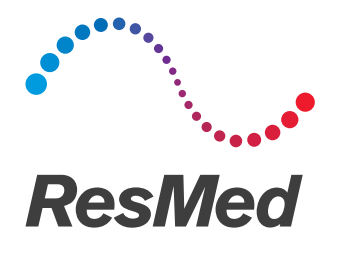

# **Air**Mini<sup>™</sup> App

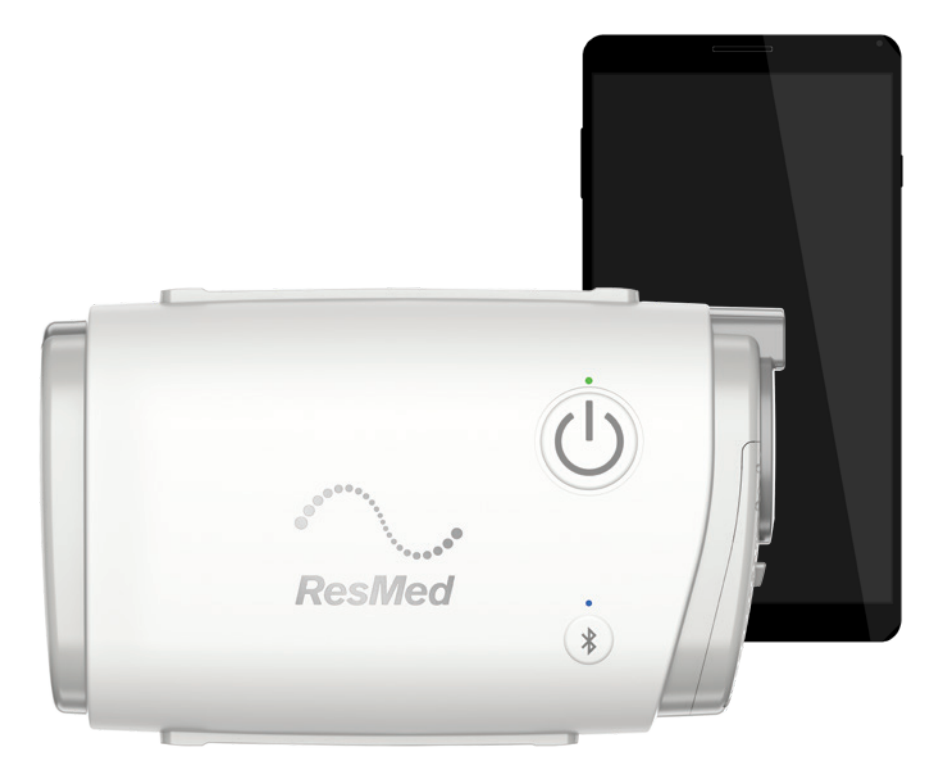

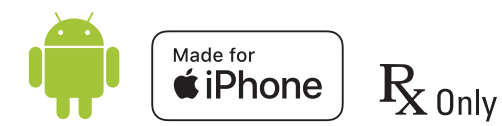

# Patient guide

English | Français canadien | Español de América Português do Brasil | Français | Deutsch | Italiano Português | Español | Nederlands | Dansk | Svenska Suomi | Norsk | Polski | Česky | Ελληνικά | Русский Eesti | Български | Hrvatski | Română | Lietuvių k. Magyar | Slovenčina | Slovenščina | 繁體中文 | 한국어

#### ENGLISH

# About AirMini App Patient eHelp

This easy-to-use app syncs up with your device to let you start and stop therapy and change comfort features. It also lets you know how you slept the night before, and helps you stay on track throughout your sleep apnea treatment journey.

#### Notes:

- Read your entire AirMini™ user guide and this eHelp before using your device with the AirMini App.
- Any serious incident that has occurred in relation to the device should be reported to the manufacturer and the competent authority of the EU Member State or country, in which the user and/or patient is established.

# $\Lambda$  Caution

In the US, Federal law restricts this device to sale by or on the order of a physician.

### Indications for use

The AirMini App is a mobile application for patients to remotely operate a prescribed compatible ResMed machine and transfer, analyze and display usage and therapeutic information related to their sleep apnea treatment. The AirMini App also allows healthcare professionals to remotely configure compatible OSA therapy devices.

### Intended Patient population

The AirMini App is only compatible with the ResMed AirMini device and is intended only for patients with obstructive sleep apnea (OSA).

### Clinical Benefits

The AirMini App is a patient engagement application that supports patients in managing their sleep disordered breathing conditions. The app provides patients with educational tools, and allows patients to track their progress.

### Contraindications

Positive airway pressure therapy may be contraindicated in some patients. Refer to the AirMini device user guide.

# Adverse effects

Patients should report unusual chest pain, severe headache, or increased breathlessness to their prescribing physician. An acute upper respiratory tract infection may require temporary discontinuation of treatment.

The following side effects may arise during the course of therapy with the device:

- drying of the nose, mouth, or throat
- nosebleed
- bloating
- ear or sinus discomfort
- eye irritation
- skin rashes.

# Compatible devices

The AirMini App is compatible with the AirMini device.

# **Security**

Built-in AirMini and AirMini App security features, steps you take to protect your smart device against malware, and keeping up with software and firmware updates all help to safeguard your privacy, protect your smart device and ensure optimal performance.

### Security features

The AirMini and the AirMini App use security features to help protect your privacy and prevent unauthorized access to your data. These include:

- Use of a quick response (QR) code to establish trust between the AirMini and the AirMini App
- Unique keys for each mobile device and AirMini pairing
- Application-level encryption for the transmission of data, in addition to Bluetooth<sup>®</sup> wireless technology security
- Encryption of data stored within the AirMini App
- Server-side authentication for AirMini firmware upgrades

Protecting your smart device against malware helps keep your personal information and sleep data safe and secure. ResMed recommends the following:

- Enable personal identification number (PIN) or fingerprint security on your smart device. Refer to your smart device user instructions for information on enabling either feature.
- Avoid unsafe modification of the smart device's operating system.
- Consider enabling remote data wipe on your smart device. Remote data wipe is a function available on your smart device for remotely erasing personal data in the event that your device is lost or stolen. Refer to your smart device user instructions for information on enabling this feature.
- Keep your operating system up to date with security patches.

### Software and firmware updates

To ensure optimal performance, ResMed recommends that you always install the latest software and firmware versions.

Once a firmware update becomes available for your AirMini, a message will appear on your smart device when you access the AirMini App to view sleep data or change comfort settings.

To install the firmware update:

- 1. Click Update to begin the installation process. To install the update, you must have an active internet connection. Otherwise, you will be prompted to establish one and begin the process again.
- 2. You can opt to install the update later by tapping Later, or to install the update immediately by tapping Update.

If you choose to install the update later, you will not be able to view your sleep data or change comfort settings until the update is complete.

3. Once the update begins, keep the AirMini App open and your smart device nearby.

When the firmware update is complete, a message indicates that your firmware is up to date.

4. Tap Continue.

If an AirMini App software update is required, a message will indicate that you need to update the software.

Note: You must install required software updates to continue using the AirMini App.

To install the software update:

1. Tap Update app.

You will be redirected to the App Store<sup>SM</sup> or Google Play™ store to download the AirMini App software update.

2. Follow any additional on-screen prompts to complete the update process.

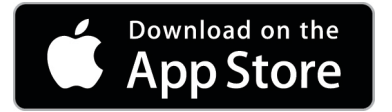

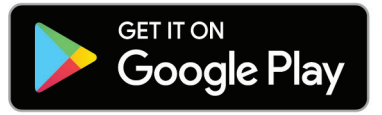

### AirMini App system requirements

Refer to ResMed.com/AirMiniApp for a list of smart devices compatible with the AirMini App. In addition, the following operating system is required:

- iOS™ operating system version 10.2 (or later) or
- Android™ operating system version 4.4 (or later).

### Connecting your AirMini device and smart device

- 1. Ensure that the AirMini device is set up correctly and plugged into a power source. Refer to the AirMini user guide for additional information on setup.
- 2. On the smart device, enable Bluetooth<sup>®</sup>. Refer to the smart device user guide for instructions on enabling Bluetooth.
- 3. Open the AirMini App.

The first time the AirMini App is opened, you will be asked to:

- provide consent for the use of analytics
- accept ResMed's terms of use and privacy notice
- provide consent for the AirMini App to upload data to the cloud

Select the necessary check boxes to provide consent and accept policies.

#### Notes:

- The check box for analytics consent is selected by default.
- From time to time, the terms of use may be updated and you may be required to provide consent again.
- If you agree to allow the AirMini App to upload your data to the cloud, it will be uploaded from the AirMini App to a secure server.
- There are two distinct data upload features:

Background data upload – allows the app to upload all data that has not already been uploaded to the cloud without any user interaction (ie, app automatically uploads data whenever new data is available and active internet connection is present). You must provide consent to enable this feature as it is disabled by default. This feature can be enabled or disabled anytime on the More screen.

On-demand data upload – clinician or patient-initiated feature that uploads all data that has not already been sent to the cloud. This feature can be used regardless if background upload consent has been provided. To use this feature, the app must have active Bluetooth connection with the AirMini.

For additional information, links are also provided on the Welcome page:

- Learn More explanation of the way analytics are used
- Terms ResMed's terms of use
- Privacy ResMed's privacy notice
- my data information about data privacy.

Notes:

- If you agree to allow the AirMini App to upload your therapy data to the cloud, it will be uploaded from the AirMini App to a secure server.
- After you have agreed to have your data uploaded, these data transfers can be turned on or off in the Preferences section of the More menu.
- Once you turn on data transfers in the Preferences section of the More menu, all available therapy data on the device will be uploaded to the cloud, not just data generated from that date forward.
- Data will continue to be uploaded to the cloud until you turn off the transfers in the Preferences section of the More menu.
- If you turn off data transfers in the Preferences section of the More menu, data generated from that point forward will not be uploaded to the cloud. However, data transferred to the cloud previously will remain in the cloud.
- 4. Once selections are complete on the Welcome page, tap Continue.
- 5. On the AirMini device, press the Bluetooth button  $\bullet$  when prompted by the AirMini App.

When the light on the AirMini device starts to flash blue  $\ast$ . Bluetooth is enabled on the device and ready to connect.

6. On the smart device, tap Connect.

When the AirMini device is discovered, the device name appears in the device selection list.

- 7. Select the device name from the list to connect.
- 8. The first time you pair the AirMini device with the smart device, you will need to perform the authentication procedure.

When prompted by the AirMini App, begin the authentication process by tapping Scan code. If permission has not been granted already, you will be prompted by the AirMini App to allow the use of the smart device's camera and then to position the device's QR code within the camera's viewing frame.

Note: The QR code is located on the back of the AirMini device.

Alternatively, you can authenticate by entering the four-digit key located on the back of the AirMini device.

9. Tap Done.

When successfully connected, the Bluetooth connection icon  $\ast$   $\mathcal{V}$  is displayed in the top right corner of the AirMini App.

#### Notes:

- As long as your machine is plugged into a power source, it is turned on and in standby mode.
- If your AirMini is plugged into a power source, leaving Bluetooth enabled on your smart device ensures that each time the smart device is within the vicinity of your machine, connection will occur automatically.
- Data sent via Bluetooth is encrypted to protect your privacy.
- You should only pair your smart device with one machine at a time.

### Using guided equipment setup

The first time you attempt to use the AirMini App, the Equipment setup screen displays. You can use this interactive setup feature to complete the process of setting up your equipment.

Note: Not all masks are available in all regions.

To use the guided equipment setup feature:

1. Tap Get started to begin the process.

The mask type and model selection screen displays.

- 2. Select your mask type.
- 3. Select your mask model.
- 4. Tap Continue.
- 5. Connect the air tube to the AirMini.
- 6. Tap Next.
- 7. If you are using an N20 series, AirFit™ P10 for AirMini or AirFit N30 for AirMini mask and want to use humidification, insert a HumidX™ or HumidX Plus. If you are using an F20 series mask, and want to use humidification, insert the HumidX F20.
- 8. Tap Next after inserting the humidifier.
- 9. Fit your mask.
- 10.Tap Next.

11.If you are using an N20, F20 or F30 series mask, connect the tube assembly to the mask.

12.Tap Next.

The quided setup process is complete.

You have the option to continue on with the Test drive feature by tapping Let's Go! or tap No Thanks to view the AirMini Dashboard.

### Test Drive

Test drive allows you to experience therapy at different levels of air pressure and to check your mask seal. You will need Bluetooth connection to the AirMini device to use Test drive. Ensure your mask is on and breathe normally.

- 1. Tap Start air. The device will start with a pressure of  $4cm H<sub>2</sub>O$ . Adjust your mask as needed.
- 2. Tap Continue. You can exit Test drive at any time by tapping Stop air.
- 3. Tap Check mask seal. If your mask needs adjusting, tap Need Help? You will be directed to the troubleshooting screen to help you adjust the mask. Once the AirMini App detects the leak is fixed, you will be returned to Test drive.
- 4. Tap Increase air pressure to increase air pressure to  $7 \text{cm} H_2\text{O}$ .
- 5. Tap Increase air pressure to move to the final setting of 10cm  $H_2O$ .
- 6. Tap Finish or Stop Air to complete Test drive.

#### Note:

- Tap X at the top of your screen at any time to quit Test drive.
- Once Test drive has started, you have 3 minutes to complete the journey. If Test drive is not complete within 3 minutes the AirMini app will stop the air flow. Tap Restart air at any time to continue with Test drive.
- You can also access Test drive feature at any time from the More menu.

Note: Access additional assistance by clicking the support  $\overline{P}$  icon in any screen in which it appears.

# Mask Fit and Therapy sections

Functions in the Sleep screen are arranged in two sections, Mask Fit and Therapy.

Use the Mask Fit section to assess and identify possible air leaks around your mask.

Use the Therapy section to access therapy functions and comfort settings.

### Checking mask fit

- 1. Fit your mask as described in the mask user guide.
- 2. Tap Sleep in the Navigation tab.

The Sleep screen opens.

3. Tap Mask Fit Therapy Mask Fit

The Mask Fit screen opens.

- 4. In the Mask Fit screen, tap START Mask Fit. The device starts blowing air.
- 5. Adjust the mask, mask cushion and headgear until you get a Good mask seal result.
- 6. To stop mask fit, tap STOP Mask Fit.

If you are unable to get a good mask seal, talk to your provider.

### Starting therapy using the app

- 1. Make sure that your device is set up correctly and powered on.
- 2. Confirm that your Bluetooth connection is active. Refer to Connecting your device and smart device for instructions.
- 3. Fit your mask.
- 4. Tap Sleep in the Navigation tab. The Sleep screen opens.
- 5. Tap Therapy **Therapy**

The Therapy screen opens.

6. If SmartStart™ is turned on, fit your mask and begin to breathe normally to start therapy. Otherwise, tap **START**  $\bullet$  to start therapy.

### Stopping therapy using the app

If SmartStop is turned on, remove your mask and therapy will stop automatically. Otherwise, tap  $STOP$  $\omega$ 

### Changing comfort features

Your AirMini device has been set up for your needs by your provider, but you may find that you want to make small adjustments to make your therapy more comfortable. The comfort features Ramp Time, Pressure Relief, SmartStart and SmartStop can be adjusted on the Sleep options screen.

Note: Pressure Relief must first be enabled by your provider.

To access comfort features:

1. Tap Sleep in the Navigation tab.

The Sleep screen opens.

2. Tap Therapy **Therapy** 

3. Tap Options to open the Sleep options screen.

Your current comfort settings display in the Sleep options screen.

#### Ramp Time

Designed to make the beginning of therapy more comfortable, Ramp Time is the period during which pressure gradually increases from a lower start pressure to the prescribed treatment pressure.

You can set Ramp Time to Off, 5 to 45 minutes or Auto. When Ramp Time is set to Auto, the device will detect when you have fallen asleep and then automatically rise to the prescribed treatment pressure.

To adjust Ramp Time:

1. Tap Sleep in the Navigation tab.

The Sleep screen opens.

- 2. Tap Therapy **Therapy**
- 3. Tap Options to open the Sleep options screen.

Your current comfort settings display in the Sleep options screen.

- 4. Tap the current ramp setting.
- 5. Select your preferred setting.
- 6. Tap OK.

Your preferred setting is displayed.

Note: Once you have started your therapy session, the setting cannot be adjusted. To adjust the setting, you must stop therapy, adjust the setting, and then start therapy again.

#### Pressure Relief

When Pressure Relief is enabled and turned on, you may find it easier to breathe out. This can help you get used to therapy.

To switch Pressure Relief on or off:

1. Tap Sleep in the Navigation tab.

The Sleep screen opens.

2. Tap Therapy **Therapy** 

- 3. Tap Options to open the Sleep options screen. Your current comfort settings display in the Sleep options screen.
- 4. If Pressure Relief has been enabled by your provider, switch it on  $\Box$  or off the suit your needs.

#### **SmartStart**

When SmartStart is turned on, therapy starts automatically when you breathe into your mask.

To switch SmartStart on or off:

1. Tap **Sleep** in the Navigation tab.

The Sleep screen opens.

- 2. Tap Therapy Therapy
- 3. Tap Options to open the Sleep options screen.

Your current comfort settings display in the Sleep options screen.

4. Switch SmartStart on or off the suit your needs.

#### SmartStop

When SmartStop is turned on, therapy stops automatically after a few seconds when you remove your mask.

To switch SmartStop on or off:

1. Tap Sleep in the Navigation tab.

The Sleep screen opens.

- 2. Tap Therapy **Therapy**
- 3. Tap Options to open the Sleep options screen.

Your current comfort settings display in the Sleep options screen.

4. Switch SmartStop on or or off the suit your needs.

### More menu

The More menu is where you can access:

- AirMini App User guide
- AirMini device user guide
- AirMini support website
- Equipment set up
- Test Drive feature.

You can also upload you sleep data to the cloud. Tap Upload data now and the data will be sent to the cloud.

Note:

- The AirMini device must be Bluetooth connected and the smart device must have an active Internet connection.
- Only data that has not previously been sent to the cloud will be uploaded.
- To re-load all AirMini data, you must uninstall/re-install the AirMini App, Bluetooth connect to AirMini and tap Upload data now.

# **Dashboard**

The Dashboard provides you with a snapshot of your therapy data.

Note: You must synchronize the AirMini to the AirMini App to view your most recent therapy data.

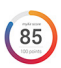

myAir™ score (total of 100 points)

Provides you with a total score for the previous night of sleep by analyzing four key categories: usage hours, mask seal, events per hour and mask on/off events. The higher your overall score, the better.

To access previous days of myAir score information:

1. Select the date above your myAir score in the Dashboard.

The myAir score summary displays 30 days of previous scores.

2. Tap on any date to view a score breakdown for that date.

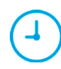

#### Usage hours (70 points)

Displays the number of hours of therapy you received during the previous night. The more hours of therapy you received, the more points you score. If you use your therapy for 1 hour you get 10 points, or for 6 hours you get 60 points. You can score up to 70 points.

#### Mask seal (20 points)

Helps you assess how well your mask seals and identify possible air leaks around your mask. You can get up to 20 points for minimal mask leak, 10 to 15 points for moderate leak, and 0 to 10 points for higher leak.

If your score is low, try to refit your mask.

If you are unable to get a good mask seal, talk to your provider.

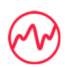

#### Events per hour (5 points)

This score is derived from the average of the events (apneas and hypopneas) per hour experienced during your therapy period.

#### Mask on/off events (5 points)

Displays the number of times you removed your mask during the previous night of sleep. The fewer times you remove your mask during the night, the more points you get.

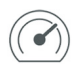

#### Pressure

Displays the pressure equal to or less than the highest pressure delivered by the AirMini during the majority of your therapy the previous night. This measurement has no effect on the number of points you get, but it is an indication of how much air pressure was required to effectively treat your sleep disordered breathing.

# About AirMini

The About AirMini screen provides the following information about your AirMini:

- Total usage hours– the total number of hours you have operated your AirMini
- Firmware version– the current firmware version installed on your AirMini
- Last synced– the length of time since your smart device was last synchronized with your AirMini

To access the About AirMini screen, tap About in the More menu.

# **Traveling**

You can take your AirMini device with you wherever you go.

Ensure that you have the appropriate power adapter for the region of travel. For information on purchasing an adapter, contact your provider.

### Traveling by airplane

Some airlines do not classify medical equipment as carry-on luggage and therefore, the AirMini might not count toward carry-on luggage limits. Check with your airline to determine their policies.

You can use your AirMini device on an airplane because it meets the Federal Aviation Administration (FAA) requirements.

Air travel compliance letters can be downloaded and printed from www.resmed.com.

When using the AirMini on an airplane:

- While connected to power, disable Bluetooth by pressing and holding the Bluetooth button  $\ast$ for at least ten seconds until the indicator light is white.
- Do not use the AirMini App.
- Use the Start/Stop button  $\Phi$  on your device to start therapy.
- To reconnect Bluetooth (or exit airplane mode), press the Bluetooth button.

# Troubleshooting

If you experience any problems, try the following suggestions. Also check your AirMini device user guide. If you are not able to fix the problem, contact your local ResMed dealer or ResMed office. If you experience problems with the AirMini device, do not open it.

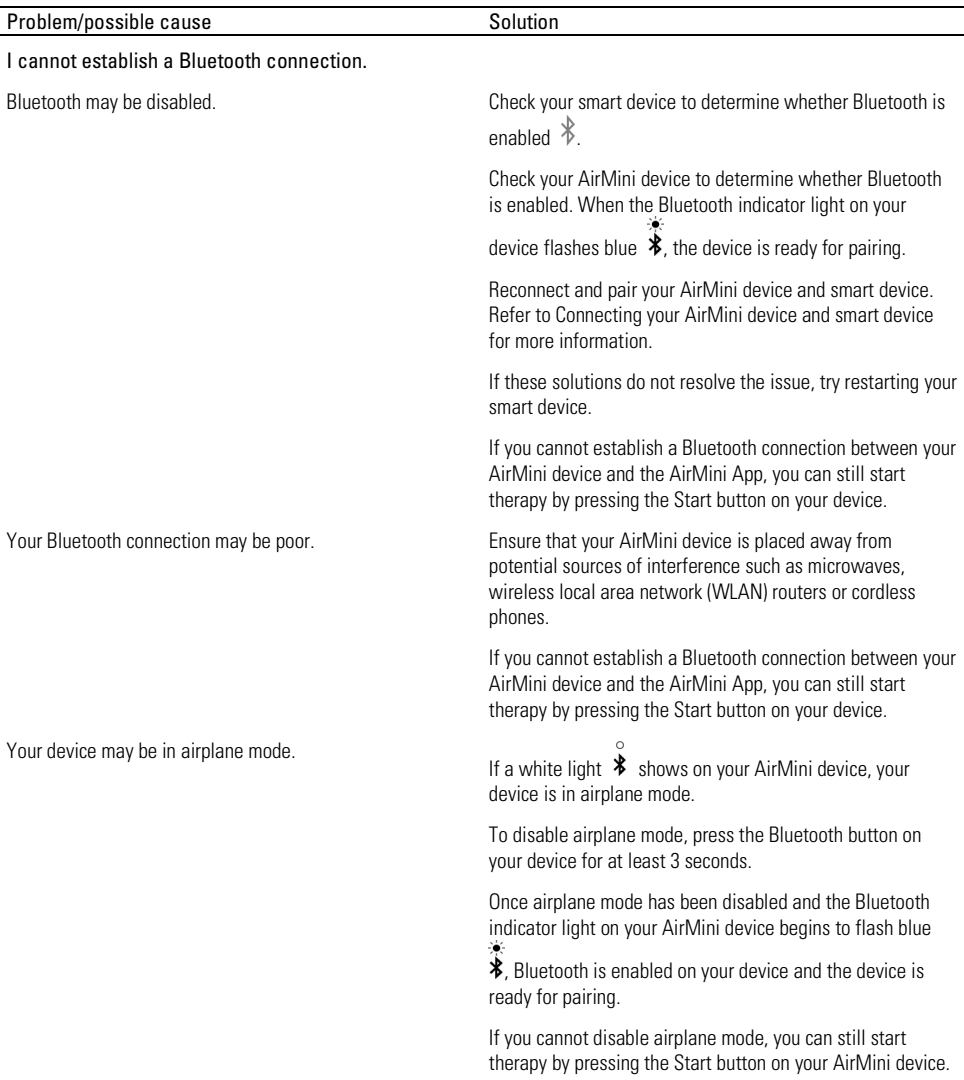

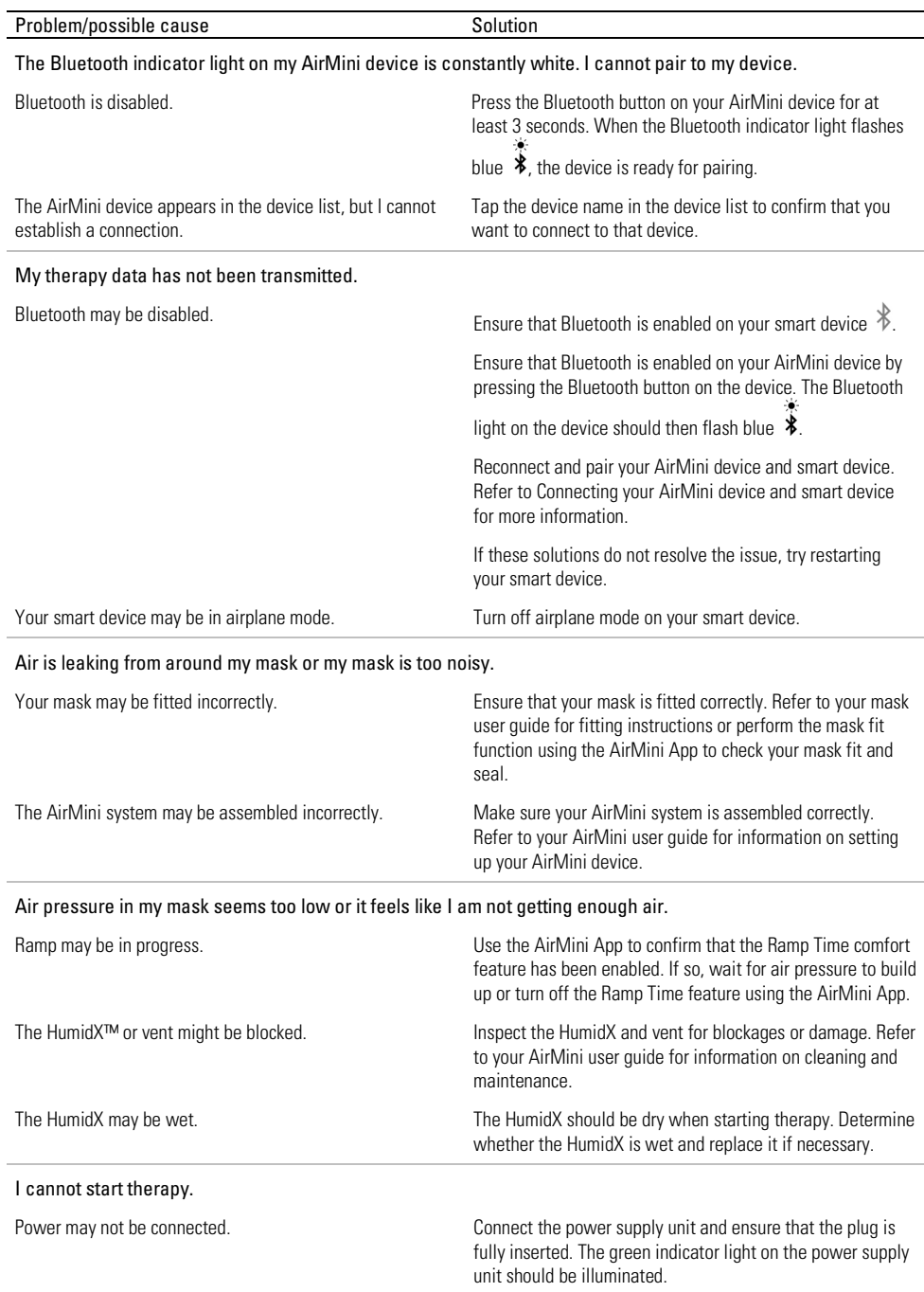

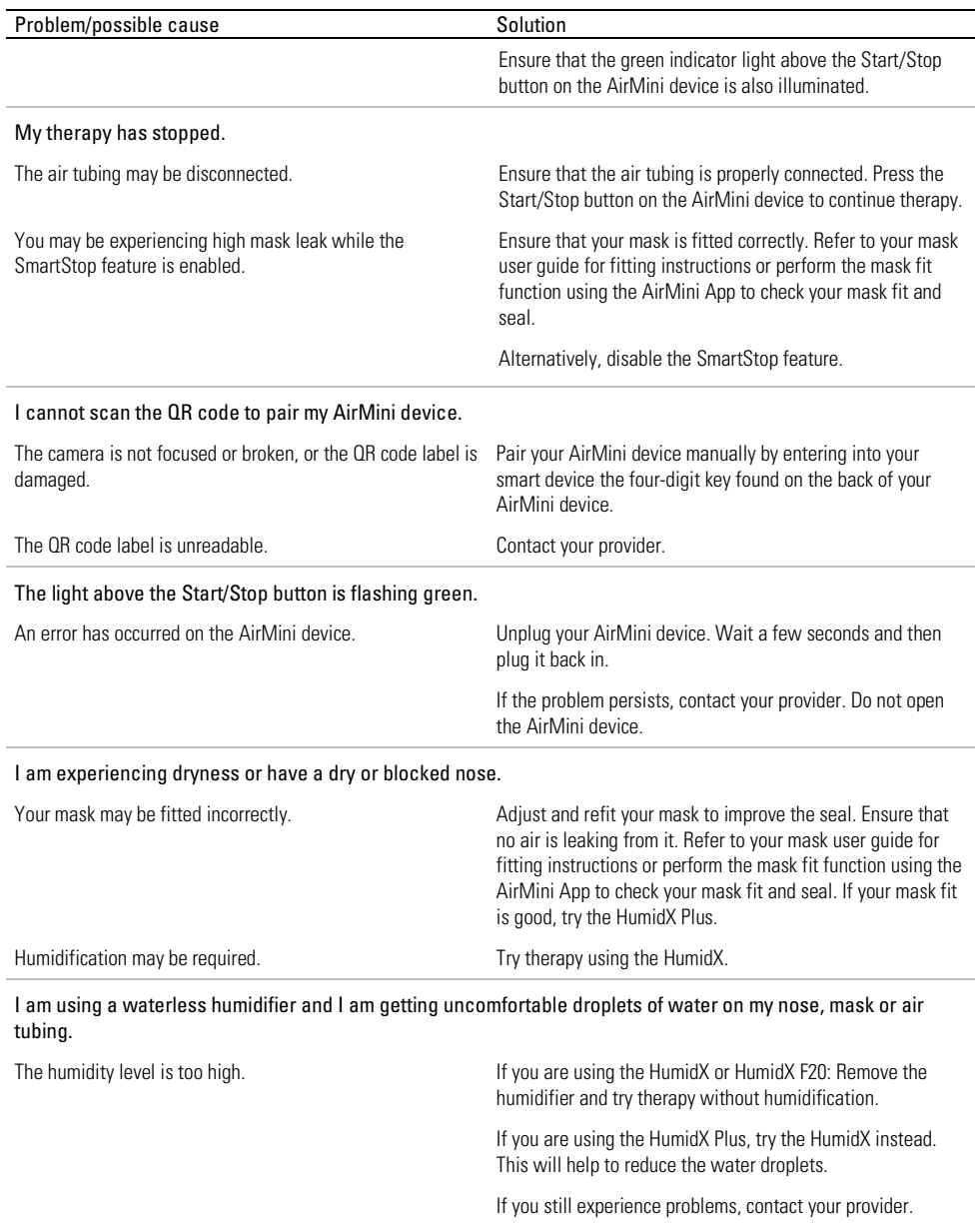

Note: you may need to use a waterless humidifier when ambient humidity conditions change.

### Symbols

The following symbols may appear on the product or packaging.

Manufacturer. (ISO 15223-1) **EC REP** European Authorized Representative. (ISO 15223-1) لممم

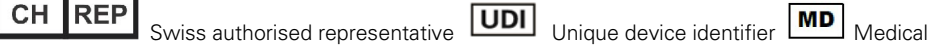

device.

See symbols glossary at ResMed.com/symbols.

# Further information

For information on cleaning your device, maintenance, troubleshooting and other technical specifications, refer to your AirMini device user guide.

#### FRANÇAIS CANADIEN

# À propos de l'aide électronique pour les patients AirMini app

Cette application facile à utiliser se synchronise avec votre appareil et permet de lancer et d'arrêter un traitement et de modifier les fonctions de confort. Elle permet également d'indiquer comment on a dormi la nuit précédente et elle aide l'utilisateur à contrôler l'évolution du traitement pour son apnée du sommeil.

#### Remarques :

- lire le guide de l'utilisateur du AirMini™ au complet ainsi que ce document d'aide électronique avant d'utiliser l'appareil avec AirMini app.
- Tout incident grave lié à l'appareil doit être signalé au fabricant et à l'autorité compétente de l'État membre de l'UE ou du pays dans lequel l'utilisateur et/ou le patient est établi.

# ATTENTION

Selon la loi fédérale américaine, cet appareil ne peut être vendu aux USA que par un médecin ou sur prescription médicale.

# Indications d'utilisation

Le AirMini app est une application mobile pour les patients destinée à faire fonctionner à distance un appareil ResMed compatible prescrit, et à transférer, à analyser et à afficher l'utilisation et les données thérapeutiques liées à leur traitement de l'apnée du sommeil. Le AirMini app permet également aux professionnels de la santé de configurer des appareils OSA compatibles à distance.

# Population de patients visée

Le AirMini app n'est compatible qu'avec l'appareil ResMed AirMini et n'est destiné qu'aux patients souffrant d'apnée obstructive du sommeil (AOS).

### Avantages cliniques

Le AirMini app est une application d'engagement des patients qui aide ces derniers à gérer leurs troubles respiratoires du sommeil. L'application fournit aux patients des outils éducatifs et permet aux patients de suivre leurs progrès.

### Contre-indications

Le traitement par pression positive est contre-indiqué chez certains patients. Consultez le manuel utilisateur de l'appareil AirMini.

# Effets indésirables

Les patients doivent avertir leur médecin traitant en cas de douleurs thoraciques inhabituelles, de maux de tête sévères ou de dyspnée accrue. Une infection aiguë des voies respiratoires supérieures peut nécessiter l'arrêt temporaire du traitement.

Les effets indésirables suivants peuvent apparaître au cours du traitement avec l'appareil :

- sécheresse nasale, buccale ou de la gorge;
- saignements de nez;
- ballonnements;
- gêne au niveau de l'oreille ou des sinus;
- irritation des yeux;
- érythèmes cutanés.

# Appareils compatibles

Le AirMini app est compatible avec l'appareil AirMini.

# Sécurité

Les fonctions de sécurité intégrées AirMini et AirMini app, les étapes que vous devez prendre pour protéger vos appareils intelligents contre les programmes malveillants et les mises à jour logicielles et de micrologiciel aideront à protéger votre confidentialité, à protéger vos appareils intelligents et à assurer une performance optimale.

### Caractéristiques de sécurité

Le AirMini et le AirMini app utilisent les fonctions de sécurité pour aider à protéger votre confidentialité et à prévenir tout accès non autorisé à vos données. Elles incluent :

- Utilisation d'un code à réponse rapide pour établir la confiance entre AirMini et AirMini app.
- Touches uniques pour chaque appareil mobile et jumelage AirMini
- Chiffrement au niveau de l'application pour la transmission des données, en plus de la sécurité de la technologie sans fil Bluetooth®
- Chiffrement des données stockées dans AirMini app
- Authentification côté serveur pour les mises à niveau de micrologiciel AirMini

La protection de vos appareils intelligents contre les logiciels malveillants aide à préserver la sécurité de vos renseignements personnels et de vos données sur le sommeil. ResMed recommande ce qui suit :

- Activez votre NIP (numéro d'identification personnelle) ou la sécurité par empreinte digitale sur vos appareils intelligents. Consultez les instructions d'utilisation de votre appareil intelligent pour de plus amples détails sur la façon d'activer l'une ou l'autre fonction.
- Évitez toute modification non sécurisée des systèmes d'exploitation de votre appareil intelligent.
- Envisagez l'activation de la suppression de données à distance sur votre appareil intelligent. La suppression des données à distance est une fonction offerte sur votre appareil intelligent pour l'effacement à distance des données personnelles en cas de perte ou de vol de l'appareil. Consultez les instructions d'utilisation de votre appareil intelligent pour de plus amples détails sur la façon d'activer cette fonction.
- Veillez à maintenir à jour votre système d'exploitation grâce aux correctifs de sécurité.

### Mises à jour du logiciel et du micrologiciel

Pour assurer une performance optimale, ResMed recommande que vos versions du logiciel et du micrologiciel soient toujours à jour.

Lorsqu'une mise à jour du micrologiciel devient disponible pour votre AirMini, un message s'affiche sur votre appareil intelligent lorsque vous accédez à AirMini app pour consulter les données de sommeil ou modifier les paramètres de confort.

Pour installer la mise à jour du micrologiciel :

- 1. Cliquez sur Mise à jour pour commencer le processus d'installation. Pour installer la mise à jour, vous devez disposer d'une connexion Internet active. Dans le cas contraire, vous serez invité à en établir une et à recommencer le processus.
- 2. Vous pouvez aussi choisir de mettre à jour plus tard en appuyant sur Plus tard ou d'installer immédiatement la mise à jour en tapant sur Mise à jour.

Si vous choisissez d'installer la mise à jour plus tard, vous ne pourrez pas consulter vos données de sommeil ou modifier les paramètres de confort jusqu'à ce que la mise à jour soit effectuée.

3. Une fois la mise à jour commencée, gardez AirMini app ouvert et votre appareil intelligent à proximité.

Lorsque la mise à jour du micrologiciel est terminée, un message indique que votre micrologiciel est à jour.

4. Appuyez sur Continuer.

Si une mise à jour logicielle AirMini app est requise, un message vous en informera.

Remarque : Vous devrez installer les mises à jour logicielles requises pour poursuivre votre utilisation de AirMini app.

Pour installer la mise à jour logicielle :

1. Appuyez sur Mettre à jour l'app.

Vous serez redirigé vers App StoreSM ou Google Play Store™ pour télécharger la mise à jour AirMini app logicielle.

2. Conformez-vous aux invites qui s'affichent à l'écran pour terminer le processus de mise à jour.

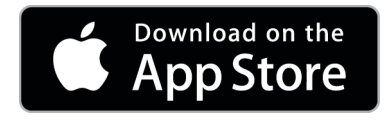

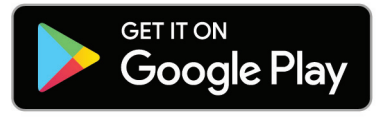

# Exigences système de l'application AirMini app

Consultez ResMed.com/AirMiniApp pour une liste des appareils intelligents compatibles avec AirMini app.

En outre, le système d'exploitation suivant est requis :

- iOS™ système d'exploitation version 10.2 (ou ultérieure) ou
- Android™ système d'exploitation version 4.4 (ou ultérieure).

# Connexion de l'appareil AirMini à un appareil intelligent

1. Assurez-vous que l'appareil AirMini est correctement configuré et branché à une source d'alimentation.

Consultez le guide de l'utilisateur AirMini pour obtenir des renseignements supplémentaires sur la configuration.

2. Activez la fonction Bluetooth®. sur l'appareil intelligent.

Consultez le guide de l'utilisateur de l'appareil intelligent pour obtenir des instructions sur l'activation de la fonction Bluetooth.

3. Ouvrez l'application AirMini app.

La première fois que vous ouvrez l'application AirMini app, vous devez :

- donner votre consentement pour l'utilisation des analyses;
- accepter les Conditions générales d'utilisation et la Déclaration de confidentialité de ResMed;
- donner votre consentement pour que le AirMini app transmette les données dans le nuage;

sélectionner les cases à cocher pour donner votre consentement et accepter les politiques.

#### Remarques :

• La case à cocher pour le consentement aux analyses est sélectionnée par défaut.

- De temps en temps, les conditions générales d'utilisation pourraient être mises à jour et vous pourriez devoir donner votre consentement à nouveau.
- Si vous acceptez de permettre au AirMini app de téléverser vos données sur le nuage, ce téléchargement se fera à partir du AirMini app vers un serveur sécurisé.
- Il existe deux options distinctes de téléchargement des données :

Le téléchargement des données en arrière-plan : il permet à l'application de téléverserdans le nuage toutes les données qui n'ont pas encore été téléversées sans interaction de la part de l'utilisateur (c.-à-d. que l'application téléverse les données automatiquement dès que de nouvelles données sont disponibles et qu'une connexion Internet active est présente). Vous devez donner votre consentement pour activer cette option parce qu'elle est désactivée par défaut. Cette option peut être activée ou désactivée en tout temps dans l'écran Autres options.

Téléchargement des données sur demande : une option lancée par le clinicien ou le patient qui téléverse toutes les données qui n'ont pas déjà été envoyées dans le nuage. Cette option peut être utilisée même si le consentement au téléchargement en arrière-plan a été donné. Pour utiliser cette option, l'application doit avoir une connexion Bluetooth active avec l'AirMini.

Pour des informations supplémentaires, des liens sont également fournis à la page d'accueil :

- Learn More (En savoir plus) explication sur la facon dont les analyses sont utilisées
- Terms (Conditions) les Conditions générales d'utilisation de ResMed
- Privacy (Confidentialité) la Déclaration de confidentialité de ResMed
- my data (mes données) informations sur la confidentialité des données.

#### Remarques :

- Si vous acceptez de permettre au AirMini app de télécharger vos données sur le nuage, ce téléchargement se fera à partir du AirMini app vers un serveur sécurisé.
- Lorsque vous aurez accepté que vos données soient téléchargées, le transfert de telles données peut être activé ou désactivé dans la section Préférences du menu Autres options.
- Une fois les transferts de données activés dans la section Préférences du menu Autres options, toutes les données de thérapie disponibles sur l'appareil seront téléchargées sur le nuage, et pas seulement les données générées à partir de cette date.
- Les données continueront à être téléchargées sur le nuage jusqu'à ce que vous annuliez les transferts dans la sectionPréférences du menu Autres options.
- Si vous annulez les transferts de données dans la section Préférences du menu Autres options, toutes les données générées à partir de cette date cesseront d'être téléchargées sur le nuage. Néanmoins, les données précédemment transférées sur le nuage y demeureront.
- 4. Une fois les sélections terminées sur la page d'accueil, appuyez sur Continuer.
- 5. Sur l'appareil AirMini, appuyez sur le bouton Bluetooth **D** lorsque le AirMini app le demande.

Lorsque le voyant de l'appareil AirMini commence à clignoter en bleu  $*$ , le Bluetooth est activé sur l'appareil et prêt à se connecter.

- 6. Sur l'appareil intelligent, appuyez sur Connecter. Lorsque l'appareil AirMini est découvert, son nom apparaît dans la liste de sélection des appareils.
- 7. Sélectionnez le nom de l'appareil dans la liste pour se connecter.
- 8. La procédure d'authentification doit être exécutée la première fois que l'appareil AirMini est jumelé à l'appareil intelligent.

Lorsque l'invite par AirMini app apparaît, entamez le processus d'authentification en tapant le code Scan. Si la permission n'a pas encore été donnée, vous serez invité par AirMini app à permettre l'utilisation de la caméra de l'appareil intelligent, puis à positionner le code QR dans le cadre d'affichage de la caméra.

Remarque : Le code QR est situé à l'arrière de votre appareil AirMini.

Il est également possible d'authentifier en saisissant le code à quatre chiffres indiqué à l'arrière de l'appareil AirMini.

9. Appuyez sur Terminé.

Lorsque la connexion est réussie, l'icône de connexion Bluetooth  $\frac{\hat{x}}{y}$  apparaît en haut à droite de l'écran AirMini app.

#### Remarques :

- Lorsque votre machine est branchée à une source d'alimentation, elle est automatiquement en marche et en mode d'attente.
- Si votre AirMini est branché à une source d'alimentation, le fait de laisser Bluetooth activé sur l'appareil intelligent vous garantit que chaque fois que l'appareil intelligent se trouve à proximité de , la connexion se fait automatiquement.
- Les données envoyées via Bluetooth sont encodées pour protéger votre confidentialité.
- Il ne faut jumeler votre appareil intelligent qu'avec une seule machine à la fois.

### Utilisation de la configuration guidée de l'équipement

La première fois que vous tenterez d'utiliser le AirMini app, l'écran de configuration de l'équipement s'affichera. Vous pouvez utiliser cette option de configuration interactive pour terminer le processus de configuration de votre équipement.

Remarque : Certains masques ne sont pas disponibles dans certaines régions.

Pour utiliser l'option de configuration guidée de l'équipement :

1. Appuyez sur Commencez pour commencer le processus.

L'écran de sélection du type de masque et du modèle s'affiche.

- 2. Sélectionnez votre type de masque.
- 3. Sélectionnez votre modèle de masque.
- 4. Appuyez sur Continuer.
- 5. Raccordez le circuit respiratoire au AirMini.
- 6. Appuyez sur Suivant.
- 7. Si vous utilisez un masque de la série N20, AirFit™ P10 pour AirMini ou AirFit N30 pour AirMini et que vous désirez utiliser l'humidification, insérez un HumidX™ ou HumidXPlus. Si vous utilisez un masque de la série F20 et que vous voulez utiliser l'humidification, insérez le HumidXF20.
- 8. Appuyez sur Suivant après avoir inséré l'humidificateur.
- 9. Ajustez votre masque.
- 10.Appuyez sur Suivant.
- 11.Si vous utilisez un masque de la série N20, F20 ou F30, raccordez le circuit respiratoire au masque.
- 12.Appuyez sur Suivant.

Le processus de configuration guidée est terminé.

Vous avez la possibilité de continuer avec l'option Effectuer l'essai en appuyant sur Allons-y! ou en appuyant sur Non merci pour afficher le tableau de bord de l'AirMini.

### Essai

L'essai vous permet de faire l'expérience du traitement à différents niveaux de pression et de vérifier l'étanchéité de votre masque. Vous aurez besoin d'une connexion Bluetooth à l'appareil AirMini pour effectuer l'essai. Assurez-vous que votre masque est correctement en place et respirez normalement.

- 1. Appuyez sur Démarrer le débit d'air. L'appareil démarrera avec une pression de 4 cm  $H_2O$ . Ajustez votre masque comme requis.
- 2. Appuyez sur Continuer. Vous pouvez quitter l'essai en tout temps en appuyant sur Arrêter le débit d'air.
- 3. Appuyez sur Vérifier l'étanchéité du masque. Si votre masque a besoin de réajustement, tapez Besoin d'aide? Vous serez dirigé(e) vers l'écran de dépannage pour vous aider à aiuster le masque. Une fois que l'AirMini App détecte que le problème de fuite est résolu, vous serez redirigé(e) à l'essai.
- 4. Appuyez sur Augmenter la pression d'air pour augmenter la pression d'air à 7 cm  $H_2O$ .
- 5. Appuyez sur **Augmenter la pression d'air** pour atteindre le réglage final de 10 cm  $H_2O$ .
- 6. Appuyez sur Terminer ou Arrêter le débit d'air pour terminer l'essai.

Remarque :

- Appuyez sur le X au haut de l'écran à tout moment pour quitter Essai.
- Une fois que le l'essai est commencé, vous avez 3 minutes pour le terminer. Si l'essai n'est pas terminé dans les 3 minutes, l'AirMini App arrêtera le débit d'air. Appuyez sur Redémarrer le débit d'air à tout moment pour continuer l'essai.
- Vous pouvez aussi accéder à l'option Essai en tout temps à partir du menu Autres options.

Remarque : Accédez à une assistance supplémentaire en cliquant sur le lien d'assistance  $\overline{\textcircled{2}}$  dans tous les écrans où elle apparaît.

### Sections Ajustement du masque et Traitement

Les fonctions de l'écran Sommeil sont présentées en deux sections, Ajust. masque et Traitement. Utilisez la section sur Ajust. masque pour évaluer et identifier les éventuelles fuites d'air autour de votre masque.

La section Traitement permet d'accéder aux fonctions thérapeutiques et aux réglages de confort.

### Vérification de l'ajustement du masque

- 1. Ajustez le masque tel qu'indiqué dans le guide de l'utilisateur du masque.
- 2. Appuyez sur Sommeil dans l'onglet Navigation.
	- L'écran Sommeil s'ouvre.
- 3. Appuyez sur Ajust. masque Therapy Mask Fit L'écran Ajust. masque s'ouvre.
- 4. Dans l'écran Ajust. masque, appuyez sur Démarrer Ajust. masque. L'appareil commencera à souffler de l'air.
- 5. Ajustez le masque, la bulle du masque et le harnais jusqu'à l'obtention d'une bonne étanchéité de masque.
- 6. Pour arrêter le test d'ajustement du masque, appuyez sur Arrêt ajust. masque.

S'il est impossible d'obtenir une bonne étanchéité du masque, consultez votre fournisseur de soins de santé.

### Lancement du traitement en utilisant l'application

- 1. Assurez-vous que l'appareil est configuré correctement et qu'il est sous tension.
- 2. Vérifiez que la connexion Bluetooth est activée.

Consultez la section Connecter votre appareil et l'appareil intelligent pour obtenir des instructions.

- 3. Ajustez votre masque.
- 4. Appuyez sur Sommeil dans l'onglet Navigation. L'écran Sommeil s'ouvre.
- 5. Appuyez sur Traitement. Therapy Mask Fit L'écran Traitement s'ouvre.
- 6. Si la fonction SmartStart™ est activée, enfilez le masque et commencez à respirer normalement pour lancer le traitement. Sinon, appuyez sur MARCHE pour démarrer le traitement.

### Arrêt du traitement en utilisant l'application

Si la fonction SmartStop est activée, retirez le masque et le traitement s'arrêtera automatiquement.  $S$ inon, appuyez sur ARRÊT  $\bullet$ 

### Modification des fonctions de confort

Votre appareil AirMini a été réglé par votre fournisseur de soins de santé pour convenir à vos besoins; il se pourrait cependant que vous désiriez effectuer de légers ajustements pour obtenir un traitement plus confortable. Les fonctions de confort Ramp Time (Dur. rampe), Pressure Relief (Aide expiratoire), SmartStart et SmartStop peuvent être réglées sur l'écran Sleep (Sommeil).

Remarque : La fonction Aide expiratoire doit d'abord être activée par votre fournisseur de soins de santé.

Pour obtenir l'accès aux fonctions de confort :

1. Appuyez sur Sommeil dans l'onglet Navigation.

L'écran Sommeil s'ouvre.

- 2. Appuyez sur Traitement. Therapy Mask Fit
- 3. Appuyez sur Options pour ouvrir l'écran des options de sommeil.

Vos paramètres de confort actuels s'affichent à l'écran Options de sommeil.

#### Rampe

La rampe définit la période durant laquelle la pression augmente graduellement d'une faible pression initiale plus confortable à la pression de traitement prescrite.

La durée de rampe peut être réglée à Désactiver, à une durée comprise entre 5 et 45 minutes ou à Auto. Lorsque la durée de rampe est réglée à Auto, l'appareil détectera que l'utilisateur s'est endormi et augmentera automatiquement la pression à la pression de traitement prescrite.

Pour régler la durée de rampe :

1. Appuyez sur Sommeil dans l'onglet Navigation.

L'écran Sommeil s'ouvre.

- 2. Appuyez sur Traitement. Therapy Mask Fit
- 3. Appuyez sur Options pour ouvrir l'écran des options de sommeil.

Vos paramètres de confort actuels s'affichent à l'écran Options de sommeil.

- 4. Appuyez sur le réglage de rampe actuel.
- 5. Sélectionnez le réglage préféré.
- 6. Appuyez sur OK.

Votre réglage préféré s'affiche.

Remarque : Le réglage ne pourra pas être aiusté une fois la session de traitement commencée. Pour ajuster le réglage, vous devez stopper le traitement, ajuster le réglage et redémarrer le traitement.

#### Aide expiratoire

L'activation et la mise en marche de la fonction Aide expiratoire peut faciliter l'expiration. Cela pourrait vous permettre de vous habituer au traitement.

Pour mettre en marche ou arrêter l'aide expiratoire :

1. Appuyez sur Sommeil dans l'onglet Navigation.

L'écran Sommeil s'ouvre.

- 2. Appuvez sur Traitement. Therapy Mask Fit
- 3. Appuyez sur Options pour ouvrir l'écran des options de sommeil. Vos paramètres de confort actuels s'affichent à l'écran Options de sommeil.
- 4. Si la fonction d'aide expiratoire a été activée par votre fournisseur de soins de santé, mettez-la

en marche ou arrêtez-la selon les besoins.

#### SmartStart

Lorsque la fonction SmartStart est activée, le traitement démarre automatiquement lorsque l'utilisateur respire dans le masque.

Pour mettre en marche ou arrêter SmartStart :

1. Appuyez sur Sommeil dans l'onglet Navigation.

L'écran Sommeil s'ouvre.

- 2. Appuyez sur Traitement. Therapy Mask Fit
- 3. Appuyez sur Options pour ouvrir l'écran des options de sommeil.

Vos paramètres de confort actuels s'affichent à l'écran Options de sommeil.

4. Activez SmartStart ou arrêtez-la selon les besoins

#### SmartStop

Lorsque SmartStop est en marche, le traitement s'arrête automatiquement après quelques secondes dès que vous retirez le masque.

Pour mettre en marche ou arrêter SmartStop :

1. Appuyez sur Sommeil dans l'onglet Navigation.

L'écran Sommeil s'ouvre.

2. Appuyez sur Traitement. Therapy Mask Fit

- 3. Appuyez sur Options pour ouvrir l'écran des options de sommeil. Vos paramètres de confort actuels s'affichent à l'écran Options de sommeil.
- 4. Activez SmartStop ou arrêtez-la selon les besoins.

# Menu Autres options

Le menu Autres options vous donne accès aux :

- AirMini guide de l'utilisateur de l'application
- AirMini guide de l'utilisateur de l'appareil
- AirMini site de soutien
- Configuration de l'équipement
- Option essai.

Vous pouvez aussi téléverser vos données du sommeil dans le nuage. Appuyez sur Upload data now (Transmettre les données maintenant) et les données seront envoyées dans le nuage.

Remarque :

- L'appareil AirMini doit être connecté par Bluetooth et le téléphone intelligent ou la tablette doit avoir une connexion Internet active.
- Seules les données qui n'ont pas été précédemment envoyées dans le nuage seront téléchargées.
- Pour retélécharger toutes les données de AirMini, vous devez désinstaller/réinstaller l'application AirMini, connecter AirMini via Bluetooth et appuyer sur Transmettre les données maintenant.

# Tableau de bord

Le tableau de bord fournit un instantané de vos données de traitement.

Remarque : Vous devez synchroniser le AirMini avec le AirMini app pour consulter vos plus récentes données thérapeutiques.

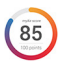

#### Score myAir™ (un nombre total de 100 points)

Fournit un nombre total de résultat de sommeil de votre traitement la nuit avant l'analyse des heures d'utilisation des quatre catégories principales, soit : Usage hours (Heures d'utilisation), Mask seal (Étanchéité masque), Events per hour (Événements par heure) et Mask on/off events (Événements avec Masque mis/retiré). Plus votre résultat d'ensemble sera élevé, meilleurs seront les résultats.

Pour accéder aux données du résultat myAir des jours précédents :

1. Sélectionnez la date au-dessus du résultat myAir dans le tableau de bord.

Le récapitulatif du résultat myAir affiche 30 jours des résultats précédents.

2. Appuyez sur n'importe quelle date pour afficher des infos détaillées pour cette date.

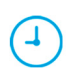

#### Usage hours (Heures d'utilisation) (70 points)

Affiche le nombre d'heures de traitement appliquées au cours de la nuit précédente. Plus vous avez d'heures de thérapie, plus vous marquez de points. Si l'utilisateur utilise le traitement pendant 1 heure, il recevra 10 points, ou 60 points pour 6 heures. Le score peut s'élever jusqu'à 70 points.

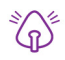

#### Mask seal (Étanchéité masque) (20 points)

Cette fonction permet d'évaluer la qualité d'étanchéité de votre masque et de détecter des fuites d'air possibles autour du masque. Vous pouvez obtenir jusqu'à 20 points si les fuites du masque sont minimes, 10 à 15 points si elles sont modérées, et 0 à 10 point(s) si elles sont élevées.

Si le score est bas, essayez de rajuster le masque.

S'il est impossible d'obtenir une bonne étanchéité du masque, consultez votre fournisseur de soins de santé.

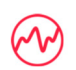

Events per hour (Événements par heure) (5 points)

Ce résultat est dérivé de la moyenne des événements (apnées/hypopnées) par heure ayant eu lieu au cours de votre période de traitement.

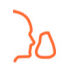

Mask on/off events (Événements masque mis/retiré) (5 points)

Affiche le nombre de fois où vous avez retiré votre masque au cours de la nuit de sommeil précédente. Moins vous retirez votre masque pendant la nuit, plus vous obtenez de points.

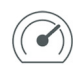

#### Pression

Affiche la pression égale ou inférieure à la pression la plus élevée administrée par le AirMini durant la plus grande partie de votre thérapie de la nuit précédente. Cette mesure n'a aucun effet sur le nombre de points que vous obtenez, mais c'est une indication de la pression d'air requise pour traiter avec efficacité votre trouble de la respiration.

# À propos d'AirMini

L'écran About (À propos de l'appareil) AirMini fournit les renseignements suivants à propos de AirMini :

- Total usage hours (Nombre total d'heures d'utilisation) le nombre total des heures où votre AirMini a été utilisé
- Firmware version (Version du micrologiciel) la version actuelle du micrologiciel installé sur votre AirMini
- Last synced (Plus récente synchronisation)– la période qui s'est écoulée depuis la plus récente synchronisation de l'appareil avec votre AirMini

Pour accéder à l'écran À propos de AirMini, appuyez sur À propos à partir du menu Autres options.

# Voyage

Vous pouvez emporter votre appareil AirMini partout où vous allez.

Veillez à vous munir de l'adaptateur électrique approprié pour la région où vous voyagez. Pour savoir comment se procurer un adaptateur, communiquez avec votre fournisseur de soins de santé.

### Voyage par avion

Certaines lignes aériennes ne catégorisent pas l'équipement médical comme un bagage à main et, par conséquent, le AirMini pourrait ne pas faire partie des bagages à main. Consultez votre ligne aérienne afin de connaître les politiques en vigueur.

Votre appareil AirMini peut être utilisé en avion, puisqu'il est conforme aux exigences de la Federal Aviation Administration (FAA).

Une lettre de conformité pour le voyage en avion peut être téléchargée et imprimée à partir de www.resmed.com.

Lors de l'utilisation de AirMini dans un avion :

- Désactivez la fonction Bluetooth en appuyant sur le bouton Bluetooth et en le maintenant enfoncé  $\ast$  pendant au moins dix secondes, jusqu'à ce que le voyant devienne blanc.
- N'utilisez pas l'application AirMini app.
- Appuyez sur la touche Marche/Arrêt  $\Phi$  sur votre appareil pour démarrer la thérapie.
- Pour réactiver la fonction Bluetooth (quitter le mode avion), appuyez sur la touche Bluetooth.

## Dépannage

En cas de problème, procédez selon les suggestions qui suivent. Consultez également le guide de l'utilisateur de l'appareil AirMini. S'il est impossible de résoudre le problème, communiquez avec votre distributeur local ou avec le bureau ResMed. En cas de problème avec l'appareil AirMini, ne l'ouvrez pas.

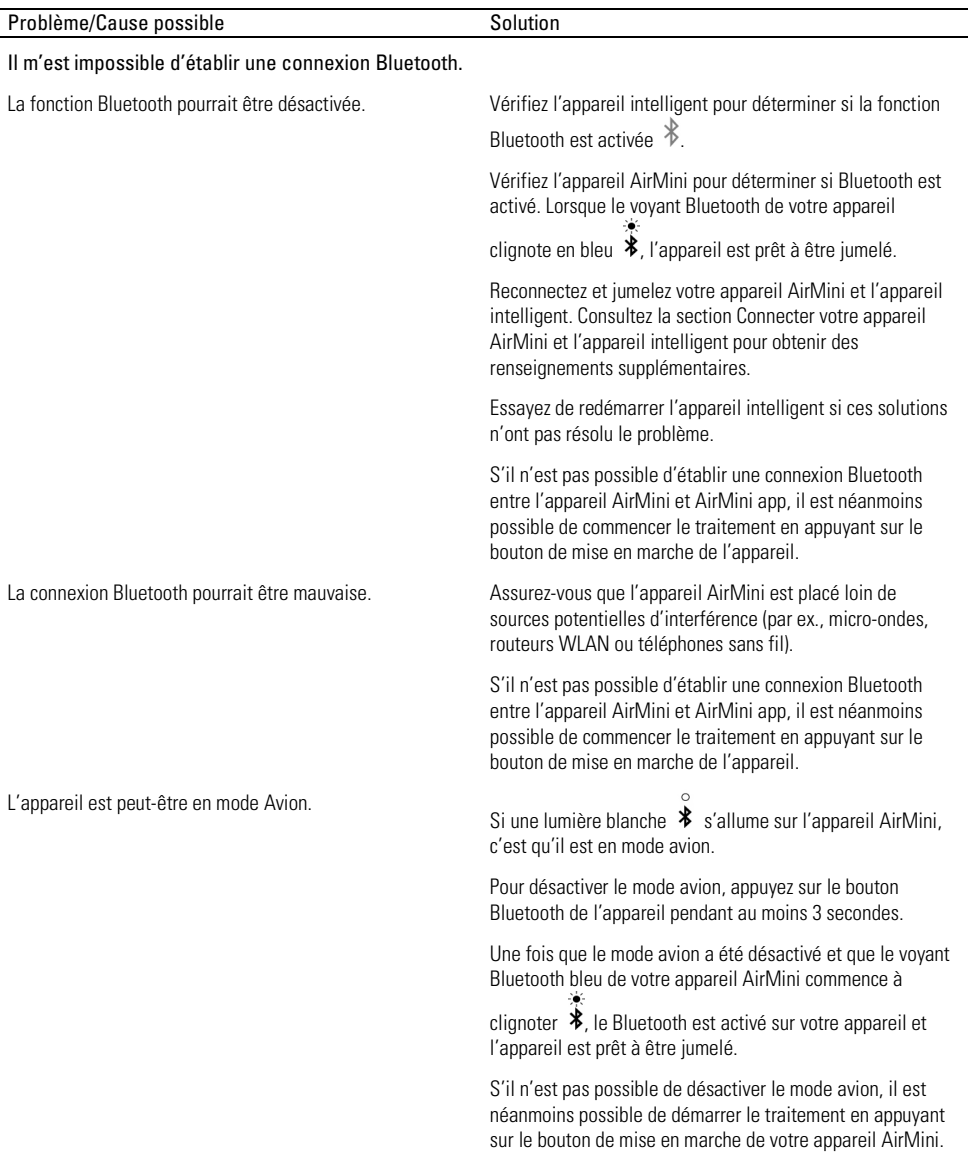

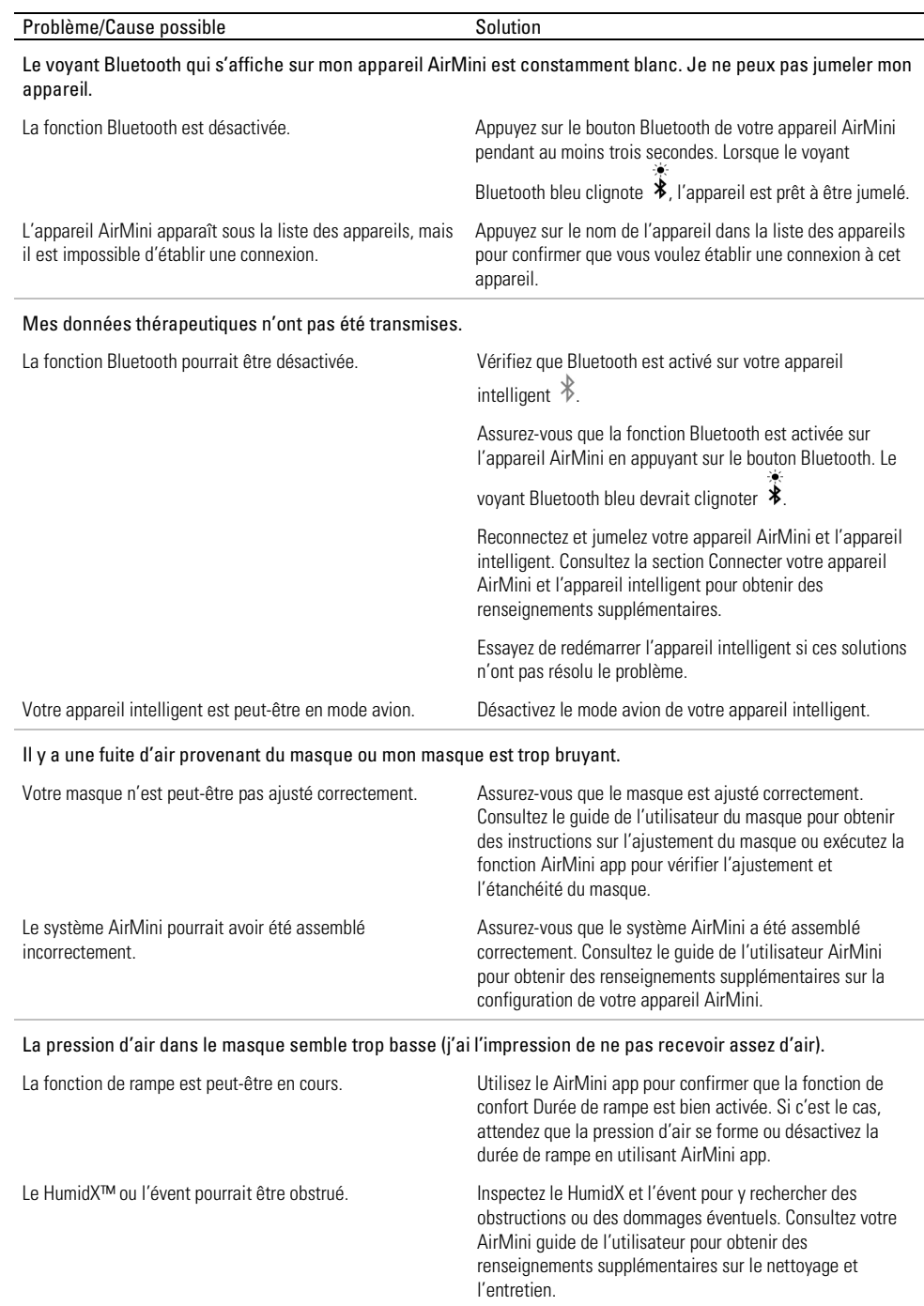

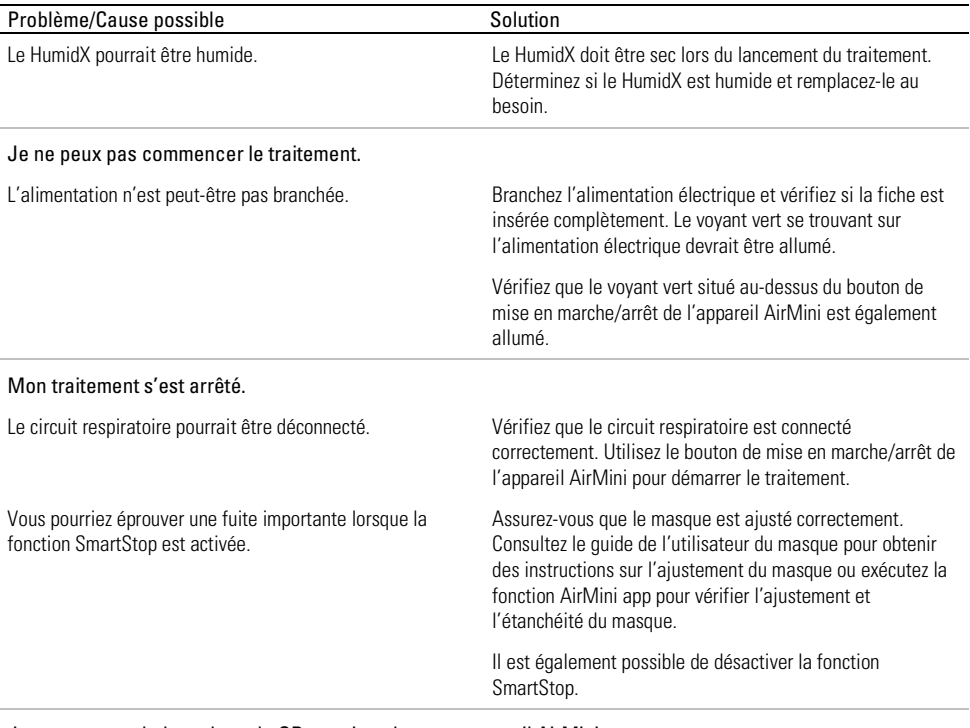

#### Je ne peux pas balayer le code QR pour jumeler mon appareil AirMini.

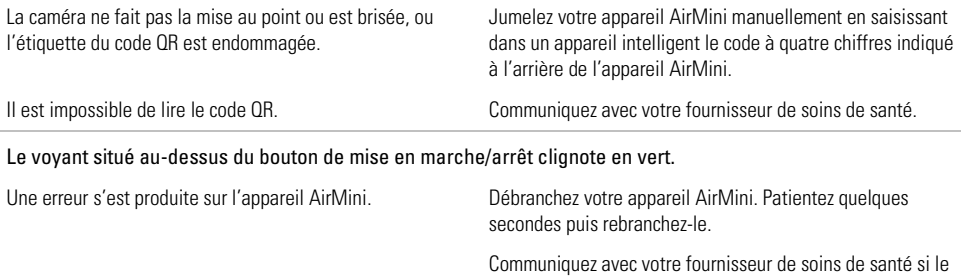

problème continue. Ne pas ouvrir l'appareil AirMini.

#### J'ai des problèmes de sécheresse ou mon nez est sec ou bloqué.

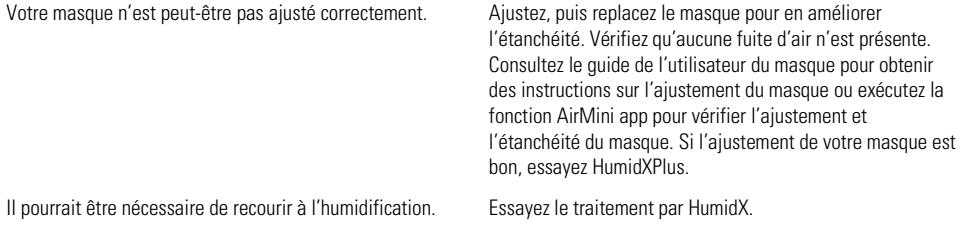

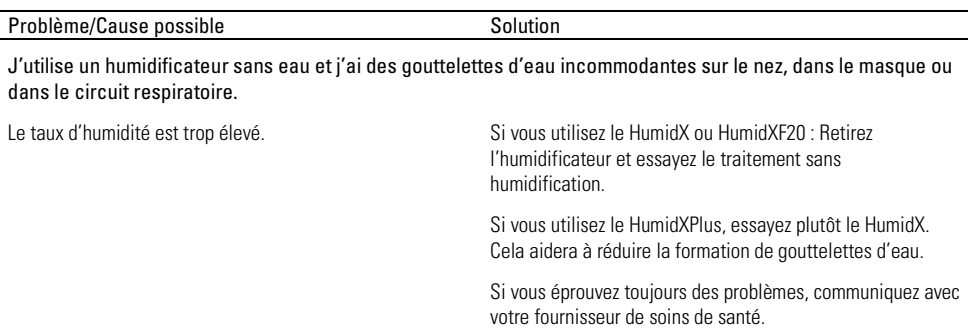

Remarque : il se peut que l'humidificateur sans eau doive être utilisé si les conditions d'humidité ambiante changent.

### Symboles

Les symboles suivants peuvent apparaître sur le produit ou l'emballage.

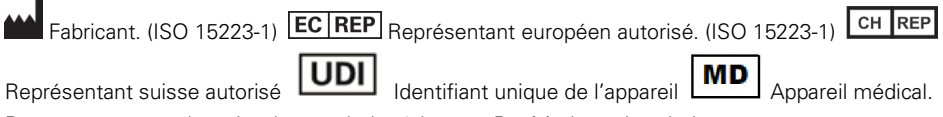

Reportez-vous au glossaire des symboles à la page ResMed.com/symbols.

### Renseignements complémentaires

Pour obtenir de l'information sur le nettoyage, l'entretien, le dépannage et d'autres caractéristiques techniques de l'appareil , consultez le guide de l'utilisateur de l'appareil AirMini.

#### ESPAÑOL DE AMERICA

### Acerca de la ayuda electrónica para el paciente de AirMini App

Esta aplicación fácil de usar se sincroniza con el dispositivo y le permite iniciar y detener el tratamiento, así como cambiar las funciones de comodidad. También le permite saber cómo durmió la noche anterior y le ayuda mantenerse al tanto del proceso de tratamiento de la apnea del sueño.

#### Notas:

- Lea toda la guía del usuario sobre AirMini™ y esta ayuda electrónica antes de usar su dispositivo con AirMini App.
- Se deberá notificar todo incidente grave que se haya producido en relación con el dispositivo al fabricante y a la autoridad competente del Estado miembro de la UE o del país en el que esté establecido el usuario o el paciente.

# A PRECAUCIÓN

En EE. UU., la ley federal exige que este equipo sea vendido únicamente por un médico o por orden de un médico.

### Indicaciones de uso

AirMini App es una aplicación móvil para pacientes para operar de manera remota una máquina ResMed compatible prescrita, y transferir, analizar y mostrar la información sobre el uso y el tratamiento relacionada con el tratamiento de la apnea del sueño. AirMini App también permite a los profesionales de la salud configurar a distancia los dispositivos de tratamiento de la AOS compatibles.

### Población prevista de pacientes

La AirMini App solo es compatible con el dispositivo AirMini de ResMed y está destinada exclusivamente a pacientes con apnea obstructiva del sueño (AOS).

### Beneficios clínicos

La AirMini App es una aplicación de participación del paciente que lo ayuda a controlar los trastornos respiratorios del sueño. La aplicación proporciona herramientas educativas para pacientes y les permite realizar un seguimiento de su progreso.

### **Contraindicaciones**

El tratamiento con presión positiva en las vías respiratorias puede estar contraindicado en algunos pacientes. Consulte la guía del usuario del dispositivo AirMini.

### Efectos adversos

Los pacientes deben informarle a su médico tratante sobre cualquier dolor torácico inusual, cefalea grave o aumento de la dificultad respiratoria. Una infección aguda en las vías respiratorias superiores puede requerir la suspensión temporal del tratamiento.

Durante el curso del tratamiento con el equipo pueden aparecer los siguientes efectos colaterales:

- resequedad de la nariz, boca o garganta
- epistaxis
- distensión gástrica (por aerofagia)
- molestia sinusal o del oído
- irritación ocular
- erupciones cutáneas.

# Dispositivos compatibles

La AirMini App es compatible con el dispositivo AirMini.

# **Seguridad**

Las funciones de seguridad integradas de AirMini y AirMini App, así como las medidas que adopta para proteger su dispositivo inteligente de los programas malignos y para mantenerse al día con las actualizaciones de software y firmware, ayudan a proteger su privacidad y su dispositivo inteligente, así como a garantizar un rendimiento óptimo.

### Funciones de seguridad

El AirMini y la AirMini App utilizan funciones de seguridad para proteger su privacidad y evitar el acceso no autorizado a sus datos. Entre ellas, se incluyen las siguientes:

- Uso de un código de respuesta rápida (QR) para establecer la confianza entre el AirMini y la AirMini App
- Teclas únicas para cada dispositivo móvil y vinculación con AirMini
- Cifrado de la aplicación para la transmisión de datos, además de la seguridad de la tecnología inalámbrica de Bluetooth®
- Cifrado de los datos almacenados en la AirMini App
- Autenticación en el servidor para actualizaciones de firmware del AirMini

Proteger el dispositivo de los programas malignos preserva la seguridad de sus datos personales y del sueño. ResMed recomienda lo siguiente:

- Habilite la protección mediante un número de identificación personal (PIN) o huella dactilar en su dispositivo inteligente. Consulte la guía del usuario de su dispositivo inteligente para obtener información sobre cómo habilitar cualquiera de las funciones.
- No haga modificaciones poco seguras en el sistema operativo del dispositivo inteligente.
- Considere activar la función de borrar datos de manera remota de su dispositivo inteligente. La eliminación de datos remota es una función que está disponible en su dispositivo inteligente para borrar de forma remota datos personales en caso de pérdida o robo del dispositivo. Consulte la guía del usuario de su dispositivo inteligente para obtener información sobre cómo habilitar cualquiera de las funciones.
- Mantenga su sistema operativo actualizado con parches de seguridad.

### Actualizaciones de software y firmware

Para garantizar un rendimiento óptimo, ResMed recomienda instalar siempre las últimas versiones de software y firmware.

Una vez que haya una actualización de firmware disponible para su AirMini, aparecerá un mensaje en su dispositivo inteligente cuando acceda a la AirMini App para ver los datos de sueño o cambiar los ajustes de comodidad.

Para instalar la actualización del firmware, realice lo siguiente:

- 1. Haga clic en Update (Actualizar) para iniciar el proceso de instalación. Para instalar la actualización, debe tener una conexión activa a Internet. De lo contrario, se le pedirá que se conecte a Internet y comience el proceso de nuevo.
- 2. Puede optar por instalar la actualización más tarde pulsando Later (Más tarde) o instalar la actualización inmediatamente pulsando Update (Actualizar).

Si decide instalar la actualización más tarde, no podrá ver sus datos de sueño ni cambiar los ajustes de comodidad hasta que se complete la actualización.

3. Una vez que comience la actualización, mantenga la aplicación AirMini App abierta y el dispositivo inteligente cerca.

Una vez finalizada la actualización del firmware, un mensaje indicará que el firmware está actualizado.

4. Pulse Continue (Continuar).

Si es necesario actualizar el software de AirMini App, un mensaje le indicará que debe hacerlo.

Nota: Debe instalar las actualizaciones de software necesarias para seguir utilizando la AirMini App.

Para instalar la actualización del software, realice lo siguiente:

1. Pulse Update app (Actualizar aplicación).

Se le redirigirá a App Store<sup>SM</sup> o a la tienda Google Play™ para descargar la actualización del software de la AirMini App.

2. Siga las instrucciones que aparezcan en la pantalla para completar el proceso de actualización.

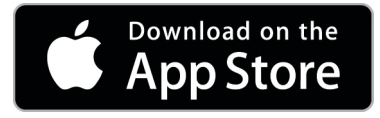

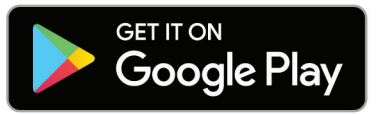

# Requisitos del sistema de AirMini App

Consulte en ResMed.com/AirMiniApp la lista de dispositivos inteligentes compatibles con AirMini App.

Además, se requiere el siguiente sistema operativo:

- iOS™: sistema operativo versión 10.2 (o posterior), o
- Android™: sistema operativo versión 4.4 (o posterior).

### Cómo conectar el dispositivo AirMini y el dispositivo inteligente

1. Verifique que el dispositivo AirMini esté configurado y conectado correctamente a una fuente de alimentación.

Consulte la guía del usuario de AirMini para obtener más información acerca de la configuración.

2. En el dispositivo inteligente, active el Bluetooth®.

Consulte las instrucciones para activar el Bluetooth en la guía del usuario del dispositivo inteligente.

3. Abra la AirMini App.

La primera vez que abra la AirMini App, se le pedirá que haga lo siguiente:

- dé su consentimiento para el uso de las estadísticas
- acepte las condiciones de uso y el aviso de privacidad de ResMed
- dé su consentimiento para que AirMini App cargue los datos a la nube

Seleccione las casillas necesarias para dar su consentimiento y aceptar las políticas.

Notas:

• La casilla de verificación del consentimiento sobre estadísticas está seleccionada por defecto.

- De vez en cuando, las condiciones de uso pueden actualizarse y es posible que se le pida que vuelva a dar su consentimiento.
- Si acepta que AirMini App cargue los datos a la nube, se cargarán desde AirMini App a un servidor seguro.
- Hay dos funciones distintas para cargar los datos:

Carga de datos en segundo plano: permite a la aplicación cargar en la nube todos los datos que aún no se hayan cargado sin ninguna interacción del usuario (es decir, la aplicación sube los datos automáticamente siempre que haya nuevos datos disponibles y esté activa la conexión a Internet). Debe dar su consentimiento para activar esta función, ya que está desactivada por defecto. Esta función se puede activar o desactivar en cualquier momento en la pantalla More (Más).

Carga de datos a petición: función que inicia el médico clínico o el paciente que carga todos los datos que aún no se han enviado a la nube. Esta función puede utilizarse independientemente de si se ha dado el consentimiento para la carga en segundo plano. Para utilizar esta función, la aplicación debe tener una conexión Bluetooth activa con AirMini.

En la página de bienvenida también se ofrecen enlaces para obtener información adicional:

- Más información: explicación de cómo se utilizan las estadísticas
- Condiciones: condiciones de uso de ResMed
- Privacidad: aviso de privacidad de ResMed
- mis datos: información sobre la privacidad de los datos.

Notas:

- Si acepta que AirMini App cargue los datos de tratamiento a la nube, se cargarán desde AirMini App a un servidor seguro.
- Después de haber aceptado la carga de sus datos, estas transferencias de datos pueden activarse o desactivarse en la sección Preferences (Preferencias) del menú More (Más).
- Una vez activada la transferencia de datos en la sección Preferences (Preferencias) del menú More (Más), se cargarán a la nube todos los datos de tratamiento disponibles en el dispositivo, no solo los generados a partir de esa fecha.
- Los datos se seguirán subiendo a la nube hasta que usted desactive las transferencias en la sección Preferences (Preferencias) del menú More (Más).
- Si desactiva la transferencia de datos en la sección Preferences (Preferencias) del menú More (Más), los datos generados a partir de ese momento no se cargarán a la nube. Sin embargo, los datos transferidos previamente a la nube permanecerán allí.
- 4. Una vez completadas las selecciones en la página de bienvenida, pulse Continue (Continuar).
- 5. En el dispositivo AirMini, pulse el botón Bluetooth  $\bullet$  cuando AirMini App se lo pida.

Cuando la luz del dispositivo AirMini empieza a parpadear en azul, \*el Bluetooth está activado en el dispositivo y listo para conectarse.

6. En el dispositivo inteligente, pulse Connect (Conectar).

Cuando se encuentra el dispositivo AirMini, el nombre del dispositivo aparece en la lista de selección de dispositivos.

- 7. Seleccione el nombre del dispositivo de la lista para que se conecte.
- 8. La primera vez que vincule el dispositivo AirMini con el dispositivo inteligente, deberá realizar el procedimiento de autenticación.

Cuando la AirMini App se lo indique, pulse Scan code (Escanear código) para comenzar el proceso de autenticación. Si aún no se le ha concedido permiso, la AirMini App le pedirá que permita usar la cámara de su dispositivo inteligente y que posicione el código QR de la máquina dentro del cuadro de visualización de la cámara.

Nota: El código QR se encuentra en la parte posterior del dispositivo AirMini.

Como alternativa, puede realizar la autenticación ingresando la clave de cuatro dígitos que se encuentra en la parte trasera del dispositivo AirMini.

9. Toque Done (Listo).

Cuando se haya conectado correctamente, aparecerá el icono de conexión Bluetooth  $\ast$ 川 en la parte superior derecha de la AirMini App.

#### Notas:

- Siempre que la máquina esté conectada a una fuente de energía eléctrica, estará encendida y en modo de espera.
- Si AirMini está conectado a una fuente de energía eléctrica, dejar el Bluetooth activado en su dispositivo inteligente asegura que cada vez que se acerque a la máquina, se conectará automáticamente.
- Los datos enviados mediante Bluetooth están encriptados para proteger su privacidad.
- Únicamente debe vincular un dispositivo inteligente con una máquina a la vez.

### Cómo usar la instalación guiada del equipo

La primera vez que trate de usar la AirMini App, se abre la pantalla de instalación del equipo. Puede usar esta función de instalación interactiva para completar el proceso de configurar su equipo.

Nota: No todas las mascarillas están disponibles en todas las regiones.

Para usar la función de instalación guiada del equipo:

1. Pulse Comenzar para iniciar el proceso.

Se abre la pantalla de selección de tipo y modelo de mascarilla.

- 2. Seleccione su tipo de mascarilla.
- 3. Seleccione el modelo de su mascarilla.
- 4. Pulse Continuar.
- 5. Conecte el tubo de aire a la AirMini.
- 6. Pulse Siguiente.
- 7. Si utiliza una mascarilla de la serie N20, AirFit™ P10 para AirMini o AirFit N30 para AirMini, y quiere usar humidificación, inserte un HumidX™ o HumidX Plus. Si utiliza una mascarilla de la serie N20 y quiere usar humidificación, inserte el HumidX F20.
- 8. Pulse Siguiente después de insertar el humidificador.
- 9. Colóquese la mascarilla.
- 10.Pulse Siguiente.

11.Si utiliza una mascarilla de la serie N20, F20 o F30, conecte la unidad del tubo a la mascarilla.

12.Pulse Siguiente.

El proceso de instalación guiada se ha completado.

Para optar por continuar con la función de Prueba de funcionamiento pulse ¡Vamos! o No, gracias para ver el panel de la AirMini.

### Prueba de funcionamiento

La prueba de funcionamiento le permite experimentar la terapia en diferentes niveles de presión de aire y verificar el sellado de su mascarilla. Usted requerirá de una conexión Bluetooth al dispositivo AirMini para usar la Prueba de funcionamiento. Asegúrese de que su mascarilla esté colocada y respire normalmente.

- 1. Pulse Iniciar aire. El dispositivo se iniciará con una presión de 4 cm de  $H_2O$ . Ajuste su mascarilla según sea necesario.
- 2. Pulse Continuar. Puede salir de la Prueba de funcionamiento en cualquier momento pulsando Detener aire.
- 3. Pulse Controlar el sellado de la mascarilla. Si su mascarilla requiere ser ajustada, pulse ¿Necesita ayuda? Será dirigido a la pantalla de solución de problemas para ayudarle a ajustar la mascarilla. Una vez que la AirMini App detecte que la fuga está arreglada, regresará a la Prueba de funcionamiento.
- 4. Pulse Aumentar la presión de aire para aumentar la presión de aire a 7 cm de H<sub>2</sub>O.
- 5. Pulse Aumentar la presión de aire para avanzar a la configuración final de 10 cm de H<sub>2</sub>O.

6. Pulse Terminar o Detener aire para completar la Prueba de funcionamiento.

Nota:

- Pulse X en la parte superior de su pantalla en cualquier momento para salir de la Prueba de funcionamiento.
- Una vez que la Prueba de funcionamiento haya comenzado, usted tendrá 3 minutos para completarla. Si la Prueba de funcionamiento no es completada dentro de los 3 minutos la AirMini App detendrá el flujo de aire. Pulse Reiniciar aire en cualquier momento para continuar con la Prueba de funcionamiento.
- También puede acceder a la función de Prueba de funcionamiento en cualquier momento desde el menú Más.

Nota: Acceda a asistencia adicional haciendo clic en el icono de soporte  $\Omega$  en cualquier pantalla en la que aparezca.

# Secciones sobre el ajuste de la mascarilla y el tratamiento

Las funciones en la pantalla Sleep (Sueño) están organizadas en dos secciones, Mask Fit (Ajus. Masc.) y Therapy (Tratamiento).

Utilice la sección Mask Fit (Ajus. Masc.) para evaluar e identificar posibles fugas de aire en la mascarilla.

Utilice la sección Therapy (Tratamiento) para acceder a las funciones de terapia y a los ajustes de comodidad.

### Verificar el ajuste de la mascarilla

- 1. Colóquese la mascarilla según se describe en la guía del usuario de la mascarilla.
- 2. Pulse Sleep (Sueño) en la pestaña de Navigation (Navegación).

Se abre la pantalla (Sleep) Sueño.

3. Toque Mask Fit (Ajus. Masc.) Therapy Mask Fit

Se abre la pantalla Mask Fit (Ajus. Masc.).

4. En la pantalla Mask Fit (Ajus. Masc.), toque START Mask Fit (INICIAR Ajus. Masc.). El dispositivo comienza a ventilar el aire.

- 5. Ajuste la mascarilla, la almohadilla de la mascarilla y el arnés hasta que logre el resultado Buen sellado de la mascarilla.
- 6. Para detener el ajuste de la mascarilla, toque STOP Mask Fit (DETENER ajus. masc.). Si no puede lograr un buen sellado de la mascarilla, hablé con su proveedor.

### Cómo iniciar el tratamiento utilizando la aplicación

- 1. Asegúrese de que la máquina esté instalada correctamente y encendida.
- 2. Confirme que la conexión Bluetooth esté activada.

Consulte Conectar el dispositivo y el dispositivo inteligente para obtener instrucciones.

- 3. Colóquese la mascarilla.
- 4. Pulse Sleep (Sueño) en la pestaña de Navigation (Navegación). Se abre la pantalla (Sleep) Sueño.
- 5. Pulse Therapy (Tratamiento) Therapy Mask Fit Se abre la pantalla Therapy (Tratamiento).
- 6. Si SmartStart™ está encendido, ajuste la mascarilla y comience a respirar normalmente para iniciar el tratamiento. De lo contrario, pulse START (INICIAR) **(C)** para comenzar el tratamiento.

### Cómo detener el tratamiento utilizando la aplicación

Si SmartStop está encendido, quítese la mascarilla y el tratamiento se detendrá automáticamente. De lo contrario, pulse STOP (DETENER)  $\bigcirc$ .

### Cómo cambiar las funciones de comodidad

Su proveedor ha configurado el dispositivo AirMini según sus necesidades, pero es posible que desee hacer pequeños ajustes para que el tratamiento sea más cómodo. Las funciones de comodidad Ramp Time (Per. rampa), Pressure Relief (Alivio de presión), SmartStart y SmartStop se pueden ajustar en la pantalla Sleep (Sueño).

Nota: Su proveedor debe activar primero Pressure Relief (Alivio de presión).

Para acceder a las funciones de comodidad, debe realizar lo siguiente:

1. Pulse Sleep (Sueño) en la pestaña de Navigation (Navegación).

Se abre la pantalla (Sleep) Sueño.

- 2. Pulse Therapy (Tratamiento) Therapy Mask Fit
- 3. Pulse Options (Opciones) para abrir la pantalla de opciones Sleep (Sueño).

Los ajustes de comodidad actuales se muestran en la pantalla de opciones Sleep (Sueño).

#### Período de rampa

El período de rampa, diseñado para brindar comodidad durante el comienzo del tratamiento, es el período durante el cual la presión aumenta gradualmente desde una presión de inicio baja hasta alcanzar la presión de tratamiento.

Puede configurar Ramp Time (Per. rampa) en Off (Apag.), de 5 a 45 minutos o en Auto (Automático). Cuando Ramp Time (Per. rampa) esté ajustado en Auto (Automático), el dispositivo detectará cuándo se ha dormido y cargarán automáticamente a la presión de tratamiento prescrita.

Para ajustar Ramp Time (Per. rampa), realice lo siguiente:

1. Pulse Sleep (Sueño) en la pestaña de Navigation (Navegación).

Se abre la pantalla (Sleep) Sueño.
- 2. Pulse Therapy (Tratamiento) Therapy Mask Fit
- 
- 3. Pulse Options (Opciones) para abrir la pantalla de opciones Sleep (Sueño). Los ajustes de comodidad actuales se muestran en la pantalla de opciones Sleep (Sueño).
- 4. Pulse el ajuste de rampa actual.
- 5. Seleccione el ajuste que desee.
- 6. Toque OK (Aceptar).

Se mostrarán los ajustes que desee.

Nota: Los ajustes no se podrán cambiar después de que haya iniciado la sesión de tratamiento. Para cambiar los ajustes, debe detener el tratamiento, cambiar los ajustes y, a continuación, volver a iniciar el tratamiento.

#### Alivio de presión

Cuando se active y encienda Pressure Relief (Alivio de presión), es posible que le resulte más fácil exhalar. Esto puede ayudarlo a acostumbrarse al tratamiento.

Para activar o desactivar el Pressure Relief (Alivio de presión), realice lo siguiente:

- 1. Pulse Sleep (Sueño) en la pestaña de Navigation (Navegación). Se abre la pantalla (Sleep) Sueño.
- 2. Pulse Therapy (Tratamiento) Therapy Mask Fit
- 3. Pulse Options (Opciones) para abrir la pantalla de opciones Sleep (Sueño). Los ajustes de comodidad actuales se muestran en la pantalla de opciones Sleep (Sueño).
- 4. Si su proveedor ha habilitado Pressure Relief (Alivio de presión), actívelo o desactívelo

según sus necesidades.

#### SmartStart

Cuando SmartStart está encendido, el tratamiento comienza automáticamente cuando inhala en la mascarilla.

Para activar o desactivar SmartStart, realice lo siguiente:

1. Pulse Sleep (Sueño) en la pestaña de Navigation (Navegación).

Se abre la pantalla (Sleep) Sueño.

- 2. Pulse Therapy (Tratamiento) Therapy Mask Fit
	-

3. Pulse Options (Opciones) para abrir la pantalla de opciones Sleep (Sueño).

Los ajustes de comodidad actuales se muestran en la pantalla de opciones Sleep (Sueño).

4. Active SmartStart o desactívelo según sus necesidades.

#### **SmartStop**

Cuando SmartStop está encendido, cuando se quita la mascarilla el tratamiento se detiene automáticamente después de unos segundos.

Para activar o desactivar SmartStop, realice lo siguiente:

- 1. Pulse Sleep (Sueño) en la pestaña de Navigation (Navegación). Se abre la pantalla (Sleep) Sueño.
- 2. Pulse Therapy (Tratamiento) Therapy Mask Fit

3. Pulse Options (Opciones) para abrir la pantalla de opciones Sleep (Sueño).

Los ajustes de comodidad actuales se muestran en la pantalla de opciones Sleep (Sueño).

4. Active SmartStop o desactívelo según sus necesidades.

# Menú More (Más)

En el menú More (Más) puede acceder a lo siguiente:

- Guía del usuario de AirMini App
- Guía del usuario del dispositivo AirMini
- Sitio web de asistencia de AirMini
- Ajuste del equipo
- Prueba de funcionamiento.

También puede cargar los datos de su sueño a la nube. Toque Upload data now (Cargar datos ahora) y los datos se enviarán a la nube.

Nota:

- El dispositivo AirMini debe estar conectado por Bluetooth y el dispositivo inteligente debe tener una conexión activa a Internet.
- Solo se cargarán los datos que no se hayan enviado previamente a la nube.
- Para volver a cargar todos los datos de AirMini, debe desinstalar o volver a instalar AirMini App, conectarse por Bluetooth a AirMini y pulsar Upload data now (Cargar datos ahora).

# Panel de control

El Panel de control le ofrece una instantánea de los datos de su tratamiento.

Nota: Debe sincronizar AirMini con AirMini App para ver los datos más recientes de su tratamiento.

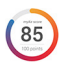

#### Puntaje de myAir™ (total de 100 puntos)

Le proporciona un puntaje de la noche anterior de sueño analizando cuatro categorías clave: usage hours (horas de uso), mask seal (sellado de la mascarilla), events per hour (eventos por hora) y mask on/off events (eventos de la mascarilla colocada o retirada). Cuanto más alto el puntaje total, mejor.

Para acceder a la información sobre el puntaje de myAir de los días anteriores, realice lo siguiente:

- 1. Seleccione la fecha que aparece encima del puntaje myAir en el Panel.
	- El resumen de puntaje de myAir muestra 30 días de puntajes anteriores.
- 2. Toque cualquier fecha para ver los detalles del puntaje correspondiente a esa fecha.

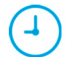

#### Usage hours (Horas de uso) (70 puntos)

Muestra la cantidad de horas de tratamiento que recibió la noche anterior. Cuantas más horas de tratamiento haya recibido, más puntos obtendrá. Si usa el tratamiento durante 1 hora, recibirá 10 puntos y por 6 horas recibirá 60 puntos. El puntaje máximo es de 70 puntos.

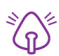

#### Mask seal (Sellado de la mascarilla) (20 puntos)

Ayuda a evaluar cuán bien sella la mascarilla y a identificar posibles fugas de aire en la mascarilla. Puede recibir hasta 20 puntos por una fuga mínima de la mascarilla, entre 10 y 15 puntos por una fuga moderada, y entre 0 y 10 puntos por una fuga mayor.

Si el puntaje es bajo, trate de reajustar la mascarilla.

Si no puede lograr un buen sellado de la mascarilla, hablé con su proveedor.

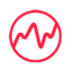

#### Events per hour (Eventos por hora) (5 puntos)

Este puntaje se obtiene a partir del promedio de los eventos (apneas e hipopneas) por hora que experimente durante su período de tratamiento.

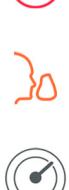

#### Mask on/off events (Eventos de mascarilla colocada o retirada) (5 puntos)

Muestra la cantidad de veces que se retiró la mascarilla durante la noche anterior. Cuantas menos veces se quite la mascarilla durante la noche, más puntos recibirá.

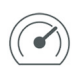

#### Presión

Muestra la presión igual o inferior a la presión más alta suministrada por AirMini durante la mayor parte del tratamiento la noche anterior. Esta medida no tiene ningún efecto sobre la cantidad de puntos que se obtienen, pero es una indicación de la cantidad de presión de aire necesaria para tratar eficazmente los trastornos respiratorios del sueño.

# Acerca de AirMini

La pantalla About AirMini (Acerca de AirMini) proporciona la siguiente información acerca de su AirMini:

- Horas totales de uso: la cantidad total de horas que ha utilizado AirMini
- Versión del firmware: la versión del firmware actualmente instalada en AirMini
- Última sincronización: el lapso que ha transcurrido desde la última vez que el dispositivo inteligente se sincronizó con AirMini

Para acceder a la pantalla Acerca de AirMini, pulse (About) Acerca deen el menú More (Más).

## Viajes

Puede llevar su dispositivo AirMini dondequiera que vaya.

Asegúrese de tener el adaptador de corriente adecuado para la región a la que viaja. Para obtener información sobre cómo comprar un adaptador, comuníquese con su proveedor.

### Viajes en avión

Algunas aerolíneas no clasifican el equipo médico como equipaje de mano y, por lo tanto, es posible que el AirMini no cuente para los límites de equipaje de mano. Consulte con la aerolínea para conocer sus políticas.

Puede utilizar su dispositivo AirMini en un avión, ya que cumple los requisitos de la Administración Federal de Aviación (FAA).

Se pueden descargar e imprimir las cartas para el cumplimiento de normas de aeronavegación de www.resmed.com.

Cuando utilice el AirMini en un avión realice lo siguiente:

- Mientras esté conectado a una alimentación, desactive el Bluetooth manteniendo oprimido el botón de Bluetooth durante diez segundos  $\frac{1}{2}$  hasta que la luz de indicación se vuelva blanca.
- No utilice la AirMini App.
- Utilice el botón Start/Stop (Iniciar/Detener)  $\Phi$  en su dispositivo para iniciar el tratamiento.
- Para volver a conectar Bluetooth (o salir del modo avión), pulse el botón Bluetooth.

# Solución de problemas

l.

Si experimenta algún problema, pruebe las siguientes sugerencias. También consulte la guía del usuario del dispositivo AirMini. Si no puede solucionar el problema, póngase en contacto con el distribuidor local de ResMed o la oficina de ResMed. Si tiene problemas con el dispositivo AirMini, no lo abra.

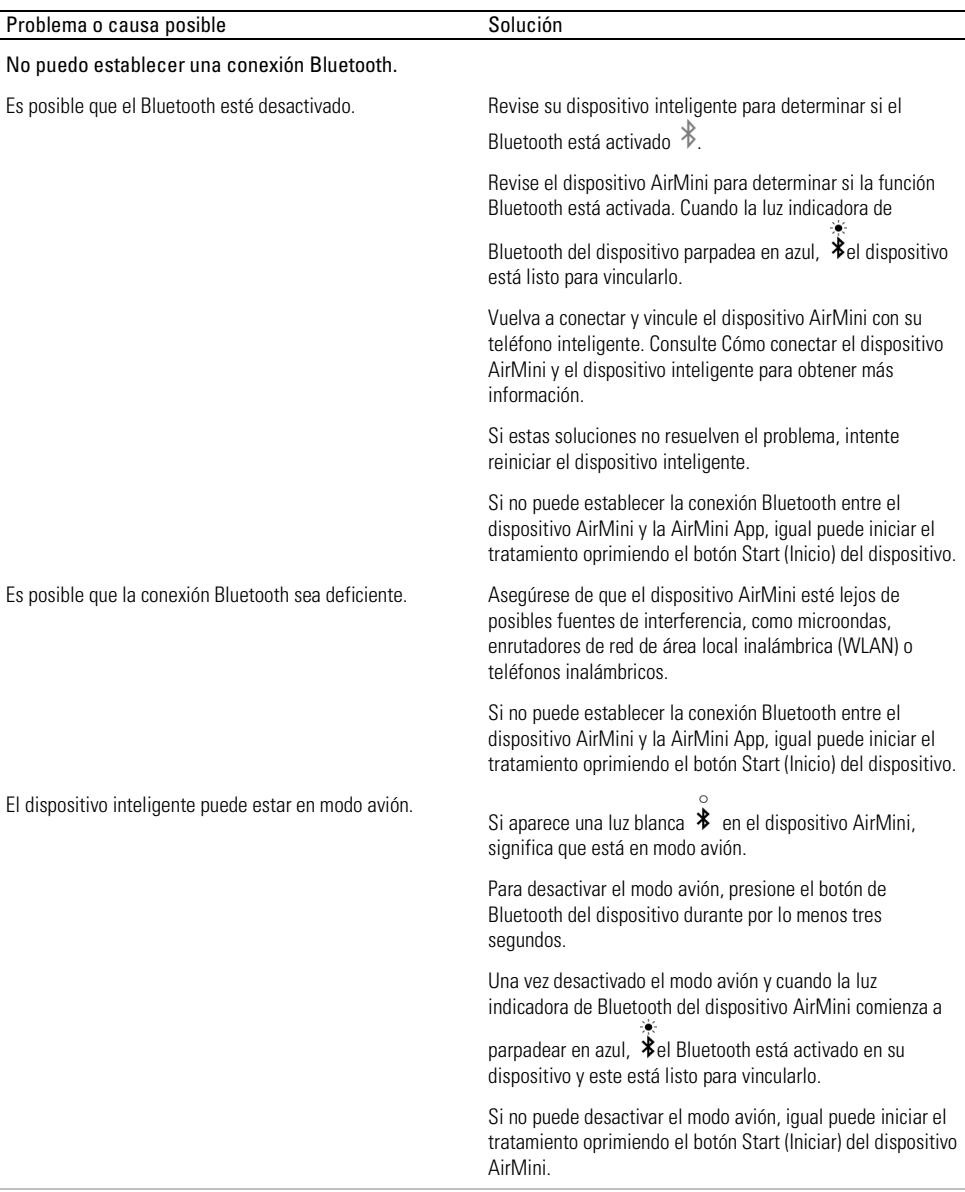

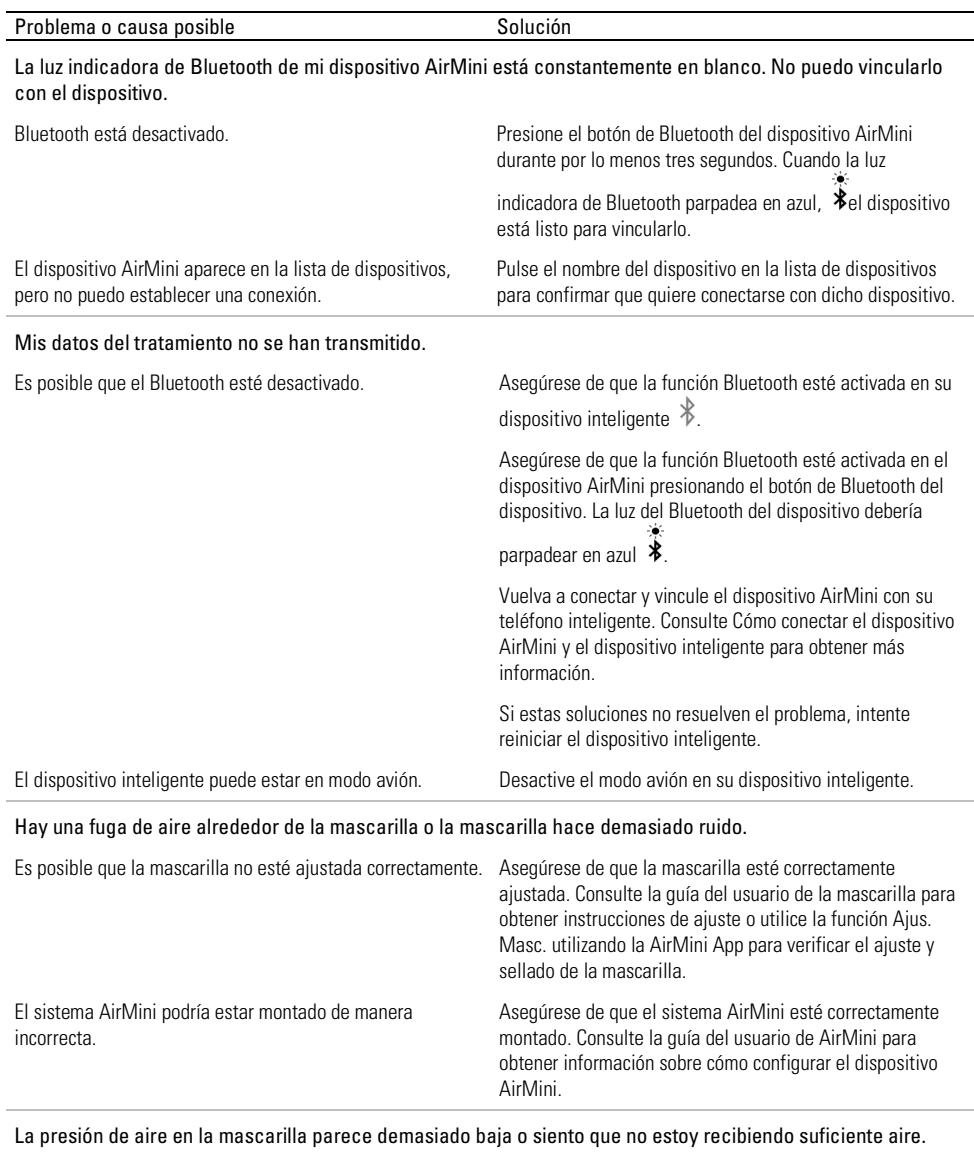

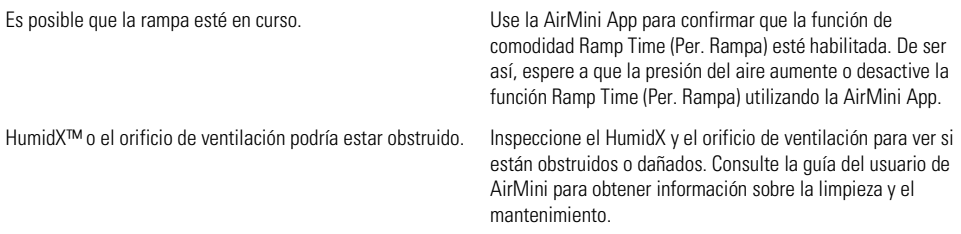

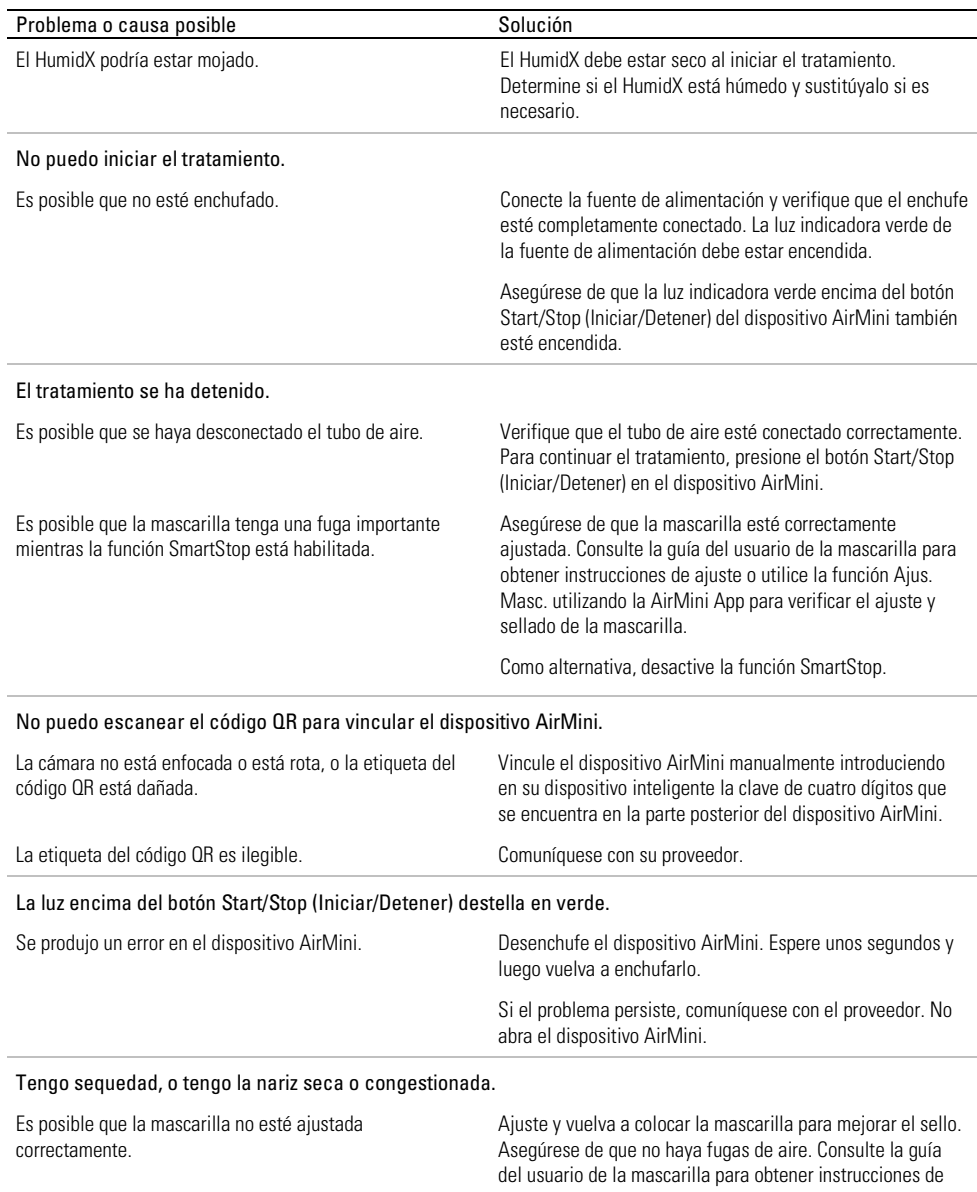

mascarilla ajusta bien, pruebe el HumidX Plus.

ajuste o utilice la función Ajus. Masc. utilizando la AirMini App para verificar el ajuste y sellado de la mascarilla. Si la

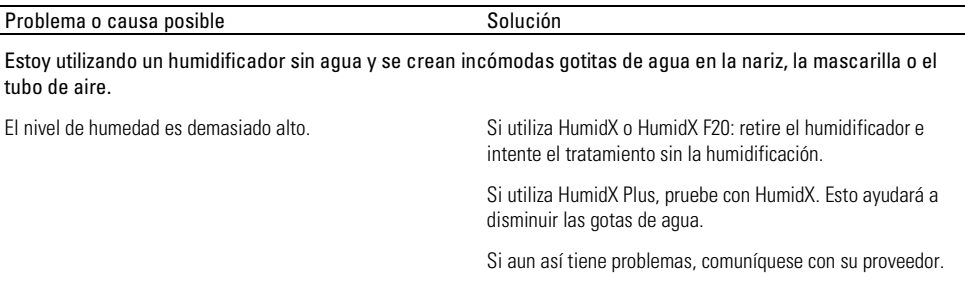

Nota: Es posible que necesite utilizar un humidificador sin agua cuando cambien las condiciones de humedad ambiental.

### Símbolos

Los símbolos que figuran a continuación pueden aparecer en el producto o en el envoltorio.

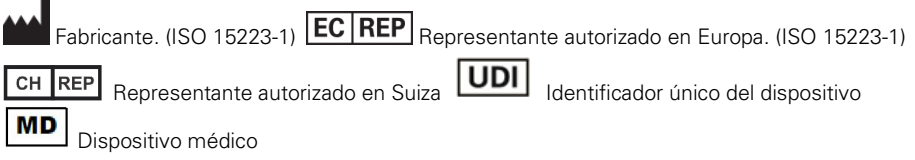

Véase el glosario de símbolos en ResMed.com/symbols.

# Información adicional

Para obtener información sobre cómo limpiar el dispositivo, el mantenimiento, la resolución de problemas y otras especificaciones técnicas, consulte la guía del usuario del dispositivo AirMini.

#### PORTUGUÊS DO BRASIL

### Sobre a ajuda eletrônica para o paciente do Aplicativo AirMini

Este aplicativo fácil de usar sincroniza-se com sua máquina para que você possa iniciar e parar a terapia e alterar os recursos de conforto. Ele também mostra como você dormiu na noite anterior e o ajuda a controlar toda a sua jornada de tratamento da apneia do sono.

#### Observações:

- Leia todo o Manual do usuário do AirMini™ e esta ajuda eletrônica antes de usar sua máquina com o Aplicativo AirMini.
- Qualquer incidente grave ocorrido em relação à máquina deve ser comunicado ao fabricante e à autoridade competente do Estado-Membro ou país da UE em que o usuário e/ou paciente está estabelecido.

# A PRECAUÇÃO

Nos EUA, a lei federal limita a venda deste dispositivo a médicos ou por ordem destes.

## Indicações de utilização

O Aplicativo AirMini é um aplicativo móvel para os pacientes acionarem remotamente uma máquina compatível da ResMed prescrita, além de transferir, analisar e exibir informações de uso e terapêuticas relacionadas ao tratamento da apneia do sono. O Aplicativo AirMini também possibilita aos profissionais de saúde configurar remotamente os dispositivos compatíveis para terapia de AOS.

## População de pacientes pretendida

O Aplicativo AirMini é compatível apenas com a máquina ResMed AirMini e destina-se apenas a pacientes com apneia obstrutiva do sono (AOS).

## Benefícios clínicos

O Aplicativo AirMini é um aplicativo de envolvimento do paciente que oferece suporte aos pacientes no gerenciamento de suas condições respiratórias desordenadas do sono. O aplicativo fornece aos pacientes ferramentas educacionais e permite que acompanhem seu progresso.

## Contraindicações

A terapia por pressão positiva nas vias respiratórias pode ser contraindicada em alguns pacientes. Consulte o manual do usuário da máquina AirMini.

## Efeitos adversos

Caso sintam dor torácica atípica, dor de cabeça forte ou maior dificuldade de respiração, os pacientes devem informar o médico que prescreveu a terapia. Uma infecção aguda no trato respiratório superior pode exigir a interrupção temporária do tratamento.

Os seguintes efeitos colaterais podem ocorrer durante o tratamento com o dispositivo:

- ressecamento do nariz, boca ou garganta
- hemorragia nasal
- inchaco
- mal-estar no ouvido ou seio nasal
- irritação nos olhos
- erupções cutâneas.

# Dispositivos compatíveis

O Aplicativo AirMini é compatível com a máquina AirMini.

### Segurança

Os recursos adicionais de segurança do AirMini e do Aplicativo AirMini, os passos que você adotar para proteger seu smartphone contra malwares e atualização constante do software e do firmware ajudam, conjuntamente, a proteger a sua privacidade e do seu dispositivo e a garantir o desempenho ideal.

### Recursos de segurança

Os recursos de segurança do AirMini e do Aplicativo AirMini ajudam a proteger sua privacidade e a evitar o acesso não autorizado dos seus dados. Eles incluem:

- Uso de um código de resposta rápida (QR) para estabelecer a confiabilidade entre o AirMini e o Aplicativo AirMini
- Chaves exclusivas para cada dispositivo móvel e emparelhamento com o AirMini
- Criptografia para o aplicativo para transmissão dos dados em complemento à segurança do Bluetooth®
- Criptografia dos dados armazenados dentro do Aplicativo AirMini
- Autenticação por parte do servidor para atualizações de firmware do AirMini

A proteção do dispositivo móvel contra malware ajuda a manter a segurança de suas informações pessoais e dos dados do sono. A ResMed recomenda o seguinte:

- Ative o número de identificação pessoal (PIN) ou segurança por impressão digital no seu smartphone. Consulte as instruções de usuário do seu smartphone para informações sobre como ativar esses recursos.
- Evite a modificação do sistema operacional do seu smartphone fora dos padrões de segurança.
- Considere ativar a limpeza de dados remota no seu smartphone. A limpeza de dados remota é uma função disponível do seu smartphone para apagar os dados pessoais remotamente em caso de perda ou roubo do dispositivo. Consulte as instruções de usuário do seu smartphone para informações referentes à ativação desse recurso.
- Mantenha seu sistema operacional atualizado com as correções de segurança.

### Atualizações de software e firmware

Para garantir o desempenho ideal, a ResMed recomenda que você sempre instale a última versão do software e firmware.

Quando uma atualização de firmware estiver disponível para o seu AirMini, uma mensagem aparecerá no smartphone quando você acessar o Aplicativo AirMini para visualizar os dados do sono ou alterar as configurações de conforto.

Para instalar a atualização de firmware:

- 1. Clique em Update (Atualizar) para iniciar o processo de instalação. Para instalar a atualização, você deverá estar conectado à internet. Caso contrário, será pedido que você se conecte à internet e inicie novamente o processo.
- 2. Você pode optar por atualizá-lo posteriormente tocando em Later (Depois) ou atualizar imediatamente tocando em Upgrade (Atualizar).

Caso você opte por instalar a atualização posteriormente, você não conseguirá visualizar seus dados do sono ou alterar as configurações de conforto até que a atualização seja realizada.

3. Quando a atualização começar, mantenha o Aplicativo AirMini aberto e seu smartphone próximo.

Quando a atualização do firmware estiver concluída, uma mensagem indicará que seu firmware está atualizado.

4. Toque em Continue (Continuar).

Se uma atualização de software do Aplicativo AirMini for necessária, uma mensagem indicará que você precisa atualizá-lo.

Observação: Você deverá instalar as atualizações necessárias do software para continuar utilizando o Aplicativo AirMini.

Para instalar a atualização do software:

1. Toque em Update app (Atualizar aplicativo).

Você será redirecionado para a App StoreSM ou Google Play™ para fazer o download da atualização do software Aplicativo AirMini.

2. Siga as eventuais solicitações adicionais na tela para concluir o processo de atualização.

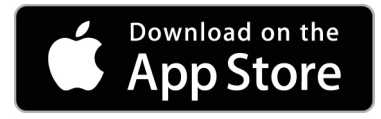

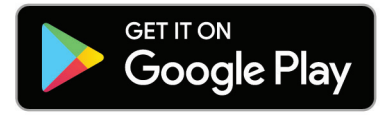

## Requisitos do sistema do Aplicativo AirMini

Consulte a lista de dispositivos compatíveis com o Aplicativo AirMini em ResMed.com/AirMini.

Além disso, é necessário o seguinte sistema operacional:

- iOS™ versão do sistema operacional 10.2 (ou posterior) ou
- Android™ versão do sistema operacional 4.4 (ou posterior).

## Para conectar sua máquina AirMini ao smartphone

1. Certifique-se de que a máquina AirMini está corretamente configurada e conectada a uma fonte de alimentação.

Consulte o manual do usuário do AirMini para obter informações adicionais sobre a configuração.

- 2. No seu smartphone, ative o Bluetooth®. Consulte o manual do usuário de seu smartphone para obter instruções sobre como ativar o Bluetooth.
- 3. Abra o Aplicativo AirMini.

A primeira vez que o Aplicativo AirMini é aberto, você será solicitado a:

- fornecer consentimento para o uso de análises
- aceitar os termos de uso e o aviso de privacidade da ResMed
- fornecer consentimento para o Aplicativo AirMini para carregar dados para a nuvem

Marque as caixas de seleção necessárias para fornecer consentimento e aceitar políticas.

#### Observações:

- A caixa de seleção de análises vem marcada por padrão.
- De tempos em tempos, os termos de uso podem ser atualizados e você pode ser solicitado a fornecer consentimento novamente.
- Se você concordar em permitir que o Aplicativo AirMini faça upload de seus dados para a nuvem, eles serão carregados do Aplicativo AirMini para um servidor seguro.
- Existem dois recursos de carregamento de dados distintos:

Carregamento de dados em segundo plano – permite que o aplicativo carregue todos os dados que ainda não foram enviados para a nuvem sem nenhuma interação do usuário (ou seja, o aplicativo carrega os dados automaticamente sempre que novos dados estiverem disponíveis e uma conexão ativa com a internet estiver presente). Você deve fornecer consentimento para ativar esse recurso, pois ele está desativado por padrão. Este recurso pode ser ativado ou desativado a qualquer momento na tela More (Mais).

Carregamento de dados sob demanda – recurso iniciado pelo médico ou paciente que carrega todos os dados que ainda não foram enviados para a nuvem. Esse recurso pode ser usado independentemente de o consentimento para o carregamento ter sido fornecido. Para usar esse recurso, o aplicativo deve ter conexão Bluetooth ativa com o AirMini.

Para obter informações adicionais, links também são fornecidos na página Welcome (Boas-vindas):

- Learn More (Saiba mais) explicação do modo como as análises são usadas
- Terms (Termos) termos de uso da ResMed
- Privacy (Privacidade) aviso de privacidade da ResMed
- my data (meus dados) informações sobre a privacidade dos dados.

#### Observações:

- Se você concordar que o Aplicativo AirMini carregue seus dados de tratamento para a nuvem, eles serão carregados do Aplicativo AirMini para um servidor seguro.
- Depois de ter concordado com o carregamento de seus dados, essas transferências de dados podem ser ligadas ou desligadas na seção Preferences (Preferências) do menu More (Mais).
- Uma vez que você ligar as transferências de dados na seção Preferences (Preferências) do menu More (Mais), todos os dados de tratamento disponíveis no dispositivo serão carregados para a nuvem, e não apenas os dados gerados a partir dessa data.
- Os dados continuarão a ser carregados para a nuvem até que você desligue as transferências na seção Preferences (Preferências) do menu More (Mais).
- Se você desligar as transferências de dados na seção Preferences (Preferências) do menu More (Mais), os dados gerados desse ponto em diante não serão carregados para a nuvem. No entanto, os dados transferidos para a nuvem anteriormente permanecerão nela.
- 4. Quando suas escolhas estiverem concluídas na página Welcome (Boas-vindas), toque em Continue (Continuar).
- 5. No sua máquina AirMini, pressione o botão Bluetooth  $\bullet$  quando solicitado pelo Aplicativo AirMini.

Quando a luz na máquina AirMini começa a piscar em azul  $\ast$ , o Bluetooth está ativado na máquina e pronto para se conectar.

6. No seu smartphone, toque em Connect (Conectar).

Quando sua máquina AirMini for localizada, o nome dela aparecerá na lista de seleção de dispositivos.

- 7. Selecione o nome da máquina na lista para fazer a conexão.
- 8. Na primeira vez que você emparelhar a máquina AirMini com seu smartphone, será preciso realizar o procedimento de autenticação.

Quando solicitado pelo Aplicativo AirMini, inicie o processo de autenticação tocando em Scan code (Digitalizar código). Se você ainda não deu permissão, aparecerá uma mensagem pelo Aplicativo AirMini para que você permita o uso da câmera do seu smartphone e o posicionamento do código QR da máquina no campo de alcance da câmera.

Observação: O código QR pode ser encontrado na parte de trás da sua máquina AirMini.

Como alternativa, você pode autenticar inserindo a chave de quatro dígitos localizada na parte de trás da sua máquina AirMini.

9. Toque em Concluído.

Quando conectado com sucesso, o ícone de conexão Bluetooth  $\frac{\hat{\ast}}{\hat{\beta}}$  é exibido no canto superior direito do Aplicativo AirMini.

#### Observações:

- Enquanto a sua máquina estiver conectada a uma fonte de alimentação, ela permanece ligada e em modo de espera.
- Se seu AirMini estiver conectado a uma fonte de alimentação e você deixar o Bluetooth ativado em seu smartphone, isso garantirá que a conexão ocorra automaticamente sempre que esse smartphone estiver próximo da sua máquina.
- Os dados enviados por Bluetooth são criptografados para proteger sua privacidade.
- Você precisará emparelhar seu smartphone com uma máquina apenas uma vez.

### Para utilizar a configuração guiada do equipamento

Na primeira vez que você tentar utilizar o Aplicativo AirMini, a tela de configuração do equipamento aparecerá. Você poderá utilizar este recurso de configuração interativa para concluir o processo de configuração do seu equipamento.

Observação: Nem todas as máscaras estão disponíveis em todas as regiões.

Para utilizar o recurso de ajuste do equipamento guiado:

1. Toque em Começar para iniciar o processo.

A tela para seleção do modelo e tipo de máscara aparecerá.

- 2. Selecione seu tipo de máscara.
- 3. Selecione seu modelo de máscara.
- 4. Toque em Continuar.
- 5. Conecte o tubo de ar ao AirMini.
- 6. Toque em Avançar.
- 7. Se você estiver utilizando uma máscara da série N20 ou AirFit™ P10 para AirMini ou AirFit N30 para AirMini e desejar utilizar umidificação, insira HumidX™ ou HumidX Plus. Se você estiver utilizando uma máscara da série F20 e desejar utilizar umidificação, insira o HumidX F20.
- 8. Toque em Avançar após inserir o umidificador.
- 9. Ajuste sua máscara.
- 10.Toque em Avançar.
- 11.Se você estiver utilizando uma máscara da série N20, F20 ou F30, conecte o encaixe dos tubos à máscara.
- 12.Toque em Avançar.

O processo de configuração guiada é concluído.

Você tem a opção de continuar no recurso de test drive tocando em Vamos lá! ou pode tocar em Não obrigado para visualizar o painel de controle do AirMini.

### Test Drive

O test drive permite que você experimente a terapia em diferentes níveis de pressão do ar e verifique a vedação da máscara. Para usar o test drive será necessária uma conexão via Bluetooth com o dispositivo AirMini. Certifique-se de que sua máscara está colocada e respire normalmente.

- 1. Toque em Start air (Iniciar ar). O dispositivo será iniciado com uma pressão de 4cm H<sub>2</sub>O. Ajuste a máscara conforme necessário.
- 2. Toque em Continue (Continuar). Você pode sair do test drive a qualquer momento tocando em Stop air (Parar ar).
- 3. Toque em Check mask seal (Verificar a vedação da máscara). Se a máscara precisa de ajuste, toque em Need help? (Precisa de ajuda?) Você será direcionado para a tela de resolução de problemas para ajudar a ajustar a máscara. Assim que o AirMini App detectar que o vazamento foi corrigido, você voltará para o test drive.
- 4. Toque em Increase air pressure (Aumentar a pressão do ar) para aumentar a pressão do ar para  $7cm$  H<sub>2</sub>O.
- 5. Toque em Increase air pressure (Aumentar a pressão do ar) para seguir para o ajuste final de 10 $cm$  H<sub>2</sub>O.
- 6. Toque em Finish (Concluir) ou Stop Air (Parar ar) para concluir o test drive.

Observação:

- Toque em X na parte superior da tela a qualquer momento para sair do Test drive.
- Assim que o test drive tiver começado, você terá 3 minutos para concluir a jornada. Se o test drive não for concluído em até 3 minutos, o AirMini app interromperá o fluxo de ar. Toque em Restart air (Reiniciar ar) a qualquer momento para continuar o test drive.
- Você também pode acessar o recurso Test drive a qualquer momento no menu More (Mais).

Observação: Acesse a assistência adicional clicando no ícone de suporte  $\binom{2}{2}$  em qualquer tela em que ele aparecer.

### Ajuste da máscara e seções de terapia

As funções na tela Sleep (Sono) são organizadas em duas seções, Mask Fit (Ajuste da máscara) e Therapy (Terapia).

Utilize a seção Mask Fit (Ajuste da máscara) para avaliar e identificar possíveis fugas de ar em torno da sua máscara.

Utilize a seção Therapy (Terapia) para acessar as funções de terapia e as configurações de conforto.

### Para verificar o ajuste da máscara

- 1. Ajuste a máscara conforme descrito no manual do usuário da máscara.
- 2. Toque em Sleep (Sono) na guia Navigation (Navegação).

A tela Sleep (Sono) é aberta.

- 3. Toque em Mask Fit (Ajuste da máscara) Therapy Mask Fit A tela Mask Fit (Ajuste da máscara) é aberta.
- 4. Na tela Mask Fit (Ajuste da máscara), toque em START Mask Fit (INICIAR ajuste da máscara). A máquina começa a soprar ar.
- 5. Ajuste a máscara, a almofada da máscara e o arnês até obter o resultado Good mask seal (Boa vedação da máscara).
- 6. Para interromper o ajuste da máscara, toque em STOP Mask Fit (PARAR ajuste da máscara).

Se você não conseguir obter boa vedação de máscara, fale com o seu fornecedor.

### Iniciar a terapia usando o aplicativo

- 1. Certifique-se de que sua máquina esteja ligada e configurada corretamente.
- 2. Confirme se sua conexão Bluetooth está ativada. Consulte as instruções em Conectar sua máquina a um smartphone.
- 3. Ajuste sua máscara.
- 4. Toque em Sleep (Sono) na guia Navigation (Navegação). A tela Sleep (Sono) é aberta.
- 5. Toque em Therapy (Terapia) Therapy Mask Fit A tela Therapy (Terapia) é aberta.
- 6. Se o SmartStart™ estiver ligado, ajuste sua máscara e respire normalmente para iniciar a terapia. Caso contrário, toque em START (INICIAR) para iniciar a terapia.

### Parar a terapia usando o aplicativo

Se o SmartStop (Parada rápida) estiver ligado, retire a máscara e a terapia será interrompida

automaticamente. Caso contrário, toque em STOP (INICIAR) O

### Alteração dos recursos de conforto

A sua máquina AirMini foi configurada para suas necessidades pelo seu fornecedor, mas você pode desejar fazer pequenos ajustes para tornar sua terapia mais confortável. Os recursos de conforto Ramp Time (Tempo de rampa), Pressure Relief (Alívio da pressão), SmartStart (Início rápido) e SmartStop (Parada rápida) podem ser ajustados na tela Sleep (Sono).

Observação: Pressure Relief (Alívio da pressão) precisa ser ativado pelo seu fornecedor.

Para acessar os recursos de conforto:

1. Toque em Sleep (Sono) na guia Navigation (Navegação).

A tela Sleep (Sono) é aberta.

- 2. Toque em Therapy (Terapia) Therapy Mask Fit
- 3. Toque em Options (Opções) para abrir a tela de opções Sleep (Dormir).

Suas configurações de conforto atuais aparecerão na tela de opções Sleep (Sono).

#### Ramp Time (Tempo de rampa)

Projetado para tornar o início da terapia mais confortável, o Tempo de rampa é o período em que a pressão aumenta gradualmente de uma pressão inicial mais baixa para a pressão prescrita para o tratamento.

Você pode definir o Ramp Time (Tempo de rampa) como Off (Desligado), 5 a 45 minutos ou Auto (Automático). Quando o Ramp Time (Tempo de rampa) for definido como Auto (Automático), a o dispositivo detectará quando você adormece e subirá automaticamente para a pressão de tratamento prescrita.

Para ajustar o Ramp Time (Tempo de rampa):

- 1. Toque em Sleep (Sono) na guia Navigation (Navegação). A tela Sleep (Sono) é aberta.
- 2. Toque em Therapy (Terapia) Therapy Mask Fit

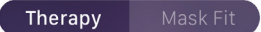

3. Toque em Options (Opções) para abrir a tela de opções Sleep (Dormir).

Suas configurações de conforto atuais aparecerão na tela de opções Sleep (Sono).

- 4. Toque na configuração de rampa atual.
- 5. Selecione sua configuração preferida.
- 6. Toque em OK.

Sua configuração preferida será exibida.

Observação: Depois de iniciar sua sessão de terapia, a configuração não poderá ser ajustada. Para ajustar a configuração, você deverá parar a terapia, ajustar a configuração e então iniciá-la novamente.

#### Alívio da pressão

Quando Pressure Relief (Alívio da pressão) estiver ativado e ligado, você pode achar mais fácil expirar. Isso pode ajudar a se acostumar com a terapia.

Para alternar entre Pressure Relief (Alívio da pressão) ativado ou desativado:

- 1. Toque em Sleep (Sono) na guia Navigation (Navegação).
	- A tela Sleep (Sono) é aberta.
- 2. Toque em Therapy (Terapia) Therapy Mask Fi
- 3. Toque em Options (Opções) para abrir a tela de opções Sleep (Dormir). Suas configurações de conforto atuais aparecerão na tela de opções Sleep (Sono).
- 4. Se Pressure Relief (Alívio da pressão) tiver sido ativado pelo seu fornecedor, ative-o

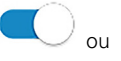

desative-o de acordo com suas necessidades.

### SmartStart (Inicio rápido)

Quando o SmartStart (Início rápido) está habilitado, a terapia inicia automaticamente quando você respira na máscara.

Para ativar ou desativar o SmartStart (Início rápido):

1. Toque em Sleep (Sono) na guia Navigation (Navegação).

A tela Sleep (Sono) é aberta.

- 2. Toque em Therapy (Terapia) Therapy Mask Fit
- 3. Toque em Options (Opções) para abrir a tela de opções Sleep (Dormir).

Suas configurações de conforto atuais aparecerão na tela de opções Sleep (Sono).

4. Ative o SmartStart ou desative-o de acordo com suas necessidades

#### SmartStop (Parada rápida)

Quando o SmartStop (Parada rápida) estiver ativado, a terapia para automaticamente alguns segundos após você remover a máscara.

Para ativar ou desativar o SmartStop (Parada rápida):

- 1. Toque em Sleep (Sono) na guia Navigation (Navegação). A tela Sleep (Sono) é aberta.
- 2. Toque em Therapy (Terapia) Therapy

3. Toque em Options (Opções) para abrir a tela de opções Sleep (Dormir). Suas configurações de conforto atuais aparecerão na tela de opções Sleep (Sono).

### Menu More (Mais)

É no menu More (Mais) que você pode acessar:

- Manual do usuário do aplicativo AirMini
- Manual do usuário da máquina AirMini
- Site de suporte do AirMini
- Configuração do equipamento
- Recurso do test drive.

Você também pode carregar seus dados de sono para a nuvem. Toque em Upload data now (Carregar dados agora) e os dados serão enviados para a nuvem.

Observação:

- A máquina AirMini precisa estar conectada via Bluetooth e o smartphone precisa ter uma conexão ativa com a internet.
- Apenas os dados que ainda não foram enviados para a nuvem serão carregados.
- Para recarregar todos os dados do AirMini, será necessário desinstalar/reinstalar o aplicativo AirMini, estabeleça conexão por Bluetooth com o AirMini e toque em Upload data now (Carregar dados agora).

# Painel

O Painel fornece a você uma visão geral dos dados da sua terapia.

Observação: Você deve sincronizar o AirMini ao Aplicativo AirMini para visualizar seus dados mais recentes da terapia.

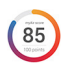

myAir™ score (Pontuação do sono – total de 100 pontos)

Fornece uma pontuação total do sono da noite anterior, analisando as quatro categorias fundamentais: Usage hours (Horas de uso), Mask seal (Vedação da máscara), Events per hour (Eventos por hora) e Mask on/off events (Eventos de máscara ligada/desligada). Quanto maior a pontuação geral, melhor.

Para acessar as informações da pontuação myAir dos dias anteriores:

1. Selecione a data acima da pontuação myAir no Painel.

O resumo da pontuação myAir exibe as pontuações dos 30 dias anteriores.

2. Toque em qualquer data para exibir os detalhes da pontuação daquela data.

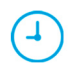

Usage hours (Horas de uso – 70 pontos)

Exibe o número de horas de terapia que você recebeu na noite anterior. Quanto mais horas de terapia você receber, mais pontos você terá. Se usar a terapia por 1 hora, receberá 10 pontos; por 6 horas, receberá 60 pontos. Você pode receber até 70 pontos.

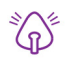

Mask seal (Vedação da máscara – 20 pontos)

Ajuda a avaliar se sua máscara está bem vedada e identificar possíveis fugas de ar ao redor da máscara. É possível obter até 20 pontos com uma fuga mínima pela máscara, de 10 a 15 pontos com uma fuga moderada e 0 a 10 pontos com uma fuga maior.

Se sua pontuação for baixa, tente reajustar a máscara.

Se você não conseguir obter boa vedação de máscara, fale com o seu fornecedor.

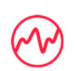

Events per hour (Eventos por hora – 5 pontos)

Esta pontuação é derivada da média dos eventos (apneias e hipopneias) por hora durante o período de tratamento.

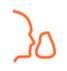

Mask on/off events (Eventos de máscara ligada/desligada – 5 pontos)

Exibe o número de vezes que você removeu a sua máscara durante a noite de sono anterior. Quanto menos vezes você retirar a sua máscara durante a noite, mais pontos você receberá.

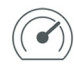

#### Pressure (Pressão)

Exibe a pressão igual ou menor à pressão mais elevada liberada pelo AirMini durante a maior parte da sua terapia na noite anterior. Essa medição não produz efeito sobre o número de pontos que você atingiu, mas é uma indicação da pressão de ar necessária para tratar com eficácia a perturbação respiratória durante o sono.

## Sobre o AirMini

A tela About AirMini (Sobre o AirMini) fornece as seguintes informações sobre o seu AirMini:

- Total usage hours (Total de horas de uso) o número total de horas que você utilizou o seu AirMini
- Firmware version (Versão do firmware) a versão em uso do firmware instalada em seu AirMini
- Last synced (Última sincronização) o período de tempo desde que seu smartphone foi sincronizado com o seu AirMini pela última vez

Para acessar a tela About AirMini (Sobre o AirMini), toque a tela About (Sobre) no menu More (Mais).

# Viagens

Você pode levar sua máquina AirMini a qualquer lugar.

Certifique-se de ter o adaptador de energia apropriado para a região da viagem. Para informações sobre a compra de um adaptador, entre em contato com o seu fornecedor.

### Viagens de avião

Algumas companhias aéreas não classificam equipamentos médicos como bagagem de mão e, portanto, o AirMini pode não ser considerado dentro dos limites de bagagem de mão. Verifique as políticas vigentes com a sua companhia aérea.

Você pode usar a sua máquina AirMini em um avião, uma vez que ela atende às exigências da Federal Aviation Administration (FAA, Agência Federal de Controle da Aviação dos EUA).

Cartas com declaração de cumprimento de exigências em viagens aéreas podem ser baixadas e impressas a partir do website www.resmed.com.

Ao utilizar o AirMini em um avião:

- Quando conectado à energia, desative o Bluetooth pressionando e segurando o botão Bluetooth por pelo menos dez segundos até a luz indicadora ficar branca.
- Não use o Aplicativo AirMini.
- Use o botão Start/Stop (Iniciar/Parar)  $\bullet$  da sua máquina para iniciar a terapia.
- Para reconectar o Bluetooth (ou sair do modo avião), pressione o botão Bluetooth.

# Resolução de problemas

Se você apresentar algum problema, tente as sugestões a seguir. Verifique também o manual do usuário da sua máquina AirMini. Caso você não consiga resolver o problema, entre em contato com o revendedor local da ResMed ou com o escritório da ResMed. Se você tiver problemas com a máquina AirMini, não a abra.

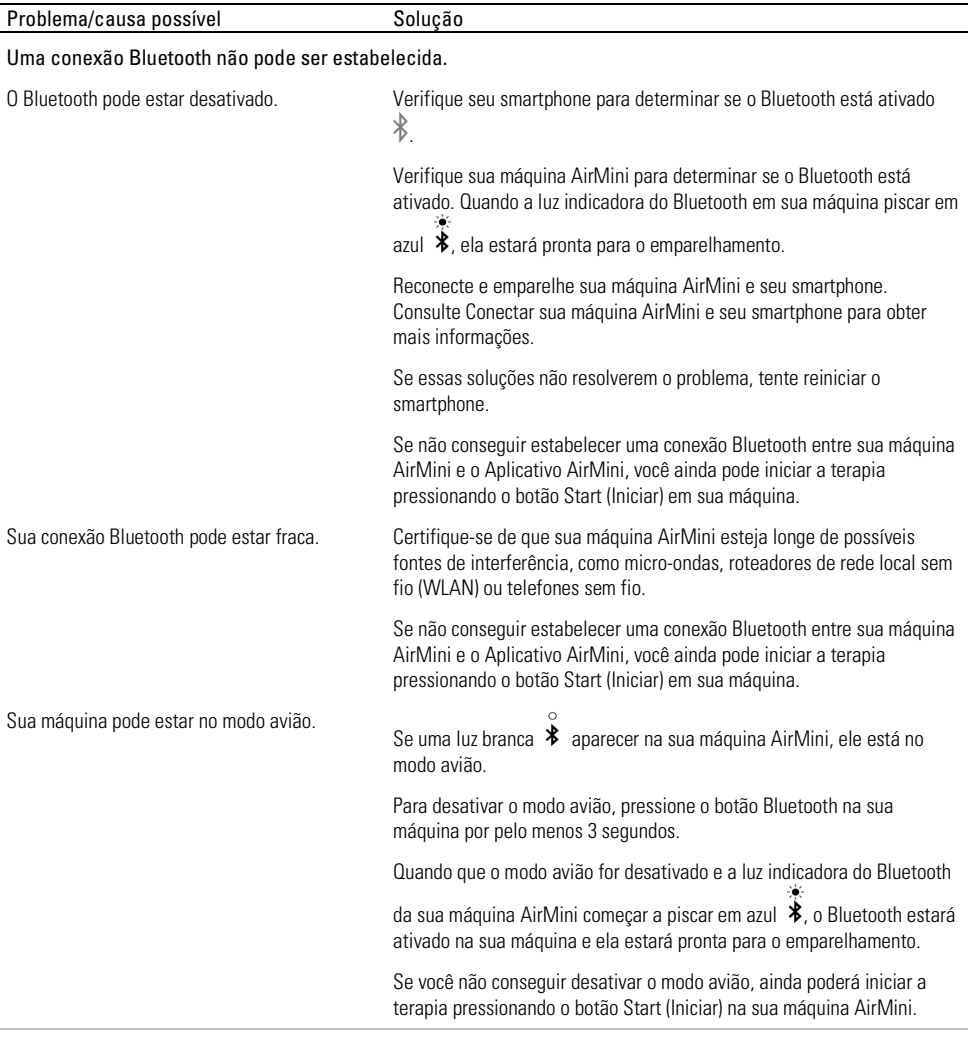

A luz indicadora de Bluetooth da minha máquina AirMini está constantemente branca. Não consigo emparelhar minha máquina.

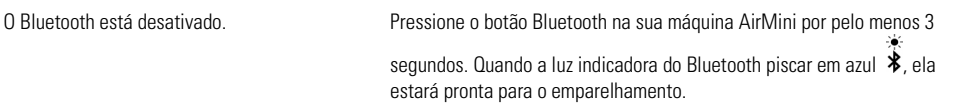

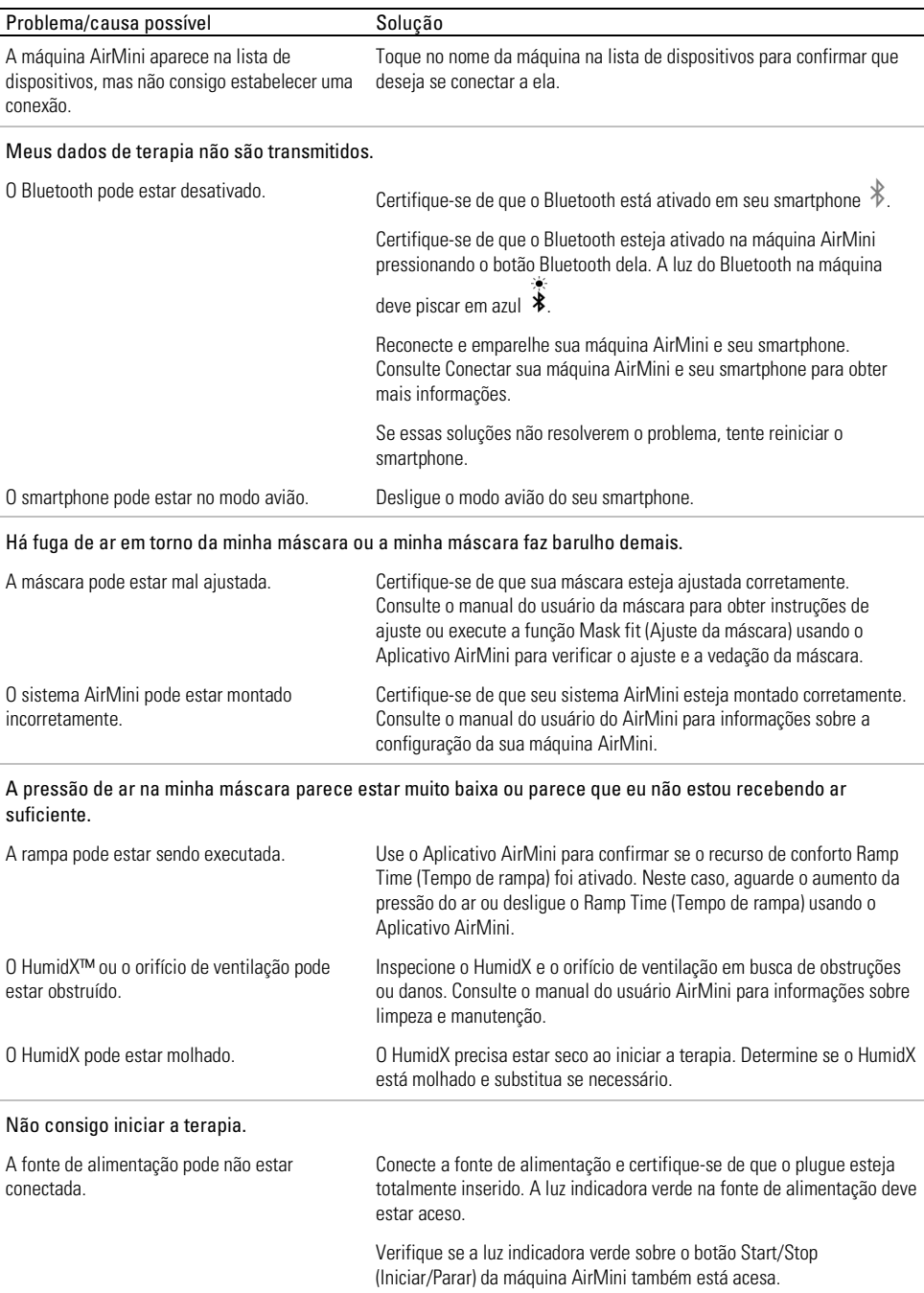

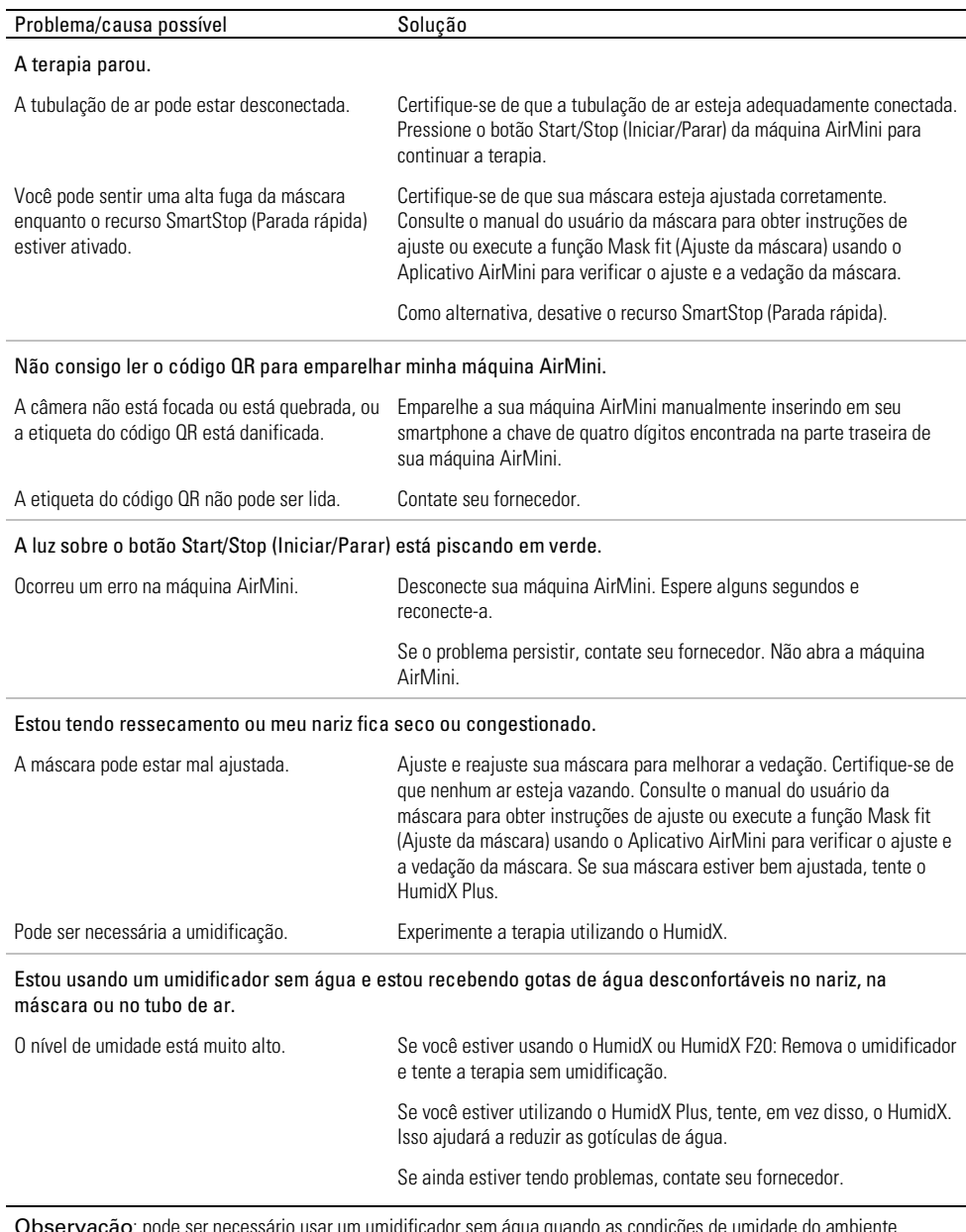

Observação: pode ser necessário usar um umidificador sem água quando as condições de umidade do ambiente mudarem.

### Símbolos

Os símbolos a seguir podem aparecer no produto ou embalagem.

Fabricante. (ISO 15223-1) EC REP Representante europeu autorizado. (ISO 15223-1)

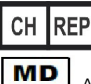

Representante autorizado na Suíca **| UDI |** ldentificador exclusivo da máquina

Aparelho médico.

Consulte o glossário de símbolos em ResMed.com/symbols.

# Informações adicionais

Para obter informações sobre limpeza, manutenção, resolução de problemas e outras especificações técnicas da sua máquina, consulte o manual do usuário da máquina AirMini.

#### **FRANCAIS**

# À propos du e-Guide Application AirMini du patient

Cette application facile à utiliser se synchronise avec votre appareil de manière à vous laisser démarrer et arrêter le traitement et modifier les fonctions de confort. Elle vous indique également comment vous avez dormi la nuit précédente et vous aide à rester sur la bonne voie tout au long de votre traitement de l'apnée du sommeil.

#### Remarques :

- Veuillez lire l'intégralité de votre guide d'utilisation AirMini™ et cet e-Guide avant d'utiliser votre appareil avec l'Application AirMini.
- Tout incident grave lié à l'appareil doit être signalé au fabricant et à l'autorité compétente de l'État membre de l'UE ou du pays dans lequel l'utilisateur et/ou le patient est établi.

# ATTENTION

Selon la loi fédérale américaine, cet appareil ne peut être vendu aux États-Unis que par un médecin ou sur ordonnance médicale.

### Indications d'utilisation

Application AirMini est une application mobile utilisée par les patients pour commander à distance un appareil ResMed compatible prescrit et transférer, analyser et afficher les informations sur l'utilisation et les informations thérapeutiques relatives à leur traitement de l'apnée du sommeil. Application AirMini permet également aux professionnels de santé de configurer à distance des appareils compatibles pour le traitement des apnées obstructives du sommeil (SAOS).

# Population de patients visée

L'Application AirMini est uniquement compatible avec l'appareil ResMed AirMini et est exclusivement destiné aux patients souffrant du syndrome d'apnée obstructive du sommeil (SAOS).

### Bénéfices cliniques

L'Application AirMini est une application d'engagement des patients qui aide les patients à gérer leurs troubles respiratoires du sommeil.. L'application fournit aux patients des outils pédagogiques et permet aux patients de suivre leurs progrès.

### Contre-indications

Le traitement par pression positive est contre-indiqué chez certains patients. Consultez le guide d'utilisation de l'appareil AirMini.

### Effets secondaires

Contactez votre médecin traitant en cas de douleurs thoraciques inhabituelles, de maux de tête sévères ou d'une dyspnée accrue. Une infection aiguë des voies aériennes supérieures peut nécessiter l'arrêt temporaire du traitement.

Les effets secondaires suivants peuvent apparaître au cours du traitement avec l'appareil :

- sécheresse du nez, de la bouche ou de la gorge
- saignements de nez
- ballonnements
- gêne au niveau de l'oreille ou des sinus
- irritation des yeux
- érythèmes cutanés.

# Appareils compatibles

L'Application AirMini est compatible avec l'appareil AirMini.

# Sécurité

Les fonctions de sécurité intégrées de l'appareil AirMini et de l'Application AirMini, les mesures que vous prenez pour protéger votre dispositif intelligent contre les programmes malveillants, et la mise à jour régulière des logiciels et micrologiciels permettent de protéger votre confidentialité, votre dispositif intelligent et de garantir un fonctionnement optimal.

### Fonctions de sécurité

AirMini et l'Application AirMini sont dotés de fonctions de sécurité qui protègent votre confidentialité et empêchent l'accès non autorisé à vos données. Notamment :

- Utilisation d'un code QR (quick response) pour établir une connexion fiable entre AirMini et l'Application AirMini
- Clés uniques pour chaque couplage entre un appareil mobile et AirMini
- Cryptage au niveau de l'application pour la transmission des données, en plus de la sécurité de la technologie sans fil Bluetooth®
- Cryptage des données stockées dans Application AirMini
- Authentification côté serveur pour les mises à niveau de l'appareil AirMini

La protection de votre dispositif intelligent contre les programmes malveillants contribue à assurer la confidentialité et la sécurité de vos informations personnelles et vos données de sommeil. ResMed recommande de :

- Activer la sécurité par numéro d'identification personnel (PIN) ou empreinte digitale sur votre dispositif intelligent. Consulter les instructions d'utilisation de votre dispositif intelligent pour activer l'une ou l'autre fonction.
- Éviter toute modification du système d'exploitation du dispositif intelligent.
- Envisager d'activer la fonction d'effacement à distance des données sur votre smartphone. La fonction d'effacement à distance des données est disponible sur votre dispositif intelligent pour effacer les données personnelles en cas de perte ou de vol. Consultez les instructions d'utilisation du dispositif intelligent pour savoir comment activer cette fonction.
- Garder votre système d'exploitation à jour en installant tous les correctifs de sécurité.

### Mises à jour des logiciels et micrologiciels

Pour garantir des performances optimales, ResMed recommande que vous installiez toujours les dernières versions des logiciels et des micrologiciels.

Lorsqu'une mise à jour d'un micrologiciel devient disponible pour votre AirMini, un message s'affiche sur votre dispositif intelligent lorsque vous accédez à l'Application AirMini pour consulter les données de sommeil ou modifier les paramètres de confort.

Pour installer la mise à jour d'un micrologiciel :

- 1. Cliquez sur Mise à jour pour commencer la procédure d'installation. Pour installer la mise à jour, vous devez disposer d'une connexion internet active. Si tel n'est pas le cas, vous serez invité à établir une connexion et à lancer la procédure.
- 2. Vous pouvez choisir d'installer la mise à jour ultérieurement en appuyant sur Plus tard ou de l'installer immédiatement en appuyant sur Mise à jour.

Si vous choisissez d'installer la mise à niveau plus tard, vous ne pourrez pas consulter vos données de sommeil ni modifier vos paramètres de confort tant que la mise à niveau n'est pas terminée.

3. Lorsque la mise à niveau commence, laissez l'Application AirMini ouverte et votre dispositif intelligent à proximité.

Lorsque la mise à jour du micrologiciel est terminée, un message indique que le micrologiciel est à jour.

4. Appuyez sur Continuer.

Si une mise à jour logicielle de l'Application AirMini est requise, un message indique que vous devez mettre à jour le logiciel.

Remarque : Vous devez installer les mises à jour logicielles requises pour continuer à utiliser l'Application AirMini.

Pour installer la mise à jour du logiciel :

1. Appuyez sur Mettre à jour l'appli.

Vous serez redirigé vers l'App Store<sup>SM</sup> ou Google Play™ pour télécharger la mise à jour logicielle de l'Application AirMini.

2. Suivez les invites à l'écran pour mener à terme le processus de mise à jour.

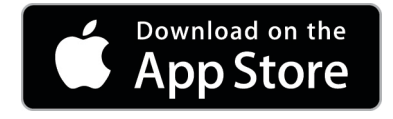

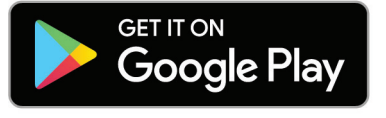

# Application AirMini configuration requise

Consultez ResMed.com/AirMini app pour une liste des dispositifs intelligents compatibles avec l'Application AirMini.

En outre, le système d'exploitation suivant est requis :

- iOS™ système d'exploitation version 10.2 (ou ultérieure) ou
- Android™ système d'exploitation version 4.4 (ou ultérieure).

### Connexion de votre appareil AirMini et de votre dispositif intelligent

1. Vérifiez que l'appareil AirMini est correctement installé et qu'il est branché sur une source d'alimentation.

Pour obtenir plus d'informations sur l'installation, consultez le guide d'utilisation de l'AirMini.

2. Sur le dispositif intelligent, activez le Bluetooth®.

Consultez le guide d'utilisation du dispositif intelligent pour des instructions sur l'activation du Bluetooth.

3. Ouvrez l'Application AirMini.

Lors de la première ouverture de Application AirMini, il vous sera demandé de :

- donner votre consentement à l'analyse des données
- accepter les conditions générales d'utilisation et la déclaration de confidentialité de ResMed
- donner votre consentement pour que l'Application AirMini télécharge des données vers le nuage

Cochez les cases nécessaires pour donner votre consentement et accepter les politiques.

#### Remarques :

- Par défaut, la case de consentement à l'analyse des données est cochée.
- De temps à autre, les conditions d'utilisation peuvent être mises à jour et vous pouvez être tenu de donner à nouveau votre consentement.
- Si vous acceptez que l'Application AirMini télécharge vos données vers le nuage, celles-ci seront téléchargées de l'Application AirMini vers un serveur sécurisé.
- Il y a deux fonctions distinctes de téléchargement de données :

Téléchargement de données en arrière-plan – permet à l'application de télécharger toutes les données qui n'ont pas encore été téléchargées vers le nuage sans aucune interaction de l'utilisateur (c'est-à-dire que l'application télécharge automatiquement les données lorsque de nouvelles données sont disponibles et que la connexion Internet est active). Vous devez donner votre consentement pour activer cette fonction car elle est désactivée par défaut. Cette fonction peut être activée ou désactivée en tout temps sur l'écran Autres options.

Téléchargement de données à la demande – fonction initiée par le clinicien ou le patient qui télécharge toutes les données qui n'ont pas encore été envoyées vers le nuage. Cette fonction peut être utilisée, indépendamment du consentement au téléchargement des données en arrière-plan. Pour utiliser cette fonction, l'application doit avoir une connexion Bluetooth active avec l'AirMini.

Pour de plus amples renseignements, des liens sont également fournis sur la page d'accueil :

- En savoir plus explication de la manière dont l'analyse de données est utilisée
- Conditions Conditions d'utilisation de ResMed
- Confidentialité Politique de confidentialité de ResMed
- mes données informations concernant la confidentialité des données.

Remarques :

- Si vous acceptez que l'Application AirMini télécharge vos données de traitement vers le nuage, celles-ci seront téléchargées de l'Application AirMini vers un serveur sécurisé.
- Une fois que vous consentez au téléchargement de vos données, ces transferts de données peuvent être activés ou désactivés dans la section Préférences du menu Autres options.
- Quand vous activez les transferts de données dans la section Préférences du menu Autres options, toutes les données de traitement disponibles sur l'appareil sont téléchargées vers le nuage, pas seulement les données produites à partir de cette date.
- Les données continueront d'être téléchargées vers le nuage jusqu'à ce que vous désactiviez les transferts dans la section Préférences du menu Autres options.
- Si vous désactivez les transferts de données dans la section Préférences du menu Autres options, les données produites à partir de cette date ne seront pas téléchargées vers le nuage. Cependant les données précédemment transférées vers le nuage y demeureront.
- 4. Quand les sélections dans la page d'accueil sont terminées, appuyez sur Continuer.
- 5. Sur l'appareil AirMini, appuyez sur le bouton Bluetooth il lorsque Application AirMini vous le demande.

Lorsque le voyant de l'appareil AirMini commence à clignoter en bleu, \$ le Bluetooth est activé sur l'appareil et prêt à se connecter.

6. Sur le dispositif intelligent, appuyez sur Connecter.

Lorsque l'appareil AirMini est détecté, le nom de l'appareil s'affiche dans la liste de sélection des appareils.

7. Sélectionner le nom de l'appareil à connecter dans la liste.

8. La première fois que vous couplez l'appareil AirMini avec le dispositif intelligent, vous devrez réaliser la procédure d'authentification.

À l'invite de Application AirMini, commencez le processus d'authentification en appuyant sur Scanner le code. Si l'autorisation n'a pas encore été accordée, vous serez invité par l'Application AirMini à autoriser l'utilisation de l'appareil photo du dispositif intelligent puis à positionner le code QR de l'appareil dans la zone de visualisation de l'appareil photo.

Remarque : Le code QR est situé à l'arrière de l'appareil AirMini.

Vous pouvez également effectuer l'authentification en saisissant le code à quatre chiffres indiqué au dos de l'appareil AirMini.

9. Appuyez sur Terminé.

Lorsque la connexion est établie, l'icône de connexion Bluetooth  $\ast$  I) s'affiche dans le coin supérieur droit de l'Application AirMini.

#### Remarques :

- Tant que la machine est branchée à une source d'alimentation, elle est allumée et en mode veille.
- En laissant Bluetooth activé sur votre dispositif intelligent quand votre AirMini est branché sur une source d'alimentation, cela garantira que chaque fois que le dispositif intelligent se trouve à proximité de votre appareil, la connexion se fera automatiquement.
- Les données envoyées par l'intermédiaire de Bluetooth sont chiffrées afin de protéger votre vie privée.
- Ne couplez votre dispositif intelligent qu'à un seul appareil à la fois.

### Utilisation du guide de configuration de l'équipement

La première fois que vous tentez d'utiliser l'Application AirMini, l'écran Configuration de l'équipement s'affiche. Vous pouvez utiliser cette fonction de configuration interactive pour mener à terme le processus de configuration de votre équipement.

Remarque : Certains de ces masques ne sont pas disponibles dans toutes les régions.

Pour utiliser la fonction de guide de configuration de l'équipement :

1. Appuyez sur Commencez pour lancer le processus.

L'écran de sélection du type et du modèle de masque s'affiche.

- 2. Sélectionnez le type de masque.
- 3. Sélectionnez le modèle de masque.
- 4. Appuyez sur Continuer.
- 5. Raccordez le circuit respiratoire à l'appareil AirMini.
- 6. Appuyez sur Suivant.
- 7. Si vous utilisez un masque AirFit P10 pour AirMini ou un masque AirFit N30 pour AirMini de la série N20 et que vous souhaitez utiliser l'humidification, insérez un HumidX™ ou un HumidX Plus. Si vous utilisez un masque de la série F20 et que vous souhaitez utiliser l'humidification, insérez le HumidX F20.
- 8. Appuyez sur Suivant après avoir inséré l'humidificateur.
- 9. Ajustez votre masque.
- 10.Appuyez sur Suivant.
- 11.Si vous utilisez un masque de la série N20, F20 ou F30, raccordez la tubulure au masque.
- 12.Appuyez sur Suivant.

Le processus de configuration guidée est terminé.

Vous avez la possibilité de continuer avec la fonction Essai en appuyant sur Allons-y ! ou sur Non merci pour afficher le tableau de bord de l'AirMini.

### L'essai

L'essai vous permet de faire l'expérience d'un traitement à différents niveaux de pression d'air et de vérifier l'étanchéité de votre masque. Vous devez vous connecter par Bluetooth à votre appareil AirMini pour l'essai. Assurez-vous que votre masque est allumé et respirez normalement.

- 1. Appuyez sur Démarrer le débit d'air. L'appareil commence avec une pression de 4 cmH<sub>2</sub>O. Ajustez votre masque si nécessaire.
- 2. Appuyez sur Continuer. Vous pouvez quitter l'essai à tout moment en appuyant sur Arrêter le débit d'air.
- 3. Appuyez sur Vérifier l'étanchéité du masque. Si votre masque a besoin d'être ajusté, appuyez sur Besoin d'aide ? Vous serez dirigé vers l'écran de dépannage pour vous aider à aiuster le masque. Une fois que l'AirMini App détecte que la fuite est réparée, vous serez redirigé vers l'essai.
- 4. Appuyez sur Augmenter la pression d'air pour augmenter la pression d'air à 7 cm $H_2O$ .
- 5. Appuyez sur Augmenter la pression d'air pour passer au réglage final de 10 cm $H_2O$ .
- 6. Appuyez sur Terminer ou Arrêter le débit d'air pour terminer l'essai.

Remarque :

- Appuyez sur X en haut de votre écran à tout moment pour quitter l'essai.
- Une fois que l'essai a commencé, vous avez 3 minutes pour le terminer. Si l'essai n'est pas terminé au bout de 3 minutes, l'AirMini App arrêtera le débit d'air. Appuyez sur Redémarrer le débit d'air à tout moment pour continuer l'essai.
- Vous pouvez aussi accéder à la fonction Essai à tout moment à partir du menu Autres options.

Remarque : Accédez à une assistance supplémentaire en cliquant sur  $\binom{?}$  l'icône d'assistance présente sur certains écrans.

## Sections Ajustement du masque et Traitement

Les fonctions dans l'écran Sommeil sont présentées dans deux sections, Ajust. masque et Traitement.

Ajust. masque est conçu pour vous aider à évaluer et identifier d'éventuelles fuites d'air autour de votre masque.

Utiliser la section Traitement pour accéder aux fonctions de traitement et aux réglages de confort.

### Vérification de l'ajustement du masque

- 1. Mettez votre masque comme indiqué dans son guide d'utilisation.
- 2. Appuyez sur Sommeil dans l'onglet Navigation.

L'écran Sommeil s'ouvre.

- 3. Appuyez sur Ajust. masque. Therapy Mask Fit
- 

L'écran Ajust. masque s'ouvre.

4. Dans l'écran Ajust. masque, appuyez sur Démarrer Ajust. masque.

L'appareil commence à souffler de l'air.

- 5. Ajustez le masque, la bulle du masque et le harnais jusqu'à ce que vous obteniez un résultat de Good mask seal (bonne étanchéité du masque).
- 6. Pour arrêter l'ajustement du masque, appuyez sur Arrêter Ajust. masque.

Si vous ne pouvez pas obtenir une bonne étanchéité du masque, consultez votre prestataire.

### Démarrage du traitement à l'aide de l'application

- 1. Vérifiez que votre appareil est correctement configuré et qu'il est allumé.
- 2. Confirmez que votre connexion Bluetooth est active.
	- Consultez les instructions dans Connexion de votre appareil et de votre dispositif intelligent.
- 3. Ajustez votre masque.
- 4. Appuyez sur Sommeil dans l'onglet Navigation. L'écran Sommeil s'ouvre.
- 5. Appuyez sur Traitement. Therapy Mask Fit L'écran Traitement s'ouvre.
- 6. Si SmartStart™ est activé, ajustez votre masque et commencez à respirer normalement pour démarrer le traitement. Sinon, appuyez sur  $\text{START}^{\text{\textcircled{c}}}$  pour démarrer le traitement.

### Arrêt du traitement à l'aide de l'application

Si SmartStop est activé, retirez votre masque et le traitement s'arrêtera automatiquement. Sinon, appuyez sur STOP

### Modification des fonctions de confort

Votre appareil AirMini a été configuré pour vos besoins par votre prestataire mais vous pourriez découvrir que vous souhaitez faire de petits ajustements pour rendre votre traitement plus confortable. Les fonctions de confort Dur. rampe, Aide expiratoire, SmartStart et SmartStop peuvent être ajustés sur l'écran d'options Sommeil.

Remarque : Aide expiratoire doit être activé pour la première fois par votre prestataire.

Pour accéder aux fonctions de confort :

1. Appuyez sur Sommeil dans l'onglet Navigation.

L'écran Sommeil s'ouvre.

- 2. Appuyez sur Traitement. Therapy Mask Fit
- 3. Appuyez sur Options pour ouvrir l'écran d'options Sommeil.

Vos paramètres de confort actuels s'affichent dans l'écran d'options Sommeil.

#### Durée de rampe

Conçue pour rendre le début du traitement plus confortable, la durée de rampe est la période au cours de laquelle la pression augmente progressivement, passant d'une pression initiale plus basse à la pression de traitement prescrite.

Vous pouvez régler la durée de rampe sur Désactivé, 5 à 45 minutes ou Auto. Quand la durée de rampe est réglée sur Auto, l'appareil détecte quand vous êtes endormi puis augmente progressivement la pression jusqu'à atteindre la pression de traitement prescrite.

Pour ajuster la durée de rampe :

- 1. Appuyez sur Sommeil dans l'onglet Navigation. L'écran Sommeil s'ouvre.
- 2. Appuyez sur Traitement. Therapy Mask Fit

3. Appuyez sur Options pour ouvrir l'écran d'options Sommeil.

Vos paramètres de confort actuels s'affichent dans l'écran d'options Sommeil.

- 4. Appuyez sur le réglage de rampe actuel.
- 5. Sélectionnez votre réglage préféré.
- 6. Appuyez sur OK.

Votre réglage préféré s'affiche.

Remarque : Une fois que vous avez démarré votre session de traitement, le réglage ne peut pas être ajusté. Pour ajuster le réglage vous devez arrêter le traitement, ajuster le réglage puis redémarrer le traitement.

#### Aide expiratoire

Lorsque Aide expiratoire est activé et mis en marche, vous trouverez peut-être qu'il est plus facile d'expirer. Cela peut vous aider à vous habituer au traitement.

Pour activer ou désactiver l'aide expiratoire :

1. Appuyez sur Sommeil dans l'onglet Navigation.

L'écran Sommeil s'ouvre.

- 2. Appuvez sur Traitement. Therapy Mask Fit.
- 3. Appuyez sur Options pour ouvrir l'écran d'options Sommeil. Vos paramètres de confort actuels s'affichent dans l'écran d'options Sommeil.
- 4. Si Aide expiratoire a été activé par votre prestataire, activez ou désactivez

expiratoire selon vos besoins

#### SmartStart

Lorsque SmartStart est activé, le traitement démarre automatiquement lorsque vous expirez dans votre masque.

Pour activer ou désactiver SmartStart :

1. Appuyez sur Sommeil dans l'onglet Navigation.

L'écran Sommeil s'ouvre.

- 2. Appuyez sur Traitement. Therapy Mask Fit
- 3. Appuyez sur Options pour ouvrir l'écran d'options Sommeil.

Vos paramètres de confort actuels s'affichent dans l'écran d'options Sommeil.

4. Activez ou désactivez SmartStart SmartStart selon vos besoins.

### SmartStop

Lorsque SmartStop est activé, le traitement s'arrête automatiquement après quelques secondes au retrait du masque.

Pour activer ou désactiver SmartStop :

1. Appuyez sur Sommeil dans l'onglet Navigation.

L'écran Sommeil s'ouvre.

2. Appuvez sur Traitement. Therapy Mask Fit

- 3. Appuyez sur Options pour ouvrir l'écran d'options Sommeil. Vos paramètres de confort actuels s'affichent dans l'écran d'options Sommeil.
- 4. Activez ou désactivez SmartStop SmartStop selon vos besoins.

8

# Menu Autres options

Le menu Autres options vous permet d'accéder à ce qui suit :

- Guide d'utilisation de l'application AirMini
- Guide d'utilisation de l'appareil AirMini
- Site d'assistance AirMini
- Installation de l'équipement
- La fonction Essai.

Vous pouvez également télécharger vos données du sommeil vers le nuage. Appuyez sur Transmettre les données maintenant et les données seront envoyées vers le nuage.

Remarque :

- L'appareil AirMini doit être connecté par Bluetooth et le smartphone ou la tablette doit avoir une connexion Internet active.
- Seules les données qui n'ont pas encore été envoyées vers le nuage seront téléchargées.
- Pour recharger toutes les données de l'AirMini, vous devez désinstaller/réinstaller l'AirMini App, vous connecter par Bluetooth à l'AirMini et appuyer sur Transmettre les données maintenant.

# Tableau de bord

Le tableau de bord vous fournit un instantané de vos données de traitement.

Remarque : Vous devez synchroniser l'appareil AirMini et l'Application AirMini pour afficher vos dernières données de traitement.

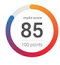

#### Score myAir™ (total sur 100 points)

Vous donne un score total pour la nuit précédente en analysant les quatre catégories clés : heures d'utilisation, étanchéité du masque, événements par heure et événements avec/sans masque. Plus votre score global est élevé, mieux c'est.

Pour accéder aux informations sur le score myAir pour les journées précédentes :

- 1. Sélectionnez les données au-dessus de votre score myAir dans le tableau de bord.
	- Le récapitulatif du score myAir affiche 30 jours de scores antérieurs.
- 2. Appuyez sur n'importe quelle date pour afficher une analyse détaillée du score pour cette date.

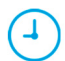

#### Heures d'utilisation (70 points)

Affiche le nombre d'heures de traitement que vous avez reçu la nuit précédente. Plus vous recevez d'heures de traitement, plus votre score est élevé. Si vous utilisez le traitement pendant 1 heure, vous obtenez 10 points, ou pendant 6 heures, vous obtenez 60 points. Vous pouvez obtenir un score de jusqu'à 70 points.

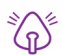

#### Étanchéité du masque (20 points)

Vous aide à évaluer le niveau d'étanchéité de votre masque et à identifier des fuites d'air possibles autour de votre masque. Vous pouvez obtenir jusqu'à 20 points pour une fuite au masque minime, 10 à 15 points pour une fuite modérée et 0 à 10 points pour une fuite plus élevée.

Si votre score est bas, essayez de rajuster votre masque.

Si vous ne pouvez pas obtenir une bonne étanchéité du masque, consultez votre prestataire.

#### Événements par heure (5 points)

Ce score est dérivé de la moyenne par heure des événements (apnées et hypopnées) survenus pendant votre période de traitement.

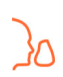

#### Événements avec/sans masque (5 points)

Affiche le nombre de fois où vous avez retiré votre masque au cours de la nuit précédente. Moins vous avez retiré votre masque, plus vous obtenez de points.

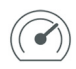

#### Pression

Affiche la pression égale ou inférieure à la pression la plus élevée délivrée par l'appareil AirMini pendant la majorité de votre traitement lors de la nuit précédente. Cette mesure n'a aucun effet sur le nombre de points que vous recevez, mais constitue une indication de la pression d'air requise pour traiter efficacement votre trouble respiratoire du sommeil.

# À propos d'AirMini

L'écran À propos AirMini fournit les informations suivantes sur votre AirMini :

- Heures d'utilisation totales : le nombre total d'heures pendant lesquelles vous avez utilisé votre AirMini
- Version du micrologiciel : la version actuelle du micrologiciel installé sur votre AirMini
- Dernière synchro : le temps écoulé depuis la dernière synchronisation de votre dispositif intelligent avec votre AirMini

Pour accéder à l'écran À propos de AirMini, appuyez sur À propos dans le menu Autres options.

## Voyage

Vous pouvez emporter votre appareil AirMini partout où vous allez.

Veillez à toujours avoir avec vous l'adaptateur secteur correspondant à la région dans laquelle vous séjournez. Pour en savoir plus sur l'achat d'un adaptateur, contactez votre médecin.

### Voyage en avion

Certaines compagnies aériennes ne considèrent pas le matériel médical comme un bagage à main. Votre appareil AirMini pourrait donc ne pas entrer dans les limites des bagages à main. Vérifiez le règlement de votre compagnie aérienne.

Vous pouvez utiliser votre appareil AirMini à bord d'un avion, car il est conforme aux exigences de la Federal Aviation Administration (FAA).

Les lettres de conformité relatives au transport aérien peuvent être téléchargées et imprimées à partir du site www.resmed.com.

Lors de l'utilisation de l'appareil AirMini à bord d'un avion :

- Avec l'appareil allumé, désactivez le Bluetooth en appuyant longuement sur le bouton Bluetooth pendant au moins dix secondes, jusqu'à ce que le témoin lumineux soit blanc.
- N'utilisez pas l'Application AirMini.
- Utilisez le bouton Marche/Arrêt  $\Phi$  sur votre appareil pour démarrer le traitement.
- Pour rétablir la connexion Bluetooth (ou quitter le mode Avion), appuyez sur le bouton Bluetooth.

# Dépannage

En cas de problème, essayez les solutions suivantes. Consultez également le guide d'utilisation de votre appareil AirMini. Si vous ne pouvez pas résoudre le problème, contactez votre fournisseur ResMed ou bureau ResMed. Si vous rencontrez des problèmes avec l'appareil AirMini, ne l'ouvrez pas.

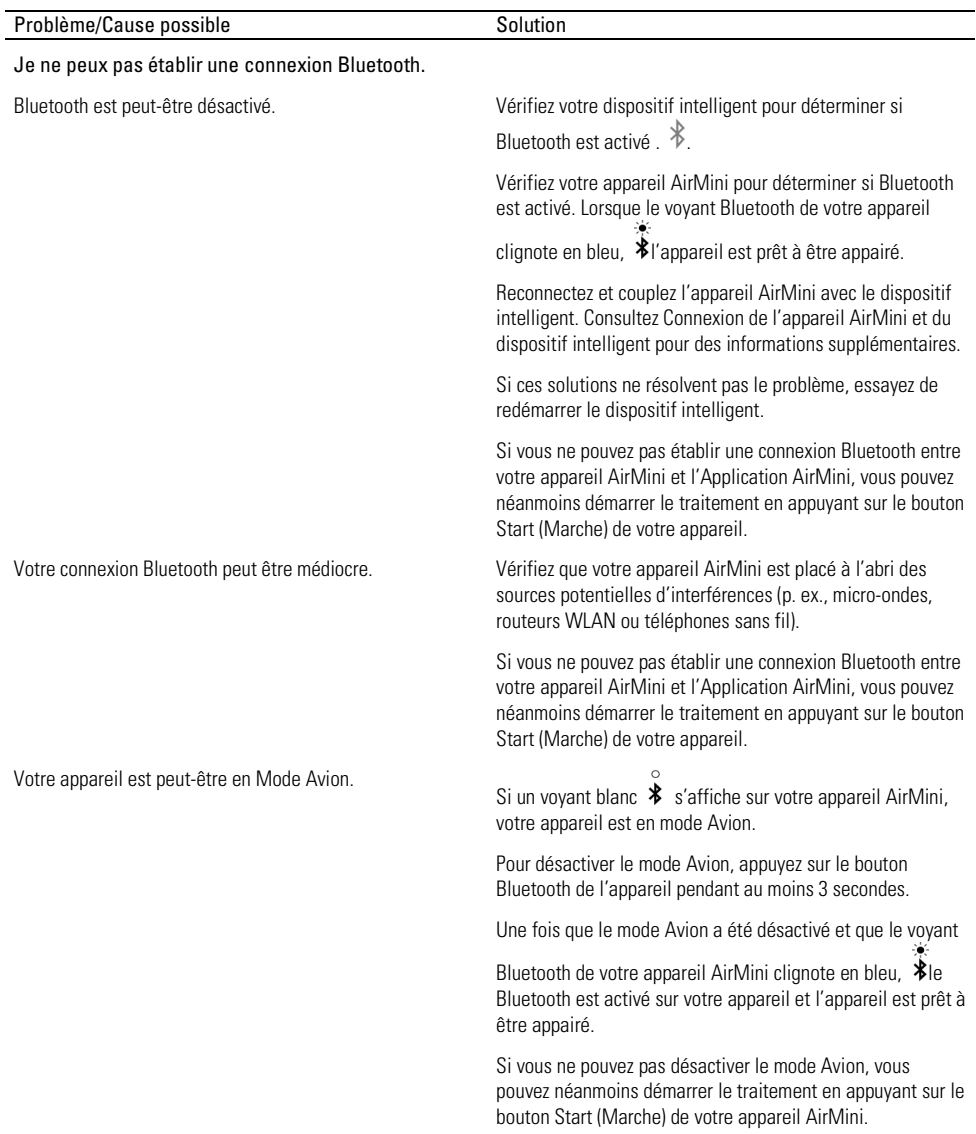

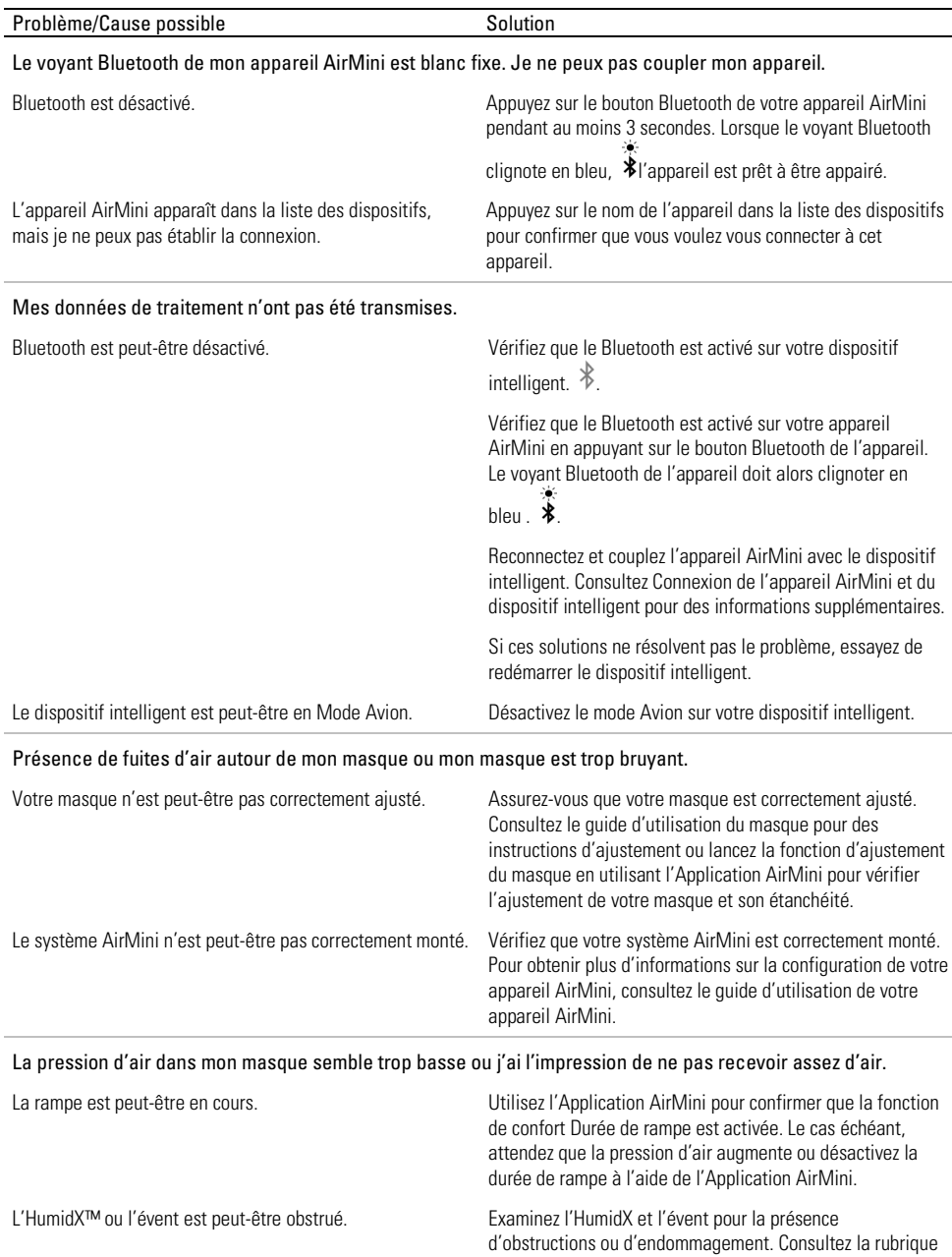

Nettoyage et maintenance du guide d'utilisation AirMinipour des informations supplémentaires.

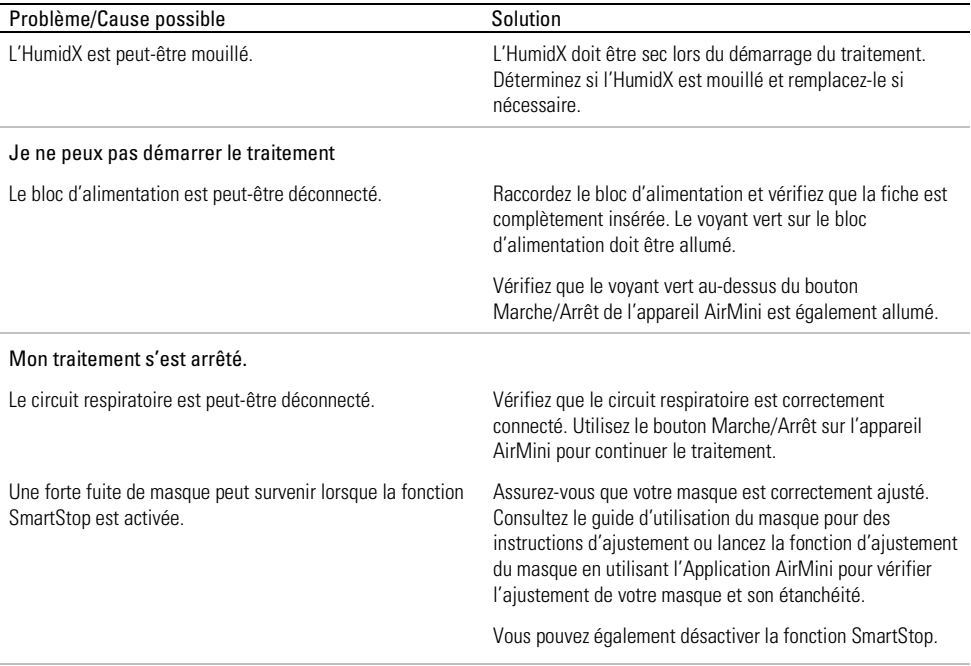

### Je ne peux pas scanner le code QR afin de coupler mon appareil AirMini.

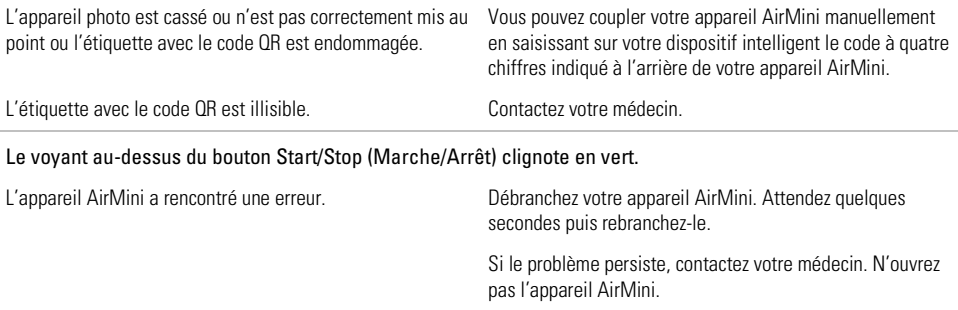

#### Je ressens de la sécheresse ou j'ai le nez desséché ou bouché.

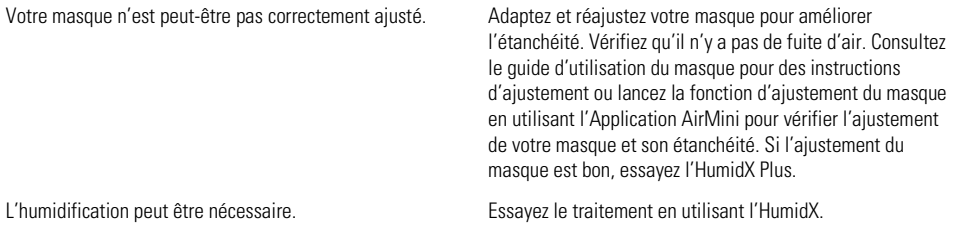
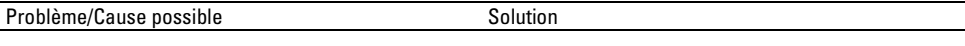

J'utilise un humidificateur sans eau et des gouttelettes d'eau gênantes se forment sur mon nez, dans le masque ou dans le circuit respiratoire.

Le niveau d'humidité est trop élevé. Si vous utilisez l'HumidX ou l'HumidX F20 : Retirez l'humidificateur et retentez le traitement sans humidification.

> Si vous utilisez l'HumidX Plus, remplacez-le par l'HumidX. Cela contribuera à réduire la formation de gouttelettes d'eau.

Si vous constatez encore des problèmes, contactez votre médecin.

Remarque : il est possible que vous deviez utiliser un humidificateur sans eau quand les conditions d'humidité ambiante changent.

### Symboles

Les symboles suivants peuvent figurer sur le produit ou sur son emballage.

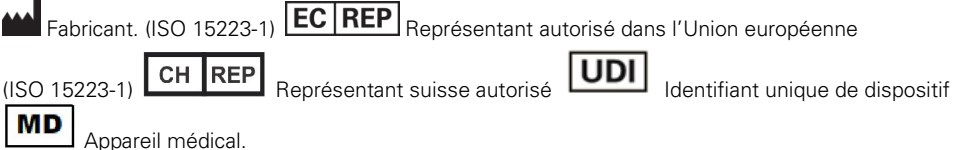

Consultez le glossaire des symboles sur ResMed.com/symbols.

## Informations supplémentaires

Pour des informations sur le nettoyage de votre appareil, la maintenance, le dépannage et autres spécifications techniques, consultez le guide d'utilisation de votre appareil AirMini.

#### **DEUTSCH**

## Informationen zu AirMini App Patient eHelp

Diese anwenderfreundliche App synchronisiert sich mit Ihrem Gerät, sodass Sie die Therapie starten und stoppen sowie Komfortfunktionen einstellen können. Sie informiert Sie außerdem darüber, wie Sie in der vergangenen Nacht geschlafen haben, und hilft Ihnen dabei, die Behandlung Ihrer Schlafapnoe über die gesamte Dauer einzuhalten.

#### Hinweise:

- Lesen Sie die gesamte Gebrauchsanweisung für AirMini™ und diese eHelp, bevor Sie Ihr Gerät zusammen mit der AirMini App verwenden.
- Schwerwiegende Vorfälle, die im Zusammenhang mit diesem Produkt auftreten, müssen dem Hersteller und der zuständigen Behörde in dem EU-Mitgliedsstaat oder -land gemeldet werden, in dem der Benutzer und/oder Patient ansässig ist.

# A VORSICHT

In den USA darf dieses Produkt gemäß Bundesgesetz nur an Ärzte oder auf deren Anordnung verkauft werden.

## Indikationen

Die AirMini App ist eine mobile App, mit der Patienten ein ärztlich verordnetes, kompatibles ResMed-Gerät aus der Ferne bedienen und Nutzungs- und Therapieinformationen zur Behandlung Ihrer Schlafapnoe übertragen, analysieren und anzeigen können. Die AirMini App ermöglicht darüber hinaus medizinischem Fachpersonal, kompatible OSA-Therapiegeräte aus der Ferne zu konfigurieren.

## Zielpatientenpopulation

Die AirMini App ist nur mit dem ResMed AirMini-Gerät kompatibel und ist nur für Patienten mit obstruktiver Schlafapnoe (OSA) bestimmt.

## Klinischer Nutzen

Die AirMini App ist eine Anwendung zur Patienteneinbeziehung, die Patienten bei der Bewältigung ihrer Schlafatmungsstörung unterstützt. Die App stellt den Patienten Schulungsmittel zur Verfügung und ermöglicht es den Patienten, ihre Fortschritte zu verfolgen.

## Kontraindikationen

Die Behandlung mit positivem Atemwegsdruck kann bei einigen Patienten kontraindiziert sein. Siehe Gebrauchsanweisung des AirMini-Geräts.

## Nebenwirkungen

Der Patient sollte bei ungewöhnlichen Schmerzen in der Brust, starken Kopfschmerzen oder verstärkter Atemlosigkeit den verschreibenden Arzt verständigen. Bei einer akuten Infektion der oberen Atemwege muss die Behandlung unter Umständen vorübergehend unterbrochen werden.

Folgende Nebenwirkungen können bei der Behandlung mit dem Gerät auftreten:

- Trockenheit von Nase, Mund oder Hals
- Nasenbluten
- Völlegefühl
- Ohren- oder Nasennebenhöhlenbeschwerden
- Augenreizungen
- Hautausschläge

# Kompatible Geräte

Die AirMini App ist mit dem AirMini-Gerät kompatibel.

## Sicherheit

Integrierte AirMini- und AirMini App-Sicherheitsfunktionen, Maßnahmen zum Schutz Ihres Smart-Geräts vor Malware und regelmäßige Software- und Firmware-Updates tragen dazu bei, Ihre Privatsphäre zu schützen, Ihr Smart-Gerät zu sichern und eine optimale Leistung zu gewährleisten.

## Sicherheitsfunktionen

AirMini und die AirMini App verwenden Sicherheitsfunktionen, um Ihre Privatsphäre zu schützen und unbefugten Zugriff auf Ihre Daten zu verhindern. Diese sind:

- Verwendung eines Quick-Response(QR)-Codes zur gegenseitigen Authentifizierung von AirMini und der AirMini App
- Eindeutige Kennung für jede Kopplung von Mobilgerät und AirMini
- Verschlüsselung auf App-Ebene für die Übertragung von Daten, zusätzlich zur Sicherheit der drahtlosen Bluetooth®-Technologie
- Verschlüsselung von in der AirMini App gespeicherten Daten
- Serverseitige Authentifizierung für AirMini-Firmware-Upgrades

Der Schutz Ihres Smart-Geräts vor Malware trägt dazu bei, Ihre personenbezogenen Daten und Schlafdaten zu schützen. ResMed empfiehlt Folgendes:

- Aktivieren Sie auf Ihrem Smart-Gerät die Zugangssperre mit persönlicher Identifikationsnummer (PIN) bzw. Fingerabdruck. Informationen zur Einrichtung dieser Funktionen finden Sie in der Gebrauchsanweisung Ihres Smart-Geräts.
- Unterlassen Sie unsichere Modifikationen am Betriebssystem Ihres Smart-Geräts.
- Sie sollten in Betracht ziehen, auf Ihrem Smart-Gerät die Datenlöschung aus der Ferne zu aktivieren. Datenlöschung aus der Ferne ist eine Smart-Gerät-Funktion, mit der persönliche Daten aus der Ferne gelöscht werden können, falls Ihr Gerät verloren gehen oder gestohlen werden sollte. Informationen zur Aktivierung dieser Funktion finden Sie in der Gebrauchsanweisung Ihres Smart-Geräts.
- Halten Sie Ihr Betriebssystem mit Sicherheits-Patches auf dem aktuellsten Stand.

## Updates von Software und Firmware

Um die optimale Leistung zu sichern, empfiehlt ResMed Ihnen, stets die aktuellsten Versionen der Software und Firmware zu installieren.

Sobald ein Firmware-Update für Ihr AirMini bereitsteht, wird auf dem Smart-Gerät beim Zugriff auf die AirMini App zum Anzeigen von Schlafdaten oder Ändern der Komforteinstellungen eine Meldung angezeigt.

So wird das Firmware-Update installiert:

- 1. Klicken Sie auf Update, um mit dem Installationsvorgang zu beginnen. Um ein Update zu installieren, muss eine Internetverbindung vorhanden sein. Andernfalls werden Sie aufgefordert, diese herzustellen und den Vorgang erneut zu starten.
- 2. Sie können wahlweise das Update später installieren, indem Sie auf Später tippen, oder das Update sofort installieren, indem Sie auf Aktualisieren tippen.

Wenn Sie sich dafür entscheiden, das Update später durchzuführen, können Sie bis zum Abschluss des Updates nicht auf Ihre Schlafdaten zugreifen oder Komforteinstellungen ändern.

3. Sobald das Update beginnt, lassen Sie die AirMini App offen und das Smart-Gerät in der Nähe.

Wenn das Firmware-Update abgeschlossen ist, wird durch eine Meldung angezeigt, dass Ihre Firmware auf dem aktuellen Stand ist.

4. Tippen Sie auf Weiter.

Wenn ein Software-Update für die AirMini App erforderlich ist, wird eine Meldung angezeigt, dass Sie die Software aktualisieren müssen.

Hinweis: Sie müssen erforderliche Software-Updates installieren, um die AirMini App weiter verwenden zu können.

So wird das Software-Update installiert:

1. Tippen Sie auf App aktualisieren.

Sie werden zum App StoreSM oder zu Google Play™ umgeleitet, um das Software-Update für die AirMini App herunterzuladen.

2. Befolgen Sie ggf. weitere Anweisungen auf dem Bildschirm, um den Updatevorgang abzuschließen.

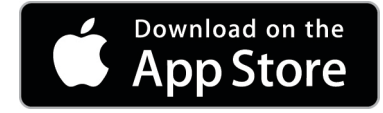

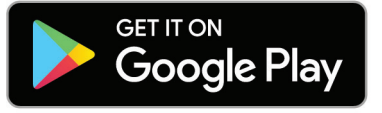

# AirMini App-Systemanforderungen

Eine Liste der mit der AirMini App kompatiblen Smart-Geräte finden Sie unter ResMed.com/AirMiniApp.

Darüber hinaus ist das folgende Betriebssystem erforderlich:

- iOS™ Betriebssystem Version 10.2 (oder höher) oder
- Android™ –- Betriebssystem Version 4.4 (oder höher).

# AirMini-Gerät und Smart-Gerät miteinander verbinden

1. Vergewissern Sie sich, dass Ihr AirMini-Gerät korrekt eingerichtet wurde und mit einer Stromquelle verbunden ist.

Weitere Informationen zur Einrichtung finden Sie in der Gebrauchsanweisung Ihres AirMini.

2. Aktivieren Sie Bluetooth® auf Ihrem Smart-Gerät.

Anweisungen zum Aktivieren von Bluetooth finden Sie in der Gebrauchsanweisung Ihres Smart-Geräts.

3. Öffnen Sie die AirMini App.

Beim ersten Öffnen der AirMini App, werden Sie aufgefordert:

- die Verwendung von Analysen zu genehmigen,
- den Nutzungsbedingungen und den Hinweisen zum Datenschutz von ResMed zuzustimmen,
- der AirMini App das Hochladen von Daten in die Cloud zu erlauben.

Aktivieren Sie die erforderlichen Kontrollkästchen, um Ihre Zustimmung zu erteilen und die Richtlinien zu akzeptieren.

#### Hinweise:

- Das Kontrollkästchen für die Zustimmung zur Analysenutzung ist standardmäßig aktiviert.
- Die Nutzungsbedingungen können gelegentlich aktualisiert werden, woraufhin Sie eventuell Ihre Zustimmung erneut erteilen müssen.
- Wenn Sie der AirMini App erlauben, Ihre Daten in die Cloud hochzuladen, werden die Daten von der AirMini App auf einen gesicherten Server hochgeladen.
- Es gibt zwei separate Funktionen zum Hochladen von Daten:

Hochladen von Daten im Hintergrund – Hiermit wird der App gestattet, alle bisher nicht hochgeladenen Daten ohne Zutun des Benutzers in die Cloud hochzuladen (d. h. die App lädt automatisch Daten hoch, sobald neue Daten vorliegen und eine aktive Internetverbindung besteht). Sie müssen Ihre Zustimmung erteilen, um diese Funktion zu aktivieren, da sie standardmäßig deaktiviert ist. Die Funktion kann jederzeit auf dem Bildschirm Mehr aktiviert bzw. deaktiviert werden.

Hochladen von Daten bei Bedarf – Eine vom Arzt oder Patienten gestartete Funktion, die alle bisher nicht in die Cloud übertragenen Daten hochlädt. Diese Funktion kann unabhängig davon genutzt werden, ob die Zustimmung zum Hochladen von Daten im Hintergrund erteilt wurde. Um diese Funktion zu verwenden, muss die App über eine aktive Bluetooth-Verbindung zum AirMini verfügen.

Weitere Informationen stehen auch über Links auf der Begrüßungsseite zur Verfügung:

- Weitere Informationen Erläuterungen zur Verwendung der Analysen
- Nutzungsbedingungen Nutzungsbedingungen von ResMed
- Datenschutz Datenschutzhinweis von ResMed
- Meine Daten Informationen zum Datenschutz

Hinweise:

- Wenn Sie der AirMini App erlauben, Ihre Therapiedaten in die Cloud hochzuladen, werden die Daten von der AirMini App auf einen gesicherten Server hochgeladen.
- Nachdem Sie das Hochladen Ihrer Daten erlaubt haben, können Sie diese Datenübertragungen im Menü Mehr unter Einstellungen aktivieren oder deaktivieren.
- Wenn Sie die Datenübertragungen im Menü Mehr unter Einstellungen aktivieren, werden alle verfügbaren Therapiedaten auf dem Gerät in die Cloud hochgeladen, nicht nur die Daten, die ab diesem Datum erstellt werden.
- Die Daten werden in die Cloud hochgeladen, bis Sie die Übertragungen im Menü Mehr unter Einstellungen deaktivieren.
- Wenn Sie die Datenübertragungen im Menü Mehr unter Einstellungen deaktivieren, werden die ab diesem Zeitpunkt erstellten Daten nicht in die Cloud hochgeladen. Daten, die zuvor in die Cloud übertragen wurden, verbleiben jedoch in der Cloud.
- 4. Sobald Sie alle Auswahloptionen auf der Begrüßungsseite getroffen haben, tippen Sie auf Weiter.
- 5. Drücken Sie die Bluetooth-Taste auf Ihrem AirMini-Gerät. <sup>29</sup> wenn Sie die AirMini App dazu auffordert.

Wenn die Leuchte auf Ihrem AirMini-Gerät blau zu blinken beginnt. \*ist Bluetooth auf Ihrem Gerät aktiviert und verbindungsbereit.

6. Tippen Sie auf Ihrem Smart-Gerät auf Verbindung herstellen.

Wenn Ihr AirMini-Gerät gefunden wird, erscheint der Name des Geräts in der Liste auswählbarer Geräte.

- 7. Wählen Sie den Namen des Geräts aus der Liste, um die Verbindung herzustellen.
- 8. Wenn Sie Ihr AirMini-Gerät und Ihr Smart-Gerät zum ersten Mal koppeln, müssen Sie eine Authentifizierung durchführen.

Beginnen Sie bei Aufforderung durch die AirMini App die Authentifizierung, indem Sie auf Code scannen tippen. Sofern nicht bereits geschehen, fordert die AirMini App Sie auf, den Zugriff auf die Kamera Ihres Smart-Geräts zu genehmigen und den QR-Code Ihres Geräts in den Bildausschnitt der Kamera zu halten.

Hinweis: Der QR-Code befindet sich auf der Rückseite Ihres AirMini-Geräts.

Alternativ können Sie auch den vierstelligen Code eingeben, der sich auf der Rückseite des AirMini-Geräts befindet, um die Authentifizierung durchzuführen.

9. Tippen Sie auf Fertig.

Wenn die Verbindung erfolgreich hergestellt wurde, wird das Bluetooth-Verbindungssymbol  $\ast$  I) in der oberen rechten Ecke der AirMini App angezeigt.

### Hinweise:

- Solange Ihr Gerät an eine Stromquelle angeschlossen ist, ist es eingeschaltet und befindet sich im Standby-Modus.
- Wenn Ihr AirMini an eine Stromquelle angeschlossen ist und Bluetooth auf Ihrem Smart-Gerät aktiviert ist, wird jedes Mal, wenn sich das Smart-Gerät in der Nähe Ihres Geräts befindet, automatisch eine Verbindung hergestellt.
- Die über Bluetooth gesendeten Daten werden zum Schutz Ihrer Privatsphäre verschlüsselt.
- Sie sollten Ihr Smart-Gerät immer nur mit einem Gerät koppeln.

## Geführte Einrichtung des Therapiesystems

Bei der ersten Verwendung der AirMini App wird der Bildschirm "Einrichtung des Therapiesystems" angezeigt. Mit dieser interaktiven Einrichtungsfunktion können Sie den Einrichtungsvorgang für Ihr Therapiesystem abschließen.

Hinweis: Einige Masken sind nicht in allen Ländern erhältlich.

So verwenden Sie die geführte Einrichtung des Therapiesystems:

- 1. Tippen Sie auf Erste Schritte, um den Vorgang zu starten.
	- Der Bildschirm für die Auswahl von Maskentyp und -modell wird angezeigt.
- 2. Wählen Sie Ihren Maskentyp.
- 3. Wählen Sie Ihr Maskenmodell.
- 4. Tippen Sie auf Weiter.
- 5. Verbinden Sie den Atemschlauch mit dem AirMini.
- 6. Tippen Sie auf Weiter.
- 7. Wenn Sie eine Maske der N20-Serie, eine AirFit P10 Maske für AirMini oder eine AirFit N30 Maske für AirMini verwenden und Atemluftbefeuchtung nutzen möchten, setzen Sie einen HumidX™ oder HumidX Plus ein. Wenn Sie eine Maske der F20-Serie verwenden und Atemluftbefeuchtung nutzen möchten, setzen Sie den HumidX F20 ein.
- 8. Nachdem Sie den Atemluftbefeuchter eingesetzt haben, tippen Sie auf Weiter.
- 9. Legen Sie die Maske an.
- 10.Tippen Sie auf Weiter.
- 11.Wenn Sie eine Maske der N20-, F20- oder F30-Serie verwenden, verbinden Sie die Schlauchbaugruppe mit der Maske.
- 12.Tippen Sie auf Weiter.

Damit ist die geführte Einrichtung des Therapiesystems abgeschlossen.

Sie können nun entweder mit dem Probelauf fortfahren, indem Sie auf Los gehts! tippen, oder sich durch Tippen auf Nein, danke die Übersichtstafel von AirMini anzeigen lassen.

## Probelauf

Mit dem Probelauf können Sie die Therapie mit unterschiedlichem Luftdruck durchführen und den Sitz Ihrer Maske überprüfen. Sie benötigen dazu eine Bluetooth-Verbindung zu Ihrem AirMini-Gerät. Achten Sie darauf, dass Sie die Maske aufgesetzt haben und normal atmen.

- 1. Tippen Sie auf Therapie starten. Das Gerät wird nun mit einem Druck von 4 cmH<sub>2</sub>O beginnen. Passen Sie bei Bedarf Ihre Maske an.
- 2. Tippen Sie auf Weiter. Sie können den Probelauf jederzeit beenden. Tippen Sie dazu einfach auf Therapie stoppen.
- 3. Tippen Sie auf Maskensitz prüfen. Wenn Ihre Maske angepasst werden muss, tippen Sie auf Brauchen Sie Hilfe? Sie werden dann zum Bildschirm "Fehlerbehebung" weitergeleitet, der Ihnen bei der Anpassung Ihrer Maske hilft. Sobald die AirMini App erkennt, dass die Leckage behoben wurde, werden Sie zum Probelauf zurückgeleitet.
- 4. Tippen Sie auf Therapiedruck erhöhen, um den Luftdruck auf 7 cmH<sub>2</sub>O zu erhöhen.
- 5. Tippen Sie auf Therapiedruck erhöhen, um die endgültige Einstellung von 10 cmH<sub>2</sub>O zu erreichen.
- 6. Tippen Sie auf Beenden oder Therapie stoppen, um den Probelauf zu beenden.

Hinweis:

- Tippen Sie jederzeit oben auf Ihrem Bildschirm auf X, um den Probelauf zu beenden.
- Sobald der Probelauf gestartet wurde, haben Sie 3 Minuten, um ihn zu durchlaufen. Wenn der Probelauf nicht innerhalb von 3 Minuten abgeschlossen wurde, unterbricht die AirMini App die Therapie. Tippen Sie jederzeit auf Therapie neu starten, um mit dem Probelauf fortzufahren.
- Sie können die Funktion Probelauf auch jederzeit über das Menü Mehr aufrufen.

Hinweis: Zusätzliche Hilfe erhalten Sie, indem Sie auf einem der Bildschirme auf das Symbol  $\mathbb{S}$ upport"  $\mathbb{Q}$  klicken.

# Abschnitte "Maskensitz" und "Therapie"

Die Funktionen im Schlafbildschirm sind in zwei Abschnitten angeordnet: Maskensitz und Therapie. Verwenden Sie den Abschnitt Maskensitz dazu, mögliche Luftleckagen an der Maske aufzufinden. Im Abschnitt Therapie können Sie auf Therapiefunktionen und Komforteinstellungen zugreifen.

## Prüfung des Maskensitzes

- 1. Legen Sie Ihre Maske entsprechend den Anweisungen in der Gebrauchsanweisung für die Maske an.
- 2. Tippen Sie auf der Registerkarte "Navigation" auf Schlaf. Der Schlafbildschirm wird geöffnet.
- 3. Tippen Sie auf Maskensitz Therapy Mask Fit Der Bildschirm "Maskensitz" wird geöffnet.
- 4. Tippen Sie auf dem Bildschirm "Maskensitz" auf Maskensitz STARTEN. Das Gebläse des Geräts läuft an.
- 5. Korrigieren Sie den Sitz der Maske, des Maskenkissens und der Kopfbänder, bis als Ergebnis Maskensitz gut angezeigt wird.

6. Um den Maskensitz-Test zu stoppen, tippen Sie auf Maskensitz STOPPEN. Falls Sie keine gute Dichtigkeit der Maske erreichen können, wenden Sie sich bitte an Ihren Leistungserbringer.

### Therapie mit der App starten

- 1. Vergewissern Sie sich, dass Ihr Gerät korrekt eingerichtet wurde und eingeschaltet ist.
- 2. Bestätigen Sie, dass die Bluetooth-Verbindung aktiv ist. Anweisungen finden Sie unter "AirMini-Gerät und Smart-Gerät miteinander verbinden".
- 3. Legen Sie die Maske an.
- 4. Tippen Sie auf der Registerkarte "Navigation" auf Schlaf. Der Schlafbildschirm wird geöffnet.
- 5. Tippen Sie auf Therapie Therapy Mask Fit Der Therapiebildschirm wird geöffnet.
- 6. Wenn SmartStart™ eingeschaltet ist, legen Sie Ihre Maske an und beginnen Sie normal zu

atmen, um die Therapie zu starten. Tippen Sie andernfalls auf START , um die Therapie zu starten.

### Therapie mit der App stoppen

Wenn SmartStop eingeschaltet ist, nehmen Sie Ihre Maske ab. Die Therapie wird automatisch gestoppt. Tippen Sie andernfalls auf STOPP

### Komforteinstellungen ändern

Ihr AirMini-Gerät wurde von Ihrem Leistungserbringer auf Ihre Bedürfnisse abgestimmt. Eventuell möchten Sie jedoch kleine Änderungen vornehmen, um die Therapie noch komfortabler zu gestalten. Die Komforteinstellungen "Rampenzeit", "EPR", "SmartStart" und "SmartStop" können auf dem Bildschirm mit den Schlafoptionen bearbeitet werden.

Hinweis: Die Einstellung "EPR" muss zuvor von Ihrem Leistungserbringer aktiviert werden.

So gelangen Sie zu den Komfortfunktionen:

- 1. Tippen Sie auf der Registerkarte "Navigation" auf Schlaf. Der Schlafbildschirm wird geöffnet.
- 2. Tippen Sie auf Therapie **Therapy** Mask Fit
- 
- 3. Tippen Sie auf Optionen, um den Bildschirm mit den Schlafoptionen zu öffnen.

Auf dem Bildschirm mit den Schlafoptionen werden Ihre aktuellen Komforteinstellungen angezeigt.

#### Rampe

Die Rampe ermöglicht Ihnen einen besonders angenehmen Therapiestart. Sie beschreibt den Zeitraum, in dem der Druck von einem niedrigen Startdruck auf den verschriebenen Therapiedruck ansteigt.

Sie können die Rampenzeit auf Aus, 5 bis 45 Minuten oder Auto einstellen. Wenn die Rampenzeit auf Auto eingestellt wurde, stellt das Gerät fest, wann Sie eingeschlafen sind. Anschließend steigt der Druck automatisch auf den verschriebenen Behandlungsdruck an.

Rampenzeit einstellen:

1. Tippen Sie auf der Registerkarte "Navigation" auf Schlaf.

Der Schlafbildschirm wird geöffnet.

2. Tippen Sie auf Therapie <sup>Therapy</sup> Mask Fit

- 3. Tippen Sie auf Optionen, um den Bildschirm mit den Schlafoptionen zu öffnen. Auf dem Bildschirm mit den Schlafoptionen werden Ihre aktuellen Komforteinstellungen angezeigt.
- 4. Tippen Sie auf die aktuelle Rampeneinstellung.
- 5. Wählen Sie Ihre bevorzugte Sprache aus.
- 6. Tippen Sie auf OK.

Die gewünschte Einstellung wird angezeigt.

Hinweis: Sobald Sie die Therapiesitzung gestartet haben, kann die Einstellung nicht mehr geändert werden. Um die Einstellung zu ändern, müssen Sie die Therapie stoppen, die Änderung vornehmen und anschließend die Therapie wieder starten.

#### EPR

Wenn die Funktion "EPR" aktiv und eingeschaltet ist, können Sie leichter ausatmen. So können Sie sich eventuell leichter an die Therapie gewöhnen.

Gehen Sie wie folgt vor, um die Funktion "EPR" ein- bzw. auszuschalten:

1. Tippen Sie auf der Registerkarte "Navigation" auf Schlaf.

Der Schlafbildschirm wird geöffnet.

- 2. Tippen Sie auf Therapie . Therapy Mask Fit
- 3. Tippen Sie auf Optionen, um den Bildschirm mit den Schlafoptionen zu öffnen.

Auf dem Bildschirm mit den Schlafoptionen werden Ihre aktuellen Komforteinstellungen angezeigt.

4. Wenn Ihr Leistungserbringer die Funktion "EPR" aktiviert hat, schalten Sie sie nach Bedarf ein oder aus .

#### SmartStart

Wenn SmartStart eingeschaltet ist, beginnt die Therapie automatisch, sobald Sie in die Maske atmen.

Gehen Sie wie folgt vor, um SmartStart ein- bzw. auszuschalten:

- 1. Tippen Sie auf der Registerkarte "Navigation" auf Schlaf. Der Schlafbildschirm wird geöffnet.
- 2. Tippen Sie auf Therapie Therapy Mask Fit

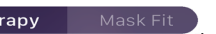

- 3. Tippen Sie auf Optionen, um den Bildschirm mit den Schlafoptionen zu öffnen. Auf dem Bildschirm mit den Schlafoptionen werden Ihre aktuellen Komforteinstellungen angezeigt.
- 4. Schalten Sie SmartStart nach Bedarf ein **Communister** oder aus

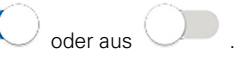

#### SmartStop

Wenn SmartStop eingeschaltet ist, wird die Therapie nach einigen Sekunden automatisch gestoppt, sobald Sie die Maske abnehmen.

Gehen Sie wie folgt vor, um SmartStop ein- bzw. auszuschalten:

1. Tippen Sie auf der Registerkarte "Navigation" auf Schlaf. Der Schlafbildschirm wird geöffnet.

- 2. Tippen Sie auf Therapie **Therapy** Mask Fit
- 3. Tippen Sie auf Optionen, um den Bildschirm mit den Schlafoptionen zu öffnen. Auf dem Bildschirm mit den Schlafoptionen werden Ihre aktuellen Komforteinstellungen angezeigt.
- 4. Schalten Sie SmartStop nach Bedarf ein **Constantinent** oder aus

# Menü "Mehr"

Im Menü Mehr können Sie auf Folgendes zugreifen:

- Gebrauchsanweisung der AirMini App
- Gebrauchsanweisung des AirMini-Geräts
- Support-Website für AirMini
- Einrichtung des Therapiesystems
- Funktion "Probelauf"

Sie können auch Ihre Schlafdaten in die Cloud hochladen. Tippen Sie auf Daten jetzt hochladen, und die Daten werden an die Cloud gesendet.

Hinweis:

- Das AirMini-Gerät muss über Bluetooth verbunden sein, und auf dem Smart-Gerät muss die Internetverbindung aktiviert sein.
- Nur Daten, die vorher noch nicht an die Cloud gesendet wurden, werden hochgeladen.
- Um die Daten aus dem AirMini erneut hochzuladen, müssen Sie die AirMini App deinstallieren/erneut installieren, die App mit AirMini über Bluetooth verbinden und auf Daten jetzt hochladen tippen.

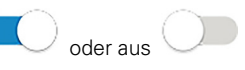

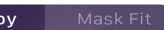

# Übersichtstafel

Auf der Übersichtstafel wird eine Übersicht Ihrer Therapiedaten angezeigt.

Hinweis: Sie müssen das AirMini-Gerät mit der AirMini App synchronisieren, um die aktuellsten Therapiedaten betrachten zu können.

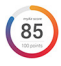

### myAir™ Punktzahl (insgesamt 100 Punkte)

Hier wird eine Punktzahl für den Schlaf der vorhergehenden Nacht angezeigt. Die Punktzahl basiert auf den Werten der vier Hauptkategorien "Nutzungsstunden", "Maskensitz", "Ereignisse pro Stunde" und "Maske an/ab". Je höher die Punktzahl, desto besser.

So greifen Sie auf die myAir-Punktzahl für ein früheres Datum zu:

1. Wählen Sie in der Übersichtstafel über der myAir-Punktzahl das Datum aus.

In der Zusammenfassung der myAir-Punktzahl werden die Werte für die vergangenen 30 Tage angezeigt.

2. Tippen Sie auf ein beliebiges Datum, um die Einzelheiten zur Punktzahl für dieses Datum anzeigen zu lassen.

#### Nutzungsstunden (70 Punkte)

Gibt an, wie viele Stunden die Therapie in der vorhergehenden Nacht angewandt wurde. Je länger Sie die Therapie erhalten haben, desto höher ist Ihre Punktzahl. Wenn Sie Ihr Gerät 1 Stunde lang nutzen, erhalten Sie 10 Punkte. Für 6 Stunden erhalten Sie beispielsweise 60 Punkte. Sie können bis zu 70 Punkte erreichen.

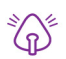

#### Maskensitz (20 Punkte)

Ist dazu bestimmt, die Dichtigkeit Ihrer Maske zu beurteilen und Ihnen beim Auffinden möglicher Luftleckagen rund um die Maske zu helfen. Sie erhalten bis zu 20 Punkte für minimale Undichtigkeit, 10 bis 15 Punkte für moderate Undichtigkeit und 0 bis 10 Punkte für starke Undichtigkeit.

Falls Ihre Punktzahl niedrig ist, versuchen Sie Ihre Maske besser anzupassen.

Falls Sie keine gute Dichtigkeit der Maske erreichen können, wenden Sie sich bitte an Ihren Leistungserbringer.

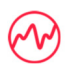

#### Ereignisse pro Stunde (5 Punkte)

Dieser Wert ergibt sich aus dem Durchschnitt der Ereignisse (Apnoen und Hypopnoen) pro Stunde, die während Ihres Therapiezeitraums aufgetreten sind.

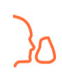

#### Maske an/ab (5 Punkte)

Gibt an, wie oft Sie Ihre Maske in der vorhergehenden Nacht abgenommen haben. Je seltener Sie die Maske im Verlauf der Nacht absetzen, desto höher Ihre Punktzahl.

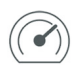

#### Druck

Gibt einen Druck an, der gleich oder kleiner als der maximale Druck ist, der während eines Großteils der Therapie vom AirMini in der vorhergehenden Nacht abgegeben wurde. Dieser Messwert geht nicht in Ihre Punktzahl ein, sondern ist ein Indikator dafür, wie hoch der zur wirksamen Behandlung Ihrer schlafbezogenen Atemstörung erforderliche Luftdruck war.

# AirMini Info

Der Bildschirm "AirMini Info" enthält die folgenden Informationen über Ihr AirMini:

- Gesamtnutzungsstunden Gesamtzahl der Therapiestunden Ihres AirMini
- Firmware-Version aktuell auf Ihrem AirMini installierte Firmware-Version
- Zuletzt synchronisiert Zeitspanne seit der letzten Synchronisation Ihres Smart-Geräts mit Ihrem AirMini

Um zum Bildschirm "AirMini Info" zu gelangen, tippen Sie im Menü "Mehr" auf Info.

# Reisen

Sie können Ihr AirMini-Gerät überall hin mitnehmen.

Denken Sie daran, das passende Netzteil für das Reiseziel mitzunehmen. Informationen zum Erwerb von Netzteilen erhalten Sie von Ihrem Leistungserbringer.

## **Flugreisen**

Einige Fluggesellschaften stufen medizinische Geräte nicht als Handgepäck ein, so dass AirMini möglicherweise nicht auf die Handgepäckgrenzen angerechnet wird. Erkundigen Sie sich bei Ihrer Fluggesellschaft nach deren Richtlinie.

Das AirMini-Gerät erfüllt die Auflagen der Federal Aviation Administration (FAA) und darf daher im Flugzeug benutzt werden.

Zertifikate, aus denen die Einhaltung der Vorschriften für Flugreisen hervorgeht, stehen unter www.resmed.com zum Download bereit.

Bei Verwendung des AirMini im Flugzeug:

- Deaktivieren Sie Bluetooth bei bestehender Stromverbindung, indem Sie die Bluetooth-Taste \* drücken und mindestens zehn Sekunden lang gedrückt halten, bis die Anzeigeleuchte weiß leuchtet.
- Verwenden Sie nicht die AirMini App.
- Verwenden Sie die Start/Stopp-Taste  $\bullet$  auf Ihrem Gerät, um die Therapie zu starten.
- Um die Bluetooth-Verbindung wiederherzustellen (bzw. den Flugmodus zu verlassen), drücken Sie die Bluetooth-Taste.

# Fehlersuche

Falls ein Problem auftritt, versuchen Sie, es anhand der folgenden Vorschläge zu lösen. Sehen Sie außerdem in der Gebrauchsanweisung Ihres AirMini-Geräts nach. Sollten Sie nicht in der Lage sein, das Problem zu beheben, wenden Sie sich an Ihren ResMed-Fachhändler oder an Ihre ResMed-Geschäftsstelle vor Ort. Sie dürfen das AirMini-Gerät bei Problemen nicht öffnen.

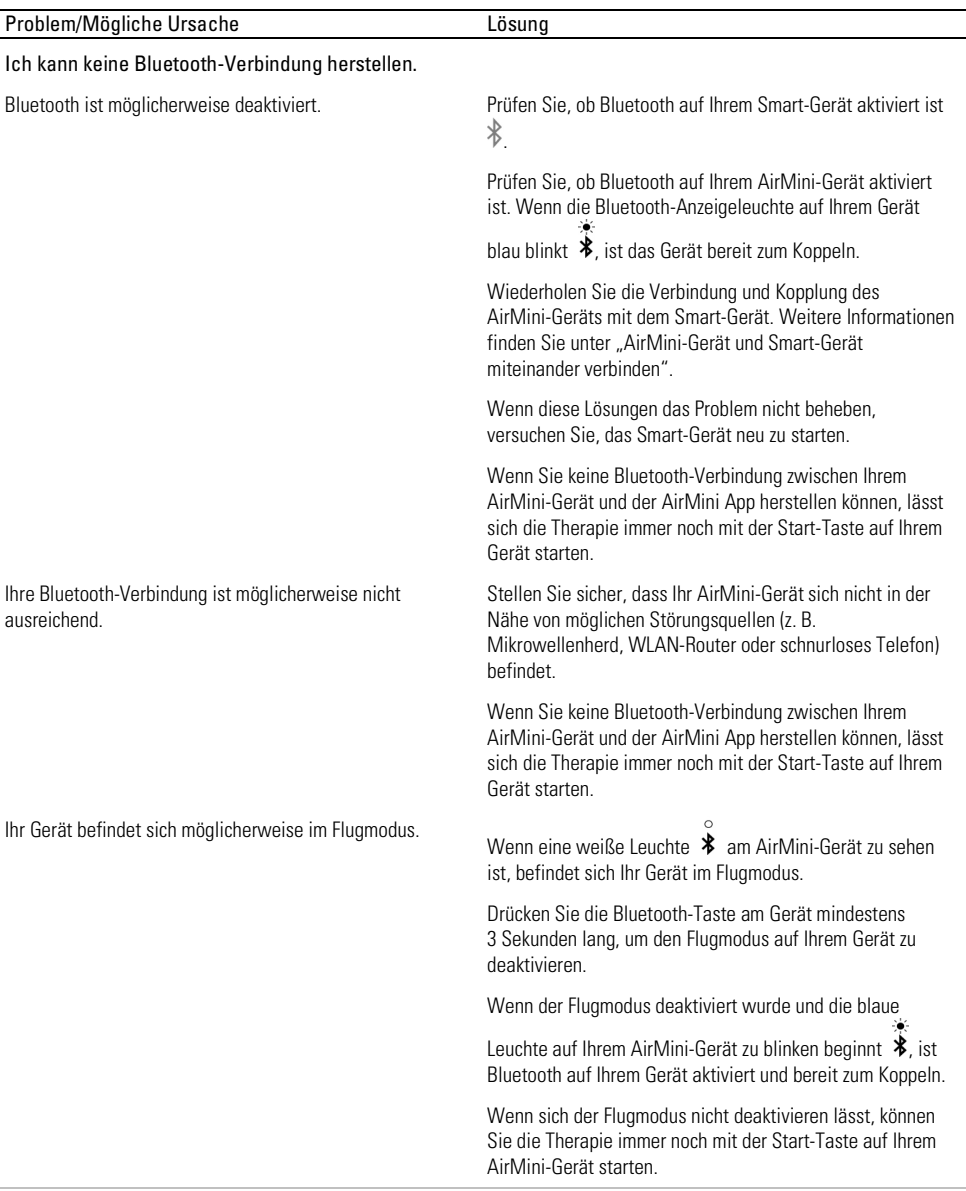

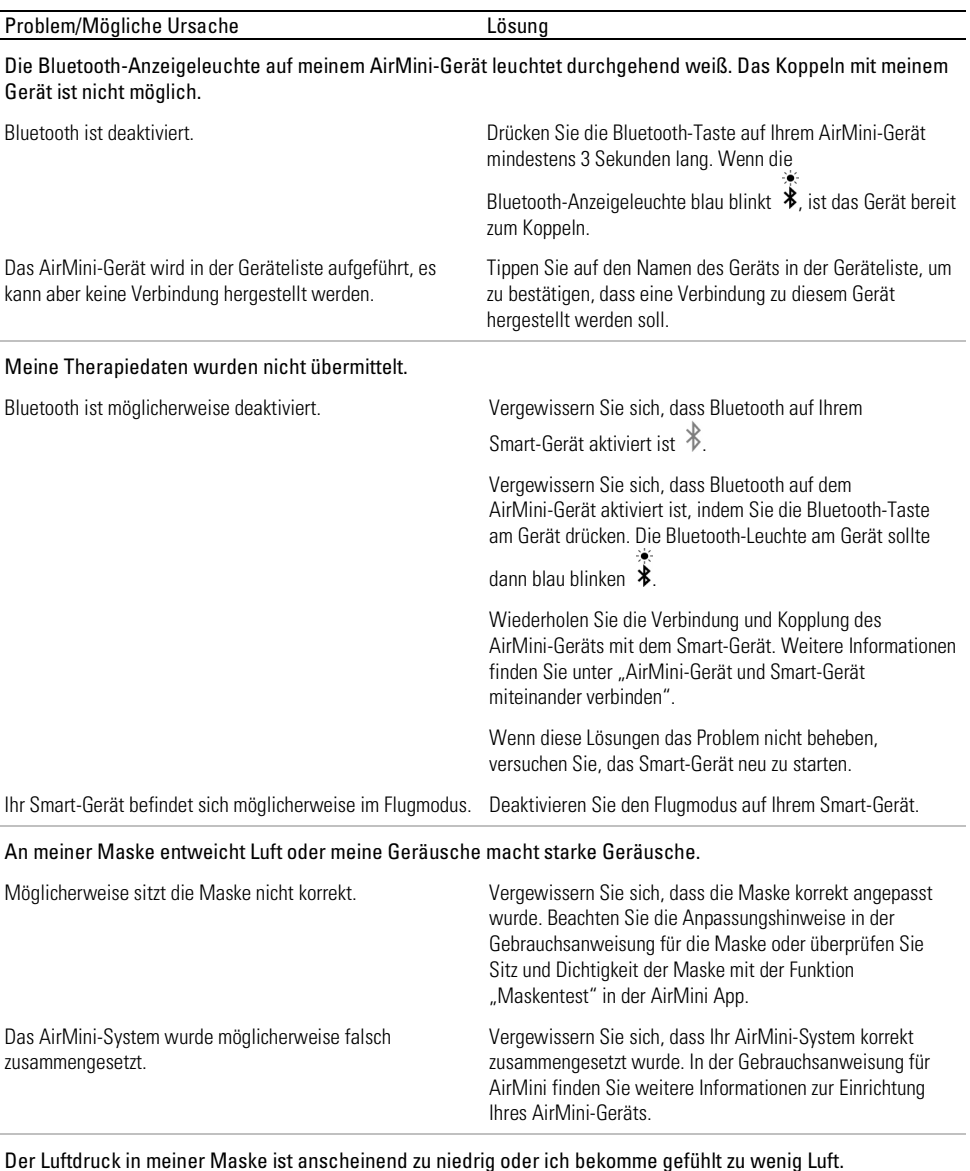

l,

> Möglicherweise ist gerade die Rampe aktiv. Verwenden Sie die AirMini App, um zu kontrollieren, ob die Komfortfunktion "Rampenzeit" aktiviert wurde. Ist dies der Fall, warten Sie, bis der Luftdruck gestiegen ist, oder deaktivieren Sie die Funktion "Rampenzeit" mit der AirMini App.

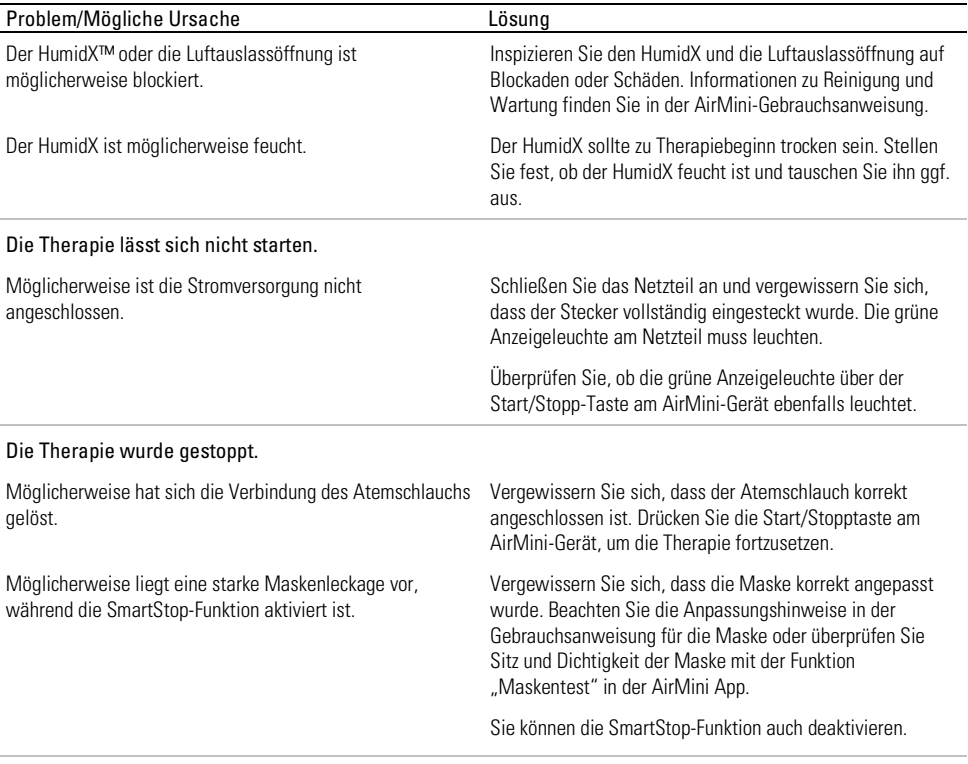

### Der QR-Code zum Koppeln meines AirMini-Geräts lässt sich nicht scannen.

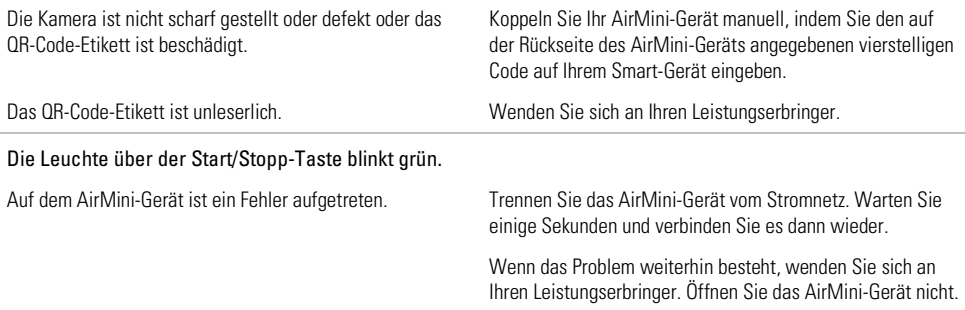

### Ich leide unter Trockenheit oder habe eine trockene oder verstopfte Nase.

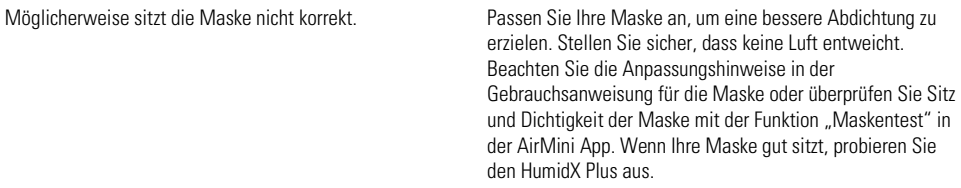

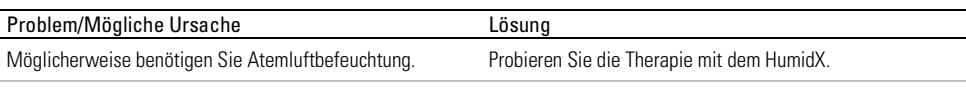

Ich verwende einen wasserlosen Atemluftbefeuchter und in der Nase, in der Maske bzw. im Atemschlauch bilden sich unangenehme Wassertröpfchen.

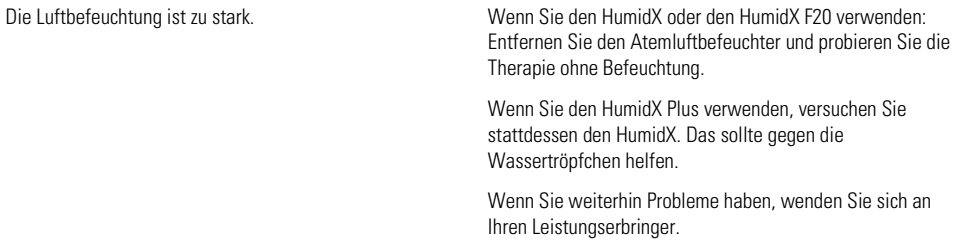

Hinweis: Möglicherweise müssen Sie einen wasserlosen Atemluftbefeuchter verwenden, wenn sich die Umgebungsfeuchtigkeits-Bedingungen ändern.

### Symbole

Die folgenden Symbole sind möglicherweise auf dem Produkt oder der Verpackung zu sehen.

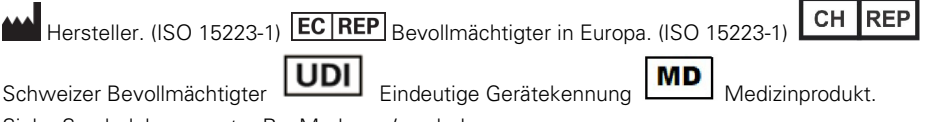

Siehe Symbolglossar unter ResMed.com/symbols.

## Weitere Informationen

Informationen zur Reinigung Ihres Geräts, Wartung, Fehlerbehebung sowie sonstige technische Daten finden Sie in der Gebrauchsanweisung für das AirMini-Gerät.

#### ITALIANO

## Informazioni sulla guida elettronica dell'App AirMini per il paziente

Questa app di semplice utilizzo consente di sincronizzare il dispositivo per avviare o interrompere la terapia o modificare funzioni di comfort. Fornisce anche informazioni sulla qualità del sonno della notte appena trascorsa e consente di monitorare il trattamento dell'apnea del sonno.

#### Note:

- Leggere attentamente la guida all'uso di AirMini™ e queste istruzioni prima di utilizzare il dispositivo con App AirMini.
- Qualsiasi incidente grave verificatosi in relazione al dispositivo deve essere segnalato al produttore e all'autorità competente dello stato membro dell'UE o del paese in cui l'utente e/o il paziente risiedono.

# $\triangle$  ATTENZIONE

Negli Stati Uniti, la legge federale limita la vendita di questo dispositivo solo tramite o per ordine di un medico.

## Indicazioni per l'uso

App AirMini è un'applicazione che consente ai pazienti di azionare in remoto un apparecchio ResMed compatibile prescritto e di trasferire, analizzare e visualizzare informazioni sul suo uso e sulla terapia correlate al trattamento dell'apnea del sonno. App AirMini permette inoltre agli operatori sanitari di configurare in remoto i dispositivi per il trattamento dell'apnea ostruttiva nel sonno (OSA) compatibili.

## Popolazione di pazienti prevista

App AirMini è compatibile solo con il dispositivo AirMini ResMed ed è destinato esclusivamente a pazienti con apnea ostruttiva del sonno (OSA).

# Benefici clinici

App AirMini è un'applicazione per il coinvolgimento dei pazienti che supporta i pazienti nella gestione dei disturbi respiratori del sonno. L'app fornisce ai pazienti strumenti educativi e consente ai pazienti di monitorare i propri progressi.

# Controindicazioni

La terapia a pressione positiva per le vie respiratorie può essere controindicata in alcuni pazienti. Consultare la Guida per l'utente del dispositivo AirMini.

# Effetti collaterali

I pazienti devono consultare il medico richiedente se avvertono dolori insoliti al torace, forti mal di testa o aumento dell'affanno. In caso di infezioni acute delle vie respiratorie superiori, può essere necessario interrompere temporaneamente il trattamento.

Nel corso del trattamento con l'apparecchio possono insorgere i seguenti effetti collaterali:

- secchezza del naso, della bocca o della gola;
- epistassi;
- gonfiore addominale;
- disturbi all'orecchio o ai seni paranasali;
- irritazioni oculari;
- irritazioni cutanee.

## Dispositivi compatibili

App AirMini è compatibile con il dispositivo AirMini.

## Sicurezza

Le funzioni di sicurezza presenti in AirMini e in App AirMini, le misure adottate per proteggere lo smartphone dai malware e gli aggiornamenti software e firmware sono tutti fattori che salvaguardano la privacy, proteggono lo smartphone e garantiscono prestazioni ottimali.

## Funzioni di sicurezza

AirMini e App AirMini utilizzano funzioni di sicurezza che contribuiscono a proteggere la privacy e ad evitare accessi non autorizzati ai dati. Tali funzioni includono:

- Uso di un codice di risposta rapida (QR) per stabilire una connessione sicura tra AirMini e App AirMini
- Chiavi uniche per ogni accoppiamento tra dispositivo mobile e AirMini
- Crittografia a livello di applicazione per la trasmissione di dati, in aggiunta alla sicurezza di tecnologia wireless Bluetooth®
- Crittografia dei dati memorizzati nell'App AirMini
- Autenticazione da parte del server per gli aggiornamenti firmware per AirMini

Proteggere lo smartphone dai malware contribuisce alla sicurezza delle informazioni personali e dei dati relativi al sonno. ResMed consiglia quanto segue:

- Attivare il numero di identificazione personale (PIN) o la protezione tramite impronte digitali sullo smartphone. Consultare le istruzioni per l'uso del proprio smartphone sull'attivazione di tali funzioni.
- Evitare modifiche pericolose del sistema operativo dello smartphone.
- Valutare l'opportunità di abilitare l'eliminazione da remoto dei dati sullo smartphone. L'eliminazione in remoto dei dati è una funzione disponibile sullo smartphone che consente di cancellare i dati personali in caso di smarrimento o furto del dispositivo. Consultare le istruzioni per l'uso del proprio smartphone sull'attivazione di questa funzione.
- Aggiornare il sistema operativo con le patch di sicurezza.

### Aggiornamenti software e firmware

Per garantire prestazioni ottimali, ResMed consiglia di installare sempre le versioni più aggiornate di software e firmware.

Quando è disponibile un aggiornamento firmware per AirMini, il messaggio corrispondente viene visualizzato sullo smartphone al momento dell'accesso all'App AirMini per visualizzare i dati sul sonno o per modificare le impostazioni comfort.

Per installare l'aggiornamento firmware:

- 1. Fare clic su Aggiorna per avviare la procedura di installazione. Per installare l'aggiornamento è necessario disporre di una connessione Internet attiva. Altrimenti il sistema chiederà di attivare una connessione e di riavviare la procedura.
- 2. È possibile scegliere se installare l'aggiornamento in un secondo momento toccando Dopo o se installare l'aggiornamento immediatamente toccando Aggiorna.

Se si sceglie di installare l'aggiornamento più tardi non sarà possibile visualizzare i dati relativi al sonno o modificare le impostazioni di comfort fino al completamento dell'aggiornamento.

- 3. Una volta avviato l'aggiornamento, tenere aperta l'App AirMini con lo smartphone accostato. Una volta ultimato l'aggiornamento firmware, viene visualizzato un messaggio corrispondente.
- 4. Toccare Continua.

Se è necessario un aggiornamento software per l'App AirMini, viene visualizzato un messaggio che segnala la necessità di aggiornare il software.

Nota: per continuare a utilizzare l'App AirMini è necessario installare gli aggiornamenti software necessari.

Per installare l'aggiornamento software:

1. Toccare Aggiorna app.

Si viene reindirizzati all'App Store<sup>SM</sup> o allo store Google Play™ per scaricare l'aggiornamento software di App AirMini.

2. Seguire le indicazioni visualizzate sullo schermo per completare la procedura di aggiornamento.

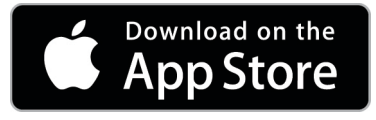

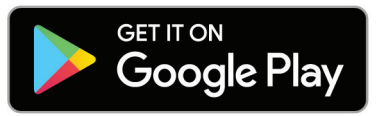

# Requisiti del sistema di App AirMini

Per un elenco di smartphone compatibili con App AirMini consultare ResMed.com/AirMiniApp.

Inoltre, è necessario che sia installato il seguente sistema operativo:

- iOS™ sistema operativo versione 10.2 (o successiva) o
- Android™ sistema operativo versione 4.4 (o successiva).

# Collegamento del dispositivo AirMini e del dispositivo smart

1. Assicurarsi che il dispositivo AirMini sia configurato correttamente e collegato a una fonte di alimentazione.

Per ulteriori informazioni sulla configurazione, consultare la guida per l'utente dell'AirMini.

2. Sullo smartphone, abilitare il Bluetooth®.

Per istruzioni su come abilitare il Bluetooth, consultare la guida all'uso dello smartphone.

3. Aprire l'App AirMini.

Alla prima apertura dell'App AirMini, verrà chiesto di:

- fornire il consenso all'uso dell'analisi dei dati;
- accettare le condizioni di utilizzo e l'informativa sulla privacy di ResMed;
- fornire il consenso affinché l'App AirMini carichi i dati sul cloud.

Selezionare le necessarie caselle di controllo per fornire il consenso e accettare le politiche. Note:

- La casella di controllo per il consenso all'analisi dei dati è selezionata per default.
- Di tanto in tanto è possibile che le condizioni di utilizzo siano aggiornate e che il paziente debba fornire nuovamente il proprio consenso.
- Se si accetta di consentire all'App AirMini di caricare i dati su cloud, tali dati verranno caricati dall'App AirMini a un server protetto.
- Vi sono due distinte funzionalità di caricamento dei dati:

Caricamento dei dati in background – permette all'app di caricare tutti i dati che non sono ancora stati caricati nel cloud, senza alcuna interazione da parte dell'utente (l'app carica automaticamente i dati non appena sono disponibili nuovi dati ed è presente una connessione a Internet attiva). Il paziente deve fornire il proprio consenso per abilitare questa funzione, poiché è disabilitata per default. Questa funzione può essere abilitata o disabilitata in qualsiasi momento nella schermata Altro.

Caricamento dei dati on-demand – funzione avviata dal clinico o dal paziente per caricare tutti i dati che non sono ancora stati inviati al cloud. Questa funzione può essere usata indipendentemente dal consenso al caricamento in background. Per usare questa funzione, l'app deve avere una connessione Bluetooth attiva con l'AirMini.

Per maggiori informazioni, sono presenti link nella pagina di benvenuto:

- Maggiori informazioni spiegazione del modo in cui viene usata l'analisi dei dati
- Condizioni condizioni di utilizzo di ResMed
- Privacy informativa sulla privacy di ResMed
- I miei dati informazioni sulla privacy dei dati.

Note:

- Se si accetta di consentire all'App AirMini di caricare i dati sulla terapia su cloud, tali dati verranno caricati dall'App AirMini a un server protetto.
- Dopo aver accettato il caricamento dei dati, questi trasferimenti dati possono essere attivati o disattivati nella sezione Preferenze del menu Altro.
- Una volta attivati i trasferimenti dati nella sezione Preferenze del menu Altro, verranno caricati su cloud tutti i dati della terapia disponibili sul dispositivo, non solo i dati generati da quella data in poi.
- I dati continueranno a essere caricati su cloud fino a quando verranno disattivati i trasferimenti nella sezione Preferenze del menu Altro.
- Se si disattiveranno i trasferimenti di dati nella sezione Preferenze del menu Altro, i dati generati da quel punto in poi non verranno caricati su cloud. Tuttavia, i dati trasferiti al cloud in precedenza rimarranno su cloud.
- 4. Una volta effettuate le selezioni nella pagina di benvenuto, toccare Continua.
- 5. Sul dispositivo AirMini, premere il pulsante Bluetooth  $\bullet$  quando richiesto dall'App AirMini.

Quando la luce sul dispositivo AirMini inizia a lampeggiare in blu  $\ddagger$  il Bluetooth è abilitato sul dispositivo ed è pronto per la connessione.

6. Sullo smartphone, toccare Collega.

Quando il dispositivo AirMini viene individuato, il suo nome compare nell'elenco di selezione dei dispositivi.

- 7. Selezionare il nome del dispositivo dall'elenco per effettuare la connessione.
- 8. La prima volta che si associa il dispositivo AirMini con lo smartphone, sarà necessario eseguire la procedura di autenticazione.

Quando richiesto dall'App AirMini, avviare la procedura di autenticazione toccando Effettua la scansione del codice. Se il permesso non è già stato concesso, l'App AirMini richiederà di consentire l'utilizzo della fotocamera dello smartphone e poi di posizionare il codice QR del dispositivo entro la finestra di riquadro della fotocamera.

Nota: il codice QR si trova sul retro del dispositivo AirMini.

In alternativa, si può autenticare il dispositivo AirMini immettendo la chiave a quattro cifre riportata sul retro del dispositivo stesso.

- 9. Toccare Fatto
- 4

Una volta effettuato il collegamento, l'icona di connessione Bluetooth  $\ast$  I) viene visualizzata sull'angolo in alto a destra dell'App AirMini.

### Note:

- A condizione che l'apparecchio sia connesso a una fonte di alimentazione, sia acceso e in modalità standby.
- Se AirMini è collegato a una fonte di alimentazione, lasciando abilitato il Bluetooth sullo smartphone la connessione con lo smartphone viene stabilita automaticamente ogniqualvolta ci si avvicina all'apparecchio acceso.
- I dati inviati tramite Bluetooth vengono criptati per tutelare la privacy dell'utilizzatore.
- Lo smartphone può essere associato a un solo apparecchio alla volta.

### Utilizzo della configurazione guidata dell'apparecchiatura

Quando si utilizza l'App AirMini per la prima volta, viene visualizzata la schermata di configurazione dell'apparecchiatura. È possibile utilizzare questa funzione di configurazione interattiva per completare la procedura di configurazione dell'apparecchiatura.

Nota: non tutte le maschere sono disponibili in tutte le regioni.

Per utilizzare la funzione di configurazione guidata dell'apparecchiatura:

1. Toccare Per cominciare per avviare la procedura.

Viene visualizzata la schermata di selezione del tipo e del modello della maschera.

- 2. Selezionare il tipo di maschera.
- 3. Selezionare il modello di maschera.
- 4. Toccare Continua.
- 5. Collegare il circuito respiratorio all'AirMini.
- 6. Toccare Avanti.
- 7. Se si sta utilizzando una maschera della serie N20, AirFit™ P10 per AirMini o AirFit N30 per AirMini e si desidera utilizzare l'umidificazione, inserire un HumidX™ o HumidX Plus. Se si sta utilizzando una maschera della serie F20 e si desidera utilizzare l'umidificazione, inserire un HumidX F20.
- 8. Toccare Avanti dopo aver inserito l'umidificatore.
- 9. Indossare la maschera.
- 10.Toccare Avanti.
- 11.Se si sta utilizzando una maschera della serie N20, F20 o F30, collegare il gruppo circuito alla maschera.
- 12.Toccare Avanti.

La procedura di configurazione guidata è completata.

È disponibile l'opzione per continuare con la funzione Test toccando Ok, iniziamo o toccando No grazie per visualizzare la dashboard dell'AirMini.

### Test

Il Test consente di sperimentare la terapia a diversi livelli di pressione dell'aria e di controllare la tenuta della propria maschera. Per utilizzare il Test sarà necessaria una connessione Bluetooth al dispositivo AirMini. Indossare correttamente la maschera e respirare normalmente.

- 1. Toccare Avvia l'aria. Il dispositivo inizierà con una pressione di 4 cm  $H_2O$ . Regolare la maschera secondo necessità.
- 2. Toccare Continua. È possibile uscire dal Test in qualsiasi momento toccando Arresta l'aria.
- 3. Toccare Verifica la tenuta della maschera Se la maschera necessita di una regolazione, toccare Serve aiuto? Questo dirigerà verso la schermata di risoluzione dei problemi che aiuta a regolare la maschera. Se l'app AirMini rileva che la perdita è risolta, si tornerà al Test.
- 4. Toccare Incrementa la pressione dell'aria per aumentare la pressione dell'aria a 7 cm H<sub>2</sub>O.
- 5. Toccare Incrementa la pressione dell'aria per passare all'impostazione finale di 10 cm  $H_2O$ .
- 6. Toccare Fine o Arresta l'aria per completare il Test.

Nota:

- toccare X sulla parte superiore della schermata in qualsiasi momento per uscire dal Test.
- Dopo l'avvio del Test, rimangono 3 minuti per completare il percorso. Se il Test non è completo entro 3 minuti, l'app AirMini interrompe il flusso di aria. Toccare Riavvia l'aria in qualsiasi momento per continuare con il Test.
- È possibile accedere alla funzione di Test in qualsiasi momento anche dal menu Altro.

Nota: per ricevere ulteriore assistenza fare clic sull'icona di supporto  $\overline{P}$  nelle schermate in cui viene visualizzata.

## Sezioni Tenuta masc. e Terapia

Le funzioni nella schermata Sonno sono disposte in due sezioni: Tenuta masc. e Terapia.

La sezione Tenuta masc. è prevista per aiutare l'utilizzatore a valutare e identificare eventuali perdite d'aria attorno alla maschera.

La sezione Terapia consente di accedere alle funzioni terapeutiche e alle impostazioni comfort.

### Controllo della tenuta della maschera

- 1. Indossare la maschera come descritto nella relativa guida all'uso.
- 2. Toccare Sonno nella scheda Navigazione. Si apre la schermata Sonno.
- 3. Toccare Tenuta masc. **Terapia** Tenuta masc.

Si apre la schermata Tenuta masc.

- 4. Nella schermata Tenuta masc., toccare AVVIO Tenuta maschera. Il dispositivo inizia a soffiare aria.
- 5. Regolare la maschera, il relativo cuscinetto e la cuffia copricapo per ottenere una Buona tenuta della maschera.
- 6. Per interrompere il test di tenuta della maschera, toccare STOP Tenuta maschera. Se non si riesce a ottenere una buona tenuta della maschera, rivolgersi al fornitore di servizi.

## Avvio della terapia con l'app

- 1. Assicurarsi che il dispositivo sia configurato correttamente e sia alimentato.
- 2. Confermare che la connessione Bluetooth è attiva.

Per le istruzioni fare riferimento a Connessione del dispositivo allo smartphone.

- 3. Indossare la maschera.
- 4. Toccare Sonno nella scheda Navigazione. Si apre la schermata Sonno.
- 5. Toccare Terapia **Terapia** Si apre la schermata Terapia.

6. Se SmartStart™ è attivato, indossare la maschera e iniziare a respirare normalmente per avviare la terapia. Altrimenti toccare AVVIO  $\bigcirc$  per avviare la terapia.

### Interruzione della terapia con l'app

Se SmartStop è attivato, togliersi la maschera e la terapia si interromperà automaticamente. Altrimenti toccare STOP .

### Modifica delle funzioni comfort

Il dispositivo AirMini è stato configurato dal fornitore di servizi in base alle esigenze dell'utilizzatore, ma quest'ultimo può apportarvi delle piccole modifiche per rendere più confortevole la terapia. Le funzioni comfort T. rampa, Aiuto espiratorio, SmartStart e SmartStop possono essere regolate dalla schermata di opzioni Sonno.

Nota: l'opzione Aiuto espiratorio deve essere stata abilitata in precedenza dal fornitore di servizi.

Per accedere alle funzioni comfort:

1. Toccare Sonno nella scheda Navigazione.

Si apre la schermata Sonno.

- 2. Toccare Terapia **Terapia**
- 3. Toccare Opzioni per aprire la schermata di opzioni Sonno.

Le impostazioni comfort correnti vengono visualizzate nella schermata di opzioni Sonno.

#### Ramp Time (T. rampa)

La funzione Ramp Time (T. rampa), prevista per rendere più confortevole l'inizio della terapia, è il periodo durante il quale la pressione aumenta gradatamente da un valore iniziale più basso fino a raggiungere la pressione di trattamento prescritta.

L'utilizzatore può impostare il valore T. rampa su OFF, da 5 a 45 minuti oppure su Auto. Quando il valore T. rampa è impostato su Auto, il dispositivo rileva quando l'utilizzatore si è addormentato e poi la pressione salirà automaticamente al valore prescritto per il trattamento.

Per regolare T. rampa:

1. Toccare Sonno nella scheda Navigazione.

Si apre la schermata Sonno.

- 2. Toccare Terapia <sup>Terapia</sup>
- 3. Toccare Opzioni per aprire la schermata di opzioni Sonno.

Le impostazioni comfort correnti vengono visualizzate nella schermata di opzioni Sonno.

- 4. Toccare l'impostazione corrente della rampa.
- 5. Selezionare l'impostazione preferita.
- 6. Toccare OK.

L'impostazione preferita viene visualizzata.

Nota: una volta avviata la sessione terapeutica, l'impostazione non può essere regolata. Per regolare l'impostazione è necessario arrestare la terapia, regolare l'impostazione e riavviare la terapia.

#### Aiuto espiratorio

Quando l'opzione Aiuto espiratorio è abilitata e accesa, potrebbe risultare più facile espirare. Ciò consente all'utilizzatore di abituarsi alla terapia.

Per attivare o disattivare la funzione Aiuto espiratorio:

1. Toccare Sonno nella scheda Navigazione.

Si apre la schermata Sonno.

- 2. Toccare Terapia <sup>Terapia</sup>
- 3. Toccare Opzioni per aprire la schermata di opzioni Sonno. Le impostazioni comfort correnti vengono visualizzate nella schermata di opzioni Sonno.
- 4. Se l'opzione Aiuto espiratorio è stata abilitata dal fornitore di servizi, accenderla

spegnerla a seconda delle esigenze.

### **SmartStart**

Quando l'opzione SmartStart è attivata, la terapia si avvia automaticamente quando si respira dentro la maschera.

Per attivare o disattivare SmartStart:

- 1. Toccare Sonno nella scheda Navigazione. Si apre la schermata Sonno.
- 2. Toccare Terapia ... Terapia
- 3. Toccare Opzioni per aprire la schermata di opzioni Sonno.

Le impostazioni comfort correnti vengono visualizzate nella schermata di opzioni Sonno.

4. Accendere SmartStart o spegnerla a seconda delle esigenze.

### **SmartStop**

Quando l'opzione SmartStop è attivata, la terapia si interrompe automaticamente dopo qualche secondo dalla rimozione della maschera.

Per attivare o disattivare SmartStop:

- 1. Toccare Sonno nella scheda Navigazione. Si apre la schermata Sonno.
- 2. Toccare Terapia <sup>Terapia</sup>
- 3. Toccare Opzioni per aprire la schermata di opzioni Sonno. Le impostazioni comfort correnti vengono visualizzate nella schermata di opzioni Sonno.
- 

4. Accendere SmartStop o spegnerla a seconda delle esigenze.

## Menu Altro

Il menu Altro è quello da cui è possibile accedere a quanto segue:

- Guida per l'utente dell'app AirMini
- Guida per l'utente del dispositivo AirMini
- Sito web di supporto AirMini
- Configurazione apparecchiatura
- Funzione Test Drive.

È possibile anche caricare i propri dati sul sonno sul cloud. Toccare Invia i dati adesso e i dati saranno inviati al cloud.

Nota:

- il dispositivo AirMini deve essere dotato di connessione Bluetooth e il dispositivo smart deve avere una connessione Internet attiva.
- Saranno caricati unicamente i dati che non sono stati inviati al cloud in precedenza.
- Per ricaricare tutti i dati dell'AirMini, è necessario disinstallare/reinstallare l'app AirMini, stabilire la connessione Bluetooth all'AirMini e toccare Invia i dati adesso.

# **Dashboard**

La dashboard offre un'istantanea dei dati della terapia.

Nota: per visualizzare i dati più recenti della terapia è necessario sincronizzare AirMini e App AirMini.

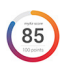

Punteggio myAir<sup>™</sup> (totale di 100 punti)

Fornisce un punteggio totale del sonno relativo alla terapia della notte precedente, calcolato analizzando le quattro categorie chiave: ore di utilizzo, tenuta maschera, eventi all'ora ed eventi di maschera indossata/tolta. Più alto il punteggio totale, migliore la terapia.

Per accedere al punteggio myAir per i giorni precedenti:

1. Selezionare la data sopra il punteggio myAir nella dashboard.

Il sommario visualizza i punteggi myAir relativi ai 30 giorni precedenti.

2. Toccare una delle date per visualizzare i dettagli del punteggio per quella data.

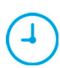

#### Ore di utilizzo (70 punti)

Visualizza il numero di ore di utilizzo della terapia durante la notte precedente. Il punteggio è proporzionale al numero di ore di utilizzo della terapia. Se si usa la terapia per 1 ora si ottengono 10 punti, per 6 ore si ottengono 60 punti. Il punteggio massimo che si può ottenere è di 70 punti.

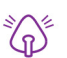

### Tenuta maschera (20 punti)

Consente di valutare il grado di tenuta della maschera e di identificare possibili perdite d'aria attorno a essa. Si possono ottenere fino a 20 punti se le perdite d'aria sono trascurabili, da 10 a 15 punti se sono moderate, e da 0 a 10 punti se le perdite sono alte.

Se il punteggio ottenuto è basso, cercare di adattare meglio la maschera.

Se non si riesce a ottenere una buona tenuta della maschera, rivolgersi al fornitore di servizi.

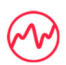

#### Eventi all'ora (5 punti)

Punteggio derivato dalla media degli eventi (apnee e ipopnee) all'ora rilevati durante il periodo della terapia.

#### Eventi di maschera indossata/tolta (5 punti)

Visualizza il numero di volte in cui la maschera è stata rimossa durante la notte precedente. Il punteggio è inversamente proporzionale al numero di volte in cui la maschera è stata rimossa.

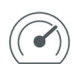

#### Pressione

Visualizza la pressione pari o inferiore alla pressione massima erogata da AirMini per la maggior parte della terapia durante la notte precedente. Questa misurazione non ha alcun effetto sul numero di punti ottenuti, ma è un'indicazione di quanta pressione d'aria è stata necessaria per trattare efficacemente la respirazione disordinata nel sonno.

# Informazioni su AirMini

La schermata Informazioni su AirMini fornisce le seguenti informazioni su AirMini:

- Ore utilizzo totali: il numero totale di ore in cui AirMini è stato in funzione.
- Versione firmware: la versione del firmware attualmente installata su AirMini
- Ultima sincronizzazione: il periodo di tempo trascorso dall'ultima sincronizzazione dello smartphone con AirMini

Per accedere alla schermata Informazioni su AirMini, toccare Informazioni su dal menu Altro.

# Viaggi

Il dispositivo AirMini può essere portato dovunque si vada.

Accertarsi di avere con sé l'adattatore corretto per il Paese di destinazione. Per informazioni sull'acquisto di un adattatore, rivolgersi al fornitore di servizi.

## Viaggi aerei

Alcune compagnie aeree non classificano gli apparecchi medicali come bagaglio a mano e quindi AirMini potrebbe non rientrare nelle restrizioni imposte per i bagagli a mano. Controllare le politiche della compagnia aerea con cui si intende viaggiare.

È consentito utilizzare il dispositivo AirMini in aereo in quanto conforme ai requisiti dell'ente statunitense Federal Aviation Administration (FAA).

Le lettere di conformità per i viaggi aerei possono essere scaricate e stampate dal sito www.resmed.com.

Quando si utilizza AirMini in aereo, procedere come segue:

- Mentre è collegato all'alimentazione, disabilitare Bluetooth tenendo premuto il pulsante Bluetooth  $\hat{\ast}$  per almeno dieci secondi fino a quando la spia non diventa bianca.
- Non usare App AirMini
- Usare il pulsante di avvio/stop  $\Phi$  sul dispositivo per avviare la terapia.
- Per riconnettere il Bluetooth (o uscire dalla modalità aereo) premere il pulsante Bluetooth.

# Risoluzione dei problemi

In caso di problemi, provare ad applicare le soluzioni proposte di seguito. Controllare anche la guida per l'utente del dispositivo AirMini. Se non si riesce a risolvere il problema, contattare il fornitore ResMed o l'ufficio ResMed di zona. Se si verificano problemi con il dispositivo AirMini, non aprirlo.

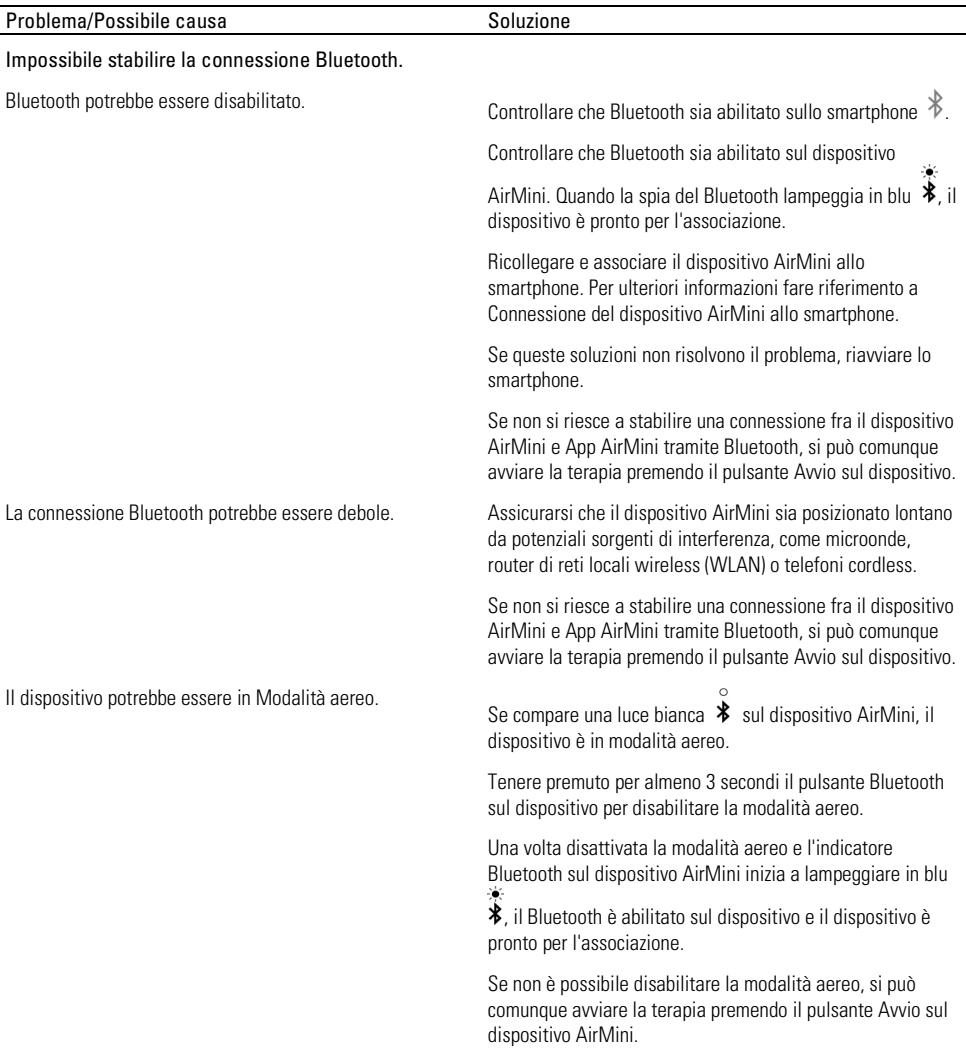

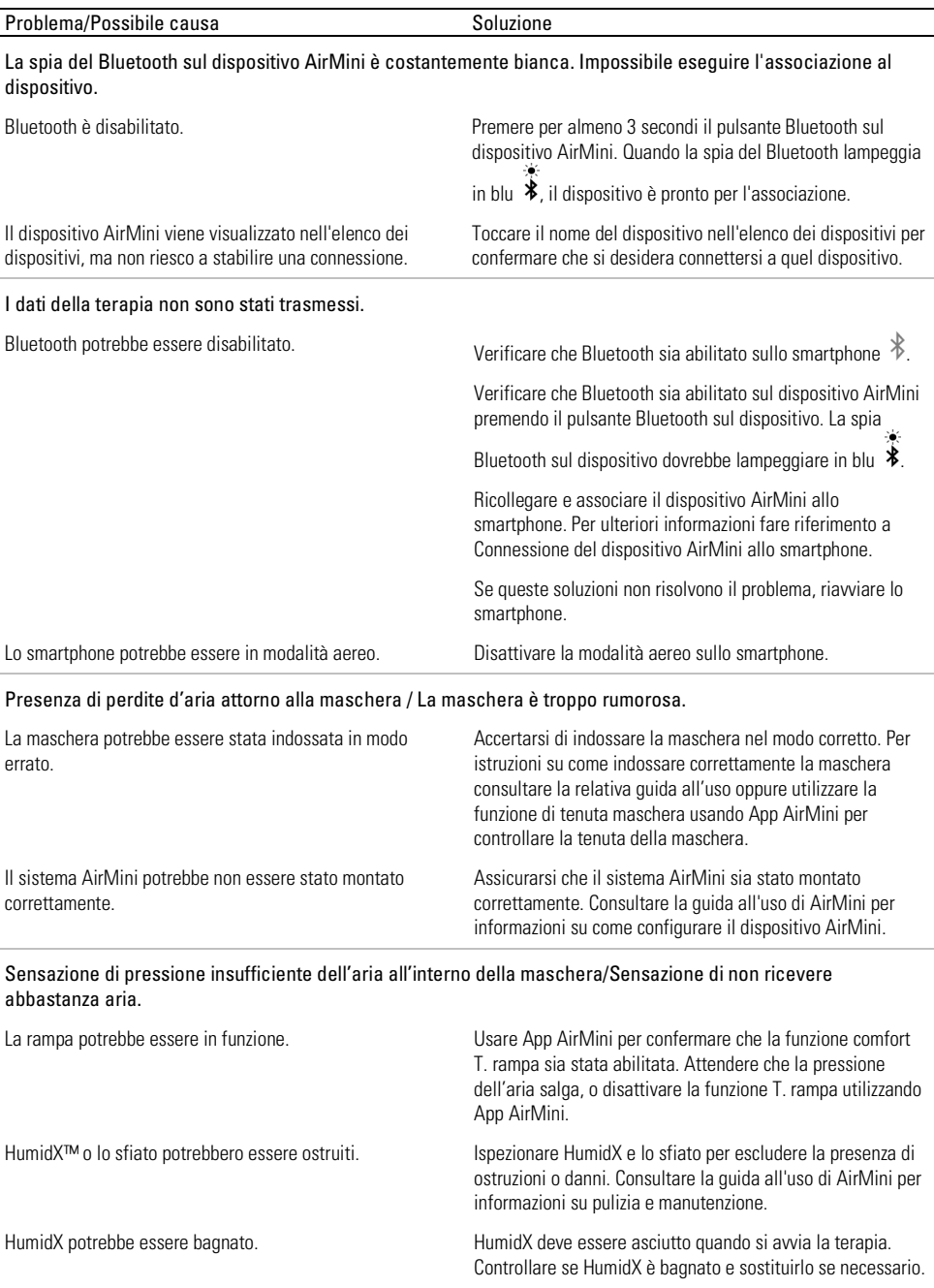

l,

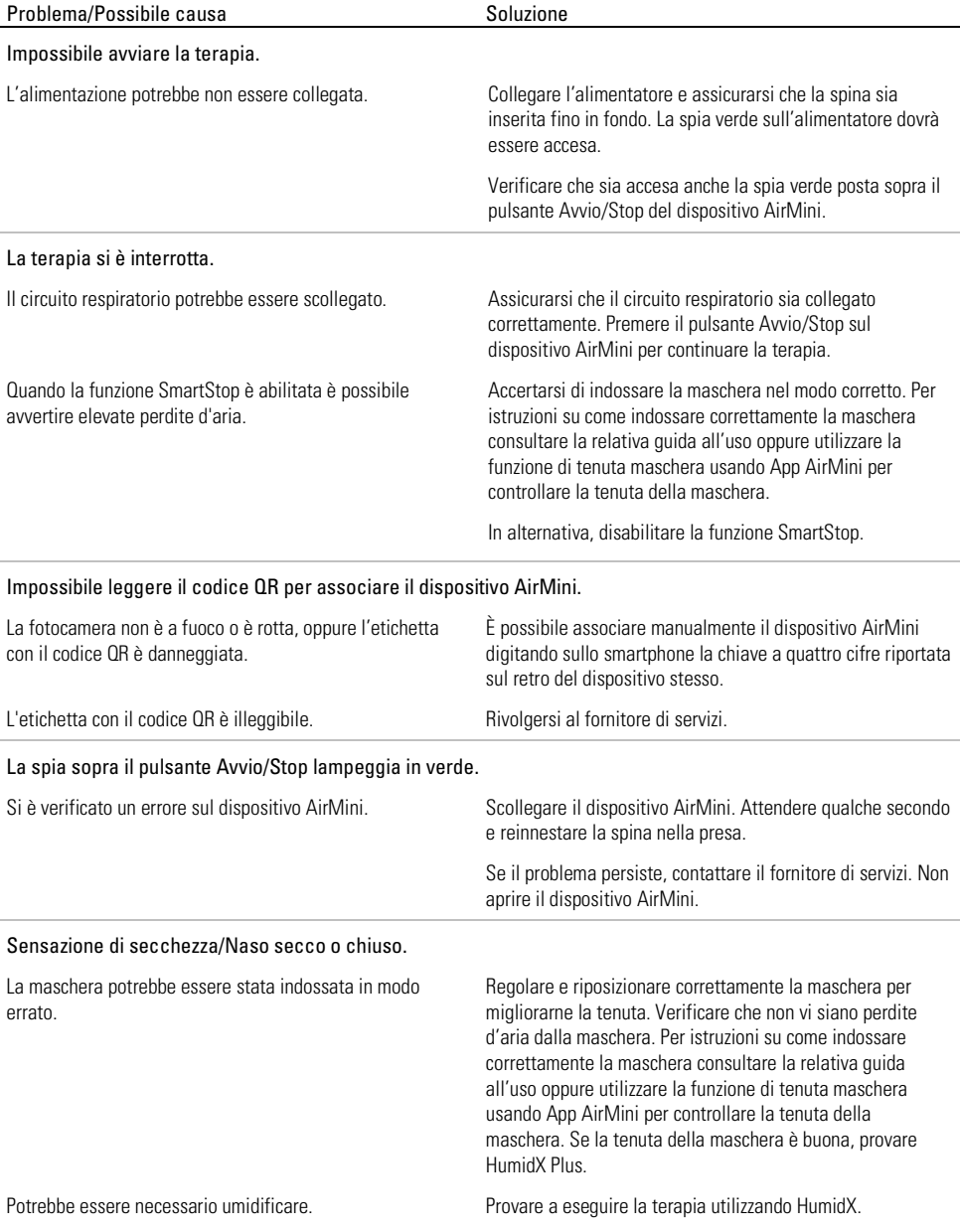

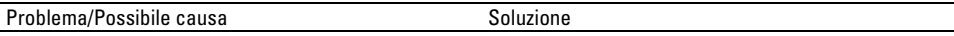

Presenza di goccioline d'acqua sul naso, nella maschera e nel circuito respiratorio durante l'utilizzo di un umidificatore che non fa uso di acqua.

Il livello di umidità è troppo elevato. Se si sta utilizzando HumidX o HumidX F20: Rimuovere l'umidificatore e provare a eseguire la terapia senza umidificazione.

> Se si sta utilizzando HumidX Plus, provare a sostituirlo con HumidX. Questo contribuirà a ridurre le goccioline d'acqua.

Se il problema persiste, contattare il fornitore di servizi.

Nota: potrebbe essere necessario usare un umidificatore che non fa uso di acqua quando cambiano le condizioni di umidità ambientale.

## Simboli

I seguenti simboli possono apparire sul prodotto o sulla confezione.

Fabbricante. (ISO 15223-1) **EC REP** Rivenditore autorizzato per l'Europa. (ISO 15223-1)

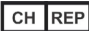

Rappresentante autorizzato per la Svizzera **LUDI** Identificatore univoco del

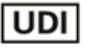

**MD** dispositivo **Dispositivo medico** 

Vedere il glossario dei simboli alla pagina web ResMed.com/symbols.

# Ulteriori informazioni

Per informazioni sulla pulizia del dispositivo, sulla manutenzione, sulla soluzione dei problemi e altre informazioni di natura tecnica, consultare la guida per l'utente del dispositivo AirMini.

### **PORTUGUÊS**

## Acerca da ajuda eletrónica da AirMini App para o paciente

Esta aplicação de fácil utilização sincroniza-se com o seu dispositivo para permitir que inicie e pare a terapia e altere as funcionalidades de conforto. Permite ainda saber como dormiu na última noite e ajuda-o a manter-se no caminho certo na sua jornada de tratamento da apneia do sono.

#### Notas:

- Leia o manual do utilizador do AirMini™ e esta ajuda eletrónica na íntegra antes de utilizar o seu dispositivo com a AirMini App.
- Qualquer incidente grave que tenha ocorrido em relação ao dispositivo deve ser comunicado ao fabricante e à autoridade competente do Estado-membro da UE ou país de residência do utilizador e/ou paciente.

# A PRECAUÇÃO

Nos EUA, a lei federal limita a venda deste dispositivo a médicos ou por ordem destes.

## Indicações de utilização

A AirMini App é uma aplicação móvel para pacientes que opera remotamente um aparelho da ResMed compatível prescrito e transfere, analisa e apresenta informações terapêuticas relacionadas com o respetivo tratamento da apneia do sono. A AirMini App permite igualmente que profissionais de saúde configurem remotamente dispositivos de terapia para AOS compatíveis.

## População de pacientes alvo

A AirMini App só é compatível com o dispositivo AirMini da ResMed e destina-se apenas a pacientes com apneia obstrutiva do sono (AOS).

## Benefícios clínicos

A AirMini App é uma aplicação de envolvimento dos pacientes que os apoia na gestão dos seus distúrbios respiratórios do sono. A aplicação fornece aos pacientes ferramentas educativas e permite-lhes acompanhar o seu progresso.

# Contraindicações

A terapia de pressão positiva das vias aéreas poderá ser contraindicada em alguns pacientes. Consulte o manual do utilizador do dispositivo AirMini.

# Efeitos adversos

Os pacientes deverão informar o seu médico assistente no caso de sentirem uma dor invulgar no peito, cefaleia intensa ou um agravamento da falta de ar. No caso de haver uma infeção aguda no aparelho respiratório superior, poderá ser necessário interromper o tratamento temporariamente.

Os seguintes efeitos secundários poderão ocorrer durante o tratamento com o dispositivo:

- secura do nariz, boca ou garganta
- hemorragia nasal
- sensação de inchaço
- mal-estar no ouvido ou seio perinasal
- irritação nos olhos
- erupções cutâneas.

# Dispositivos compatíveis

A AirMini App é compatível com o dispositivo AirMini.

## Segurança

As funcionalidades de segurança integradas do AirMini e da AirMini App, as medidas que tomar para proteger o seu dispositivo inteligente de malware e as atualizações de software e firmware ajudarão a proteger a sua privacidade, a proteger o seu dispositivo inteligente e a assegurar um desempenho ideal.

### Funcionalidades de segurança

O AirMini e a AirMini App utilizam funcionalidades de segurança para ajudar a proteger a sua privacidade e a evitar o acesso não autorizado aos seus dados. Estas incluem:

- Utilização de um código de resposta rápida (QR) para estabelecer uma ligação de confiança entre o AirMini e a AirMini App
- Chaves únicas para cada emparelhamento de dispositivo móvel e AirMini
- Encriptação ao nível da aplicação para a transmissão de dados, além da segurança da tecnologia sem fios Bluetooth®
- Encriptação dos dados armazenados na AirMini App
- Autenticação do lado do servidor para atualizações de firmware do AirMini

A proteção do seu dispositivo inteligente contra o malware ajuda a manter as suas informações pessoais e os dados de sono protegidos e em segurança. A ResMed recomenda o seguinte:

- Ative a segurança com número de identificação pessoal (PIN) ou impressão digital no seu dispositivo inteligente. Consulte o manual do utilizador do dispositivo inteligente para obter instruções sobre como ativar estas funcionalidades.
- Evite modificações não seguras do sistema operativo do seu dispositivo inteligente.
- Considere ativar a limpeza de dados remota no seu dispositivo inteligente. A função de limpeza de dados remota está disponível no seu dispositivo inteligente para apagar remotamente os dados pessoais em caso de roubo ou extravio do dispositivo. Consulte o manual do utilizador do dispositivo inteligente para obter instruções sobre como ativar esta funcionalidade.
- Mantenha o sistema operativo atualizado com os respetivos patches de segurança.

### Atualizações de software e firmware

Para assegurar um desempenho ideal, a ResMed recomenda que instale sempre as versões de software e firmware mais recentes.

Quando houver uma atualização de firmware disponível para o AirMini, será apresentada uma mensagem no dispositivo inteligente quando aceder à AirMini App para ver dados de sono ou alterar definições de conforto.

Para instalar a atualização de firmware:

- 1. Clique em Update (Atualizar) para iniciar o processo de instalação. Para instalar a atualização, tem de ter uma ligação à Internet ativa. Caso contrário, ser-lhe-á pedido que estabeleça uma ligação e inicie o processo novamente.
- 2. Pode optar por instalar a atualização mais tarde tocando em Later (Mais tarde) ou por instalar a atualização imediatamente tocando em Update (Atualizar).

Se optar por instalar a atualização mais tarde, não poderá ver os seus dados de sono ou alterar as definições de conforto enquanto a atualização não estiver concluída.

3. Quando a atualização começar, mantenha a AirMini App aberta e o seu dispositivo inteligente nas proximidades.

Quando a atualização de firmware estiver concluída, é apresentada uma mensagem com essa indicação.

4. Toque em Continue (Continuar).

Se for necessário atualizar o software da AirMini App, será apresentada uma mensagem com essa indicação.

Nota: tem de instalar as atualizações de software necessárias para continuar a utilizar a AirMini App.

Para instalar a atualização de software:

1. Toque em Update app (Atualizar aplicação).

Será redirecionado para a App Store<sup>SM</sup> ou para o Google Play™ para transferir a atualização de software da AirMini App.

2. Siga as indicações adicionais no ecrã para concluir o processo de atualização.

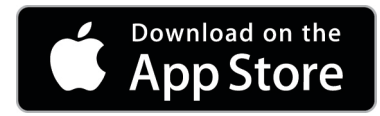

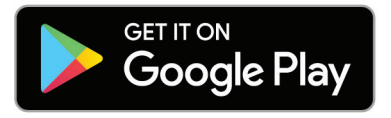

## Requisitos do sistema da AirMini App

Consulte em ResMed.com/AirMiniApp a lista de dispositivos inteligentes compatíveis com a AirMini App.

Além disso, é necessário o seguinte sistema operativo:

- iOS™ versão 10.2 (ou posterior) do sistema operativo ou
- Android™ versão 4.4 (ou posterior) do sistema operativo.

# Ligar o seu dispositivo AirMini e o dispositivo inteligente

1. Certifique-se que o dispositivo AirMini está corretamente configurado e ligado a uma fonte de alimentação.

Consulte o manual do utilizador do AirMini para obter informações adicionais sobre a configuração.

2. Ative o Bluetooth® no dispositivo inteligente.

Consulte o manual do utilizador do dispositivo inteligente para obter instruções sobre como ativar o Bluetooth.

3. Abra a AirMini App.

Da primeira vez que abrir a AirMini App, ser-lhe-á pedido para:

- consentir na utilização de dados de análise
- aceitar os termos de utilização e o aviso de privacidade da ResMed
- consentir que a AirMini App carregue dados para a nuvem

Selecione as caixas de verificação adequadas para autorizar e aceitar as políticas.

Notas:

- A caixa de verificação para o consentimento de dados de análise está selecionada por defeito.
- Ocasionalmente, os termos de utilização podem ser atualizados e poderá ser-lhe pedido novo consentimento.
- Se concordar em permitir que a AirMini App carregue os seus dados para a nuvem, estes serão carregados da AirMini App para um servidor seguro.
- Existem duas funcionalidades distintas de envio de dados:

Carregamento de dados em segundo plano – permite à aplicação enviar todos os dados que ainda não tenham sido enviados para a nuvem sem qualquer interação com o utilizador (ou seja, a aplicação envia automaticamente os dados sempre que estiverem disponíveis novos dados e existir uma ligação à internet ativa). Tem de consentir a ativação desta funcionalidade, uma vez que está desativada por defeito. Esta funcionalidade pode ser ativada ou desativada no ecrã More (Mais).

Carregamento de dados a pedido – funcionalidade iniciada pelo médico ou pelo paciente que envia todos os dados ainda não enviados para a nuvem. Esta funcionalidade pode ser utilizada independentemente de o envio de dados em segundo plano ter sido consentido. Para utilizar esta funcionalidade, a aplicação tem de ter uma ligação Bluetooth ativa com o AirMini.

Para informações adicionais, são também fornecidas hiperligações na página de Boas-vindas:

- Learn more (Saiba mais) explicação sobre a forma como são utilizados os dados de análise
- Terms (Termos) termos de utilização da ResMed
- Privacy (Privacidade) aviso de privacidade da ResMed
- my data (os meus dados) informações sobre privacidade dos dados.

#### Notas:

- Se concordar em permitir que a AirMini App carregue os seus dados da terapia para a nuvem, estes serão carregados do AirMini App para um servidor seguro.
- Depois de ter concordado com o carregamento dos seus dados, estas transferências de dados podem ser ativadas ou desativadas na secção Preferences (Preferências) do menu More (Mais).
- Depois de ativar as transferências de dados na secção Preferences (Preferências) do menu More (Mais), todos os dados da terapia disponíveis no dispositivo serão carregados para a nuvem, e não apenas os dados gerados a partir dessa data.
- Os dados continuarão a ser carregados para a nuvem até que desligue as transferências na secção Preferences (Preferências) do menu More (Mais).
- Se desativar as transferências de dados na secção Preferences (Preferências) do menu More (Mais), os dados gerados a partir dessa data não serão carregados para a nuvem. No entanto, os dados transferidos para a nuvem anteriormente permanecerão na nuvem.
- 4. Uma vez concluídas as seleções na página de boas-vindas, toque em Continue (Continuar).
- 5. No dispositivo AirMini, prima o botão Bluetooth  $\bullet$  quando lhe for pedido pela AirMini App.

Quando a luz no dispositivo AirMini começar a piscar a azul  $\ast$ , o Bluetooth está ativado no dispositivo e pronto para a ligação.

6. No dispositivo inteligente, toque em Connect (Ligar).

Quando o dispositivo AirMini for detetado, o seu nome aparece na lista de seleção de dispositivos.

- 7. Selecione o nome do dispositivo a ligar na lista.
- 8. Na primeira vez que emparelhar o dispositivo AirMini com o dispositivo inteligente, terá de executar um procedimento de autenticação.

Quando lhe for pedido pela AirMini App, inicie o processo de autenticação tocando em Scan code (Ler código). Se a permissão ainda não lhe tiver sido concedida, ser-lhe-á pedido pela AirMini App que permita a utilização da câmara do dispositivo inteligente e que posicione o código QR do dispositivo na janela de visualização da câmara.

Nota: o código QR situa-se na parte de trás do dispositivo AirMini. Em alternativa, poderá proceder à autenticação introduzindo o código de quatro algarismos localizado na parte de trás do dispositivo AirMini.

9. Toque em Done (Concluído).

Quando estiverem ligados com êxito, o ícone da ligação Bluetooth  $\ast$  I) é apresentado no canto superior direito da AirMini App.

#### Notas:

- Se o aparelho estiver ligado a uma fonte de alimentação, está ligado e em modo de espera.
- Se o seu AirMini estiver ligado a uma fonte de alimentação e deixar o Bluetooth ativado no seu dispositivo inteligente, assegurará que a ligação ocorre automaticamente sempre que o dispositivo inteligente estiver na vizinhança do seu aparelho.
- Os dados enviados por Bluetooth são encriptados para proteger a sua privacidade.
- Deverá emparelhar apenas o seu dispositivo inteligente com um aparelho de cada vez.

### Utilizar a configuração de equipamento orientada

Da primeira vez que tentar utilizar a AirMini App, é apresentado o ecrã Configuração do equipamento. Pode utilizar esta função de configuração interativa para concluir o processo de configuração do seu equipamento.

Nota: Nem todas as máscaras estão disponíveis em todas as regiões.

Para utilizar a função configuração de equipamento orientada:

1. Toque em Começar para iniciar o processo.

É apresentado o ecrã de seleção do modelo e tipo de máscara.

- 2. Selecione o tipo de máscara.
- 3. Selecione o modelo da máscara.
- 4. Toque em Continuar.
- 5. Ligue o tubo de ar ao AirMini.
- 6. Toque em Avançar.
- 7. Se estiver a utilizar um modelo das séries N20, AirFit™ P10 para AirMini ou AirFit N30 para AirMini e pretender utilizar humidificação, introduza um HumidX™ ou HumidX Plus. Se estiver a utilizar uma máscara da série F20 e pretender utilizar humidificação, introduza o HumidX F20
- 8. Toque em Avancar depois de inserir o humidificador.
- 9. Ajuste sua máscara.
- 10.Toque em Avançar.
- 11.Se estiver a utilizar uma máscara das séries N20, F20 ou F30 ligue o conjunto de tubos à máscara.
- 12.Toque em Avançar.

O processo de configuração orientada é concluído.

Tem a opção de continuar com a funcionalidade Test drive ao tocar em Vamos Lá! ou de tocar em Não, obrigado para ver o Painel de controle AirMini.

## Test Drive

O Test Drive permite-lhe experimentar a terapia em diferentes níveis de pressão de ar e verificar a vedação da máscara. Irá necessitar de ligação Bluetooth ao dispositivo AirMini para utilizar o Test drive. Assegure-se de que a máscara está ligada e respire normalmente.

- 1. Toque Start air (Iniciar ar). O dispositivo irá iniciar com uma pressão de 4 cm H<sub>2</sub>O. Ajuste a máscara conforme necessário.
- 2. Toque em Continue (Continuar). Pode sair do Test drive a qualquer momento tocando em Stop air (Parar ar).
- 3. Toque em Check mask seal (Verificar a vedação da máscara). Se a sua máscara necessita de ajustamento, clique em Need Help (Precisa de Ajuda)? Será orientado para o ecrã de resolução de problemas para o ajudar a ajustar a máscara. Assim que a AirMini App deteta que a fuga foi resolvida, será reencaminhado de volta ao Test drive.
- 4. Toque em Increase air pressure (Aumentar a pressão do ar) para aumentar a pressão do ar para 7 cm  $H_2O$ .
- 5. Toque em Increase air pressure (Aumentar a pressão do ar) para ir para a definição máxima de 10 cm  $H_2O$ .
- 6. Toque em Finish (Concluir) ou Stop Air (Parar Ar) para terminar o Test drive.

Nota:

- Toque em X no topo do seu ecrã a qualquer momento para sair do Test drive.
- Assim que o Test drive tiver iniciado, tem 3 minutos para completar a viagem. Se o Test drive não tiver terminado em 3 minutos, a AirMini App irá parar o fluxo de ar. Toque em Restart air (Reiniciar ar) a qualquer momento para continuar com o Test drive.
- Pode também aceder à função Test drive a qualquer momento a partir do menu More (Mais).

Nota: aceda a ajuda adicional clicando no ícone de apoio  $\Omega$  em qualquer ecrã em que apareca.

## Secções Ajuste de máscara e Terapia

As funções no ecrã Sleep (Sono) estão dispostas em duas secções: Mask Fit (Ajuste másc) e Therapy (Terapia).

Utilize a secção Mask Fit (Ajuste másc) para avaliar e identificar possíveis fugas de ar em volta da sua máscara.

Utilize a secção Therapy (Terapia) para aceder a funções de terapia e definições de conforto.

### Verificar o ajuste da máscara

- 1. Coloque a máscara tal como é descrito no respetivo manual do utilizador.
- 2. Toque em Sleep (Sono) no separador Navigation (Navegação). Abre-se o ecrã Sleep (Sono).
- 3. Toque em Mask Fit (Ajuste másc) Therapy Mask Fit Abre-se o ecrã Mask Fit (Ajuste másc).
- 4. No ecrã Mask Fit (Ajuste másc), toque em START Mask Fit (Iniciar ajuste másc). O dispositivo começa a expelir ar.
- 5. Ajuste a máscara, a almofada da máscara e o arnês até ter um resultado Good mask seal (Boa vedação da máscara).
- 6. Para parar o ajuste da máscara, toque em STOP Mask Fit (Parar ajuste másc). Se não for capaz de obter uma boa vedação da máscara, fale com o seu prestador de cuidados.
### Iniciar a terapia utilizando a aplicação

- 1. Certifique-se de que o seu dispositivo está corretamente configurado e ligado.
- 2. Confirme que a ligação Bluetooth está ativa.

Consulte Ligar o seu dispositivo e o dispositivo inteligente para obter instruções.

- 3. Ajuste a sua máscara.
- 4. Toque em Sleep (Sono) no separador Navigation (Navegação). Abre-se o ecrã Sleep (Sono).
- 5. Toque em Therapy (Terapia) Therapy Mask Fit Abre-se o ecrã Therapy (Terapia).
- 6. Se a opção SmartStart™ estiver ligada, coloque a sua máscara e comece a respirar normalmente para dar início à terapia. Caso contrário, toque em START (Iniciar) para iniciar a terapia.

### Parar a terapia utilizando a aplicação

Se a opção SmartStop estiver ligada, retire a sua máscara e a terapia parará automaticamente. Caso contrário, toque em STOP (Parar)<sup>(b)</sup>.

### Alterar as funcionalidades de conforto

O seu dispositivo AirMini foi configurado para as suas necessidades pelo seu prestador de cuidados, mas poderá desejar fazer pequenos ajustes para tornar a sua terapia mais confortável. As funcionalidades de conforto Ramp Time (Tempo rampa), Pressure Relief (Alívio de pressão), SmartStart e SmartStop podem ser ajustadas no ecrã Sleep options (Opções de sono).

Nota: a opção Pressure Relief (Alívio de pressão) tem de ser primeiro ativada pelo seu prestador.

Para aceder às funcionalidades de conforto:

1. Toque em Sleep (Sono) no separador Navigation (Navegação).

Abre-se o ecrã Sleep (Sono).

- 2. Toque em Therapy (Terapia) Therapy Mask Fit
- 3. Toque em Options (Opções) para abrir o ecrã Sleep options (Opções de sono).

As suas definições de conforto atuais são apresentadas no ecrã Sleep options (Opções de sono).

#### Ramp (Rampa)

Define o período durante o qual a pressão aumenta gradualmente desde uma pressão inicial mais baixa e mais confortável até à pressão de tratamento prescrita.

Poderá definir o Ramp Time (Tempo rampa) para Off (Desl), 5 to 45 minutes (5 a 45 minutos) ou Auto. Quando o Ramp Time (Tempo rampa) estiver definido como Auto, o dispositivo detetará quando adormeceu e depois aumentará automaticamente a pressão até à pressão de tratamento prescrita.

Para ajustar o Ramp Time (Tempo rampa):

- 1. Toque em Sleep (Sono) no separador Navigation (Navegação). Abre-se o ecrã Sleep (Sono).
- 2. Toque em Therapy (Terapia) Therapy Mask Fit

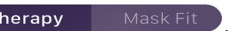

3. Toque em Options (Opções) para abrir o ecrã Sleep options (Opções de sono).

As suas definições de conforto atuais são apresentadas no ecrã Sleep options (Opções de sono).

4. Toque na definição de rampa atual.

- 5. Selecione a sua definição preferencial.
- 6. Toque em OK.

A sua definição preferencial é apresentada.

Nota: depois de ter iniciado a sua sessão de terapia, não poderá ajustar a definição. Para ajustar a definição, tem de parar a terapia, ajustar a definição e, depois, iniciar a terapia novamente.

### Pressure Relief (Alívio de pressão)

Quando a opção Pressure Relief (Alívio de pressão) estiver ativada e ligada, poderá ser mais fácil expirar. Isto poderá ajudar a habituar-se à terapia.

Para ativar ou desativar a opção Pressure Relief (Alívio de pressão):

1. Toque em Sleep (Sono) no separador Navigation (Navegação).

Abre-se o ecrã Sleep (Sono).

- 2. Toque em Therapy (Terapia) Therapy Mask Fit
- 3. Toque em Options (Opções) para abrir o ecrã Sleep options (Opções de sono).

As suas definições de conforto atuais são apresentadas no ecrã Sleep options (Opções de sono).

4. Se a opção Pressure Relief (Alívio de pressão) tiver sido ativada pelo seu prestador de cuidados,

ative-a ou desative-a para se adaptar às suas necessidades.

### **SmartStart**

Quando as opções SmartStart estão ligadas, a terapia começa automaticamente quando respira através da máscara.

Para ativar ou desativar a opção SmartStart:

- 1. Toque em Sleep (Sono) no separador Navigation (Navegação). Abre-se o ecrã Sleep (Sono).
- 2. Toque em Therapy (Terapia) Therapy Mask Fi

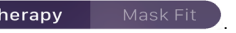

- 3. Toque em Options (Opções) para abrir o ecrã Sleep options (Opções de sono). As suas definições de conforto atuais são apresentadas no ecrã Sleep options (Opções de sono).
- 

4. Ative o SmartStart ou desative-o para se adaptar às suas necessidades.

### SmartStop

Se SmartStop estiver ativado, a terapia para automaticamente alguns segundos depois de remover a máscara.

Para ativar ou desativar a opção SmartStop:

- 1. Toque em Sleep (Sono) no separador Navigation (Navegação). Abre-se o ecrã Sleep (Sono).
- 2. Toque em Therapy (Terapia) Therapy Mask Fi

- 3. Toque em Options (Opções) para abrir o ecrã Sleep options (Opções de sono). As suas definições de conforto atuais são apresentadas no ecrã Sleep options (Opções de sono).
- 

4. Ative o SmartStop ou desative-o para se adaptar às suas necessidades.

# Menu More (Mais)

O menu More (Mais) é onde pode aceder a:

- Manual do utilizador da AirMini App
- Manual do utilizador do dispositivo AirMini
- Site de apoio do AirMini
- Configuração do equipamento
- Funcionalidade Test Drive.

Pode também carregar os seus dados de sono para a nuvem. Toque em Upload data now (Carregar dados agora) e os dados serão enviados para a nuvem.

Nota:

- o dispositivo AirMini tem de estar ligado por Bluetooth e o dispositivo inteligente tem de ter uma ligação à Internet ativa.
- Apenas serão carregados para a nuvem dados que não tenham sido previamente enviados.
- Para voltar a carregar todos os dados do AirMini, tem de desinstalar/reinstalar a AirMini App, ligar-se por Bluetooth ao AirMini e tocar em Load data now (Carregar dados agora).

# **Dashboard**

O Dashboard fornece-lhe um instantâneo dos seus dados da terapia.

Nota: tem de sincronizar o AirMini com a AirMini App para ver os dados de terapia mais recentes.

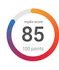

myAir™ score (Pontuação do myAir) (total de 100 pontos)

Fornece-lhe a pontuação total da noite de sono anterior analisando quatro categorias principais: horas de utilização, vedação da máscara, eventos por hora e eventos de ligar/desligar da máscara. Quanto maior for a sua pontuação total, melhor.

Para aceder às informações de pontuação do myAir de dias anteriores:

1. Selecione a data acima da pontuação do myAir no Dashboard.

O resumo da pontuação do myAir apresenta 30 dias de pontuações do sono anteriores.

2. Toque em qualquer data para visualizar os detalhes da pontuação para essa data.

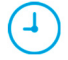

#### Usage Hours (Horas de utilização) (70 pontos)

Apresenta o número de horas de terapia que recebeu durante a noite anterior. Quanto mais horas de terapia tiver recebido, mais pontos terá. Se utilizar a sua terapia durante 1 hora, terá 10 pontos; se utilizar durante 6 horas, terá 60 pontos. Pode ter até 70 pontos.

#### Mask Seal (Vedação da máscara) (20 pontos)

Ajuda a avaliar o grau de vedação da sua máscara e a identificar possíveis fugas de ar em volta da sua máscara. Pode ter até 20 pontos no caso de fuga de máscara mínima, 10 a 15 pontos para uma fuga moderada e 0 a 10 pontos para uma fuga maior.

Se a sua pontuação for baixa, tente reajustar a sua máscara.

Se não for capaz de obter uma boa vedação da máscara, fale com o seu prestador de cuidados.

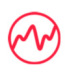

### Events per hour (Eventos por hora) (5 pontos)

Esta pontuação é derivada da média dos eventos (apneias e hipopneias) experienciados por hora durante o período de terapia.

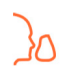

Mask on/off events (Eventos ligar/desligar máscara) (5 pontos)

Apresenta o número de vezes que retirou a máscara durante a noite de sono anterior. Quanto menos vezes retirar a máscara durante a noite, mais pontos terá.

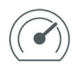

### Pressure (Pressão)

Apresenta a pressão igual ou inferior à pressão mais elevada administrada pelo AirMini durante a maioria da terapia da noite anterior. Esta medição não tem qualquer efeito no número de pontos obtidos, mas é indicativa da pressão de ar necessária para tratar de forma eficaz a sua perturbação respiratória do sono.

## Acerca do AirMini

O ecrã About AirMini (Acerca do AirMini) fornece as seguintes informações sobre o AirMini:

- Total usage hours (Total de horas de utilização) o número de horas total de funcionamento do AirMini
- Firmware version (Versão de firmware) a versão de firmware atual instalada no AirMini
- Last synced (Última sincronização) o período de tempo desde que o dispositivo inteligente foi sincronizado pela última vez com o AirMini

Para aceder ao ecrã About AirMini (Acerca do AirMini), toque em About (Acerca) no menu More (Mais).

## Viagens

Poderá levar o seu dispositivo AirMini para onde quer que vá.

Assegure-se de que tem o adaptador de alimentação adequado para a região para onde vai viajar. Para obter informações sobre a compra de um adaptador, contacte o seu prestador de cuidados.

### Viajar de avião

Algumas companhias aéreas não classificam o equipamento médico como bagagem de mão, pelo que o AirMini pode não contar para os limites de bagagem de mão. Verifique junto da companhia aérea as políticas aplicáveis.

Poderá utilizar o seu dispositivo AirMini num avião, uma vez que cumpre os requisitos da Autoridade Federal da Aviação Civil nos EUA (FAA, Federal Aviation Administration).

As cartas de adesão em matéria de viagens aéreas podem ser transferidas e imprimidas a partir de www.resmed.com.

Quando utilizar o AirMini num avião:

- Quando estiver ligado à corrente, desative o Bluetooth premindo e mantendo premido o botão Bluetooth  $*$  durante, pelo menos, dez segundos até a luz indicadora ficar branca.
- Não utilize a AirMini App.
- Utilize o botão Start/Stop (Iniciar/Parar)  $\bullet$  do seu dispositivo para iniciar a terapia.
- Para voltar a ligar o Bluetooth (ou sair do modo de avião), prima o botão Bluetooth.

# Resolução de problemas

l.

Se ocorrer um problema, tente as sugestões seguintes. Consulte igualmente o manual do utilizador do seu dispositivo AirMini. Se não conseguir resolver o problema, contacte o seu agente ou filial local da ResMed. Se ocorrer algum problema com o AirMini, não abra o dispositivo.

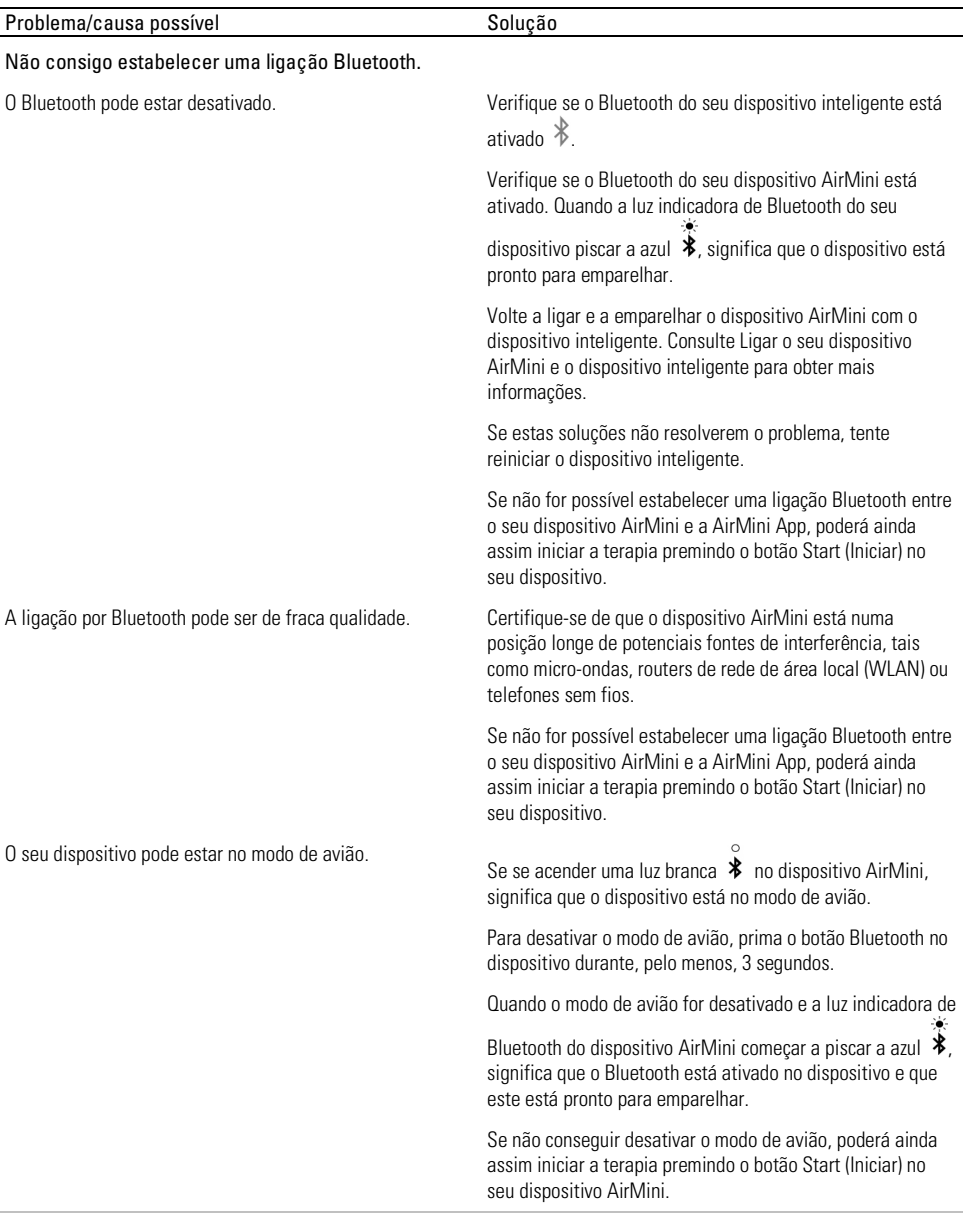

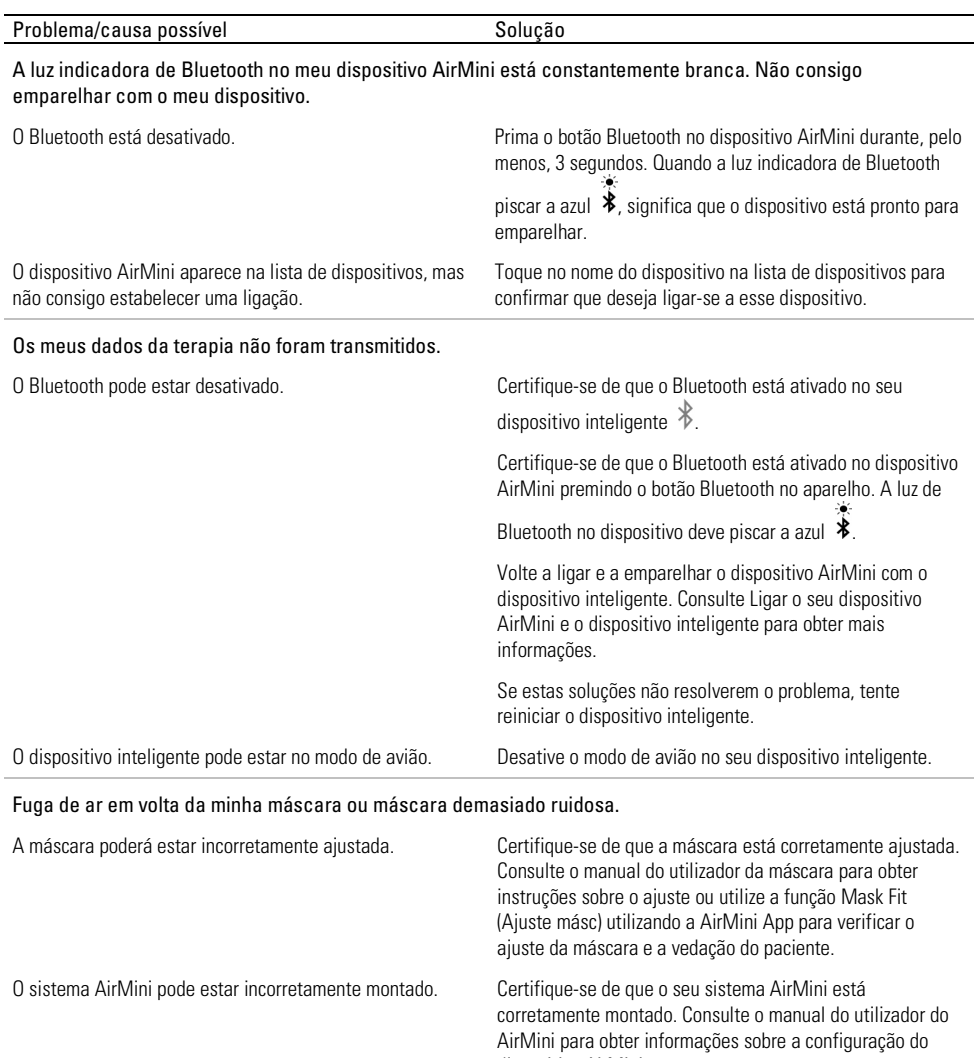

### A pressão de ar na minha máscara parece estar muito baixa ou sinto que não estou a receber ar suficiente.

dispositivo AirMini.

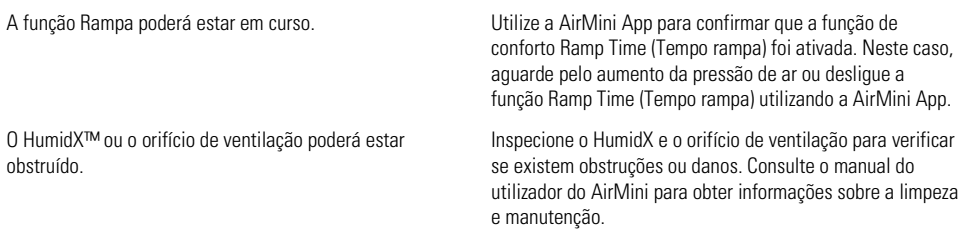

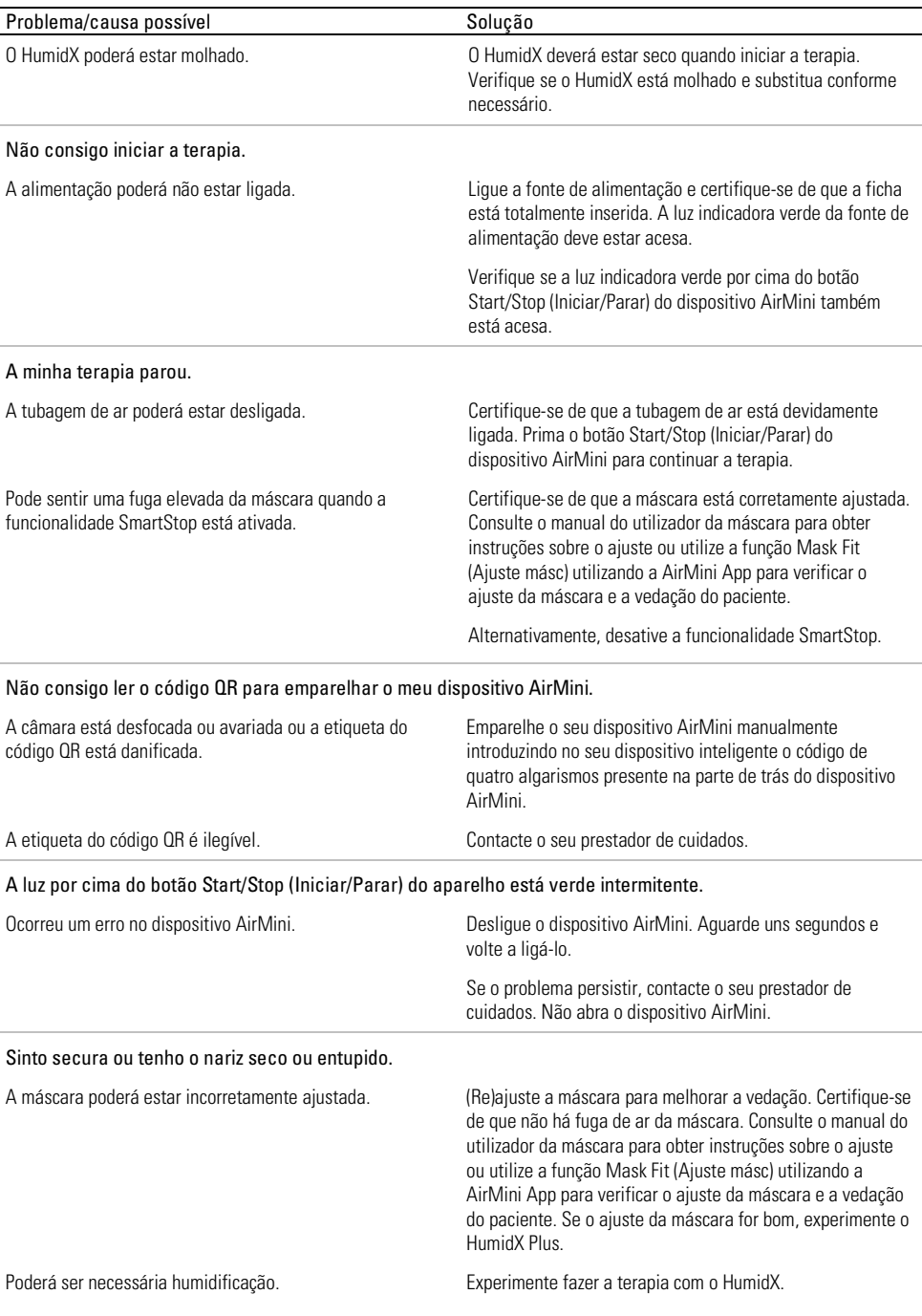

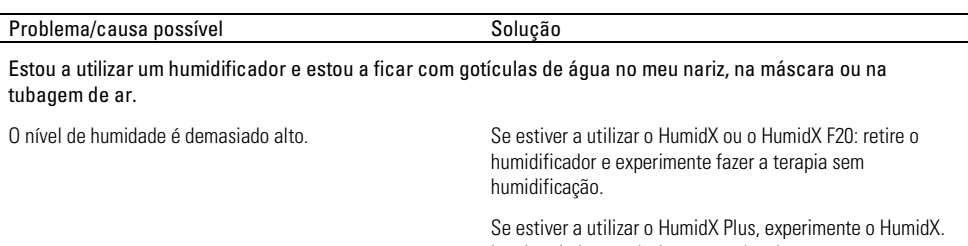

Se ainda tiver problemas, contacte o seu prestador de cuidados.

Isto irá ajudar a reduzir as gotículas de água.

Nota: poderá ter de utilizar um humidificador sem água quando as condições de humidade ambiente se alterarem.

### Símbolos

Os símbolos que se seguem poderão constar no produto ou na embalagem.

Fabricante. (ISO 15223-1) **EC REP** Representante autorizado na Europa. (ISO 15223-1)

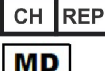

Representante autorizado na Suíça **LUDI** | Identificador de dispositivo único

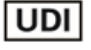

Dispositivo médico.

Consulte o glossário de símbolos em ResMed.com/symbols.

## Informações adicionais

Para obter informações sobre a limpeza, manutenção, resolução de problemas e outras especificações técnicas do dispositivo, consulte o manual do utilizador do dispositivo AirMini.

### ESPAÑOL

## Acerca de Aplicación AirMini Ayuda en línea para el paciente

Se trata de una aplicación sencilla e intuitiva que se sincroniza con su dispositivo para permitirle iniciar y detener la terapia y ajustar las funciones de comodidad. También le permite saber cómo ha dormido durante la noche y le ayuda a mantener un registro del tratamiento de la apnea del sueño.

#### Notas:

- Lea todo el manual del usuario de AirMini™ y esta ayuda en línea antes de usar el dispositivo con la Aplicación AirMini.
- Cualquier incidente grave que se haya producido en relación con el producto deberá notificarse al fabricante y la autoridad competente del estado miembro de la UE o del país en el que se encuentre el usuario o el paciente.

# A PRECAUCIÓN

En EE. UU., la ley federal exige que este equipo sea vendido solo por un médico o por prescripción facultativa.

### Indicaciones de uso

Aplicación AirMini es una aplicación móvil para que el paciente utilice a distancia una máquina ResMed compatible prescrita y transfiera, analice y visualice información de uso y terapéutica relacionada con el tratamiento de la apnea del sueño. Aplicación AirMini también permite a los profesionales sanitarios configurar a distancia los dispositivos de terapia para la apnea obstructiva del sueño (AOS) compatibles.

## Población prevista de pacientes

Aplicación AirMini solo es compatible con el dispositivo AirMini de ResMed y está destinada exclusivamente a pacientes con apnea obstructiva del sueño (AOS).

## Beneficios clínicos

Aplicación AirMini es una aplicación que ayuda a los pacientes a gestionar los trastornos respiratorios del sueño. La aplicación proporciona a los pacientes herramientas formativas y les permite realizar un seguimiento de su progreso.

## Contraindicaciones

El tratamiento con presión positiva en las vías respiratorias puede estar contraindicado en algunos pacientes. Consulte el manual del usuario del dispositivo AirMini.

## Efectos adversos

Los pacientes deberán informar al médico practicante de cualquier dolor torácico inusual, cefalea grave o aumento en la dificultad respiratoria. Una infección aguda en las vías respiratorias superiores puede requerir la suspensión temporal del tratamiento.

Los siguientes efectos secundarios pueden surgir en el transcurso del tratamiento con el dispositivo:

- sequedad de la nariz, boca o garganta
- hemorragia nasal
- distensión gástrica
- molestias en los oídos o sinusales
- irritación ocular
- erupciones cutáneas.

# Dispositivos compatibles

Aplicación AirMini es compatible con el dispositivo AirMini.

# Seguridad

Las funciones de seguridad integradas en AirMini y Aplicación AirMini, los pasos a llevar a cabo para proteger el dispositivo inteligente contra el malware y mantenerse al día con las actualizaciones de software y firmware, ayudan a salvaguardar su privacidad, proteger su dispositivo inteligente y garantizar un funcionamiento óptimo.

## Funciones de seguridad

Tanto AirMini como Aplicación AirMini utilizan funciones de seguridad para ayudar a proteger su privacidad y evitar el acceso no autorizado a sus datos. Las cuales incluyen:

- Utilización de un código de respuesta rápida (QR) para establecer la confianza entre el AirMini y la Aplicación AirMini.
- Claves únicas para el emparejamiento de cada dispositivo móvil y AirMini.
- Cifrado a nivel de aplicación para la transmisión de datos, además de tecnología inalámbrica de seguridad Bluetooth<sup>®</sup>.
- Cifrado de los datos almacenados en la Aplicación AirMini.
- Autentificación en el servidor para actualizaciones del firmware de AirMini.

Proteger su dispositivo inteligente contra malware ayuda a mantener su información personal y del sueño segura y protegida. ResMed recomienda lo siguiente:

- Habilite el número de identificación personal (PIN) o la función de seguridad mediante huella dactilar en su dispositivo inteligente. Consulte las instrucciones de usuario de su dispositivo inteligente para obtener información sobre cómo habilitar cualquiera de estas funciones.
- Evite modificar el sistema operativo del dispositivo inteligente de modo no seguro.
- Considere habilitar el borrado remoto de datos en su dispositivo inteligente. El borrado remoto de datos es una función de la que dispone su dispositivo inteligente para eliminar de forma remota datos personales en caso de pérdida o robo del dispositivo. Consulte las instrucciones de usuario de su dispositivo inteligente para obtener información sobre cómo habilitar esta función.
- Mantenga el sistema operativo al día con los parches de seguridad.

## Actualizaciones de software y firmware

Para garantizar el funcionamiento óptimo, ResMed recomienda instalar siempre las últimas versiones de software y firmware.

Si hay alguna actualización de firmware disponible para el AirMini, aparecerá un mensaje en el dispositivo inteligente cuando acceda a la Aplicación AirMini para ver los datos del sueño o cambiar los ajustes de comodidad.

Cómo instalar la actualización del firmware:

- 1. Haga clic en Update (Actualizar) para iniciar el proceso de instalación. Para instalar la actualización, debe tener una conexión activa a Internet. De lo contrario, se le pedirá que establezca una y comience el proceso de nuevo.
- 2. Puede optar por instalar la actualización más tarde pulsando Later (Más tarde), o instalar la actualización inmediatamente pulsando Update (Actualizar).

Si decide instalar la actualización más tarde, no podrá ver sus datos de sueño ni cambiar los ajustes de comodidad hasta que finalice la actualización.

3. Una vez que comience la actualización, mantenga la Aplicación AirMini abierta y su dispositivo inteligente cerca.

Una vez finalizada la actualización del firmware, un mensaje indica que se ha actualizado.

4. Toque Continue (Continuar).

Si es necesaria una actualización del software de Aplicación AirMini, un mensaje le indicará que debe actualizarlo.

Nota: Debe instalar las actualizaciones de software necesarias para seguir utilizando la Aplicación AirMini.

Cómo instalar la actualización del software:

1. Toque Update app (Actualizar aplicación).

Se le redirigirá a la App Store<sup>SM</sup> o a la tienda Google Play™ para descargar la actualización del software de Aplicación AirMini.

2. Siga las instrucciones que aparezcan en pantalla para completar el proceso de actualización.

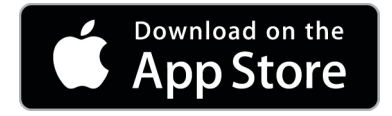

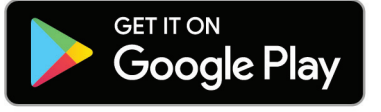

## Requisitos del sistema Aplicación AirMini

Consulte en ResMed.com/AirMiniApp la lista de dispositivos inteligentes compatibles con Aplicación AirMini.

Además, es necesario el siguiente sistema operativo:

- iOS™: sistema operativo versión 10.2 (o posterior) o
- Android™: sistema operativo versión 4.4 (o posterior).

## Conectar el dispositivo AirMini con el dispositivo inteligente

1. Asegúrese de que el dispositivo AirMini esté configurado correctamente y enchufado a una fuente de alimentación.

Consulte el manual del usuario de AirMini para obtener más información sobre la configuración.

2. En el dispositivo inteligente, active Bluetooth®.

Consulte el manual del usuario del dispositivo inteligente para obtener instrucciones sobre cómo activar Bluetooth.

3. Abra la Aplicación AirMini.

La primera vez que abra la Aplicación AirMini, se le pedirá lo siguiente:

- Dar su consentimiento para el uso de datos analíticos.
- Aceptar las condiciones de uso y el aviso de privacidad de ResMed.
- Dar su consentimiento para que Aplicación AirMini suba datos a la nube.

Seleccione las casillas necesarias para dar su consentimiento y aceptar las políticas.

#### Notas:

- La casilla de verificación del consentimiento de datos analíticos se selecciona por defecto.
- Las condiciones de uso pueden actualizarse de forma periódica y es posible que se le pida que vuelva a dar su consentimiento.
- Si acepta que la Aplicación AirMini suba sus datos a la nube, estos se subirán desde Aplicación AirMini a un servidor seguro.
- Hay dos funciones distintas para subir los datos:

Subida de datos en segundo plano: permite a la aplicación subir a la nube todos los datos que aún no se hayan subido sin ninguna interacción del usuario (es decir, la aplicación sube datos automáticamente siempre que haya nuevos datos disponibles y esté activa la conexión a Internet). Debe dar su consentimiento para activar esta función, ya que está desactivada por defecto. Esta función puede activarse o desactivarse en cualquier momento en la pantalla More (Más).

Subida de datos a petición: función iniciada por el médico o el paciente que carga todos los datos que aún no se han enviado a la nube. Esta función puede utilizarse independientemente de si se ha dado el consentimiento para la carga en segundo plano. Para utilizar esta función, la aplicación debe tener una conexión Bluetooth activa con AirMini.

En la página de bienvenida también se ofrecen enlaces para obtener más información:

- Learn More (Más información): explicación de cómo se utilizan los análisis.
- Terms (Condiciones): condiciones de uso de ResMed.
- Privacy (Privacidad): aviso de privacidad de ResMed.
- my data (mis datos): información sobre la privacidad de los datos.

#### Notas:

- Si acepta que Aplicación AirMini suba los datos de su terapia a la nube, Aplicación AirMini los subirá a un servidor seguro.
- Después de haber aceptado que se suban sus datos, las transferencias de datos pueden activarse o desactivarse en la sección Preferences (Preferencias) del menú More (Más).
- Una vez activada la transferencia de datos en la sección Preferences (Preferencias) del menú More (Más), se subirán a la nube todos los datos de terapia disponibles en el dispositivo, no solo los generados a partir de esa fecha.
- Los datos se seguirán subiendo a la nube hasta que desactive las transferencias en la sección Preferences (Preferencias) del menú More (Más).
- Si desactiva la transferencia de datos en la sección Preferences (Preferencias) del menú More (Más), los datos generados a partir de ese momento no se subirán a la nube. Sin embargo, los datos transferidos previamente a la nube se conservarán.
- 4. Una vez completadas las selecciones en la página de bienvenida, toque Continue (Continuar).
- 5. En el dispositivo AirMini, pulse el botón Bluetooth <sup>5</sup> cuando se lo pida la Aplicación AirMini.

Cuando la luz del dispositivo AirMini empiece a parpadear en azul  $\hat{\mathcal{X}}$ . Bluetooth está activado en el dispositivo y listo para conectarse.

- 6. En el dispositivo inteligente, toque Connect (Conectar). Cuando se encuentra el dispositivo AirMini, su nombre aparece en la lista de selección de dispositivos.
- 7. Seleccione el nombre del dispositivo en la lista para conectarse.
- 8. La primera vez que empareje el dispositivo AirMini con el dispositivo inteligente, deberá realizar el procedimiento de autentificación.

Cuando la Aplicación AirMini se lo pida, inicie el proceso de autenticación pulsando Scan code (Escanear código). Si aún no se ha concedido el permiso, Aplicación AirMini le pedirá que permita el uso de la cámara del dispositivo inteligente y que coloque el código QR del dispositivo dentro del marco de visión de la cámara.

Nota: El código QR se encuentra en la parte posterior del dispositivo AirMini.

También puede autentificarse introduciendo la clave de cuatro dígitos situada en la parte posterior del dispositivo AirMini.

9. Toque Done (Hecho).

Cuando se haya conectado correctamente, el icono de conexión Bluetooth  $\ast$  II) aparece en la esquina superior derecha de la Aplicación AirMini.

### Notas:

- Mientras la máquina esté enchufada a la corriente, estará encendida y en modo de espera.
- Si el AirMini está enchufado a una fuente de alimentación, dejar la función de Bluetooth activada en el dispositivo inteligente garantiza que cada vez que este se encuentre cerca de la máquina, se produzca la conexión automáticamente.
- Los datos enviados por Bluetooth se cifran para proteger su privacidad.
- Únicamente debe emparejar su dispositivo inteligente con una máquina al mismo tiempo.

### Utilización de la instalación del equipo guiada

La primera vez que trate de usar el Aplicación AirMini, se muestra la pantalla Instalación del equipo. Puede usar la función de instalación interactiva para completar el proceso de instalación de su equipo.

Nota: No todas las mascarillas están disponibles en todas las regiones.

Para usar la función de instalación del equipo guiada:

1. Toque Comenzar para empezar el proceso.

Se muestra la pantalla de selección del modelo y el tipo de mascarilla.

- 2. Seleccione el tipo de mascarilla.
- 3. Seleccione el modelo de mascarilla.
- 4. Toque Continuar.
- 5. Conecte el tubo de aire a AirMini.
- 6. Toque Siguiente.
- 7. Si está utilizando una mascarilla de la serie N20 o una AirFit™ P10 para AirMini o AirFit N30 para AirMini y quiere usar humidificación, inserte un HumidX™ o un HumidX Plus. Si está utilizando una mascarilla de la serie F20 y quiere usar humidificación, inserte el HumidX F20.
- 8. Toque Siguiente después de insertar el humidificador.
- 9. Colóquese la mascarilla.
- 10.Toque Siguiente.
- 11.Si está utilizando una mascarilla de la serie N20, F20 o F30, conecte el conjunto de tubos a la mascarilla.
- 12.Toque Siguiente.

El proceso de instalación guiada está completo.

Puede continuar con la opción de prueba de funcionamiento, tocando ¡Comencemos!; o bien, toque No, gracias para ver el panel del AirMini.

### Prueba de funcionamiento

La prueba de funcionamiento le permite probar el tratamiento con diferentes niveles de presión de aire para comprobar el sellado de la mascarilla. Para usar la prueba de funcionamiento, necesitará conectarse por Bluetooth al dispositivo AirMini. Asegúrese de que la mascarilla esté colocada y respire normalmente.

- 1. Toque Start air (Iniciar aire). El dispositivo se iniciará con una presión de 4 cm  $H_2O$ . Ajuste la mascarilla según sea necesario.
- 2. Toque Continue (Continuar). Puede salir de la prueba de funcionamiento en cualquier momento, tocando Stop air (Detener aire).
- 3. Toque Check mask seal (Controlar el sellado de la mascarilla). Si necesita ajustar la mascarilla, toque Need Help? (¿Necesita ayuda?). Pasará a la pantalla de solución de problemas, que le ofrece ayuda para ajustar la mascarilla. Cuando la AirMini App detecte que se ha solucionado la fuga, volverá a la prueba de funcionamiento.
- 4. Toque Increase air pressure (Aumentar la presión de aire) para aumentar la presión de aire a 7 cm H2O.
- 5. Toque Increase air pressure (Aumentar la presión de aire) para ir al último ajuste de 10 cm H2O.
- 6. Toque Finish (Terminar) o Stop Air (Detener aire) para finalizar la prueba de funcionamiento.

Nota:

- Toque la X de la parte superior de la pantalla en cualquier momento para salir de Test drive (Prueba de funcionamiento).
- Una vez que comience la prueba de funcionamiento, dispone de 3 minutos para completarla. Si no ha finalizado la prueba de funcionamiento en 3 minutos, la AirMini App detendrá el flujo de aire. Toque Restart air (Reiniciar aire) en cualquier momento para continuar con la prueba de funcionamiento.
- También puede acceder a la función Test drive (Prueba de funcionamiento) en cualquier momento desde el menú More (Más).

Nota: Puede hacer clic en el icono de asistencia para acceder a asistencia adicional  $\Omega$  en cualquier pantalla en la que aparezca.

### Secciones de Mask Fit (Ajuste de la mascarilla) y Therapy (Terapia)

Las funciones de la pantalla Sleep (Sueño) están organizadas en dos secciones, Mask Fit (Ajuste de la mascarilla) y Therapy (Terapia).

Utilice la sección Mask Fit (Ajuste de la mascarilla) para evaluar e identificar posibles fugas de aire en la mascarilla.

Utilice la sección Therapy (Terapia) para acceder a las funciones de terapia y a los ajustes de comodidad.

### Verificar el ajuste de la mascarilla

- 1. Ajuste la mascarilla como se describe en el manual del usuario de esta.
- 2. Pulse Sleep (Sueño) en la pestaña Navigation (Navegación).
	- Se abre la pantalla Sleep (Sueño).
- 3. Toque Mask Fit (Ajuste de la mascarilla) Therapy Mask Fit Se abre la pantalla Mask Fit (Ajuste de la mascarilla).
- 4. En la pantalla Mask Fit (Ajuste de la mascarilla), pulse START Mask Fit (INICIAR ajuste de mascarilla).

El dispositivo empezará a insuflar aire.

- 5. Ajuste la mascarilla, la almohadilla de la mascarilla y el arnés hasta que obtenga el resultado Good mask seal (Sellado correcto de la mascarilla).
- 6. Para detener el ajuste de la mascarilla, pulse STOP Mask Fit (DETENER ajuste de la mascarilla). Si la mascarilla no se sella correctamente, consulte a su profesional sanitario.

### Inicio del tratamiento utilizando la aplicación

- 1. Asegúrese de que el dispositivo esté correctamente configurado y encendido.
- 2. Confirme que la conexión Bluetooth esté activa.

Consulte las indicaciones en la sección Conectar el dispositivo con el dispositivo inteligente.

- 3. Colóquese la mascarilla.
- 4. Pulse Sleep (Sueño) en la pestaña Navigation (Navegación). Se abre la pantalla Sleep (Sueño).
- 5. Toque Therapy (Terapia) Therapy Mask Fit Se abre la pantalla Therapy (Terapia).
- 6. Si SmartStart™ está activado, colóquese la mascarilla y comience a respirar normalmente para iniciar la terapia. De lo contrario, pulse **START** (INICIAR)<sup>(1)</sup> para iniciar la terapia.

### Detener la terapia con la aplicación

Si SmartStop está activado, quítese la mascarilla y la terapia se detendrá automáticamente. En caso contrario, pulse STOP (DETENER)<sup>(0)</sup>.

### Modificar características de comodidad

Su profesional sanitario ha configurado el dispositivo AirMini de acuerdo con sus necesidades, pero es posible que desee realizar pequeños ajustes para que la terapia resulte más cómoda. Las funciones de comodidad, tiempo de rampa, alivio de presión, SmartStart y SmartStop pueden ajustarse en la pantalla de opciones de Sleep (Sueño).

Nota: El profesional sanitario debe habilitar antes la función de alivio de presión.

Cómo acceder a las funciones de comodidad:

1. Pulse Sleep (Sueño) en la pestaña Navigation (Navegación).

Se abre la pantalla Sleep (Sueño).

2. Toque Therapy (Terapia) Therapy Mask Fit

3. Toque Options (Opciones) para abrir la pantalla de opciones de sueño.

Los ajustes de comodidad actuales se muestran en la pantalla de opciones de sueño.

### Rampa

La función de rampa define el período durante el cual la presión aumenta gradualmente desde una presión inicial más baja y más cómoda hasta la presión de tratamiento prescrita.

Puede ajustar el Tiempo de rampa como Off (Desactivado), entre 5 y 45 minutos o Auto (Automático). Si el tiempo de rampa está configurado como Auto (Automático), el dispositivo detectará el momento en que se quede dormido y, a continuación, aumentará la presión automáticamente hasta la presión de tratamiento prescrita.

Cómo ajustar el tiempo de rampa:

1. Pulse Sleep (Sueño) en la pestaña Navigation (Navegación).

Se abre la pantalla Sleep (Sueño).

2. Toque Therapy (Terapia) Therapy Mask Fit

3. Toque Options (Opciones) para abrir la pantalla de opciones de sueño.

Los ajustes de comodidad actuales se muestran en la pantalla de opciones de sueño.

- 4. Toque el ajuste de rampa actual.
- 5. Seleccione el idioma deseado
- 6. Toque OK (Hecho).

Aparecerá su configuración deseada.

Nota: Una vez iniciada la sesión de terapia, la configuración no puede modificarse. Para cambiar la configuración, debe detener la terapia, realizar las modificaciones y, a continuación, volver a iniciar la terapia.

### Alivio de presión

Si está permitida y activada la opción Pressure Relief (Alivio de presión) , puede que le resulte más fácil exhalar. Puede servir de ayuda para acostumbrarse al tratamiento.

Cómo activar o desactivar el alivio de presión:

- 1. Pulse Sleep (Sueño) en la pestaña Navigation (Navegación). Se abre la pantalla Sleep (Sueño).
- 2. Toque Therapy (Terapia) . Therapy Mask Fit
- 3. Toque Options (Opciones) para abrir la pantalla de opciones de sueño.

Los ajustes de comodidad actuales se muestran en la pantalla de opciones de sueño.

4. Si el profesional sanitario ha permitido el alivio de presión, actívelo o desactívelo

según lo que necesite.

### SmartStart

Cuando SmartStart está encendido, el tratamiento comienza automáticamente cuando inhala en la mascarilla.

Cómo activar o desactivar SmartStart:

- 1. Pulse Sleep (Sueño) en la pestaña Navigation (Navegación). Se abre la pantalla Sleep (Sueño).
- 2. Toque Therapy (Terapia) Therapy

- 3. Toque Options (Opciones) para abrir la pantalla de opciones de sueño. Los ajustes de comodidad actuales se muestran en la pantalla de opciones de sueño.
- 

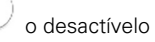

4. Active SmartStart o desactívelo según lo que necesite.

### SmartStop

Cuando se apaga SmartStop, el tratamiento se detiene automáticamente tras unos segundos cuando retira la mascarilla.

Cómo activar o desactivar SmartStop:

1. Pulse Sleep (Sueño) en la pestaña Navigation (Navegación).

Se abre la pantalla Sleep (Sueño).

- 2. Toque Therapy (Terapia) Therapy
- 3. Toque Options (Opciones) para abrir la pantalla de opciones de sueño. Los ajustes de comodidad actuales se muestran en la pantalla de opciones de sueño.
- 

Menú More (Más)

En el menú More (Más) puede acceder a lo siguiente:

- Manual del usuario de la aplicación de AirMini.
- Manual del usuario del dispositivo AirMini.
- Sitio web de asistencia de AirMini.
- Configuración del equipo.
- Función de prueba.

También puede subir las datos de sueño a la nube. Toque Upload data now (Subir datos ahora) para que los datos se envíen a la nube.

Nota:

- El dispositivo AirMini debe estar conectado mediante Bluetooth y el dispositivo inteligente debe tener una conexión activa a Internet.
- Únicamente se cargarán los datos que no se hayan enviado previamente a la nube.
- Para volver a subir todos los datos de AirMini, debe desinstalar o reinstalar la aplicación de AirMini, conectarse mediante Bluetooth a AirMini y tocar Upload data now (Subir datos ahora).

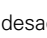

4. Active SmartStop o desactívelo según lo que necesite.

# Panel de control

El panel de control le ofrece una instantánea de los datos de la terapia.

Nota: Debe sincronizar AirMini con la Aplicación AirMini para ver los datos más recientes de la terapia.

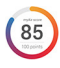

### Puntuación myAir™ (máximo de 100 puntos)

Le muestra una puntuación total de la noche anterior de sueño analizando cuatro categorías clave: horas de uso, sellado de la mascarilla, eventos por hora y eventos de encendido/apagado de la mascarilla. Cuanto más alta sea la puntuación, mejor.

Cómo acceder a la información de la puntuación myAir de días anteriores:

- 1. Seleccione la fecha que aparezca encima de la puntuación myAir en el panel de control.
	- El resumen de myAir muestra las puntuaciones de los 30 días anteriores.
- 2. Toque cualquier fecha para ver el desglose de la puntuación de esa fecha.

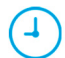

#### Horas de uso (70 puntos)

Muestra el número de horas de terapia recibidas durante la noche anterior. Cuantas más horas de terapia haya recibido, más puntos se mostrarán. Si se recibe terapia durante 1 hora se obtienen 10 puntos, o 60 puntos por 6 horas. Se pueden conseguir hasta 70 puntos.

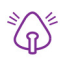

#### Sellado de la mascarilla (20 puntos)

Ayuda a evaluar el hermetismo de la mascarilla e identificar posibles fugas de aire en esta. Se pueden obtener hasta 20 puntos si hay una fuga mínima de la mascarilla, entre 10 y 15 si hay una fuga moderada y entre 0 y 10 si hay una fuga elevada.

Si la puntuación es baja, reajuste la mascarilla.

Si la mascarilla no se sella correctamente, consulte a su profesional sanitario.

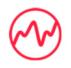

#### Eventos por hora (5 puntos)

Esta puntuación se obtiene a partir de la media de los eventos (apneas e hipopneas) por hora experimentados durante el periodo de terapia.

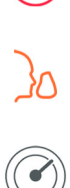

### Eventos de activación/desactivación de la mascarilla (5 puntos)

Muestra el número de veces que se ha quitado la mascarilla durante la noche anterior. Cuantas menos veces se quite la mascarilla durante la noche, más puntos obtendrá.

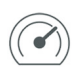

### Presión

Muestra la presión igual o inferior a la presión más alta suministrada por el AirMini durante la mayor parte de la terapia la noche anterior. Esta medida no tiene ningún efecto sobre el número de puntos que se obtienen, pero es una indicación de la cantidad de presión de aire necesaria para tratar con eficacia su trastorno respiratorio del sueño.

# Acerca de AirMini

La pantalla Acerca de AirMini proporciona la siguiente información sobre su AirMini:

- Horas totales de uso:el número total de horas que ha utilizado su AirMini.
- Versión del firmware: la versión actual del firmware instalado en su AirMini
- Última sincronización: el tiempo transcurrido desde que el dispositivo inteligente se sincronizó por última vez con el AirMini.

Para acceder a la pantalla Acerca de AirMini, pulse About (Acerca de) en el menú More (Más).

## Viajes

Puede llevar su dispositivo AirMini a cualquier lugar que vaya.

Asegúrese de que dispone del adaptador de corriente adecuado para la región a la que viaje. Para obtener información sobre la compra de un adaptador, póngase en contacto con su profesional sanitario.

### Viaje en avión

Algunas aerolíneas no clasifican los equipos médicos como equipaje de mano y, por lo tanto, es posible que AirMini no cuente para los límites de equipaje de mano. Consulte a la aerolínea su política específica.

Puede utilizar su dispositivo AirMini en avión porque cumple los requisitos de la Administración Federal de Aviación (FAA).

Puede descargar los certificados de conformidad con el transporte aéreo en www.resmed.com e imprimirlos.

Cuando utilice AirMini en un avión:

- Mientras se encuentre conectado a la corriente, desactive el Bluetooth manteniendo pulsado el botón correspondiente  $*$  durante al menos diez segundos hasta que el indicador luminoso pase a color blanco.
- No utilice la Aplicación AirMini.
- Pulse el botón de inicio/parada  $\Phi$  del dispositivo para iniciar la terapia.
- Para volver a conectar Bluetooth (o salir del modo avión), pulse el botón de Bluetooth.

## Resolución de problemas

Si experimenta algún problema, sugerimos las medidas siguientes. Consulte también el manual del usuario del dispositivo AirMini. Si no puede solucionar el problema, póngase en contacto con su distribuidor de ResMed o con la oficina de ResMed de su región. Si experimenta problemas con el dispositivo AirMini, no lo abra.

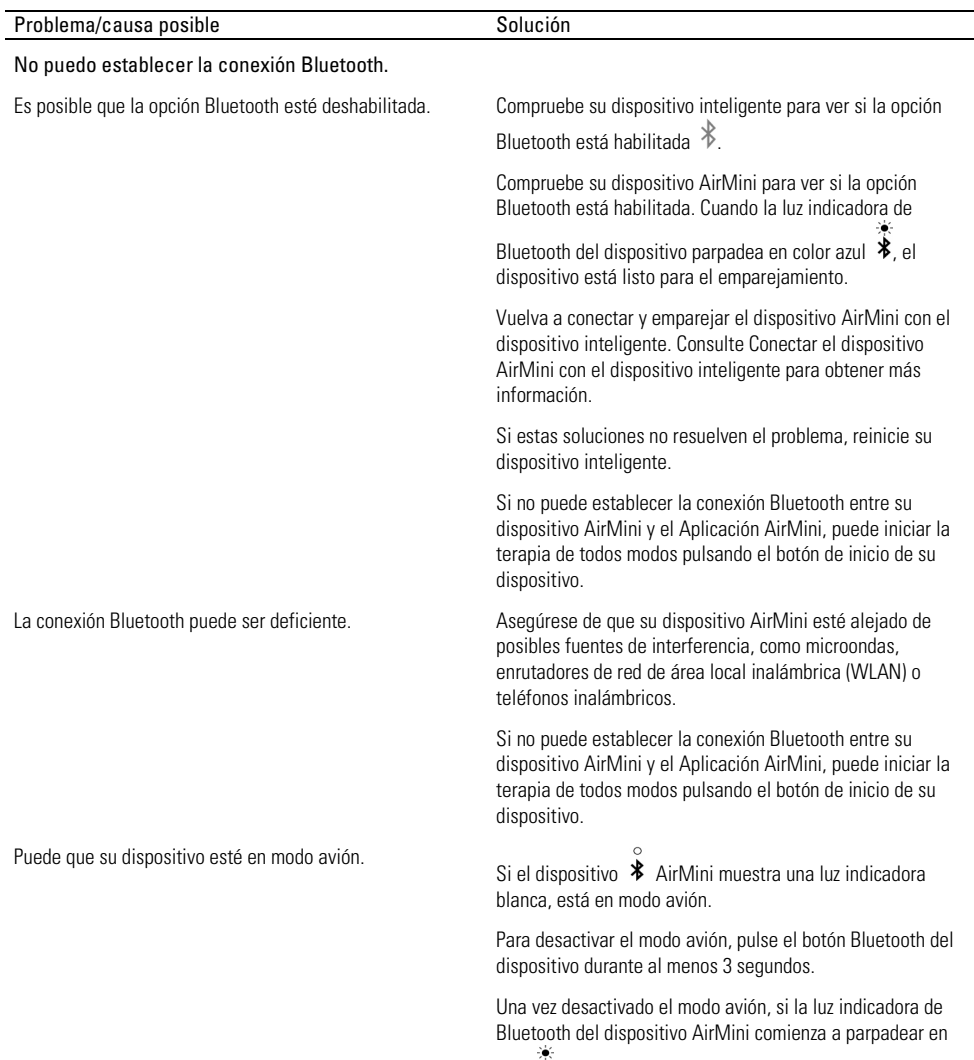

azul  $\hat{\mathcal{F}}$ , este se ha activado en el dispositivo y está listo para el emparejamiento.

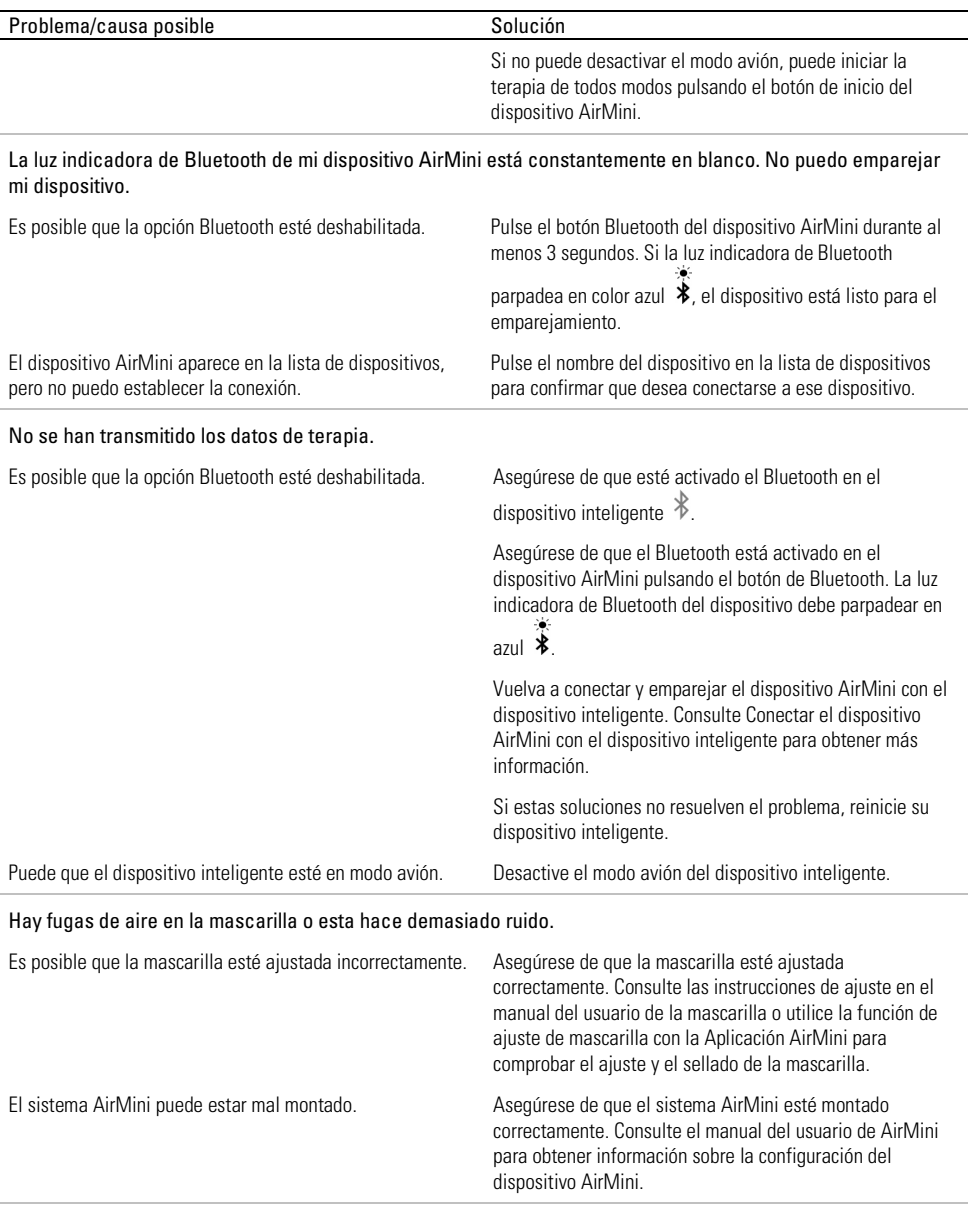

La presión del aire en mi mascarilla parece demasiado baja o tengo la sensación de que no recibo suficiente aire.

Es posible que la opción de rampa esté en curso. Utilice la Aplicación AirMini para confirmar que se haya activado la función de comodidad, tiempo de rampa. Si es así, espere a que aumente la presión de aire o desactive la función de tiempo de rampa con la Aplicación AirMini.

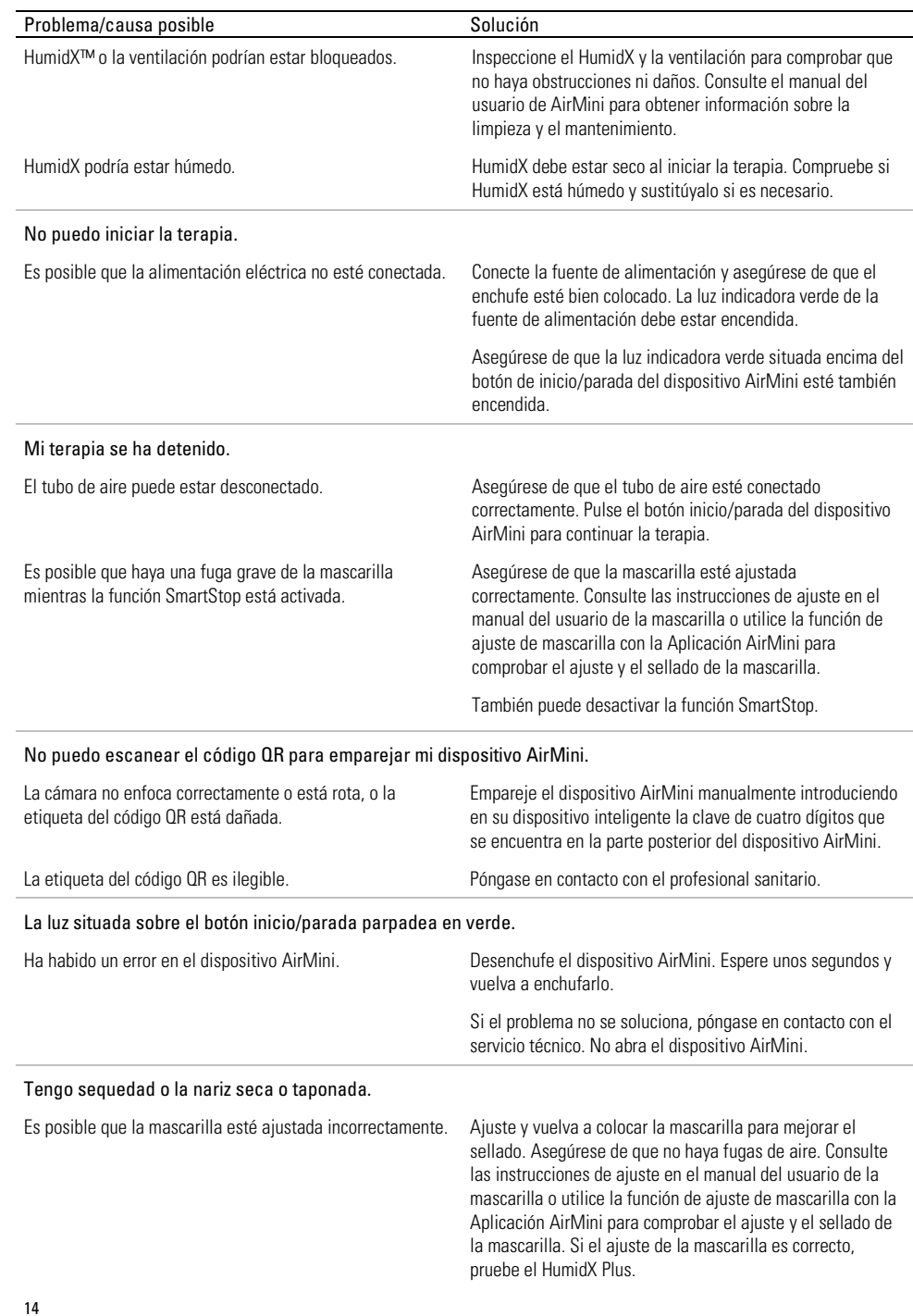

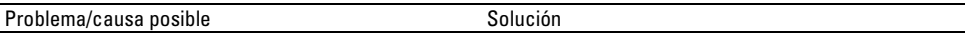

Puede que necesite humidificación. Pruebe la terapia utilizando el HumidX.

Estoy utilizando un humidificador sin agua y me salen incómodas gotitas de agua en la nariz, la mascarilla o el tubo de aire.

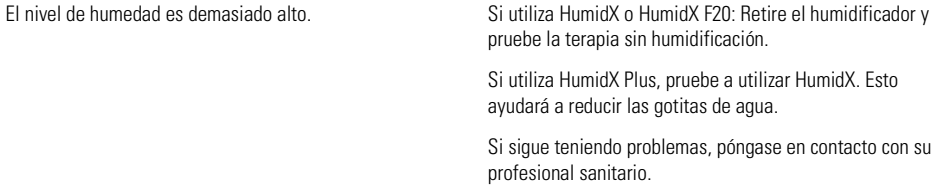

Nota: es posible que necesite utilizar un humidificador sin agua cuando cambien las condiciones de humedad ambiental.

### Símbolos

Los siguientes símbolos pueden aparecer en el producto o en el envase.

Fabricante. (ISO 15223-1) **EC REP** Representante autorizado europeo. (ISO 15223-1)

**CH REP MD** 

UDI

Representante autorizado suizo | dentificador único del producto

Dispositivo médico.

Consulte el glosario de símbolos en ResMed.com/symbols.

# Más información

Para obtener información sobre la limpieza del dispositivo, el mantenimiento, la resolución de problemas y otras especificaciones técnicas, consulte el manual del usuario de AirMini.

### NEDERLANDS

## Over de AirMini-app elektronische hulp voor de patiënt

Deze gebruiksvriendelijke app synchroniseert met uw apparaat, zodat u de therapie kunt starten en stoppen, en de comfortfuncties kunt aanpassen. Ook komt u te weten hoe u de afgelopen nacht hebt geslapen en wordt u geholpen om op het juiste pad te blijven gedurende uw behandeling voor slaapapneu.

#### Opmerkingen:

- Lees uw volledige AirMini™-gebruikershandleiding en deze elektronische hulp voordat u uw apparaat gebruikt met de AirMini-app.
- Ernstige incidenten die zich hebben voorgedaan met betrekking tot het apparaat moeten worden gerapporteerd aan de fabrikant en de bevoegde autoriteit van de EU-lidstaat of het land waarin de gebruiker en/of de patiënt is gevestigd.

# $M$  IFT OP

In de VS is de verkoop van dit apparaat door federale wetgeving beperkt tot de verkoop door of op voorschrift van een arts.

### Indicaties voor gebruik

De AirMini-app is een mobiele toepassing voor patiënten voor het op afstand bedienen van een door een arts voorgeschreven compatibele machine van ResMed en voor het overbrengen, analyseren en weergeven van gebruiksgegevens en therapeutische informatie ten aanzien van de behandeling voor slaapapneu. Ook kunnen medici met behulp van de AirMini-app compatibele OSA-therapieapparaten op afstand configureren.

## Beoogde patiëntenpopulatie

De AirMini-app is alleen compatibel met het ResMed AirMini-apparaat en uitsluitend bedoeld voor patiënten met obstructieve slaapapneu (OSA).

## Klinische voordelen

De AirMini-app is een toepassing voor patiëntenbetrokkenheid die patiënten ondersteunt bij het beheer van hun slaap-gerelateerde ademhalingsstoornissen. De app biedt patiënten educatieve hulpmiddelen en stelt patiënten in staat hun vorderingen bij te houden.

## Contra-indicaties

Positieve ademwegdruktherapie kan een contra-indicatie vormen bij sommige patiënten. Zie de gebruikershandleiding van uw AirMini apparaat.

## Nadelige effecten

Patiënten moeten ongebruikelijke pijn op de borst, zware hoofdpijn of een toename van het ademtekort melden bij hun voorschrijvend arts. Een acute infectie van de bovenste luchtwegen kan een tijdelijke onderbreking van de behandeling noodzakelijk maken.

De volgende bijverschijnselen kunnen zich voordoen tijdens de behandeling met het apparaat:

- uitdroging van neus, mond of keel
- neusbloedingen
- opgeblazen gevoel
- pijn aan oren of sinus
- oogirritatie
- huiduitslag

# Compatibele apparaten

De AirMini-app is compatibel met het AirMini apparaat.

# **Beveiliging**

Ingebouwde beveiligingsfuncties van AirMini en de AirMini-app, maatregelen die u treft om uw smartapparaat te beschermen tegen schadelijke software en het bijhouden van uw software- en firmware-updates helpen allemaal bij het zekerstellen van uw privacy, het beschermen van uw smartapparaat en het zorgen voor optimale prestaties.

### Beveiligingsfuncties

De AirMini en de AirMini-app maken gebruik van beveiligingsfuncties om te helpen uw privacy te beschermen en toegang tot uw gegevens door onbevoegden te voorkomen. Het gaat hierbij onder meer om:

- Gebruik van een QR-code ('quick response') om vertrouwen tot stand te brengen tussen de AirMini en de AirMini-app
- Unieke codes voor elke koppeling tussen een mobiel apparaat en AirMini
- Encryptie op toepassingsniveau voor de verzending van gegevens, naast de draadloze technologie beveiliging van Bluetooth®
- Encryptie van gegevens opgeslagen in de AirMini-app
- Verificatie vanaf de server voor upgrades van de AirMini firmware

Bescherming van uw smartapparaat tegen schadelijke software helpt om uw persoonlijke informatie en slaapgegevens veilig en beschermd te houden. ResMed adviseert het volgende:

- Schakel de beveiliging van uw smartapparaat met een pincode of vingerafdruk in. Raadpleeg de gebruiksaanwijzing van uw smartapparaat voor informatie over het inschakelen van deze functies.
- Vermijd onveilige modificatie van het besturingssysteem van het smartapparaat.
- Overweeg om het op afstand wissen van gegevens op uw smartapparaat in te schakelen. Op afstand wissen van gegevens is een functie op uw smartapparaat voor het op afstand wissen van persoonlijke gegevens mocht uw apparaat kwijtraken of worden gestolen. Raadpleeg de gebruiksaanwijzing van uw smartapparaat voor informatie over het inschakelen van deze functie.
- Houd uw besturingssysteem bijgewerkt met alle nieuwe beveiligingspatches.

### Software- en firmware-updates

Om verzekerd te zijn van optimale prestaties adviseert ResMed om altijd de nieuwste software- en firmwareversies te installeren.

Wanneer er een firmware-update uitkomt voor uw AirMini, verschijnt er op uw smartapparaat een bericht wanneer u de AirMini-app opent om slaapgegevens te bekijken of comfortinstellingen te wijzigen.

De firmware-update installeren:

- 1. Klik op Bijwerken om te beginnen met het installatieproces. Voor het installeren van de update moet u een actieve internetverbinding hebben. Anders krijgt u instructie om deze tot stand te brengen en het proces opnieuw te beginnen.
- 2. U kunt ervoor kiezen om de update later te installeren door op Later te tikken, of de update onmiddellijk installeren door op Bijwerken te tikken.

Als u besluit om de update later te installeren, kunt u uw slaapgegevens niet bekijken en uw comfortinstellingen niet wijzigen totdat de update is uitgevoerd.

3. Wanneer het bijwerken eenmaal is begonnen, moet u de AirMini-app openhouden en uw smartapparaat in de buurt houden.

Wanneer de firmware-update is voltooid, verschijnt er een bericht dat aangeeft dat uw firmware up-to-date is.

#### 4. Tik op Doorgaan.

Als een update van de AirMini-app-software vereist is, geeft een bericht aan dat u de software moet bijwerken.

Opmerking: U moet de voorgeschreven software-updates installeren om de AirMini-app te kunnen blijven gebruiken.

De software-update installeren:

1. Tik op App bijwerken.

U wordt doorgestuurd naar de App Store<sup>SM</sup> of Google Play™, waar u de update van de AirMini-app-software kunt downloaden.

2. Volg alle verdere aanwijzingen op het scherm op om het updateproces te voltooien.

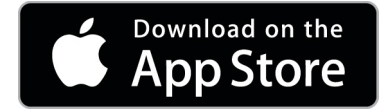

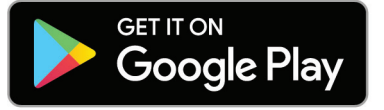

## Systeemvereisten voor AirMini-app

Raadpleeg ResMed.com/de AirMini-app voor een lijst met smartapparaten die compatibel zijn met de AirMini-app.

Daarnaast is het volgende besturingssysteem vereist:

- iOS™ besturingssysteem versie 10.2 (of later) of
- Android™ besturingssysteem versie 4.4 (of later).

## Uw AirMini-apparaat en smartapparaat op elkaar aansluiten

- 1. Zorg dat het AirMini-apparaat correct is geïnstalleerd en op een voedingsbron is aangesloten. Raadpleeg de gebruikershandleiding van de AirMini voor meer informatie over de installatie.
- 2. Schakel Bluetooth® in op het smartapparaat.

Raadpleeg de gebruikershandleiding van het smartapparaat voor instructies over het inschakelen van Bluetooth.

3. Open de AirMini-app.

De eerste keer dat de AirMini-app wordt geopend, wordt u gevraagd:

- toestemming te geven voor het gebruik van analyses,
- de gebruiksvoorwaarden en de privacyverklaring van ResMed te accepteren,
- toe te staan dat de AirMini-app gegevens uploadt naar de cloud.

Schakel de betreffende selectievakjes in om toestemming te geven en voorwaarden te accepteren.

#### Opmerkingen:

- Het selectievakje voor toestemming voor analyses is standaard ingeschakeld.
- Mogelijk worden af en toe de gebruiksvoorwaarden bijgewerkt, waarna u wellicht opnieuw toestemming moet geven.
- Als u ermee akkoord gaat dat de AirMini-app uw gegevens uploadt naar de cloud, worden deze vanaf de AirMini-app geüpload naar een beveiligde server.
- Er zijn twee verschillende functies voor het uploaden van gegevens:

Gegevens uploaden op de achtergrond: hiermee kan de app zonder enige gebruikersinteractie alle gegevens uploaden die nog niet zijn geüpload naar de cloud (de app uploadt automatisch gegevens als nieuwe gegevens beschikbaar zijn en er een actieve internetverbinding aanwezig is). U moet toestemming geven om deze functie in te schakelen, omdat deze standaard is uitgeschakeld. Deze functie kan op elk gewenst moment worden ingeschakeld of uitgeschakeld op het scherm Meer.

Gegevens uploaden on-demand: deze functie wordt door de arts of patiënt geïnitieerd om alle gegevens te uploaden die nog niet naar de cloud zijn verzonden. Deze functie kan worden gebruikt ongeacht of er toestemming voor het uploaden op de achtergrond is verstrekt. Om deze functie te gebruiken, moet de app een actieve Bluetooth-verbinding hebben met de AirMini.

Links op de welkomstpagina leiden naar aanvullende informatie:

- Meer weten: uitleg over het gebruik van analyses
- Voorwaarden: de gebruiksvoorwaarden van ResMed
- Privacy: de privacyverklaring van ResMed
- Mijn gegevens: informatie over gegevensprivacy.

#### Opmerkingen:

- Als u ermee akkoord gaat dat de AirMini-app uw therapiegegevens uploadt naar de cloud, worden deze vanaf de AirMini-app geüpload naar een beveiligde server.
- Nadat u toestemming hebt gegeven voor het uploaden van uw gegevens, kunnen deze gegevensoverdachten worden in- of uitgeschakeld in het gedeelte Voorkeuren van het menu Meer.
- Na inschakeling van gegevensoverdrachten in het gedeelte Voorkeuren van het menu Meer, worden alle beschikbare therapiegegevens op het apparaat geüpload naar de cloud, niet alleen de gegevens die vanaf die datum worden gegenereerd.
- Het uploaden van gegevens naar de cloud gaat door totdat u de overdrachten uitschakelt in het gedeelte Voorkeuren van het menu Meer.
- Als u gegevensoverdrachten uitschakelt in het gedeelte Voorkeuren van het menu Meer, worden gegevens die vanaf die datum worden gegenereerd niet geüpload naar de cloud. Gegevens die vóór die datum naar de cloud zijn overgebracht, zullen daar echter blijven staan.
- 4. Tik op Doorgaan als u klaar bent met de selecties op de welkomstpagina.
- 5. Druk op het AirMini-apparaat op de Bluetooth-knop <sup>3</sup> wanneer de AirMini-app daarom vraagt.

Wanneer het lampje op het AirMini-apparaat blauw begint te knipperen  $\ast$ , is Bluetooth ingeschakeld op het apparaat en klaar om verbinding te maken.

6. Tik op het smartapparaat op Verbinden.

Wanneer het AirMini-apparaat wordt ontdekt, verschijnt de naam van het apparaat in de apparaatselectielijst.

7. Selecteer de naam van het apparaat in de lijst om verbinding te maken.

8. De eerste keer dat u het AirMini-apparaat koppelt aan het smartapparaat, moet u de authenticatieprocedure uitvoeren.

Wanneer dit wordt gevraagd door de AirMini-app, begint u het authenticatieproces door op Code scannen te tikken. Als er niet al toestemming was verleend, wordt u door de AirMini-app gevraagd om gebruik van de camera van het smartapparaat toe te staan en vervolgens om de QR-code van het apparaat in het beeldveld van de camera te houden.

Opmerking: De QR-code vindt u op de achterkant van het AirMini-apparaat.

U kunt de authenticatie in plaats hiervan ook uitvoeren door de code van vier cijfers in te voeren die op de achterkant van het AirMini-apparaat is vermeld.

9. Tik op Gereed.

Wanneer de verbinding tot stand is gebracht, wordt het Bluetooth-verbindingspictogram  $\ast$  I) rechtsboven op de AirMini-app weergegeven.

#### Opmerkingen:

- Zolang uw machine is aangesloten op een voedingsbron, is deze ingeschakeld en in de stand-bymodus.
- Als uw AirMini is aangesloten op een voedingsbron, zorgt het ingeschakeld houden van Bluetooth op uw smartapparaat ervoor dat er automatisch een verbinding tot stand wordt gebracht telkens als het smartapparaat zich in de buurt van uw machine bevindt.
- Via Bluetooth verzonden gegevens worden gecodeerd ter bescherming van uw privacy.
- Uw smartapparaat mag slechts aan één machine tegelijk worden gekoppeld.

### Gebruikmaken van begeleide apparaatinstallatie

De eerste keer dat u de AirMini-app probeert te gebruiken, wordt het scherm Apparaatinstallatie weergegeven. U kunt deze interactieve installatiefunctie gebruiken om het proces van het installeren van uw apparaat uit te voeren.

Opmerking: Niet alle maskers zijn in alle regio's verkrijgbaar.

De functie voor begeleide apparaatinstallatie gebruiken:

1. Tik op Aan de slag om te beginnen met het proces.

Het selectiescherm voor maskertype en -model wordt weergegeven.

- 2. Selecteer uw maskertype.
- 3. Selecteer uw maskermodel.
- 4. Tik op Doorgaan.
- 5. Sluit de luchtslang aan op de AirMini.
- 6. Tik op Volgende.
- 7. Als u een masker uit de N20-serie, of een AirFit™ P10 voor AirMini- of AirFit N30 voor AirMini-masker gebruikt en u bevochtiging wilt gebruiken, voegt u een HumidX™ of HumidX Plus in. Als u een masker uit de F20-serie gebruikt en u bevochtiging wilt gebruiken, voegt u de HumidX F20 in.
- 8. Tik op Volgende nadat u de bevochtiger hebt geplaatst.
- 9. Zet uw masker op.
- 10.Tik op Volgende.
- 11.Als u een masker uit de N20-, F20- of F30-serie gebruikt, sluit u de slangconstructie aan op het masker.
- 12.Tik op Volgende.

Het proces voor begeleide installatie is voltooid.

U hebt de mogelijkheid door te gaan met de maskertestfunctie door op Laten we beginnen! te tikken, of u tikt op Nee, bedankt om het AirMini-dashboard weer te geven.

### Uitproberen

De uitprobeerfunctie geeft u de mogelijkheid de therapie te ervaren met verschillende luchtdrukniveaus en uw maskerafdichting te controleren. Om de uitprobeerfunctie te gebruiken, hebt u een bluetoothverbinding nodig met het AirMini-apparaat. Controleer of uw masker goed zit en adem normaal.

- 1. Tik op Lucht starten. Het apparaat zal starten met een druk van 4 cmH2O. Pas indien nodig uw masker aan.
- 2. Tik op Doorgaan. U kunt op elk gewenst moment stoppen met de uitprobeerfunctie door te tikken op Lucht stoppen.
- 3. Tik op Maskerafdichting controleren. Tik als uw masker moet worden bijgesteld op Hulp nodig? U wordt doorgestuurd naar het scherm voor problemen oplossen om u te helpen bij het bijstellen van het masker. Zodra de AirMini App detecteert dat het lek is opgelost, keert u terug naar de uitprobeerfunctie.
- 4. Tik op Luchtdruk verhogen om de luchtdruk te verhogen tot 7 cmH2O.
- 5. Tik op Luchtdruk verhogen om naar de uiteindelijke instelling van 10 cmH<sub>2</sub>O te gaan.
- 6. Tik op Eindigen of Lucht Stoppen om de uitprobeerfunctie te voltooien.

Opmerking:

- Tik op elk gewenst moment op X bovenaan uw scherm om de uitprobeerfunctie te verlaten.
- Zodra de uitprobeerfunctie gestart is, hebt u 3 minuten om de test te voltooien. Als de uitprobeerfunctie niet binnen 3 minuten is voltooid, stopt de AirMini App de luchtstroom. Tik op elk gewenst moment op Lucht opnieuw starten om door te gaan met de uitprobeerfunctie.
- U kunt de uitprobeerfunctie ook op elk gewenst moment bereiken vanuit het Meer-menu.

Opmerking: Krijg aanvullende hulp door te klikken op het Ondersteuning- ? nictogram in elk scherm waarin dit wordt weergegeven.

## De gedeelten Maskerpasvorm en Therapie

De functies op het scherm Slaap zijn ingedeeld in twee gedeelten, Maskerpasvorm en Therapie. Gebruik het gedeelte Maskerpasvorm om mogelijke luchtlekken rond uw masker te beoordelen en te identificeren.

Gebruik het gedeelte Therapie voor toegang tot therapiefuncties en comfortinstellingen.

### Maskerpasvorm controleren

- 1. Zet uw masker op zoals beschreven in de gebruikershandleiding van het masker.
- 2. Tik op Slaap op het navigatietabblad. Het scherm Slaap wordt geopend.
- 3. Tik op Maskerpasvorm Therapie Maskerpasvorm

Het scherm Maskerpasvorm wordt geopend.

- 4. Tik op het scherm Maskerpasvorm op START Maskerpasvorm. Het apparaat begint lucht te blazen.
- 5. Stel het masker, het maskerkussentje en de hoofdband bij tot u het resultaat Goede maskerafdichting krijgt.
- 6. Om het maskerpassen stop te zetten tikt u op STOP Maskerpasvorm.

Als het u niet lukt een goede maskerafdichting te verkrijgen, overleg dan met uw behandelaar.

### Therapie starten met de app

- 1. Zorg ervoor dat het apparaat correct is geïnstalleerd en is ingeschakeld.
- 2. Ga na of uw Bluetooth-verbinding actief is.
	- Zie Uw apparaat en smartapparaat op elkaar aansluiten voor instructies.
- 3. Zet uw masker op.
- 4. Tik op Slaap op het navigatietabblad. Het scherm Slaap wordt geopend.
- 5. Tik op Therapie <sup>Therapie</sup> Het scherm Therapie wordt geopend.
- 6. Als SmartStart™ is ingeschakeld, zet u het masker op en begint u normaal te ademen om de therapie te starten. Anders tikt u op  $\text{START}^{\bigcirc}$  om met de therapie te starten.

### Therapie stopzetten met de app

Als SmartStop is ingeschakeld, stopt de therapie automatisch wanneer u het masker afzet. Anders tikt u op  $STOP^{\left( \bigcup \right)}$ 

### Comfortfuncties wijzigen

Uw AirMini-apparaat is door uw behandelaar ingesteld op uw behoeften, maar mogelijk wilt u kleine aanpassingen verrichten om de therapie comfortabeler te maken. De comfortfuncties Aanlooptijd, Drukverlichting, SmartStart en SmartStop kunnen worden afgesteld op het scherm met slaapopties.

Opmerking: Drukverlichting moet eerst worden geactiveerd door uw behandelaar.

Toegang tot comfortfuncties:

1. Tik op Slaap op het navigatietabblad.

Het scherm Slaap wordt geopend.

- 2. Tik op Therapie <sup>Therapie</sup>
- 3. Tik op Opties om het scherm met slaapopties te openen.

Uw huidige comfortinstellingen worden weergegeven op het scherm met slaapopties.

### Aanloop

De aanloop is de periode waarin de druk geleidelijk toeneemt van een lagere, meer comfortabele startdruk naar de voorgeschreven behandelingsdruk.

U kunt Aanlooptijd instellen op Uit, 5 tot 45 minuten of Auto. Wanneer Aanlooptijd is ingesteld op Auto, detecteert het apparaat wanneer u in slaap bent gevallen en loopt de druk vervolgens op tot de voorgeschreven behandelingsdruk.

Aanlooptijd aanpassen:

1. Tik op Slaap op het navigatietabblad.

Het scherm Slaap wordt geopend.

- 2. Tik op Therapie **Therapie**
- 3. Tik op Opties om het scherm met slaapopties te openen.

Uw huidige comfortinstellingen worden weergegeven op het scherm met slaapopties.

4. Tik op de huidige aanlooptijdinstelling.

- 5. Selecteer de gewenste instelling.
- 6. Tik op OK.

De gewenste instelling wordt weergegeven.

Opmerking: Nadat de therapiesessie gestart is, kan de instelling niet meer worden gewijzigd. Als u de instelling wilt wijzigen, moet u de therapie stopzetten, de instelling wijzigen en dan de therapie weer starten.

#### Drukverlichting

Wanneer Drukverlichting geactiveerd en ingeschakeld is, is het uitademen mogelijk gemakkelijker voor u. Dit kan u helpen bij het wennen aan de therapie.

Drukverlichting in- of uitschakelen:

1. Tik op Slaap op het navigatietabblad.

Het scherm Slaap wordt geopend.

- 2. Tik op Therapie **Canalism**
- 3. Tik op Opties om het scherm met slaapopties te openen.

Uw huidige comfortinstellingen worden weergegeven op het scherm met slaapopties.

4. Als Drukverlichting is geactiveerd door uw behandelaar, schakelt u deze optie in of uit

om aan uw behoeften te voldoen.

#### SmartStart

Wanneer SmartStart ingeschakeld zijn, start de therapie automatisch wanneer u in het masker ademt.

SmartStart in- of uitschakelen:

1. Tik op Slaap op het navigatietabblad.

Het scherm Slaap wordt geopend.

- 2. Tik op Therapie <sup>Therapie</sup>
- 3. Tik op Opties om het scherm met slaapopties te openen.

Uw huidige comfortinstellingen worden weergegeven op het scherm met slaapopties.

4. Switch SmartStart on  $\Box$  of uit  $\Box$  om aan uw behoeften te voldoen.

#### SmartStop

Wanneer SmartStop is ingeschakeld, stopt de therapie na enkele seconden automatisch wanneer u het masker afzet.

SmartStop in- of uitschakelen:

1. Tik op Slaap op het navigatietabblad.

Het scherm Slaap wordt geopend.

- 2. Tik op Therapie **Finance**
- 3. Tik op Opties om het scherm met slaapopties te openen. Uw huidige comfortinstellingen worden weergegeven op het scherm met slaapopties.
- 

4. Schakel SmartStop in of uit om aan uw behoeften te voldoen.

## Meer-menu

Vanuit het menu Meer hebt u toegang tot:

- Gebruikershandleiding AirMini-app
- Gebruikershandleiding AirMini-apparaat
- Ondersteuningswebsite AirMini
- Installatie apparatuur
- Uitprobeerfunctie.

U kunt uw slaapgegevens ook uploaden naar de cloud. Tik op Gegevens nu uploaden en de gegevens worden naar de cloud verzonden.

Opmerking:

- Het AirMini-apparaat moet verbonden zijn via Bluetooth en het smartapparaat moet een actieve internetverbinding hebben.
- Alleen gegevens die nog niet eerder naar de cloud werden verzonden, zullen worden geüpload.
- Om alle gegevens van de AirMini opnieuw te laden, moet u de AirMini-app verwijderen en opnieuw installeren, Bluetooth verbinden met AirMini en tikken op Gegevens nu uploaden.

# **Dashboard**

Het dashboard biedt u een momentopname van uw therapiegegevens.

Opmerking: U moet de AirMini synchroniseren met de AirMini-app om uw meest recente therapiegegevens te bekijken.

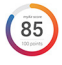

### myAir™-score (uit 100 punten in totaal)

Biedt u een totale score voor de afgelopen nacht slapen door analyse van vier hoofdcategorieën: gebruiksuren, maskerafdichting, gebeurtenissen per uur en gebeurtenissen masker op/af. Hoe hoger uw totale score, hoe beter.

Toegang tot myAir-scoregegevens van eerdere dagen:

1. Selecteer de datum boven uw myAir-score op het Dashboard.

In het myAir-scoreoverzicht worden uw eerdere scores van 30 dagen weergegeven.

2. Tik op een datum om de precieze scores voor die datum te bekijken.

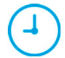

#### Gebruiksuren (70 punten)

Geeft aan hoeveel uren therapie u de afgelopen nacht hebt ontvangen. Hoe meer uren therapie u hebt ontvangen, hoe meer punten u scoort. Als u uw therapie 1 uur lang gebruikt, krijgt u 10 punten; voor 6 uur krijgt u 60 punten. U kunt maximaal 70 punten scoren.

#### Maskerafdichting (20 punten)

Helpt u te beoordelen hoe goed uw masker afdicht en helpt om mogelijke luchtlekken rond uw masker te identificeren. U kunt tot 20 punten krijgen voor minimale maskerlekkage, 10 tot 15 punten voor matige lekkage en 0 tot 10 punten voor ernstigere lekkage.

Als uw score laag is, probeer dan uw masker opnieuw aan te passen.

Als het u niet lukt een goede maskerafdichting te verkrijgen, overleg dan met uw behandelaar.

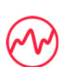

#### Gebeurtenissen per uur (5 punten)

Deze score is afgeleid uit het gemiddelde van de gevallen (van apneu en hypopneu) per uur ondervonden tijdens uw therapieperiode.

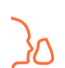

#### Gebeurtenissen masker op/af (5 punten)

Geeft aan hoeveel keer u uw masker hebt afgezet tijdens de afgelopen nacht slapen. Hoe minder vaak u uw masker afzet tijdens de nacht, hoe meer punten u krijgt.

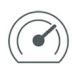

### Druk

Geeft de druk aan gelijk aan of kleiner dan de hoogste druk die gedurende het merendeel van uw therapie de afgelopen nacht is toegediend door de AirMini. Deze meetwaarde heeft geen effect op het aantal punten dat u krijgt, maar vormt een indicatie van hoeveel luchtdruk nodig was om uw slaapademhalingsstoornis effectief te behandelen.

# Over AirMini

Het scherm Info over AirMini biedt de volgende informatie over uw AirMini:

- Totaal aantal gebruiksuren: het totale aantal uren dat u uw AirMini hebt gebruikt
- Firmwareversie: de huidige firmwareversie die is geïnstalleerd op uw AirMini
- Laatst gesynchroniseerd: hoelang geleden uw smartapparaat voor het laatst is gesynchroniseerd met uw AirMini

Voor toegang tot het scherm Info over AirMini, tikt u op Info in het menu Meer.

## Reizen

U kunt uw AirMini-apparaat overal mee naartoe nemen.

Zorg dat u de juiste netvoedingsadapter meeneemt voor de regio waar u heen reist. Voor informatie over de aanschaf van een adapter neemt u contact op met uw behandelaar.

### Reizen per vliegtuig

Sommige luchtvaartmaatschappijen merken medische hulpmiddelen niet aan als handbagage, dus de AirMini telt mogelijk niet mee voor het maximale gewicht van uw handbagage. Vraag bij uw luchtvaartmaatschappij naar de regels.

U kunt het AirMini-apparaat in een vliegtuig gebruiken, want het voldoet aan de vereisten van de Federal Aviation Administration (FAA).

Op www.resmed.com vindt u begeleidende brieven voor luchtreizen die u kunt downloaden en afdrukken.

Bij gebruik van de AirMini in een vliegtuig:

- Schakel, terwijl uw apparaat is aangesloten op stroom, Bluetooth uit door de Bluetooth-knop  $\ast$ ten minste tien seconden ingedrukt te houden totdat het indicatielampje wit is.
- Gebruik de AirMini-app niet.
- Gebruik de knop Start/Stop  $\Phi$  op uw apparaat om met de therapie te starten.
- Om de verbinding met Bluetooth opnieuw tot stand te brengen (of de vliegtuigmodus af te sluiten), drukt u op de Bluetooth-knop.

# Probleemoplossing

Als u problemen ondervindt, probeer dan de volgende suggesties. Zie ook de gebruikershandleiding van uw AirMini-apparaat. Als u het probleem niet kunt oplossen, neemt u contact op met de plaatselijke ResMed-dealer of het kantoor van ResMed. Als u problemen ondervindt met het AirMini-apparaat, open het dan niet.

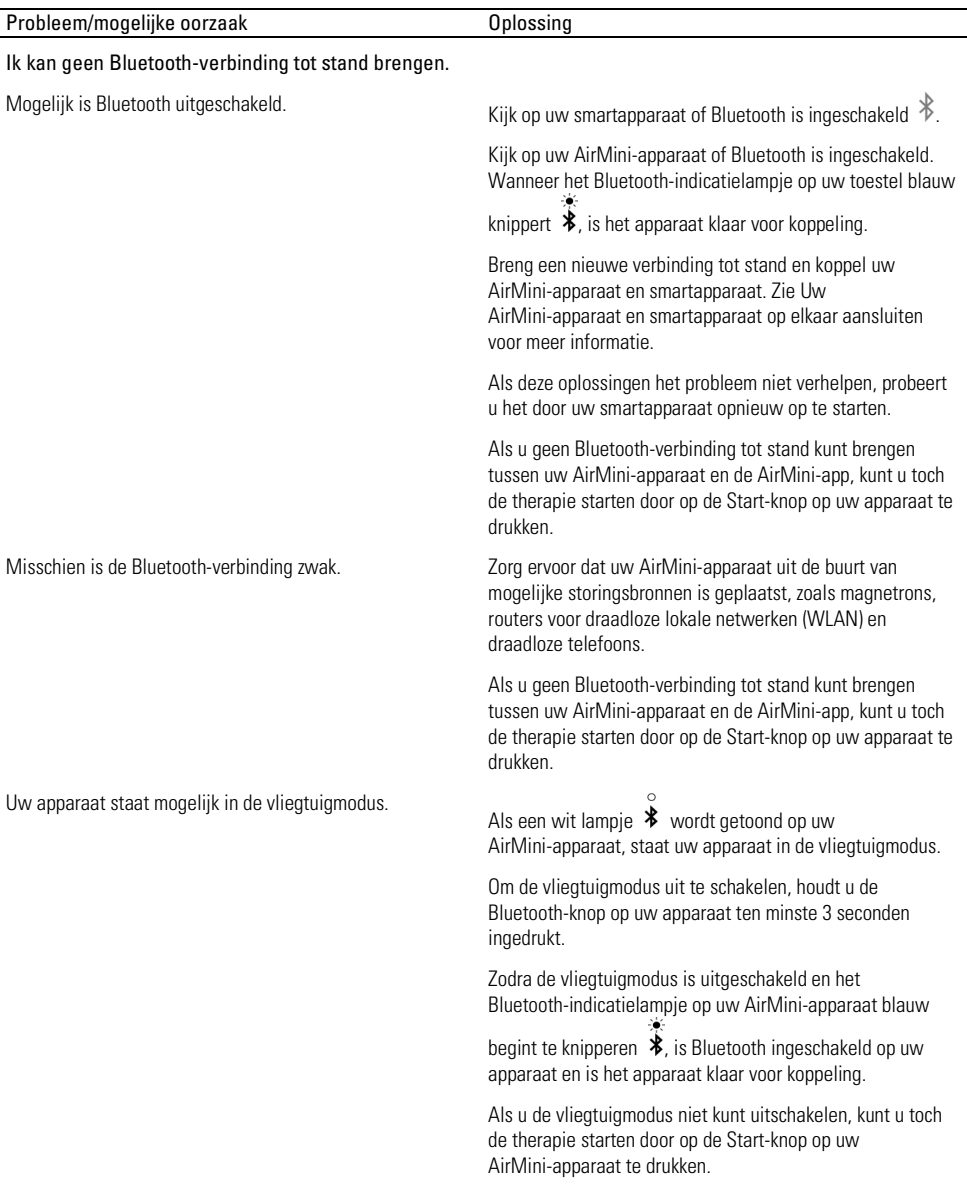
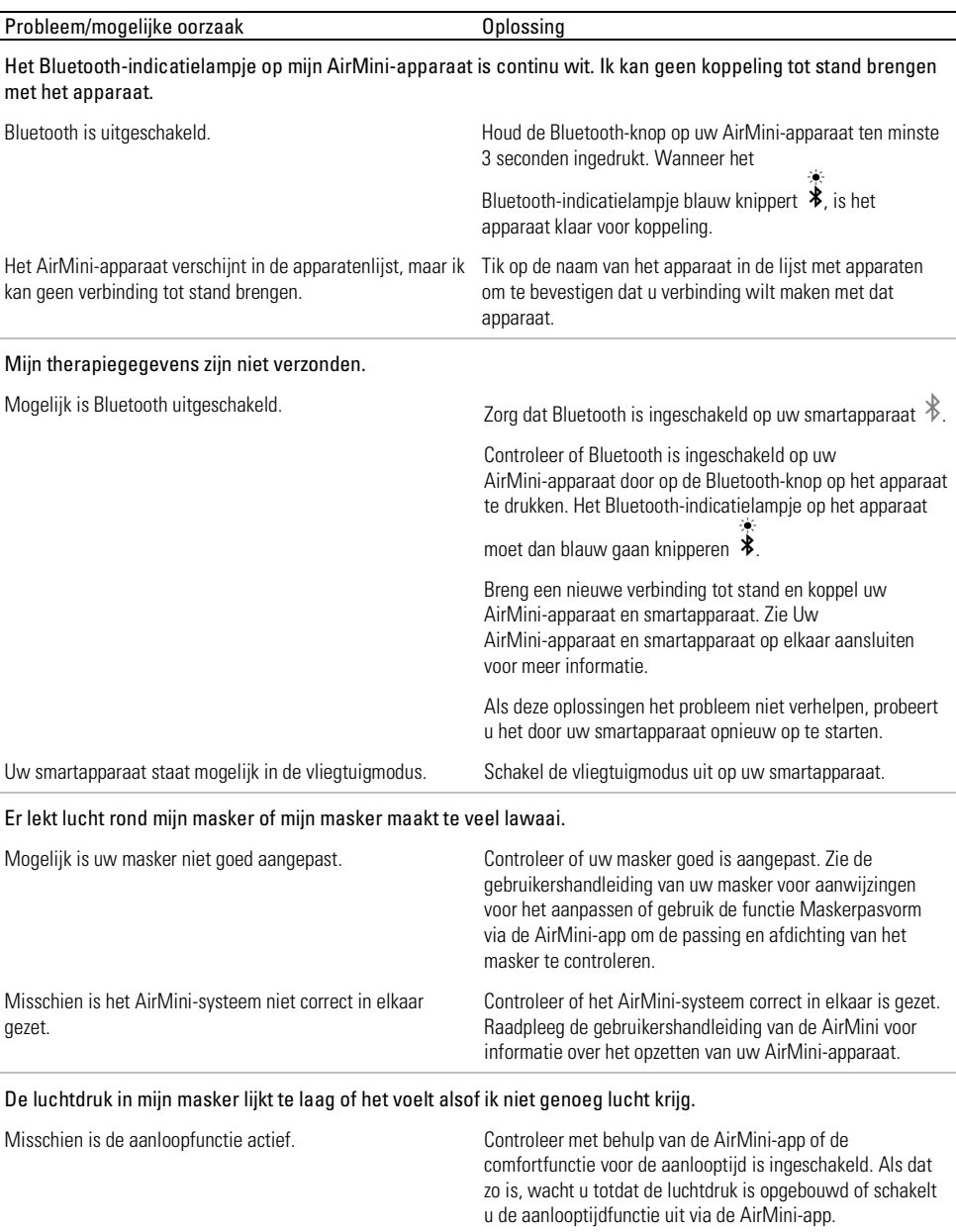

De HumidX™ of ontluchtingsopening is mogelijk geblokkeerd.

l,

l,

í,

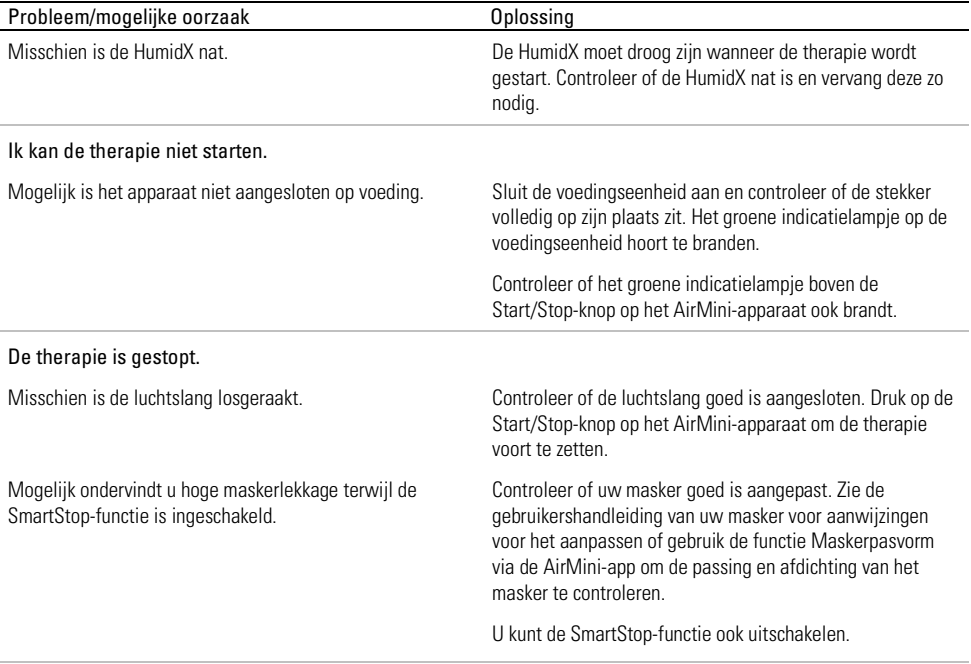

#### Ik kan de QR-code voor het koppelen van mijn AirMini-apparaat niet scannen.

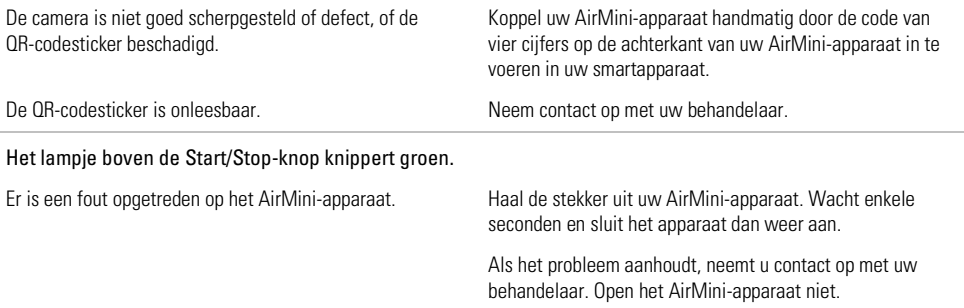

#### Ik ondervind droogheid of heb een droge of verstopte neus.

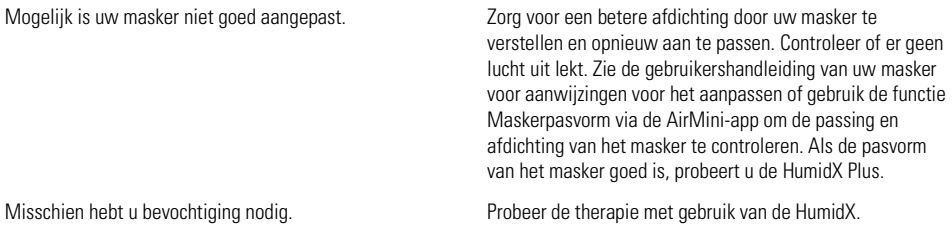

l,

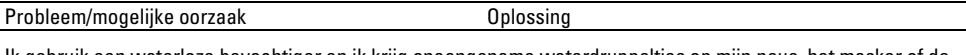

Ik gebruik een waterloze bevochtiger en ik krijg onaangename waterdruppeltjes op mijn neus, het masker of de luchtslang.

Het vochtigheidsniveau is te hoog. Als u de HumidX of de HumidX F20 gebruikt: Verwijder de bevochtiger en probeer de therapie zonder bevochtiging.

> Als u de HumidX Plus gebruikt, probeert u in plaats daarvan de HumidX. Dit zorgt voor minder waterdruppels.

> Als u nog steeds problemen ondervindt, neemt u contact op met uw behandelaar.

Opmerking: u moet mogelijk een waterloze bevochtiger gebruiken wanneer de omstandigheden van de omgevingsvochtigheid veranderen.

### Symbolen

De volgende symbolen zijn mogelijk aangebracht op het product of de verpakking.

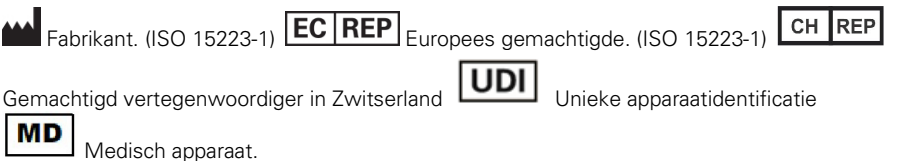

Zie de verklaren lijst van symbolen op ResMed.com/symbols.

## Meer informatie

Voor informatie over het reinigen van uw apparaat, onderhoud, opsporen en oplossen van problemen en andere technische specificaties raadpleegt u de gebruikershandleiding van het AirMini-apparaat.

#### DANSK

## Om AirMini App Patient-eHjælp

Denne brugervenlige app synkroniseres med dit apparat, så du kan starte og stoppe behandlingen og ændre komfortfunktioner. App'en fortæller dig også, hvordan du har sovet natten før og hjælper dig til at holde styr på dit søvnapnø-behandlingsforløb.

#### Bemærkninger:

- Læs hele AirMini™ brugervejledningen og denne eHjælp, inden du bruger apparatet med AirMini App.
- Enhver alvorlig hændelse, der opstår i forbindelse med apparatet, skal indberettes til producenten og den kompetente myndighed i EU-medlemsstaten eller -landet, hvor brugeren og/eller patienten er bosat.

# $\Delta$  forsigtig

Ifølge amerikansk lovgivning må dette apparat kun sælges af eller efter ordination af en læge.

### Indikationer

AirMini App Er en mobil-app til patienter, som lader dem fjernstyre en ordineret, kompatibel ResMed-maskine og overføre, analysere og vise oplysninger om brug og behandling i relation til deres behandling for søvnapnø. AirMini App Giver også sundhedspersonale mulighed for at fjernkonfigurere kompatible OSA-behandlingsenheder.

## Tilsigtet patientgruppe

Det AirMini App er kun kompatibel med ResMed AirMini-apparatet og er kun beregnet til patienter med obstruktiv søvnapnø (OSA).

## Kliniske fordele

AirMini App er en app til patientinddragelse, som hjælper patienter med at håndtere deres søvnforstyrrede vejrtrækningstilstande. Appen giver patienterne pædagogiske værktøjer og giver patienterne mulighed for at spore deres fremskridt.

## Kontraindikationer

Behandling med positivt luftvejstryk kan være kontraindiceret hos patienter. Se brugervejledningen til AirMini-apparatet.

## Bivirkninger

Patienter skal rapportere usædvanlige smerter i brystet, alvorlig hovedpine eller øget åndenød til deres ordinerende læge. Akut infektion i de øvre luftveje kan nødvendiggøre midlertidig indstilling af behandlingen.

Følgende bivirkninger kan opstå i forbindelse med behandlingen med apparatet:

- tørhed i næse, mund eller svælg
- næseblod
- oppustethed
- ubehag i mellemøre eller bihuler
- øjenirritation
- hududslæt.

## Kompatible enheder

AirMini App er kompatibel med AirMini-apparatet.

# Sikkerhed

Indbyggede AirMini og AirMini App sikkerhedsfunktioner, skridt som du tager for at beskytte din smartenhed mod malware samt gennemførelse af software- og firmwareopdateringer vil bidrage til at beskytte dine personlige oplysninger og smartenheder og sikre optimal ydeevne.

### Sikkerhedsfunktioner

AirMini Og AirMini App bruger sikkerhedsfunktioner til at hjælpe med at beskytte dine personlige oplysninger og forhindre uautoriseret adgang hertil. Disse omfatter:

- Brug af en kode for hurtige svar (Quick Response, QR) til at opbygge et tillidsforhold mellem AirMini og AirMini App
- Unikke nøgler for hver mobilenhed og til at danne par med AirMini
- Kryptering på applikationsniveau til transmission af data ud over sikker trådløs Bluetooth®-teknologi
- Kryptering af data, som opbevares i AirMini App
- Servergodkendelse til AirMini-firmwareopgraderinger

Når din smartenhed beskyttes mod malware, hjælper det dig med at værne om dine personlige oplysninger og søvndata. ResMed anbefaler følgende:

- Opret et personligt identifikationsnummer (PIN) eller fingeraftryk på din smartenhed. Læs brugsanvisningen til din smartenhed for at forstå, hvordan disse funktioner aktiveres.
- Undgå at ændre noget i smartenhedens operativsystem, da det gør den usikker.
- Overvej at aktivere fjernsletning på din smartenhed. Fjernsletning af data er en funktion, der er tilgængelig på din smartenhed til at slette personlige oplysninger på afstand i tilfælde af, at din enhed mistes eller stjæles. Læs brugsanvisningen til din smartenhed for at forstå, hvordan denne funktion aktiveres.
- Hold operativsystemet opdateret med sikkerhedsopdateringer.

### Software- og firmwareopdateringer

For at sikre optimal ydeevne anbefaler ResMed, at du altid installerer de seneste software- og firmwareversioner.

Når en firmwareopdatering bliver tilgængelig for din AirMini, vises en meddelelse på din smartenhed, når du tager adgang til AirMini App for at se søvndata eller ændre komfortindstillinger.

Sådan installeres firmwareopdateringen:

- 1. Klik på Update (Opdater) for at begynde installationsprocessen. For at kunne installere opdateringen skal du have en aktiv internetforbindelse. Ellers vil du blive bedt om at få forbindelse og begynde forfra.
- 2. Du kan vælge at installere opdateringen senere ved at trykke på Later (Senere), eller installere opdateringen med det samme ved at trykke på Update (Opdater).

Hvis du vælger at installere opdateringen senere, kan du ikke se dine søvndata eller ændre komfortindstillinger, før opdateringen er færdig.

- 3. Når opdateringen begynder, skal du holde AirMini App åben og have din smartenhed nærved. Når firmwareopdateringen er færdig, angiver en meddelelse, at din firmware er opdateret.
- 4. Tryk på Fortsæt.

Hvis en AirMini App softwareopdatering er nødvendig, vises en meddelelse om, at du skal opdatere softwaren.

Bemærk: Du skal installere de påkrævede softwareopdateringer for at kunne fortsætte med at bruge AirMini App.

Sådan installeres softwareopdateringen:

1. Tryk på Update app (Opdater app).

Du vil blive omdirigeret til App Store<sup>SM</sup> or Google Play™ store for at hente AirMini App-softwareopdateringen.

2. Følg eventuelle yderligere anvisninger på skærmen for at fuldføre opdateringsprocessen.

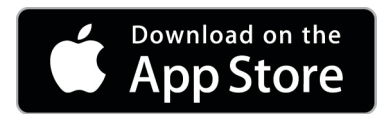

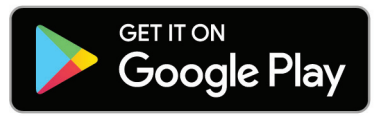

## Systemkrav til AirMini App

Se ResMed.com/AirMiniApp for en liste over smartenheder, der er kompatible med AirMini App. Derudover kræves følgende operativsystem:

- iOS™ operativsystem version 10.2 (eller nyere) eller
- Android™ operativsystem version 4.4 (eller nyere).

## Tilslutning af dit AirMini-apparat og din smartenhed

- 1. Sørg for, at AirMini-apparatet er indstillet korrekt, og at den er koblet til en strømkilde. Der henvises til brugervejledningen til AirMini for yderligere oplysninger om klargøring.
- 2. Aktivér Bluetooth® på smartenheden. Der henvises til brugervejledningen til smartenheden vedrørende anvisninger for aktivering af Bluetooth.
- 3. Åbn AirMini App.

Første gang AirMini App åbnes, vil du blive bedt om at:

- give samtykke til brug af analyse
- acceptere ResMeds brugsbetingelser og databeskyttelsespolitik
- give samtykke til, at AirMini App uploader data til cloud

Marker de nødvendige afkrydsningsfelter for at give samtykke og acceptere politikkerne.

#### Bemærkninger:

- Afkrydsningsfeltet for samtykke til brug af analyse er automatisk markeret.
- Brugsbetingelserne kan blive opdateret fra tid til anden, og du kan blive bedt om at give samtykke igen.
- Hvis du accepterer, at AirMini App uploader dine data til cloud, vil de blive uploadet fra AirMini App til en sikker server.
- Der er to forskellige funktioner til data-upload:

Automatisk data-upload – gør det muligt for app'en at uploade alle data, der ikke allerede er blevet uploadet til cloud, uden brugerhandling (dvs. app'en uploader automatisk data, når der er nye tilgængelige data, og den har adgang til en aktiv internetforbindelse). Du skal give samtykke til denne funktion, da den som standard er deaktiveret. Denne funktion kan aktiveres og deaktiveres når som helst på skærmen More (Mere).

Brugervalgt data-upload – kliniker- eller patientvalgt funktion, der uploader alle data, som ikke allerede er blevet overført til cloud. Denne funktion kan bruges, selv om der er givet samtykke til automatisk upload. For at bruge denne funktion skal app'en være forbundet med AirMini via en aktiv Bluetooth-forbindelse.

Følgende links er inkluderet på Welcome page (startsiden) for yderligere oplysninger:

- Learn More (Lær mere) beskrivelse af hvordan analyserne bruges
- Terms (Betingelser) ResMeds brugsbetingelser
- Privacy (Databeskyttelse) ResMeds databeskyttelseserklæring
- my data (mine data) information om databeskyttelse.

#### Bemærkninger:

- Hvis du accepterer, at AirMini App uploader dine behandlingsdata til cloud, vil de blive uploadet fra AirMini App til en sikker server.
- Når du har accepteret upload af dine data, kan disse dataoverførsler aktiveres eller deaktiveres under afsnittet Preferences (Indstillinger) i menuen More (Mere).
- Når du aktiverer dataoverførsler under afsnittet Preferences (Indstillinger) i menuen More (Mere), vil alle tilgængelige behandlingsdata på apparatet blive uploadet til cloud og ikke kun de data, der genereres fremadrettet.
- Data vil fortsat blive uploadet til cloud, indtil du deaktiverer overførsler under afsnittet Preferences (Indstillinger) i menuen More (Mere).
- Hyis du deaktiverer dataoverførsler under afsnittet Preferences (Indstillinger) i menuen More (Mere), vil data genereret fra det øjeblik og fremadrettet ikke blive uploadet til cloud. Dog vil tidligere overførte data fortsat være tilgængelige i cloud.
- 4. Når du har foretaget dine valg på Welcome page (startsiden), skal du trykke på Continue (Fortsæt).
- 5. Tryk på Bluetooth-knappen på AirMini-apparatet. <sup>1</sup> når du bliver bedt om det af AirMini App.

Når lyset på AirMini-apparatet begynder at blinke blåt, \*er Bluetooth aktiveret på apparatet og klar til at etablere forbindelse.

6. Tryk på Connect (Tilslut) på smartenheden.

Når AirMini-apparatet er fundet, vises enhedsnavnet på enhedens valgliste.

- 7. Vælg apparatets navn på listen for at oprette forbindelse.
- 8. Første gang du pardanner AirMini-apparatet med smartenheden, skal du udføre godkendelsesproceduren.

Start godkendelsesprocessen, når AirMini App beder om det, ved at trykke på Scan code (Scan kode). Hvis der ikke blev givet tilladelse tidligere, vil AirMini App bede om at give tilladelse til brug af smartenhedens kamera og derefter om at anbringe apparatets QR-kode i kameraets visningsramme.

Bemærk: QR-koden er placeret på AirMini-apparatets bagside.

Alternativt kan du afgive din godkendelse ved at indtaste den fircifrede kode, der findes bag på AirMini-apparatet.

9. Tryk på Udført.

Når der er oprettet forbindelse, vises Bluetooth-forbindelsesikonet  $\ast$  I) i øverste højre hjørne af AirMini App.

#### Bemærkninger:

- Så længe din maskine er tilsluttet en strømkilde, er den tændt og i standby modus.
- Hvis din AirMini er tilsluttet en strømkilde, kan du ved at lade Bluetooth være aktiveret på din smartenhed sikre, at der automatisk opstår forbindelse, hver gang smartenheden er i nærheden af din maskine.
- Data, der sendes via Bluetooth, er krypterede for at beskytte dine private oplysninger.
- Din smartenhed kan kun danne par med én maskine ad gangen.

### Brug af den guidede udstyrsopsætning

Første gang du forsøger at bruge AirMini App, vises opsætningsskærmen Equipment (Udstyr). Du kan bruge denne interaktive opsætningsfunktion til at fuldføre processen med at klargøre dit udstyr.

Bemærk: Det er ikke alle masker, der fås i alle lande.

Sådan bruges den guidede udstyrsopsætningsfunktion:

1. Tryk på Get started (Kom i gang) for at begynde processen.

Masketype- og modeludvælgelsesskærmen vises.

- 2. Vælg din masketype.
- 3. Vælg din maskemodel.
- 4. Tryk på Continue (Fortsæt).
- 5. Tilslut luftslangen til AirMini.
- 6. Tryk på Next (Næste).
- 7. Hvis du bruger en model i N20-serien, AirFit P10 som AirMini eller AirFit N30 som AirMini-maske og ønsker at bruge befugtning, skal du indsætte en HumidX™ eller HumidX Plus. Hvis du bruger en model i F20-serien og ønsker at bruge befugtning, skal du indsætte HumidX F20.
- 8. Tryk på Next (Næste) efter indsættelse af fugteren.
- 9. Tilpas din maske.
- 10.Tryk på Next (Næste).
- 11.Hvis du bruger en maske i N20-, F20- eller F30-serien, skal du tilslutte slangesamlingen til masken.
- 12.Tryk på Next (Næste).

Den guidede opsætningsproces er fuldført.

Du kan vælge at fortsætte med at bruge funktionen Test drive (Testkørsel) ved at trykke på Let's Go! (Lad os komme i gang) ellerNo Thanks (Nej tak) for at se AirMini-instrumentpanelet.

### Test Drive (Testkørsel)

Test drive (Testkørsel) gør det muligt for dig at afprøve behandling med forskellige lufttryksniveauer og kontrollere din maskeforsegling. Du skal kunne oprette en Bluetooth-forbindelse til AirMini-apparatet for at kunne bruge Test drive (Testkørsel). Sørg for, at du har taget masken på og trækker vejret normalt.

- 1. Tryk på Start air (Start luft). Apparatet vil starte med et tryk på 4 cm H<sub>2</sub>O. Tilpas masken efter behov.
- 2. Tryk på Continue (Fortsæt). Du kan afslutte Test drive (Testkørsel) ved at trykke på Stop air (Stands luft).
- 3. Tryk på Check mask seal (Kontroller maskeforsegling). Hvis din maske kræver justering, tryk på Need Help? (Brug for hjælp?) Du vil få vist fejlfindingsskærmen for at hjælpe dig med at justere masken. Når AirMini app'en registrerer, at du har korrigeret en lækage, vil du returnere til Test drive (Testkørsel).
- 4. Tryk på Increase air pressure (Øg lufttryk) for at øge lufttrykket til 7 cm H<sub>2</sub>O.
- 5. Tryk på Increase air pressure (Øg lufttryk) for at skifte til den sidste indstilling på 10 cm H<sub>2</sub>O.

6. Tryk på Finish (Afslut) eller Stop Air (Stands luft) for at afslutte Test drive (Testkørsel).

Bemærk:

- Tryk på X øverst på skærmen når som helst for at afslutte Test drive (Testkørsel).
- Når Test drive (Testkørsel) er startet, har du 3 minutter til at gennemføre proceduren. Hvis Test drive (Testkørsel) ikke er gennemført inden for 3 minutter, vil AirMini app'en standse luftflowet. Tryk på Restart air (Genstart luft) når som helst for at fortsætte Test drive (Testkørsel).
- Du kan også aktivere funktionen Test drive (Testkørsel) når som helst via menuen More (Mere).

Bemærk: Få yderligere assistance ved at klikke på ikonet for support  $\binom{?}{?}$  i en hvilken som helst skærm, hvor det forekommer.

## Masketilpasning og behandlingsafsnit

Funktionerne på skærmen Sleep (Søvn) er opdelt i to dele, Mask Fit (Masketilpasning) og Therapy (Behandling).

Brug afsnittet Mask Fit (Masketilpasning) til at vurdere og identificere mulige luftlækager omkring din maske.

Brug afsnittet Therapy (Behandling) til at få adgang til behandlingsfunktioner og komfortindstillinger.

### Kontrol af masketilpasning

- 1. Tag masken på som anvist i brugervejledningen til masken.
- 2. Tryk på Sleep (Søvn) på fanen Navigation (Navigering). Skærmen Sleep (Søvn) åbner.
- 3. Tryk på Mask Fit (Masketilpasning) <sup>Therapy</sup> Mask Fit Skærmen Mask Fit (Masketilpasning) åbner.
- 4. På skærmen Mask Fit (Masketilpasning) trykkes på START Mask Fit (Start masketilp.). Apparatet begynder at blæse luft.
- 5. Tilpas masken, maskepuden og hovedbåndet, indtil resultatet Good mask seal (god maskeforsegling) opnås.
- 6. Masketilpasningstesten stoppes ved at trykke på Stop Mask Fit (Stop masketilpasning). Hvis du ikke kan få en god masketilpasning, skal du tale med din leverandør.

### Start behandling ved brug af app'en

- 1. Kontrollér, at din apparat er opsat korrekt og er tændt.
- 2. Bekræft, at din Bluetooth-forbindelse er aktiv. Der findes anvisninger under Tilslutning af dit apparat og din smartenhed.
- 3. Tilpas din maske.
- 4. Tryk på Sleep (Søvn) på fanen Navigation (Navigering). Skærmen Sleep (Søvn) åbner.
- 5. Tryk på Therapy (Behandling) Therapy Mask Fit

Skærmen Therapy (Behandling) åbnes.

6. Hvis der er tændt for SmartStart, skal du tilpasse din maske og begynde at trække vejret normalt for at starte behandlingen. Hvis ikke, tryk på  $START$  for at starte behandlingen.

### Stop behandling med app'en

Hvist SmartStop er slået til, fjerner du masken, og behandlingen stopper automatisk. Hvis ikke, tryk  $p_A$  STOP  $\bigcirc$ 

### Ændring af komfortfunktioner

Dit AirMini-apparat er blevet indstillet ud fra dine behov af din leverandør, men du kan fx ønske at foretage små justeringer for at gøre din behandling mere behagelig. Komfortfunktionerne Ramp Time (Rampetid), Pressure Relief (Tryklettelse), SmartStart og SmartStop kan justeres på optionsskærmen Sleep (Søvn).

Bemærk: Tryklettelse skal aktiveres af din leverandør først.

Sådan findes komfortfunktionerne:

- 1. Tryk på Sleep (Søvn) på fanen Navigation (Navigering). Skærmen Sleep (Søvn) åbner.
- 2. Tryk på Therapy (Behandling) Therapy Mask Fit
- 3. Tryk på Options (Optioner) for at åbne skærmen Sleep options (Søvnindstillinger). Dine aktuelle komfortindstillinger vises på skærmen Sleep options (Søvnindstillinger).

#### Ramp Time (Rampetid)

Rampe definerer den periode, hvor trykket gradvist stiger fra et lavt, mere behageligt starttryk til det ordinerede behandlingstryk.

Du kan indstille din rampetid til Off (Fra), 5 til 45 minutter eller Auto (Automatisk). Når rampetiden indstilles til Auto, registrerer apparatet, når du er faldet i søvn, og stiger derpå til det ordinerede behandlingstryk.

Justering af rampetiden:

- 1. Tryk på Sleep (Søvn) på fanen Navigation (Navigering). Skærmen Sleep (Søvn) åbner.
- 2. Tryk på Therapy (Behandling) Therapy Mask Fit
- 3. Tryk på Options (Optioner) for at åbne skærmen Sleep options (Søvnindstillinger).

Dine aktuelle komfortindstillinger vises på skærmen Sleep options (Søvnindstillinger).

- 4. Tryk på den aktuelle rampeindstilling.
- 5. Vælg din foretrukne indstilling.
- 6. Tryk på OK.

Din foretrukne indstilling vises.

Bemærk: Når først du har startet din behandlingssession, kan indstillingen ikke justeres. Indstillingen justeres ved at stoppe behandlingen, justere indstillingen og derpå starte behandlingen igen.

#### **Tryklettelse**

Når Pressure Relief (Tryklettelse) er aktiveret og tændt, finder du det muligvis lettere at ånde ud. Dette er en hjælp, når du skal vænne dig til behandlingen.

Sådan slås Pressure Relief (Tryklettelse) til eller fra:

- 1. Tryk på Sleep (Søvn) på fanen Navigation (Navigering). Skærmen Sleep (Søvn) åbner.
- 2. Tryk på Therapy (Behandling) Therapy Mask Fit
- 3. Tryk på Options (Optioner) for at åbne skærmen Sleep options (Søvnindstillinger). Dine aktuelle komfortindstillinger vises på skærmen Sleep options (Søvnindstillinger).
- 4. Hvis Pressure Relief (Tryklettelse) er aktiveret af din leverandør, skal du slå den til eller

fra efter behov

#### SmartStart

Når SmartStart er aktiveret, starter behandlingen automatisk, når du ånder ind i masken.

Sådan tændes og slukkes der for SmartStart:

- 1. Tryk på Sleep (Søvn) på fanen Navigation (Navigering). Skærmen Sleep (Søvn) åbner.
- 2. Tryk på Therapy (Behandling) <sup>Therapy</sup>

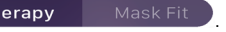

- 3. Tryk på Options (Optioner) for at åbne skærmen Sleep options (Søvnindstillinger). Dine aktuelle komfortindstillinger vises på skærmen Sleep options (Søvnindstillinger).
- 4. Tænd for SmartStart eller fra efter behov

#### SmartStop

Når der er tændt for SmartStop, standser behandlingen automatisk efter et par sekunder, når du tager masken af.

Sådan tændes og slukkes der for SmartStop:

- 1. Tryk på Sleep (Søvn) på fanen Navigation (Navigering). Skærmen Sleep (Søvn) åbner.
- 2. Tryk på Therapy (Behandling) Therapy
- 
- 3. Tryk på Options (Optioner) for at åbne skærmen Sleep options (Søvnindstillinger). Dine aktuelle komfortindstillinger vises på skærmen Sleep options (Søvnindstillinger).
- 4. Tænd eller sluk for SmartStop efter behov.

## Menuen More (Mere)

Menuen More (Mere) giver også adgang til:

- Brugervejledningen til AirMini appen
- Brugervejledningen til AirMini-apparatet
- webstedet med support til AirMini
- Opsætning af udstyret
- Funktionen Test Drive (Testkørsel).

Du kan også uploade dine søvndata til cloud. Tryk på Upload data now (Upload data nu) for at uploade dataene til cloud.

Bemærk:

- AirMini-apparatet skal være forbundet via Bluetooth, og smartenheden skal være tilsluttet til internettet.
- Kun de data, som ikke tidligere er overført til cloud, vil blive uploadet.
- For at genindlæse alle AirMini-data skal du afinstallere/geninstallere AirMini app'en, oprette forbindelse til AirMini via Bluetooth og trykke på Upload data now (Upload data nu).

### Instrumentpanel

Instrumentpanelet giver dig et snapshot over dine behandlingsdata.

Bemærk: Du skal synkronisere AirMini til AirMini App for at se dine seneste behandlingsdata.

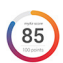

myAir™ score (myAir™-score) (i alt 100 point)

Giver dig en samlet søvnscore for den foregående nats søvn ved at analysere de fire nøglekategorier: brugstimer, maskeforsegling, hændelser pr. time og maske on/off-hændelser. Jo højere din samlede score, jo bedre.

Sådan findes tidligere dages myAir-scoreoplysninger:

1. Vælg datoen over din myAir-score på instrumentpanelet.

Oversigten over myAir-scoren viser scorer for de sidste 30 dage.

2. Tryk på en given dato for at se en udspecificering af scoren for den pågældende dato.

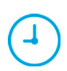

Usage hours (Brugstimer) (70 point)

Viser det antal timer du modtog behandling i løbet af den foregående nat. Jo flere timers behandling du modtog, jo flere point får du. Hvis du bruger din behandling i 1 time, får du 10 point eller i 6 timer, så får du 60 point. Du kan få op til 70 point.

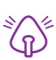

Mask seal (Maskeforsegling) (20 point)

Hjælper dig med at vurdere maskens forseglinger og identificere mulige luftlækager omkring din maske. Du kan få op til 20 point for minimal maskelækage, 10 til 15 point for moderat lækage og 0 til 10 point for høj lækage.

Hvis din score er lav, skal du prøve at tilpasse masken bedre.

Hvis du ikke kan få en god masketilpasning, skal du tale med din leverandør.

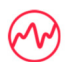

Events per hour (Hændelser pr. time) (5 point)

Scoren afledes af gennemsnittet af hændelser (apnøer og hypopnøer) pr. time oplevet i løbet af behandlingsperioden.

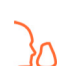

Mask on/off events (Maske på/af-hændelser) (5 point)

Viser det antal gange, du har fjernet din maske i løbet af den foregående nats søvn. Jo færre gange du fjerner din maske i løbet af natten, jo flere point får du.

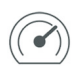

#### Pressure (Tryk)

Viser trykket svarende til eller mindre end det højeste tryk, der blev leveret af AirMini under hovedparten af din behandling den foregående nat. Denne måling har ingen indvirkning på det antal punkter, du får, men det er en indikation af, hvor meget lufttryk der skulle til for at opnå en effektiv behandling din søvnforstyrrede vejrtrækning.

# Om AirMini

Skærmen About AirMini (Om maskinen) indeholder følgende oplysninger om AirMini:

- Total usage hours (Timebrug i alt) det samlede antal timer, hvor du har brugt din AirMini
- Firmware version (Firmwareversion) den aktuelle firmwareversion, som er installeret på din AirMini
- Last synced (Sidst synkroniseret) det tidsrum, der er gået, siden din smartenhed sidst blev synkroniseret med din AirMini

Skærmbilledet About AirMini (Om apparatet) findes ved at trykke på About (Om) i menuen More (Mere).

## Under rejse

Du kan tage dit AirMini-apparat med dig, uanset hvor du skal hen.

Sørg for, at du har den rigtige adapter til den region, du rejser til. Kontakt din leverandør for at få oplysninger om, hvordan du kan købe en adapter.

### Under flyrejser

Nogle luftfartsselskaber klassificerer ikke medicinsk udstyr som håndbagage, og AirMini vil derfor muligvis ikke indgå i bagagebegrænsningerne. Spørg dit flyselskab for at sætte dig ind i deres politik.

Du kan bruge dit AirMini-apparat på et fly, da den opfylder kravene fra Federal Aviation Administration (FAA).

Dokumenter om compliance i forbindelse med flyrejse kan downloades og udskrives på www.resmed.com.

Ved brug af AirMini ombord på et fly:

- Når den er tilsluttet strøm, deaktiveres Bluetooth ved at trykke på og holde Bluetooth-knappen  $\frac{1}{2}$ i mindst ti sekunder, indtil indikatoren er hvid.
- Du må ikke bruge AirMini App.
- Tryk på Start/Stop-knappen.  $\Phi$  på dit apparat for at starte behandlingen.
- Bluetooth tilsluttes (eller flytilstand forlades) ved at trykke på Bluetooth-knappen.

## Fejlfinding

Hvis du oplever problemer, kan du prøve følgende. Tjek også brugervejledningen til dit AirMini-apparat. Hvis du ikke kan løse problemet, skal du kontakte den lokale ResMed-forhandler eller det lokale ResMed-kontor. Hvis du oplever problemer med AirMini-apparatet, må du ikke åbne det.

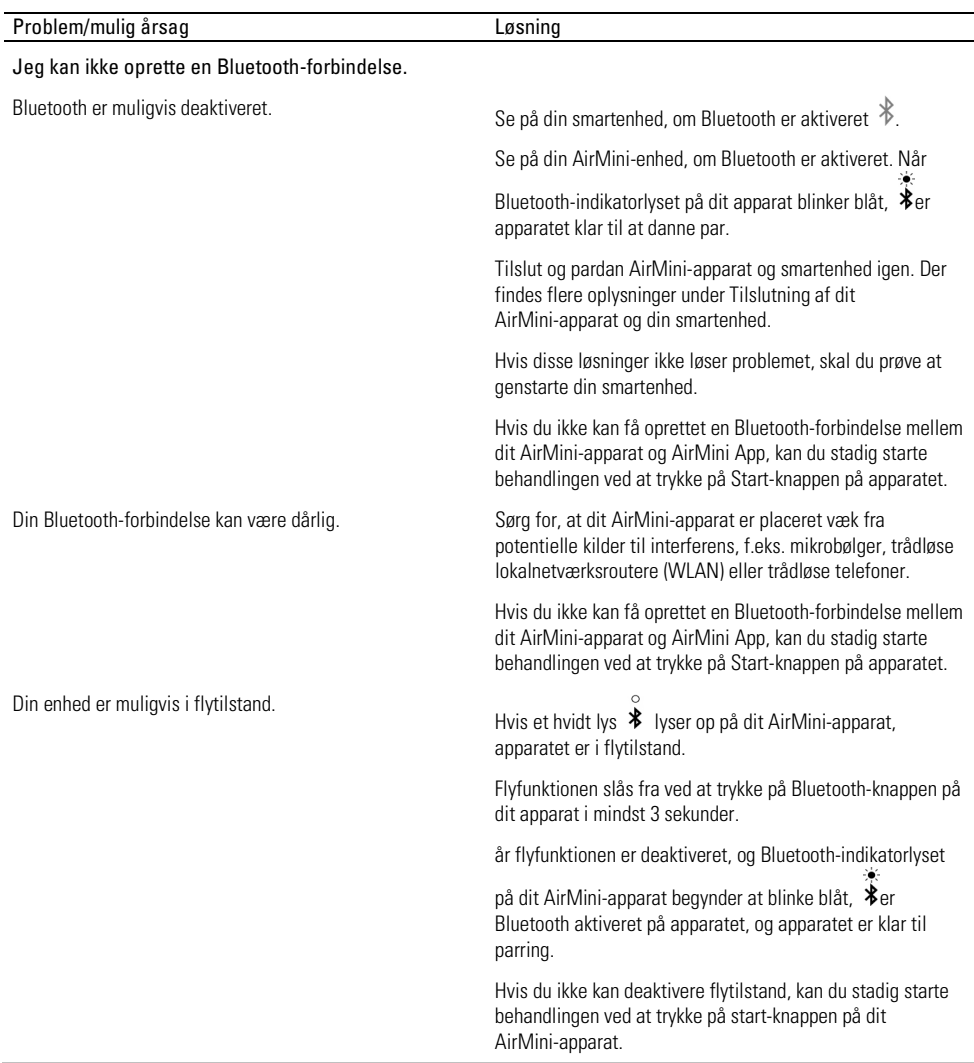

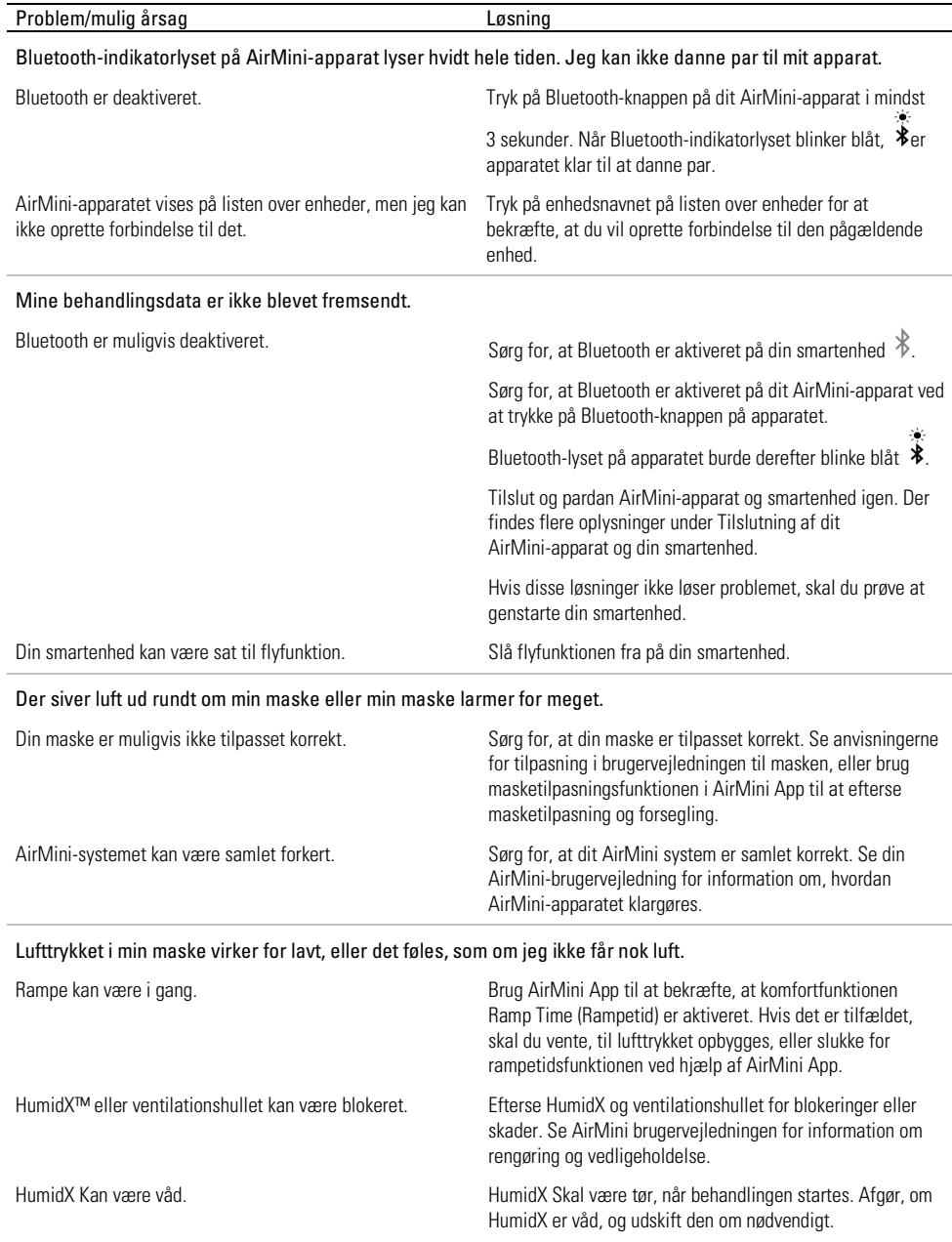

l.

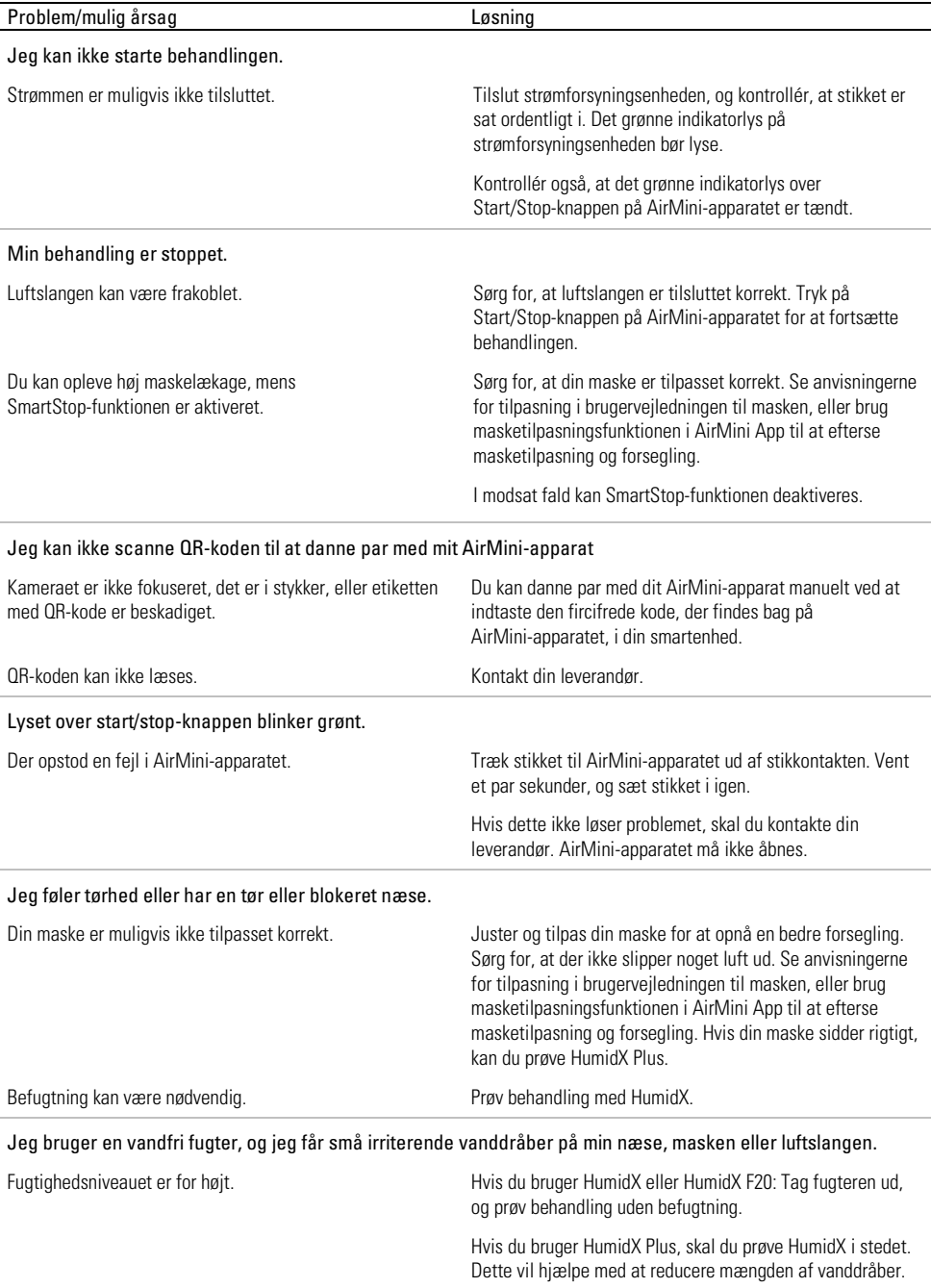

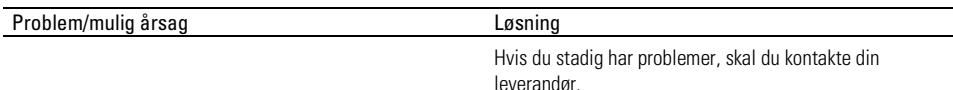

Bemærk: Du kan få brug for at anvende en vandfri fugter, når de omgivende fugtighedsforhold ændrer sig.

### Symboler

**REP** 

CH

Følgende symboler kan forekomme på produktet eller pakningen.

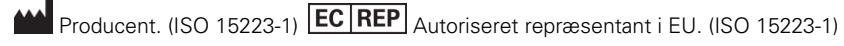

**MD** Medicinsk udstyr.

Se symbolforklaringen på ResMed.com/symbols.

## Yderligere oplysninger

Du kan få oplysninger om rengøring af dit apparat, vedligeholdelse, fejlfinding og andre tekniske specifikationer i brugervejledningen til AirMini-apparatet.

Autoriseret repræsentant i Schweiz **UDI** Unik enhedsidentifikator

#### **SVENSKA**

## Om e-hjälpen för patienter i AirMini-appen

Denna lättanvända app synkroniseras med din enhet, så att du kan starta och stoppa behandlingen och ändra komfortinställningar. Den ger dig även information om hur du har sovit natten innan och hjälper dig att hålla dig på banan under hela resan med behandling mot sömnapné.

#### Anmärkningar:

- Läs hela din AirMini™-användarguide och denna e-hjälp innan du använder enheten med AirMini-appen.
- Alla allvarliga incidenter som inträffat i samband med enheten ska rapporteras till tillverkaren och behörig myndighet i den EU-medlemsstat eller det land där användaren och/eller patienten är etablerad.

# A VAR FÖRSIKTIGI

I USA får denna enhet enligt amerikansk federal lagstiftning endast säljas av eller på ordination av läkare.

## Indikationer för användning

AirMini-appen är en mobilapp som låter patienter fjärrstyra en ordinerad kompatibel ResMed-apparat och överföra, analysera och visa information om användning och behandling som är relaterad till sömnapnébehandlingen. AirMini-appen gör det även möjligt för sjukvårdspersonal att fjärrkonfigurera kompatibla OSA-behandlingsapparater.

## Avsedd patientpopulation

AirMini-appen är endast kompatibel med ResMed AirMini-enheten och är endast avsedd för patienter med obstruktiv sömnapné.

## Kliniska fördelar

AirMini-appen är en applikation för patientengagemang som hjälper patienter att hantera sina sömnrelaterade andningsstörningar. Appen ger patienter pedagogiska hjälpmedel och möjlighet att spåra sin utveckling.

### Kontraindikationer

Behandling med positivt luftvägstryck kan vara kontraindicerat för vissa patienter. Se AirMini-enhetens bruksanvisning.

## Biverkningar

Patienter ska rapportera ovanliga smärtor i bröstet, svår huvudvärk eller ökad andnöd till vårdansvarig läkare. Ett tillfälligt behandlingsuppehåll kan bli nödvändigt vid en akut infektion i de övre luftvägarna.

Följande biverkningar kan uppstå under behandlingen med enheten:

- uttorkning i näsa, mun eller svalg
- näsblod
- uppblåsthet
- obehagskänslor i öra eller sinus
- ögonirritationer
- hudutslag.

## Kompatibla enheter

AirMini-appen är kompatibel med AirMini-enheten.

# Säkerhet

Inbyggda AirMini- och AirMini-appen-säkerhetsfunktioner, åtgärder som du vidtar för att skydda din smartenhet mot skadlig programvara och hålla reda på program- och firmwareuppdateringar hjälper till för att skydda din integritet, skydda din smartenhet och säkerställa optimal prestanda.

### Säkerhetsfunktioner

AirMini och AirMini-appen använder säkerhetsfunktioner för att skydda din integritet och förhindra obehörig åtkomst till dina data. Dessa innefattar:

- Användning av en snabbsvarskod (QR) för att etablera förtroende mellan AirMini och AirMini-appen.
- Unika tangenter för varje parkoppling mellan mobilenhet och AirMini
- Kryptering på applikationsnivå för överföring av data, utöver Bluetooth®-säkerhet med trådlös teknik
- Kryptering av data lagrad på AirMini-appen
- Serversida-autentisering för firmwareuppgraderingar för AirMini

Att skydda din smartenhet mot skadlig programvara bidrar till att skydda dina personuppgifter och sömndata. ResMed rekommenderar följande:

- Aktivera en personlig säkerhetskod (PIN) eller fingeravtryckssäkerhet på din smartenhet. Se bruksanvisningen till din smartenhet för information om hur man aktiverar dessa funktioner.
- Undvik osäkra ändringar av smartenhetens operativsystem.
- Överväg att aktivera fjärrensning av data på din smartenhet. Fjärrensning av data är en funktion som finns tillgänglig på din smartenhet för att på distans radera personuppgifter om din enhet förloras eller blir stulen. Se bruksanvisningen till din smartenhet för information om hur man aktiverar denna funktion.
- Håll ditt operativsystem uppdaterat med säkerhetskorrigeringar.

### Uppdatera programvara och inbyggd programvara

För att säkerställa optimala prestanda rekommenderar ResMed att du alltid installerar de senaste versionerna av program och inbyggd programvara.

När en uppdatering av inbyggd programvara finns tillgänglig för din AirMini visas ett meddelande på din smartenhet när du öppnar AirMini-appen för att visa sömndata eller ändra komfortinställningar.

Så här installerar du uppdateringen av den inbyggda programvaran:

- 1. Klicka på Uppdatera för att påbörja installationen. Du måste ha en aktiv internetanslutning för att kunna installera uppdateringen. Annars uppmanas du att upprätta en anslutning och påbörja installationen igen.
- 2. Du kan välja mellan att installera uppdateringen vid ett senare tillfälle genom att trycka på Senare eller att installera uppdateringen direkt genom att trycka på Uppdatera.

Om du väljer att installera uppdateringen vid ett senare tillfälle kommer du inte att kunna visa dina sömndata eller ändra komfortinställningar tills uppdatering är klar.

- 3. När uppdateringen börjar ska du hålla AirMini-appen öppen och din smartenhet i närheten. När uppdateringen av den inbyggda programvaran är klar visas ett meddelande att din inbyggda programvara är uppdaterad.
- 4. Tryck på Fortsätt.

Om en AirMini-appen-programuppdatering krävs, kommer ett meddelande att indikera att du behöver uppdatera programvaran.

Obs! Du måste installera obligatoriska programuppdateringar för att fortsätta använda AirMini-appen.

Så här installerar du programuppdateringen:

1. Tryck på Uppdatera app.

Du kommer att omdirigeras till App Store<sup>SM</sup> eller Google Play™-butiken för att hämta AirMini-appen-programuppdateringen.

2. Följ alla ytterligare uppmaningar på skärmen för att slutföra uppdateringen.

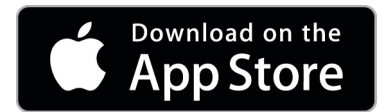

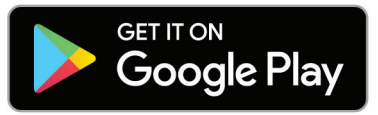

### AirMini-appen-systemkrav

Se ResMed.com/AirMiniApp för en lista över smartenheter som är kompatibla med AirMini-appen. Dessutom krävs följande operativsystem:

- iOS™ operativsystemversion 10.2 (eller senare) eller
- Android™ operativsystemversion 4.4 (eller senare).

### Ansluta AirMini-enheten och smartenheten

- 1. Säkerställ att AirMini-enheten är korrekt installerad och ansluten till en strömkälla. Se användarguiden för AirMini avseende ytterligare information om konfigurering.
- 2. Aktivera Bluetooth® på smartenheten. Se användarguiden för smartenheten avseende anvisningar om hur du aktiverar Bluetooth.
- 3. Öppna AirMini-appen.

Den första gången som AirMini-appen öppnas, kommer du att bli ombedd att:

- ge ditt samtycke till att analysen får användas
- acceptera ResMed:s användningsvillkor och sekretesspolicy
- ge ditt samtycke till att AirMini-appen får ladda upp data till molnet.

Klicka i de nödvändiga rutorna för samtycke och accepterande av regler.

#### Anmärkningar:

- Kryssrutan för samtycke till analyser är markerad som förvald inställning.
- Ibland kan användningsvillkoren uppdateras och du kan bli ombedd att ge ditt samtycke igen.
- Om du tillåter att AirMini-appen överför dina data till molnet överförs dessa från AirMini-appen till en säker server.
- Det finns två olika uppladdningsfunktioner:

Uppladdning av bakgrundsdata - tillåter appen att ladda upp alla data, som inte redan har blivit uppladdade, till molnet utan interaktion från användaren (d.v.s appen laddar automatiskt upp data när nya data är tillgängliga och det finns en aktiv internetanslutning). Du måste ge ditt samtycke till att aktivera den här funktionen eftersom den som standard är avaktiverad. Den här funktionen kan slås på eller av närsomhelst på skärmen Mer.

Uppladdning av data på begäran - funktion som initieras av läkaren eller patienten och laddar upp data, som inte redan skickats iväg, till molnet. Den här funktionen kan användas oavsett huruvida samtycke till bakgrundsuppladdning har givits. För att använda den här funktionen måste appen ha en aktiverad Bluetooth-anslutning med AirMini.

För ytterligare information finns det länkar på Startsidan:

- Mer information förklaring om hur analyserna används
- Villkor ResMed:s användningsvillkor
- Sekretess ResMed:s sekretesspolicy
- Mina data information om datasekretess.

#### Anmärkningar:

- Om du tillåter att AirMini-appen överför dina behandlingsdata till molnet överförs data från AirMini-appen till en säker server.
- Efter att du har godkänt att dina data överförs kan dessa dataöverföringar aktiveras eller inaktiveras i avsnittet Inställningar i menyn Mer.
- När du har aktiverat dataöverföringar i avsnittet Inställningar i menyn Mer överförs alla tillgängliga behandlingsdata på enheten till molnet, inte bara data som skapats från och med det datumet.
- Data fortsätter att överföras till molnet tills du inaktiverar överföringarna i avsnittet Inställningar i menyn Mer.
- Om du inaktiverar dataöverföringar i avsnittet Inställningar i menyn Mer kommer inga data från och med den tidpunkten att överföras till molnet. Men data som tidigare överförts till molnet sparas fortfarande i molnet.
- 4. Tryck på Fortsätt när du är klar med valen på startsidan.
- 5. Tryck på Bluetooth-knappen på AirMini-enheten  $\bullet$  när du uppmanas att göra detta av AirMini-appen.

När ljuset på AirMini-enheten börjar blinka blått  $*$ är Bluetooth aktiverat på enheten och redo att ansluta.

6. Tryck på Anslut på smartenheten.

När AirMini-enheten har hittats visas enhetsnamnet i listan över valbara enheter.

- 7. Välj namnet på den enhet som ska anslutas i listan.
- 8. Första gången du ansluter AirMini-enheten till smartenheten måste du genomföra en autentiseringsprocess.

Starta autentiseringen när du uppmanas av AirMini-appen, genom att trycka på Skanna kod. Om du inte har gett ditt samtycke redan kommer AirMini-appen att uppmana dig att tillåta användningen av smartenhetens kamera och sedan placera enhetens QR-kod inom kamerans synfält.

Obs! QR-koden finns på AirMini-enhetens baksida.

Alternativt kan du utföra autentiseringen genom att ange den fyrsiffriga kod som du hittar på AirMini-enhetens baksida.

9. Tryck på Utfört.

När anslutningen har upprättats visas ikonen för Bluetooth-anslutning  $\frac{\ast}{\cdot}$  I) i det övre högra hörnet i AirMini-appen.

#### Anmärkningar:

- Så länge apparaten är ansluten till en strömkälla är den på och i standby-läge.
- Om AirMini är ansluten till en strömkälla och du låter Bluetooth vara aktiverad på din smartenhet kommer din smartenhet, varje gång den är i närheten av apparaten, att anslutas automatiskt.
- De data som skickas med Bluetooth krypteras för att skydda din integritet.
- Du ska endast parkoppla din smartenhet med en apparat åt gången.

### Använda guidad installation av utrustning

Första gången du försöker använda AirMini-appen visas skärmen Installation av utrustning. Du kan använda denna interaktiva installationsfunktion för att slutföra installationen av din utrustning.

Obs! Alla masker finns inte i alla delar av världen.

Så här använder du funktionen med guidad installation av utrustning:

1. Tryck på Kom igång för att påbörja installationen.

Skärmen för val av masktyp och maskmodell visas.

- 2. Välj din masktyp.
- 3. Välj din maskmodell.
- 4. Tryck på Fortsätt.
- 5. Anslut luftslangen till AirMini.
- 6. Tryck på Nästa.
- 7. Om du använder en N20-serie, AirFit™ P10 för AirMini eller AirFit N30 till AirMini-masken och vill använda befuktning, ska du sätta in en HumidX™ eller HumidX Plus. Om du använder en mask ur F20-serien och vill använda befuktning, ska du sätta in HumidX F20.
- 8. Tryck på Nästanär att du har satt in befuktaren.
- 9. Passa in masken.
- 10.Tryck på Nästa.
- 11.Om du använder en mask ur N20-, F20- eller F30-serien ansluter du slanganordningen till masken.
- 12.Tryck på Nästa.

Den guidade installationen är klar.

Du kan välja att fortsätta med funktionen Provkörning genom att trycka på Då kör vi! eller trycka på Nej tack för att AirMini ska visa sin Kontrollpanel.

### Provkörning

Med Provkörning kan du uppleva behandling vid olika lufttrycksnivåer och kontrollera din maskförslutning. Du behöver en Bluetooth-anslutning till AirMini-enheten för att använda Provkörning. Se till att din mask är på och andas normalt.

- 1. Tryck på Starta luft. Enheten startar med ett tryck på 4 cm  $H_2O$ . Justera din mask efter behov.
- 2. Tryck på Fortsätt. Du kan avsluta Provkörning närsomhelst genom att trycka på Stoppa luft.
- 3. Tryck på Kontrollera maskförslutning Om din mask behöver justeras trycker du på Behöver du hjälp? Du dirigeras om till felsökningsskärmen där du kan få hjälp att justera masken. När AirMini-appen detekterar att läckan har korrigerats dirigeras du tillbaka till Provkörning.
- 4. Tryck på Öka lufttryck för att öka lufttrycket till 7 cm H<sub>2</sub>O.
- 5. Tryck på Öka lufttryck för att gå till den sista inställningen med 10 cm  $H_2O$ .
- 6. Tryck på Avsluta eller Stoppa luft för att slutföra Provkörning.

Obs!

- Tryck på X längst upp på din skärm närsomhelst för att avsluta Provkörning.
- När Provkörning har påbörjats har du 3 minuter på dig att slutföra processen. Om Provkörning inte har slutförts inom 3 minuter stoppar AirMini-appen luftflödet. Tryck på Starta om luft närsomhelst för att fortsätta Provkörning.
- Du kan även komma åt funktionen Provkörning närsomhelst från menyn Mer.

Obs! Få ytterligare hjälp genom att klicka på support- $\binom{?}{'}$  ikonen på vilken skärm som helst där den visas.

## Avsnitten Masktillpassning och Behandling

Funktionerna på skärmen Sömn är ordnade i två avsnitt, Masktillpassning och Behandling. Använd avsnittet Masktillpassning för att bedöma och identifiera möjliga luftläckage runt masken. Använd avsnittet Behandling för åtkomst till behandlingsfunktioner och komfortinställningar.

### Kontrollera masktillpassning

- 1. Passa in masken enligt beskrivningen i användarguiden för masken.
- 2. Tryck på Sömn på navigeringsfliken. Skärmen Sömn öppnas.
- 3. Tryck på Masktillpassning **Behandling** Masktillpassning Skärmen Masktillpassning öppnas.
- 4. På skärmen Masktillpassning trycker du på STARTA Masktillpassning. Enheten börjar blåsa luft.
- 5. Justera masken, maskens mjukdel och huvudbandet tills du uppnår resultatet Bra maskförslutning.
- 6. För att stoppa masktillpassning trycker du på STOPPA Masktillpassning. Om du inte kan få till en bra maskförslutning ska du tala med din vårdgivare.

### Starta behandling med hjälp av appen

- 1. Se till att enheten är korrekt installerad och påslagen.
- 2. Bekräfta att din Bluetooth-anslutning är aktiv. Se Ansluta enheten och smartenheten för anvisningar.
- 3. Passa in masken.
- 4. Tryck på Sömn på navigeringsfliken. Skärmen Sömn öppnas.
- 5. Tryck på Behandling . Behandling Skärmen Behandling öppnas.
- 6. Om SmartStart™ är aktiverat passar du in masken och börjar andas normalt för att starta behandlingen. I annat fall trycker du på **START** <sup>(b)</sup> för att starta behandlingen.

### Stoppa behandlingen med hjälp av appen

Om SmartStop är aktiverat behöver du bara ta av dig masken för att behandlingen ska stoppas automatiskt. I annat fall trycker du på STOPP

### Ändra komfortinställningar

Din AirMini-enhet har konfigurerats för dina behov av din vårdgivare, men du kan vilja göra smärre justeringar för att öka komforten vid behandlingen. Komfortfunktionerna Ramptid, Trycklättnad, SmartStart och SmartStop kan justeras på skärmen Sömnalternativ.

Obs! Trycklättnad måste först aktiveras av din vårdgivare.

Så här öppnar du komfortfunktioner:

1. Tryck på Sömn på navigeringsfliken.

Skärmen Sömn öppnas.

- 2. Tryck på Behandling . Behandling
- 3. Tryck på Alternativ för att öppna skärmen Sömnalternativ.

Dina aktuella komfortinställningar visas på skärmen Sömnalternativ.

#### Ramp

Ramp definierar den period under vilken trycket gradvis stiger från ett lägre, mer bekvämt starttryck till det ordinerade behandlingstrycket.

Du kan ställa in Ramptid på Av, 5 till 45 minuter eller Auto. När Ramptid är inställd på Auto kommer apparaten att detektera när du har somnat och då automatiskt stiga till det ordinerade behandlingstrycket.

Justera Ramptid:

1. Tryck på Sömn på navigeringsfliken.

Skärmen Sömn öppnas.

- 2. Tryck på Behandling . Behandling
	-
- 3. Tryck på Alternativ för att öppna skärmen Sömnalternativ.

Dina aktuella komfortinställningar visas på skärmen Sömnalternativ.

- 4. Tryck på den aktuella rampinställningen.
- 5. Välj din föredragna inställning.
- 6. Tryck på OK.

Din föredragna inställning visas.

Obs! När du har startat din behandlingssession går det inte att justera inställningen. För att justera inställningen måste du stoppa behandlingen, justera inställningen och sedan starta behandlingen igen.

#### Pressure Relief (Trycklättnad)

När funktionen Pressure Relief (Trycklättnad) är aktiverad och påslagen kan det kännas lättare att andas ut. Det kan hjälpa dig att vänja dig vid behandlingen.

Så här slår du på eller stänger av Trycklättnad:

- 1. Tryck på Sömn på navigeringsfliken. Skärmen Sömn öppnas.
- 2. Tryck på Behandling . Behandling
- 3. Tryck på Alternativ för att öppna skärmen Sömnalternativ. Dina aktuella komfortinställningar visas på skärmen Sömnalternativ.
- 4. Om Trycklättnad har aktiverats av din vårdgivare kan du slå på eller stänga av det

efter dina behov.

#### SmartStart

När SmartStart har aktiverats startas behandlingen automatiskt när du andas i masken.

Så här slår du på eller stänger av SmartStart:

- 1. Tryck på Sömn på navigeringsfliken. Skärmen Sömn öppnas.
- 2. Tryck på Behandling <sup>Behandling</sup>
- 3. Tryck på Alternativ för att öppna skärmen Sömnalternativ.

Dina aktuella komfortinställningar visas på skärmen Sömnalternativ.

4. Slå på SmartStart eller stänga av det efter dina behov.

#### SmartStop

När SmartStop är aktiverat stoppas behandlingen automatiskt efter några sekunder när du tar av dig masken.

Så här slår du på eller stänger av SmartStop:

- 1. Tryck på Sömn på navigeringsfliken. Skärmen Sömn öppnas.
- 2. Tryck på Behandling **Behandling**
- 3. Tryck på Alternativ för att öppna skärmen Sömnalternativ. Dina aktuella komfortinställningar visas på skärmen Sömnalternativ.
- 4. Slå på SmartStop eller stänga av det efter dina behov.

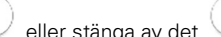

## Menyn Mer

Med menyn Mer kan du komma åt följande:

- AirMini-appens användarguide
- AirMini-enhetens användarguide
- supportwebbplatsen för AirMini
- installation av utrustning
- funktionen Provkörning.

Du kan även ladda upp dina sömndata till molnet. Tryck på Ladda upp data nu så skickas data till molnet.

Obs!

- AirMini-enheten måste vara Bluetooth-ansluten och smartenheten måste ha en internetanslutning.
- Endast de data som inte har skickats till molnet tidigare laddas upp.
- Om du vill ladda upp alla AirMini-data igen måste du avinstallera/installera om AirMini-appen, ansluta till AirMini med Bluetooth och trycka på Ladda upp data nu.

### Instrumentpanel

Instrumentpanelen ger dig en ögonblicksbild av dina behandlingsdata.

Obs! Du måste synkronisera AirMini med AirMini-appen för att visa dina senaste behandlingsdata.

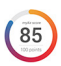

#### myAir™-poäng (totalt av 100 poäng)

Ger dig ett sammanlagt sömnpoängvärde för föregående natt genom att analysera fyra huvudkategorier: Användningstimmar, Maskförslutning, Händelser per timme och Mask på/av-händelser. Ju högre total poäng, desto bättre.

Öppna information om myAir-poäng för föregående dagar:

1. Välj datum ovanför myAir-poängen i instrumentpanelen.

Sammanställningen av myAir-poäng visar poäng för föregående 30 dagar.

2. Tryck på ett datum om du vill visa en specifikation av poängen för det datumet.

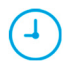

#### Användningstimmar (70 poäng)

Visar antal timmars behandling som du fick under föregående natt. Ju fler timmars behandling du fick, desto fler poäng får du. Om du använder behandlingen i 1 timme får du 10 poäng, och om du använder den i 6 timmar får du 60 poäng. Du kan få upp till 70 poäng.

#### Maskförslutning (20 poäng)

Hjälper dig att bedöma hur väl masken sluter tätt och att identifiera eventuella luftläckage runt masken. Du kan få upp till 20 poäng för minimalt läckage från masken, 10 till 15 poäng för måttligt läckage och 0 till 10 poäng för större läckage.

Om ditt poängvärde är lågt bör du försöka passa in masken bättre.

Om du inte kan få till en bra maskförslutning ska du tala med din vårdgivare.

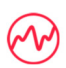

#### Händelser per timme (5 poäng)

Detta poäng härleds från det genomsnittliga antalet upplevda händelser (apnéer och hypopnéer) per timme under din behandlingsperiod.

#### Mask på/av-händelser (5 poäng)

Visar antalet gånger som du tagit av dig masken under den senaste nattens sömn. Ju färre gånger som du tagit av dig masken under natten desto fler poäng får du.

#### **Tryck**

Visar trycket lika med eller mindre än det högsta trycket som tillfördes genom AirMini under större delen av din behandling föregående natt. Denna mätning påverkar inte antalet poäng som du får, men det är en indikation om hur mycket lufttryck som krävdes för att effektivt behandla din oregelbundna andning.

## Om AirMini

Skärmen Om AirMini ger följande information om din AirMini:

- Totalt antal användningstimmar– det totala antalet timmar som du har använt din AirMini
- Inbyggd programvaruversion– aktuell version av inbyggd programvara som är installerad på din AirMini
- Senast synkroniserad– den tid som gått sedan din smartenhet senast synkroniserades med din AirMini

För att öppna skärmen Om AirMini trycker du på Om i menyn Mer.

### Resor

Du kan ta med dig AirMini-enheten var som helst.

Se bara till att du har rätt strömadapter för det område du reser till. Kontakta din vårdgivare för information om köp av en adapter.

### Resor med flyg

Vissa flygbolag klassificerar inte medicinsk utrustning som bagage och därför kanske AirMini inte inkluderas i bagagebegränsningarna. Hör med ditt flygbolag vad som gäller.

Du kan använda AirMini-enheten på ett flygplan eftersom den uppfyller kraven från Federal Aviation Administration (FAA).

Reseintyg för flyg kan laddas ned och skrivas ut från www.resmed.com.

När du använder AirMini på ett flygplan:

- Avaktivera Bluetooth genom att trycka på och hålla nere Bluetooth-knappen  $*$  i minst tio sekunder tills indikatorlampan lyser vitt.
- Använd inte AirMini-appen.
- Använd start/stopp-knappen  $\Phi$  på din enhet för att starta behandlingen.
- Återanslut Bluetooth (eller gå ur flygplansläget) genom att trycka in Bluetooth-knappen.

## Felsökning

Om du får problem kan du prova följande förslag. Kolla även AirMini-enhetens användarguide. Om du inte kan lösa problemet ska du kontakta närmaste ResMed-leverantör eller ResMed-kontor. Öppna inte AirMini-enheten om du får problem med den.

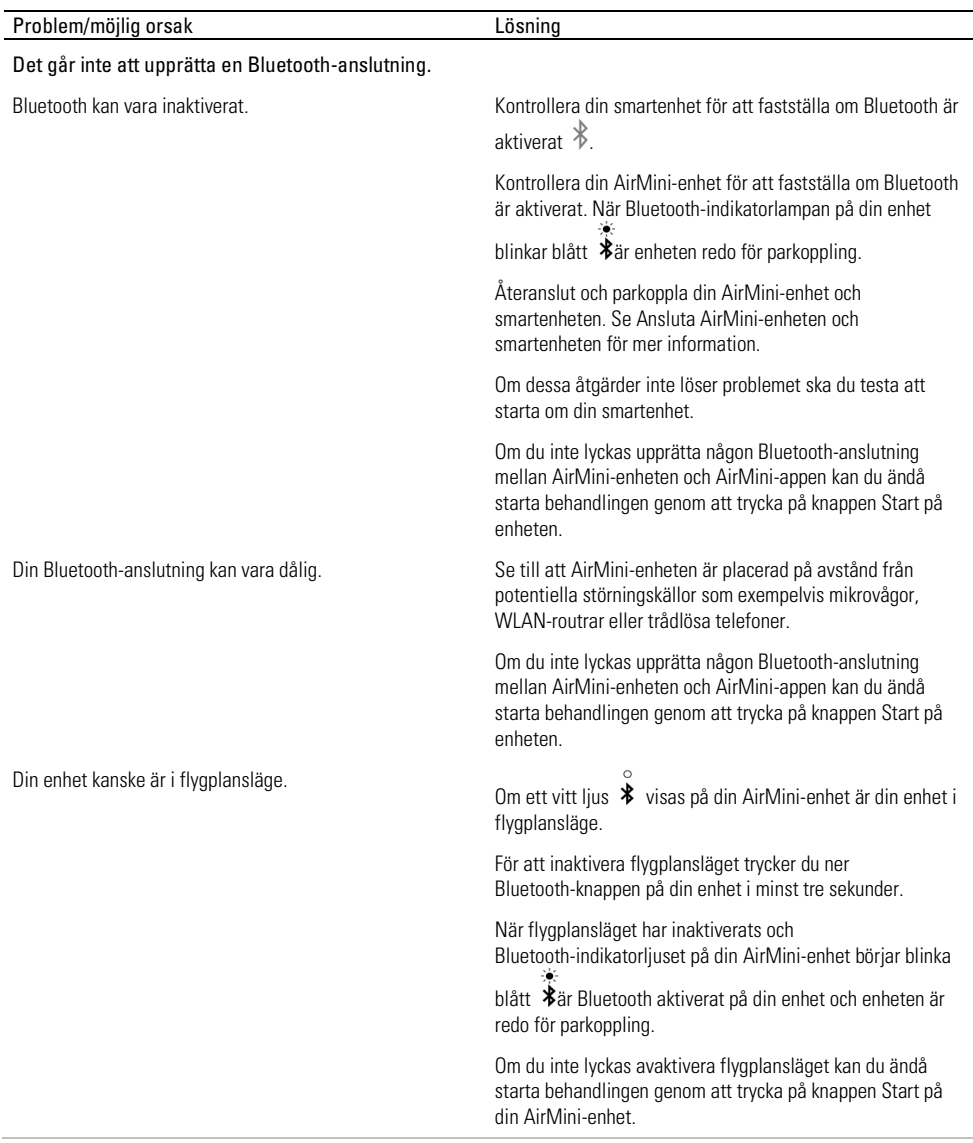

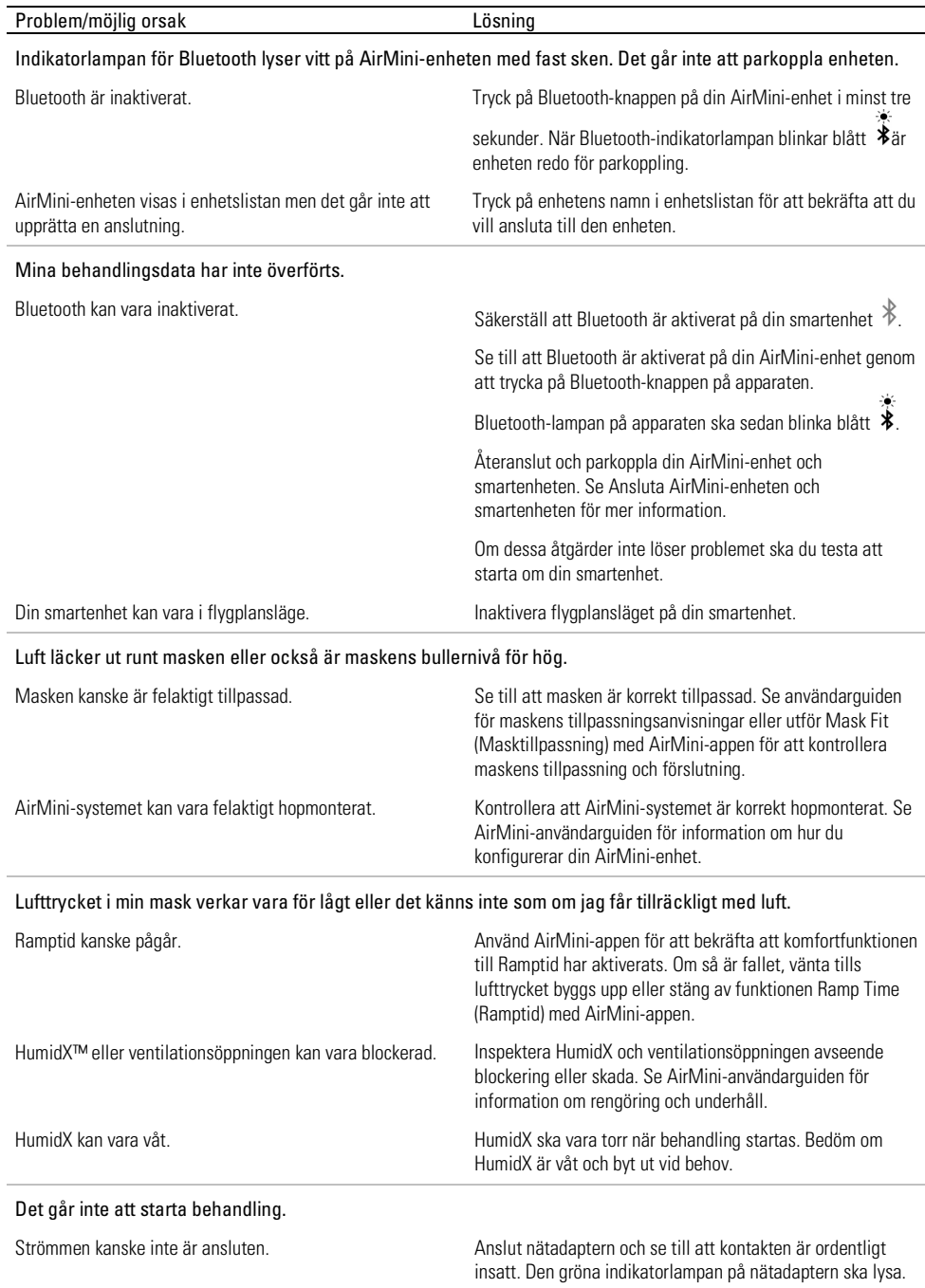

l.

J.

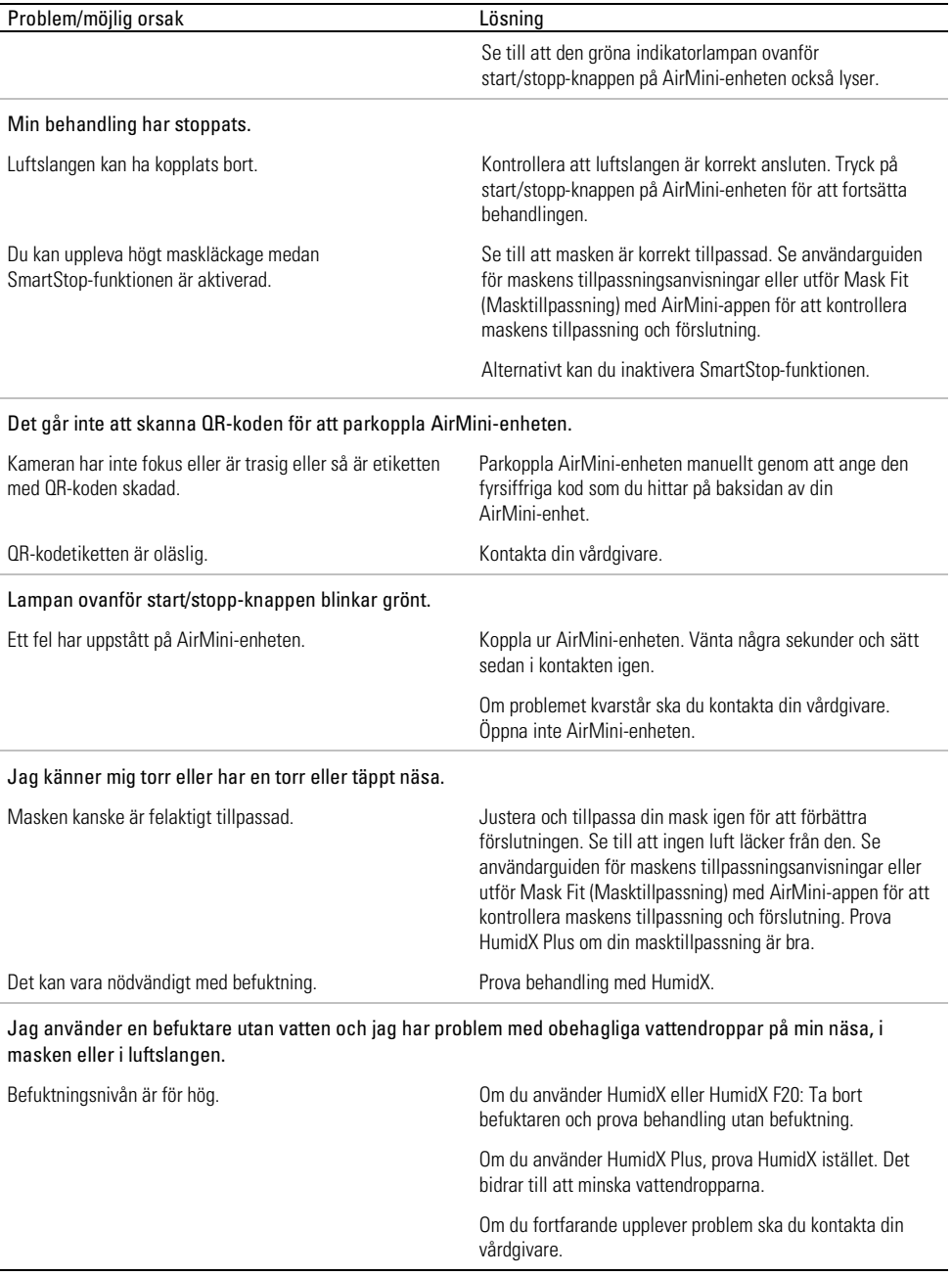

Obs! Du kan behöva använda en befuktare utan vatten när den omgivande luftfuktigheten ändras.

### Symboler

Följande symboler kan visas på produkten eller förpackningen.

Tillverkare. (ISO 15223-1) **EC REP** Europeisk auktoriserad representant. (ISO 15223-1)

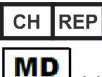

Schweizisk auktoriserad representant **UDI** Unik produktidentifiering

Medicinteknisk produkt.

Se symbolordlistan på ResMed.com/symbols.

# Ytterligare information

Information om rengöring av enheten samt underhåll, felsökning och andra tekniska specifikationer finns i AirMini-enhetens användarguide.

#### SUOMI

### Tietoa AirMini App -sovelluksesta – potilaan e-ohje

Tämä helppokäyttöinen sovellus synkronoituu laitteesi kanssa ja voit käynnistää ja pysäyttää sillä hoidon ja muuttaa hoito-ominaisuuksia. Se näyttää myös miten hyvin nukuit edellisenä yönä ja voit sen avulla pysyä ajan tasalla uniapneasi hoidossa.

#### Huomautukset:

- Lue AirMini™-käyttöopas kokonaisuudessaan ja tämä e-ohje ennen kuin käytät laitetta AirMini App -sovelluksen kanssa.
- Kaikista tähän laitteeseen liittyvistä vakavista tapahtumista on ilmoitettava valmistajalle ja maakohtaiselle toimivaltaiselle viranomaiselle siinä EU-jäsenvaltiossa tai maassa, jossa käyttäjä ja/tai potilas sijaitsevat.

# $\Lambda$ huomio

Yhdysvaltain liittovaltion lain mukaan tätä laitetta saa myydä vain lääkäri tai lääkärin määräyksellä.

## Käyttöaiheet

AirMini App -sovellus on mobiilisovellus, jonka avulla potilaat voivat etäkäyttää lääkärin määräämää ResMedin yhteensopivaa laitetta ja siirtää, analysoida ja näyttää uniapneansa hoitoon liittyviä käyttöja hoitotietoja. AirMini App -sovelluksella terveydenhuollon ammattilaiset voivat myös etämäärittää yhteensopivia obstruktiivisen uniapnean hoitoon tarkoitettuja laitteita.

## Kohdepotilasryhmä

AirMini App on yhteensopiva vain ResMed AirMini -laitteen kanssa ja tarkoitettu vain potilaille, joilla on obstruktiivinen uniapnea (OSA).

## Kliiniset hyödyt

AirMini App -sovellus on potilaan sitoutumiseen tarkoitettu sovellus, joka tukee potilaita unenaikaisten hengityshäiriöiden hallinnassa. Sovellus tarjoaa potilaille opetustyökaluja ja antaa potilaiden seurata omaa edistymistään.

## Kontraindikaatiot

Hengitysteiden ylipainehoito ei ehkä sovellu käytettäväksi kaikilla potilailla. Katso AirMini-laitteen käyttöopasta.

## Haittavaikutukset

Potilaiden on ilmoitettava epätavallisesta rintakivusta, kovasta päänsärystä tai lisääntyneestä hengästymisestä hoidosta vastaavalle lääkärille. Ylähengitysteiden tulehdussairauden aikana voi olla syytä keskeyttää hoito joksikin aikaa.

Laitteella annettavan hoidon aikana voi esiintyä seuraavia sivuvaikutuksia:

- nenän, suun tai nielun kuivumista
- nenäverenvuotoa
- turvotusta
- epämiellyttävää tunnetta korvissa tai poskionteloissa
- silmien ärsytystä
- ihoärsytystä.

# Yhteensopivat laitteet

AirMini App on yhteensopiva AirMini-laitteen kanssa.

## Turvallisuus

Sisäänrakennetut AirMini-laitteen ja AirMini App-turvaominaisuudet, potilaiden toteuttamat vaiheet älylaitteidensa suojaamiseksi haittaohjelmia vastaan sekä ohjelmistojen ja valmisohjelmistojen päivitykset auttavat turvaamaan potilasyksityisyyttä, suojaamaan potilaiden älylaitteita ja varmistamaan parhaan suorituksen.

### Turvaominaisuudet

AirMini ja AirMini App sisältää turvaominaisuuksia, jotka suojaavat yksityisyyttäsi ja ehkäisevät luvatonta pääsyä tietoihisi. Näihin kuuluvat seuraavat:

- QR- eli ruutukoodin käyttö luottamuksen luomiseksi AirMini-laitteen ja AirMini App -sovelluksen välille
- Yksilölliset koodit jokaiselle mobiililaitteelle ja AirMini-laiteparille
- Langattoman Bluetooth®-teknologian turvallisuuden lisäksi tiedonsiirron salaus laitetasolla
- AirMini App -sovellukseen talletetun tiedon salaus
- Palvelinpuolen varmennus AirMini-laiteohjelmistopäivityksille.

Älylaitteesi suojaaminen haittaohjelmilta auttaa henkilö- ja unitietojasi pysymään turvassa ja suojassa. ResMed suosittelee seuraavaa:

- Ota älylaitteeseesi käyttöön henkilökohtainen tunnistenumero (PIN) tai sormenjälkitunnistin. Saat lisätietoa kumman tahansa ominaisuuden käyttöönotosta älylaitteesi käyttöohjeesta.
- Vältä älylaitteesi käyttöjärjestelmän vaarallista muuntelua.
- On hyvä harkita tietojen etäpoiston käyttöönottamista älylaitteessa. Tietojen etäpoisto on toiminto, joka on saatavilla älylaitteissa henkilötietojen poistoon etänä tilanteissa, joissa laite on hävinnyt tai varastettu. Tämän toiminnon käyttöönotosta saat lisätietoja älylaitteesi käyttöohjeesta.
- Pidä käyttöjärjestelmäsi ajan tasalla tietoturvapäivitysten osalta.

### Ohjelmisto- ja laiteohjelmistopäivitykset

Optimaalisen suorituskyvyn takaamiseksi ResMed suosittelee, että viimeisimmät ohjelmisto- ja laiteohjelmistoversiot asennetaan aina.

Kun laiteohjelmiston päivitys tulee saataville AirMini-laitetta varten, älylaitteessa näkyy tästä viesti, kun siirryt AirMini App -sovellukseen katsoaksesi unitietoja tai muuttaaksesi mukavuusasetuksia.

Laiteohjelmiston päivityksen asennus:

- 1. Aloita asennus valitsemalla Päivitä. Päivityksen asentamiseen tarvitaan aktiivinen Internet-yhteys. Muuten sinua kehotetaan muodostamaan yhteys ja aloittamaan alusta.
- 2. Voit lykätä päivityksen asentamista myöhemmäksi valitsemalla Myöhemmin tai asentaa päivityksen saman tien valitsemalla Päivitä.

Jos päätät asentaa päivityksen myöhemmin, et voi katsoa unitietojasi tai vaihtaa mukavuusasetuksia ennen kuin päivitys on valmis.

3. Kun päivitys alkaa, pidä AirMini App auki ja älylaite lähellä.

Kun laiteohjelmiston päivitys on valmis, näet viestin, että laiteohjelmisto on ajan tasalla.

4. Valitse Jatka.

Jos tarvitaan AirMini App-ohjelmistopäivitys, näet viestin, että ohjelmisto edellyttää päivittämistä.

Huomautus: vaaditut ohjelmistopäivitykset täytyy asentaa, jotta voit jatkaa AirMini App -sovelluksen

käyttämistä.

Ohjelmistopäivityksen asentaminen:

1. Valitse Päivitä sovellus.

Sinut uudelleenohjataan App StoreSM- tai Google Play™ -kauppaan AirMini App-ohjelmistopäivityksen lataamista varten.

2. Noudata näyttöön tulevia lisäkehotuksia päivitysprosessin saattamiseksi loppuun.

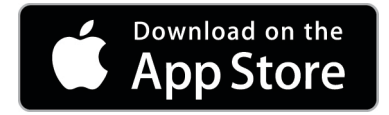

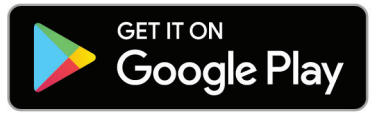

## AirMini App -järjestelmävaatimukset

Luettelo AirMini App -sovelluksen kanssa yhteensopivista älylaitteista on osoitteessa ResMed.com/AirMiniApp.

Lisäksi vaaditaan seuraava käyttöjärjestelmä:

- iOS™ käyttöjärjestelmän versio 10.2 (tai uudempi) tai
- Android™ käyttöjärjestelmän versio 4.4 (tai uudempi).

## Laitteesi ja älylaitteen yhdistäminen

- 1. Varmista, että AirMini-laitteesi on otettu käyttöön oikein ja kytketty virtalähteeseen. Katso käyttöönottoa koskevia lisätietoja AirMini-käyttöoppaasta.
- 2. Ota Bluetooth® käyttöön älylaitteessa.

Katso Bluetoothin käyttöönottoa koskevia ohjeita älylaitteesi käyttöoppaasta.

3. Avaa AirMini App.

Kun AirMini App avataan ensimmäistä kertaa, sinulta pyydetään

- suostumus analyysitietojen käyttämiseen
- hyväksyntä ResMedin käyttöehdoille ja tietosuojaa koskevalle ilmoitukselle
- suostumus siihen, että AirMini App lataa tietoja pilveen.

Valitse tarvittavat valintaruudut suostumuksen antamiseksi ja käytäntöjen hyväksymiseksi.

#### Huomautukset:

- Analyysitietojen käytön hyväksymisen valintaruutu on oletusarvoisesti valittu.
- Käyttöehdot saatetaan päivittää ajoittain, ja saatat joutua antamaan suostumuksesi uudelleen.
- Jos annat AirMini App-sovellukselle luvan ladata tietosi pilveen, tiedot ladataan AirMini App -sovelluksesta suojatulle palvelimelle.
- Tietojen lataamisessa on kaksi erillistä toimintoa:

Tietojen lataaminen taustalla – antaa sovelluksen ladata kaikki tiedot, joita ei vielä ole ladattu pilveen, ilman mitään käyttäjän toimintoja (ts. sovellus lataa tietoja automaattisesti aina, kun uusia tietoja on saatavilla ja Internet-yhteys on aktiivinen). Sinun on annettava suostumus tämän toiminnon käyttöön ottamiseksi, sillä se on oletuksena pois käytöstä. Tämä toiminto voidaan ottaa käyttöön tai poistaa käytöstä milloin tahansa Lisää-näytössä.

Tietojen lataaminen pyydettäessä – lääkärin tai potilaan aloittama toiminto, jolla ladataan kaikki ne tiedot, joita ei ole vielä lähetetty pilveen. Tätä toimintoa voidaan käyttää riippumatta siitä, onko suostumusta tietojen taustalataamiselle annettu. Tämän toiminnon käyttämiseksi sovelluksessa on oltava aktiivinen Bluetooth-yhteys AirMini-laitteeseen.

Linkkejä lisätietoihin annetaan myös Tervetuloa-sivulla:

- Lisätietoja selitys analyysitietojen käyttötavasta
- Ehdot ResMedin käyttöehdot
- Tietosuoja ResMedin tietosuojaa koskeva ilmoitus
- Tietoni tietoa tietojen salassapidosta.

#### Huomautukset:

- Jos annat AirMini App-sovellukselle luvan ladata hoitotietosi pilveen, tiedot ladataan AirMini App -sovelluksesta suojatulle palvelimelle.
- Kun olet antanut suostumuksesi tietojesi lataamiseen, nämä tiedonsiirrot voidaan ottaa käyttöön tai poistaa käytöstä Lisää-valikon Ominaisuudet-osiosta.
- Kun otat tiedonsiirrot käyttöön Lisää-valikon Ominaisuudet-osiossa, kaikki laitteessa olevat hoitotiedot siirretään pilveen, ei ainoastaan siitä päivästä lähtien syntyneet tiedot.
- Tietojen lataaminen jatkuu siihen asti, kunnes otat siirrot pois käytöstä Lisää-valikon Ominaisuudet-osiossa.
- Kun otat tiedonsiirrot pois käytöstä Lisää-valikon Ominaisuudet-osiosta, siitä päivästä lähtien syntyviä tietoja ei ladata pilveen. Pilveen aiemmin siirretyt tiedot tulevat kuitenkin pysymään pilvessä.
- 4. Kun valinnat on tehty tervetulosivulla, valitse Jatka.
- 5. Paina AirMini-laitteen Bluetooth-painiketta <sup>69</sup> kun saat AirMini App -sovelluksesta kehotteen.

Kun AirMini-laitteen valo alkaa vilkkua sinisenä  $\ast$ . Bluetooth on käytössä laitteessa ja valmiina yhteyden muodostamiseen.

6. Valitse älylaitteesta Muodosta yhteys.

Kun AirMini-laite löytyy, laitteen nimi näkyy laitteenvalintaluettelossa.

- 7. Yhdistä valitsemalla laitteen nimi luettelosta.
- 8. Kun yhteys AirMini-laitteen ja älypuhelimen välillä muodostetaan ensimmäistä kertaa, on tehtävä todennustoimenpide.

Kun saat AirMini App -sovelluksesta kehotuksen, aloita todennustoimenpide valitsemalla Skannaa koodi. Jos et ole vielä sallinut älylaitteesi kameran käyttöä, AirMini App antaa kehotuksen sallia se ja pyytää sitten sijoittamaan laitteen QR-koodin kameran katselukehyksen sisälle.

Huomautus: QR-koodi sijaitsee AirMini-laitteen takaosassa.

Vaihtoehtoisesti voit suorittaa todennuksen syöttämällä AirMini-laitteen takana olevan nelinumeroisen koodin.

9. Valitse Valmis.

Kun yhteys on muodostettu onnistuneesti, Bluetooth-yhteyttä osoittava kuvake  $\ast$  I) näkyy AirMini App -sovelluksen oikeassa yläkulmassa.

#### Huomautukset:

• Laitteesi pysyy käynnistettynä ja valmiustilassa niin pitkään kuin laitteesi on kytketty virtalähteeseen.

- Jos AirMini-laitteesi on kytketty virtalähteeseen, Bluetooth-toiminnon jättäminen käyttöön älylaitteessa varmistaa sen, että laitteen läheisyydessä yhteys muodostuu automaattisesti.
- Tietojesi suojaamiseksi Bluetoothin kautta lähetetyt tiedot on salattu.
- Muodosta pari älylaitteen ja laitteen välillä vain yhdelle laitteelle kerrallaan.

### Laitteiston ohjatun käyttöönoton käyttäminen

Kun yrität käyttää AirMini App-sovellusta ensimmäistä kertaa, Laitteiston käyttöönotto -näyttö ilmestyy näkyviin. Voit käyttää tätä interaktiivista käyttöönotto-ominaisuutta laitteiston käyttöönoton suorittamiseksi.

Huomautus: Kaikkia maskeja ei ole saatavissa kaikilla alueilla.

Näin käytät ohjattua laitteiston käyttöönotto-ominaisuutta:

1. Napauta Aloita käyttö aloittaaksesi prosessin.

Näkyviin tulee näyttö, josta voit valita maskin tyypin ja mallin.

- 2. Valitse maskin tyyppi.
- 3. Valitse maskin malli.
- 4. Napauta Jatka.
- 5. Yhdistä hengitysletku AirMini-laitteeseen.
- 6. Napauta Seuraava.
- 7. Jos käytät N20-sarjan maskia, AirFit P10 for AirMini -maskia tai AirFit N30 for AirMini -maskia ja haluat käyttää kosteutusta, liitä HumidX™ tai HumidX Plus. Jos käytät F20-sarjan maskia ja haluat käyttää kosteutusta, liitä HumidX F20.
- 8. Napauta Seuraava, kun olet liittänyt kostuttimen.
- 9. Sovita maskisi.
- 10.Napauta Seuraava.
- 11.Jos käytät N20-, F20- tai F30-sarjan maskia, yhdistä letkukokoonpano maskiin.
- 12.Napauta Seuraava.

Laitteiston ohjattu käyttöönotto on valmis.

Sinun on mahdollista jatkaa testauskäyttötoiminnolla napauttamalla Aloitetaan tai nähdä AirMini-hoitonäyttö napauttamalla Ei kiitos.

#### Testauskäyttö

Testauskäyttö auttaa sinua käymään hoidon läpi eri ilmanpainetasoilla ja tarkistamaan maskin tiiviyden. Testauskäyttöä varten AirMini-laitteeseen on oltava Bluetooth-yhteys. Varmista, että maski on päällä, ja hengitä normaalisti.

- 1. Napauta Start air (käynnistä ilmavirta). Laitteen paine käynnistyksessä on 4 cm H<sub>2</sub>O. Säädä maski tarpeen mukaan.
- 2. Napauta Continue (jatka). Voit milloin tahansa keskeyttää testauskäytön napauttamalla Stop air (pysäytä ilmavirta).
- 3. Napauta Check mask seal (tarkista maskin tiiviys). Jos maskisi täytyy säätää, napauta Need Help? (tarvitsetko apua?). Sinut ohjataan ongelmien selvittämisen näyttöön, joka auttaa sinua säätämään maskisi. Heti kun AirMini App -sovellus havaitsee, että vuoto on korjattu, pääset taas testauskäyttöön.
- 4. Napauta Increase air pressure (suurenna ilmanpainetta), jotta ilmanpaineen arvoksi saadaan  $7 \text{ cm } H_2$  $\Omega$ .
- 5. Napauta Increase air pressure (suurenna ilmanpainetta), jotta ilmanpaineen arvoksi saadaan viimeinen asetus 10 cm H2O.
6. Lopeta testauskäyttö napauttamalla Finish (lopeta) tai Stop Air (pysäytä ilmavirta). Huomautus:

- Napauttamalla näytön yläosasta X voit milloin tahansa poistua Test drive (testauskäyttö) -tilasta.
- Kun testauskäyttö on aloitettu, sinulla on kolme minuuttia aikaa testin suorittamiseen. Jos testauskäyttö ei ole valmis kolmen minuutin kuluessa, AirMini App -sovellus pysäyttää ilmavirran. Jatka testauskäyttöä milloin tahansa napauttamalla Restart air (käynnistä ilmavirta uudelleen).
- Pääset Test drive (testauskäyttö) -toimintoon milloin tahansa More (lisää) -valikosta.

Huomautus: Saat lisäapua napsauttamalla tukikuvaketta  $\binom{n}{k}$  missä tahansa näytössä, jossa kuvake näkyy.

## Maskin sovitus- ja Hoito-osiot

Uni-näytön toiminnot on jaettu kahteen osioon: Maskin sovitus ja Hoito.

Käytä Maskin sovitus -osiota maskisi mahdollisten ilmavuotojen arvioimiseen ja tunnistamiseen. Käytä Hoito-osiota siirtyäksesi hoitotoimintoihin ja mukavuusasetuksiin.

### Maskin sopivuuden tarkistaminen

- 1. Sovita maski, kuten maskin käyttöoppaassa kuvataan.
- 2. Valitse navigointivälilehdestä Uni. Uni-näyttö avautuu.
- 3. Valitse Maskin sovitus .

Maskin sovitus -näyttö avautuu.

- 4. Valitse Maskin sovitus -näytöstä ALOITA maskin sovitus. Laite alkaa puhaltaa ilmaa.
- 5. Säädä maskia, maskin pehmusteita ja pääremmejä, kunnes saat maskin sopivuudeksi Hyvä maskin tiiviys.
- 6. Lopeta maskin sovitus valitsemalla LOPETA maskin sovitus. Jos et voi saada hyvää tiiviyttä maskiisi, kerro asiasta hoidosta vastaavalle.

### Hoidon aloittaminen sovelluksella

- 1. Varmista, että laitteesi on otettu käyttöön oikein ja sen virta on kytketty.
- 2. Varmista, että Bluetooth-yhteys on aktiivinen.
	- Katso ohjeita kohdasta Laitteesi ja älylaitteen yhdistäminen.
- 3. Aseta maski kasvoillesi.
- 4. Valitse navigointivälilehdestä Uni. Uni-näyttö avautuu.
- 5. Valitse Hoito **Hoito** Hoito-näyttö avautuu.
- 6. Jos SmartStart™ on käytössä, sovita maski ja aloita hoito alkamalla hengittää normaalisti. Muussa tapauksessa aloita hoito valitsemalla ALOITA

### Hoidon pysäyttäminen sovelluksella

Jos SmartStop-toiminto on käytössä, hoito pysähtyy automaattisesti kun poistat maskin. Muussa tapauksessa voit valita LOPETA .

### Mukavuusominaisuuksien muuttaminen

Hoidosta vastaava on asettanut AirMini-laitteen tarpeitasi vastaavaksi, mutta voit ehkä haluta tehdä pieniä säätöjä, jotta hoitosi tuntuu mukavammalta. Mukavuusasetuksiin kuuluvat Viiveaika, EPR, SmartStart ja SmartStop, joita voidaan säätää Uni-näytöstä.

Huomautus: hoidosta vastaavan on ensin otettava paineensäätö (EPR) käyttöön.

Mukavuusasetuksiin siirtyminen:

1. Valitse navigointivälilehdestä Uni.

Uni-näyttö avautuu.

- 2. Valitse Hoito **Hoito**
- 3. Avaa Uni-lisätoimintonäyttö valitsemalla Lisätoiminnot.

Uni-lisätoimintonäytössä näkyvät nykyiset mukavuusasetukset.

#### Ramp (viive)

Ramp (viive) määrittää ajan, jonka aikana paine nousee asteittain alhaisemmasta ja miellyttävämmästä alkupaineesta potilaalle määrättyyn hoitopaineeseen.

Viiveaika-asetusvaihtoehdot ovat Pois, 5–45 minuuttia tai Auto. Kun Viiveaika-asetus on Auto, laite havaitsee, kun nukahdat, ja paine nousee automaattisesti hoidon määrättyyn hoitopaineeseen.

Viiveaika-asetuksen säätäminen:

- 1. Valitse navigointivälilehdestä Uni. Uni-näyttö avautuu.
- 2. Valitse Hoito **Hoito**
- 3. Avaa Uni-lisätoimintonäyttö valitsemalla Lisätoiminnot.

Uni-lisätoimintonäytössä näkyvät nykyiset mukavuusasetukset.

- 4. Napauta nykyistä viiveaika-asetusta.
- 5. Valitse haluamasi asetus.
- 6. Valitse OK.

Haluamasi asetus tulee näyttöön.

Huomautus: Asetusta ei voi muuttaa, kun olet aloittanut hoitojakson. Jotta voit muuttaa asetusta, hoito täytyy keskeyttää ja asetusta säätää. Sitten hoito aloitetaan uudestaan.

#### EPR

Kun EPR on otettu käyttöön ja päällä, uloshengittäminen voi olla helpompaa. Tämä voi auttaa hoitoon sopeutumisessa.

EPR-toiminnon kytkeminen käyttöön tai pois käytöstä:

1. Valitse navigointivälilehdestä Uni.

Uni-näyttö avautuu.

- 2. Valitse Hoito **Hoito**
- 3. Avaa Uni-lisätoimintonäyttö valitsemalla Lisätoiminnot.

Uni-lisätoimintonäytössä näkyvät nykyiset mukavuusasetukset.

4. Jos hoidosta vastaava on ottanut EPR-toiminnon käyttöön, voit kytkeä sen käyttöön

pois tarpeidesi mukaan.

#### SmartStart

Kun SmartStart-toiminto ovat päällä, hoito alkaa automaattisesti, kun hengität maskiin.

SmarStart-toiminnon kytkeminen käyttöön tai pois käytöstä:

1. Valitse navigointivälilehdestä Uni.

Uni-näyttö avautuu.

- 2. Valitse Hoito ... Hoito
- 3. Avaa Uni-lisätoimintonäyttö valitsemalla Lisätoiminnot.

Uni-lisätoimintonäytössä näkyvät nykyiset mukavuusasetukset.

4. Kytke SmartStart käyttöön tai pois tarpeidesi mukaan.

### SmartStop

Kun SmartStop on käytössä, hoito pysähtyy automaattisesti muutaman sekunnin jälkeen, kun otat maskin pois.

SmartStop-toiminnon kytkeminen käyttöön tai pois käytöstä:

1. Valitse navigointivälilehdestä Uni.

Uni-näyttö avautuu.

- 2. Valitse Hoito . Hoito . Maskin sovit
- 3. Avaa Uni-lisätoimintonäyttö valitsemalla Lisätoiminnot.

Uni-lisätoimintonäytössä näkyvät nykyiset mukavuusasetukset.

4. Kytke SmartStop käyttöön tai pois tarpeidesi mukaan.

## Lisää-valikko

Lisää-valikossa on seuraavia vaihtoehtoja:

- AirMini -käyttöohje
- AirMini-laitteen käyttöohje
- AirMini-tukipalvelun verkkosivusto
- Laitteiston käyttöönotto
- Testauskäyttötoiminto.

Voit ladata pilveen myös unitietosi. Valitsemalla Lataa tiedot nyt lähetät tiedot pilveen. Huomautus:

- AirMini-laitteen täytyy olla Bluetooth-yhteydessä, ja älylaitteen Internet-yhteyden täytyy olla aktiivinen.
- Vain ne tiedot ladataan, joita ei ole aiemmin lähetetty pilveen.
- Kaikkien AirMini-tietojen lataamiseksi sinun täytyy poistaaAirMini -sovelluksen asennus tai asentaa sovellus uudestaan, muodostaa AirMini-laitteeseen Bluetooth-yhteys ja valita Lataa tiedot nyt.

## Aloitusnäyttö

Aloitusnäytössä on hoitotietojesi yhteenveto.

Huomautus: AirMini täytyy yhdistää AirMini App -sovellukseen, jotta voit tarkastella uusimpia hoitotietojasi.

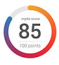

#### myAir™-tulokset (yhteensä 100 pisteestä)

Näyttää edellisen yön kokonaisunipisteet. Pistemäärä saadaan analysoimalla neljää tärkeintä aluetta: käyttötunnit, maskin tiiviys, tapahtumaa tunnissa ja maski kasvoilla/pois -tapahtumat. Mitä korkeampi pistemäärä, sitä parempi.

Aiempien päivien myAir-tulostietojen näyttäminen:

1. Valitse päivämäärä aloitusnäytön myAir-tulosten yläpuolelta.

myAir-tulosten yhteenvedossa näkyvät edellisten 30 päivän pisteet.

2. Valitse mikä tahansa päivämäärä, ja saat kyseisen päivän pistetiedot eriteltyinä.

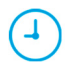

#### Käyttötunnit (70 pistettä)

Näyttää, kuinka monta hoitotuntia sinulle annettiin edellisen yön aikana. Mitä useampia hoitotunteja annettiin, sitä enemmän tulospisteitä. Jos käytät hoitoa 1 tunnin, saat 10 pistettä, jos 6 tuntia, saat 60 pistettä. Enimmäispistemäärä on 70 pistettä.

#### Maskin tiiviys (20 pistettä)

Auttaa arvioimaan miten tiivis maskisi on ja tunnistamaan maskin mahdollisia ilmavuotoja. Vähäisestä maskivuodosta saa enintään 20 pistettä, kohtalaisesta 10–15 pistettä ja huomattavammasta vuodosta 0–10 pistettä.

Jos pistemääräsi on alhainen, yritä sovittaa maski uudelleen.

Jos et voi saada hyvää tiiviyttä maskiisi, kerro asiasta hoidosta vastaavalle.

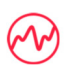

#### Tapahtumia tunnissa (5 pistettä)

Tämä pistemäärä saadaan tapahtumien (apneat ja hypopneat) keskiarvosta tuntia kohden hoitojaksosi aikana.

#### Maski kasvoilla / pois kasvoilta -tapahtumat (5 pistettä)

Näyttää, kuinka monta kertaa otit maskin kasvoiltasi edellisen yöunen aikana. Mitä harvemmin otat maskin kasvoiltasi yön aikana, sitä enemmän pisteitä saat.

#### Paine

Näyttää paineen, joka on yhtä suuri tai pienempi kuin suurin paine, jota AirMini antoi suurimman osan hoitoajastasi edellisenä yönä. Tällä mittauksella ei ole mitään vaikutusta saamiesi pisteiden määrään, mutta se on osoitus siitä, paljonko hoitopainetta tarvittiin unihäiriöhengityksesi tehokkaaseen hoitamiseen.

## Tietoja AirMini-laitteesta

Tietoja AirMini -laitteesta -näytössä on seuraavat tiedot AirMini-laitteestasi:

- Kokonaiskäyttötunnit– AirMini-laitteen käyttötuntiesi kokonaismäärä
- Laiteohjelmistoversio– tällä hetkellä AirMini-laitteeseen asennettu laiteohjelmiston versio
- Synkronoitu viimeksi– kulunut aika siitä, kun älylaite viimeksi synkronoitiin AirMini-laitteen kanssa

Tietoja AirMini-laitteesta -näyttöön päästään valitsemalla Lisää-valikosta kohta Tietoja.

### Matkustaminen

Voit ottaa AirMini-laitteesi mukaasi aina, kun matkustat.

Varmista, että sinulla on matkakohteeseesi sopiva virta-adapteri. Saat tietoja tällaisen hankinnasta ottamalla yhteyden toimittajaasi.

### Lentomatkustaminen

Jotkin lentoyhtiöt eivät luokittele lääkinnällisiä laitteita käsimatkatavaraksi ja siksi AirMini-laitetta ei välttämättä lasketa käsimatkatavararajoituksiin. Tarkista lentoyhtiösi käytännöt.

Voit käyttää AirMini-laitettasi lentokoneessa, sillä se täyttää Yhdysvaltain ilmailuhallinnon (FAA) vaatimukset.

Lentomatkustuksen vaatimustenmukaisuusasiakirjat voi ladata ja tulostaa verkkosivulta www.resmed.com.

Kun AirMini-laitetta käytetään lentokoneessa:

- Poista Bluetooth käytöstä pitämällä Bluetooth-painiketta painettuna  $*$  vähintään kymmenen sekunnin ajan, kunnes merkkivalo on valkoinen.
- Älä käytä AirMini App -sovellusta.
- Aloita hoito painamalla laitteen käynnistys/pysäytys-painiketta  $\Phi$ .
- Yhdistä Bluetooth uudelleen (tai poistu lentotilasta) painamalla Bluetooth-painiketta.

### Ongelmien selvittäminen

Jos esiintyy ongelma, yritä seuraavien suositusten noudattamista. Tarkasta myös AirMini-laitteen käyttöopas. Jos et kykene selvittämään ongelmaa, ota yhteys paikalliseen ResMed-myyjään tai ResMed-toimipaikkaan. Jos AirMini-laitteessa on ongelmia, älä avaa sitä.

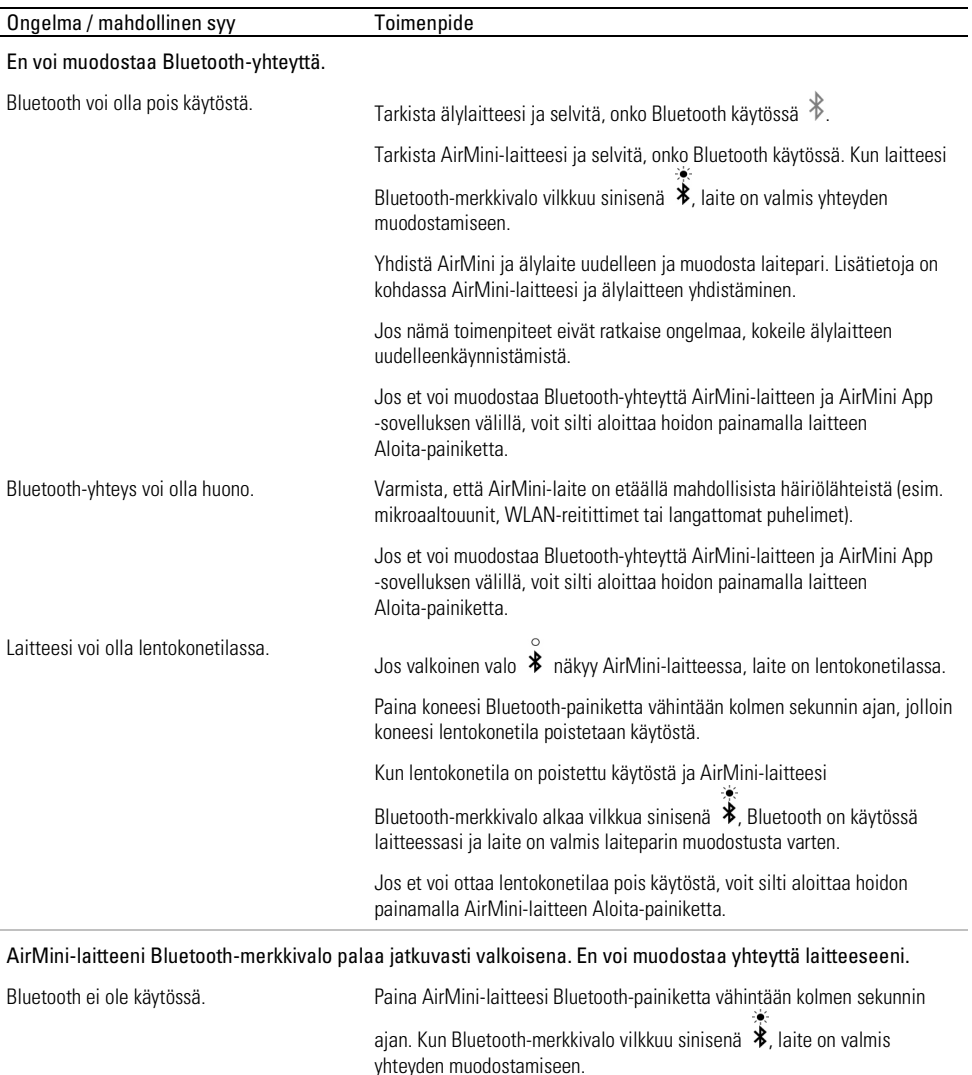

AirMini-laite näkyy laiteluettelossa, mutta siihen ei saa yhteyttä. Napauta laitteen nimeä laiteluettelossa ja vahvista, että haluat muodostaa yhteyden kyseiseen laitteeseen.

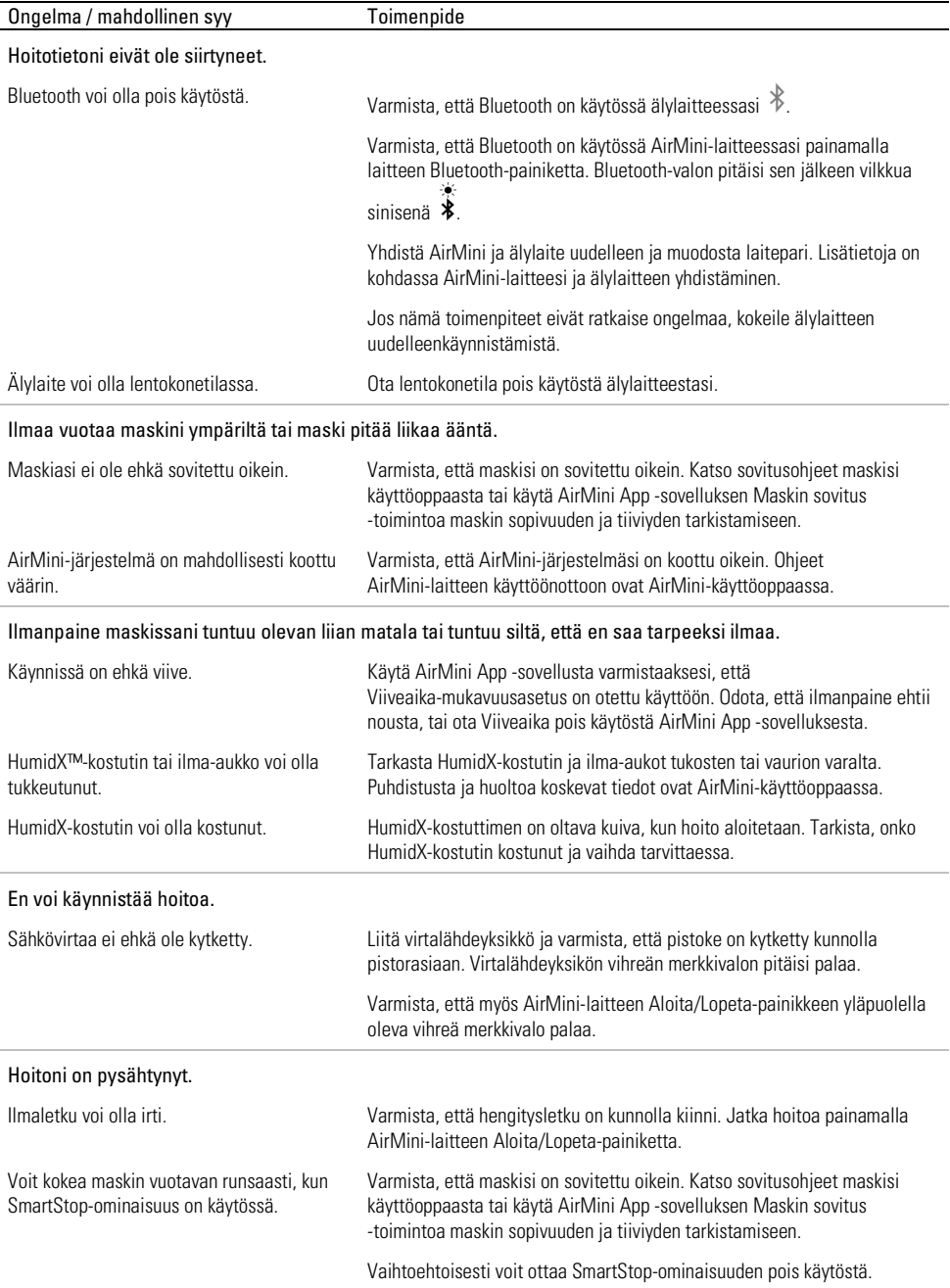

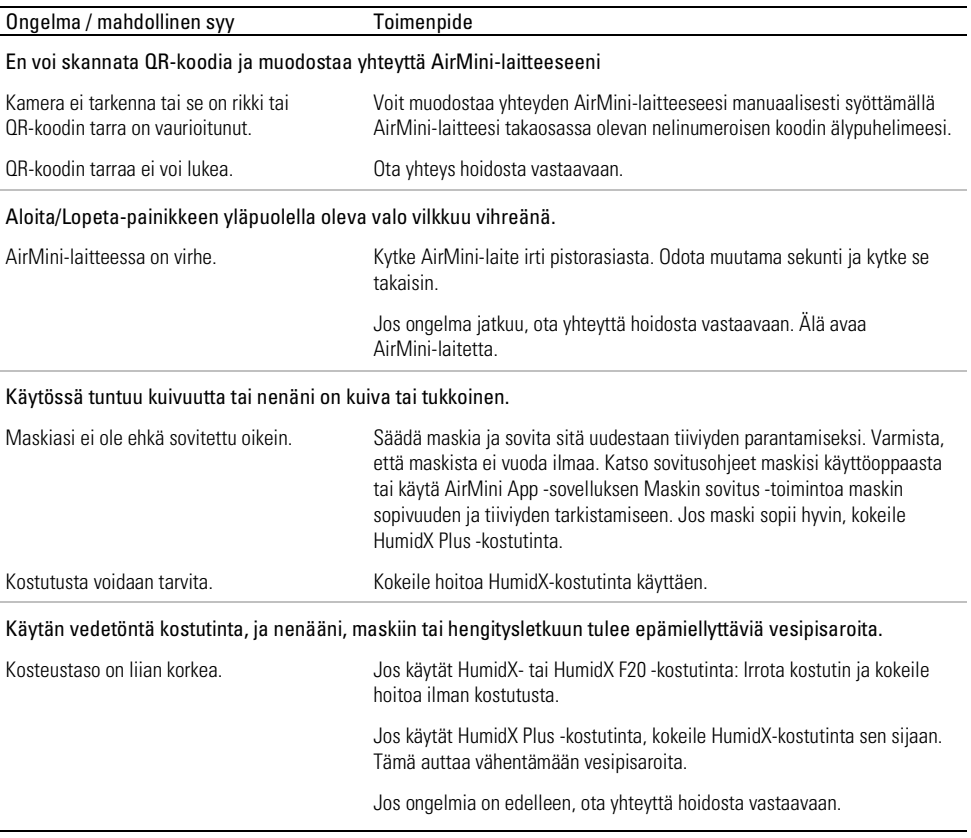

Huomautus: vedetöntä kostutinta saatetaan tarvita, kun ympäristön kosteusolosuhteet muuttuvat.

### Symbolit

Tuotteessa tai sen pakkauksessa voi olla seuraavia symboleja.

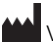

Valmistaja. (ISO 15223-1) **EC REP** Valtuutettu edustaja Euroopassa. (ISO 15223-1)

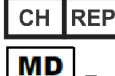

Valtuutettu edustaja Sveitsissä **UDI** Yksilöllinen laitetunniste

Terveydenhoitolaite.

Symbolisanasto on osoitteessa ResMed.com/symbols.

# Lisätietoja

Lisätietoja laitteen puhdistamisesta, huollosta, vianmäärityksestä ja muista teknisistä tiedoista on AirMini-laitteen käyttöoppaassa.

#### NORSK

## Om elektronisk pasienthjelp for AirMini-appen

Denne brukervennlige appen synkroniseres med apparatet ditt, slik at du kan starte og stoppe behandling og endre komfortfunksjoner. Den forteller deg også hvordan du sov natten før, og hjelper deg med å holde deg til planen for søvnapnébehandlingen.

#### Merknader:

- Les hele brukerveiledningen for AirMini™ og denne elektroniske hjelpen før du bruker apparatet med AirMini-appen.
- Enhver alvorlig hendelse som har oppstått i forbindelse med apparatet, skal rapporteres til produsenten og den kompetente myndigheten i EU-medlemsstaten eller -landet der brukeren og/eller pasienten er etablert.

# **A FORSIKTIG**

Amerikansk lovgivning begrenser dette apparatet til salg av eller på ordre fra lege.

### Indikasjoner for bruk

AirMini-appen er en mobilapplikasjon for pasienter som brukes for å fjernstyre en foreskrevet kompatibel ResMed-maskin og overføre, analysere og vise bruk og terapeutisk informasjon relatert til søvnapnébehandling. AirMini-appen lar også helsepersonell eksternt konfigurere kompatible OSA-behandlingsapparater.

### Tiltenkt pasientpopulasjon

AirMini-appen er kun kompatibel med ResMed AirMini-apparatet og er kun beregnet på pasienter med obstruktiv søvnapné (OSA).

### Kliniske fordeler

AirMini-appen er en pasientengasjerende applikasjon som støtter pasienter i å håndtere søvnrelaterte pusteforstyrrelser. Appen gir pasienter pedagogiske verktøy og lar dem spore fremgang

## Kontraindikasjoner

Behandling med positivt luftveistrykk kan være kontraindisert hos noen pasienter. Se AirMini-apparatets brukerveiledning.

## Bivirkninger

Pasienter skal melde fra til den foreskrivende legen om uvanlige smerter i brystet, kraftig hodepine eller økt åndenød. Ved akutt øvre luftveisinfeksjon kan det bli nødvendig med midlertidig avbrudd i behandlingen.

Følgende bivirkninger kan forekomme i løpet av behandling med apparatet:

- tørr nese, munn eller hals
- neseblødning
- oppblåsthet
- ubehag i øre eller bihuler
- øyeirritasjon
- hudutslett.

## Kompatible apparater

AirMini-appen er kompatibel med AirMini-apparatet.

### Sikkerhet

Innebygde AirMini og AirMini-appen sikkerhetsfunksjoner, tiltak du fatter for å beskytte smartenheten din mot skadelig programvare, og å holde deg oppdatert med programvare- og fastvareoppdateringer bidrar til å ivareta personvernet ditt, beskytte smartenheten din og sikre optimal ytelse.

### Sikkerhetsfunksjoner

AirMini og AirMini-appen bruker sikkerhetsfunksjoner for å ivareta personvernet ditt og forhindre uautorisert tilgang til dataene dine. Disse inkluderer:

- Bruk av QR-kode for å etablere en sikker forbindelse mellom AirMini og AirMini-appen
- Unike nøkler for hver sammenkobling av mobilenhet og AirMini
- Kryptering på applikasjonsnivå for overføring av data, i tillegg til sikker trådløs Bluetooth®-teknologi
- Kryptering av data lagret i AirMini-appen
- Autentisering på serversiden for AirMini-fastvareoppgraderinger

Beskyttelse av smartenheten din mot skadelig programvare bidrar til å holde din personlige informasjon og dine søvndata trygge. ResMed anbefaler følgende:

- Aktiver sikkerhet med PIN-kode eller fingeravtrykk på smartenheten din. Se brukerveiledningen for smartenheten din for informasjon om hvordan du aktiverer disse funksjonene.
- Unngå usikker modifikasjon av smartenhetens operativsystem.
- Vurder å aktivere fiernstyrt sletting av data på smartenheten din. Fiernstyrt sletting av data er en funksion som er tilgjengelig på smartenheten din for ekstern sletting av personlige data i tilfelle enheten mistes eller blir stjålet. Se brukerveiledningen for smartenheten din for informasjon om hvordan du aktiverer denne funksjonen.
- Hold operativsystemet oppdatert med sikkerhetsoppdateringer.

### Programvare- og fastvareoppdateringer

For å sikre optimal ytelse anbefaler ResMed at du alltid installerer den nyeste programvare- og fastvareversjonen.

Når en fastvareoppdatering blir tilgjengelig for AirMini, vises det en melding på smartenheten din når du åpner AirMini-appen for å se søvndata eller endre komfortinnstillinger.

Slik installerer du fastvareoppdateringen:

- 1. Klikk på Update (Oppdater) for å starte installasjonsprosessen. For å kunne installere oppdateringen må du ha en aktiv internettforbindelse. Ellers vil du bli bedt om å etablere en og starte prosessen på nytt.
- 2. Du kan velge å installere oppdateringen senere ved å trykke på Later (Senere) eller å installere oppdateringen umiddelbart ved å trykke på Update (Oppdater).

Hvis du velger å installere oppdateringen senere, vil du ikke kunne se søvndataene dine eller endre komfortinnstillinger før oppdateringen er fullført.

- 3. Når oppdateringen begynner, holder du AirMini-appen åpen og smartenheten din i nærheten. Når fastvareoppdateringen er fullført, vises det en melding om at fastvaren er oppdatert.
- 4. Trykk på Continue (Fortsett).

Hvis en AirMini-appen-programvareoppdatering er nødvendig, vises det en melding om at du må oppdatere programvaren.

Merk: Du må installere nødvendige programvareoppdateringer for å fortsette å bruke AirMini-appen.

Slik installerer du programvareoppdateringen:

1. Trykk på Update app (Oppdater appen).

Du vil bli sendt videre til App StoreSM eller Google Play™-butikken for å laste ned AirMini-appen-programvareoppdateringen.

2. Følg eventuelle ytterligere instruksjoner på skjermen for å fullføre oppdateringsprosessen.

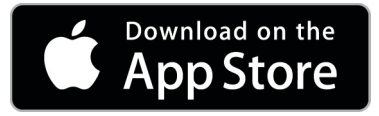

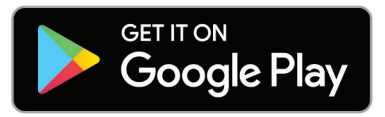

## AirMini-appen-systemkrav

Se ResMed.com/AirMiniApp for en liste over smartenheter som er kompatible med AirMini-appen. I tillegg kreves følgende operativsystem:

- iOS™ operativsystemversjon 10.2 (eller nyere).
- Android™ operativsystemversjon 4.4 (eller nyere).

### Koble til AirMini-apparatet og smartenheten

- 1. Sørg for at AirMini-apparatet er riktig konfigurert og koblet til en strømkilde. Se i brukerveiledningen for AirMini for å få mer informasjon om oppsett.
- 2. Aktiver Bluetooth® på smartenheten.

Se brukerveiledningen for smartenheten for å få informasjon om hvordan du aktiverer Bluetooth.

3. Åpne AirMini-appen.

Første gang du åpner AirMini-appen, vil du bli bedt om å:

- gi samtykke til bruk av analyser
- godta ResMeds bruksvilkår og personvernerklæring
- gi samtykke til at AirMini-appen laster opp data til skyen

Velg de nødvendige avmerkingsboksene for å gi samtykke og godta retningslinjer.

#### Merknader:

- Avmerkingsboksen for analysesamtykke er valgt som standard.
- Fra tid til annen kan bruksvilkårene bli oppdatert, og du kan bli bedt om å gi samtykke på nytt.
- Hvis du godtar å la AirMini-appen laste opp dataene dine til skyen, vil de bli lastet opp fra AirMini-appen til en sikker server.
- Det er to forskjellige dataopplastingsfunksjoner:

Bakgrunnsopplasting av data – lar appen laste opp alle data som ikke allerede er lastet opp til skyen, uten brukerinteraksjon (dvs. appen laster automatisk opp data når nye data er tilgjengelige og det er en aktiv internettforbindelse). Du må gi samtykke for å aktivere denne funksjonen, da den er deaktivert som standard. Denne funksjonen kan aktiveres eller deaktiveres når som helst på skjermbildet More (Mer).

Dataopplasting på forespørsel – kliniker- eller pasientinitiert funksjon som laster opp alle data som ikke allerede er sendt til skyen. Denne funksjonen kan brukes uavhengig av om det er gitt samtykke til bakgrunnsopplasting. For å bruke denne funksjonen må appen ha aktiv Bluetooth-tilkobling med AirMini.

For ytterligere informasjon finnes det også lenker på startsiden:

- Learn More (Les mer) forklaring på måten analyser brukes på.
- Terms (Vilkår) ResMeds bruksvilkår.
- Privacy (Personvern) ResMeds personvernerklæring.
- my data (Mine data) informasjon om personvern.

#### Merknader:

- Hvis du godtar å la AirMini-appen laste opp terapidataene dine til skyen, vil de bli lastet opp fra AirMini-appen til en sikker server.
- Når du har godtatt å laste opp dataene dine, kan disse dataoverføringene slås på eller av i delen Preferences (Preferanser) i menyen More (Mer).
- Når du slår på dataoverføringer i delen Preferences (Preferanser) i menyen More (Mer), vil alle tilgjengelige behandlingsdata på apparatet lastes opp til skyen, ikke bare data generert fra den datoen og fremover.
- Data vil fortsette å lastes opp til skyen til du slår av overføringene i delen Preferences (Preferanser) i menyen More (Mer)
- Hvis du slår av dataoverføringer i delen Preferences (Preferanser) i menyen More (Mer), vil data generert fra det tidspunktet ikke lastes opp til skyen. Data som er overført til skyen tidligere, vil imidlertid forbli i skyen.
- 4. Når valgene er fullført på startsiden, trykker du på Continue (Fortsett).
- 5. Trykk på Bluetooth-knappen på AirMini-apparatet  $\bullet$  når du blir bedt om det av AirMini-appen.

Når lyset på AirMini-apparatet begynner å blinke blått  $\hat{\mathcal{F}}$ , er Bluetooth aktivert på apparatet og det er klart til å koble til.

6. Trykk på Connect (Koble til) på smartenheten.

Når AirMini-apparatet er oppdaget, vises apparatnavnet i valglisten.

- 7. Velg apparatnavnet fra listen for å koble til.
- 8. Første gang du sammenkobler AirMini-apparatet med smartenheten, må du utføre autentiseringsprosedyren.

Når du blir bedt om det av AirMini-appen, starter du autentiseringsprosessen ved å trykke på Scan code (Skann kode). Hvis du ikke allerede har gitt tillatelse, vises det en melding på AirMini-appen hvor du blir bedt om å tillate bruk av smartenhetens kamera. Plasser apparatets QR-kode innenfor kameraets visningsramme.

Merk: QR-koden står på baksiden av AirMini-apparatet.

Det er også mulig å autentisere ved å taste inn den firesifrede koden som står på baksiden av AirMini-apparatet.

9. Trykk på Done (Ferdig).

Når tilkoblingen er vellykket, vises Bluetooth-tilkoblingsikonet  $\frac{\frac{1}{2}}{\frac{1}{2}}$  averst til høyre nå AirMini-appen.

#### Merknader:

• Så lenge maskinen er koblet til en strømkilde, er den slått på og i standby-modus.

- Hvis AirMini er koblet til en strømkilde og Bluetooth er aktivert på smartenheten, vil tilkoblingen skje automatisk hver gang smartenheten er i nærheten av maskinen.
- Data sendt via Bluetooth er kryptert for å beskytte personvernet ditt.
- Du bør bare sammenkoble smartenheten din med én maskin om gangen.

### Bruke veiledet utstyrsoppsett

Første gang du prøver å bruke AirMini-appen, vises skjermbildet Oppsett av utstyr. Du kan bruke denne interaktive oppsettsfunksjonen for å fullføre prosessen med å sette opp utstyret ditt.

Merk: Ikke alle masker er tilgjengelige i alle land.

Slik bruker du funksjonen for veiledet utstyrsoppsett:

1. Trykk på Komme i gang for å starte prosessen.

Skjermbildet for valg av masketype og modell vises.

- 2. Velg masketypen din.
- 3. Velg maskemodellen din.
- 4. Trykk på Fortsett.
- 5. Koble luftslangen til AirMini.
- 6. Trykk på Neste.
- 7. Hvis du bruker en maske i N20-serien, en AirFit™ P10 for AirMini eller AirFit N30 for AirMini -maske og du vil bruke fukting, setter du inn en HumidX™ eller HumidX Plus. . Hvis du bruker en maske i N20-serien og du vil bruke fukting, setter du inn HumidX F20.
- 8. Trykk på Neste etter at du har satt inn luftfukteren.
- 9. Ta på deg masken.
- 10.Trykk på Neste.
- 11.Hvis du bruker en maske i N20-, F20- eller F30-serien, kobler du slangesettet til masken.
- 12.Trykk på Neste.

Prosessen for veiledet oppsett er fullført.

Du har muligheten til å fortsette med utprøvingsfunksjonen ved å trykke på Kjør i gang!, eller trykk på Nei takk for å vise AirMini-dashbordet.

### Utprøving

Utprøving lar deg oppleve behandling ved forskjellige lufttrykknivåer og kontrollere maskeforseglingen. Du trenger en Bluetooth-forbindelse til AirMini-apparatet for å ta i bruk utprøving. Sørg for at masken din er på, og pust normalt.

- 1. Trykk på Start luft. Apparatet starter med et trykk på 4 cm H<sub>2</sub>O. Juster masken din ved behov.
- 2. Trykk på Fortsett. Du kan når som helst avslutte utprøvingen ved å trykke på Stopp luft.
- 3. Trykk på Kontroller maskeforsegling. Hvis masken må justeres, trykker du på Trenger du hjelp? Du videreføres til feilsøkingsskjermen for å hjelpe deg med å justere masken. Når AirMini-appen oppdager at lekkasjen er fikset, blir du sendt tilbake til utprøving.
- 4. Trykk på Øk lufttrykket for å øke lufttrykket til 7 cm H<sub>2</sub>O.
- 5. Trykk på Øk lufttrykket for å gå til den endelige innstillingen på 10 cm H<sub>2</sub>O.
- 6. Trykk på Fullfør eller Stopp luft for å fullføre utprøvingen.

Merk:

• Du kan når som helst trykke på X øverst på skjermen for å avslutte utprøvingen.

- Når utprøvingen har startet, har du 3 minutter på deg til å fullføre den. Hvis ikke utprøvingen fullføres innen 3 minutter, stopper AirMini-appen luftstrømmen. Du kan når som helst trykke på Start luft på nytt for å fortsette utprøvingen.
- Du kan også når som helst få tilgang til Utprøving-funksjonen via Mer-menyen.

Merk: Få tilgang til ytterligere hjelp ved å klikke på støtte- $\binom{?}{'}$  ikonet på et hvilket som helst skjermbilde det vises på.

## Deler for masketilpasning og behandling

Funksjonene i skjermbildet Sleep (Søvn) er ordnet i to deler: Mask Fit (Masketilpasning) og Therapy (Behandling).

Delen Mask Fit (Masketilpasning) hjelper deg med å vurdere og identifisere mulige luftlekkasjer rundt masken.

Delen Therapy (Behandling) gir deg tilgang til behandlingsfunksjoner og komfortinnstillinger.

### Kontrollere masketilpasning

- 1. Ta på masken som beskrevet i brukerveiledningen for masken.
- 2. Trykk på Sleep (Søvn) i navigasjonsfanen.
- Skjermbildet Sleep (Søvn) åpnes.
- 3. Trykk på Mask Fit (Masketilpasning) **Behandling** Masketilpasning Skjermbildet Mask Fit (Masketilpasning) åpnes.
- 4. Trykk på START Mask Fit (START masketilpasning) på skjermbildet Mask Fit (Masketilpasning). Apparatet begynner å blåse luft.
- 5. Juster masken, maskeputen og hodestroppene til meldingen Good mask seal (God masketilpasning) vises.
- 6. Trykk på STOP Mask Fit (STOPP masketilpasning) for å stoppe masketilpasning. Hvis det ikke er mulig å få til en god maskeforsegling, snakk med helsepersonell.

### Starte behandling ved bruk av appen

- 1. Sørg for at apparatet er riktig konfigurert og slått på.
- 2. Bekreft at Bluetooth-tilkoblingen er aktiv. Se Koble til apparatet og smartenheten for å få instruksjoner.
- 3. Ta på deg masken.
- 4. Trykk på Sleep (Søvn) i navigasjonsfanen. Skjermbildet Sleep (Søvn) åpnes.
- 5. Trykk på Therapy (Behandling) Behandling Skjermbildet Therapy (Behandling) åpnes.
- 6. Hvis SmartStart™ er slått på, tar du på deg masken og begynner å puste normalt for å starte behandlingen. Ellers trykker du på START **o** for å starte behandling.

### Stoppe behandling ved bruk av appen

Hvis SmartStop er slått på, tar du av masken, så vil behandlingen stoppe automatisk. Ellers trykker du på STOP (STOPP)<sup>(3)</sup>.

### Endre komfortfunksjoner

AirMini-apparatet er innstilt av helsepersonellet basert på behovene dine, men du vil kanskje gjøre noen små justeringer som gjør behandlingen mer behagelig. Komfortfunksjonene for rampetid, trykkavlastning, SmartStart og SmartStop kan justeres på skjermbildet for søvnalternativer.

Merk: Trykkavlastning må først aktiveres av helsepersonell.

Slik får du tilgang til komfortfunksjoner:

- 1. Trykk på Sleep (Søvn) i navigasjonsfanen. Skjermbildet Sleep (Søvn) åpnes.
- 2. Trykk på Therapy (Behandling) **Behandling**
- 3. Trykk på Options (Alternativer) for å åpne skjermbildet for søvnalternativer.

Gjeldende komfortinnstillinger vises på skjermbildet for søvnalternativer.

#### Rampe

Rampe definerer perioden hvor trykket øker gradvis fra et lavere, mer komfortabelt starttrykk til det foreskrevne behandlingstrykket.

Du kan innstille rampetid til Off (Av), 5 til 45 minutter eller Auto. Når rampetiden er stilt til Auto, vil apparatet automatisk oppdage at du har sovnet, og deretter automatisk øke til det foreskrevne behandlingstrykket.

Slik justerer du rampetiden:

- 1. Trykk på Sleep (Søvn) i navigasjonsfanen. Skiermbildet Sleep (Søvn) åpnes.
- 2. Trykk på Therapy (Behandling) **Behandling**
- 3. Trykk på Options (Alternativer) for å åpne skjermbildet for søvnalternativer. Gjeldende komfortinnstillinger vises på skjermbildet for søvnalternativer.
- 4. Trykk på gjeldende rampeinnstilling.
- 5. Velg foretrukket innstilling.
- 6. Trykk på OK.

Den foretrukne innstillingen vises.

Merk: Når du har startet behandlingsøkten, kan ikke innstillingen justeres. For å justere innstillingen må du stoppe behandlingen, justere innstillingen og deretter starte behandlingen på nytt.

#### **Trykkavlastning**

Når trykkavlastning er aktivert og slått på, kan det hende at det føles lettere å puste. Dette kan hielpe deg med å venne deg til behandlingen.

Slik slår du trykkavlastning på eller av:

- 1. Trykk på Sleep (Søvn) i navigasjonsfanen. Skiermbildet Sleep (Søvn) åpnes.
- 2. Trykk på Therapy (Behandling) <sup>Behandling</sup>
- 3. Trykk på Options (Alternativer) for å åpne skjermbildet for søvnalternativer. Gjeldende komfortinnstillinger vises på skjermbildet for søvnalternativer.
- 4. Hvis trykkavlastning er aktivert av helsepersonell, slår du den på behov.

Norsk 7

#### SmartStart

Når SmartStart er aktivert, starter behandlingen automatisk når du puster inn i masken.

Slik slår du SmartStart på eller av:

- 1. Trykk på Sleep (Søvn) i navigasjonsfanen. Skjermbildet Sleep (Søvn) åpnes.
- 2. Trykk på Therapy (Behandling) **Behandling**
- 3. Trykk på Options (Alternativer) for å åpne skjermbildet for søvnalternativer. Gjeldende komfortinnstillinger vises på skjermbildet for søvnalternativer.
- 4. Slå SmartStart på **eller** av etter behov.

#### **SmartStop**

Når SmartStop er slått på, stopper behandlingen automatisk etter noen sekunder når du tar av deg masken.

Slik slår du SmartStop på eller av:

- 1. Trykk på Sleep (Søvn) i navigasjonsfanen. Skjermbildet Sleep (Søvn) åpnes.
- 2. Trykk på Therapy (Behandling) **Behandling**
- 3. Trykk på Options (Alternativer) for å åpne skjermbildet for søvnalternativer. Gjeldende komfortinnstillinger vises på skjermbildet for søvnalternativer.
- 4. Slå SmartStop på eller av etter behov.

## Menyen More (Mer)

Fra menyen More (Mer) får du tilgang til:

- Brukerveiledning for AirMini-appen
- Brukerveiledning for AirMini-apparatet
- Support-webside for AirMini
- Utstyrsoppsett
- Funksjonen Test Drive (Testkjøring)

Du kan også laste opp søvndataene dine til skyen. Trykk på Upload data now (Last opp data nå) for å sende dataene til skyen.

Merk:

- AirMini-apparatet må ha Bluetooth-tilkobling, og smartenheten må ha en aktiv internettforbindelse.
- Kun data som ikke tidligere er sendt til skyen, vil bli lastet opp.
- For å laste inn alle AirMini-data på nytt må du avinstallere/reinstallere AirMini-appen, koble til Bluetooth via AirMini og trykke på Upload data now (Last opp data nå).

## **Dashbord**

Dashbordet gir deg et øyeblikksbilde av behandlingsdataene dine.

Merk: Du må synkronisere AirMini til AirMini-appen for å vise de nyeste behandlingsdataene dine.

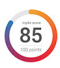

myAir™ score (myAir-poengsum) (totalt av 100 poeng)

Gir deg en total poengsum for forrige natts søvn ved å analysere fire nøkkelkategorier: brukstimer, maskeforsegling, hendelser per time og maske av/på-hendelser. Jo høyere total poengsum, desto bedre.

Slik får du tilgang til informasjon om tidligere dagers myAir-poengsum:

1. Velg datoen over myAir-poengsummen i dashbordet.

MyAir-poengsammendraget viser poengsummen for de forrige 30 dagene.

2. Trykk på en hvilken som helst dato for å vise en poengoversikt for den datoen.

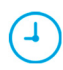

#### Usage hours (Brukstid) (70 poeng)

Viser antall timer med behandling du fikk i løpet av natten før. Jo flere timer med behandling du fikk, jo flere poeng får du. Hvis du bruker behandlingen 1 time, får du 10 poeng. For 6 timer får du 60 poeng. Du kan få opptil 70 poeng.

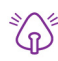

#### Mask seal (Maskeforsegling) (20 poeng)

Hjelper deg med å vurdere hvor godt masken forsegler, og identifisere mulige luftlekkasjer rundt masken. Du kan få opptil 20 poeng for minimal maskelekkasje, 10 til 15 poeng for moderat lekkasje og 0 til 10 poeng for større lekkasje.

Hvis poengsummen er lav, kan du prøve å tilpasse masken på nytt.

Hvis det ikke er mulig å få til en god maskeforsegling, snakk med helsepersonell.

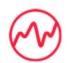

#### Events per hour (Hendelser per time) (5 poeng)

Denne poengsummen er utledet fra gjennomsnittet av hendelsene (apnéhendelser og hypopnéhendelser) per time i løpet av behandlingsperioden.

Mask on/off events (Maske av/på-hendelser) (5 poeng)

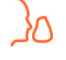

Viser antall ganger du tok av masken i løpet av natten før. Jo færre ganger du tar masken på og av om natten, desto flere poeng får du.

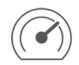

#### Pressure (Trykk)

Viser trykket lik eller mindre enn det høyeste trykket levert av AirMini under mesteparten av behandlingen natten før. Denne målingen har ingen effekt på antall poeng du får, men den er en indikasjon på hvor mye lufttrykk som var nødvendig for effektiv behandling av søvnrelaterte pusteforstyrrelser.

## Om AirMini

Skjermbildet About AirMini (Om) gir følgende informasjon om AirMini:

- Total usage hours (Totale brukstimer) det totale antallet timer AirMini har vært i bruk.
- Firmware version (Fastvareversjon) gjeldende fastvareversjonen installert på AirMini.
- Last synced (Sist synkronisert) hvor lang tid siden smartenheten sist ble synkronisert med AirMini.

Trykk på About (Om) i menyen More (Mer) for å åpne skjermbildet About AirMini (Om).

## På reise

Du kan ta med deg AirMini-apparatet overalt.

Sørg for at du har riktig strømadapter for destinasjonen. Ta kontakt med helsepersonell for å få informasjon om å kjøpe adapter.

### Reise med fly

Noen flyselskaper klassifiserer ikke medisinsk utstyr som håndbagasje, og derfor vil kanskje ikke AirMini høre inn under grensene for håndbagasje. Sjekk med flyselskapet for å finne ut hvilke retningslinjer de har.

Du kan bruke AirMini-apparatet på fly, fordi det oppfyller kravene fra Federal Aviation Administration (FAA).

Erklæringer om oppfylling av krav på flyreiser kan lastes ned og skrives ut fra www.resmed.com.

Når AirMini brukes på fly:

- Mens apparatet er koblet til strøm, deaktiverer du Bluetooth ved å trykke på og holde inne Bluetooth-knappen  $\frac{\ast}{\ast}$  i minst ti sekunder til indikatorlampen lyser hvitt.
- Ikke bruk AirMini-appen.
- Bruk start-/stoppknappen  $\Phi$  på apparatet for å starte behandlingen.
- Du kobler til Bluetooth på nytt (eller avslutter flymodus) ved å trykke på Bluetooth-knappen.

## Feilsøking

Hvis det oppstår et problem, prøver du følgende forslag. Se også AirMini-apparatets brukerveiledning. Hvis du ikke greier å fikse problemet, ta kontakt med din lokale Res-Med-forhandler eller ditt lokale ResMed-kontor. Hvis du opplever problemer med AirMini-apparatet, må du ikke åpne det.

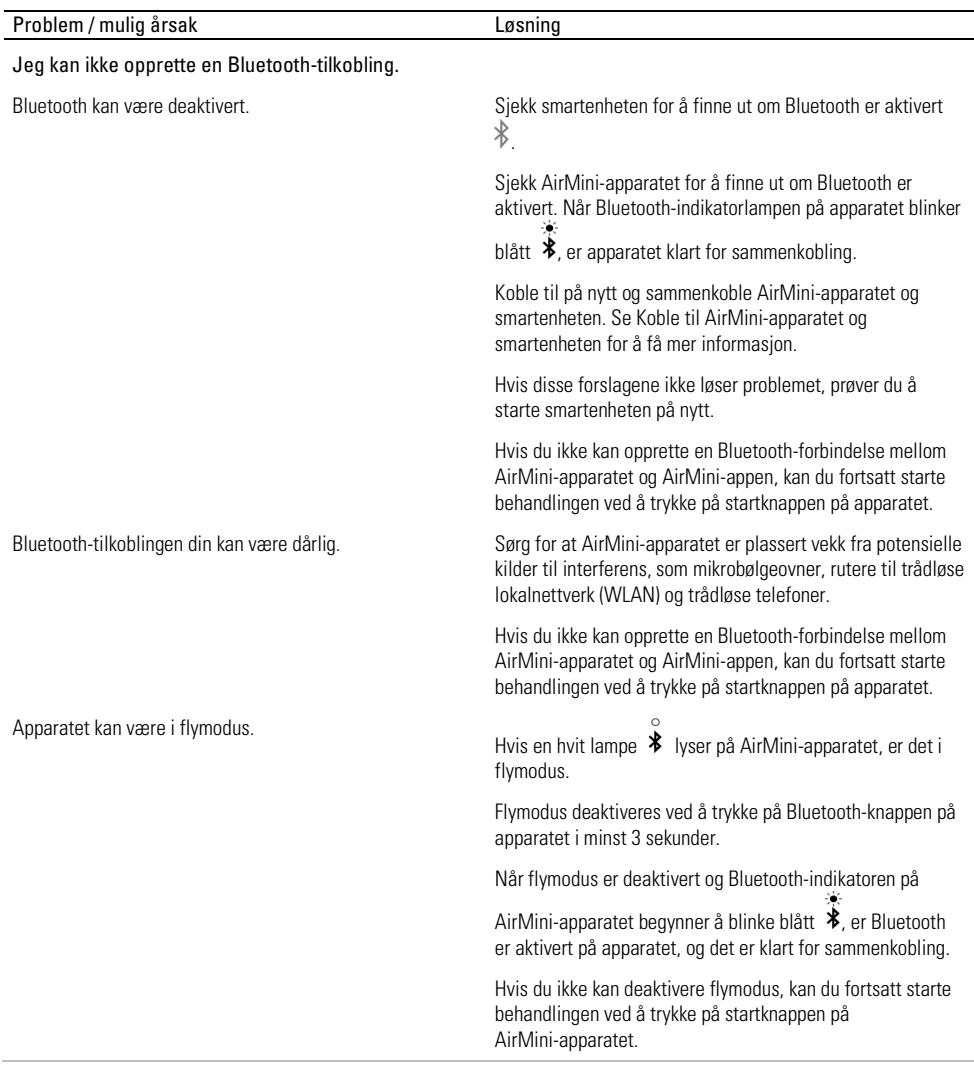

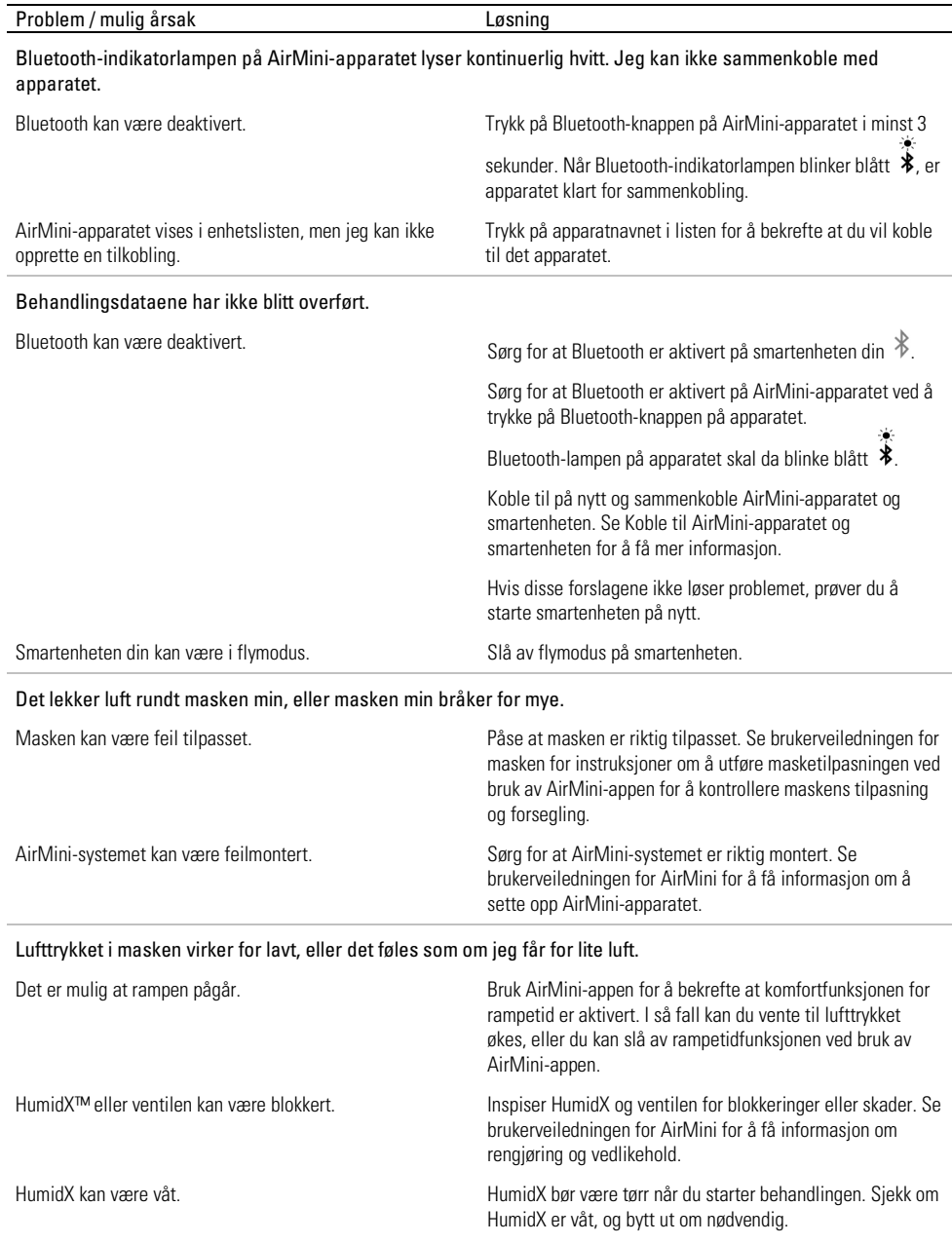

l.

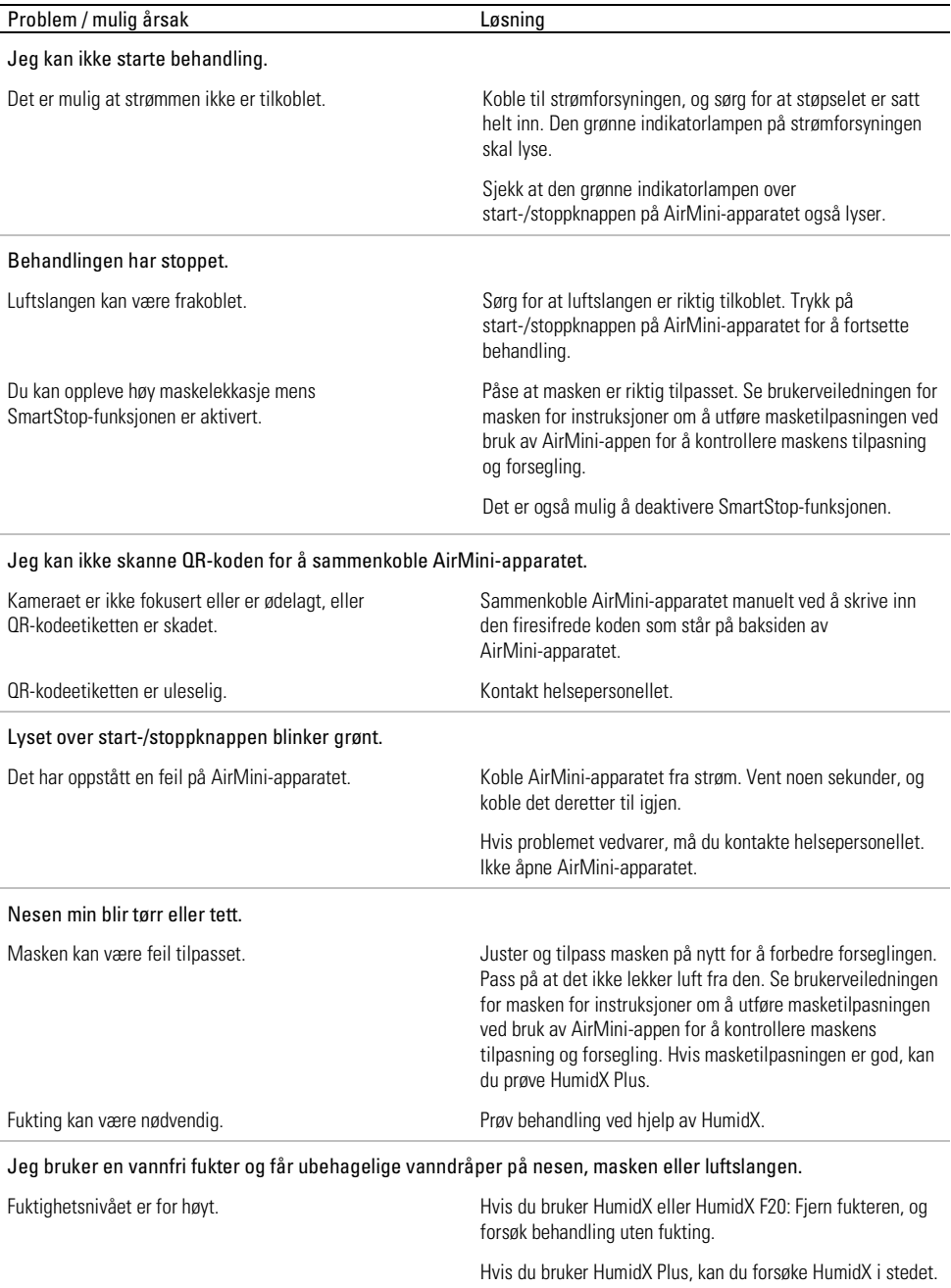

Dette vil bidra til å redusere vanndråpene.

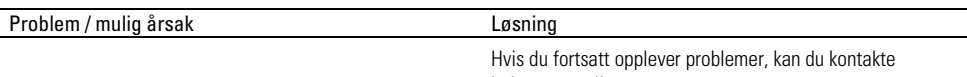

helsepersonellet.

Merk: Du må kanskje bruke en vannfri fukter når luftfuktigheten i omgivelsene endres.

### Symboler

Følgende symboler kan vises på produktet eller pakningen.

**Produsent.** (ISO 15223-1) **EC REP** Autorisert representant i Europa. (ISO 15223-1)

Autorisert sveitsisk representant **LUDI** Entydig enhetsidentifikator MD Medisinsk  $CH$ REP apparat.

Se symboloversikt på ResMed.com/symbols.

# Ytterligere informasjon

Du finner informasjon om rengjøring av apparatet, vedlikehold, feilsøking og andre tekniske spesifikasjoner i brukerveiledningen for AirMini-apparatet.

#### POLSKI

## Na temat e-Pomocy Aplikacja AirMini dla pacjenta

Łatwa w użyciu aplikacja synchronizuje się z urządzeniem, umożliwiając rozpoczynanie i wstrzymywanie terapii oraz zmianę funkcji komfortu. Informuje ona również użytkownika, jak spał poprzedniej nocy i pomaga kontrolować cały przebieg leczenia bezdechu sennego.

#### Uwagi:

- Proszę przeczytać cały podręcznik użytkownika AirMini™ i niniejszą e-Pomoc przed rozpoczęciem stosowania urządzenia z Aplikacia AirMini.
- Każdy poważny incydent, który miał miejsce w związku z wyrobem, powinien zostać zgłoszony producentowi oraz właściwemu organowi państwa członkowskiego UE lub kraju, w którym użytkownik i/lub pacjent ma swoją siedzibę.

# $\triangle$  PRZESTROGA

Zgodnie z prawem federalnym Stanów Zjednoczonych urządzenie może być sprzedawane wyłącznie przez lekarza lub na zlecenie lekarza.

### Wskazania do stosowania

Aplikacia AirMini jest mobilną aplikacją, dzięki której pacjent może zdalnie obsługiwać zalecony mu kompatybilny aparat ResMed oraz przesyłać, analizować i wyświetlać informacje dotyczące użytkowania i terapii związane z leczeniem bezdechu sennego. Aplikacja Aplikacja AirMini umożliwia również lekarzom zdalne konfigurowanie kompatybilnych urządzeń do terapii obturacyjnego bezdechu sennego (OSA).

## Docelowa populacia pacientów

Aplikacja Aplikacja AirMini jest kompatybilna wyłącznie z urządzeniem ResMed AirMini i jest przeznaczona wyłącznie dla pacjentów z obturacyjnym bezdechem sennym (OSA).

## Korzyści kliniczne

Aplikacja AirMini to aplikacja angażująca pacjentów, która wspiera pacjentów w zakresie leczenia zaburzeń oddychania podczas snu. Aplikacja zapewnia pacjentom narzędzia edukacyjne i pozwala pacjentom śledzić ich postępy.

### Przeciwwskazania

Terapia dodatnim ciśnieniem w drogach oddechowych może być przeciwwskazana dla niektórych pacjentów. Patrz podręcznik użytkownika urządzenia AirMini.

## Działania niepożądane

Pacjenci powinni zgłaszać lekarzowi zalecającemu leczenie nietypowe bóle w klatce piersiowej, silne bóle głowy lub nasilenie duszności. Ostra infekcja górnych dróg oddechowych może wymagać tymczasowego przerwania leczenia.

Podczas leczenia z zastosowaniem urządzenia mogą wystąpić następujące działania niepożądane:

- wysuszanie śluzówki nosa, jamy ustnej lub gardła
- krwawienie z nosa
- wzdęcie
- dyskomfort w uchu lub zatokach
- podrażnienie oczu
- wysypka skórna.

## Kompatybilne urządzenia

Aplikacja AirMini jest kompatybilna z urządzeniem AirMini.

## Bezpieczeństwo

Wbudowane funkcje bezpieczeństwa AirMini i Aplikacja AirMini, dostępne środki ochrony smartfona przed złośliwym oprogramowaniem oraz aktualizowanie oprogramowania i oprogramowania układowego pomoże chronić prywatność użytkownika, smartfon oraz zapewni najlepsze działanie.

### Funkcje bezpieczeństwa

AirMini oraz Aplikacja AirMini korzystają z funkcji bezpieczeństwa, aby chronić prywatność danych użytkownika i zapobiegać nieupoważnionemu dostępowi do danych. Obejmują one:

- Użycie kodu szybkiej odpowiedzi (QR), aby ustanowić zaufane połączenie między AirMini a Aplikacja AirMini
- Niepowtarzalne klucze do parowania każdego urządzenia mobilnego i AirMini
- Szyfrowanie na poziomie aplikacji w zakresie przesyłania danych, oprócz zabezpieczeń bezprzewodowej technologii Bluetooth®
- Szyfrowanie danych przechowywanych w Aplikacja AirMini
- Uwierzytelnianie po stronie serwera dla aktualizacji oprogramowania układowegoAirMini

Zabezpieczenie smartfona przed złośliwym oprogramowaniem pomoże chronić dane osobowe i dane dotyczące snu. Zalecenia firmy ResMed:

- Włączyć opcję odblokowania po wpisaniu numeru PIN lub za pomocą odcisku palca w smartfonie. Dodatkowe informacje o włączaniu tych funkcji podano w instrukcji użytkownika smartfona.
- Unikać niebezpiecznych modyfikacji systemu operacyjnego smartfona.
- Rozważyć włączenie w smartfonie funkcji zdalnego usuwania danych. Zdalne usuwanie danych to funkcja dostępna w smartfonie, umożliwiająca zdalne usunięcie danych osobowych w przypadku kradzieży lub zgubienia urządzenia. Dodatkowe informacje o włączaniu tej funkcji podano w instrukcji użytkownika smartfona.
- Pamiętać o aktualizowaniu systemu operacyjnego i instalowaniu poprawek bezpieczeństwa.

### Aktualizacje oprogramowania i oprogramowania układowego

Aby zapewnić najlepsze działanie, firma ResMed zaleca, aby zawsze instalować najnowsze wersje oprogramowania i oprogramowania układowego.

Kiedy będzie dostępna aktualizacja oprogramowania układowego AirMini, na smartfonie zostanie wyświetlony komunikat po uruchomieniu aplikacji Aplikacja AirMini w celu wyświetlenia danych snu lub zmiany ustawień komfortu.

Aby zainstalować aktualizację oprogramowania układowego:

- 1. Kliknąć Zaktualizuj, aby rozpocząć proces instalacji. Aby zainstalować aktualizację, konieczne jest aktywne połączenie z Internetem. W innym przypadku zostanie wyświetlony komunikat dotyczący nawiązania połączenia z Internetem i ponownego rozpoczęcia procesu.
- 2. Można wybrać instalacje aktualizacji w późniejszym terminie, dotykając Później, lub zajnstalować aktualizację natychmiast, dotykając Zaktualizuj.

Jeśli użytkownik wybierze opcję instalacji aktualizacji w późniejszym terminie, nie będzie mógł wyświetlić danych dotyczących snu, ani zmienić ustawień komfortu do czasu dokończenia aktualizacji.

3. Po rozpoczęciu aktualizacji nie wolno zamykać Aplikacja AirMini, a smartfon powinien znajdować się w pobliżu.

Po zakończeniu aktualizacji oprogramowania układowego zostanie wyświetlony komunikat informujący o aktualnym stanie oprogramowania wbudowanego.

4. Dotknąć przycisku Kontynuuj.

Jeśli wymagana jest aktualizacja oprogramowania Aplikacja AirMini, zostanie wyświetlony komunikat informujący o konieczności zaktualizowania oprogramowania.

Uwaga: Należy zainstalować wymagane aktualizacje oprogramowania, aby nadal korzystać z Aplikacja AirMini.

Aby zainstalować aktualizację oprogramowania:

1. Dotknąć Zaktualizuj aplikację.

Użytkownik zostanie przekierowany do sklepu App Store<sup>SM</sup> lub Google Play™ w celu pobrania aktualizacji oprogramowania Aplikacja AirMini.

2. Postępować zgodnie z wszystkimi dodatkowymi komunikatami na ekranie, aby dokończyć proces aktualizacii.

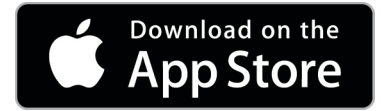

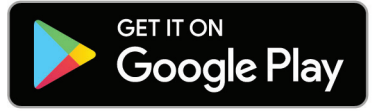

## Wymagania systemowe aplikacii Aplikacia AirMini

Lista smartfonów kompatybilnych z aplikacją Aplikacja AirMini znajduje się na stronie ResMed.com/AirMiniApp.

Ponadto wymagany jest następujący system operacyjny:

- iOS™ system operacyjny w wersji 10.2 (lub nowszej) lub
- Android™ system operacyjny w wersji 4.4 (lub nowszej).

## Łączenie urządzenia AirMini i smartfona

1. Upewnić się, że urządzenie AirMini jest prawidłowo skonfigurowane i podłączone do źródła zasilania.

Dodatkowe informacje o konfiguracji podano w przewodniku użytkownika AirMini.

2. Włączyć funkcję Bluetooth<sup>®</sup> w smartfonie.

Dodatkowe informacje o włączaniu funkcji Bluetooth podano w przewodniku użytkownika smartfonu.

3. Otworzyć Aplikacja AirMini.

Po pierwszym otwarciu Aplikacja AirMini pacjent zostanie poproszony o:

- wyrażenie zgody na używanie technik analitycznych
- zaakceptowanie warunków użytkowania oraz informacji o ochronie prywatności firmy ResMed
- wyrażenie zgody na wysyłanie danych do chmury przez Aplikacja AirMini

Aby przekazać zgodę i zaakceptować zasady, należy zaznaczyć niezbędne pola wyboru. Uwagi:

- Pole wyboru zgody na korzystanie z technik analitycznych jest domyślnie zaznaczone.
- Czasami warunki użytkowania mogą być aktualizowane i wówczas może zostać ponownie wyświetlona prośba o wyrażenie zgody.
- Jeśli użytkownik zgadza się na umożliwienie Aplikacja AirMini przesyłania danych do chmury, dane będą przesyłane do bezpiecznego serwera Aplikacja AirMini.
- Używane są dwie różne funkcje przesyłania danych:

Przesyłanie danych w tle – pozwala aplikacji wysłać do chmury wszystkie dane, które jeszcze nie zostały wysłane, bez żadnej interakcji użytkownika (czyli aplikacja automatycznie wysyła dane zawsze, kiedy są dostępne nowe dane i połączenie z Internetem jest aktywne). Użytkownik musi wyrazić zgodę, aby włączyć tę funkcję, ponieważ domyślnie jest ona wyłączona. Tę funkcję można włączyć lub wyłączyć w dowolnym momencie z poziomu ekranu Więcej.

Przesyłanie danych na żądanie – inicjowana przez pacjenta lub klinicystę funkcja wysyłająca do chmury wszystkie dane, które jeszcze nie zostały wysłane. Z tej funkcji można korzystać niezależnie od tego, czy udzielono zgody na przesyłanie danych w tle. Aby używać tej funkcji, aplikacja musi utrzymywać aktywne połączenie Bluetooth z urządzeniem AirMini.

Dodatkowe informacje można uzyskać, używając łączy dostępnych na ekranie powitalnym:

- Dowiedz się więcej objaśnienie sposobu używania technik analitycznych
- Warunki warunki użytkowania firmy ResMed
- Prywatność informacja o ochronie prywatności w firmie ResMed

• Moje dane – informacje o ochronie prywatności danych.

Uwagi:

- Jeśli użytkownik zgadza się na umożliwienie Aplikacja AirMini przesyłania danych dotyczących terapii użytkownika do chmury, dane będą przesyłane do bezpiecznego serwera Aplikacja AirMini.
- Po wyrażeniu zgody przez użytkownika na przesyłanie danych, takie przesyłanie danych można włączyć lub wyłączyć w zakładce Preferencje w menu Więcej.
- Po właczeniu przez użytkownika przesyłania danych w zakładce Preferencie w menu Wiecei wszystkie dostępne dane terapii w urządzeniu zostaną przesłane do chmury, nie tylko dane wygenerowane od daty włączenia opcji.
- Dane beda nadal przesyłane do chmury do czasu wyłączenia tej opcji w zakładce Preferencje w menu Więcej.
- Jeśli użytkownik wyłączy przesyłanie danych w zakładce Preferencje w menu Więcej, dane generowane od tego momentu nie będą przesyłane do chmury. Jednak dane wcześniej przesłane do chmury nadal tam pozostaną.
- 4. Po dokonaniu wyborów na ekranie powitalnym należy dotknąć przycisku Kontynuuj.
- 5. Na urządzeniu AirMini nacisnąć przycisk Bluetooth, @ gdy Aplikacja AirMini wyświetli takie polecenie.

Kiedy lampka na urządzeniu AirMini zacznie migać na niebiesko, \*bedzie to oznaczało, że funkcja Bluetooth jest włączona i urządzenie jest gotowe do połączenia.

6. Dotknąć opcji Połącz w smartfonie.

Gdy urządzenie AirMini zostanie wykryte, nazwa urządzenia pojawi się na liście wyboru urządzenia.

- 7. Wybrać z listy nazwę urządzenia, aby połączyć.
- 8. Po sparowaniu urządzenia AirMini ze smartfonem po raz pierwszy konieczne będzie wykonanie procedury uwierzytelnienia.

Po otrzymaniu polecenia z Aplikacja AirMini, należy rozpocząć proces uwierzytelnienia, dotykając przycisku Zeskanuj kod. Jeśli dotąd nie przekazano zezwolenia, użytkownik otrzyma polecenie z Aplikacja AirMini, aby zezwolić na użycie kamery smartfonu, po czym należy umieścić kod QR urządzenia w polu widzenia kamery.

Uwaga: Kod QR znajduje się z tyłu urządzenia AirMini.

Inna możliwość to uwierzytelnienie poprzez wprowadzenie czterocyfrowego kodu znajdującego się z tyłu urządzenia AirMini.

9. Dotknąć przycisku Gotowe.

Po uzyskaniu połączenia ikona połączenia Bluetooth  $\ast$  I) jest wyświetlana w prawym górnym rogu aplikacji Aplikacja AirMini.

### Uwagi:

- Jeśli aparat jest podłączony do zasilania, będzie włączony i w trybie gotowości.
- Jeśli urządzenie AirMini jest podłączone do zasilania, pozostawienie aktywnej opcji Bluetooth na smartfonie zapewnia, że zawsze kiedy smartfon znajdzie się w pobliżu urządzenia, nastąpi automatyczne połączenie.
- Dane przesyłane przez Bluetooth są zakodowane w celu ochrony prywatności użytkownika.
- Jednorazowo należy parować tylko jeden aparat i jeden smartfon.

### Korzystanie z przewodnika Przygotowanie wyposażenia

Podczas pierwszej próby użycia Aplikacja AirMini zostanie wyświetlony ekran Przygotowanie wyposażenia. Możesz użyć tej interaktywnej funkcji ustawień, aby dokończyć proces konfigurowania urządzenia.

Uwaga: Nie wszystkie maski są dostępne we wszystkich regionach.

Aby użyć funkcji przewodnika Przygotowanie wyposażenia:

1. Dotknij Zaczynamy, aby rozpocząć proces.

Zostanie wyświetlony ekran wyboru typu i modelu maski.

- 2. Wybierz typ maski.
- 3. Wybierz model maski.
- 4. Dotknij Kontynuuj.
- 5. Podłącz rurę przewodzącą powietrze do AirMini.
- 6. Dotknij Dalej.
- 7. Jeśli używasz serii N20, AirFit™ P10 jako maski do AirMini lub AirFit N30 jako maski do AirMini i chcesz skorzystać z nawilżania, włóż HumidX™ lub HumidX Plus. Jeśli używasz serii F20 jako maski i chcesz skorzystać z nawilżania, włóż HumidX F20.
- 8. Dotknij Dalej po włożeniu nawilżacza.
- 9. Dopasuj maskę.
- 10.Dotknij Dalej.
- 11.Jeśli korzystasz z maski serii N20, F20 lub F30, podłącz moduł rury do maski.
- 12.Dotknij Dalej.

Proces ustawień z przewodnikiem jest zakończony.

Możesz skorzystać z opcji kontynuowania korzystania z funkcji Próba poprzez dotknięcie Zaczynamy! lub dotknięcie Nie, dziękuję aby wyświetlić pulpit nawigacyjny AirMini.

### Próba

Próba umożliwia przetestowanie terapii przy różnych poziomach ciśnienia powietrza oraz sprawdzenie szczelności maski. Aby skorzystać z próby, konieczne jest połączenie Bluetooth z urządzeniem AirMini. Upewnić się, że maska jest założona i oddychać normalnie.

- 1. Dotknąć Powietrze: start. Urządzenie rozpocznie pracę przy ciśnieniu 4 cm  $H_2O$ . W razie potrzeby dostosować położenie maski.
- 2. Dotknąć Kontynuuj. W dowolnym czasie można zamknąć próbę poprzez dotknięcie Powietrze: stop.
- 3. Dotknij Sprawdź szczelność maski. Jeśli maska pacjenta wymaga dostosowania, należy dotknąć Potrzebujesz pomocy? Pacient zostanie przekierowany do ekranu rozwiązywania problemów, aby pomóc mu dostosować maskę. Z chwilą, gdy aplikacja AirMini wykryje, że nieszczelność jest naprawiona, nastąpi powrót do próby.
- 4. Dotknij Zwiększ ciśnienie powietrza, aby zwiększyć ciśnienie powietrza do 7 cm H2O.

6

- 5. Dotknij Zwiększ ciśnienie powietrza, aby przejść do końcowego ustawienia ciśnienia powietrza 10 cm H2O.
- 6. Dotknij Zakończ lub Powietrze: stop, aby ukończyć próbę.

Uwaga:

- W dowolnym czasie dotknij X u góry ekranu, aby zamknąć próbe.
- Po rozpoczęciu próby pacjenta ma 3 minuty na jej ukończenie. Jeśli próba nie zostanie ukończona w ciągu 3 minut aplikacja AirMini przerwie przepływ powietrza. W dowolnym czasie dotknij Powietrze:wznów, aby kontynuować próbę.
- Ponadto dostęp do funkcji Próba jest możliwy w dowolnym czasie z menu Więcej.

Uwaga: Dodatkowa pomoc jest dostępna po kliknieciu ikony pomocy  $\overline{P}$  na dowolnym ekranie, na którym jest widoczna.

### Rozdziały dotyczące dopasowania maski i terapii

Funkcje na ekranie Sen są przedstawione w dwóch częściach: Dopasowanie maski i Terapia.

Opcja Dopasowanie maski służy do oceny i określenia przez użytkownika możliwych nieszczelności powietrza wokół maski.

Opcja Terapia służy do zapewnienia dostępu do funkcji terapii i ustawień komfortu.

### Sprawdzanie dopasowania maski

- 1. Założyć maskę w sposób opisany w przewodniku użytkownika maski.
- 2. Dotknąć opcji Sen w karcie Nawigacia.

Otwiera się ekran Sen.

3. Dotknać opcii Dopasowanie maski. **Walionale na popasowanie mask** 

Otwiera się ekran Dopasowanie maski.

- 4. Na ekranie Dopasowanie maski dotknąć opcji ROZPOCZNIJ dopasowanie maski. Urządzenie rozpocznie wydmuchiwanie powietrza.
- 5. Dopasować maskę, wyściółkę maski i część nagłowną, aby osiągnąć wynik Dobra szczelność maski.
- 6. Aby wstrzymać test dopasowania maski, dotknąć opcji ZATRZYMAJ dopasowanie maski. Jeżeli użytkownik nie może uzyskać dobrej szczelności maski, należy skontaktować się z dostawcą urządzenia.

### Rozpoczęcie terapii za pomocą aplikacji

- 1. Upewnić się, że urządzenie jest prawidłowo skonfigurowane i włączone.
- 2. Potwierdzić, że połączenie Bluetooth jest aktywne.

Więcej informacji zawiera rozdział "Łączenie urządzenia i smartfonu".

- 3. Dopasować maskę.
- 4. Dotknąć opcji Sen w karcie Nawigacja.

Otwiera się ekran Sen.

5. Dotknąć opcji Terapia <sup>Terapia</sup>

Otwiera się ekran Terapia.

6. Jeśli funkcja SmartStart™ jest włączona, aby rozpocząć terapię należy założyć maskę i zacząć normalnie oddychać. W innym przypadku należy dotknąć przycisku ROZPOCZNIJ. O aby rozpocząć terapię.

### Wstrzymywanie terapii za pomocą aplikacji

Jeśli funkcja SmartStop jest włączona, po zdjęciu maski terapia wyłączy się automatycznie. W innym przypadku należy dotknąć przycisku ZATRZYMA.

### Zmiana funkcji komfortu

Urządzenie AirMini zostało skonfigurowane zgodnie z potrzebami użytkownika przez dostawcę aparatury, ale użytkownik może dokonać niewielkich zmian, aby terapia była bardziej komfortowa. Funkcje komfortu: Czas narast., Ulga wydechowa, SmartStart i SmartStop można regulować na ekranie Sen.

Uwaga: Funkcja Ulga wydechowa musi zostać aktywowana przez dostawcę urządzenia.

Aby uzyskać dostęp do funkcji zwiększających komfort:

1. Dotknąć opcji Sen w karcie Nawigacia.

Otwiera się ekran Sen.

- 2. Dotknąć opcji Terapia **. Ilica i Terapia**
- 3. Dotknąć Opcje, aby otworzyć ekran opcji Sen.

Bieżące ustawienia komfortu są wyświetlane na ekranie opcji Sen.

#### Ramp (narastanie)

Czas narastania to czas, gdy ciśnienie stopniowo narasta od niskiego ciśnienia początkowego do zaleconego ciśnienia terapeutycznego.

Można ustawić Czas narast. na Wył., od5 do 45 minut lub Auto. Jeżeli Czas narast. jest ustawiony na Auto, kiedy urządzenie wykryje, że użytkownik zasnął, ciśnienie będzie automatycznie rosnąć aż do przepisanego ciśnienia terapeutycznego.

Regulacja Czasu narast.:

1. Dotknąć opcji Sen w karcie Nawigacia.

Otwiera się ekran Sen.

- 2. Dotknać opcji Terapia **. Ili Terapia**
- 3. Dotknąć Opcje, aby otworzyć ekran opcji Sen.

Bieżące ustawienia komfortu są wyświetlane na ekranie opcji Sen.

- 4. Dotknąć aktualnego ustawienia czasu narastania.
- 5. Wybrać preferowane ustawienie.
- 6. Dotknąć OK.

Preferowane ustawienie zostaje wyświetlone.

Uwaga: Po rozpoczęciu sesji terapii ustawień nie można regulować. Aby dostosować ustawienie, należy zatrzymać terapię, wyregulować ustawienie i następnie ponownie rozpocząć terapię.

#### Ulga wydechowa

Kiedy aktywowana i włączona jest funkcja Ulga wydechowa, użytkownikowi może być łatwiej wydychać powietrze. Dzięki temu może łatwiej przyzwyczaić się do leczenia.

Aby włączyć lub wyłączyć funkcję Ulga wydechowa:

1. Dotknąć opcji Sen w karcie Nawigacja.

Otwiera się ekran Sen.

- 2. Dotknąć opcji Terapia **. Terapia**
- 3. Dotknać Opcie, aby otworzyć ekran opcij Sen.

Bieżące ustawienia komfortu są wyświetlane na ekranie opcji Sen.

4. Jeśli funkcja Ulga wydechowa została aktywowana przez dostawcę urządzenia, można ją włączać

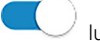

lub wyłączać zgodnie z potrzebami.

#### SmartStart

Kiedy włączona jest opcja SmartStart terapia rozpoczyna się automatycznie, kiedy użytkownik zacznie oddychać w masce.

Aby włączyć i wyłączyć SmartStart:

1. Dotknąć opcji Sen w karcie Nawigacja.

Otwiera się ekran Sen.

- 2. Dotknąć opcji Terapia <sup>Terapia</sup>
- 3. Dotknąć Opcje, aby otworzyć ekran opcji Sen.

Bieżące ustawienia komfortu są wyświetlane na ekranie opcji Sen.

4. Funkcję SmartStart można włączać lub wyłączać zgodnie z potrzebami.

#### SmartStop

Jeśli włączona jest opcja SmartStop, po zdjęciu maski terapia wyłączy się automatycznie po kilku sekundach.

Aby włączyć lub wyłączyć SmartStop:

- 1. Dotknąć opcji Sen w karcie Nawigacja.
	- Otwiera się ekran Sen.
- 2. Dotknać opcii Terapia **. Ili Terapia**
- 3. Dotknąć Opcje, aby otworzyć ekran opcji Sen.

Bieżące ustawienia komfortu są wyświetlane na ekranie opcji Sen.

4. Funkcję SmartStop można włączać lub wyłączać zgodnie z potrzebami.

## Menu Więcej

Menu Więcej umożliwia dostęp do:

- Podręcznik użytkownika aplikacji AirMini
- Podręcznik użytkownika urządzenia AirMini
- Serwis internetowy pomocy technicznej AirMini
- Konfiguracji sprzętu
- Funkcii Próba.

Pacjent może także przesłać dane dotyczące snu do chmury. Dotknąć Prześlij dane teraz, a dane zostaną przesłane do chmury.

Uwaga:

- Urządzenie AirMini musi być połączone przez Bluetooth, a smartfon musi mieć włączone połączenie z Internetem.
- Przesłane zostaną tylko dane, które nie zostały wcześniej przesłane do chmury.
- Aby ponownie przesłać wszystkie dane z urządzenia AirMini, pacjent musi odinstalować/ponownie zainstalować aplikację AirMini, ustanowić połączenie Bluetooth z AirMini i dotknąć Prześlij dane teraz.

## Pulpit nawigacyjny

Pulpit nawigacyjny zawiera streszczenie danych terapii.

Uwaga: Należy zsynchronizować AirMini z Aplikacja AirMini, aby wyświetlić najnowsze dane na temat terapii.

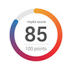

Wynik myAir™ (łącznie 100 punktów)

Przedstawia łączną punktację snu pacjenta poprzedniej nocy, analizując cztery kluczowe kategorie: liczba godzin użycia, szczelność maski, liczba zdarzeń na godzinę i zdarzenia maski założonej/zdjętej. Im wyższa ogólna punktacja, tym lepiej.

Aby uzyskać dostęp do danych wyniku myAir z poprzednich dni:

1. Wybrać datę nad wynikiem myAir na pulpicie.

Streszczenie wyniku myAir wyświetla 30 dni poprzednich punktacji.

2. Po dotknięciu dowolnej daty wyświetla się cząstkowa punktacja dla tej daty.

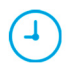

Liczba godzin użycia (70 punktów)

Wyświetla liczbę godzin terapii dostarczonej użytkownikowi poprzedniej nocy. Im większa jest liczba godzin tym większa jest uzyskana punktacja. Za stosowanie terapii przez 1 godzinę otrzymuje się 10 punktów, a za 6 godzin otrzymuje się 60 punktów. Można uzyskać do 70 punktów.

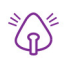

#### Szczelność maski (20 punktów)

Pomaga użytkownikowi w ocenie szczelności maski i określeniu możliwych nieszczelności powietrza wokół maski. Można uzyskać do 20 punktów za minimalną nieszczelność maski, 10 do 15 punktów za średnią nieszczelność i 0 do 10 punktów za większą nieszczelność.

Jeśli punktacja jest niska, warto spróbować ponownie dopasować maskę.

Jeżeli użytkownik nie może uzyskać dobrej szczelności maski, należy skontaktować się z dostawcą urządzenia.

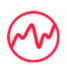

#### Liczba zdarzeń na godzinę (5 punktów)

Ten wynik wynika ze średniej liczby zdarzeń (bezdech i spłycony oddech) na godzinę, które wystąpiły w okresie leczenia pacjenta.

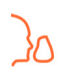

#### Zdarzenia maski założonej/zdietej (5 punktów)

Wyświetla liczbę przypadków zdjęcia maski podczas snu poprzedniej nocy. Im mniejsza jest liczba przypadków zdjęcia maski w nocy, tym większa jest uzyskana punktacja.

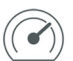

#### Ciśnienie

Wyświetla ciśnienie równe lub niższe niż najwyższe ciśnienie dostarczane przez AirMini przez większość czasu trwania terapii poprzedniej nocy. Te pomiary nie mają wpływu na liczbę otrzymywanych punktów, ale wskazują, jakie ciśnienie powietrza było wymagane w celu skutecznego leczenia zaburzeń oddechu podczas snu.

## Informacje AirMini

Ekran Informacje AirMini zapewnia następujące informacje o urządzeniu AirMini:

- Łączna liczba godzin użycia łączna liczba godzin pracy urządzenia AirMini
- Wersja oprogramowania układowego– bieżąca wersja oprogramowania układowego zainstalowana na urządzeniu AirMini
- Ostatnia synchronizacja czas od ostatniej synchronizacji smartfonu z urządzeniem AirMini

Aby uzyskać dostęp do ekranu Informacje AirMini, należy dotknąć Informacje w menu Więcej.

### Podróżowanie

Użytkownik może wszędzie zabrać ze sobą urządzenie AirMini.

Należy upewnić się, że zabrano adapter do zasilania odpowiedni dla regionu, do którego użytkownik się udaje. W sprawie informacji na temat zakupu adaptera należy skontaktować się z dostawcą urządzenia.

### Podróżowanie samolotem

Niektóre linie lotnicze nie uznają sprzętu medycznego za bagaż podręczny i dlatego urządzenie AirMini może nie zostać objęte limitem bagażu podręcznego. Należy sprawdzić zasady obowiązujące w danych liniach lotniczych.

Można korzystać z urządzenia AirMini w samolocie, ponieważ spełnia wymagania Federal Aviation Administration (FAA, Federalnej Administracji Lotnictwa USA).

Dokumenty poświadczające zgodność z przepisami podróżowania samolotem można pobrać i wydrukować ze strony www.resmed.com.

W przypadku korzystania z AirMini w samolocie:

- Jeśli urządzenie jest podłączone do zasilania, wyłączyć funkcję Bluetooth, naciskając przycisk Bluetooth i przytrzymując go  $*$  przez co najmniej dziesięć sekund, aż lampka wskaźnika zmieni kolor na biały.
- Nie należy korzystać z Aplikacja AirMini.
- Nacisnąć przycisk Start/Stop  $\Phi$  na urządzeniu, aby rozpocząć terapie.
- Aby ponownie włączyć Bluetooth (lub wyłączyć tryb samolotowy), nacisnąć przycisk Bluetooth.

## Rozwiązywanie problemów

W razie napotkania jakichkolwiek problemów należy spróbować wykorzystać poniższe wskazówki. Więcej informacji podano w podręczniku użytkownika AirMini. Jeżeli nie można rozwiązać problemu, należy skontaktować się z dostawcą urządzenia lub biurem firmy ResMed. Jeśli wystąpią problemy z urządzeniem AirMini, nie należy go otwierać.

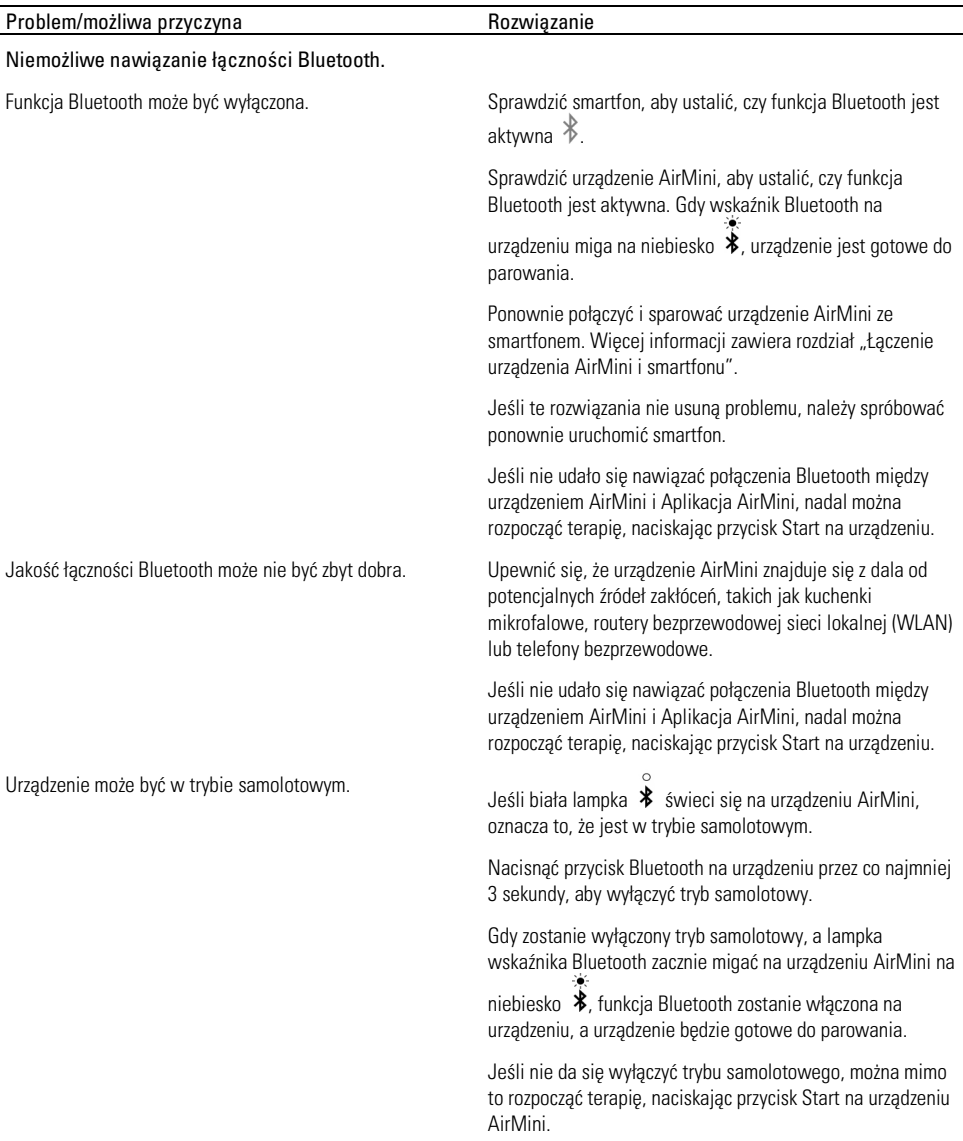

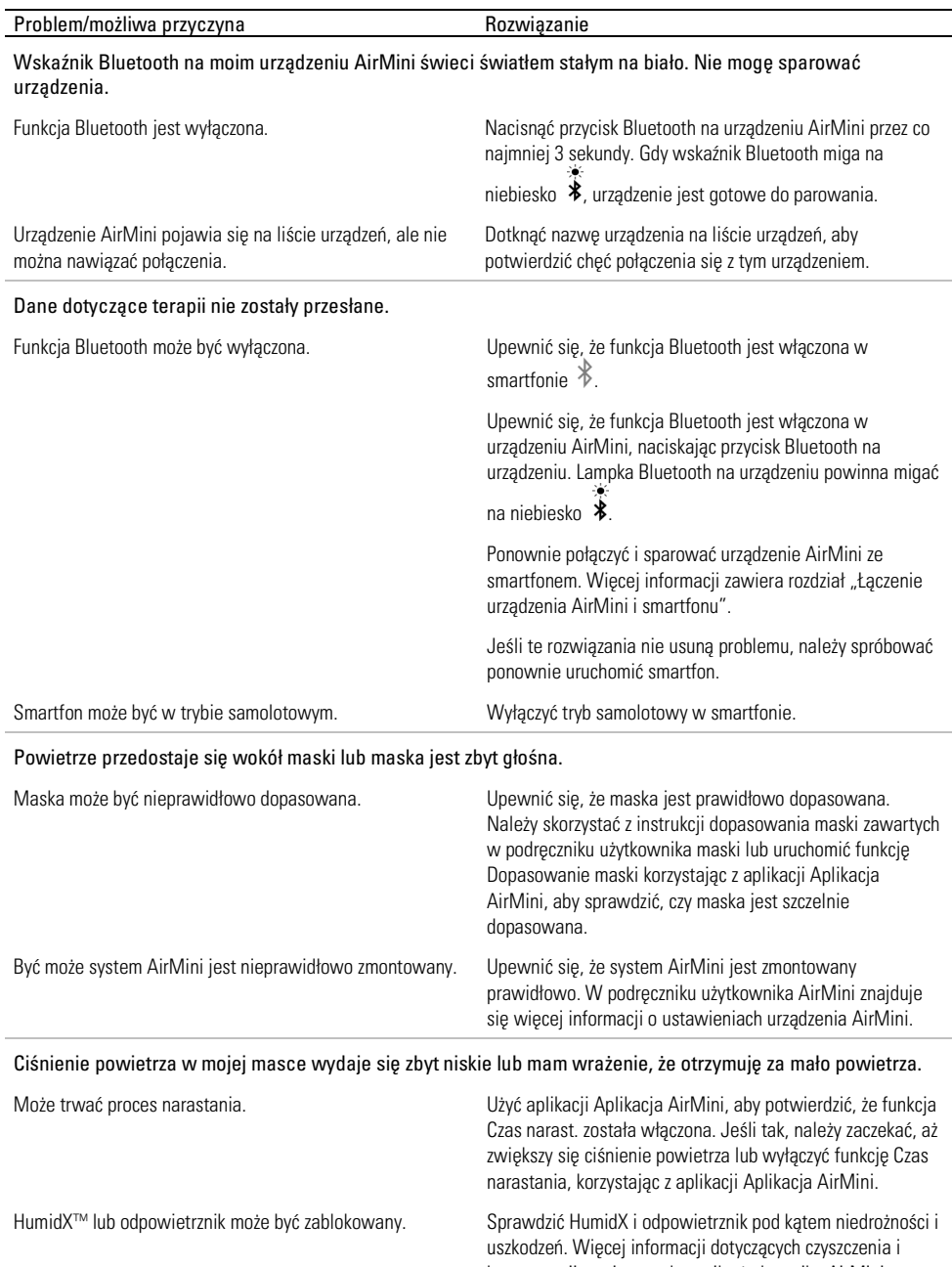

konserwacji zawiera podręcznik użytkownika AirMini.
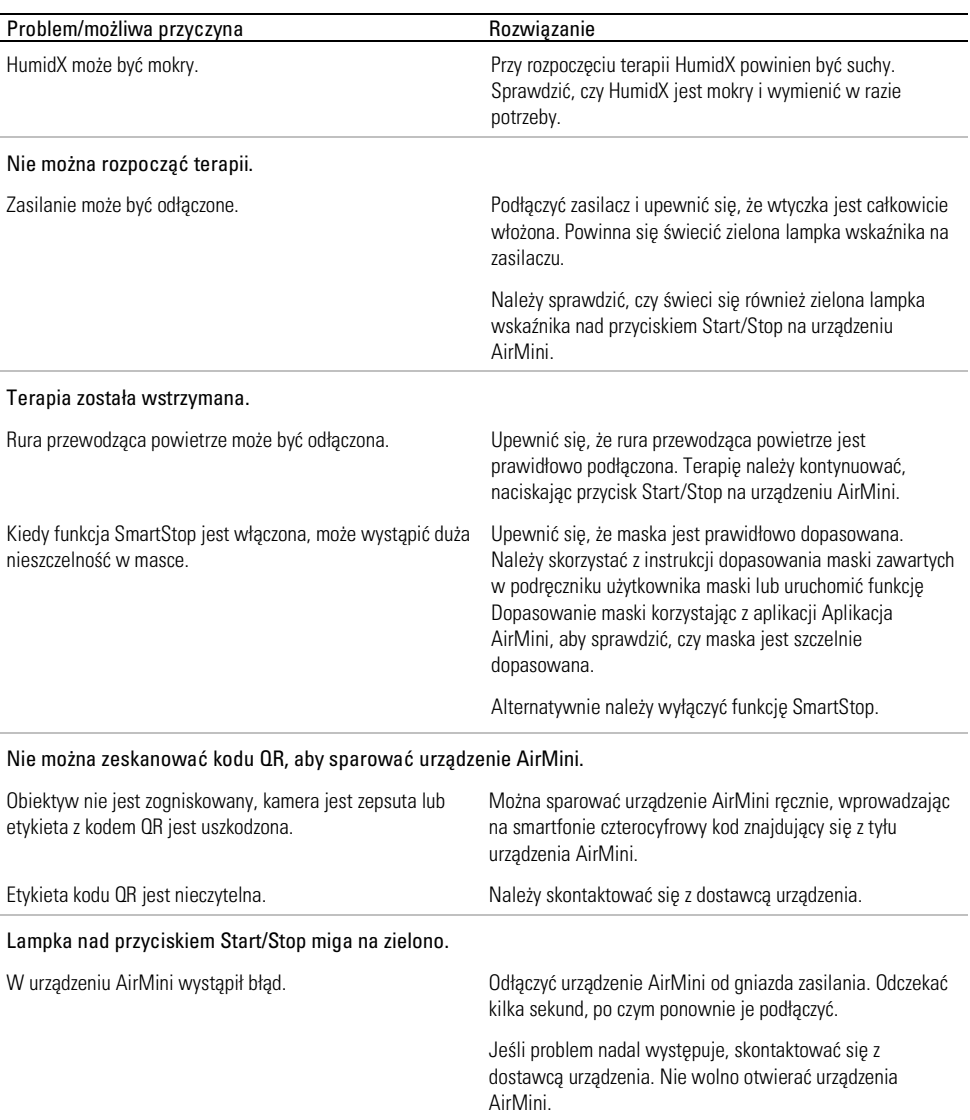

#### Odczuwam suchość lub mam suchy lub zatkany nos.

Maska może być nieprawidłowo dopasowana. Wyregulować i ponownie dopasować maskę, aby poprawić szczelność. Upewnić się, że nie ma nieszczelności. Należy skorzystać z instrukcji dopasowania maski zawartych w podręczniku użytkownika maski lub uruchomić funkcję Dopasowanie maski korzystając z aplikacji Aplikacja AirMini, aby sprawdzić, czy maska jest szczelnie dopasowana. Jeśli maska jest dobrze dopasowana, należy wypróbować HumidX Plus.

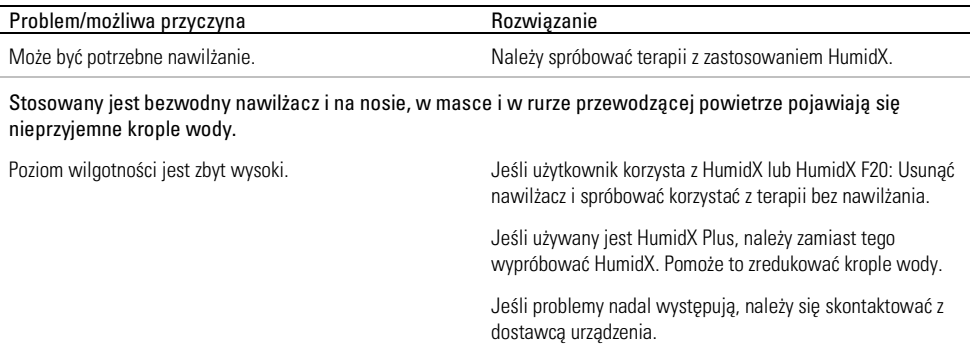

Uwaga: może zaistnieć potrzeba korzystania z bezwodnego nawilżacza, gdy zmienią się warunki wilgotności otoczenia.

### Symbole

Na produkcie lub opakowaniu mogą się znajdować następujące symbole.

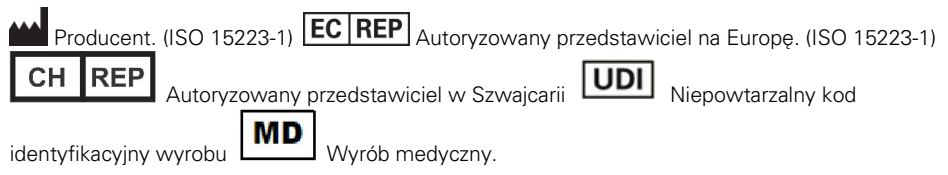

Patrz słownik symboli na stronie ResMed.com/symbols.

# Dalsze informacje

Informacje na temat czyszczenia urządzenia, konserwacji, rozwiązywania problemów i innych parametrów technicznych można znaleźć w podręczniku użytkownika urządzenia AirMini.

#### ČEŠKY

# Informace o elektronické nápovědě pro pacienty aplikace AirMini App

Tato snadno použitelná aplikace se synchronizuje s vaším zdravotnickým přístrojem a umožňuje zahájení a zastavení léčby a změnu funkcí pohodlí. Také vás informuje, jak jste minulou noc spali, a pomáhá vám řídit vaši cestu léčby spánkové apnoe.

#### Poznámky:

- Před použitím vašeho zařízení s aplikací AirMini App si přečtěte celou uživatelskou příručku přístroje AirMini™ a tuto elektronickou nápovědu.
- Každá závažná nežádoucí příhoda, ke které došlo v souvislosti s přístrojem, by měla být hlášena výrobci a příslušnému orgánu členského státu nebo země EU, ve které je uživatel a/nebo pacient usazen.

# UPOZORNĚNÍ

Federální zákony USA povolují prodej tohoto přístroje pouze lékaři nebo na lékařský předpis.

### Indikace použití

AirMini App je mobilní aplikace pro pacienty, která umožňuje vzdáleně ovládat předepsaný kompatibilní přístroj ResMed a přenášet, analyzovat a zobrazovat informace o použití a terapeutické informace týkající se léčby spánkové apnoe. Aplikace AirMini App také umožňuje zdravotnickým pracovníkům vzdáleně konfigurovat kompatibilní prostředky pro léčbu obstrukční spánkové apnoe.

# Zamýšlená populace pacientů

Aplikace AirMini App je kompatibilní pouze s přístrojem ResMed AirMini a je určena pouze pro pacienty s obstrukční spánkovou apnoe (OSA).

# Klinické přínosy

Aplikace AirMini App je aplikace pro zapojení pacientů, která podporuje pacienty při řízení jejich poruch dýchání během spánku. Aplikace poskytuje pacientům vzdělávací nástroje a umožňuje jim sledovat jejich pokrok.

# Kontraindikace

Terapie přetlakem v dýchacích cestách může být u některých pacientů kontraindikována. Viz uživatelská příručka k přístroji AirMini.

# Nežádoucí účinky

Pacienti musí informovat svého ošetřujícího lékaře o nezvyklé bolesti v hrudníku, silné bolesti hlavy nebo zvýšení dušnosti. Akutní infekce horních cest dýchacích si může vyžádat dočasné přerušení léčby.

V průběhu léčby pomocí přístroje se mohou vyskytnout následující vedlejší účinky:

- sucho v nose, ústech nebo hrdle
- krvácení z nosu
- plynatost
- nepříjemné pocity v uších nebo v čelních dutinách
- podráždění očí
- kožní vyrážky.

# Kompatibilní zařízení

Aplikace AirMini App je kompatibilní s přístrojem AirMini.

# Zabezpečení

Zabudované bezpečnostní prvky přístroje AirMini a aplikace AirMini App, kroky k ochraně vašeho chytrého zařízení před malwarem a aktualizace softwaru a firmwaru – to vše pomáhá chránit vaše soukromí a chytré zařízení a zajistit optimální výkon.

### Bezpečnostní funkce

Přístroj AirMini a aplikace AirMini App používají bezpečnostní prvky, které pomáhají chránit vaše soukromí a zabraňují neoprávněnému přístupu k vašim datům. Patří mezi ně:

- Použití kódu rychlé odezvy (QR) k vytvoření bezpečného propojení mezi přístrojem AirMini a aplikací AirMini App
- Unikátní klíče pro každé párování mobilního zařízení a přístroje AirMini
- Šifrování na úrovni aplikace pro přenos dat, navíc k zabezpečení bezdrátové technologie Bluetooth®
- Šifrování dat uložených v aplikaci AirMini App
- Ověřování na straně serveru upgrade firmwaru přístroje AirMini

Ochrana vašeho chytrého zařízení před malwarem pomáhá chránit vaše osobní údaje a údaje o spánku. Společnost ResMed doporučuje následující:

- Povolte na svém chytrém zařízení osobní identifikační číslo (PIN) nebo zabezpečení pomocí otisku prstu. Informace o povolení některé z funkcí naleznete v uživatelské příručce k vašemu chytrému zařízení.
- Vyhněte se nebezpečným úpravám operačního systému chytrého zařízení.
- Zvažte povolení vzdáleného vymazání dat na vašem chytrém zařízení. Vzdálené vymazání dat je funkce dostupná na vašem chytrém zařízení pro vzdálené vymazání osobních údajů v případě ztráty nebo odcizení vašeho zařízení. Informace o povolení této funkce naleznete v uživatelské příručce k vašemu chytrému zařízení.
- Průběžně aktualizujte operační systém pomocí bezpečnostních oprav.

### Aktualizace softwaru a firmwaru

Chcete-li zajistit optimální výkon, společnost ResMed doporučuje, abyste vždy nainstalovali nejnovější verze softwaru a firmwaru.

Jakmile bude k dispozici aktualizace firmwaru pro váš přístroj AirMini, zobrazí se na vašem chytrém zařízení zpráva, když vstoupíte do aplikace AirMini App, abyste zobrazili data o spánku nebo změnili nastavení pohodlí.

Instalace aktualizace firmwaru:

- 1. Klepnutím na tlačítko Aktualizovat zahájíte proces instalace. Chcete-li nainstalovat aktualizaci, musíte mít aktivní připojení k internetu. V opačném případě budete vyzváni k připojení k internetu a opětovnému zahájení procesu instalace.
- 2. Aktualizaci můžete nainstalovat později klepnutím na tlačítko Později nebo ji můžete nainstalovat okamžitě klepnutím na tlačítko Aktualizovat.

Pokud se rozhodnete nainstalovat aktualizaci později, nebudete moci zobrazit údaje o spánku ani změnit nastavení pohodlí, dokud nebude aktualizace dokončena.

3. Jakmile se zahájí aktualizace, ponechte aplikaci AirMini App otevřenou a zůstaňte poblíž vašeho přístroje.

Po dokončení aktualizace firmwaru se zobrazí zpráva, že je váš firmware aktuální.

4. Klepněte na Pokračovat.

Pokud je vyžadována aktualizace softwaru aplikace AirMini App, zobrazí se zpráva, že je nutné software aktualizovat.

Poznámka: Chcete-li pokračovat v používání aplikace AirMini App, musíte nainstalovat požadované aktualizace softwaru.

Instalace aktualizace softwaru:

1. Klepněte na tlačítko Aktualizovat aplikaci.

Budete přesměrováni do obchodu App StoreSM nebo Google Play™, kde si stáhnete aktualizaci softwaru aplikace AirMini App.

2. Postupujte podle dalších pokynů na obrazovce a dokončete proces aktualizace.

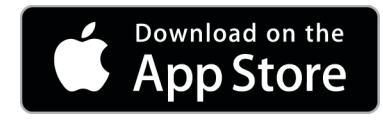

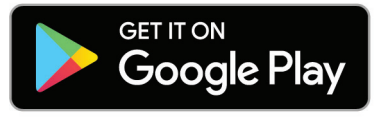

# Systémové požadavky aplikace AirMini App

Seznam chytrých zařízení kompatibilních s aplikací AirMini App naleznete na stránce ResMed.com/AirMiniApp.

Kromě toho je vyžadován následující operační systém:

- iOS™ verze operačního systému 10.2 (nebo novější), nebo
- Android™ operační systém verze 4.4 (nebo novější).

# Propojení přístroje AirMini a chytrého zařízení

- 1. Ujistěte se, že je přístroj AirMini správně nastaven a připojen ke zdroji napájení.
- Další informace o nastavení naleznete v uživatelské příručce k přístroji AirMini.
- 2. Na chytrém zařízení povolte funkci Bluetooth®.

Pokyny k aktivaci funkce Bluetooth naleznete v uživatelské příručce k chytrému zařízení.

3. Otevřete aplikaci AirMini App.

Při prvním otevření aplikace AirMini App budete požádáni o následující:

- udělení souhlasu s používáním analytických nástrojů,
- přijmutí Podmínek používání a Zásad ochrany osobních údajů společnosti ResMed,
- udělení souhlasu k tomu, aby aplikace AirMini App nahrávala data do cloudu.

Zaškrtněte potřebná políčka pro udělení souhlasu a přijetí zásad.

#### Poznámky:

- Zaškrtávací políčko pro souhlas s používáním analytických nástrojů je ve výchozím nastavení zaškrtnuté.
- Čas od času mohou být Podmínky používání aktualizovány a může být vyžadováno, abyste znovu poskytli souhlas.
- Pokud poskytnete souhlas s tím, aby aplikace AirMini App odesílala vaše na cloud, budou data z aplikace AirMini App odesílána na zabezpečený server.
- Existují dvě odlišné funkce pro nahrávání dat:

Nahrávání dat na pozadí – umožňuje aplikaci nahrát všechna data, která ještě nebyla nahrána do cloudu bez jakékoli interakce uživatele (tj. aplikace automaticky nahraje data vždy, když jsou k dispozici nová data a je aktivní připojení k internetu). Chcete-li tuto funkci povolit, musíte poskytnout souhlas, protože je ve výchozím nastavení zakázána. Tuto funkci lze kdykoli povolit nebo zakázat na obrazovce Další.

Nahrávání dat na vyžádání – funkce iniciovaná lékařem nebo pacientem, která nahraje všechna data, která ještě nebyla odeslána do cloudu. Tato funkce může být použita bez ohledu na to, zda byl poskytnut souhlas s nahráváním dat na pozadí. Chcete-li tuto funkci používat, musí mít aplikace aktivní připojení Bluetooth s přístrojem AirMini.

Další informace naleznete také na uvítací stránce:

- Další informace vysvětlení způsobu, jakým se používají analytické nástroje
- Podmínky používání Podmínky používání společnosti ResMed
- Ochrana osobních údajů Zásady ochrany osobních údajů společnosti ResMed
- moje data informace o ochraně dat.

#### Poznámky:

- Pokud poskytnete souhlas s tím, aby aplikace AirMini App odesílala vaše data o léčbě na cloud, budou data z aplikace AirMini App odesílána na zabezpečený server.
- Po poskytnutí souhlasu s odesláním vašich dat můžete tyto přenosy dat mohou vypnout a zapnout v části Předvolby nabídky Další.
- Jakmile zapnete přenosy dat v části Předvolby nabídky Další, budou na cloud odeslána všechny data o léčbě dostupná na přístroji, nikoli pouze data generovaná od tohoto okamžiku dále.
- Data budou odesílána na cloud, dokud přenosy dat nevypnete v části Předvolby nabídky Další.
- Pokud vypnete přenosy dat v části Předvolby nabídky Další, data generovaná od tohoto okamžiku nebudou odeslána na cloud. Data odeslaná na cloud dříve však na cloudu zůstanou.
- 4. Po dokončení výběru na uvítací stránce klepněte na tlačítko Pokračovat.
- 5. V přístroji AirMini stiskněte tlačítko Bluetooth  $\bullet$ , jakmile vás k tomu pobídne aplikace AirMini App.

Jakmile začne modře blikat světlo na přístroji AirMini  $\hat{\ast}$ , funkce Bluetooth je na přístroji povolena a připravena k připojení.

6. Na chytrém zařízení klepněte na Připojit.

Jakmile je přístroj AirMini nalezen, jeho název se zobrazí v seznamu dostupných zařízení.

- 7. Vyberte název přístroje ze seznamu a připojte ho.
- 8. Při prvním spárování přístroje AirMini s chytrým telefonem budete muset provést postup ověření.

Po zobrazení výzvy aplikace AirMini App spusťte proces ověření klepnutím na možnost Načíst kód. Pokud dosud nebylo oprávnění uděleno, budete aplikací AirMini App vyzváni, abyste povolili použití fotoaparátu chytrého telefonu a poté umístili kód QR přístroje do zorného pole fotoaparátu.

Poznámka: Kód QR se nachází na zadní části přístroje AirMini.

Alternativně můžete ověření provést zadáním čtyřciferného klíče na zadní straně přístroje AirMini. 9. Klepněte na Hotovo.

Po úspěšném připojení se  $\ket{\ast}$  v pravém horním rohu obrazovky aplikace AirMini App zobrazí ikona připojení Bluetooth.

#### Poznámky:

- Pokud je přístroj připojen ke zdroji napájení, zapne se a přejde do pohotovostního režimu.
- Je-li přístroj AirMini připojen ke zdroji napájení a na chytrém zařízení je ponechána zapnutá funkce Bluetooth, při každém přesunutí chytrého zařízení do blízkosti přístroje proběhne připojení automaticky.
- Data poslaná přes Bluetooth jsou zašifrovaná na ochranu vašeho soukromí.
- Chytré zařízení spárujte vždy jen s jedním přístrojem.

#### Použití průvodce nastavením zařízení

Při prvním pokusu o použití zařízení AirMini App se otevře obrazovka Nastavení zařízení. Tuto funkci interaktivního nastavení můžete použít k nastavení svého zařízení.

Poznámka: Některé masky nejsou ve všech zemích dostupné.

Použití průvodce nastavením zařízení:

1. Klepnutím na Začínáme zahajte postup.

Otevře se obrazovka pro výběr typu a modelu masky.

- 2. Zvolte typ své masky.
- 3. Zvolte model masky.
- 4. Klepněte na Pokračovat.
- 5. Připojte k zařízení AirMini vzduchovou trubici.
- 6. Klepněte na tlačítko Další.
- 7. Používáte-li masku řady N20, AirFit™ P10 pro AirMini nebo AirFit N30 pro AirMini a chcete použít zvlhčování, připojte HumidX™ nebo HumidX Plus. Používáte-li masku řady F20 a chcete použít zvlhčování, připojte HumidX F20.
- 8. Po zasunutí zvlhčovače klepněte na tlačítko Další.
- 9. Nasaďte si masku.
- 10.Klepněte na tlačítko Další.
- 11.Používáte-li masku řady N20, F20 nebo F30, připojte k masce sestavu trubice.
- 12.Klepněte na tlačítko Další.

Proces za použití průvodce nastavením je dokončen.

Po klepnutí na Jdeme na to! můžete pokračovat s funkcí Zkoušky, nebo klepněte na Ne, děkuji a zobrazí se řídicí panel AirMini.

### Zkouška

Zkouška vám umožní vyzkoušet si terapii při různých úrovních tlaku vzduchu a zkontrolovat těsnění masky. Ke zkoušce budete potřebovat připojení Bluetooth k zařízení AirMini. Masku si zapněte a dýchejte normálně.

- 1. Klepněte na Pustit vzduch. Zařízení začne s tlakem 4 cm  $H_2O$ . Upravte si masku podle potřeby.
- 2. Klepněte na Pokračovat. Zkoušku můžete kdykoliv ukončit klepnutím na Vypnout vzduch.
- 3. Klepněte na možnost Zkontrolovat těsnost masky. Pokud potřebujete masku upravit, klepněte na Potřebujete pomoc? Budete přesměrováni na obrazovku řešení problémů, která vám pomůže masku nastavit. Jakmile aplikace AirMini zjistí, že únik je opraven, budete vráceni do režimu zkoušky.
- 4. Klepnutím na možnost Zvýšit tlak vzduchu zvýšíte tlak vzduchu na 7 cm H2O.
- 5. Klepnutím na možnost Zvýšit tlak vzduchu přejdete na konečné nastavení 10 cm H<sub>2</sub>O.
- 6. Chcete-li zkoušku dokončit, klepněte na položku Dokončit nebo Vypnout vzduch.

Poznámka:

- Pokud kdykoliv klepněte na X v horní části obrazovky, režim Zkouška tím ukončíte.
- Jakmile zkouška začne, máte 3 minuty na její dokončení. Pokud není zkouška dokončena do 3 minut, aplikace AirMini zastaví průtok vzduchu. Klepnutím na Znovu spustit vzduch budete ve zkoušce pokračovat.
- Funkci Zkouška můžete kdykoliv otevřít také z nabídky Další.

Poznámka: Doplňkové informace je možné získat klepnutím na ikonu podpory  $\overline{\mathcal{O}}$  na libovolné obrazovce, kde se ikona zobrazuje.

# Části Nasazení masky a Léčba

Funkce na obrazovce Spánek jsou uspořádány do dvou částí, Nasazení masky a Léčba.

Část Nasazení masky vám pomůže vyhodnotit a identifikovat možné úniky vzduchu kolem masky. Část Léčba vám poskytne přístup k léčebným funkcím a nastavení pohodlí.

### Kontrola nasazení masky

- 1. Nasaďte si masku podle pokynů uvedených v uživatelské příručce dodávané s maskou.
- 2. Na záložce Navigace klepněte na Spánek.

Otevře se obrazovka Spánek.

3. Klepněte na Nasazení masky lečba **Nasazení mask** 

Otevře se obrazovka Nasazení masky.

- 4. Na obrazovce Nasazení masky klepněte na START Test těsnosti masky. Přístroj začne foukat vzduch.
- 5. Upravujte masku, polštářek masky a hlavový díl, dokud nebude výsledek Dobrá těsnost masky.
- 6. Test těsnosti masky ukončíte klepnutím na STOP Test těsnosti masky.

Pokud se vám nedaří dosáhnout dobré těsnosti masky, obraťte se na svého poskytovatele.

### Zahájení léčby pomocí aplikace

- 1. Ujistěte se, že váš přístroj je správně nastavený a zapnutý.
- 2. Potvrďte, že je spojení Bluetooth aktivní.

Pokyny naleznete v části Propojení přístroje a chytrého zařízení.

- 3. Nasaďte si masku.
- 4. Na záložce Navigace klepněte na Spánek.

Otevře se obrazovka Spánek.

5. Klepněte na Léčba **Léčba** 

Otevře se obrazovka Léčba.

6. Pokud je zapnutá funkce SmartStart™, léčbu zahájíte tak, že si nasadíte masku a začnete normálně dýchat. V opačném případě klepnutím na START V zahájíte léčbu.

### Zastavení léčby pomocí aplikace

Pokud je zapnutá funkce SmartStop, sejměte masku a léčba se automaticky zastaví. Jinak klepněte  $na$  STOP  $\bigcirc$ 

### Změna funkcí pohodlí

Poskytovatel nastavil přístroj AirMini pro vaše potřeby, může se ale stát, že budete chtít udělat malé úpravy, aby vaše léčba byla pohodlnější. Funkce pohodlí Náběh, Snížení tlaku, SmartStart a SmartStop je možné upravit na obrazovce možností Spánek.

Poznámka: Snížení tlaku musí nejprve aktivovat váš poskytovatel.

Přístup k funkcím pohodlí:

1. Na záložce Navigace klepněte na Spánek.

Otevře se obrazovka Spánek.

2. Klepněte na Léčba **byla klečba** 

3. Klepnutím na tlačítko Možnosti otevřete obrazovku možností Spánek.

Na obrazovce možností Spánek se zobrazují aktuální nastavení pohodlí.

#### Náběh

Funkce Náběh definuje dobu, po kterou se tlak postupně zvyšuje z nízkého pohodlnějšího počátečního tlaku na předepsaný léčebný tlak.

Funkci Náběh můžete nastavit na Vyp, 5 až 45 minut nebo Auto. Když je doba náběhu nastavená na hodnotu Auto a přístroj zjistí, že jste usnuli, tlak se automaticky zvýší na předepsaný léčebný tlak.

Úprava doby náběhu:

1. Na záložce Navigace klepněte na Spánek.

Otevře se obrazovka Spánek.

- 2. Klepněte na Léčba **byla klanka**
- 3. Klepnutím na tlačítko Možnosti otevřete obrazovku možností Spánek.

Na obrazovce možností Spánek se zobrazují aktuální nastavení pohodlí.

- 4. Klepněte na aktuální nastavení náběhu.
- 5. Vyberte upřednostňované nastavení.
- 6. Klepněte na tlačítko OK.

Zobrazí se vaše upřednostňované nastavení.

Poznámka: Po zahájení léčebné relace nelze upravovat nastavení. Chcete-li provést úpravu nastavení, je nutné zastavit léčbu, změnit nastavení a poté léčbu znovu zahájit.

#### Snížení tlaku

Při aktivované a zapnuté funkci Snížení tlaku se vám možná bude lépe vydechovat. To vám může pomoci zvyknout si na léčbu.

Zapnutí nebo vypnutí funkce Snížení tlaku:

1. Na záložce Navigace klepněte na Spánek.

Otevře se obrazovka Spánek.

- 2. Klepněte na Léčba <sup>Léčba</sup>
- 3. Klepnutím na tlačítko Možnosti otevřete obrazovku možností Spánek.

Na obrazovce možností Spánek se zobrazují aktuální nastavení pohodlí.

4. Pokud váš poskytovatel aktivoval funkci Snížení tlaku, můžete ji zapnout nebo vypnout

podle potřeby.

#### SmartStart

Při zapnutých funkcích SmartStart začne terapie automaticky, jakmile začnete dýchat do masky.

Zapnutí a vypnutí funkce SmartStart:

1. Na záložce Navigace klepněte na Spánek.

Otevře se obrazovka Spánek.

- 2. Klepněte na Léčba <sup>Léčba</sup>
- 3. Klepnutím na tlačítko Možnosti otevřete obrazovku možností Spánek.

Na obrazovce možností Spánek se zobrazují aktuální nastavení pohodlí.

4. Podle potřeby zapněte nebo vypněte funkci SmartStart.

#### SmartStop

Je-li aktivní funkce SmartStop a sejmete si masku, léčba se po několika sekundách automaticky zastaví.

Zapnutí a vypnutí funkce SmartStop:

1. Na záložce Navigace klepněte na Spánek.

Otevře se obrazovka Spánek.

- 2. Klepněte na Léčba **byla kupiter**
- 3. Klepnutím na tlačítko Možnosti otevřete obrazovku možností Spánek.

Na obrazovce možností Spánek se zobrazují aktuální nastavení pohodlí.

4. Podle potřeby zapněte nebo vypněte funkci SmartStop.

# Nabídka Další

Nabídka Další umožňuje přístup k:

- uživatelské příručce aplikace AirMini,
- uživatelské příručce přístroje AirMini,
- webovým stránkám podpory AirMini,
- nastavení zařízení,
- funkci Zkouška.

Do cloudu můžete také nahrát data o spánku. Klepněte na položku Odeslat údaje nyní a data budou odeslána do cloudu.

Poznámka:

- Zařízení AirMini musí být připojeno pomocí Bluetooth a chytré zařízení musí mít aktivní připojení k internetu.
- Budou nahrána pouze data, která dosud nebyla odeslána do cloudu.
- Chcete-li znovu načíst všechna data přístroje AirMini, musíte odinstalovat / znovu nainstalovat aplikaci AirMini, zajistit připojení pomocí Bluetooth k přístroji AirMini a klepnout na tlačítko Odeslat údaje nyní.

# Ovládací panel

Ovládací panel zobrazuje přehled vašich dat o léčbě.

Poznámka: Chcete-li prohlížet nejnovější data o léčbě, musíte synchronizovat přístroj AirMini s aplikací AirMini App.

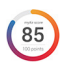

#### Skóre myAir™ (celkem 100 bodů)

Poskytuje vám celkové skóre spánku za předcházející noc analýzou čtyř klíčových kategorií: počet hodin použití, těsnost masky, počet událostí za hodinu a počet odpojení masky. Čím vyšší je vaše celkové skóre, tím lépe.

Přístup k předcházejícím dnům informací o skóre myAir:

1. Na ovládacím panelu vyberte datum nad skóre myAir.

Souhrn skóre myAir zobrazí 30 dní předcházejících skóre.

2. Klepněte na kterýkoli den a zobrazí se složení skóre za tento den.

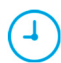

#### Počet hodin použití (70 bodů)

Zobrazuje počet hodin, jak dlouho jste minulou noc používali léčbu. Čím déle jste léčbu používali, tím je skóre vyšší. Pokud léčbu používáte 1 hodinu, dostanete 10 bodů, za 6 hodin dostanete 60 bodů. Můžete dostat až 70 bodů.

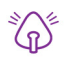

#### Těsnost masky (20 bodů)

Tato funkce je určena na pomoc při posouzení a zjištění možných úniků vzduchu kolem masky. Můžete dostat až 20 bodů za minimální únik z masky, 10 až 15 bodů za střední únik a 0 až 10 bodů za vyšší únik.

Pokud je vaše skóre nízké, zkuste si masku znovu nasadit.

Pokud se vám nedaří dosáhnout dobré těsnosti masky, obraťte se na svého poskytovatele.

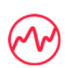

#### Počet událostí za hodinu (5 bodů)

Toto skóre je odvozeno z průměrného počtu událostí (apnoe a hypopnoe) za hodinu prodělaných v průběhu období léčby.

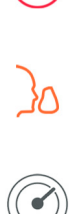

#### Počet odpojení masky (5 bodů)

Tento údaj vyjadřuje, kolikrát jste si za minulou noc sejmuli masku. Čím je počet sejmutí masky nižší, tím více bodů obdržíte.

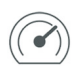

#### Tlak

Zobrazuje tlak menší nebo rovný nejvyššímu tlaku, který přístroj AirMini poskytoval během větší části léčby předchozí noci. Toto měření nemá žádný vliv na počet získaných bodů, ale jedná se o indikaci, jaký tlak vzduchu byl potřebný k účinné léčbě vaší poruchy spánkového dýchání.

### Informace o systému AirMini

Na obrazovce Informace o systému AirMini se zobrazují následující informace o vašem přístroji AirMini:

- Celkový počet hodin provozu celkový počet hodin, po který jste používali přístroj AirMini
- Verze firmwaru aktuální verze firmwaru nainstalovaného v přístroji AirMini
- Poslední synchronizace doba, která uplynula od poslední synchronizace vašeho chytrého zařízení s přístrojem AirMini

Obrazovku Informace o systému AirMini lze otevřít klepnutím na položku Informace o přístroji v nabídce Další.

# Cestování

Svůj přístroj AirMini si s sebou můžete vzít všude, kam jedete.

Dbejte, abyste měli k dispozici odpovídající napájecí adaptér pro oblast, kam cestujete. Informace o nákupu adaptéru si vyžádejte od svého poskytovatele péče.

#### Cestování letadlem

Některé letecké společnosti neklasifikují zdravotnická zařízení jako kabinové zavazadlo, a proto zařízení AirMini nemusí být započítáno do limitů určených pro kabinová zavazadla. Zjistěte si u své letecké společnosti pravidla ohledně zdravotnických zařízení.

Přístroj AirMini můžete používat v letadle, protože splňuje požadavky úřadu FAA (Federal Aviation Administration).

Osvědčení potvrzující shodu s požadavky při letecké přepravě si můžete stáhnout a vytisknout z webu www.resmed.com.

Při používání přístroje AirMini v letadle:

- Pokud jste připojeni k napájení, deaktivujte Bluetooth tak, že stisknete a přidržíte tlačítko Bluetooth  $*$  minimálně po dobu deseti sekund, dokud světelná kontrolka nezbělá.
- Nepoužívejte aplikaci AirMini App.
- Léčbu zahaite tlačítkem Start/Stop  $\Phi$  na přístroji.
- Pro opětovné připojení Bluetooth (nebo ukončení letového režimu) stiskněte tlačítko Bluetooth.

# Řešení problémů

Nastane-li problém, zkuste se nejprve řídit následujícími pokyny. Také si přečtěte uživatelskou příručku k přístroji AirMini. Pokud se vám problém nepodaří odstranit, kontaktujte místního prodejce výrobků ResMed nebo společnost ResMed. Pokud se vyskytnou problémy s přístrojem AirMininepokoušete se přístroj otevřít.

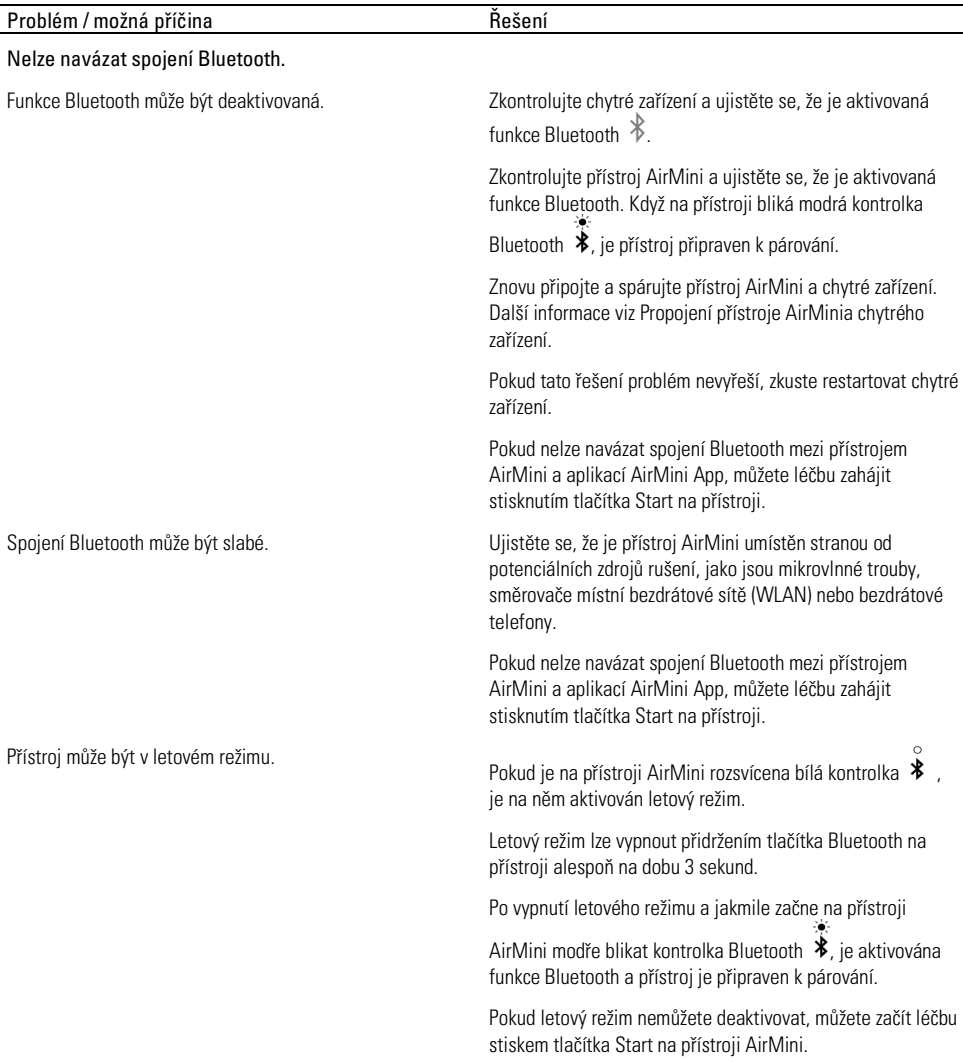

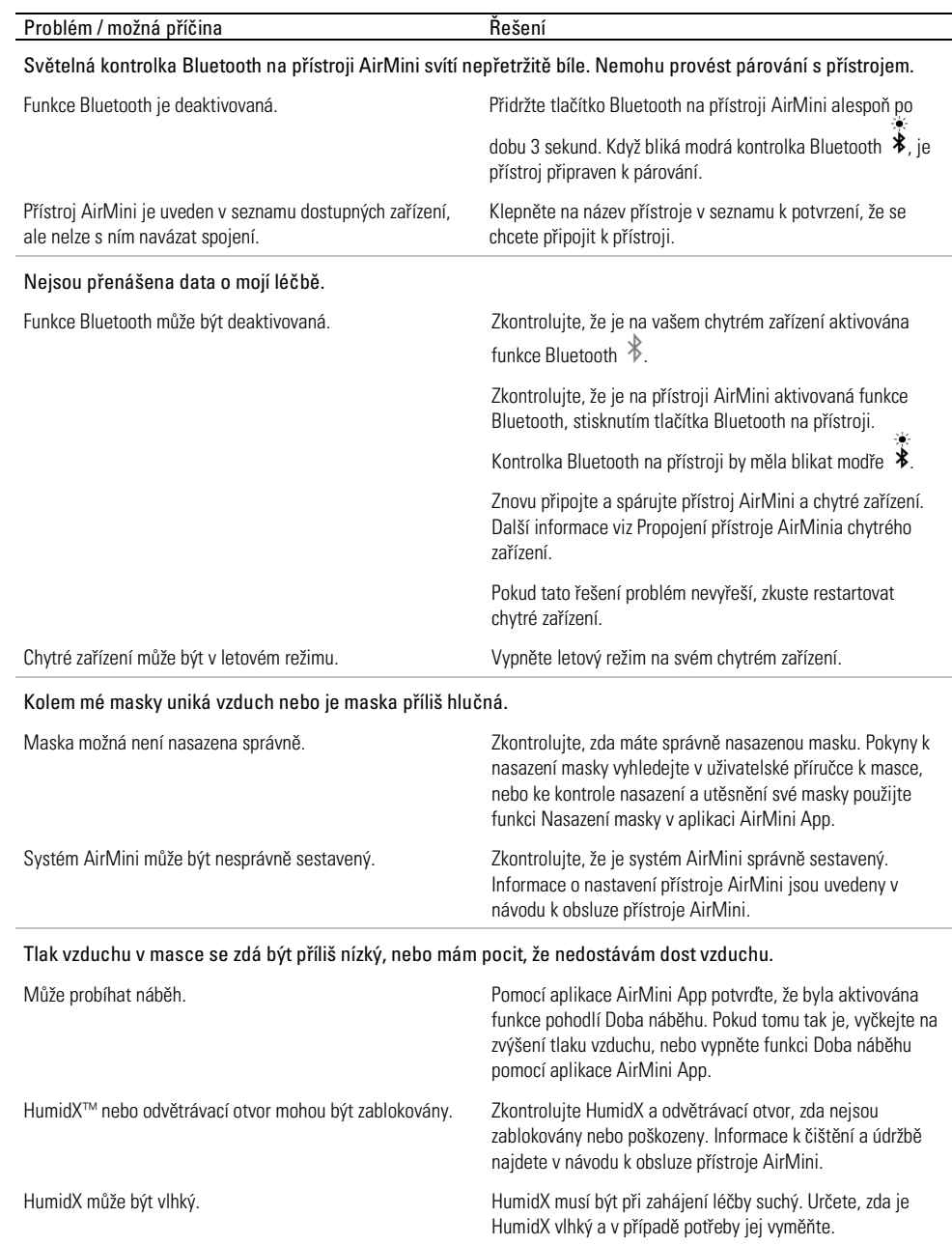

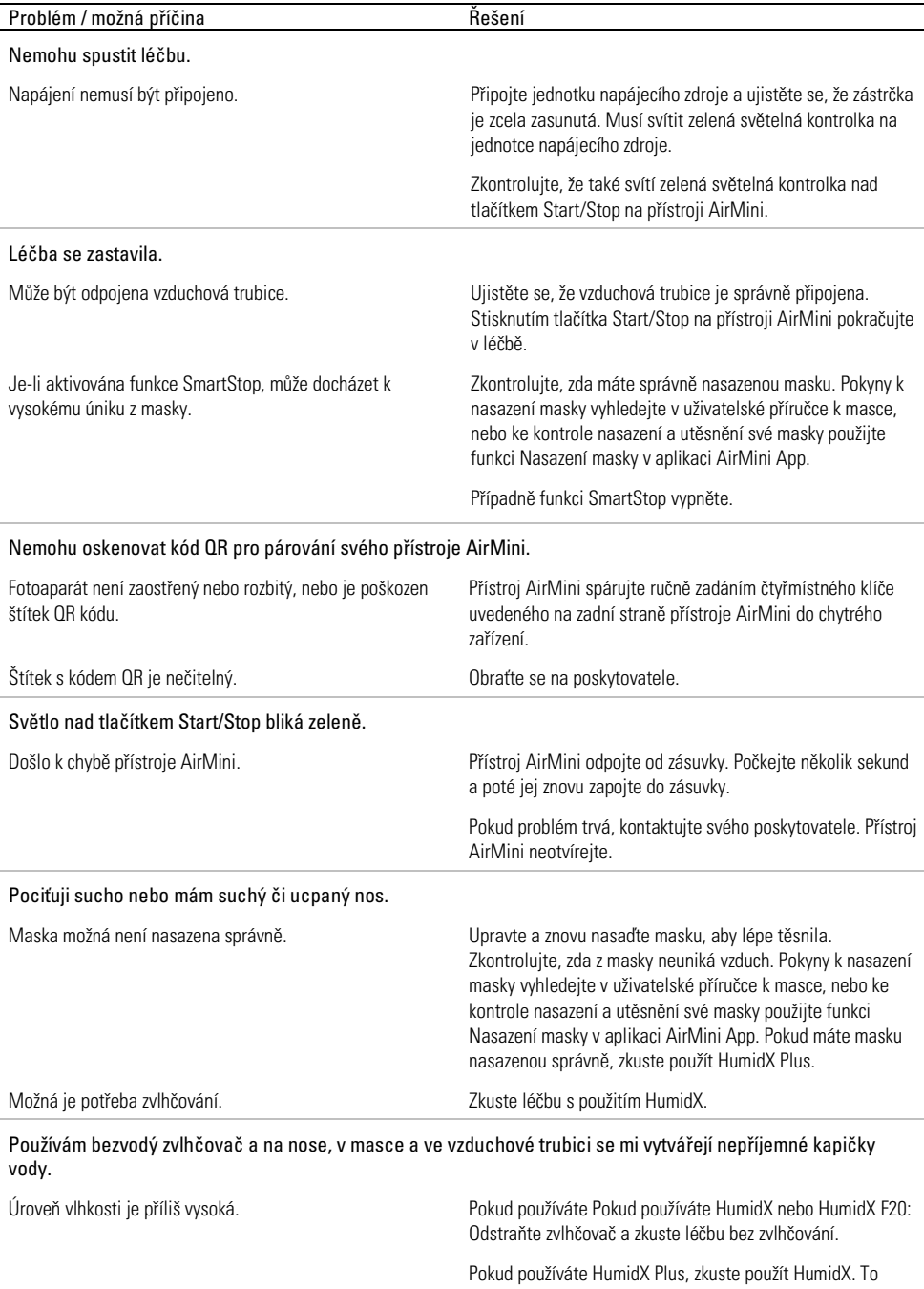

pomůže snížit tvorbu kapiček vody.

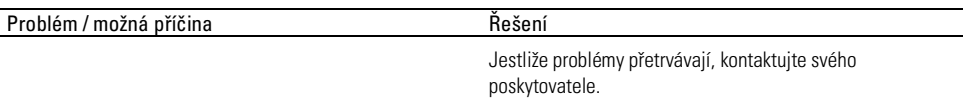

Poznámka: Pokud se změní podmínky vlhkosti okolního prostředí, budete možná muset použít zvlhčovač bez vody.

### Symboly

Na výrobku nebo na obalu se mohou nacházet následující symboly.

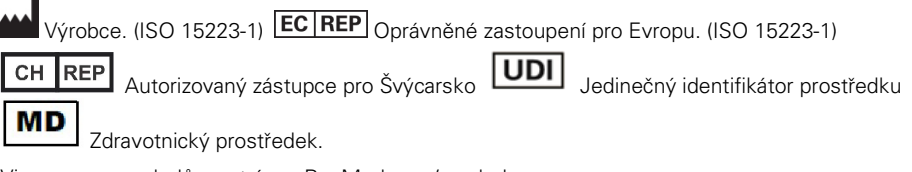

Viz seznam symbolů na stránce ResMed.com/symbols.

# Další informace

Informace o čištění a údržbě přístroje, odstraňování potíží a další technické parametry vyhledejte v uživatelské příručce k přístroji AirMini.

#### ΕΛΛΗΝΙΚΆ

# Σχετικά με την ηλεκτρονική βοήθεια ασθενών AirMini App

Αυτή η εύχρηστη εφαρμογή συγχρονίζεται με τη συσκευή σας και σας επιτρέπει να ξεκινήσετε και να σταματήσετε τη θεραπεία, καθώς και να αλλάξετε τις δυνατότητες άνεσης. Σας επιτρέπει επίσης να μάθετε πώς κοιμηθήκατε την προηγούμενη νύχτα και σας βοηθά να παραμείνετε στη σωστή πορεία καθόλη τη διάρκεια της διαδρομής σας στη θεραπεία της άπνοιας ύπνου.

#### Σημειώσεις:

- Διαβάστε όλες τις οδηγίες χρήσης του AirMini™ που διαθέτετε και αυτή την ηλεκτρονική βοήθεια, προτού χρησιμοποιήσετε τη συσκευή σας με το AirMini App.
- Οποιοδήποτε σοβαρό περιστατικό που έχει συμβεί σε σχέση με τη συσκευή θα πρέπει να αναφέρεται στον κατασκευαστή και στην αρμόδια αρχή του κράτους μέλους της ΕΕ ή της χώρας στην οποία είναι εγκατεστημένος ο χρήστης ή/και ο ασθενής.

# ΠΡΟΣΟΧΗ

Στις Η.Π.Α., η ομοσπονδιακή νομοθεσία περιορίζει την πώληση της συσκευής αυτής μόνο σε ιατρούς ή κατόπιν εντολής ιατρού.

# Ενδείξεις χρήσης

Το AirMini App είναι μια εφαρμογή για κινητά για ασθενείς, για την εξ αποστάσεως λειτουργία ενός συνταγογραφημένου, συμβατού μηχανήματος της ResMed και τη μεταφορά, ανάλυση και προβολή των πληροφοριών χρήσης και θεραπείας που σχετίζονται με τη θεραπεία της άπνοιας ύπνου. Το AirMini App επιτρέπει επίσης στους επαγγελματίες υγείας να διαμορφώσουν εξ αποστάσεως τις συμβατές συσκευές θεραπείας αποφρακτικής άπνοιας ύπνου (ΑΑΥ).

# Ενδεδειγμένος πληθυσμός ασθενών

Το AirMini App είναι συμβατό μόνο με τη συσκευή AirMini της ResMed και προορίζεται μόνο για ασθενείς με αποφρακτική άπνοια ύπνου (ΑΑΥ).

# Κλινικά οφέλη

Το AirMini App είναι μια εφαρμογή δέσμευσης ασθενών που υποστηρίζει τους ασθενείς στη διαχείριση των καταστάσεων διαταραχής της αναπνοής τους κατά τον ύπνο. Η εφαρμογή παρέχει στους ασθενείς εκπαιδευτικά εργαλεία και επιτρέπει στους ασθενείς να παρακολουθούν την πρόοδό τους.

# Αντενδείξεις

Η θεραπεία με θετική πίεση αεραγωγού μπορεί να αντενδείκνυται σε ορισμένους ασθενείς. Ανατρέξτε στις οδηγίες χρήσης της συσκευής AirMini.

### Ανεπιθύμητες ενέργειες

Οι ασθενείς θα πρέπει να ενημερώσουν τον θεράποντα ιατρό τους αν νιώσουν ασυνήθιστο πόνο στο στήθος, δυνατό πονοκέφαλο ή έντονο λαχάνιασμα. Σε περίπτωση οξείας λοίμωξης της ανώτερης αναπνευστικής οδού μπορεί να απαιτηθεί προσωρινή διακοπή της θεραπείας.

Κατά τη διάρκεια της θεραπείας με τη συσκευή ενδέχεται να εμφανιστούν οι ακόλουθες παρενέργειες:

- ξηρότητα της μύτης, του στόματος ή του λαιμού
- ρινορραγία
- διόγκωση
- ενοχλήσεις αυτιών ή ρινικής κοιλότητας
- ερεθισμός ματιών
- εξανθήματα.

# Συμβατές συσκευές

Το AirMini App είναι συμβατό με τη συσκευή AirMini.

# Ασφάλεια

Οι ενσωματωμένες δυνατότητες ασφάλειας του AirMini και του AirMini App, τα μέτρα που λαμβάνετε για να προστατεύσετε τις έξυπνες συσκευές σας από κακόβουλο λογισμικό, καθώς και οι ενημερώσεις του λογισμικού και του υλικολογισμικού θα συμβάλλουν στην προστασία της εμπιστευτικότητας των δεδομένων σας, στην προστασία της έξυπνης συσκευής σας και στη διασφάλιση της βέλτιστης απόδοσης.

### Δυνατότητες ασφάλειας

Το AirMini και το AirMini App χρησιμοποιούν δυνατότητες ασφάλειας για να συμβάλλουν στην προστασία της εμπιστευτικότητας των δεδομένων σας και αποτρέπουν τη μη εξουσιοδοτημένη πρόσβαση στα δεδομένα σας. Σε αυτές συγκαταλέγονται οι εξής δυνατότητες:

- Χρήση ενός κωδικού γρήγορης απόκρισης (quick response, QR) για την εδραίωση της εμπιστοσύνης μεταξύ του AirMini και του AirMini App
- Μοναδικά κλειδιά για κάθε ζεύξη κινητής συσκευής και AirMini
- Κρυπτογράφηση σε επίπεδο εφαρμογής για τη μετάδοση δεδομένων, εκτός από την ασφάλεια ασύρματης τεχνολογίας Bluetooth<sup>®</sup>
- Κρυπτογράφηση των δεδομένων που είναι αποθηκευμένα στο AirMini App
- Έλεγχος ταυτότητας από τη μεριά του διακομιστή για τις αναβαθμίσεις υλικολογισμικού του AirMini

Η προστασία των έξυπνων συσκευών σας από κακόβουλο λογισμικό συμβάλλει να διατηρηθούν ασφαλή τα προσωπικά σας στοιχεία και τα δεδομένα που αφορούν τον ύπνο σας. Η ResMed συνιστά τα ακόλουθα:

- Ενεργοποιήστε την ασφάλεια με προσωπικό αναγνωριστικό αριθμό (PIN) ή με δακτυλικό αποτύπωμα στην έξυπνη συσκευή σας. Ανατρέξτε στις οδηγίες χρήσης της έξυπνης συσκευής σας, για πληροφορίες σχετικά με την ενεργοποίηση οποιασδήποτε από αυτές τις δυνατότητες.
- Αποφύγετε τη μη ασφαλή τροποποίηση του λειτουργικού συστήματος της έξυπνης συσκευής σας.
- Εξετάστε το ενδεχόμενο ενεργοποίησης της απομακρυσμένης διαγραφής των δεδομένων στην έξυπνη συσκευή σας. Η απομακρυσμένη διαγραφή δεδομένων είναι μια λειτουργία που είναι διαθέσιμη στην έξυπνη συσκευή σας για την απομακρυσμένη διαγραφή προσωπικών δεδομένων σε περίπτωση απώλειας ή κλοπής της συσκευής σας. Ανατρέξτε στις οδηγίες χρήσης της έξυπνης συσκευής σας, για πληροφορίες σχετικά με την ενεργοποίηση αυτής της δυνατότητας.
- Διατηρείτε ενημερωμένο το λειτουργικό σύστημά σας με τις ενημερώσεις κώδικα ασφάλειας.

### Ενημερώσεις λογισμικού και υλικολογισμικού

Για να διασφαλιστεί η βέλτιστη απόδοση, η ResMed συνιστά να εγκαθιστάτε πάντοτε τις πιο πρόσφατες εκδόσεις του λογισμικού και του υλικολογισμικού.

Μόλις γίνει διαθέσιμη μια ενημέρωση για το AirMini που διαθέτετε, θα εμφανιστεί ένα μήνυμα στην έξυπνη συσκευή σας κατά την πρόσβαση στο AirMini App για την προβολή δεδομένων ύπνου ή την αλλαγή των ρυθμίσεων άνεσης.

Για εγκατάσταση της ενημέρωσης του υλικολογισμικού:

- 1. Κάντε κλικ στην επιλογή Update (Ενημέρωση) για να ξεκινήσει η διαδικασία εγκατάστασης. Για εγκατάσταση της ενημέρωσης, πρέπει να έχετε ενεργή σύνδεση στο Ίντερνετ. Διαφορετικά, θα σας ζητηθεί να πραγματοποιήσετε σύνδεση και να ξεκινήσετε ξανά τη διαδικασία.
- 2. Μπορείτε να επιλέξετε να εγκαταστήσετε την ενημέρωση αργότερα πατώντας το Later (Αργότερα) ή να εγκαταστήσετε την ενημέρωση αμέσως πατώντας το Update (Ενημέρωση). Εάν επιλέξετε να κάνετε την εγκατάσταση αργότερα, δεν θα μπορείτε να δείτε τα δεδομένα του ύπνου σας ή να αλλάξετε τις ρυθμίσεις άνεσης μέχρι να ολοκληρωθεί η ενημέρωση.
- 3. Μόλις ξεκινήσει η ενημέρωση, διατηρήστε το AirMini App ανοικτό και την έξυπνη συσκευή σας κοντά.

Όταν ολοκληρωθεί η ενημέρωση του υλικολογισμικού, ένα μήνυμα υποδεικνύει ότι το υλικολογισμικό σας είναι ενημερωμένο.

4. Πατήστε το Continue (Συνέχεια).

Εάν απαιτείται μια ενημέρωση του λογισμικού του AirMini App, ένα μήνυμα θα υποδείξει ότι πρέπει να ενημερώσετε το λογισμικό.

Σημείωση: Πρέπει να εγκαταστήσετε τις απαιτούμενες ενημερώσεις του λογισμικού για να συνεχίσετε να χρησιμοποιείτε το AirMini App.

Για εγκατάσταση της ενημέρωσης του λογισμικού:

1. Πατήστε το Update app (Ενημέρωση εφαρμογής).

Θα ανακατευθυνθείτε στο App StoreSM ή στο Google Play™ store για τη λήψη της ενημέρωσης λογισμικού AirMini App.

2. Ακολουθήστε όλες τις πρόσθετες προτροπές που εμφανίζονται στην οθόνη για να ολοκληρώσετε τη διαδικασία ενημέρωσης.

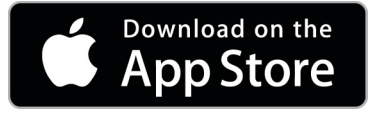

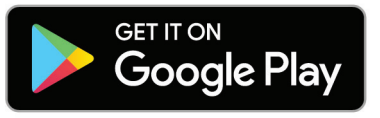

# Απαιτήσεις συστήματος για AirMini App

Ανατρέξτε στην ιστοσελίδα ResMed.com/AirMiniApp για μια λίστα έξυπνων συσκευών συμβατών με το AirMini App.

Επιπλέον, απαιτείται το ακόλουθο λειτουργικό σύστημα:

- iOS™ λειτουργικό σύστημα έκδοση 10.2 (ή μεταγενέστερη) ή
- Android™ λειτουργικό σύστημα έκδοση 4.4 (ή μεταγενέστερη).

# Σύνδεση της συσκευής AirMini και της έξυπνης συσκευής σας

- 1. Διασφαλίστε ότι η συσκευή AirMini είναι σωστά εγκατεστημένη και συνδεδεμένη στο ρεύμα. Ανατρέξτε στις οδηγίες χρήσης του AirMini για πρόσθετες πληροφορίες σχετικά με τη ρύθμιση.
- 2. Στην έξυπνη συσκευή, ενεργοποιήστε το Bluetooth<sup>®</sup>. . Ανατρέξτε στις οδηγίες χρήσης της έξυπνης συσκευής, για οδηγίες σχετικά με την ενεργοποίηση του Bluetooth.
- 3. Ανοίξτε το AirMini App.

Την πρώτη φορά που θα ανοίξετε το AirMini App, θα σας ζητηθεί:

- να δώσετε τη συγκατάθεσή σας για τη χρήση αναλυτικών στοιχείων
- να αποδεχτείτε τους όρους χρήσης και τη δήλωση εμπιστευτικότητας της ResMed
- να δώσετε τη συγκατάθεσή σας για αποστολή δεδομένων στο cloud από το AirMini App Επιλέξτε τα απαραίτητα πλαίσια επιλογής για την παροχή συγκατάθεσης και την αποδοχή των πολιτικών.

#### Σημειώσεις:

- Ως προεπιλογή, το πλαίσιο επιλογής συγκατάθεσης για τη χρήση αναλυτικών στοιχείων είναι επιλεγμένο.
- Περιοδικά, οι όροι χρήσης είναι δυνατόν να ενημερωθούν και μπορεί να σας ζητηθεί να δώσετε ξανά τη συγκατάθεσή σας.
- Εάν συμφωνήσετε να επιτρέψετε στο AirMini App την αποστολή των δεδομένων της θεραπείας σας στο cloud, αυτά θα αποσταλούν από το AirMini App σε έναν ασφαλή διακομιστή.
- Υπάρχουν δύο διαφορετικές δυνατότητες αποστολής δεδομένων:

Background data upload (Αποστολή δεδομένων στο παρασκήνιο) – επιτρέπει στην εφαρμογή την αποστολή όλων των δεδομένων που δεν έχουν ήδη αποσταλεί στο cloud χωρίς οποιαδήποτε αλληλεπίδραση με τον χρήστη (δηλαδή η εφαρμογή αποστέλλει αυτόματα δεδομένα οποτεδήποτε είναι διαθέσιμα νέα δεδομένα και υπάρχει ενεργή σύνδεση στο διαδίκτυο). Πρέπει να δώσετε τη συγκατάθεσή σας για την ενεργοποίηση αυτής της δυνατότητας, επειδή αυτή η δυνατότητα είναι απενεργοποιημένη ως προεπιλογή. Αυτή η δυνατότητα μπορεί να ενεργοποιηθεί ή να απενεργοποιηθεί οποιαδήποτε στιγμή από την οθόνη More (Περισσότερα).

On-demand data upload (Αποστολή δεδομένων κατ' επίκληση) – δυνατότητα που ενεργοποιείται από τον κλινικό ιατρό ή τον ασθενή, με την οποία αποστέλλονται όλα τα δεδομένα που δεν έχουν ήδη αποσταλεί στο cloud. Αυτή η δυνατότητα μπορεί να χρησιμοποιηθεί, ανεξάρτητα από το εάν έχει παρασχεθεί συγκατάθεση για την αποστολή δεδομένων στο παρασκήνιο. Για τη χρήση αυτής της δυνατότητας, η εφαρμογή πρέπει να έχει ενεργοποιημένη σύνδεση Bluetooth με το AirMini.

Για πρόσθετες πληροφορίες, παρέχονται επίσης σύνδεσμοι στη σελίδα Welcome (Υποδοχή):

- Learn More (Μάθετε περισσότερα) επεξήγηση του τρόπου χρήσης των αναλυτικών στοιχείων
- Terms (Όροι) οι όροι χρήσης της ResMed
- Privacy (Εμπιστευτικότητα) δήλωση εμπιστευτικότητας της ResMed
- my data (τα δεδομένα μου) πληροφορίες σχετικά με την εμπιστευτικότητα των δεδομένων.

#### Σημειώσεις:

- Εάν συμφωνήσετε να επιτρέψετε στο AirMini App την αποστολή των δεδομένων της θεραπείας σας στο cloud, αυτά θα αποσταλούν από το AirMini App σε έναν ασφαλή διακομιστή.
- Αφού έχετε συμφωνήσει με την αποστολή των δεδομένων σας, αυτές οι μεταφορές δεδομένων μπορούν να ενεργοποιηθούν ή να απενεργοποιηθούν από το τμήμα Preferences (Προτιμήσεις) του μενού More (Περισσότερα).
- Μετά την ενεργοποίηση των μεταφορών δεδομένων από το τμήμα Preferences (Προτιμήσεις) του μενού More (Περισσότερα), όλα τα διαθέσιμα δεδομένα θεραπείας της συσκευής θα αποσταλούν στο cloud, όχι μόνο αυτά που θα δημιουργηθούν από αυτή την ημερομηνία και έπειτα.
- Τα δεδομένα θα συνεχίσουν να αποστέλλονται στο cloud μέχρι να απενεργοποιήσετε τις μεταφορές από το τμήμα Preferences (Προτιμήσεις) του μενού More (Περισσότερα).
- Εάν απενεργοποιήσετε τις μεταφορές δεδομένων από το τμήμα Preferences (Προτιμήσεις) του μενού More (Περισσότερα), τα δεδομένα που θα δημιουργηθούν από αυτό το σημείο και έπειτα δεν θα αποστέλλονται στο cloud. Ωστόσο, τα δεδομένα που έχουν μεταφερθεί παλαιότερα στο cloud θα παραμείνουν στο cloud.
- 4. Μετά την ολοκλήρωση των επιλογών στη σελίδα Welcome (Υποδοχή), πατήστε το Continue (Συνέχεια).
- 5. Στη συσκευή AirMini, πατήστε το κουμπί Bluetooth  $\bullet$  όταν σας ζητηθεί από το AirMini App.

Όταν η λυχνία της συσκευής AirMini ξεκινήσει να αναβοσβήνει με μπλε χρώμα  $\widetilde{\mathcal{F}}$ , το Bluetooth είναι ενεργοποιημένο στη συσκευή και έτοιμο για να συνδεθεί.

6. Στην έξυπνη συσκευή, πατήστε το Connect (Σύνδεση).

Όταν ανακαλυφθεί η συσκευή AirMini, το όνομα της συσκευής εμφανίζεται στη λίστα επιλογής συσκευής.

- 7. Επιλέξτε το όνομα της συσκευής από τη λίστα για να πραγματοποιήσετε σύνδεση.
- 8. Την πρώτη φορά που θα πραγματοποιήσετε ζεύξη της συσκευής AirMini με την έξυπνη συσκευή, θα χρειαστεί να πραγματοποιήσετε τη διαδικασία ελέγχου ταυτότητας.

Όταν σας ζητηθεί από το AirMini App, ξεκινήστε τη διαδικασία ελέγχου ταυτότητας, πατώντας το Scan code (Σάρωση κωδικού). Εάν δεν έχει ήδη χορηγηθεί άδεια, θα σας ζητηθεί από το AirMini App να επιτρέψετε τη χρήση της κάμερας της έξυπνης συσκευής και κατόπιν να τοποθετήσετε τον κωδικό QR της συσκευής σας εντός του πλαισίου θέασης της κάμερας. Σημείωση: Ο κωδικός QR βρίσκεται στο πίσω μέρος της συσκευής AirMini. Εναλλακτικά, μπορείτε να επαληθεύσετε την ταυτότητά σας καταχωρίζοντας τον τετραψήφιο κωδικό που βρίσκεται στο πίσω μέρος της συσκευής AirMini.

9. Πατήστε το Done (Τέλος).

Όταν επιτευχθεί επιτυχής σύνδεση, το εικονίδιο σύνδεσης Bluetooth  $\ast$  II) εμφανίζεται στην επάνω δεξιά γωνία του AirMini App.

#### Σημειώσεις:

- Εφόσον το μηχάνημά σας είναι συνδεδεμένο σε πηγή τροφοδοσίας, είναι ενεργοποιημένο και σε κατάσταση λειτουργίας αναμονής.
- Εάν το AirMini σας είναι συνδεδεμένο σε πηγή τροφοδοσίας, εάν αφήσετε το Bluetooth ενεργοποιημένο στην έξυπνη συσκευή σας θα διασφαλιστεί ότι κάθε φορά που η έξυπνη συσκευή βρίσκεται κοντά στο μηχάνημά σας, η σύνδεση θα πραγματοποιείται αυτόματα.
- Τα δεδομένα που αποστέλλονται μέσω Bluetooth είναι κρυπτογραφημένα για να προστατεύεται η εμπιστευτικότητα των δεδομένων σας.
- Θα πρέπει να πραγματοποιείτε ζεύξη της έξυπνης συσκευής σας μόνο με ένα μηχάνημα κάθε φορά.

### Χρήση καθοδηγούμενης ρύθμισης εξοπλισμού

Την πρώτη φορά που θα επιχειρήσετε να χρησιμοποιήστε την AirMini App, θα εμφανιστεί η οθόνη Equipment setup (Ρύθμιση εξοπλισμού). Μπορείτε να χρησιμοποιήσετε τη διαδραστική δυνατότητα ρύθμισης για την πραγματοποίηση της διαδικασίας ρύθμισης του εξοπλισμού σας.

Σημείωση: Δεν είναι όλες οι μάσκες διαθέσιμες σε όλες τις περιοχές.

Για να χρησιμοποιήσετε τη δυνατότητα καθοδηγούμενης ρύθμισης εξοπλισμού:

- 1. Πατήστε Get started (Γρήγορα αποτελέσματα).
	- Εμφανίζεται η οθόνη επιλογής τύπου και μοντέλου μάσκας.
- 2. Επιλέξτε τον τύπο της μάσκας σας.
- 3. Επιλέξτε το μοντέλο της μάσκας σας.
- 4. Πατήστε Continue (συνέχεια).
- 5. Συνδέστε τη σωλήνωση αέρα στο AirMini.
- 6. Πατήστε Next (Επόμενο).
- 7. Εάν χρησιμοποιείτε μάσκα σειράς N20, AirFit™ P10 για AirMini ή AirFit N30 για AirMini και θέλετε να χρησιμοποιήσετε ύγρανση, εισαγάγετε ένα HumidX™ ή HumidX Plus. Εάν χρησιμοποιείτε μια μάσκα σειράς F20 και θέλετε να χρησιμοποιήσετε ύγρανση, εισαγάγετε το HumidX F20.
- 8. Πατήστε Next (Επόμενο) μετά την εισαγωγή του υγραντήρα.
- 9. Εφαρμόστε τη μάσκα σας.
- 10. Πατήστε Next (Επόμενο).
- 11. Εάν χρησιμοποιείτε μάσκα σειράς N20, F20 ή F30, συνδέστε τη διάταξη του σωλήνα στη μάσκα.
- 12. Πατήστε Next (Επόμενο).

Η καθοδηγούμενη διαδικασία έχει ολοκληρωθεί.

Έχετε τη δυνατότητα να επιλέξετε τη λειτουργία Test drive (Δοκιμαστική χρήση) πατώντας Let's Go! (Έναρξη) ή να πατήσετε No Thanks (Όχι, ευχαριστώ) για να δείτε τον πίνακα εργαλείων του AirMini.

### Test Drive (Δοκιμαστική χρήση)

Το Test drive (Δοκιμαστική χρήση) σάς επιτρέπει να διαπιστώσετε πώς είναι η θεραπεία σε διαφορετικά επίπεδα πίεσης αέρα και να ελέγξετε τη στεγανοποίηση της μάσκας σας. Για να χρησιμοποιήσετε τη λειτουργία Test drive (Δοκιμαστική χρήση) θα χρειαστείτε σύνδεση Bluetooth με τη συσκευή AirMini. Βεβαιωθείτε ότι η μάσκα σας είναι τοποθετημένη και αναπνέετε κανονικά.

- 1. Πατήστε Start air (Έναρξη αέρα). Η συσκευή θα ξεκινήσει με πίεση 4 cmH<sub>2</sub>O. Προσαρμόστε τη μάσκα σας όπως χρειάζεται.
- 2. Πατήστε Continue (συνέχεια). Μπορείτε να εξέλθετε από το Test drive (Δοκιμαστική χρήση) οποιαδήποτε στιγμή πατώντας Stop air (Διακοπή αέρα).
- 3. Πατήστε Check mask seal (Έλεγχος στενανοποίησης μάσκας). Εάν η μάσκα σας χρειάζεται προσαρμογή, πατήστε Need Help? (Χρειάζεστε βοήθεια;). Θα ανακατευθυνθείτε στην οθόνη αντιμετώπισης προβλημάτων που θα σας βοηθήσει να προσαρμόσετε τη μάσκα. Μόλις το AirMini App ανιχνεύσει ότι η διαρροή έχει διορθωθεί, θα επιστρέψετε στο Test drive (Δοκιμαστική χρήση).
- 4. Πατήστε **Increase air pressure** (Αύξηση πίεσης αέρα) για να αυξηθεί η πίεση αέρα στα 7 cmH<sub>2</sub>O.
- 5. Πατήστε Increase air pressure (Αύξηση πίεσης αέρα) για να μεταβείτε στην τελευταία ρύθμιση των 10 cmH2O.
- 6. Πατήστε Finish (Τέλος) ή Stop Air (Διακοπή αέρα) για να ολοκληρώσετε το Test drive (Δοκιμαστική χρήση).

Σημείωση:

- Πατήστε X στο επάνω μέρος της οθόνης σας οποιαδήποτε στιγμή για να εξέλθετε από το Test drive (Δοκιμαστική χρήση).
- Αφού το Test drive (Δοκιμαστική χρήση) ξεκινήσει, έχετε 3 λεπτά για να ολοκληρώσετε τη διαδικασία. Εάν το Test drive (Δοκιμαστική χρήση) δεν ολοκληρωθεί εντός 3 λεπτών, το AirMini app θα διακόψει τη ροή αέρα. Πατήστε Restart air (Επανέναρξη αέρα) οποιαδήποτε στιγμή για να συνεχίσετε με το Test drive (Δοκιμαστική χρήση).
- Μπορείτε επίσης να μεταβείτε στη δυνατότητα Test drive (Δοκιμαστική χρήση) οποιαδήποτε στιγμή από το μενού More (Περισσότερα).

Σημείωση: Αποκτήστε πρόσβαση σε πρόσθετη βοήθεια, πατώντας το εικονίδιο υποστήριξης  $\circled{?}$ σε οποιαδήποτε οθόνη στην οποία εμφανίζεται.

# Τμήματα εφαρμογής μάσκας και θεραπείας

Οι λειτουργίες στην οθόνη Sleep (Ύπνος) είναι διαμορφωμένες σε δύο τμήματα, το τμήμα Mask Fit (Εφαρμογή μάσκας) και Therapy (Θεραπεία).

Χρησιμοποιήστε το τμήμα Mask fit (Εφαρμογή μάσκας) για να αξιολογήσετε και να αναγνωρίσετε πιθανές διαρροές αέρα γύρω από τη μάσκα σας.

Χρησιμοποιήστε το τμήμα Therapy (Θεραπεία) για πρόσβαση στις λειτουργίες θεραπείας και στις ρυθμίσεις άνεσης.

### Έλεγχος εφαρμογής της μάσκας

- 1. Εφαρμόστε τη μάσκα σας όπως περιγράφεται στις οδηγίες χρήσης της μάσκας.
- 2. Πατήστε το Sleep (Ύπνος) στην καρτέλα Navigation (Περιήγηση). Ανοίγει η οθόνη Sleep (Ύπνος).
- 3. Πατήστε το Mask Fit (Εφαρμογή μάσκας) Therapy Mask Fit

Ανοίγει η οθόνη Mask Fit (Εφαρμογή μάσκας).

4. Στην οθόνη Mask Fit (Εφαρμογή μάσκας), πατήστε το START Mask Fit (Έναρξη εφαρμογής μάσκας).

Η συσκευή ξεκινά να παρέχει αέρα.

- 5. Προσαρμόστε τη μάσκα, το μαξιλαράκι της μάσκας και τους ιμάντες κεφαλής μέχρι να λάβετε ένα αποτέλεσμα Good mask seal (Καλή στεγανοποίηση της μάσκας).
- 6. Για να διακόψετε την εφαρμογή της μάσκας, πατήστε το STOP Mask Fit (Διακοπή εφαρμογής της μάσκας).

Εάν δεν μπορείτε να επιτύχετε καλή στεγανοποίηση της μάσκας σας, μιλήστε στον παροχέα σας.

### Έναρξη θεραπείας με τη χρήση της εφαρμογής

- 1. Βεβαιωθείτε ότι η συσκευή σας είναι σωστά ρυθμισμένη και ενεργοποιημένη.
- 2. Επιβεβαιώστε ότι η σύνδεση Bluetooth σας είναι ενεργή.
	- Ανατρέξτε στην ενότητα Σύνδεση της συσκευής και της έξυπνης συσκευής σας, για οδηγίες.
- 3. Εφαρμόστε τη μάσκα σας.
- 4. Πατήστε το Sleep (Ύπνος) στην καρτέλα Navigation (Περιήγηση). Ανοίγει η οθόνη Sleep (Ύπνος).
- 5. Πατήστε το Therapy (Θεραπεία) Therapy Mask Fit Ανοίγει η οθόνη Therapy (Θεραπεία).
- 6. Εάν είναι ενεργοποιημένο το SmartStart™, εφαρμόστε τη μάσκα σας και ξεκινήστε να αναπνέετε κανονικά για την έναρξη της θεραπείας. Διαφορετικά, πατήστε το START (Έναρξη) για έναρξη της θεραπείας.

### Διακοπή της θεραπείας με χρήση της εφαρμογής

Εάν είναι ενεργοποιημένη η δυνατότητα SmartStop, αφαιρέστε τη μάσκα σας και θα διακοπεί αυτόματα η θεραπεία. Διαφορετικά, πατήστε το **STOP** (Διακοπή)<sup>0</sup>.

### Αλλαγή δυνατοτήτων άνεσης

Η συσκευή AirMini που διαθέτετε έχει ρυθμιστεί με βάση τις ανάγκες σας από τον παροχέα σας, αλλά μπορεί να θελήσετε να κάνετε μικρές προσαρμογές που να κάνουν τη θεραπεία σας ακόμη πιο άνετη. Οι δυνατότητες άνεσης Ramp Time (Χρόνος κλιμάκωσης), Pressure Relief (Ανακούφιση πίεσης), SmartStart και SmartStop μπορούν να προσαρμοστούν από την οθόνη Sleep options (Επιλογές ύπνου).

Σημείωση: Η δυνατότητα Pressure Relief (Ανακούφιση πίεσης) πρέπει αρχικά να ενεργοποιηθεί από τον παροχέα σας.

Για πρόσβαση στις δυνατότητες άνεσης:

1. Πατήστε το Sleep (Ύπνος) στην καρτέλα Navigation (Περιήγηση).

Ανοίγει η οθόνη Sleep (Ύπνος).

- 2. Πατήστε το Therapy (Θεραπεία) **Therapy** Mask Fit
- 
- 3. Πατήστε το Options (Επιλογές) για να ανοίξετε την οθόνη Sleep options (Επιλογές ύπνου). Στην οθόνη Sleep options (Επιλογές ύπνου) εμφανίζονται τρέχουσες ρυθμίσεις άνεσης.

### Κλιμάκωση

Η κλιμάκωση ορίζει την περίοδο κατά την οποία η πίεση αυξάνεται σταδιακά από μια χαμηλότερη, πιο άνετη, αρχική πίεση έως τη συνταγογραφημένη πίεση θεραπείας.

Μπορείτε να ρυθμίσετε την επιλογή Ramp Time (Χρόνος κλιμάκωσης) σε Off (Απενεργοποίηση), 5 έως 45 λεπτά ή Auto (Αυτόματος). Όταν η επιλογή Ramp Time (Χρόνος κλιμάκωσης) έχει τεθεί στη ρύθμιση Auto (Αυτόματος), η συσκευή θα ανιχνεύσει ότι έχετε αποκοιμηθεί και, κατόπιν, θα αυξήσει αυτόματα την πίεση στη συνταγογραφημένη πίεση θεραπείας.

Για να ρυθμίσετε τον χρόνο κλιμάκωσης:

- 1. Πατήστε το Sleep (Ύπνος) στην καρτέλα Navigation (Περιήγηση). Ανοίγει η οθόνη Sleep (Ύπνος).
- 2. Πατήστε το Therapy (Θεραπεία) **Therapy** Mask Fit
- 3. Πατήστε το Options (Επιλογές) για να ανοίξετε την οθόνη Sleep options (Επιλογές ύπνου). Στην οθόνη Sleep options (Επιλογές ύπνου) εμφανίζονται τρέχουσες ρυθμίσεις άνεσης.
- 4. Πατήστε την τρέχουσα ρύθμιση κλιμάκωσης.
- 5. Επιλέξτε την προτιμώμενη ρύθμισή σας.
- 6. Πατήστε το OK.

Εμφανίζεται η προτιμώμενη ρύθμισή σας.

Σημείωση: Μετά την έναρξη της συνεδρίας θεραπείας σας, η ρύθμιση δεν μπορεί να προσαρμοστεί. Για να προσαρμόσετε τη ρύθμιση, πρέπει να διακόψετε τη θεραπεία, να προσαρμόσετε τη ρύθμιση και κατόπιν να ξεκινήσετε ξανά τη θεραπεία.

#### Pressure Relief (Ανακούφιση πίεσης)

Όταν επιτρέπεται και είναι ενεργοποιημένη η δυνατότητα Pressure Relief (Ανακούφιση πίεσης), ενδέχεται να μπορείτε να εκπνέετε πιο εύκολα. Αυτό μπορεί να σας βοηθήσει να συνηθίσετε τη θεραπεία.

Για ενεργοποίηση και απενεργοποίηση της δυνατότητας Pressure Relief (Ανακούφιση πίεσης):

1. Πατήστε το Sleep (Ύπνος) στην καρτέλα Navigation (Περιήγηση).

Ανοίγει η οθόνη Sleep (Ύπνος).

- 2. Πατήστε το Therapy (Θεραπεία) **Therapy** Mask Fit
- 
- 3. Πατήστε το **Options** (Επιλογές) για να ανοίξετε την οθόνη Sleep options (Επιλογές ύπνου). Στην οθόνη Sleep options (Επιλογές ύπνου) εμφανίζονται τρέχουσες ρυθμίσεις άνεσης.
- 4. Εάν επιτρέπεται η δυνατότητα Pressure Relief (Ανακούφιση πίεσης) από τον παροχέα σας,

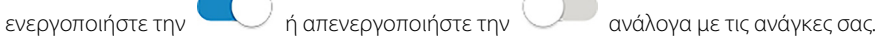

### SmartStart

Όταν είναι ενεργοποιημένη η δυνατότητα SmartStart, η θεραπεία ξεκινά αυτόματα όταν εισπνέετε μέσα στη μάσκα σας.

Για να ενεργοποιήσετε ή να απενεργοποιήσετε τη δυνατότητα SmartStart:

1. Πατήστε το Sleep (Ύπνος) στην καρτέλα Navigation (Περιήγηση).

Ανοίγει η οθόνη Sleep (Ύπνος).

- 2. Πατήστε το Therapy (Θεραπεία) **Therapy** Mask Fit
- 
- 3. Πατήστε το Options (Επιλογές) για να ανοίξετε την οθόνη Sleep options (Επιλογές ύπνου). Στην οθόνη Sleep options (Επιλογές ύπνου) εμφανίζονται τρέχουσες ρυθμίσεις άνεσης.
- 4. Ενεργοποιήστε τη δυνατότητα SmartStart (δειάδιστε την ανάλογα με τις ανάγκες σας.

#### SmartStop

Όταν είναι ενεργοποιημένη η δυνατότητα SmartStop, όταν αφαιρέσετε τη μάσκα η θεραπεία σταματά αυτόματα μετά από λίγα δευτερόλεπτα.

Για να ενεργοποιήσετε ή να απενεργοποιήσετε τη δυνατότητα SmartStop:

- 1. Πατήστε το Sleep (Ύπνος) στην καρτέλα Navigation (Περιήγηση). Ανοίγει η οθόνη Sleep (Ύπνος).
- 2. Πατήστε το Therapy (Θεραπεία) **Therapy** Mask Fit
- 3. Πατήστε το Options (Επιλογές) για να ανοίξετε την οθόνη Sleep options (Επιλογές ύπνου). Στην οθόνη Sleep options (Επιλογές ύπνου) εμφανίζονται τρέχουσες ρυθμίσεις άνεσης.
- 4. Ενεργοποιήστε τη δυνατότητα SmartStop (κατά τη ανάλογα) ή απενεργοποιήστε την (κατάλογα) με τις ανάγκες σας.

# Μενού More (Περισσότερα)

Από το μενού More (Περισσότερα) μπορείτε να έχετε πρόσβαση στα ακόλουθα:

- Οδηγίες χρήσης του AirMini App
- Οδηγίες χρήσης της συσκευής AirMini
- Ιστότοπος υποστήριξης του AirMini
- Ρύθμιση εξοπλισμού
- Δυνατότητα Test Drive (Δοκιμαστική χρήση).

Μπορείτε επίσης να αποστείλετε τα δεδομένα ύπνου σας στο cloud. Πατήστε το Upload data now (Αποστολή δεδομένων τώρα) και τα δεδομένα θα αποσταλούν στο cloud.

Σημείωση:

- Η συσκευή AirMini πρέπει να είναι συνδεδεμένη μέσω Bluetooth και η έξυπνη συσκευή πρέπει να έχει ενεργή σύνδεση στο Ίντερνετ.
- Θα αποσταλούν στο cloud μόνο δεδομένα που δεν είχαν σταλεί προηγουμένως.
- Για να επαναφορτώσετε όλα τα δεδομένα του AirMini, πρέπει να απεγκαταστήσετε και να επανεγκαταστήσετε το AirMini App, να συνδεθείτε μέσω Bluetooth στο AirMini και να πατήσετε το Upload data now (Αποστολή δεδομένων τώρα).

# Πίνακας εργαλείων

Ο πίνακας εργαλείων σάς παρέχει ένα στιγμιότυπο των δεδομένων της θεραπείας σας.

Σημείωση: Πρέπει να συγχρονίσετε το AirMini στο AirMini App για να δείτε τα πιο πρόσφατα δεδομένα θεραπείας σας.

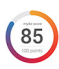

myAir™ score (Βαθμολόγια myAir™) (συνολικά 100 βαθμοί)

Σας παρέχει μια συνολική βαθμολογία για τον ύπνο της προηγούμενης νύχτας, αναλύοντας τις τέσσερις βασικές κατηγορίες: ώρες χρήσης, στεγανοποίηση μάσκας, συμβάντα ανά ώρα και συμβάντα τοποθέτησης/αφαίρεσης της μάσκας. Όσο υψηλότερη είναι η συνολική σας βαθμολογία, τόσο το καλύτερο.

Για να αποκτήσετε πρόσβαση στις πληροφορίες βαθμολογίας myAir προηγούμενων ημερών:

1. Επιλέξτε την ημερομηνία πάνω από τη βαθμολογία σας myAir στον πίνακα εργαλείων.

Η σύνοψη βαθμολογίας myAir εμφανίζει τις βαθμολογίες των 30 προηγούμενων ημερών.

2. Πατήστε οποιαδήποτε ημερομηνία για να δείτε την ανάλυση της βαθμολογίας για αυτή την ημερομηνία.

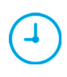

#### Usage hours (Ώρες χρήσης) (70 βαθμοί)

Εμφανίζει τον αριθμό των ωρών θεραπείας που λάβατε κατά τη διάρκεια της προηγούμενης νύχτας. Όσο περισσότερες ώρες θεραπείας έχετε λάβει, τόσο περισσότερους βαθμούς λαμβάνετε. Εάν χρησιμοποιήσετε τη θεραπεία σας για 1 ώρα θα πάρετε 10 βαθμούς ή εάν τη χρησιμοποιήσετε για 6 ώρες θα πάρετε 60 βαθμούς. Η μέγιστη βαθμολογία είναι 70 βαθμοί.

Mask seal (Στεγανοποίηση μάσκας) (20 βαθμοί)

Σας βοηθά να αξιολογήσετε πόσο καλή είναι η στεγανοποίηση της μάσκας σας και να αναγνωρίσετε πιθανές διαρροές αέρα γύρω από τη μάσκα σας. Μπορείτε να πάρετε έως και 20 βαθμούς για ελάχιστη διαρροή γύρω από τη μάσκα, 10 έως 15 βαθμούς για μέτρια διαρροή και 0 έως 10 βαθμούς για υψηλού βαθμού διαρροή.

Εάν η βαθμολογία σας είναι χαμηλή, δοκιμάστε να εφαρμόσετε ξανά τη μάσκα σας.

Εάν δεν μπορείτε να επιτύχετε καλή στεγανοποίηση της μάσκας σας, μιλήστε στον παροχέα σας.

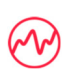

#### Events per hour (συμβάντα ανά ώρα) (5 βαθμοί)

Ο αριθμός αυτός προέρχεται από τον μέσο όρο των συμβάντων (άπνοιες και υπόπνοιες) ανά ώρα που παρουσιάζονται κατά την περίοδο της θεραπείας σας.

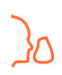

### Mask on/off events (Συμβάντα ενεργοποίησης/απενεργοποίησης της μάσκας)

#### (5 βαθμοί)

Εμφανίζει τον αριθμό των φορών που αφαιρέσατε τη μάσκα σας κατά τη διάρκεια του ύπνου της προηγούμενης νύκτας. Όσο λιγότερες φορές αφαιρέσετε τη μάσκα σας κατά τη διάρκεια της νύκτας, τόσο περισσότερους βαθμούς λαμβάνετε.

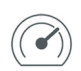

#### Pressure (Πίεση)

Εμφανίζει την πίεση που είναι ίση με ή μικρότερη από την υψηλότερη πίεση που χορηγήθηκε από το AirMini στο μεγαλύτερο διάστημα της θεραπείας σας την προηγούμενη νύχτα. Αυτή η μέτρηση δεν έχει καμία επίδραση στους βαθμούς που παίρνετε, αλλά είναι μια ένδειξη του πόση πίεση αέρα απαιτήθηκε για την αποτελεσματική αντιμετώπιση της αναπνοής διαταραγμένου ύπνου.

# About AirMini (Πληροφορίες για το AirMini)

Η οθόνη About AirMini (Πληροφορίες για το AirMini) παρέχει τις παρακάτω πληροφορίες σχετικά με το AirMini:

- Total usage hours (Συνολικές ώρες χρήσης) ο συνολικός αριθμός ωρών λειτουργίας του AirMini
- Firmware version (Έκδοση υλικολογισμικού) η τρέχουσα έκδοση υλικολογισμικού που είναι εγκατεστημένη στο AirMini σας
- Last synced (Τελευταίος συγχρονισμός) το χρονικό διάστημα που μεσολάβησε από τον τελευταίο συγχρονισμό της έξυπνης συσκευής σας με το AirMini σας

Για πρόσβαση στην οθόνη About AirMini (Πληροφορίες για το AirMini), πατήστε την επιλογή About (Πληροφορίες) από το μενού More (Περισσότερα).

# Ταξίδι

Μπορείτε να πάρετε τη συσκευή AirMini μαζί σας οπουδήποτε πηγαίνετε. Βεβαιωθείτε ότι έχετε τον κατάλληλο προσαρμογέα ισχύος για την περιοχή στην οποία θα ταξιδέψετε. Για πληροφορίες σχετικά με την αγορά προσαρμογέα, επικοινωνήστε με τον παροχέα ιατρικής περίθαλψης.

### Αεροπορικό ταξίδι

Ορισμένες αεροπορικές εταιρείες δεν ταξινομούν τον ιατρικό εξοπλισμό ως χειραποσκευή και, συνεπώς το AirMini μπορεί να μην υπολογίζεται στα όρια χειραποσκευών. Επικοινωνήστε με την αεροπορική εταιρεία σας για να προσδιορίσετε τις πολιτικές της.

Μπορείτε να χρησιμοποιείτε τη συσκευή AirMini που διαθέτετε σε αεροπλάνο, επειδή πληροί τις απαιτήσεις της Ομοσπονδιακής Υπηρεσίας Πολιτικής Αεροπορίας των Η.Π.Α. (Federal Aviation Administration, FAA).

Μπορείτε να λάβετε και να εκτυπώσετε επιστολές συμμόρφωσης για αεροπορικά ταξίδια από τη διαδικτυακή τοποθεσία www.resmed.com.

Κατά τη χρήση του AirMini σε αεροπλάνο:

- Όταν είναι συνδεδεμένο στο ρεύμα, απενεργοποιήστε τη λειτουργία Bluetooth πατώντας παρατεταμένα το κουμπί Bluetooth  $\frac{*}{3}$  για τουλάχιστον δέκα δευτερόλεπτα, μέχρι η ενδεικτική λυχνία να γίνει λευκή.
- Μη χρησιμοποιείτε το AirMini App.
- Χρησιμοποιήστε το κουμπί Start/Stop (Έναρξη/Διακοπή)  $\Phi$  στη συσκευή σας για να ξεκινήσετε τη θεραπεία.
- Για την επανασύνδεση του Bluetooth (ή έξοδο από κατάσταση λειτουργίας πτήσης), πατήστε το κουμπί Bluetooth.

# Επίλυση προβλημάτων

Εάν παρουσιαστεί κάποιο πρόβλημα, δοκιμάστε τις παρακάτω υποδείξεις. Ελέγξτε επίσης τις οδηγίες χρήσης της συσκευής AirMini που διαθέτετε. Εάν δεν μπορείτε να αποκαταστήσετε το πρόβλημα, επικοινωνήστε με τον τοπικό αντιπρόσωπο της ResMed ή με τα γραφεία της ResMed. Εάν αντιμετωπίσετε προβλήματα με τη συσκευή AirMini, μην την ανοίξετε.

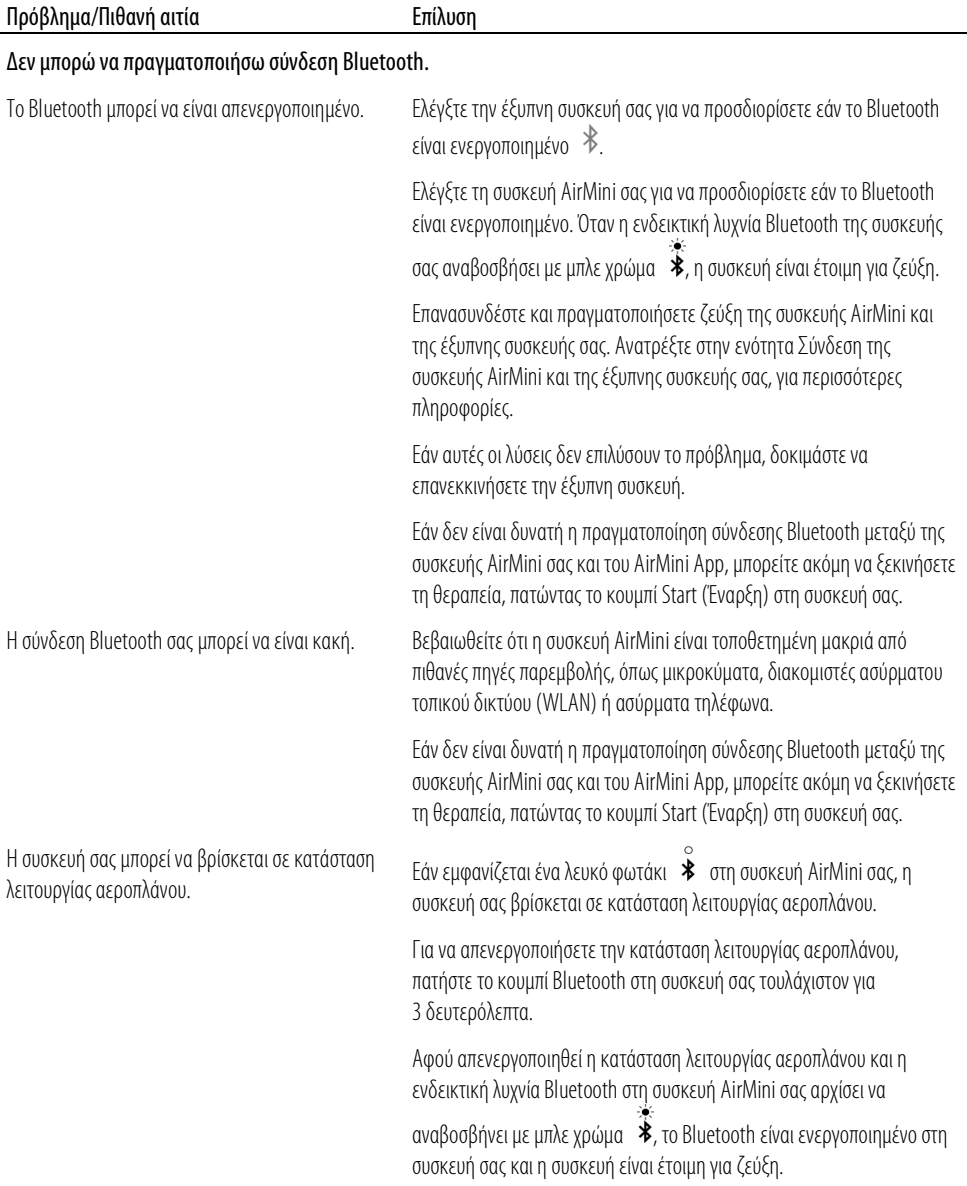

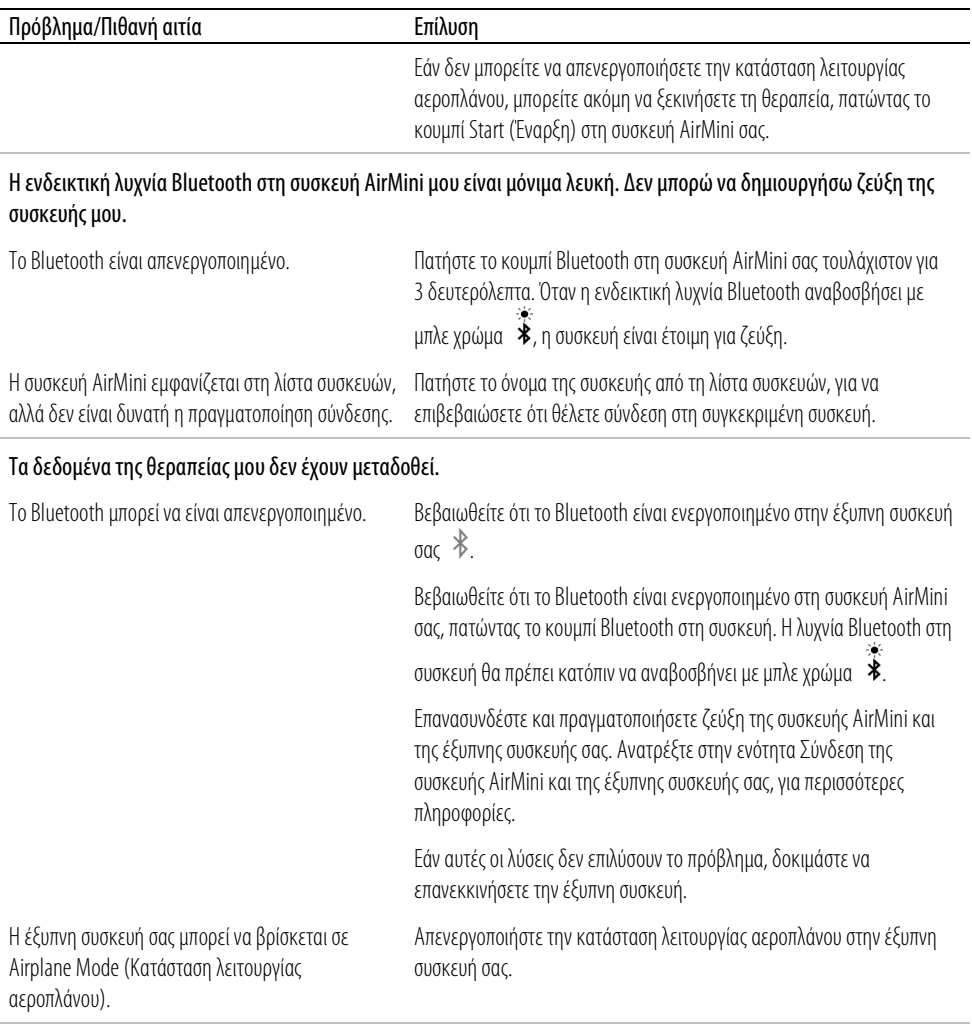

### Υπάρχει διαρροή αέραγύρω από τη μάσκα μου ή η μάσκα μου κάνει πολύ θόρυβο.

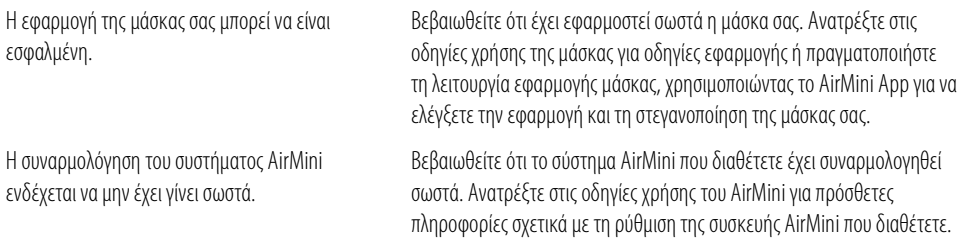

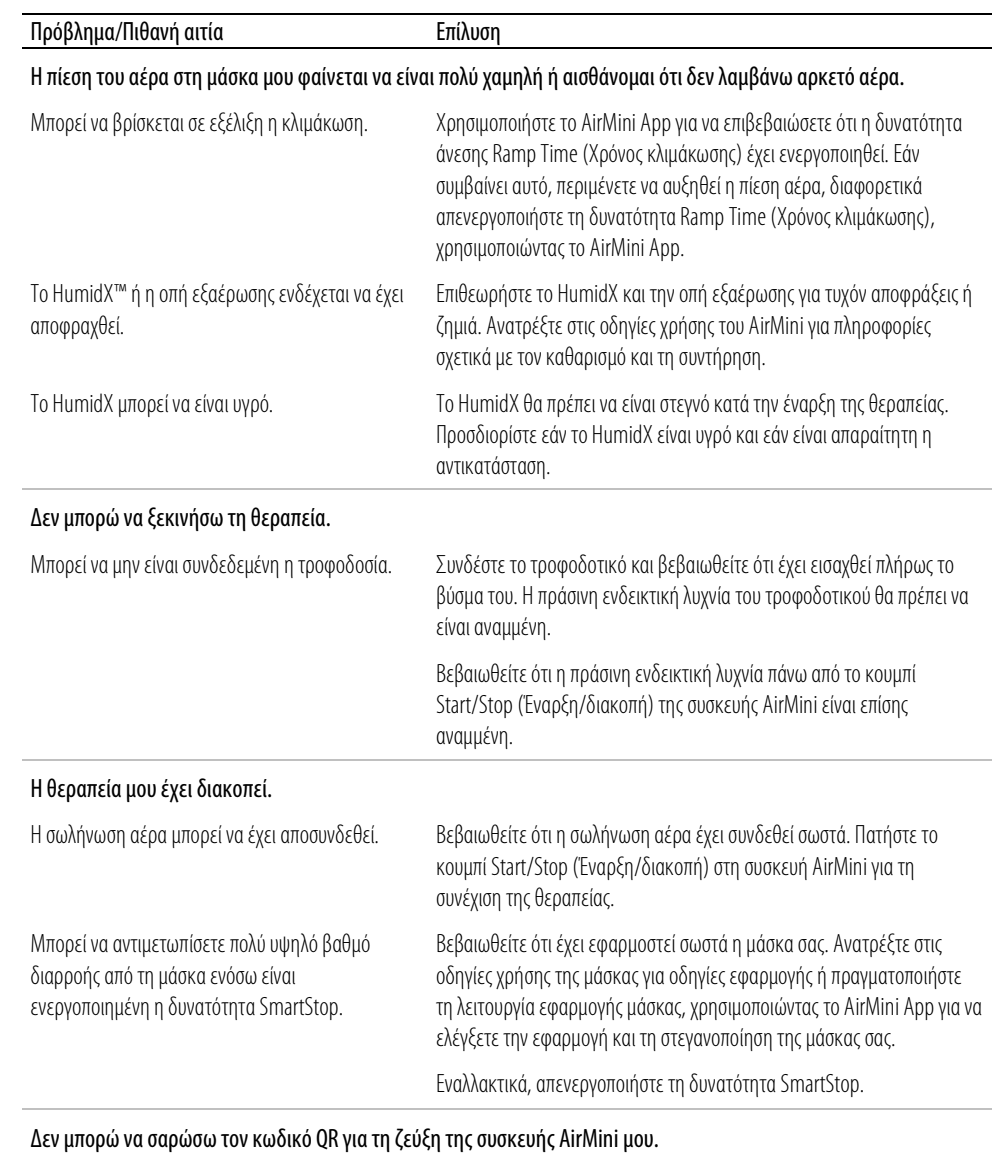

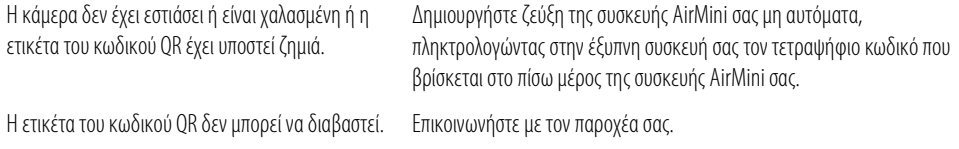

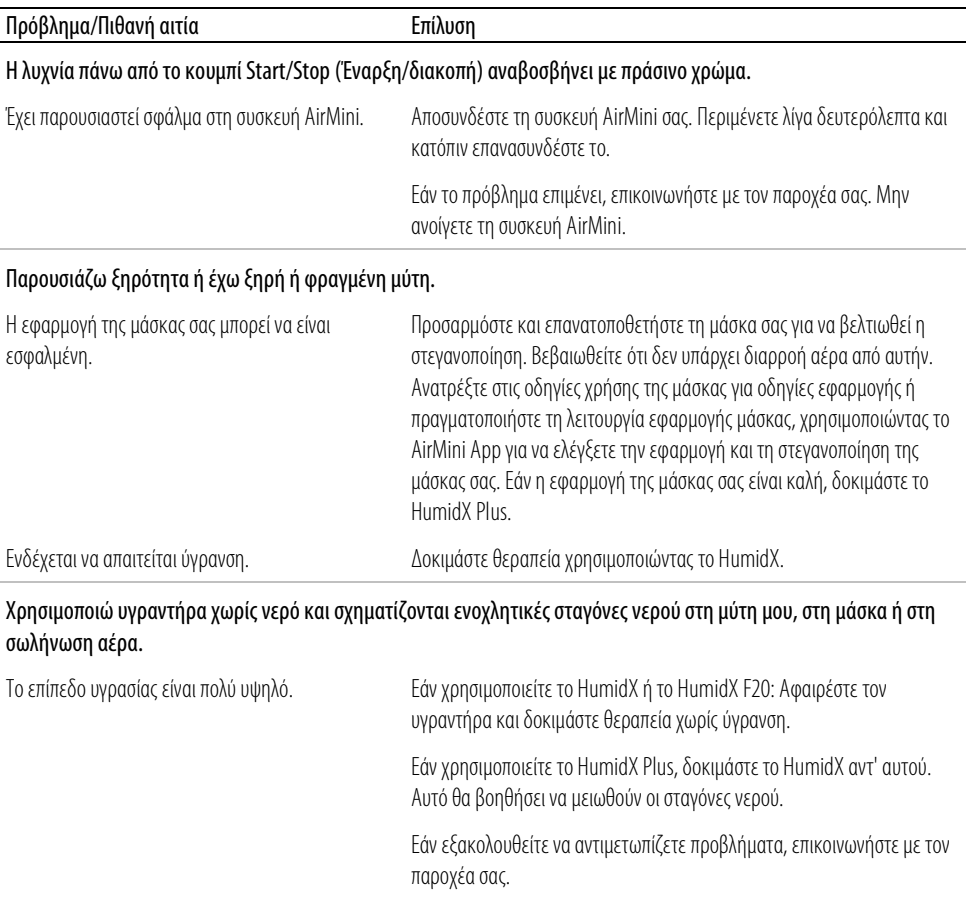

Σημείωση: όταν οι συνθήκες της υγρασίας περιβάλλοντος αλλάζουν, μπορεί να χρειαστεί να χρησιμοποιήσετε υγραντήρα χωρίς νερό.

# Σύμβολα

Τα παρακάτω σύμβολα μπορεί να εμφανίζονται στο προϊόν ή στη συσκευασία.

Κατασκευαστής. (ISO 15223-1) **[EC | REP** | Εξουσιοδοτημένος αντιπρόσωπος για την Ευρώπη.

(ISO 15223-1) **CH REP** Εξουσιοδοτημένος αντιπρόσωπος για την Ελβετία **UDI** Αποκλειστικό

αναγνωριστικό τεχνολογικού προϊόντος **ΜD** Ιατρική συσκευή.

Βλ. γλωσσάριο συμβόλων στη διεύθυνση ResMed.com/symbols.

# Περισσότερες πληροφορίες

Για πληροφορίες σχετικά με τον καθαρισμό της συσκευής, τη συντήρηση, την επίλυση προβλημάτων και άλλες τεχνικές προδιαγραφές, ανατρέξτε στις οδηγίες χρήσης της συσκευής AirMini σας.

#### РУССКИЙ

#### Электронная справка для пациента о приложении AirMini App

Это простое в использовании приложение синхронизируется с вашим прибором и позволяет вам начать и прекратить сеанс терапии, а также изменить функции комфорта. Кроме того, оно показывает, как вы спали в прошлую ночь, и позволяет вам следить за ходом своей терапии апноэ во сне.

#### Примечания

- Перед использованием прибора с AirMini App полностью изучите руководство пользователя AirMini™ и эту электронную справку.
- О любом серьезном инциденте, связанном с использованием прибора, следует сообщать производителю и в компетентный орган государства — члена ЕС или страны, где находится пользователь и (или) пациент.

# **AN ВНИМАНИЕ**

В США федеральное законодательство допускает продажу этого прибора только врачу или по его распоряжению.

#### Показания к применению

AirMini App представляет собой приложение для мобильного устройства, позволяющее пациентам удаленно управлять совместимым прибором компании ResMed, лечение которым им прописано, а также передавать, анализировать и отображать информацию о пользовании прибором и сведения, касающиеся терапии апноэ во сне. Помимо этого, AirMini App дает медицинским работникам возможность удаленно настраивать совместимые приборы для лечения синдрома обструктивного апноэ во сне (СОАС).

#### Целевая категория пациентов

Приложение AirMini App совместимо только с прибором ResMed AirMini и предназначено только для пациентов с СОАС.

### Клинические преимущества

Приложение AirMini App позволяет вовлечь пациентов в процесс лечения и помогает им справляться с нарушениями дыхания во время сна. Оно содержит образовательные материалы и дает пациентам возможность отслеживать прогресс в лечении.

### Противопоказания

Терапия положительным давлением в дыхательных путях может быть противопоказана некоторым пациентам. См. руководство пользователя прибора AirMini.

### Нежелательные эффекты

Пациенты должны сообщать своему лечащему врачу о необычной боли в груди, сильной головной боли или усилении одышки. При острой инфекции верхних дыхательных путей может потребоваться временная приостановка лечения.

При лечении с использованием прибора возможны следующие побочные эффекты:

- сухость в носу, во рту или в горле,
- кровотечение из носа
- $\bullet$  **Meteoples**
- ощущение дискомфорта в ушах или носовых пазухах,
- раздражение глаз,
- кожная сыпь.

### Совместимые приборы

Приложение AirMini App совместимо с прибором AirMini.

### Безопасность

Встроенные функции безопасности AirMini и AirMini App, предпринятые вами действия для защиты вашего мобильного устройства от вредоносных программ, а также своевременное обновление программного обеспечения и встроенного ПО способствуют сохранению вашей конфиденциальности, защите вашего мобильного устройства и поддержанию оптимальных рабочих параметров.

#### Функции безопасности

В AirMini и AirMini App применяются функции безопасности для защиты вашей конфиденциальности и предотвращения доступа к вашим данным. К их числу относятся:

- применение кода быстрого доступа (QR) для установления соединения AirMini с AirMini App:
- уникальные ключи для связывания каждого мобильного устройства с AirMini;
- шифрование передаваемых данных на уровне приложения в дополнение к функциям безопасности беспроводной технологии Bluetooth°;
- шифрование данных, сохраненных в AirMini App;
- проверка подлинности обновлений встроенного ПО AirMini на стороне сервера.

Защита вашего мобильного устройства от вредоносного программного обеспечения помогает безопасно хранить вашу личную информацию и данные о сне. Компания ResMed рекомендует выполнять нижеуказанные действия.

- Для доступа к своему мобильному устройству используйте персональный идентификационный номер (ПИН) или отпечаток пальца. Инструкции по применению этих функций можно найти в руководстве пользователя мобильного устройства.
- Избегайте небезопасных изменений операционной системы своего мобильного устройства.
- Рассмотрите возможность включения функции удаленного стирания данных на мобильном устройстве. Эта функция, доступная на вашем мобильном устройстве, позволяет удаленно уничтожить личные данные в случае утери или хищения устройства. Инструкции по использованию этой функции можно найти в руководстве пользователя мобильного устройства.
- Своевременно устанавливайте обновления безопасности для своих операционных систем.
### Обновления установленного и встроенного программного обеспечения

Для сохранения оптимальных рабочих параметров компания ResMed рекомендует своевременно обновлять установленное и встроенное программное обеспечение.

Когда появится обновление встроенного ПО для вашего прибора AirMini, при доступе в AirMini App (с целью просмотра данных о сне или изменения настроек комфорта) на дисплее вашего мобильного устройства отобразится сообщение.

Порядок установки обновления встроенного ПО

- 1. Чтобы начать установку, нажмите Update (Обновить). Для установки обновления требуется активное подключение к сети Интернет. Если соединение отсутствует, вам будет предложено установить его и начать процесс снова.
- 2. Установку обновления можно отложить, выбрав Later (Позже), или выполнить сразу, коснувшись Update (Обновить).

Если вы решите установить обновление позже, то не сможете просматривать свои данные о сне или изменять настройки комфорта до выполнения обновления.

3. После начала обновления держите приложение AirMini App открытым, а мобильное устройство — под рукой.

После завершения обновления встроенного ПО на дисплее появится сообщение об установке последней версии.

4. Коснитесь Continue (Продолжить).

Если требуется обновление программного обеспечения для приложения AirMini App, появится сообщение, указывающее на необходимость обновления.

Примечание. Чтобы продолжить использование AirMini App, необходимо установить требуемые обновления программного обеспечения.

Порядок установки обновления программного обеспечения

1. Коснитесь Update app (Обновить приложение).

Приложение перенаправит вас в App StoreSM или Google Play™, где можно будет скачать обновление для AirMini App.

2. Для завершения процесса обновления выполняйте дополнительные инструкции на экране.

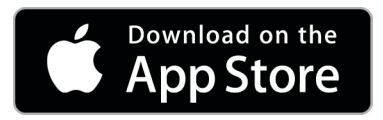

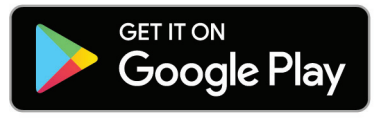

## Системные требования для работы AirMini App

Список мобильных устройств, совместимых с AirMini App, представлен на сайте ResMed.com/AirMiniApp.

Кроме того, требуется одна из следующих операционных систем:

- iOS™ версии 10.2 (или более поздней);
- Android™ версии 4.4 (или более поздней).

## Подключение прибора AirMini к мобильному устройству

1. Убедитесь, что прибор AirMini правильно настроен и подключен к источнику питания.

Дополнительная информация по настройке приведена в руководстве пользователя AirMini.

2. Включите на мобильном устройстве Bluetooth®.

Инструкция по активации Bluetooth приведена в руководстве пользователя мобильного устройства.

3. Откройте AirMini App.

При первом открытии AirMini App вам будет предложено:

- дать свое согласие на использование аналитических данных;
- принять условия использования и уведомление о конфиденциальности ResMed;
- дать согласие на отправку данных из AirMini App в облачное хранилище.

Установите необходимые флажки, чтобы дать свое согласие и принять условия использования.

#### Примечания

- Флажок о согласии на отправку аналитических данных установлен по умолчанию.
- Время от времени условия использования могут обновляться, и от вас, возможно, потребуется подтвердить свое согласие.
- Если вы позволите приложению AirMini App отправлять ваши данные о терапии в облачное хранилище, данные будут передаваться из AirMini App на защищенный сервер.
- Предусмотрено два варианта загрузки данных.

Фоновая загрузка данных. Эта функция позволяет приложению загружать все данные, которые еще не были отправлены в облачное хранилище, без какого-либо взаимодействия с пользователем (то есть приложение автоматически выполняет загрузку, как только становятся доступны новые данные и имеется активное подключение к Интернету). Вы должны дать согласие на включение этой функции, поскольку по умолчанию она отключена. Функцию можно включить или отключить в любое время на экране More (Дополнительно).

Загрузка данных по требованию. Эта функция активируется врачом или пациентом и дает возможность загружать все данные, которые еще не были отправлены в облачное хранилище. Ее можно использовать независимо от того, было ли предоставлено согласие на фоновую загрузку. Для использования этой функции приложению требуется активная связь по каналу Bluetooth с прибором AirMini.

Чтобы получить дополнительную информацию, перейдите по ссылкам, указанным на странице приветствия:

- Learn More (Узнать больше) объяснение того, как будут использоваться аналитические данные;
- Terms (Условия) условия использования, установленные ResMed;
- Privacy (Конфиденциальность) уведомление о конфиденциальности ResMed:
- my data (мои данные) информация о конфиденциальности данных.

#### Примечания

- Если вы позволите приложению AirMini App отправлять ваши данные о терапии в облачное хранилище, данные будут передаваться из AirMini App на защищенный сервер.
- После того как вы дадите согласие на отправку ваших данных, передачу данных можно будет включить или отключить в разделе Preferences (Личные настройки) меню More (Дополнительно).
- Когда вы включите передачу данных в разделе Preferences (Личные настройки) меню More (Дополнительно), в облачное хранилище будут переданы все уже имеющиеся на приборе данные о терапии, а не только данные, полученные с момента включения.
- Передача данных в облачное хранилище будет продолжаться до тех пор, пока вы не выключите ее в разделе Preferences (Личные настройки) меню More (Дополнительно).
- Если вы выключите передачу данных в разделе Preferences (Личные настройки) меню More (Дополнительно), данные, полученные с момента выключения, не будут передаваться в облачное хранилище. Тем не менее данные, ранее переданные в облачное хранилище, останутся там.
- 4. После выбора необходимых функций на экране приветствия коснитесь Continue (Продолжить).
- 5. Нажмите на своем приборе AirMini кнопку Bluetooth  $\bigcirc$ , когда получите соответствующую инструкцию от AirMini App.

Когда Bluetooth будет включен и готов к подключению, индикатор на приборе AirMini.  $\hat{\mathbf{\mathcal{X}}}$ . начнет мигать синим.

6. Коснитесь на мобильном устройстве кнопки Connect (Подключить).

После обнаружения прибора AirMini его название появится в списке выбора приборов.

- 7. Выберите название прибора из списка, чтобы подключить его.
- 8. При первоначальном подключении прибора AirMini к мобильному устройству необходимо пройти процедуру аутентификации.

После получения инструкции от AirMini App начните процедуру аутентификации, нажав Scan code (Отсканировать код). Если разрешение еще не получено, в приложении AirMini App отобразится сообщение о необходимости разрешить использование камеры мобильного устройства, а затем инструкция направить камеру на QR-код на приборе. Примечание. QR-код расположен на задней панели прибора AirMini. Вместо этого можно также ввести четырехзначный код аутентификации, указанный на задней панели прибора AirMini.

9. Коснитесь Done (Готово).

При успешном подключении значок подключения Bluetooth  $\ast$  I) отображается в правом верхнем углу приложения AirMini App.

#### Примечания

- После подключения прибора к источнику питания он включается и переходит в режим ожидания.
- Если прибор AirMini полключен к источнику питания, то при поллержании Bluetooth на мобильном устройстве в активном состоянии автоматическое соединение происходит каждый раз, когда мобильное устройство оказывается вблизи прибора.
- Передаваемые по Bluetooth данные зашифрованы для сохранения конфиденциальности.
- Одновременно с мобильным устройством можно связывать только один прибор.

#### Использование инструкций по настройке оборудования

При первой попытке использования AirMini App отображается экран Equipment setup (Настройка оборудования). Вы можете использовать интерактивную систему настройки для выполнения процесса настройки оборудования.

Примечание. В некоторых регионах доступны не все маски.

Порядок использования функции настройки по инструкции

1. Для запуска процесса щелкните Get started (Начать).

Отобразится экран выбора типа и модели маски.

- 2. Выберите тип маски.
- 3. Выберите модель маски.
- 4. Щелкните Continue (Продолжить).
- 5. Присоедините к AirMini дыхательную трубку.
- 6. Щелкните Next (Далее).
- 7. Если вы используете серию N20, AirFit™ P10 для AirMini или AirFit N30 для маски AirMini и хотите использовать увлажнитель, вставьте HumidX™ или HumidXPlus. Если вы используете серию F20 для маски и хотите использовать увлажнитель, вставьте HumidX  $F20$
- 8. Щелкните Next (Далее) после вставки увлажнителя.
- 9. Подгоните маску.
- 10.Щелкните Next (Далее).
- 11.Если вы используете маску серии N20, F20 или F30, подсоедините к маске трубку в сборе.
- 12.Щелкните Next (Далее).

Процесс настройки по инструкции завершен.

Вы можете продолжить, запустив функцию Test drive (Пробный цикл), щелкнув Let's Go! (Поехали!) или No Thanks (Нет, спасибо), чтобы перейти к информационной панели AirMini.

### Test Drive (Пробный цикл)

Пробный цикл позволяет испытать терапию с разными уровнями давления воздуха и проверить плотность прилегания вашей маски. Для использования пробного цикла необходимо, чтобы устройство AirMini было подключено через интерфейс Bluetooth. Убедитесь, что маска надета и вы дышите как обычно.

- 1. Щелкните Start air (Запустить воздух). Устройство начнет подачу под давлением 4 см  $H_2O$ . При необходимости отрегулируйте маску.
- 2. Щелкните Continue (Продолжить). Вы можете в любой момент покинуть режим пробного цикла, щелкнув Stop air (Остановить воздух).
- 3. Щелкните Check mask seal (Проверить плотность прилегания маски). Если ваша маска нуждается в регулировке, щелкните Need Help? (Нужна помощь?) Откроется экран поиска и устранения неполадок, на котором будет представлена информация по регулировке маски. Как только приложение AirMini определит, что утечка устранена, вы вернетесь в режим пробного цикла.
- 4. Щелкните Increase air pressure (Увеличить давление воздуха), чтобы повысить давление воздуха до 7 см  $H_2O$ .
- 5. Щелкните Increase air pressure (Увеличить давление воздуха), чтобы перейти к финальной установке в 10 см H2O.
- 6. Щелкните Finish (Закончить) или Stop Air (Остановить воздух), чтобы завершить пробный цикл.

Примечание.

- В любой момент вы можете нажать значок X, находящийся в верхней части экрана, чтобы выйти из режима Test drive (Пробный цикл).
- После запуска пробного цикла у вас есть 3 минуты, чтобы завершить испытание. Если в течение 3 минут пробный цикл не будет завершен, приложение AirMini остановит подачу воздуха. Вы можете в любой момент нажать Restart air (Перезапустить воздух), чтобы продолжить пробный цикл.
- Также вы можете в любой момент получить доступ к функции Test drive (Пробный цикл) из меню More (Дополнительно).

Примечание. Дополнительную помощь можно получить, нажав на значок поддержки  $\overline{\mathcal{O}}$  на любом экране, где он отображается.

## Разделы Mask Fit (Прилегание маски) и Therapy (Терапия)

Функции на экране Sleep (Сон) сгруппированы в двух разделах: Mask Fit (Прилегание маски) и Therapy (Терапия).

С помощью функций в разделе Mask Fit (Прилегание маски) можно оценить и выявить возможные утечки воздуха из-за неплотно прилегающей маски.

В разделе Therapy (Терапия) можно найти функции терапии и настройки комфорта.

### Порядок проверки прилегания маски

1. Подгоните маску, как описано в руководстве пользователя маски.

2. На вкладке Navigation (Навигация) коснитесь Sleep (Сон).

Отобразится экран Sleep (Сон).

- 3. Коснитесь Mask Fit (Прилегание маски) Therapy Mask Fit
	- Отобразится экран Mask Fit (Прилегание маски).
- 4. На экране Mask Fit (Прилегание маски) коснитесь START Mask Fit (НАЧАТЬ проверку прилегания маски).

Прибор начнет подачу воздуха.

- 5. Отрегулируйте маску, подкладку маски и наголовник до получения результата Good mask seal (Хорошая герметичность маски).
- 6. Чтобы прекратить проверку, коснитесь STOP Mask Fit (ОСТАНОВИТЬ проверку прилегания маски).

Если вы не можете добиться хорошей герметичности маски, обратитесь к поставщику.

### Запуск терапии с помощью приложения

- 1. Убедитесь, что прибор правильно установлен и включен.
- 2. Убедитесь в наличии активной связи по каналу Bluetooth.

См. инструкции в разделе «Подключение прибора AirMini к мобильному устройству».

- 3. Отрегулируйте маску.
- 4. На вкладке Navigation (Навигация) коснитесь Sleep (Сон).

Отобразится экран Sleep (Сон).

5. Коснитесь Therapy (Терапия) Therapy Mask Fire

Появится экран Therapy (Терапия).

6. Если функция SmartStart™ включена, подгоните маску и, чтобы начать сеанс терапии, начните дышать как обычно. В противном случае, чтобы начать сеанс терапии, коснитесь START (RKN)<sup>(U)</sup>

### Прекращение сеанса терапии с помощью приложения

Если функция SmartStop включена, снимите маску, и сеанс терапии прекратится автоматически. В противном случае коснитесь STOP (ВЫКЛ.) $\bigcirc$ .

### Изменение функций комфорта

Поставщик настроил прибор AirMini в соответствии с вашими потребностями, но у вас может возникнуть желание внести незначительные поправки, чтобы сделать терапию более комфортной. На экране Sleep (Сон) можно настроить функции комфорта Ramp Time (Время Ramp), Pressure Relief (Сброс давления), SmartStart и SmartStop.

Примечание. Поставщик должен предварительно включить функцию Pressure Relief (Сброс давления).

Порядок доступа к функциям комфорта

1. На вкладке Navigation (Навигация) коснитесь Sleep (Сон).

Отобразится экран Sleep (Сон).

2. Коснитесь Therapy (Терапия) Therapy Mask Fit

3. Коснитесь Options (Параметры), чтобы открыть экран параметров Sleep (Сон).

На экране параметров Sleep (Сон) отображаются ваши текущие настройки комфорта.

#### Ramp Time (Время Ramp)

Время Ramp представляет собой период постепенного повышения давления от низкой, более комфортабельной стартовой величины до величины, применяемой при лечении.

Для функции Ramp Time (Время Ramp) можно выбрать значение Off (Отключить), время от 5 до 45 минут или режим Auto (Автоматический). Когда функция Ramp Time (Время Ramp) установлена на режим Auto (Автоматический), прибор определяет, что вы уснули, и автоматически повышает давление до величины, применяемой при лечении.

Регулирование функции Ramp Time (Время Ramp)

1. На вкладке Navigation (Навигация) коснитесь Sleep (Сон).

Отобразится экран Sleep (Сон).

- 2. Коснитесь Therapy (Терапия) Therapy Mask Fit
- 3. Коснитесь Options (Параметры), чтобы открыть экран параметров Sleep (Сон).

На экране параметров Sleep (Сон) отображаются ваши текущие настройки комфорта.

- 4. Коснитесь текущей настройки Ramp.
- 5. Выберите желаемую настройку.
- 6. Коснитесь OK.

На экране отобразится выбранная вами настройка.

Примечание. После начала сеанса терапии изменить эту настройку уже нельзя. Для изменения настройки следует остановить терапию, отрегулировать настройку, а затем вновь начать сеанс.

#### Pressure Relief (Сброс давления)

При активации и включении функции Pressure Relief (Сброс давления) вы можете обнаружить, что выдыхать стало легче. Возможно, это позволит вам привыкнуть к терапии.

Порядок включения и выключения функции Pressure Relief (Сброс давления)

1. На вкладке Navigation (Навигация) коснитесь Sleep (Сон).

Отобразится экран Sleep (Сон).

- 2. Коснитесь Therapy (Терапия) **Therapy** Mask Fit
- 3. Коснитесь Options (Параметры), чтобы открыть экран параметров Sleep (Сон).
- На экране параметров Sleep (Сон) отображаются ваши текущие настройки комфорта.
- 4. Если поставщик активировал функцию Pressure Relief (Сброс давления), вы можете

включать или выключать ее в зависимости от своих потребностей.

#### **SmartStart**

При включении функций SmartStart терапия начинается автоматически, как только вы выдыхаете в маску.

Порядок включения и выключения функции SmartStart

- 1. На вкладке Navigation (Навигация) коснитесь Sleep (Сон). Отобразится экран Sleep (Сон).
- 2. Коснитесь Therapy (Терапия) Therapy Mask Fit
- 3. Коснитесь Options (Параметры), чтобы открыть экран параметров Sleep (Сон).

На экране параметров Sleep (Сон) отображаются ваши текущие настройки комфорта.

4. Вы можете включать функцию SmartStart или выключать ее зависимости от своих потребностей.

#### SmartStop

Если включена функция SmartStop, терапия автоматически прекращается через несколько секунд после снятия маски..

Порядок включения и выключения функции SmartStop

- 1. На вкладке Navigation (Навигация) коснитесь Sleep (Сон). Отобразится экран Sleep (Сон).
- 2. Коснитесь Therapy (Терапия) **Therapy** Mask Fire
- 3. Коснитесь Options (Параметры), чтобы открыть экран параметров Sleep (Сон). На экране параметров Sleep (Сон) отображаются ваши текущие настройки комфорта.
- 4. Вы можете включать функцию SmartStop или выключать ее в зависимости от своих потребностей.

## Меню More (Дополнительно)

Из меню More (Дополнительно) можно получить доступ к следующим ресурсам:

- руководство пользователя приложения AirMini;
- руководство пользователя прибора AirMini;
- веб-сайт поддержки AirMini;
- настройки оборудования;
- функция Test Drive (Пробный цикл).

Вы также можете передать данные о своем сне в облачное хранилище. Коснитесь Upload data now (Передать данные сейчас), и данные будут отправлены в облачное хранилище.

Примечания

- Прибор AirMini должен быть подключен через интерфейс Bluetooth, а мобильное устройство — иметь активное подключение к Интернету.
- В облачное хранилище будут передаваться только те данные, которые ранее не были отправлены.
- Чтобы повторно загрузить все данные AirMini, необходимо удалить и переустановить приложение AirMini, подключиться к прибору AirMini через Bluetooth и нажать Upload data now (Передать данные сейчас).

## Информационная панель

На информационной панели отображается сводка данных о вашей терапии.

Примечание. Для просмотра последних данных о терапии следует синхронизировать AirMini с AirMini App.

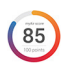

#### myAir™ score (Показатель myAir™) — всего 100 очков

Отображает итоговый показатель для сна за прошедшую ночь, рассчитанный путем анализа четырех основных параметров: количества часов использования, герметичности маски, количества эпизодов в час и количества случаев надевания/снятия маски. Чем выше итоговый показатель, тем лучше.

Как получить доступ к информации о показателе myAir за предшествующие дни

1. Выберите дату над показателем myAir на информационной панели.

Отобразится сводная информация о показателях myAir за 30 предшествующих дней.

2. Коснитесь любой даты, чтобы просмотреть составляющие показателя за этот день.

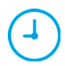

Usage hours (Количество часов использования) — 70 очков

Отображает время терапии (в часах) за прошедшую ночь. Чем длительнее будет терапия, тем больше очков вы получите. За 1 час терапии вы получите 10 очков, а за 6 часов — 60 очков. Максимальное количество очков — 70.

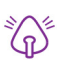

Mask seal (Герметичность маски) — 20 очков

Помогает вам оценить герметичность маски и выявить возможную утечку воздуха из маски. За минимальную утечку можно получить до 20 очков, за умеренную — от 10 до 15 очков, а за более значительную — от 0 до 10 очков.

Если у вас низкий показатель, попробуйте повторить подгонку маски.

Если вы не можете добиться хорошей герметичности маски, обратитесь к поставщику.

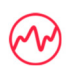

Events per hour (Количество эпизодов в час) — 5 очков

Этот показатель определяется на основании среднего числа событий (апноэ и гипопноэ) в час на протяжении периода терапии.

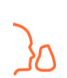

Mask on/off events (Количество случаев надевания/снятия маски) — 5 очков

Показывает, сколько раз вы снимали маску за прошедшую ночь. Чем реже вы будете снимать маску в течение ночи, тем больше очков получите.

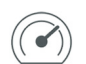

#### Pressure (Давление)

Отображает величину, которая не превышает самое высокое давление воздуха, доставленного прибором AirMini на протяжении большей части сеанса терапии за прошедшую ночь. Это показатель давления, необходимого вам для эффективного лечения нарушения дыхания во сне. Данное измерение не влияет на количество полученных вами очков.

## About AirMini (Об AirMini)

Экран About AirMini (Об AirMini) содержит следующую информацию о приборе AirMini:

- Total usage hours (Суммарное время работы в часах) общее время, в течение которого вы пользовались прибором AirMini;
- Firmware version (Версия встроенного ПО) текущая версия встроенного ПО прибора AirMini;
- Last synced (Последняя синхронизация) время, прошедшее с последней синхронизации вашего мобильного устройства с прибором AirMini.

Чтобы перейти к экрану About AirMini (Об AirMini), коснитесь About (О приборе) в меню More (Дополнительно).

## Путешествия

Прибор AirMini можно брать с собой в любую поездку.

Не забудьте взять переходник для сети, подходящий для места назначения. Для получения информации о покупке переходника обратитесь к поставщику.

### Поездки воздушным транспортом

В некоторых авиакомпаниях медицинские устройства не считаются ручной кладью, поэтому AirMini может не попасть в число предметов багажа, которые можно взять в салон. Свяжитесь с авиакомпанией, чтобы узнать ее правила.

Прибор AirMini можно использовать на борту самолета, так как он соответствует требованиям Федерального управления гражданской авиации (FAA) США.

Заключения о соответствии прибора требованиям для использования во время перелетов можно загрузить и распечатать с сайта www.resmed.com.

Порядок использования прибора AirMini на борту самолета

- Подключив прибор к источнику питания, отключите Bluetooth. Для этого нажмите кнопку Bluetooth  $*$  и удерживайте ее не менее десяти секунд, пока индикатор не загорится белым.
- Не пользуйтесь AirMini App.
- Чтобы начать терапию, нажмите кнопку Start/Stop (Вкл./Выкл.)  $\mathbb O$  на приборе.
- Чтобы вновь включить Bluetooth (или выйти из самолетного режима), нажмите кнопку Bluetooth.

## Устранение неисправностей

При возникновении каких-либо проблем попробуйте выполнить перечисленные ниже действия. Обратитесь также к руководству пользователя прибора AirMini. Если вы не можете устранить возникшую проблему, обратитесь к местному продавцу ResMed или в компанию ResMed. При возникновении проблем с прибором AirMini не вскрывайте его.

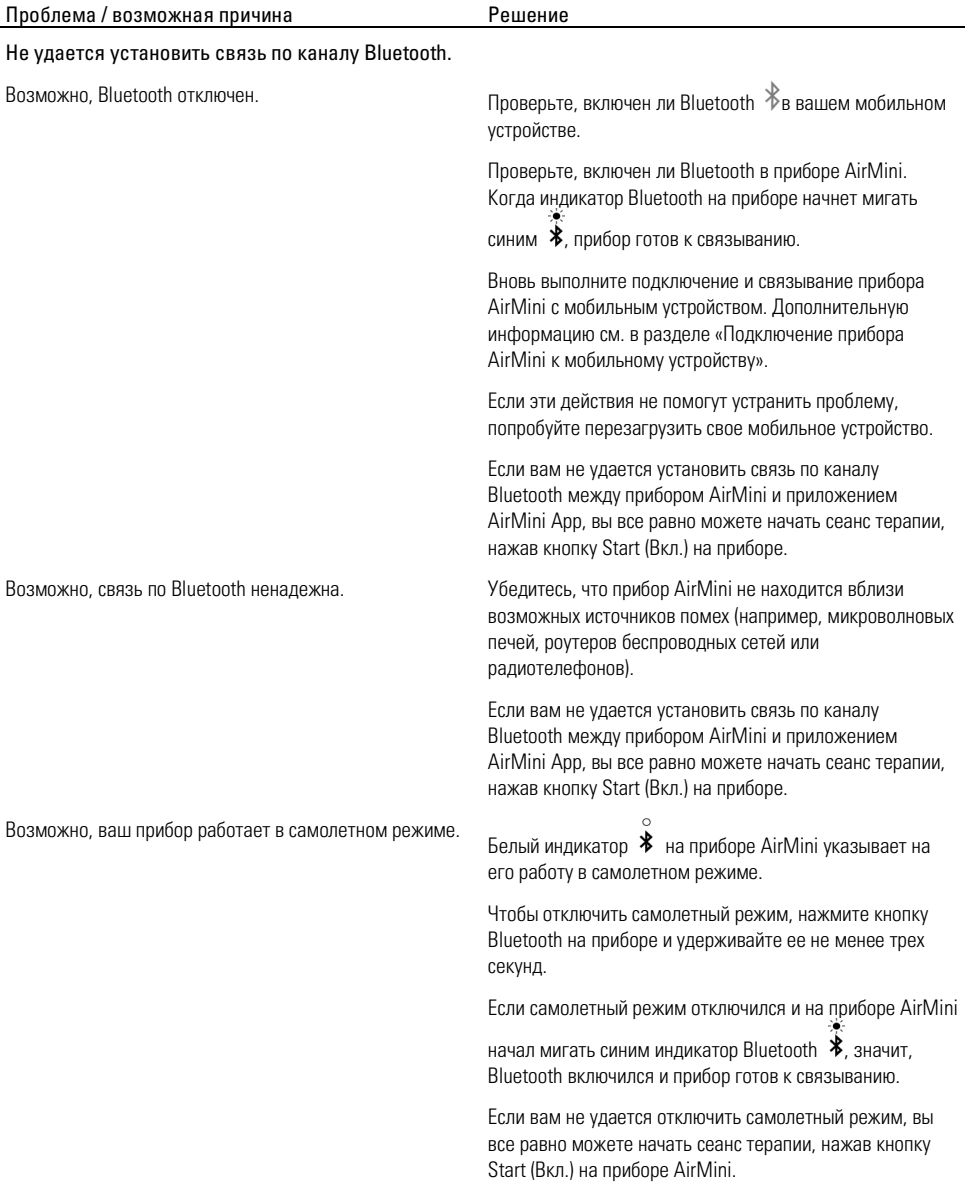

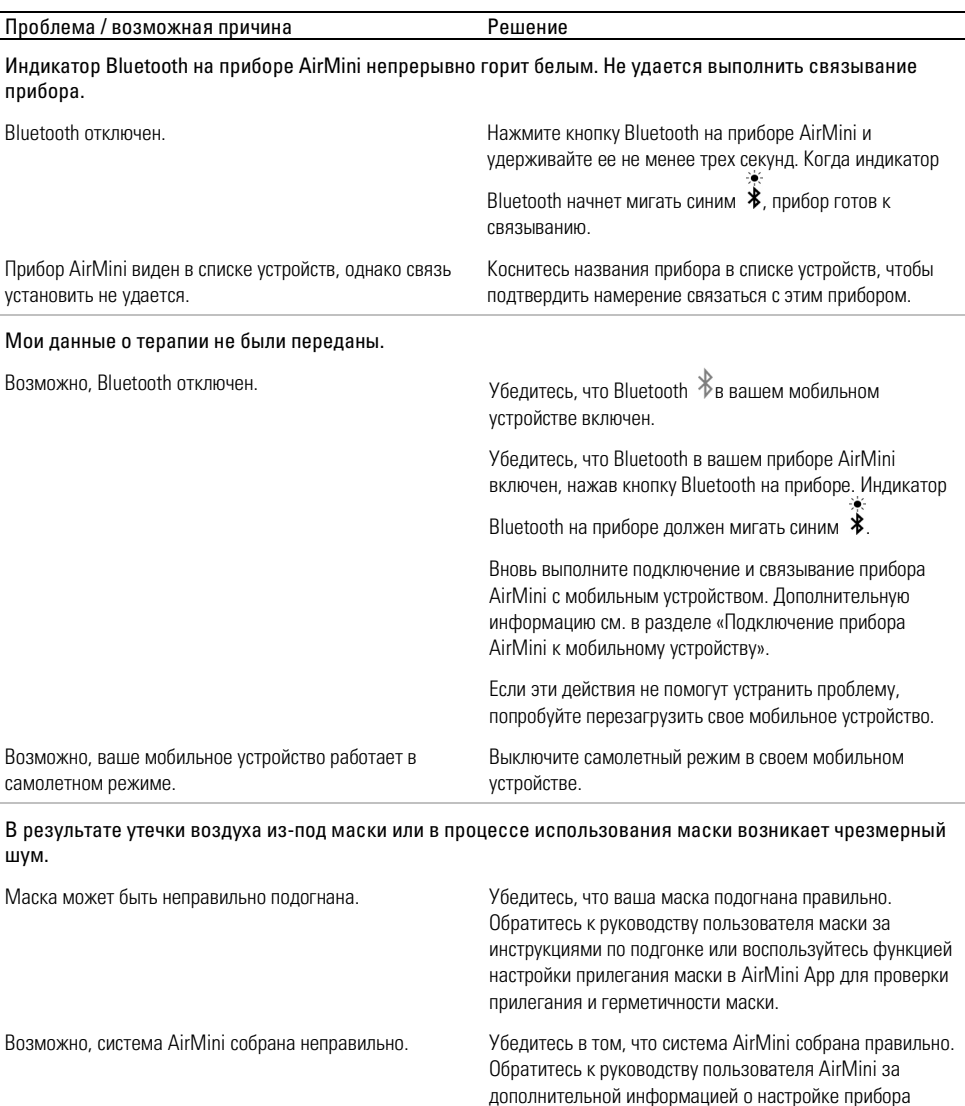

Давление воздуха в моей маске кажется слишком низким (такое чувство, что я получаю недостаточно воздуха)

AirMini.

Возможно, выполняется функция Ramp. Воспользуйтесь приложением AirMini App и убедитесь в том, что функция комфорта Ramp Time (Время Ramp) включена. Если это так, дождитесь повышения давления воздуха или отключите Ramp Time (Время Ramp) с помощью AirMini App.

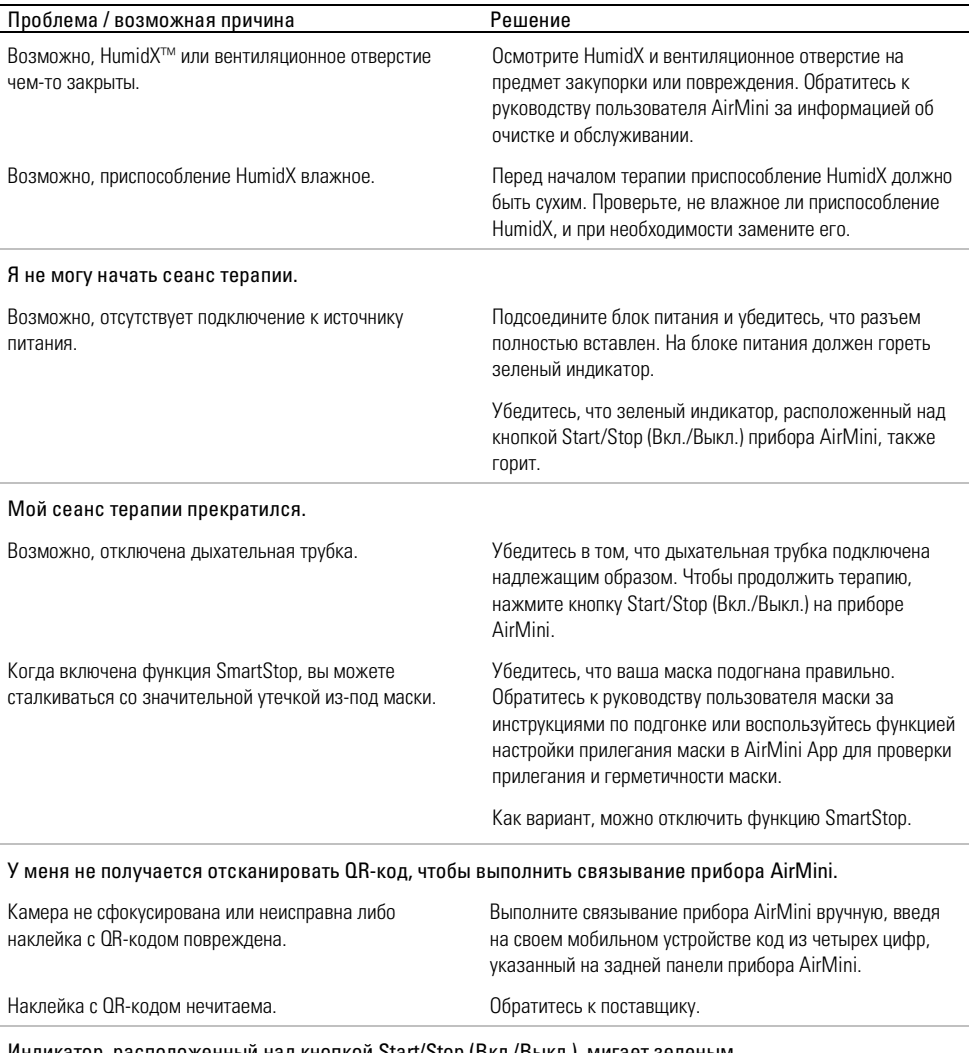

Индикатор, расположенный над кнопкой Start/Stop (Вкл./Выкл.), мигает зеленым.

В приборе AirMini произошла ошибка. Отсоедините прибор AirMini от источника питания. Подождите несколько секунд, а затем снова подключите прибор к источнику питания. Если проблема сохраняется, обратитесь к поставщику. Не вскрывайте прибор AirMini.

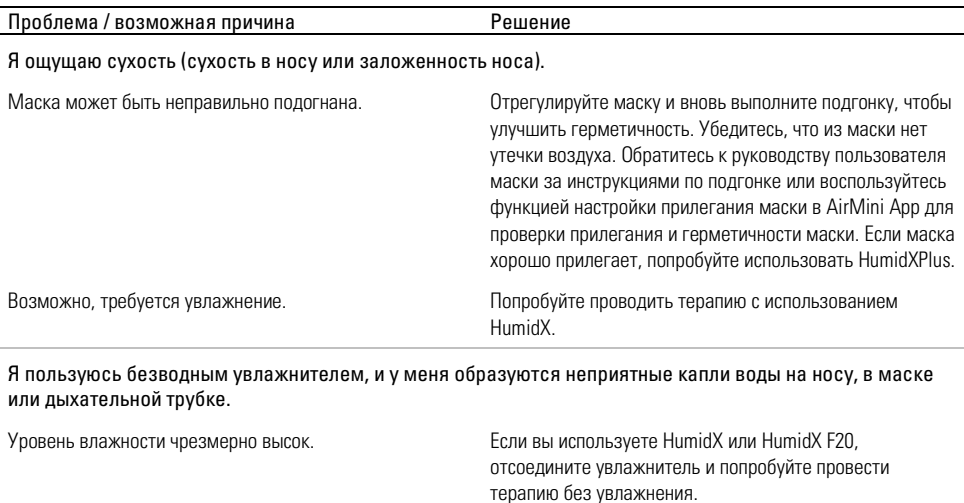

Примечание. При изменении влажности окружающей среды вам может потребоваться безводный увлажнитель.

поставщику.

Если вы используете HumidXPlus, попробуйте взамен использовать HumidX. Это поможет уменьшить количество образующихся капель воды.

Если устранить проблемы не удалось, обратитесь к

### Условные обозначения

На изделие или упаковку могут быть нанесены нижеуказанные условные обозначения.

Производитель. (ISO 15223-1) **EC REP** Уполномоченный представитель в Европе. (ISO 15223-1) **СН REP** Уполномоченный представитель в Швейцарии **СОРГ** Уникальный идентификатор устройства  $\Box$  МВ Медицинское изделие.

Глоссарий условных обозначений см. на странице ResMed.com/symbols.

## Дополнительная информация

Сведения об очистке, техническом обслуживании, поиске и устранении неисправностей, а также технические характеристики прибора см. в руководстве пользователя прибора AirMini.

### EESTI

## Toote AirMini App patsiendi veebispikri kohta

See lihtsalt kasutatav rakendus sünkroniseerib end teie seadmega, et võimaldada teil ravi alustada ja lõpetada ja mugavusfunktsioone muuta. See näitab ka teile, kuidas te öösel magasite, ja aitab teil kogu uneapnoe ravi jälgida.

### Märkused.

- Enne seadme kasutamist rakendusega AirMini App, lugege kogu AirMini™-i kasutusjuhend ja see veebispikker läbi.
- Kõikidest seadmega seotud tõsistest vahejuhtumitest tuleb teavitada tootjat ja selle ELi liikmesriigi või riigi pädevat asutust, kus kasutaja ja/või patsient asub.

# $\triangle$  ETTEVAATUST

USA-s on selle seadme müük föderaalseadusega lubatud ainult arstidele või arsti korraldusel.

## Näidustused

AirMini App on patsientidele mõeldud mobiilirakendus neile raviks määratud ühilduva ResMedi seadme kaugjuhtimiseks ning nende uneapnoe raviga seotud kasutamis- ja raviandmete edastamiseks, analüüsimiseks ja kuvamiseks. AirMini App võimaldab ka tervishoiutöötajatel ühilduvaid seadmeid kaugjuhtimise teel seadistada.

## Patsientide sihtpopulatsioon

AirMini App ühildub ainult seadmega ResMed AirMini ja on mõeldud ainult obstruktiivse uneapnoe (OSA) patsientidele.

## Kliiniline kasu

AirMini App on patsiendi kaasamise rakendus, mis toetab patsiente unehäiretega hingamisseisundi haldamisel. Rakendus pakub patsientidele õppevahendeid ja võimaldab patsientidel oma edusamme jälgida.

## Vastunäidustused

Positiivrõhuravi võib olla vastunäidustatud mõne patsiendi puhul, kellel on anamneesis järgmised haigused: Vt AirMini seadme kasutusjuhendit.

## Kõrvaltoimed

Patsiendid peavad teatama ebatavalisest rinnavalust, tugevast peavalust või suurenenud õhupuudusest neile seadme määranud arstile. Äge ülemiste hingamisteede põletik võib eeldada raviprotseduuri ajutist peatamist.

Antud seadmega raviprotseduuride teostamisel võivad esineda järgmised kõrvalmõjud:

- nina, suu või kurgu kuivus
- ninaverejooks
- puhitus
- ebamugavus kõrvas või ninasõõrmes
- silmade ärritus
- nahaärritus.

## Ühilduvad seadmed

AirMini App on seadmega AirMini ühilduv.

# **Turvalisus**

AirMini ja AirMini App sisseehitatud turvafunktsioonid, meetmed nutiseadme kaitsmiseks pahavara eest ning tarkvara ja püsivara päevakohasena hoidmine aitab hoida teie privaatsust, kaitsta nutiseadet ning tagada optimaalse võimekuse.

## Turvafunktsioonid

AirMini-s ja AirMini App-s kasutatakse turvafunktsioone, mis aitavad kaitsta teie privaatsust ning vältida volitamata juurdepääsu teie andmetele. Need on järgmised.

- QR-koodi abil usaldusväärsuse tekitamine AirMini ja AirMini App vahel
- Ainulaadsed võtmed iga mobiilseadme ja AirMini vahelise seadmepaari loomiseks
- Rakenduse tasemel krüptimine andmete edastamiseks, lisaks Bluetooth°-i juhtmevaba tehnoloogia turvalisusele
- AirMini App-s hoitavate andmete krüpteerimine
- Serveripoolne autentimine AirMini püsivara uuendamisel

Teie nutiseadme pahavara eest kaitsmine aitab ka teie isiku- ja uneandmed hoida kaitstuna ja terviklikuna. ResMed soovitab järgmist.

- Kasutage nutiseadmes PIN-koodi või sõrmejäljega identimist. Lugege nutiseadme kasutusjuhendist teavet nende kasutusele võtmise kohta.
- Vältige nutiseadme opsüsteemi ebaturvalist modifitseerimist.
- Kaaluge andmete kaugkustutamise võimaldamist oma nutiseadmes. Andmete kaugkustutamine on nutiseadmetes kasutatav funktsioon, mille eesmärk on isikuandmete eemalt kustutamine juhul, kui seade kaob või varastatakse. Lugege nutiseadme kasutusjuhendist teavet funktsiooni kasutusele võtmise kohta.
- Hoidke seadme opsüsteem turvapaikade installimise abil ajakohasena.

## Tarkvara- ja püsivarauuendused

Optimaalse võimekuse tagamiseks soovitab ResMed alati installida uusimad tarkvara- ja püsivaraversioonid.

Kui teie AirMini jaoks on avaldatud püsivarauuendus, kuvatakse uneandmete vaatamiseks või mugavussätete muutmiseks AirMini App poole pöördumisel teie nutiseadmes vastav teade.

Püsivarauuenduse paigaldamiseks toimige järgmiselt.

- 1. Installimise käivitamiseks klõpsake Update (Uuenda). Uuenduse installimiseks vajate toimivat internetiühendust. Kui see puudub, palub seade teil ühenduse luua ja protsessi uuesti alustada.
- 2. Võite uuenduse installimise edasi lükata, puudutades käsku Later (Hiljem), või teha seda kohe, puudutades Update (Uuenda).

Kui installimise edasi lükkate, ei saa te vaadata uneandmeid ega muuta mugavussätteid enne, kui uuendamine on tehtud.

3. Pärast uuendamise käivitamist hoidke AirMini App avatuna ja nutiseade enda lähedal.

Kui uuendamine on lõppenud, kuvatakse teade, et seadme põhivara on ajakohane.

4. Puudutage Continue (Jätka).

Kui AirMini App tarkvara vajab uuendamist, kuvatakse vastav teade.

Märkus Peate vajalikud tarkvarauuendused installima, et saaksite AirMini App kasutamist jätkata.

Tarkvarauuenduse installimiseks toimige järgmiselt.

1. Puudutage Update app (Uuenda rakendust).

Tarkvara suunab teid edasi App Store<sup>SM</sup>-i või Google Play™-i poodi rakenduse AirMini App tarkvarauuenduse allalaadimiseks.

2. Jätkake uuendustoimingut ekraanile kuvatavaid juhiseid järgides.

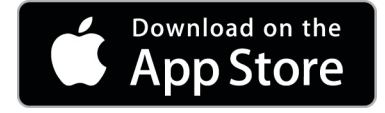

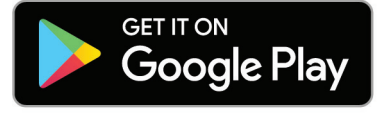

## AirMini App süsteeminõuded

Vt AirMini App-ga ühilduvate nutiseadmete loendit aadressilt ResMed.com või AirMini rakendusest.

Lisaks on vajalik järgmine operatsioonisüsteem:

- iOS™ operatsioonisüsteemi versioon 10.2 (või uuem) või
- Android™ operatsioonisüsteemi versioon 4.4 (või uuem).

## AirMini seadme ja nutiseadme ühendamine

1. Veenduge, et teie seade AirMini oleks õigesti seadistatud ja toiteallikaga ühendatud.

Lisateavet seadistamise kohta lugege AirMini kasutusjuhendist.

2. Lülitage nutiseadmel Bluetooth® sisse.

Juhiseid Bluetoothi sisselülitamiseks lugege oma nutiseadme kasutusjuhendist.

3. Avage AirMini App.

AirMini App esmakordsel avamisel palutakse teil:

- nõustuda analüütika kasutamisega;
- nõustuda ResMedi kasutustingimuste ja privaatsuse teatisega;
- anda rakendusele AirMini App luba andmete üleslaadimiseks pilve.

Täitke vajalikud märkeruudud oma nõusoleku andmiseks ja poliitikaga nõustumiseks. Märkused.

- Analüütika kasutamisega nõustumise märkeruut on vaikimisi täidetud.
- Kasutustingimusi võidakse aeg-ajalt uuendada ja sel juhul võidakse teilt nõuda nendega uuesti nõustumist.
- Kui te lubate AirMini App-l enda andmeid pilve üles laadida, laaditakse andmeid AirMini App-st turvalisse serverisse.
- Kasutusel on kaks erinevat andmete üleslaadimise funktsiooni.

Andmete taustal üleslaadimine – lubab rakendusel üles laadida kõiki andmed, mis ei ole veel pilve üles laaditud, ilma kasutaja vahelesegamiseta (st rakendus laadib andmeid automaatselt üles, kui uued andmed on saadaval ja Interneti-ühendus on aktiivne). Teil tuleb anda nõusolek selle funktsiooni lubamiseks, kuna vaikimisi on see keelatud. Funktsiooni saab igal ajal lubada ja keelata kuva More (Veel) kaudu.

Andmete üleslaadimine nõudmisel – arsti või patsiendi algatatav funktsioon, mis laadib üles kõik andmed, mida pole veel pilve saadetud. Seda funktsiooni saab kasutada olenemata sellest, kas taustal üleslaadimise nõusolek on antud. Kasutamiseks peab rakendusel olema aktiivne Bluetooth-ühendus AirMiniga.

Lisateabe saamiseks kasutage vastavad tervituslehel olevaid linke:

- Learn More (Loe edasi) analüütika kasutamise kirjeldus
- Terms (Tingimused) ResMedi kasutustingimused
- Privacy (Privaatsus) ResMedi privaatsusavaldus
- my data (minu andmed) teave andmete privaatsuse kohta

#### Märkused.

- Kui te lubate AirMini App-l enda raviandmeid pilve üles laadida, laaditakse andmeid AirMini App-st turvalisse serverisse.
- Pärast andmete üleslaadimisega nõustumist saate andmeedastust sisse ja välja lülitada jaotise Preferences (Eelistused) kaudu, mis asub menüüs More (Veel).
- Kui andmeedastus jaotises Preferences (Eelistused) menüüs More (Veel) sisse lülitate, laaditakse pilve üles kõik seadmes olevad raviandmed, mitte ainult antud kuupäevast alates genereeritud andmed.
- Andmete pilve üleslaadimine jätkub, kuni te edastuse jaotises Preferences (Eelistused) menüüs More (Veel) välja lülitate.
- Kui andmeedastus jaotises Preferences (Eelistused) menüüs More (Veel) välja lülitate, siis antud kuupäevast alates seadmes genereeritud andmeid enam pilve ei laadita. Varem pilve edastatud andmed säilivad siiski pilves.
- 4. Kui Tervituse lehel on kõik vajalikud valikud tehtud, toksake Continue (Jätka).
- 5. Vajutage seadmel AirMini Bluetoothi nuppu  $\bullet$  kui AirMini App seda soovitab.

Kui AirMini seadme tuli hakkab siniselt vilkuma,  $\text{*}$ on Bluetooth seadmes lubatud ja ühenduse loomiseks valmis.

6. Puudutage nutiseadmes käsku Connect (Ühenda).

Kui seade AirMini on leitud, ilmub selle nimetus seadmete valiku loendisse.

- 7. Ühendamiseks valige loendist seadme nimi.
- 8. Seadme AirMini esmakordsel sidumisel nutiseadmega peate läbi tegema autentimise.

Kui AirMini App seda küsib, käivitage autentimine, toksates käsku Scan code (Skaneeri kood). Kui luba pole veel antud, kuvab AirMini App viiba, mis võimaldab teil kasutada oma nutiseadme kaamerat ja seada seejärel seadme QR-koodi kaamera vaatevälja.

Märkus QR-kood asub teie seadme AirMini tagaküljel.

Teine võimalus autentimiseks on sisestada seadme AirMini tagaküljel olev neljakohaline kood.

9. Puudutage Done (Valmis).

Kui ühendus on edukas, kuvatakse Bluetoothi ühenduse ikoon  $\ast$  I) Seadme AirMini Ann paremas ülanurgas.

#### Märkused.

- Kui seade on ühendatud vooluallikaga, lülitub seade sisse ja ooterežiimi.
- Kui AirMini on ühendatud vooluallikaga ning Bluetooth on nutiseadmes aktiveeritud, ühendatakse seadmed alati automaatselt, kui olete seadmega sisselülitatud nutiseadme läheduses.
- Bluetoothi kaudu saadetavad andmed krüpteeritakse teie privaatsuse kaitsmiseks.
- Siduge nutiseade korraga alati ainult ühe seadmega.

### Seadmestiku juhendatud ülesseadmise kasutamine

Rakenduse AirMini App esmakordsel käivitamisel ilmub ekraanile seadmestiku ülesseadmise kuva. Te saate kasutada seda interaktiivset ülesseadmise funktsiooni oma seadmestiku ülesseadmiseks.

Märkus. Mitte kõik maskid pole saadaval kõikides piirkondades.

Seadmestiku juhendatud ülesseadmise kasutamiseks toimige järgmiselt.

1. Puudutage Get started (Alustamine) protsessi alustamiseks.

Kuvatakse maski tüübi ja mudeli valiku kuva.

- 2. Valige maski tüüp.
- 3. Valige maski mudel.
- 4. Puudutage Continue (Jätka).
- 5. Ühendage õhuvoolik AirMini-ga.
- 6. Puudutage Next (Edasi).
- 7. Kui kasutate N20-seeria või AirFit™ P10 AirMini-le või AirFit N30 AirMini-le maski ning soovite kasutada niisutust, sisestage HumidX™ või HumidX Plus. Kui kasutate F20-seeria maski ning soovite kasutada niisutust, sisestage HumidX F20.
- 8. Puudutage Next (Edasi), kui olete niisuti sisestanud.
- 9. Sobitage mask pähe.
- 10.Puudutage Next (Edasi).
- 11.N20, F20 või F30 seeria maski kasutamisel ühendage maskiga torukomplekt.
- 12.Puudutage Next (Edasi).

Juhendatud ülesseadmine on lõpetatud.

Te võite jätkata töökatsega, puudutades Let's Go! (Alustame!) või puudutada No Thanks (Tänan, ei!) AirMini avakuvale siirdumiseks.

### Töökatse

Töökatse võimaldab teil kogeda ravi erinevatel õhurõhu tasemetel ja kontrollida maski tihedust. Töökatse kasutamiseks vajate Bluetooth-ühendust AirMini-seadmega. Veenduge, et mask on peas ja hingake normaalselt.

- 1. Puudutage Start air (Käivita õhk). Seade alustab rõhuga 4 cm H<sub>2</sub>O. Sobitage maski vastavalt vajadusele.
- 2. Puudutage Continue (Jätka). Te võite töökatsest väljuda igal ajal, puudutades Stop air (Peata õhk).
- 3. Puudutage Check mask seal (Maski tiheduse kontroll). Kui mask nõuab sobitamist, puudutage Need Help? (Vajate abi?) Teid suunatakse veaotsingu kuvale maski sobitamise abistamiseks. Kui AirMini-rakendus on lekke kõrvaldamise kindlaks määranud, suunatakse teid tagasi töökatsele.
- 4. Puudutage Increase air pressure (Õhurõhu suurendamine) õhurõhu suurendamiseks väärtuseni 7 cm H2O.
- 5. Puudutage Increase air pressure (Õhurõhu suurendamine) lõppsätteni 10 cm H2O jõudmiseks.
- 6. Töökatse lõpetamiseks puudutage Finish (Lõpeta) või Stop Air (Peata õhk).

Märkus.

- Puudutage X-i ekraani ülaservas igal ajal režiimi Test drive (Töökatse) lõpetamiseks.
- Pärast töökatse alustamist on teil 3 minutit selle lõpetamiseks. Kui töökatse ei ole 3 minuti jooksul lõpetatud, peatab AirMini-rakendus õhuvoolu. Puudutage Restart air (Õhu taaskäivitamine) igal ajal töökatsega jätkamiseks.
- Funktsioon Test drive (Töökatse) on igal ajal saadaval menüüs More (Veel).

Märkus Juurdepääs täiendavale abile, klõpsates tugiteenusel  $\oslash$  ikoon igal ekraanil, kus see kuvatakse.

## Jaotised "Maski sobitamine" ja "Ravi"

Kuva Sleep (Uni) ehk unekuva funktsioonid on jaotatud kaheks osaks: Mask fit (Maski sobitamine) ja Therapy (Ravi).

Maski ümber võimalike õhulekete hindamiseks ja tuvastamiseks kasutage jaotist Mask Fit (Maski sobitamine).

Jaotise Therapy (Ravi) abil pääsete juurde ravifunktsioonidele ja mugavusseadetele.

## Maski sobimise kontrollimiseks toimige järgmiselt

- 1. Paigaldage mask maski kasutusjuhendis kirjeldatud viisil.
- 2. Kaardil Navigation (Navigeerimine) toksake nuppu Sleep (Uni). Avaneb unekuva.
- 3. Puudutage Mask fit (Maski sobitamine) Therapy Mask Fit Ilmub maski sobitamise kuva.
- 4. Kuval Mask fit (Maski sobitamine) puudutage START Mask fit (Alusta maski sobitamist). Seade alustab õhu puhumist
- 5. Kohandage maski, maski polstrit ja peakatet kuni tulemuse Good mask seal (Hea tihendatus) saavutamiseni.
- 6. Maski sobitamise katkestamiseks puudutage nuppu STOP Mask fit (Lõpeta maski sobitamine). Kui teil ei õnnestu saavutada maski head tihendust, pöörduge teenusepakkuja poole.

### Ravi alustamine rakenduse abil

- 1. Veenduge, et teie seade oleks õigesti seadistatud ja sisse lülitatud.
- 2. Veenduge, et Bluetoothi ühendus oleks aktiivne.

Vaadake juhiseid lõigust Seadme ühendamine nutiseadmega.

- 3. Sobitage mask pähe.
- 4. Kaardil Navigation (Navigeerimine) toksake nuppu Sleep (Uni). Avaneb unekuva.
- 5. Puudutage nuppu Therapy (ravi). Therapy Mask Fit Avaneb ravikuva.
- 6. Kui SmartStart™ on sisse lülitatud, paigaldage mask ja hingake normaalselt ravi alustamiseks. Muidu aga puudutage **START**.  $\bullet$  Raviga alustamiseks tehke järgmist.

### Ravi katkestamine rakenduse abil

Kui SmartStop on sisse lülitatud, katkeb ravi maski eemaldamisel automaatselt. Muidu aga puudutage STOP.

### Mugavusfunktsioonide muutmine

Teenusepakkuja on teie seadme AirMini seadistanud vastavalt teie vajadustele, kuid võite soovida seda veidi kohandada, et ravi mugavamaks muuta. Mugavusfunktsioone Ramp Time (Ooteaeg), Pressure Relief (Rõhuvabastus), SmartStart ja SmartStop võib reguleerida kuval Sleep (Uni).

Märkus Pressure Relief (Rõhuvabastus) peab teenusepakkuja olema aktiveerinud.

Juurdepääs mugavusfunktsioonidele

- 1. Kaardil Navigation (Navigeerimine) toksake nuppu Sleep (Uni). Avaneb unekuva.
- 2. Puudutage nuppu Therapy (ravi). Therapy Mask Fit

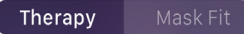

3. Suvandite kuva avamiseks puudutage nuppu Options (Suvandid).

Une suvandite kuval näete praegusi mugavussätteid.

#### Ooteaeg

Ramp (Ooteaeg) on ajavahemik, mille jooksul rõhk tõuseb mugavamalt madalalt algrõhult kuni ettenähtud ravirõhuni.

Võite seada Ramp Time (Ooteaeg) valikutele Off (Väljas), 5 kuni 45 minutit või Auto (Automaatne). Kui Ramp Time'i (ooteaeg) jaoks on valitud Auto (automaatne), tuvastab seade teie uinumise ja seejärel tõstab rõhu automaatselt ettenähtud ravirõhuni.

Ooteaja reguleerimiseks toimige järgmiselt.

- 1. Kaardil Navigation (Navigeerimine) toksake nuppu Sleep (Uni). Avaneb unekuva.
- 2. Puudutage nuppu Therapy (ravi). Therapy Mask Fit
- 
- 3. Suvandite kuva avamiseks puudutage nuppu Options (Suvandid).

Une suvandite kuval näete praegusi mugavussätteid.

- 4. Puudutage ooteaja praegust seadistust.
- 5. Valige soovitud seadistus.
- 6. Puudutage nuppu OK.

Kuvatakse teie soovitud seadistus.

Märkus Pärast ravi alustamist ei saa seda seadistust muuta. Sätte reguleerimiseks peate ravi korraks katkestama ning pärast reguleerimist selle taas käivitama.

#### Rõhuvabastus

Kui Pressure Relief (Rõhuvabastus) on aktiveeritud, võib see kergendada teie väljahingamist. See võib aidata teil raviga harjuda.

Rõhuvabastuse sisse või välja lülitamine.

1. Kaardil Navigation (Navigeerimine) toksake nuppu Sleep (Uni).

Avaneb unekuva.

- 2. Puudutage nuppu Therapy (ravi). Therapy Mask Fit
- 3. Suvandite kuva avamiseks puudutage nuppu Options (Suvandid).

Une suvandite kuval näete praegusi mugavussätteid.

4. Kui teenusepakkuja on rõhuvabastuse aktiveerinud, lülitage see vastavalt vajadusele sisse

või välja.

#### SmartStart

Kui SmartStart ja on aktiveeritud, algab ravi maskisse hingamisel automaatselt.

SmartStarti sisse ja välja lülitamine.

- 1. Kaardil Navigation (Navigeerimine) toksake nuppu Sleep (Uni). Avaneb unekuva.
- 2. Puudutage nuppu Therapy (ravi). Therapy Mask Fit
- 
- 3. Suvandite kuva avamiseks puudutage nuppu Options (Suvandid).

Une suvandite kuval näete praegusi mugavussätteid.

4. Lülitage SmartStart vastavalt vajadusele sisse

#### SmartStop

Kui SmartStop on aktiveeritud, katkeb ravi automaatselt mõne sekundi jooksul pärast maski eemaldamist.

SmartStopi sisse ja välja lülitamine.

- 1. Kaardil Navigation (Navigeerimine) toksake nuppu Sleep (Uni). Avaneb unekuva.
- 2. Puudutage nuppu Therapy (ravi). Therapy Mask Fit
- 3. Suvandite kuva avamiseks puudutage nuppu Options (Suvandid). Une suvandite kuval näete praegusi mugavussätteid.
- 4. Lülitage SmartStop vastavalt vajadusele sisse või välja.

## Menüü More (Veel)

Menüü More (Veel) sisaldab järgmisi valikuid:

- AirMini App User guide (rakenduse kasutusjuhend);
- AirMini Device User guide (seadme kasutusjuhend);
- AirMini support website (veebitugi);
- Equipment set up (seadmestiku ülesseadmine);
- Test Drive (toimimise katsetamise) funktsioon.

Samuti saate oma uneandmeid pilve üles laadida. Puudutage Upload data now (Laadi andmed kohe üles) ja andmed saadetakse pilve.

#### Märkus

- Seade AirMini peab olema Bluetoothi kaudu ühendatud ja nutiseadmel peab olema aktiivne Interneti-ühendus.
- Üles laaditakse ainult pilve veel mitte saadetud andmed.
- Kõikide AirMini andmete taaslaadimiseks tuleb AirMini rakendus/uuesti installida, ühendada Bluetooth seadmega AirMini ja puudutada Upload data now (Laadi andmed kohe üles).

## Avakuva

Avakuval näete enda raviandmete ülesvõtet.

Märkus Värskeimate raviandmete nägemiseks peate AirMini ja AirMini App sünkroonima.

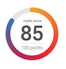

### myAir™-i skoor (kokku 100 punkti)

Näitab kokkuvõtlikku uneskoori eelmise öö kohta, analüüsides nelja põhikategooriat: kasutamistundide arv, maski tihendatus, sündmuste arv tunnis ja maski sisse-/väljalülitamise kordade arv. Mida kõrgem on teie üldskoor, seda parem.

Eelmiste päevade myAiri skoori andmete kuvamiseks toimige järgmiselt.

1. Valige avakuval myAiri skoori kohal olev kuupäev.

myAiri skoori kokkuvõte näitab 30 eelmise päeva skoore.

2. Puudutage kuupäeva, et näha selle kuupäeva myAiri skoori täpsemalt.

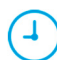

#### Kasutamistunnid (70 punkti)

Kuvab eelmisel öösel saadud ravi tundide arvu. Mida rohkem ravitunde, seda rohkem punkte saite. Kui kasutate ravi 1 tunni, saate 10 punkti, kui 6 tundi, saate 60 punkti. Võite saada kuni 70 punkti.

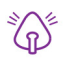

### Maski tihendatus (20 punkti)

Aitab hinnata maski tihendatust ja määrata kindlaks maski ümbruse võimalikud õhulekked. Võite saada maski minimaalse lekke korral kuni 20 punkti, mõõduka lekke korral 10 kuni 15 punkti ja suurema lekke korral 0 kuni 10 punkti.

Väikese skoori korral proovige oma maski uuesti sobitada.

Kui teil ei õnnestu saavutada maski head tihendust, pöörduge teenusepakkuja poole.

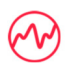

### Sündmuste arv tunnis (5 punkti)

See arv on tuletatud sündmuste (apnoed ja hüpopnoed) keskmisest arvust tunnis teie raviperioodil.

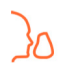

### Maski sisse- ja väljalülitamise kordade arv (5 punkti)

Kuvab, mitu korda te eelmise öö magamise ajal maski eemaldasite. Mida vähem kordi öösel maski eemaldasite, seda rohkem punkte saate.

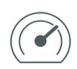

### Rõhk

Näitab rõhku, mis on võrdne suurema osa eelmise öö ravi vältel AirMini antud kõrgeima rõhuga või sellest väiksem. Näidatav rõhk ei mõjuta saadud skoori punktiarvu, vaid näitab, kui suurt õhurõhku läks tarvis teie uneaegse hingamishäire tõhusaks ravimiseks.

## Lähemalt AirMini kohta

Kuva About AirMini (Seadme teave) sisaldab teie AirMini kohta järgmisi andmeid.

- Total usage hours summaarne tundide arv, mille vältel AirMini kasutati
- Firmware version seadmesse AirMini installitud püsivara versioon
- Last synced AirMini ja nutiseadme viimasest sünkroonimisest möödunud ajavahemik

Kuva About AirMini (teave) avamiseks puudutage menüüs More (Veel) käsku About (Seadme teave).

## Reisimine

Saate oma seadme AirMini kõikjale kaasa võtta.

Veenduge, et teil oleks kaasas piirkonda, kuhu reisite, sobiv vooluadapter. Pöörduge adapteri ostmiseks oma teenusepakkuja poole.

### Lennureisid

Mõnel lennuliinil ei arvestata meditsiiniseadmeid käsipagasi hulka ning seetõttu võib AirMini käsipagasi piirangutega mitte sobida. Kontrollige vastavaid nõudeid lennuliini eeskirjast.

Kuna seade AirMini vastab USA Föderaalse Lennuameti (Federal Aviation Administration – FAA) nõuetele, võite seda lennukis kasutada.

Lennureisile vastavuse tõendeid saab alla laadida ja printida veebiaadressilt www.resmed.com.

Seadme AirMini kasutamisel lennukis toimige järgmiselt.

- Kui seade on vooluvõrku ühendatud, keelake Bluetooth, vajutades ja hoides all Bluetoothi nuppu vähemalt 10 sekundit, kuni märgutuli on valge.
- Ärge kasutage rakendust AirMini App.
- Kasutage nuppu Start/Stop  $\Phi$  seadmes ravi alustamiseks.
- Bluetoothi ühenduse taastamiseks (lennurežiimist väljumiseks) vajutage Bluetoothi nuppu.

## Veaotsing

Probleemide esinemisel proovige järgmiseid soovitusi. Lugege ka oma seadme AirMini kasutusjuhendit. Kui teil ei õnnestu probleemi kõrvaldada, pöörduge oma kohaliku ResMedi edasimüüja või ResMedi kontori poole. Probleemide esinemisel seadmega AirMini ärge seadet avage.

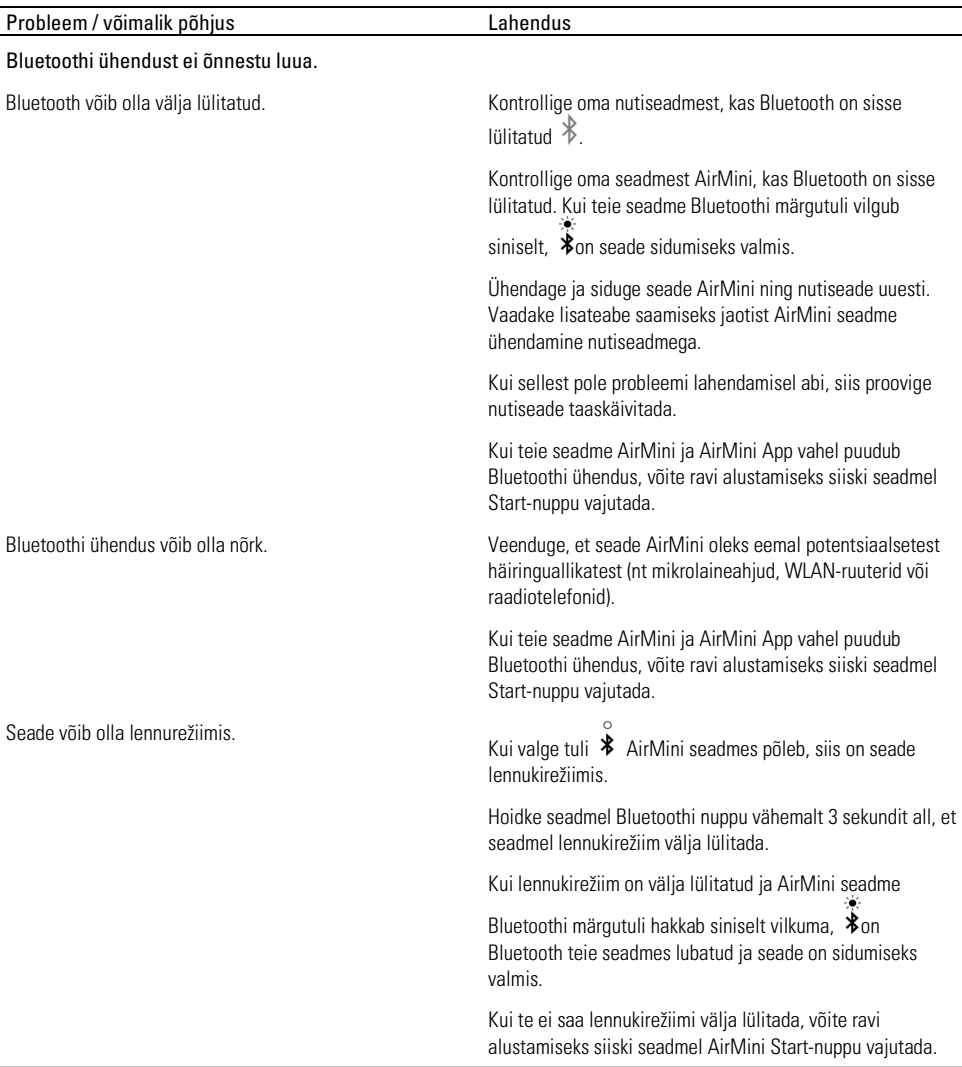

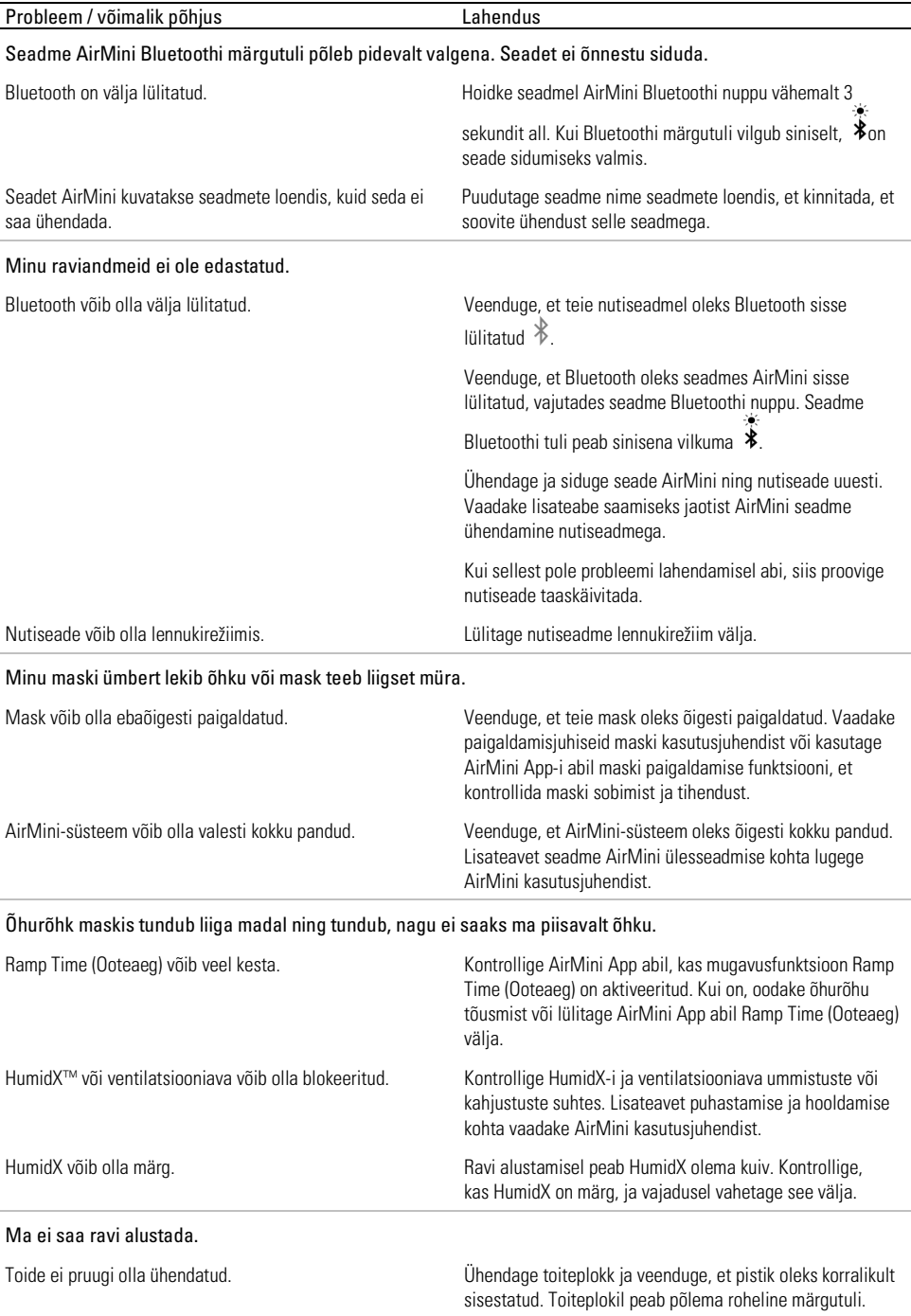

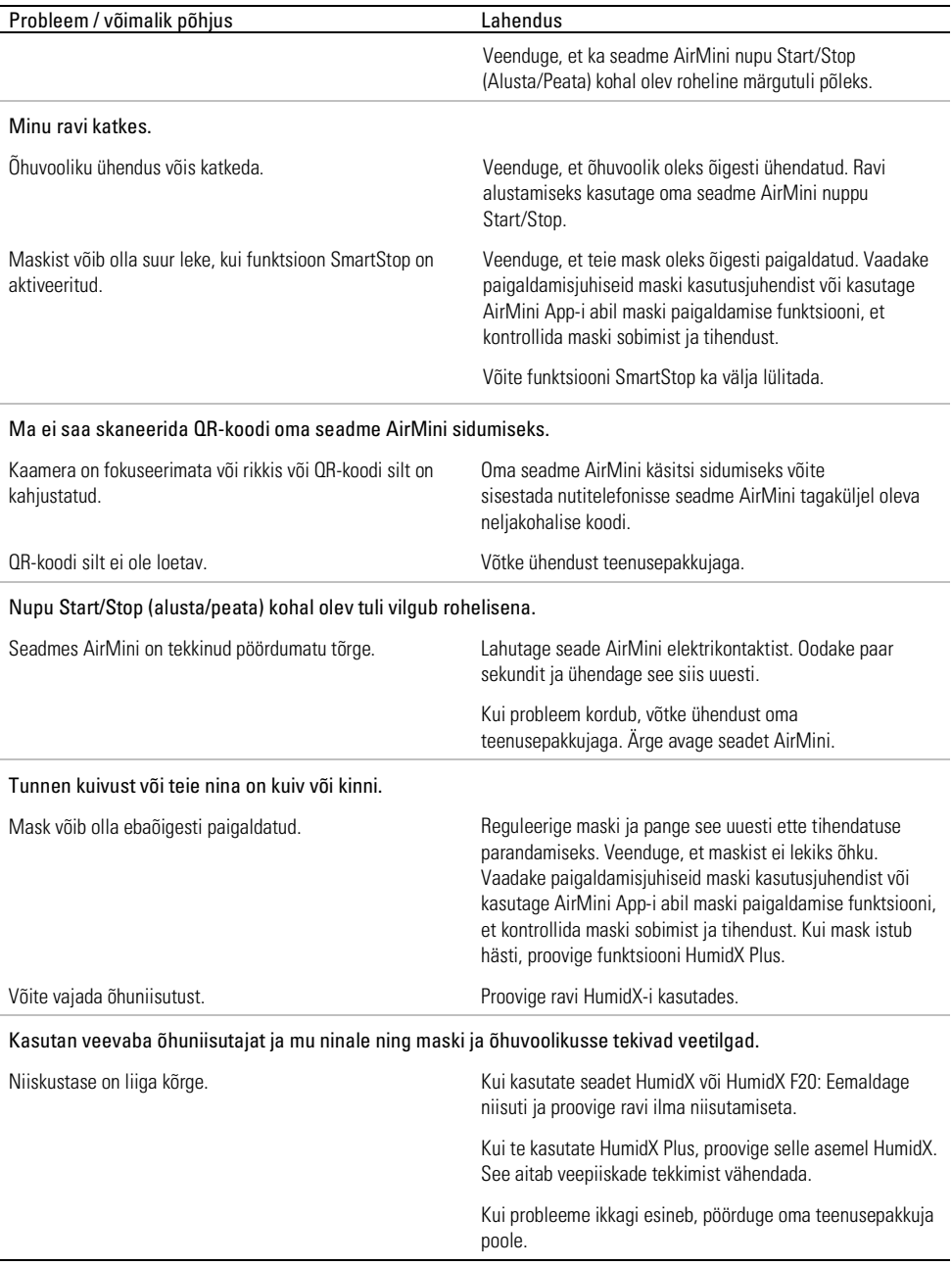

Märkus: õhu niiskusetingimuste muutudes võib osutuda vajalikuks kasutada veevaba niisutajat.

## Sümbolid

Tootel ja pakendil võivad esineda järgmised sümbolid.

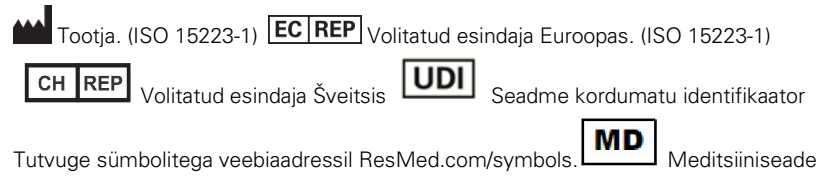

## Lisateave

Teavet seadme puhastamise, hooldamise ja tõrkeotsingu kohta ja muid tehnilisi andmeid lugege seadme AirMini kasutusjuhendist.

#### БЪЛГАРСКИ

### Относно електронната помощ за пациента с Приложение AirMini

Това лесно за използване приложение се синхронизира с Вашето устройство, за да Ви позволи да започвате и спирате терапия, както и да променяте функциите за осигуряване на комфорт. Освен това то Ви дава информация как сте спали през предишната нощ и Ви помага да проследявате хода на лечението на Вашата сънна апнея.

Забележки:

- Прочетете цялото ръководство за потребителя на AirMini™ и тази електронна помощ, преди да използвате устройството си с Приложение AirMini.
- Всеки сериозен инцидент, възникнал във връзка с устройството, трябва да бъде съобщен на производителя и на компетентния орган на държавата — членка на ЕС, или държавата, в която е установен потребителят и/или пациентът.

# **AN ВНИМАНИЕ**

Федералното законодателство в САЩ налага ограничението продажбата на това устройство да се извършва от или по предписание на лекар.

### Показания за употреба

Приложение AirMini е мобилно приложение за пациентите за дистанционно управление на предписан съвместим апарат на ResMed и прехвърляне, анализ и показване на информация за употребата и лечението, свързана с тяхното лечение на сънна апнея. Приложение AirMini също така позволява на здравните специалисти да конфигурират дистанционно съвместими устройства за терапия за ОСА.

### Предвидена група пациенти

Приложение AirMini е съвместимо само с устройството ResMed AirMini и е предназначено само за пациенти с обструктивна сънна апнея (OSA).

### Клинични ползи

Приложение AirMini е приложение за ангажиране на пациентите, което помага на пациентите при управлението на техните нарушения на дишането при сън. Приложението предоставя на пациентите образователни инструменти и им позволява да проследяват напредъка си.

### Противопоказания

Терапията с положително налягане в дихателните пътища може да бъде противопоказана при някои пациенти. Вижте ръководството за потребителя на устройството AirMini.

### Нежелани реакции

Пациентите трябва да съобщават на своя лекуващ лекар за необичайна болка в гърдите, тежко главоболие или повишен задух. Остра инфекция на горните дихателни пътища може да наложи временно прекъсване на лечението.

В хода на лечението с устройството могат да възникнат следните странични ефекти:

• изсъхване на носа, устата или гърлото

- кръвотечение от носа
- подуване на корема
- дискомфорт в ушите или синусите
- раздразнение на очите
- кожни обриви.

### Съвместими устройства

Приложение AirMini е съвместимо с устройството AirMini.

## Сигурност

Вградените функции за сигурност AirMini и Приложение AirMini, стъпките, които предприемате, за да защитите смарт устройството си от злонамерен софтуер, и поддържането на актуализации на софтуера и фърмуера помагат за защита на поверителността и смарт устройството Ви, както и за осигуряване на оптималната му работа.

### Функции за сигурност

AirMini и Приложение AirMini използват функции за сигурност, за да Ви помогнат да защитите поверителността си и да предотвратите неоторизиран достъп до данните Ви. Те включват:

- Използване на код за бърз отговор (QR) за установяване на доверие между AirMini и Приложение AirMini
- Уникални ключове за сдвояване с всяко мобилно устройство и AirMini
- Криптиране на ниво приложение за предаване на данни в допълнение към безжичната технология за сигурност на Bluetooth®
- Криптиране на данните, съхранявани в Приложение AirMini
- Удостоверяване от страна на сървъра за надстройки на фърмуера на AirMini

Защитата на смарт устройството Ви от злонамерен софтуер помага за запазване на безопасността и сигурността на личната Ви информация и данните за съня. От ResMed препоръчват следното:

- Активирайте защитата с личен идентификационен номер (ПИН) или пръстов отпечатък на смарт устройството си. Вижте инструкциите за потребителя на смарт устройството си за информация относно активирането на някоя от двете функции.
- Избягвайте опасни модификации на операционната система на смарт устройството.
- Обмислете активирането на дистанционно изтриване на данни на смарт устройството. Дистанционното изтриване на данни е функция, налична на смарт устройството, за дистанционно изтриване на лични данни, в случай че устройството Ви бъде изгубено или откраднато. Вижте инструкциите за потребителя на смарт устройството си за информация относно активирането на тази функция.
- Поддържайте операционната си система актуална с корекциите за сигурност.

### Актуализации на софтуера и фърмуера

За да осигурите оптимална производителност, ResMed препоръчва винаги да инсталирате най-новите версии на софтуера и фърмуера.

След като актуализацията на фърмуера стане достъпна за Вашето AirMini, на смарт устройството Ви ще се появи съобщение, когато получите достъп до Приложение AirMini за преглед на данни за съня или промяна на настройките за комфорт.

За да инсталирате актуализацията на фърмуера:

- 1. Щракнете върху Update (Актуализация), за да започнете процес по инсталиране. За да инсталирате актуализацията, трябва да имате активна интернет връзка. В противен случай ще бъдете подканени да установите такава и да започнете процеса отново.
- 2. Можете да изберете да инсталирате актуализацията по-късно, като докоснете Later (По-късно), или да инсталирате актуализацията незабавно, като докоснете Update (Актуализация).

Ако изберете да инсталирате актуализацията по-късно, няма да можете да видите данните за съня си или да промените настройките за комфорт, докато актуализацията не приключи.

3. След като актуализацията започне, оставете Приложение AirMini отворено и Вашето смарт устройство наблизо.

Когато актуализацията на фърмуера приключи, съобщение показва, че Вашият фърмуер е актуален.

4. Натиснете Continue (Напред).

Ако е необходима софтуерна актуализация за Приложение AirMini, ще се покаже съобщение, че трябва да актуализирате софтуера.

Забележка: Трябва да инсталирате необходимите софтуерни актуализации, за да продължите да използвате Приложение AirMini.

За да инсталирате софтуерната актуализация:

1. Докоснете Update app (Актуализиране на приложението).

Ще бъдете пренасочени към App StoreSM или Google Play™ Магазина, за да изтеглите софтуерната актуализация за Приложение AirMini.

2. Следвайте всички допълнителни подкани на екрана, за да завършите процеса по актуализиране.

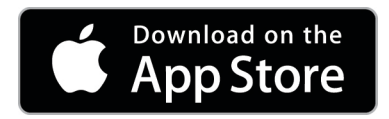

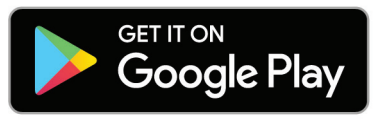

## Системни изисквания за Приложение AirMini

Разгледайте ResMed.com/AirMiniApp за списък на смарт устройства, съвместими с Приложение AirMini.

Освен това е необходима следната операционна система:

- iOS<sup>™</sup> версия на операционната система 10.2 (или по-нова) или
- Android™ версия на операционната система 4.4 (или по-нова).

### Свързване на Вашето устройство AirMini и смарт устройство

1. Уверете се, че устройството AirMini е правилно настроено и включено в източник на захранване.

Вижте ръководството за потребителя на AirMini за допълнителна информация относно настройката.

2. Активирайте Bluetooth® на Вашето смарт устройство.

Вижте ръководството за потребителя на смарт устройството си за инструкции относно активирането на Bluetooth.

3. Отворете Приложение AirMini.

Първият път, когато Приложение AirMini се отвори, ще бъдете помолени да:

- предоставите съгласие за използване на анализи
- приемете условията за ползване и декларацията за поверителност на ResMed
- предоставите съгласие Приложение AirMini да качва данни в облака

Отбележете необходимите квадратчета с отметка, за да предоставите съгласие и да приемете правилата.

#### Забележки:

- Квадратчето с отметка за съгласие за анализ е избрано по подразбиране.
- Понякога условията за ползване може да бъдат актуализирани и може да се наложи да предоставите съгласие отново.
- Ако сте съгласни да позволите на Приложение AirMini да качва Вашите данни в облака, те ще бъдат качени от Приложение AirMini на защитен сървър.
- Има две отделни функции за качване на данни:

Качване на данни във фонов режим – позволява на приложението да качва всички данни, които все още не са качени в облака, без никакво взаимодействие с потребителя (т.е. приложението автоматично качва данни, когато са налични нови данни и има активна интернет връзка). Трябва да предоставите съгласие, за да активирате тази функция, тъй като тя е деактивирана по подразбиране. Тази функция може да бъде активирана или деактивирана по всяко време от екрана More (Повече). Качване на данни при поискване – инициирана от клиницист или пациент функция, която качва всички данни, които още не са изпратени в облака. Тази функция може да се използва независимо дали е предоставено съгласие за качване във фонов режим. За да използвате тази функция, приложението трябва да има активна Bluetooth връзка с

AirMini. За допълнителна информация връзките са предоставени и на началната страница:

- Learn More (Научете повече) обяснение на начина, по който се използват анализите
- Terms (Условия) условия за ползване на ResMed
- Privacy (Поверителност) декларация за поверителност на ResMed
- my data (моите данни) информация относно поверителността на данните.

#### Забележки:

- Ако сте съгласни да позволите на Приложение AirMini да качва Вашите терапевтични данни в облака, те ще бъдат качени от Приложение AirMini на защитен сървър.
- След като сте се съгласили Вашите данни да бъдат качени, тези прехвърляния на данни могат да бъдат включени или изключени от раздела Preferences (Предпочитания) на менюто More (Повече).
- След като включите прехвърлянията на данни от раздела Preferences (Предпочитания) на менюто More (Повече), всички налични терапевтични данни в устройството ще бъдат качени в облака, а не само данните, генерирани от тази дата нататък.
- Данните ще продължат да се качват в облака, докато изключите прехвърлянията от раздела Preferences (Предпочитания) на менюто More (Повече).
- Ако изключите прехвърлянията на данни от раздела Preferences (Предпочитания) на менюто More (Повече), генерираните данни от този момент нататък няма да бъдат качени в облака. Въпреки това данните, прехвърлени преди това в облака, ще останат в него.
- 4. След като приключите с изборите на началната страница, докоснете Continue (Напред).
- 5. На устройството AirMini натиснете бутона Bluetooth,  $\bullet$  когато бъдете подканени от Приложение AirMini.

Когато светлината на устройството AirMini започне да мига в синьо,  $\$B$ luetooth е активиран на устройството и е готов за свързване.

6. На смарт устройството докоснете Connect (Свързване).

Когато устройството AirMini бъде открито, името му се появява в списъка за избор на устройство.

- 7. Изберете името на устройството от списъка, за да се свържете с него.
- 8. Когато сдвоявате за първи път устройството AirMini със смарт устройството, ще трябва да изпълните процедура за идентифициране.

Когато бъдете подканени от Приложение AirMini, започнете процеса по идентифициране, като докоснете Scan code (Сканиране на код). Ако още не сте дали разрешение, ще получите подкана от Приложение AirMini да разрешите използването на камерата на Вашето смарт устройство, а след това да позиционирате QR кода на устройството в рамките на визьора на камерата.

Забележка: QR кодът се намира на гърба на устройството AirMini.

Алтернативно, можете да направите идентифицирането, като въведете четирицифрения ключ, който се намира на гърба на устройството AirMini.

9. Докоснете Done (Готово).

При успешно свързване иконата за Bluetooth връзка  $\ket{\ast}$  l) се показва в горния десен ъгъл на Приложение AirMini.

#### Забележки:

- Докато Вашето устройство е включено в захранването, то е включено и в режим на готовност.
- Aко AirMini е включено в захранването, оставяйки активиран Bluetooth на Вашето смарт устройство, се гарантира, че всеки път, когато смарт устройството е в близост до Вашето устройство, връзката ще се осъществява автоматично.
- Данните, изпращани чрез Bluetooth, са криптирани, за да се защити поверителността на личните Ви данни.
- Трябва да сдвоявате смарт устройството си само с едно устройство наведнъж.

#### Използване на направлявана настройка на оборудването

Първият път, когато се опитате да използвате Приложение AirMini, се показва екранът за настройка на оборудването. Можете да използвате тази функция за интерактивна настройка, за да завършите процеса на настройка на Вашето оборудване.

Забележка: Не всички видове маски се предлагат в различните региони.

За да използвате функцията за направлявана настройка на оборудването:

1. Докоснете Get started (Първи стъпки), за да започнете процеса.

Показва се екранът за избор на тип маска и модел.

- 2. Изберете Вашия тип маска.
- 3. Изберете Вашия модел маска.
- 4. Натиснете Continue (Напред).
- 5. Свържете тръбата за въздух към AirMini.
- 6. Докоснете Next (Следващо).
- 7. Ако използвате серия N20, AirFit™ P10 за AirMini или AirFit N30 за маска AirMini и искате да използвате овлажняване, вкарайте HumidX™ или HumidX Plus. Ако използвате маска от серия F20 и искате да използвате овлажняване, вкарайте HumidX F20.
- 8. Докоснете Next (Следващо), след като вкарате овлажнителя.
- 9. Закрепете маската си.
- 10.Докоснете Next (Следващо).
- 11.Ако използвате маска от серия N20, F20 или F30, свържете комплекта за тръби към маската.
- 12.Докоснете Next (Следващо).

Процесът по направлявана настройка е завършен.

Имате опцията да продължите с функцията Test drive (Проба), като натиснете Let's Go! (Да започваме!) или натиснете No Thanks (Не, благодаря), за да прегледате AirMini Dashboard (Таблото AirMini).

## Test Drive (Проба)

Test drive (Проба) Ви позволява да пробвате терапията при различни нива на въздушно налягане и да проверите уплътнението на Вашата маска. Ще Ви трябва Bluetooth връзка с устройството AirMini, за да използвате Test drive (Проба). Уверете се, че маската Ви е поставена и дишайте нормално.

- 1. Докоснете Start air (Пускане на въздух). Устройството ще започне с налягане от 4 см H<sub>2</sub>O. Регулирайте маската си, както е необходимо.
- 2. Натиснете Continue (Напред). Можете да излезете от Test drive (Проба) по всяко време, като натиснете Stop air (Спиране на въздух).
- 3. Докоснете Check mask seal (Проверка на уплътнението на маската). Ако маската Ви има нужда от корекция, докоснете (Need Help?) Нужда от помощ? Ще бъдете насочени към екрана за отстраняване на неизправности, за да Ви помогнем да регулирате маската. След като приложението AirMini установи, че течът е отстранен, ще бъдете върнати на Test drive (Проба).
- 4. Докоснете Increase air pressure (Увеличаване на въздушното налягане), за да увеличите въздушното налягане на 7 см Н<sub>2</sub>О.
- 5. Докоснете Increase air pressure (Увеличаване на въздушното налягане), за да продължите към окончателната настройка от 10 см H2O.
- 6. Докоснете Finish (Завършване) или Stop Air (Спиране на въздуха), за да завършите Test drive (Проба).

Забележка:

- Докоснете X в горната част на екрана Ви по всяко време, за да излезете от Test drive (Проба).
- След като Test drive (Проба) започне, имате 3 минути, за да завършите процеса. Ако Test drive (Проба) не е завършена в рамките на 3 минути, приложението AirMini ще спре въздушния поток. Докоснете Restart air (Рестартиране на въздуха) по всяко време, за да продължите с Test drive (Проба).
- Можете също да влезете във функцията Test drive (Проба) във всеки момент от менюто More (Повече).

Забележка: Осигурете си достъп до допълнителна помощ, като щракнете върху иконата за поддръжка  $\left\langle \right\rangle$  на всеки екран, на който се появява.

### Раздели Mask Fit (Закрепване на маската) и Therapy (Терапия)

Функциите на екрана Sleep (Сън) са подредени в два раздела – Mask fit (Закрепване на маската) и Therapy (Терапия).

Използвайте раздела Mask Fit (Закрепване на маската), за да оцените и откриете възможно изтичане на въздух около маската си.

Използвайте раздела Therapy (Терапия), за да си осигурите достъп до функциите на терапията и настройките за комфорт.
#### Проверка на закрепването на маската

- 1. Закрепете маската си, както е описано в ръководството за потребителя на маската.
- 2. Натиснете Sleep (Сън) в раздела Navigation (Навигация).

Екранът Sleep (Сън) се отваря.

- 3. Натиснете Mask fit (Закрепване на маската)  $\overline{ }$  Therapy Mask Fit Екранът Mask Fit (Закрепване на маската) се отваря.
- 4. В екрана Mask Fit (Закрепване на маската) натиснете START Mask Fit (ЗАПОЧВАНЕ на тест за закрепване на маската).

Уредът започва да подава въздух.

- 5. Регулирайте маската, подложката на маската и ластиците за главата, докато получите резултат Good mask seal (Добро уплътнение на маската).
- 6. За да спрете закрепването на маската, докоснете STOP Mask Fit (СПИРАНЕ на закрепването на маската).

Ако не можете да постигнете добро уплътняване на маската, говорете с Вашия доставчик.

#### Започване на терапия с помощта на приложението

- 1. Уверете се, че устройството Ви е сглобен правилно и захранването е включено.
- 2. Уверете се, че Bluetooth връзката Ви е активна.

За инструкции вижте Connecting your device and smart device (Свързване на Вашето устройство и смарт устройство).

- 3. Закрепете маската си.
- 4. Натиснете Sleep (Сън) в раздела Navigation (Навигация).

Екранът Sleep (Сън) се отваря.

5. Натиснете Therapy (Терапия)<sup> Therapy</sup>

Отваря се екранът Therapy (Терапия).

6. Ако SmartStart™ е включено, закрепете маската си и започнете да дишате нормално, за да започнете терапия. В противен случай натиснете **START** (ЗАПОЧВАНЕ) $^{\circ}$ . за ла започнете терапията.

#### Спиране на терапията с помощта на приложението

Ако SmartStop е включена, свалете маската си и терапията ще спре автоматично. В противен случай натиснете STOP (СПИРАНЕ) .

### Промяна на функциите за осигуряване на комфорт

Вашето устройство AirMini е настроено за нуждите Ви от Вашия доставчик, но може да установите, че искате да направите малки промени, за да направите терапията си по-комфортна. Функциите за осигуряване на комфорт Ramp Time (Време за повишаване на налягането), Pressure Relief (Облекчаване на налягането), SmartStart и SmartStop могат да се регулират от екрана с опциите за Sleep (Сън).

Забележка: Pressure Relief (Облекчаване на налягането) трябва първо да се активира от Вашия доставчик.

За достъп до функциите за комфорт:

- 1. Натиснете Sleep (Сън) в раздела Navigation (Навигация). Екранът Sleep (Сън) се отваря.
- 2. Натиснете Therapy (Терапия) .
- 3. Докоснете Options (Опции), за да отворите екрана с опции за Sleep (Сън). Вашите текущи настройки за комфорт се показват в екрана с опции за Sleep (Сън).

#### Ramp Time (Плавност)

Проектирана да направи началото на терапията по-комфортно, функцията Ramp Time (Плавност) представлява периодът, през който налягането постепенно се увеличава от по-ниско начално налягане до предписаното налягане за терапията.

Можете да настроите Ramp Time (Време на повишаване на налягането) на Off (Изкл.), на 5 до 45 минути или Auto (Авто). Когато Ramp Time (Време на постепенно повишаване на налягането) е настроено на Auto (Авто), уредът ще открие кога сте заспали и тогава автоматично ще повиши до зададеното налягане за лечение.

За да регулирате Ramp Time (Време на постепенно повишаване на налягането):

1. Натиснете Sleep (Сън) в раздела Navigation (Навигация).

Екранът Sleep (Сън) се отваря.

- 2. Натиснете Therapy (Терапия) **. Therapy**
- 3. Докоснете Options (Опции), за да отворите екрана с опции за Sleep (Сън).
	- Вашите текущи настройки за комфорт се показват в екрана с опции за Sleep (Сън).
- 4. Натиснете настоящата настройка за повишаване.
- 5. Изберете предпочитаната си настройка.
- 6. Докоснете OK (ОК).

Показва се предпочитаната Ви настройка.

Забележка: След като започнете терапевтичната си сесия, настройката не може да се регулира. За да коригирате настройката, трябва да спрете терапията, да коригирате настройката и след това да започнете отново терапията.

#### Pressure Relief (Облекчаване на налягането)

Когато е активирано и включено Pressure Relief (Облекчаване на налягането), може да Ви е по-лесно да издишате. Това може да Ви помогне да свикнете с терапията.

За да включите или изключите Pressure Relief (Облекчаване на налягането):

1. Натиснете Sleep (Сън) в раздела Navigation (Навигация).

Екранът Sleep (Сън) се отваря.

- 2. Натиснете Therapy (Терапия) <sup>Therapy</sup>
- 3. Докоснете Options (Опции), за да отворите екрана с опции за Sleep (Сън).

Вашите текущи настройки за комфорт се показват в екрана с опции за Sleep (Сън).

4. Ако Pressure Relief (Облекчаване на налягането) е активирано от Вашия доставчик,

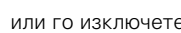

включете го или го изключете, за да отговаря на Вашите нужди.

#### SmartStart (Интелигентно стартиране)

Когато функцията SmartStart (Интелигентно стартиране) е включена, терапията стартира автоматично, когато вдишате през маската.

За да включите или изключите SmartStart:

1. Натиснете Sleep (Сън) в раздела Navigation (Навигация).

Екранът Sleep (Сън) се отваря.

- 2. Натиснете Therapy (Терапия) **Therapy**
- 3. Докоснете Options (Опции), за да отворите екрана с опции за Sleep (Сън).

Вашите текущи настройки за комфорт се показват в екрана с опции за Sleep (Сън).

- 
- 

4. Включете SmartStart или го изключете, за да отговаря на Вашите нужди.

#### SmartStop (Интелигентно спиране)

Когато функцията SmartStop (Интелигентно спиране) е включена, терапията спира автоматично няколко секунди, след като свалите маската.

За да включите или изключите SmartStop:

1. Натиснете Sleep (Сън) в раздела Navigation (Навигация).

Екранът Sleep (Сън) се отваря.

- 2. Натиснете Therapy (Терапия) <sup>Therapy</sup>
- 3. Докоснете Options (Опции), за да отворите екрана с опции за Sleep (Сън).

Вашите текущи настройки за комфорт се показват в екрана с опции за Sleep (Сън).

4. Включете SmartStop или го изключете, за да отговаря на Вашите нужди.

### Меню More (Повече)

Менюто More (Повече) е мястото, чрез което може да си осигурите достъп до:

- Ръководството за потребителя на приложението AirMini
- Ръководството за потребителя на устройството AirMini
- Уеб сайта за поддръжка на AirMini
- Настройка на оборудването
- Функция Test Drive (Проба).

Можете също да качите данните за Вашия сън в облака. Докоснете Upload data now (Качване на данни сега) и данните ще се изпратят на облака.

Забележка:

- Устройството AirMini трябва да е свързано с Bluetooth и смарт устройството трябва да има активна интернет връзка.
- Ще бъдат качени само данни, които преди това не са били изпращани в облака.
- За да заредите отново всички данни от AirMini, трябва да деинсталирате/преинсталирате приложението AirMini, да се свържете чрез Bluetooth към AirMini и да докоснете Upload data now (Качване на данни сега).

## Табло

Dashboard (Табло) Ви дава моментна снимка на данните от Вашата терапия.

Забележка: Трябва да синхронизирате AirMini към Приложение AirMini, за да видите Вашите най-нови данни за терапия.

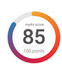

#### myAir™ score резултат от myAir™ (общо 100 точки)

Предоставя Ви общия резултат за съня Ви през изминалата нощ, като анализира четири ключови категории: часове употреба, уплътнение на маската, събития на час и събития на поставяне/сваляне на маската. Колкото по-висок е общият Ви резултат, толкова по-добре.

За да видите информация за резултата от myAir за предишни дни:

- 1. Изберете дата над Вашия резултат от myAir в Dashboard (Табло).
	- Обобщението на резултатите от myAir показва предишни резултати за 30 дни.
- 2. Натиснете която и да било дата, за да видите разбивка на резултата за тази дата.

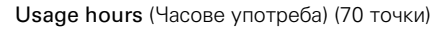

Показва колко часа терапия сте получили през изминалата нощ. Колкото повече часове терапия сте получили, толкова повече точки печелите. Ако използвате терапията за 1 час, получавате 10 точки – или за 6 часа ще получите 60 точки. Може да имате резултат до 70 точки.

#### Mask seal (Уплътнение на маската) (20 точки)

Помага Ви да оцените колко добре се уплътнява маската Ви и да откриете възможно изтичане на въздух около маската. Можете да получите до 20 точки за минимално изтичане на въздух от маската, 10 до 15 точки за умерено изтичане, и 0 до 10 точки за по-голямо изтичане.

Ако резултатът Ви е нисък, опитайте да закрепите отново маската си.

Ако не можете да постигнете добро уплътняване на маската, говорете с Вашия доставчик.

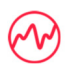

#### Events per hour (Събития на час) (5 точки)

Този резултат се получава от средната стойност на събитията (апнеи и хипопнеи) на час, изпитани по време на Вашия период на терапия.

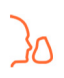

Mask on/off events (Събития на поставяне/сваляне на маската) (5 точки)

Показва колко пъти сте свалили маската си през изминалата нощ на сън. Колкото по-малко пъти сваляте маската през нощта, толкова повече точки получавате.

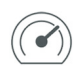

#### Pressure (Налягане)

Показва налягането, равно на или по-малко от най-високото налягане, осигурено от AirMini по време на по-голямата част от Вашата терапия през изминалата нощ. Това измерване няма ефект върху броя на точките, които получавате, но е индикация за това колко въздушно налягане е било необходимо за ефективно лечение на Вашето нарушено дишане по време на сън.

### About (Относно) AirMini

Екранът About (Относно) AirMini предоставя следната информация за AirMini:

- Total usage hours (Общо часове употреба) общият брой часове, през които сте работи с Вашия AirMini
- Firmware version (Версия на Фърмуера) текущата версия на фърмуера, инсталирана на Вашия AirMini
- Last synced (Последно синхронизиране) продължителността от времето, откакто Вашето смарт устройство е било последно синхронизирано с Вашия AirMini

За достъп до екрана About (Относно) AirMini докоснете About (Относно) в менюто More (Още).

### На път

Можете да вземете своето устройство AirMini с Вас, където и да отидете. Уверете се, че разполагате с подходящия захранващ адаптер за региона на пътуване. За информация относно закупуване на адаптер се свържете с Вашия доставчик.

### Пътуване със самолет

Някои авиокомпании не класифицират медицинското оборудване като ръчен багаж и следователно AirMini може да не спада към ограниченията за ръчен багаж. Консултирайте се с Вашата авиокомпания, за да определите техните правила.

Можете да използвате устройството AirMini в самолет, тъй като то отговаря на изискванията на американската Федерална авиационна администрация (Federal Aviation Administration, FAA). Сертификатите за съответствие с пътуване по въздух може да се свалят и разпечатат от www.resmed.com.

Когато използвате AirMini в самолет:

- Докато е включено към захранване, деактивирайте Bluetooth, като натиснете и задържите бутона за Bluetooth  $\clubsuit$  за поне десет секунди, докато светлинният индикатор стане бял.
- Не използвайте Приложение AirMini.
- Използвайте бутона Start/Stop (Започване/Спиране)  $\Phi$  на Вашето устройство, за да започнете терапията.
- За да свържете отново Bluetooth (или да излезете от самолетен режим), натиснете бутона Bluetooth.

### Отстраняване на неизправности

Ако възникнат някакви проблеми, опитайте следните предложения. Също така проверете ръководството за потребителя на Вашето устройство AirMini. Ако не сте в състояние да разрешите проблема, свържете се с Вашия местен представител на ResMed или с офиса на ResMed. Ако имате проблеми с устройството AirMini, не го отваряйте.

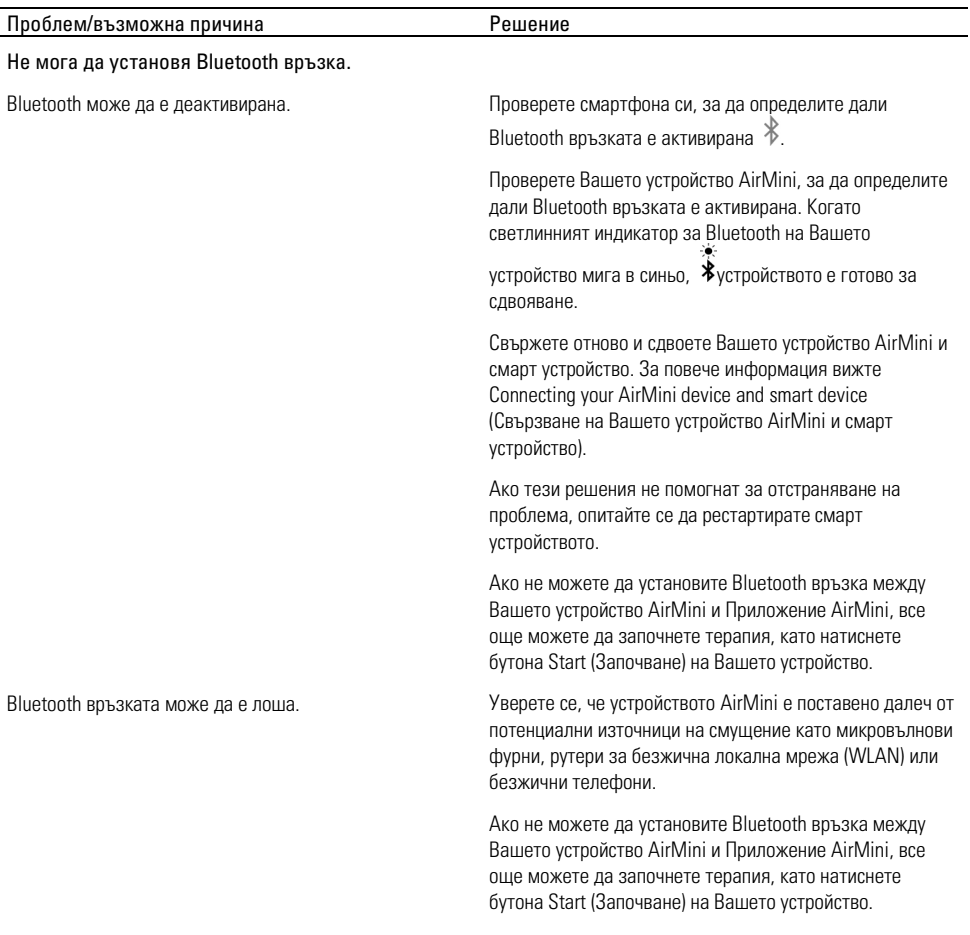

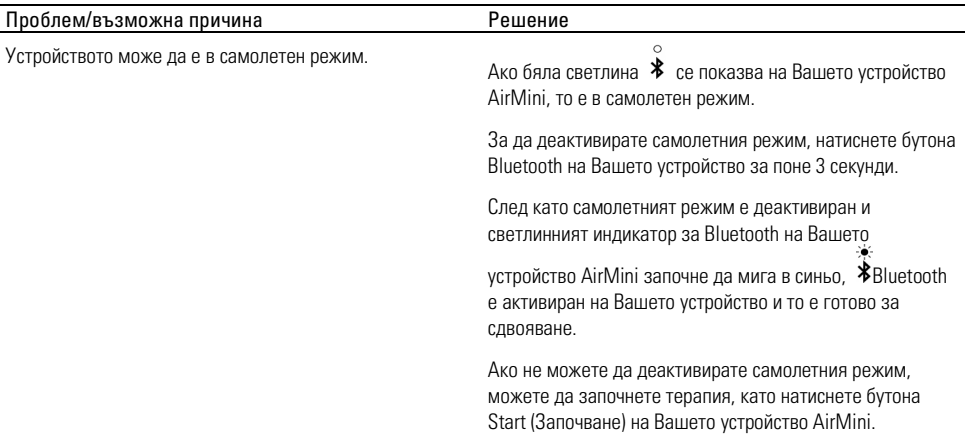

Светлинният индикатор за Bluetooth на моето устройство AirMini е постоянно бял. Не мога да сдвоя с моето устройство.

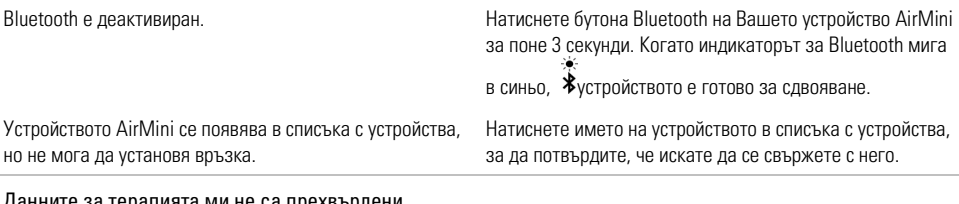

#### анните за терапията ми не са прехвърлени.

Bluetooth може да е деактивирана. Уверете се, че Bluetooth е активиран на Вашето смарт устройство .

> Уверете се, че Bluetooth е активиран на Вашето устройство AirMini, като натиснете бутона Bluetooth на устройството. След това индикаторът за Bluetooth на

устройството трябва да мига в синьо  $*$ .

Свържете отново и сдвоете Вашето устройство AirMini и смарт устройство. За повече информация вижте Connecting your AirMini device and smart device (Свързване на Вашето устройство AirMini и смарт устройство).

Ако тези решения не помогнат за отстраняване на проблема, опитайте се да рестартирате смарт устройството.

Смарт устройството може да е в самолетен режим. Изключете самолетния режим на Вашето смарт устройство.

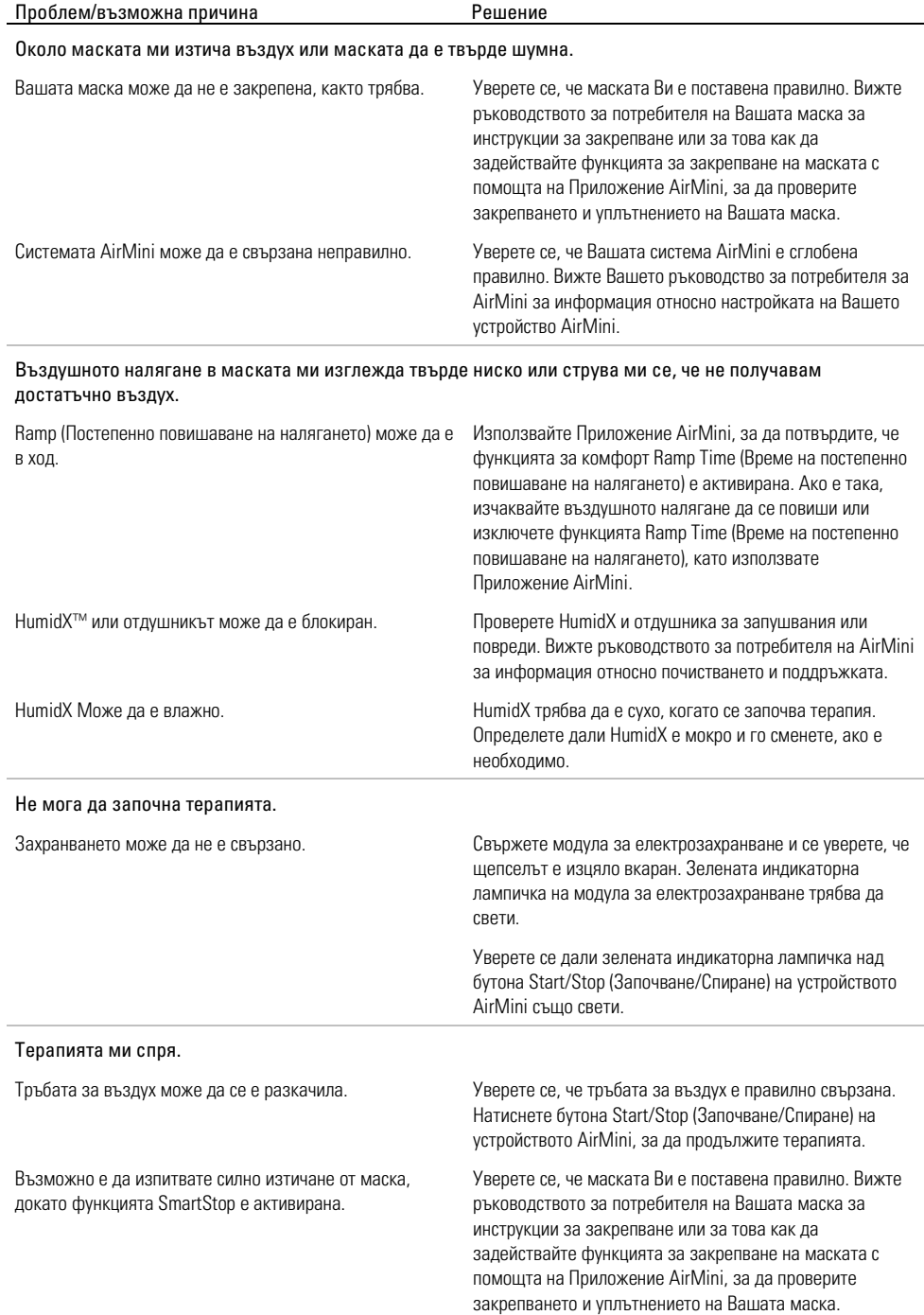

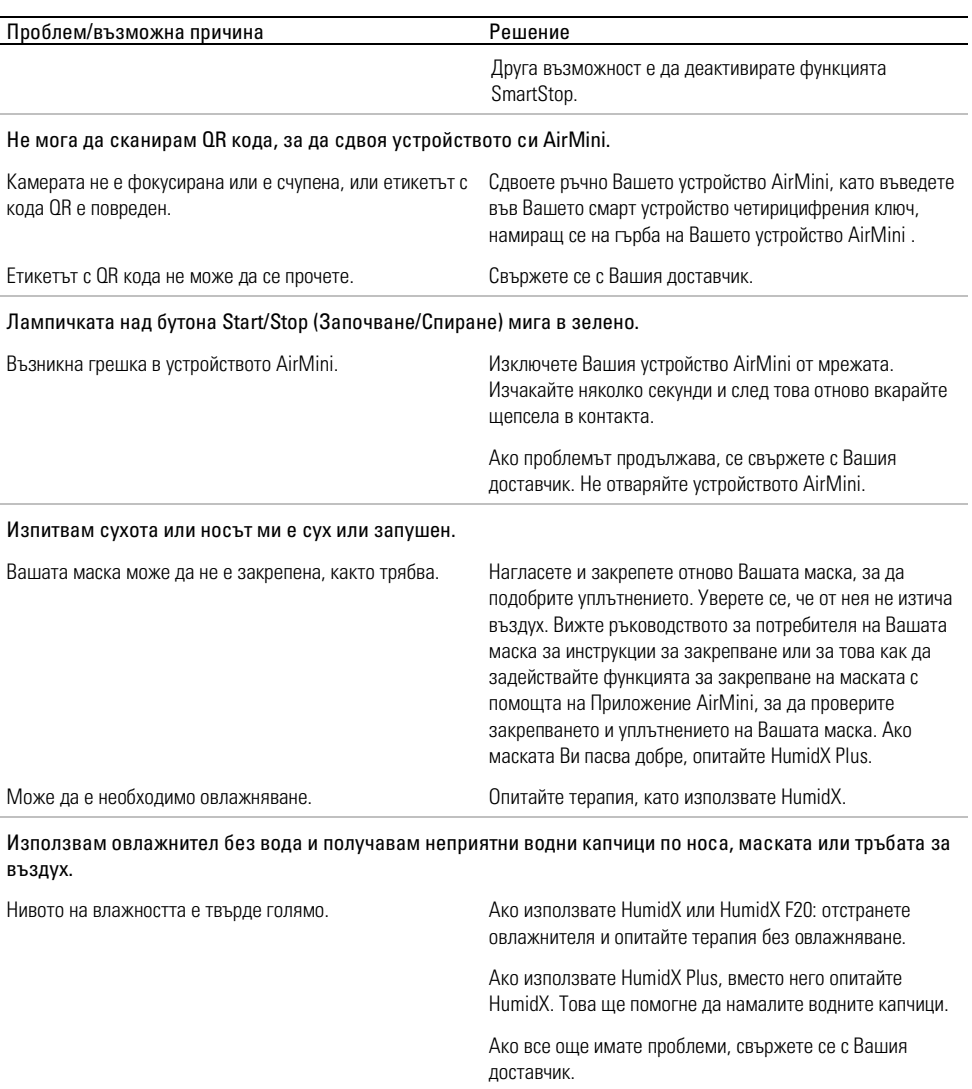

Забележка: Може да се наложи да използвате овлажнител без вода, когато условията на влажност в околната среда се променят.

### Символи

Следните символи може да се срещнат на продукта или опаковката.

**МИ** Производител: (ISO 15223-1) **EC REP** Упълномощен представител за Европа. (ISO

15223-1) **СН REP** Упълномощен представител в Швейцария **UDI** Уникален

идентификатор на устройството Медицинско изделие.

Вижте речника на символите на ResMed.com/symbols.

### Допълнителна информация

За информация относно почистването, поддръжката, отстраняването на неизправности и други технически спецификации на устройството вижте ръководството за потребителя на устройството AirMini.

#### **HRVATSKI**

## O ePomoći za pacijenta aplikacije Aplikacija AirMini

Ova jednostavna aplikacija sinkronizira se s vašim uređajem kako bi vam omogućila pokretanje i prekidanje terapije te promjenu značajki udobnosti. Također vas informira kako ste spavali prethodnu noć i pomaže vam da održite kontrolu u liječenju apneje za vrijeme spavanja.

#### Napomene:

- Pročitajte cijeli korisnički vodič za AirMini™ i ovu ePomoć prije uporabe uređaja s aplikacijom Aplikacija AirMini.
- Svaki ozbiljan incident u vezi s ovim uređajem treba prijaviti proizvođaču i nadležnom tijelu u EU državi članici ili državi u kojoj se korisnik i/ili pacijent nalazi.

# OPREZ

Prema saveznom zakonu SAD-a ovaj uređaj smije prodavati samo liječnik ili osoba po nalogu liječnika.

### Indikacije za uporabu

Aplikacija AirMini mobilna je aplikacija koja omogućuje pacijentima daljinsko korištenje kompatibilnog stroja tvrtke ResMed te prijenos, analizu i prikaz informacija o uporabi i terapiji povezanih s liječenjem apneje za vrijeme spavanja. Aplikacija AirMini također omogućuje zdravstvenim djelatnicima daljinsku konfiguraciju kompatibilnih strojeva za terapiju opstruktivne apneje u snu (OSA).

## Predviđena populacija pacijenata

Aplikacija AirMini kompatibilna je samo s uređajem ResMed AirMini i namijenjena je samo bolesnicima s opstruktivnom apnejom u snu (OSA).

## Kliničke koristi

Aplikacija AirMini je aplikacija za sudjelovanje pacijenata koja podržava pacijente u upravljanju njihovim poremećajima spavanja. Aplikacija pruža pacijentima edukativne alate i omogućuje pacijentima da prate svoj napredak.

## Kontraindikacije

Terapija pozitivnim tlakom može biti kontraindicirana u nekih pacijenata. Pogledajte upute za uporabu uređaja AirMini.

## Neželjeni učinci

Pacijenti trebaju liječniku koji im propisuje lijekove prijaviti neuobičajenu bol u prsima, jaku glavobolju ili povećan gubitak daha. Zbog akutne infekcije gornjih dišnih putova može biti potreban privremeni prekid terapije.

Sljedeće nuspojave mogu se pojaviti tijekom terapije s uređajem:

- suhoća nosa, usta ili grla
- krvarenje iz nosa
- nadimanje
- nelagoda u ušima ili sinusima
- nadraženost očiju
- kožni osipi.

## Kompatibilni proizvodi

Aplikacija AirMini je kompatibilna s uređajem AirMini.

## **Sigurnost**

Ugrađeni AirMini i sigurnosne značajke aplikacije Aplikacija AirMini, koraci koje poduzimate za zaštitu pametnog uređaja od zlonamjernog softvera i praćenje ažuriranja softvera i firmvera pomažu vam u zaštiti privatnosti, zaštiti pametnog uređaja i osiguravaju optimalne radne značajke.

### Sigurnosne značajke

AirMini i Aplikacija AirMini upotrebljavaju sigurnosne značajke kako bi zaštitili vašu privatnost i spriječili neovlašteni pristup vašim podacima. To su:

- Uporaba koda za brzi odgovor (QR) za uspostavljanje povjerenja između uređaja AirMini i aplikacije Aplikacija AirMini
- Jedinstveni ključevi za svaki mobilni uređaj i uparivanje uređaja AirMini
- Šifriranje na razini aplikacije za prijenos podataka uz sigurnost putem bežične tehnologije Bluetooth<sup>®</sup>
- Šifriranje podataka pohranjenih unutar aplikacije Aplikacija AirMini
- Provjera autentičnosti na poslužitelju za nadogradnju firmvera uređaja AirMini

Zaštita pametnog uređaja od zlonamjernog softvera pomaže u zaštiti vaših osobnih podataka i podataka o spavanju. Društvo ResMed preporučuje sljedeće:

- Omogućite pristup uređaju s pomoću osobnog identifikacijskog broja (PIN) ili otiskom prsta na pametnom uređaju. Informacije o omogućavanju bilo koje značajke potražite u uputama za korisnike pametnog uređaja.
- Izbjegavajte nesigurnu izmjenu operacijskog sustava pametnog uređaja.
- Razmotrite omogućavanje daljinskog brisanja podataka na pametnom uređaju. Daljinsko brisanje podataka je funkcija dostupna na vašem pametnom uređaju za daljinsko brisanje osobnih podataka u slučaju gubitka ili krađe uređaja. Informacije o omogućavanju ove značajke potražite u uputama za korisnike pametnog uređaja.
- Ažurirajte operacijski sustav sigurnosnim zakrpama.

### Ažuriranja softvera i firmvera

Kako bi se osigurale optimalne performanse, ResMed preporučuje da uvijek instalirate najnovije verzije softvera i firmvera.

Kada ažuriranje firmvera postane dostupno za vaš uređaj AirMini, na pametnom uređaju će se pojaviti poruka kada otvorite aplikaciju Aplikacija AirMini za prikaz podataka o spavanju ili promijenite postavke udobnosti.

Za instalaciju ažuriranja firmvera:

- 1. Kliknite Update (Ažuriraj) kako biste započeli postupak instalacije. Da biste instalirali ažuriranje, morate imati aktivnu internetsku vezu. U suprotnom, od vas će se tražiti da je uspostavite i započnete postupak iznova.
- 2. Ažuriranje možete instalirati kasnije dodirom opcije Later (Kasnije) ili tako što odmah instalirate ažuriranje dodirom opcije Update (Ažuriraj).

Ako odlučite instalirati ažuriranje kasnije, nećete moći pregledavati podatke o spavanju niti mijenjati postavke udobnosti dok se ažuriranje ne dovrši.

3. Kada ažuriranje započne, držite aplikaciju Aplikacija AirMini otvorenom a pametni uređaj u blizini.

Kada se ažuriranje firmvera dovrši, poruka označava da je firmver ažuriran.

4. Dodirnite Continue (Nastavi).

Ako je potrebno ažuriranje softvera aplikacije Aplikacija AirMini, poruka će naznačiti da trebate ažurirati softver.

Napomena: Morate instalirati potrebna ažuriranja softvera da biste nastavili upotrebljavati aplikaciju Aplikacija AirMini.

Za instalaciju ažuriranja softvera:

1. Dodirnite Update app (Ažuriraj aplikaciju).

Bit ćete preusmjereni u trgovine App Store<sup>sM</sup> ili Google Play™ kako biste preuzeli ažuriranje softvera aplikacije Aplikacija AirMini.

2. Slijedite dodatne upute na zaslonu kako biste dovršili postupak ažuriranja.

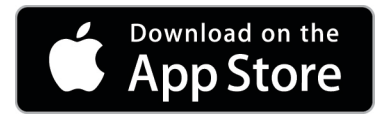

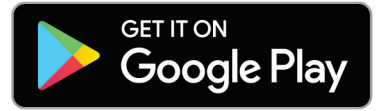

## Zahtjevi sustava aplikacije Aplikacija AirMini

Pogledajte ResMed.com/AirMiniApp za popis pametnih uređaja kompatibilnih s aplikacijom Aplikacija AirMini.

Osim toga, potreban je sljedeći operacijski sustav:

- iOS™ verzija operacijskog sustava 10.2 (ili novija) ili
- Android™ verzija operacijskog sustava 4.4 (ili novija).

### Povezivanje uređaja AirMini i pametnog uređaja

- 1. Provjerite je li uređaj AirMini pravilno postavljen i priključen na izvor napajanja.
	- Dodatne informacije o postavljanju potražite u korisničkom vodiču uređaja AirMini.
- 2. Na pametnom uređaju omogućite Bluetooth®.

Upute o omogućavanju Bluetooth tehnologije pogledajte u korisničkom vodiču pametnog uređaja.

3. Otvorite aplikaciju Aplikacija AirMini.

Prilikom prvog otvaranja aplikacije Aplikacija AirMini od vas će se tražiti da:

- date suglasnost za uporabu analitičkih podataka
- prihvatite Uvjete uporabe i obavijesti o privatnosti društva ResMed
- date suglasnost aplikaciji Aplikacija AirMini za prijenos podataka u oblak

Odaberite potrebne potvrdne okvire za davanje suglasnosti i prihvaćanje pravila. Napomene:

- Potvrdni okvir za pristanak na prikupljanje analitičkih podataka odabran je prema zadanim postavkama.
- S vremena na vrijeme, uvjeti uporabe mogu se ažurirati i možda ćete morati ponovno dati pristanak.
- Ako pristanete dopustiti da aplikacija Aplikacija AirMini prenosi podatke u oblak, oni će se prenijeti iz aplikacije Aplikacija AirMini na sigurni poslužitelj.
- Postoje dvije različite značajke prijenosa podataka:

Prijenos pozadinskih podataka – omogućuje aplikaciji prijenos svih podataka koji još nisu preneseni u oblak bez interakcije korisnika (tj. aplikacija automatski prenosi podatke kad god su dostupni novi podaci i aktivna internetska veza). Morate dati pristanak da biste omogućili ovu značajku jer je prema zadanim postavkama onemogućena. Ovu značajku možete omogućiti odnosno onemogućiti u bilo kojem trenutku na zaslonu More (Više). Prijenos podataka na zahtjev – kliničar ili značajka koju je pokrenuo pacijent i koja prenosi sve podatke koji još nisu poslani u oblak. Ova značajka može se upotrebljavati bez obzira na to je li pružena suglasnost za pozadinski prijenos. Da biste upotrebljavali ovu značajku, aplikacija mora imati aktivnu Bluetooth vezu s uređajem AirMini.

Za dodatne informacije, poveznice su također dostupne na stranici dobrodošlice:

- Learn More (Saznajte više) objašnjenje načina uporabe analitičkih podataka
- Terms (Uvjeti) uvjeti uporabe društva ResMed
- Privacy (Privatnost) obavijest o privatnosti društva ResMed
- my data (moji podaci) informacije o privatnosti podataka.

#### Napomene:

- Ako pristanete dopustiti da aplikacija Aplikacija AirMini prenosi podatke o terapiji u oblak, oni će se prenijeti iz aplikacije Aplikacija AirMini na sigurni poslužitelj.
- Nakon što pristanete na prijenos podataka, ove prijenose podataka možete uključiti odnosno isključiti u odjeljku Preferences (Postavke) u izborniku More (Više).
- Nakon što uključite prijenos podataka u odjeljku Preferences (Postavke) u izborniku More (Više), svi dostupni podaci o terapiji na uređaju prenosit će se u oblak, a ne samo podaci generirani od tog datuma nadalje.
- Podaci će se nastaviti prenositi u oblak sve dok ne isključite prijenose u odjeljku Preferences (Postavke) u izborniku More (Više).
- Ako iskliučite prijenose podataka u odjeljku Preferences (Postavke) u izborniku More (Više), podaci generirani od tog trenutka nadalje neće se prenositi u oblak. Međutim, podaci koji su prethodno preneseni u oblak ostat će u oblaku.
- 4. Kad odabiri budu dovršeni na stranici dobrodošlice, dodirnite Continue (Nastavi).
- 5. Na uređaju AirMini pritisnite tipku Bluetooth <sup>3</sup> kada to zatraži aplikacija Aplikacija AirMini.

Kad svjetlo na uređaju AirMini počne treperiti plavo  $\hat{\mathbf{\cdot}}$ . Bluetooth je omogućen na uređaju i spreman je za povezivanje.

6. Na pametnom uređaju dodirnite Connect (Poveži).

Kada se uređaj AirMini otkrije, naziv uređaja pojavljuje se na popisu odabira uređaja.

- 7. Odaberite naziv uređaja s popisa da biste ga povezali.
- 8. Prilikom prvog uparivanja uređaja AirMini s pametnim telefonom potrebno je obaviti postupak provjere autentičnosti.

Kad to zatraži aplikacija Aplikacija AirMini, započnite postupak provjere autentičnosti dodirom gumba Scan code (Skeniraj kôd). Ako već niste dobili dozvolu, aplikacija Aplikacija AirMini će od vas tražiti da dozvolite uporabu kamere pametnog uređaja, a zatim da postavite QR kôd uređaja unutar okvira za gledanje kamere.

Napomena: QR kôd se nalazi na stražnjoj strani uređaja AirMini.

Drugi način provjere autentičnosti jeste unosom četveroznamenkastog ključa koji se nalazi na stražnjoj strani uređaja AirMini.

9. Dodirnite Done (Gotovo).

Kad je veza uspješno uspostavljena, ikona Bluetooth veze  $\ket{\ast}$  prikazuje se u gornjem desnom kutu zaslona aplikacije Aplikacija AirMini.

#### Napomene:

- Sve dok je uređaj priključen na izvor napajanja, uključen je i u pripravnom stanju.
- Ako je uređaj AirMini priključen na izvor napajanja, Bluetooth na pametnom uređaju bit će omogućen i svaki put kad je pametni uređaj u blizini stroja, veza će se automatski uspostaviti.
- Podaci koji se šalju putem Bluetootha su šifrirani radi zaštite vaše privatnosti.
- Pametni uređaj trebate uparivati samo s jednim strojem odjednom.

### Uporaba vođenog postavljanja opreme

Kad prvi put pokušate upotrijebiti uređaj Aplikacija AirMini, prikazuje se izbornik Equipment setup (Postavljanje opreme). Pomoću ove interaktivne značajke postavljanja možete dovršiti postupak postavljanja opreme.

Napomena: U svim regijama nisu dostupne sve maske.

Za uporabu značajke vođenog postavljanja opreme:

1. Dodirnite Get started (Početak) kako biste započeli postupak.

Prikazuje se izbornik za odabir vrste maske i modela.

- 2. Odaberite vrstu maske.
- 3. Odaberite model maske.
- 4. Dodirnite Continue (Nastavi).
- 5. Spojite zračnu cijev na uređaj AirMini.
- 6. Dodirnite Next (Sljedeće).
- 7. Ako upotrebljavate seriju N20, AirFit™ P10 za masku AirMini ili AirFit N30 za masku AirMini i želite upotrijebiti ovlaživanje, umetnite HumidX™ ili HumidX Plus. Ako upotrebljavate masku serije F20 i želite upotrijebiti ovlaživanje, umetnite HumidX F20.
- 8. Dodirnite Next (Sljedeće) nakon umetanja ovlaživača.
- 9. Pričvrstite masku.
- 10.Dodirnite Next (Sljedeće).
- 11.Ako upotrebljavate masku serije N20, F20 ili F30, spojite sklop cijevi na masku.
- 12.Dodirnite Next (Sljedeće).

Postupak vođenog postavljanja je dovršen.

Imate mogućnost nastaviti sa značajkom probne uporabe tako što dodirnete Let's Go! (Krenimo!) ili No Thanks (Ne, hvala) za prikaz kontrolne ploče uređaja AirMini.

### Probna uporaba

Probna uporaba omogućuje vam primanje terapije na različitim razinama tlaka zraka i provjeru brtvljenja maske. Za probnu uporabu trebat će vam Bluetooth veza s uređajem AirMini. Osigurajte da je maska uključena i normalno dišite.

- 1. Dodirnite Start air (Pokreni zrak). Uređaj će započeti s tlakom od 4 cm H2O. Podesite masku po potrebi.
- 2. Dodirnite Continue (Nastavi). Probnu uporabu možete prekinuti u bilo kojem trenutku dodirom tipke Stop air (Zaustavi zrak).
- 3. Dodirnite Check mask seal (Provjeri brtvljenje maske). Ako masku trebate prilagoditi, dodirnite Need Help? (Trebate pomoć?) Bit ćete preusmjereni na zaslon za rješavanje problema kako biste lakše podesili masku. Nakon što aplikacija AirMini otkrije da je curenje popravljeno, vratit ćemo vas na probnu uporabu.
- 4. Dodirnite Increase air pressure (Povećaj tlak zraka) kako biste povećali tlak zraka na 7 cm H2O.
- 5. Dodirnite Increase air pressure (Povećaj tlak zraka) kako biste prešli na završnu postavku od 10 cm  $H_2O$ .
- 6. Dodirnite Finish (Završi) ili Stop Air (Zaustavi zrak) za dovršetak probne uporabe.

Napomena:

- Dodirni X na vrhu zaslona u bilo kojem trenutku za prekid značajke Test drive (Probna uporaba).
- Nakon početka probne uporabe imate 3 minute za dovršetak. Ako se probna uporaba ne dovrši u roku od 3 minute, aplikacija AirMini zaustavit će protok zraka. Dodirnite Restart air (Pokreni zrak ponovno) u bilo kojem trenutku za nastavak probne uporabe.
- Značajci Test drive (Probna uporaba) možete pristupiti u bilo kojem trenutku i iz izbornika More (Više).

Napomena: Pristupite dodatnoj pomoći klikom na ikonu podrške  $\overline{P}$  na bilo kojem zaslonu na kojem se pojavi.

## Odjeljci Mask Fit (Pričvršćivanje maske) i Therapy (Terapija)

Funkcije na zaslonu Sleep (Stanje mirovanja) raspoređene su u dva odjeljka: Mask Fit (Pričvršćivanje maske) i Therapy (Terapija).

Pomoću odjeljka Mask Fit (Pričvršćivanje maske) procijenite i identificirajte moguće curenje zraka oko maske.

Pomoću odjeljka Therapy (Terapija) pristupite funkcijama terapije i postavkama udobnosti.

### Provjera pričvršćivanja maske

- 1. Podesite masku kako je opisano u korisničkom vodiču za masku.
- 2. Dodirnite Sleep (Stanje mirovanja) na kartici Navigation (Navigacija).

Otvorit će se zaslon Sleep (Stanje mirovanja).

- 3. Dodirnite Mask Fit (Pričvršćivanje maske). Therapy Mask Fit Otvorit će se zaslon Mask Fit (Pričvršćivanje maske).
- 4. Na zaslonu Mask Fit (Pričvršćivanje maske) dodirniteSTART Mask fit (Započni pričvršćivanje maske).

Uređaj počinje upuhivati zrak.

- 5. Podesite masku, jastučić maske i opremu za glavu dok ne postignete rezultat Good mask seal (Dobro brtvljenje maske).
- 6. Za zaustavljanje pričvršćivanja maske dodirnite STOP Mask Fit (Zaustavi pričvršćivanje maske). Ako ne možete postići dobro brtvljenje maske, obratite se svom pružatelju.

### Pokretanje terapije pomoću aplikacije

- 1. Provjerite je li uređaj pravilno postavljen i uključen.
- 2. Provjerite je li Bluetooth veza aktivna.

Za upute pogledajte Povezivanje uređaja i pametnog uređaja.

- 3. Pričvrstite masku.
- 4. Dodirnite Sleep (Stanje mirovanja) na kartici Navigation (Navigacija).

Otvorit će se zaslon Sleep (Stanje mirovanja).

5. Dodirnite Therapy (Terapija) Therapy

Otvorit će se zaslon Therapy (Terapija).

6. Ako je funkcija SmartStart™ uključena, pričvrstite masku i počnite normalno disati kako biste pokrenuli terapiju. U suprotnom dodirnite START (Pokreni). za pokretanje terapije.

### Zaustavljanje terapije pomoću aplikacije

Ako je uključena funkcija SmartStop, skinite masku i terapija će se automatski zaustaviti. U suprotnom dodirnite **STOP** (Zaustavi)<sup>(2)</sup>.

### Promjena značajki udobnosti

Vaš je pružatelj podesio uređaj AirMini u skladu s vašim potrebama, ali možda ćete željeti načiniti manja podešavanja kako bi vam terapija bila ugodnija. Postavke udobnosti Ramp Time (Vrijeme postupnog povećanja tlaka), Pressure Relief (Reguliranje tlaka), SmartStart i SmartStop moguće je podesiti na zaslonu Sleep options (Mogućnosti spavanja).

Napomena: Funkciju Pressure Relief (Reguliranje tlaka) mora prvo omogućiti vaš pružatelj.

Za pristup značajkama udobnosti:

1. Dodirnite Sleep (Stanje mirovanja) na kartici Navigation (Navigacija).

Otvorit će se zaslon Sleep (Stanje mirovanja).

- 2. Dodirnite Therapy (Terapija) <sup>Therapy</sup>
- 3. Dodirnite Options (Mogućnosti) za otvaranje izbornika Sleep options (Mogućnosti spavanja).

Trenutačne postavke udobnosti prikazuju se u izborniku Sleep options (Mogućnosti spavanja).

#### Ramp Time (Vrijeme promjene tlaka)

Funkcija Ramp Time (Vrijeme promjene tlaka) osmišljena je za ugodniji početak terapije i predstavlja razdoblje tijekom kojeg se tlak postupno povećava, od nižeg početnog tlaka do propisanog tlaka liječenja.

Ramp Time (Vrijeme postupnog povećanja tlaka) možete postaviti na Off (Isključeno), od 5 do 45 minuta ili Auto (Automatsko). Kada je Ramp Time (Vrijeme postupnog povećanja tlaka) postavljeno na Auto (Automatsko), uređaj detektira kada ste zaspali i automatski povećava tlak na propisani tlak za liječenje.

Podešavanje značajke Ramp Time (Vrijeme postupnog povećanja tlaka):

1. Dodirnite Sleep (Stanje mirovanja) na kartici Navigation (Navigacija).

Otvorit će se zaslon Sleep (Stanje mirovanja).

- 2. Dodirnite Therapy (Terapija) <sup>Therapy</sup>
- 3. Dodirnite Options (Mogućnosti) za otvaranje izbornika Sleep options (Mogućnosti spavanja).

Trenutačne postavke udobnosti prikazuju se u izborniku Sleep options (Mogućnosti spavanja).

- 4. Dodirnite trenutačnu postavku postupnog povećanja tlaka.
- 5. Odaberite željenu postavku.
- 6. Dodirnite OK (U redu).

Prikazat će se željena postavka.

Napomena: Postavku nije moguće podesiti nakon pokretanja sesije terapije. Za podešavanje postavke morate prekinuti terapiju, podesiti postavku i zatim ponovno započeti terapiju.

#### Pressure Relief (Reguliranje tlaka)

Kada je funkcija Pressure Relief (Reguliranje tlaka) omogućena i uključena, moguće je da će vam disanje biti lakše. To vam može pomoći da se priviknete na terapiju.

Za uključivanje ili isključivanje funkcije Pressure Relief (Reguliranje tlaka):

1. Dodirnite Sleep (Stanje mirovanja) na kartici Navigation (Navigacija).

Otvorit će se zaslon Sleep (Stanje mirovanja).

- 2. Dodirnite Therapy (Terapija) <sup>Therapy</sup>
- 3. Dodirnite Options (Mogućnosti) za otvaranje izbornika Sleep options (Mogućnosti spavanja). Trenutačne postavke udobnosti prikazuju se u izborniku Sleep options (Mogućnosti spavanja).
- 4. Ako je pružatelj omogućio funkciju Pressure Relief (Reguliranje tlaka), uključite je ili ili

isključite kako bi odgovarala vašim potrebama.

#### SmartStart

Kada je funkcija SmartStart uključena, terapija počinje automatski kada udahnete zrak dok nosite masku.

Za uključivanje ili isključivanje funkcije SmartStart:

1. Dodirnite Sleep (Stanje mirovanja) na kartici Navigation (Navigacija).

Otvorit će se zaslon Sleep (Stanje mirovanja).

- 2. Dodirnite Therapy (Terapija) **Incropy**
- 3. Dodirnite Options (Mogućnosti) za otvaranje izbornika Sleep options (Mogućnosti spavanja). Trenutačne postavke udobnosti prikazuju se u izborniku Sleep options (Mogućnosti spavanja).
- 4. Uključite funkciju SmartStart ili isključite kako bi odgovarala vašim potrebama.

#### **SmartStop**

Kada je funkcija SmartStop uključena, terapija se automatski zaustavlja nakon nekoliko sekundi kada skinete masku.

Za uključivanje ili isključivanje funkcije SmartStop:

1. Dodirnite Sleep (Stanje mirovanja) na kartici Navigation (Navigacija).

Otvorit će se zaslon Sleep (Stanje mirovanja).

- 2. Dodirnite Therapy (Terapija) **Therapy**
- 3. Dodirnite Options (Mogućnosti) za otvaranje izbornika Sleep options (Mogućnosti spavanja). Trenutačne postavke udobnosti prikazuju se u izborniku Sleep options (Mogućnosti spavanja).
- 4. Uključite funkciju SmartStop ili isključite kako bi odgovarala vašim potrebama.

### Izbornik More (Više)

Izbornik More (Više) mjesto je gdje možete pristupiti:

- Korisničkom vodiču aplikacije AirMini
- Korisničkom vodiču uređaja AirMini
- Web-mjestu za podršku za uređaj AirMini
- Postavljanju opreme
- Značajci probne uporabe.

Također možete prenijeti podatke o spavanju u oblak. Dodirnite Upload data now (Prenesi podatke odmah) i podaci će se poslati u oblak.

Napomena:

- Uređaj AirMini mora biti spojen putem Bluetooth funkcije, a pametni uređaj mora imati aktivnu internetsku vezu.
- Prenosit će se samo podaci koji prethodno nisu poslani u oblak.
- Da biste ponovno učitali sve podatke s uređaja AirMini, morate deinstalirati/ponovno instalirati aplikaciju AirMini, spojiti se na uređaj AirMini putem Bluetooth funkcije i dodirnuti Upload data now (Prenesi podatke odmah).

## Dashboard (Kontrolna ploča)

Dashboard (Kontrolna ploča) pruža vam pregled vaših podataka o terapiji.

Napomena: Morate sinkronizirati uređaj AirMini s aplikacijom Aplikacija AirMini kako biste vidjeli najnovije podatke o terapiji.

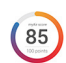

myAir™ score (Rezultat myAir™) (ukupno 100 bodova)

Pruža vam ukupni rezultat spavanja za prethodnu noć tako što analizira četiri ključne kategorije: Usage hours (Sati uporabe), Mask seal (Brtvljenje maske), Events per hour (Broj događaja po satu) i Mask on/off events (Stavljanje/skidanje maske). Što je ukupni rezultat veći, to je bolji.

Pristupanje informacijama o rezultatu myAir za prethodne dane:

1. Odaberite datum iznad rezultata myAir na Dashboarad (Kontrolnoj ploči).

Sažetak rezultata myAir prikazuje rezultate za prethodnih 30 dana.

2. Dodirnite bilo koji datum za prikaz analize rezultata za predmetni datum.

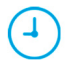

Usage hours (Sati uporabe) (70 bodova)

Prikazuje broj sati terapije koji ste primili prethodnu noć. Što više sati terapije primite, više bodova dobivate. Ako koristite terapiju 1 sat, dobit ćete 10 bodova, a ako je koristite 6 sati, dobit ćete 60 bodova. Možete imati najviše 70 bodova.

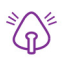

Mask seal (Brtvljenje maske) (20 bodova)

Pomaže vam procijeniti kvalitetu brtvljenja maske i identificirati eventualno curenje zraka kroz rubove maske. Možete dobiti najviše 20 bodova za minimalno istjecanje iz maske, od 10 do 15 bodova za umjereno istjecanje te od 0 do 10 bodova za povišeno istjecanje.

Ako vam je rezultat nizak, pokušajte ponovo pričvrstiti masku.

Ako ne možete postići dobro brtvljenje maske, obratite se svom pružatelju.

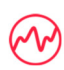

Events per hour (Broj događaja po satu) (5 bodova)

Ovaj rezultat je izveden iz prosjeka događaja (apneja i hipopneja) po satu doživljenih tijekom razdoblja terapije.

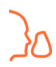

Mask on/off events (Stavljanje/skidanje maske) (5 bodova)

Prikazuje koliko ste puta skinuli masku tijekom prethodne noći spavanja. Što manji broj puta skinete masku tijekom noći, to ćete više bodova dobiti.

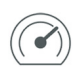

#### Pressure (Tlak)

Prikazuje tlak jednak ili manji od najvišeg tlaka koji je isporučio uređaj AirMini tijekom većine terapije prethodne noći. Ovo mjerenje nema utjecaja na broj bodova koje dobivate, ali to je pokazatelj koliko je tlaka zraka bilo potrebno za učinkovito liječenje poremećaja disanja u snu.

### Informacije o uređaju AirMini

Zaslon Informacije o uređaju AirMini pruža sljedeće informacije o vašem uređaju AirMini:

- Total usage hours (Ukupan broj sati uporabe) ukupan broj sati koje ste proveli rukujući uređajem AirMini
- Firmware version (Verzija firmevera) trenutačna verzija firmvera instalirana na vašem uređaju AirMini
- Last synced (Posljednja sinkronizacija) koliko je vremena prošlo od posljednje sinkronizacije pametnog uređaja s uređajem AirMini

Za pristup zaslonu Informacije o uređaju AirMini dodirnite About (Informacije o uređaju) u izborniku More (Više).

### Putovanje

Uređaj AirMini možete ponijeti sa sobom kamo god pođete. Povedite računa da imate odgovarajući adapter za napajanje za područje u koje putujete. Za informacije o kupnji adaptera obratite se svom pružatelju.

### Putovanje zrakoplovom

Neke zrakoplovne tvrtke ne klasificiraju medicinsku opremu kao ručnu prtljagu i stoga se uređaj AirMini možda neće računati u ograničenja ručne prtljage. Provjerite sa svojom zrakoplovnom tvrtkom kako biste utvrdili njihova pravila.

Svoj uređaj AirMini možete upotrebljavati u zrakoplovu jer ispunjava zahtjeve Savezne uprave za zrakoplovstvo (Federal Aviation Administration; FAA).

Potvrdu o sukladnosti s putovanjem zrakoplovom možete preuzeti i ispisati sa stranice www.resmed.com.

Prilikom uporabe uređaja AirMini u zrakoplovu:

- Dok je priključen na napajanje, onemogućite Bluetooth tako što ćete pritisnuti i držati gumb za Bluetooth  $\ast$  najmanje deset sekundi dok pokazatelj ne zasvijetli bijelo.
- Nemojte koristiti aplikaciju Aplikacija AirMini.
- Upotrijebite tipku Start/Stop (Pokretanje/zaustavljanje).  $\Phi$  na uređaju za početak terapije.
- Za ponovno povezivanje putem Bluetooth tehnologije (ili izlaz iz načina rada u zrakoplovu) pritisnite tipku Bluetooth.

## Rješavanje problema

Ako budete imali ikakvih problema, pokušajte učiniti sljedeće. Također provjerite korisnički vodič uređaja AirMini. Ako ne možete riješiti problem, kontaktirajte s lokalnim distributerom društva ResMed ili ured društva ResMed. Ako budete imali problema s uređajem AirMini, nemojte ga otvarati.

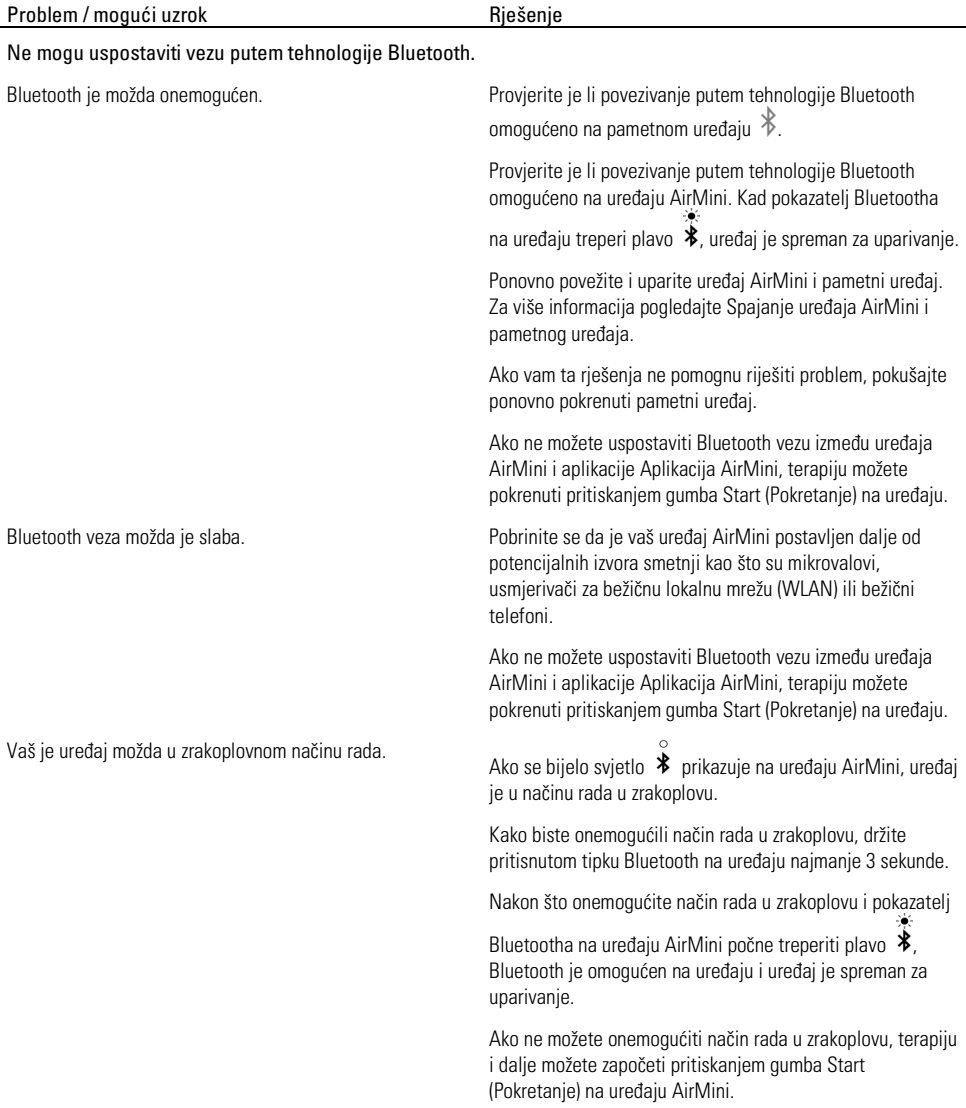

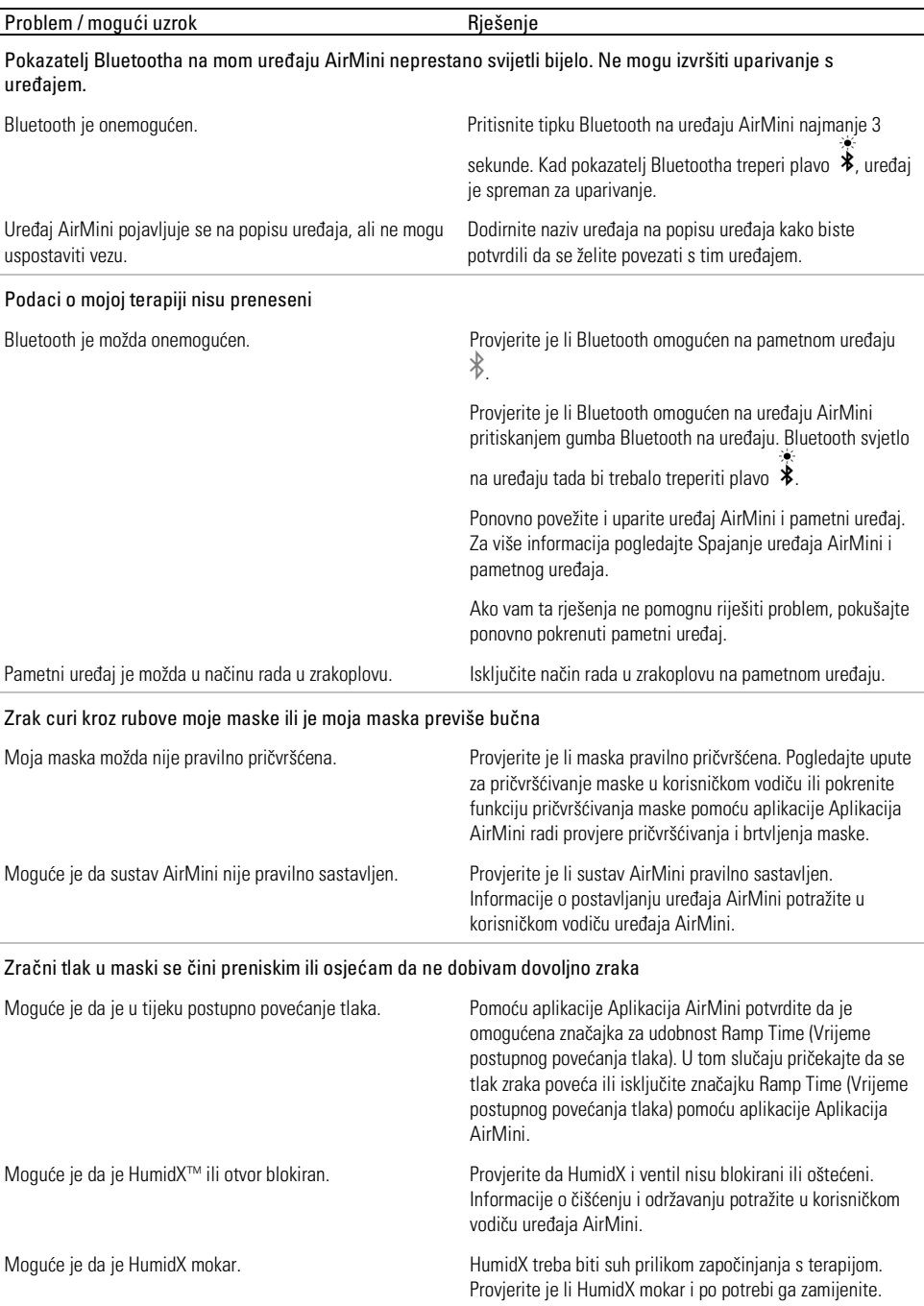

l,

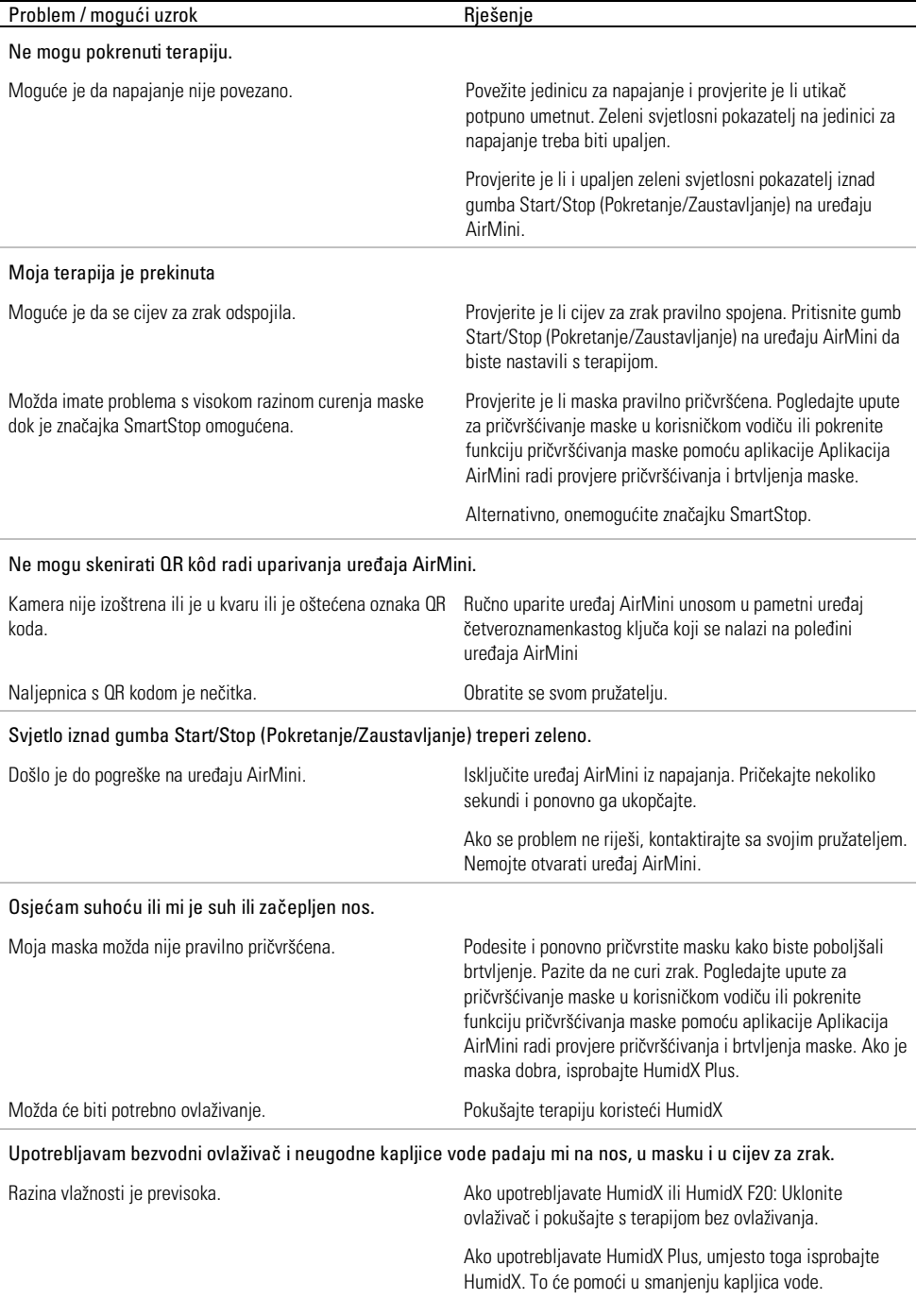

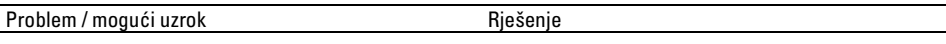

Ovlašteni predstavnik za Švicarsku **LUDI** Jedinstveni identifikator uređaja

Ako i dalje imate problema, kontaktirajte svog pružatelja.

Napomena: možda ćete morati koristiti ovlaživač bez vode kada se promijene uvjeti vlažnosti okoline.

### Simboli

Sljedeći simboli pojavljuju se na proizvodu ili pakiranju.

Proizvođač. (ISO 15223-1) **EC REP** Ovlašteni predstavnik za Europu. (ISO 15223-1)

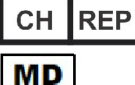

Medicinski proizvod.

Pogledajte pojmovnik simbola na stranici ResMed.com/symbols.

## Dodatne informacije

Informacije o čišćenju uređaja, održavanju, rješavanju problema i drugim tehničkim podacima potražite u korisničkom priručniku za uređaj AirMini.

#### ROMÂNĂ

### Despre AirMini App Ghidul electronic pentru pacient

Această aplicație ușor de utilizat se sincronizează cu dispozitivul dvs. pentru a vă permite să porniți și să opriți terapia și să modificați caracteristicile de confort. De asemenea, vă permite să aflați cum ați dormit cu o noapte înainte și vă ajută să rămâneți pe drumul cel bun în tratamentul apneei de somn de care suferiți.

#### Note:

- Citiți în întregime ghidul de utilizare AirMini™ și acest ghid electronic înainte de a utiliza dispozitivul dvs. împreună cu AirMini App.
- Orice incident grav care a avut loc în legătură cu dispozitivul trebuie raportat producătorului și autorității competente din statul membru al UE sau din țara în care este stabilit utilizatorul și/sau pacientul.

# **A** PRECAUTII

În Statele Unite, legea federală impune ca acest dispozitiv să fie vândut de către un medic sau la recomandarea unui medic.

### Indicații de utilizare

AirMini App Este o aplicație mobilă pentru pacienți destinată operării de la distanță a unui aparat ResMed compatibil prescris și transferului, analizării și afișării informațiilor privind utilizarea și tratamentul legate de tratamentul apneei de somn. De asemenea, AirMini App permite profesioniștilor din domeniul sănătății să configureze de la distanță dispozitivele compatibile.

## Populația de pacienți prevăzută

AirMini App este compatibil numai cu dispozitivul ResMed AirMini și este destinat numai pacienților cu apnee obstructivă în somn (AOS).

### Beneficii clinice

AirMini App este o aplicație de implicare a pacienților care îi sprijină pe aceștia în gestionarea tulburărilor de respirație în timpul somnului. Aplicația pune la dispoziția pacienților instrumente educaționale și le permite acestora să își urmărească progresul.

## Contraindicații

Terapia cu presiune pozitivă în căile respiratorii poate fi contraindicată la unii pacienți. Consultați ghidul de utilizare al dispozitivului AirMini.

### Efecte adverse

Pacienții trebuie să raporteze medicului lor curant durerile toracice neobișnuite, durerile de cap severe sau intensificarea senzației de lipsă de aer. O infecție acută a tractului respirator superior poate impune întreruperea temporară a tratamentului.

Următoarele efecte adverse pot apărea pe parcursul terapiei cu dispozitivul:

- uscare a nasului, gurii sau gâtului
- sângerare nazală
- balonare
- disconfort la nivelul urechii sau sinusurilor
- iritație a ochiului
- erupții pe piele.

### Dispozitive compatibile

AirMini App este compatibilă cu dispozitivul AirMini.

## Securitatea

Caracteristicile încorporate AirMini și AirMini App de securitate, pașii pe care îi faceți pentru a vă proteja dispozitivul inteligent împotriva malware și actualizarea software-urilor și a firmware toate ajută la protejarea confidențialității dvs., a dispozitivului dvs. inteligent și garantarea unei performanțe optime.

### Caracteristici de securitate

AirMini Și AirMini App utilizează caracteristici de securitate care vă ajută să protejați confidențialitatea și a preveni accesul neautorizat la datele dvs. Acestea includ:

- Utilizarea unui cod de răspuns rapid (QR, quick response) pentru a stabili încredere între AirMini și AirMini App
- Chei unice pentru fiecare dispozitiv mobil și AirMini interconectare
- Criptare la nivel de aplicație pentru transmiterea de date, în plus față de securitatea tehnologiei wireless Bluetooth®.
- Criptarea datelor stocate în AirMini App
- Autentificarea pe server pentru AirMini actualizările firmware

Protejarea dispozitivului inteligent împotriva malware-ului ajută la păstrarea în siguranță a informațiilor dvs. cu caracter personal și a datelor privind somnul. ResMed recomandă următoarele:

- Activați numărul de identificare personală (PIN) sau securitatea cu amprentă digitală pe dispozitivul dvs. inteligent. Consultați ghidul de utilizare al dispozitivului dvs. inteligent pentru instrucțiuni privind activarea oricărei opțiuni.
- Evitați modificarea în nesiguranță a sistemului de operare al dispozitivului inteligent.
- Luați în considerare activarea funcției de ștergere a datelor la distanță pe dispozitivul dvs. inteligent. Ștergerea datelor la distanță este o funcție disponibilă pe dispozitivul dvs. inteligent pentru ștergerea datelor cu caracter personal în eventualitatea în care dispozitivul este pierdut sau furat. Consultați instrucțiunile de utilizare al dispozitivului dvs. inteligent pentru instrucțiuni privind activarea acestei opțiuni.
- Mențineți sistemul de operare la zi cu actualizări de securitate.

### Actualizări software și firmware

Pentru a garanta o performanță optimă, ResMed recomandă să instalați întotdeauna ultimele versiuni de software și firmware.

După ce devine disponibilă o versiune actualizată de firmware AirMini, va apărea un mesaj pe dispozitivul dvs. inteligent atunci când îl accesați AirMini App pentru a vizualiza sau modifica setările de confort.

Pentru a instala actualizarea firmware:

- 1. Faceți clic pe Update (Actualizare) pentru a iniția procesul de instalare. Pentru a instala actualizarea, trebuie să aveți activă o conexiune la internet. În caz contrar, vi se va solicita să o stabiliți și să inițiați din nou procesul.
- 2. Puteți opta pentru instalarea actualizării mai târziu apăsând Later (Mai târziu) sau instala actualizarea imediat apăsând Update (Actualizare).

Dacă alegeți să instalați actualizarea mai târziu, nu veți mai putea vizualiza datele dvs. privind somnul sau modifica setările de confort până la finalizarea actualizării.

3. După inițierea actualizării, lăsați AirMini App deschis și dispozitivul inteligent deschis și în apropiere.

Atunci când s-a încheiat actualizarea firmware, un mesaj indică faptul că firmware este la zi.

4. Atingeti Continue (Continuare).

Dacă este necesară o AirMini App actualizare de software, un mesaj va indica faptul că trebuie să actualizați software-ul.

Notă: Trebuie să instalați actualizările solicitate ale software-ului pentru a continua să utilizați AirMini App.

Pentru a instala actualizarea software-ului:

1. Apăsați Update app (Actualizare aplicație).

Veți fi redirecționat către App Store<sup>sM</sup> sau magazinul Google Play™ pentru a descărca AirMini App actualizarea de software.

2. Urmați orice mesaje suplimentare de pe ecran pentru a finaliza procesul de actualizare.

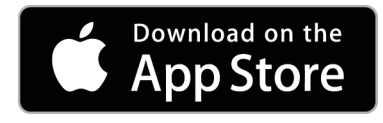

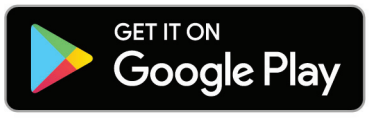

### AirMini App Cerințe de sistem pentru

Consultați ResMed.com/AirMiniApp pentru o listă a dispozitivelor inteligente compatibile cu AirMini App.

În plus, este necesar următorul sistem de operare:

- iOS™ versiunea 10.2 (sau o versiune ulterioară) a sistemului de operare sau
- Android™ sistem de operare versiunea 4.4 (sau o versiune ulterioară).

### Conectarea dispozitivului AirMini și a dispozitivului inteligent

- 1. Asigurați-vă că dispozitivul AirMini este configurat corect și conectat la o sursă de alimentare. Pentru informații suplimentare privind configurarea, consultați ghidul de utilizare pentru AirMini.
- 2. Pe dispozitivul inteligent, activați Bluetooth® .

Consultați ghidul de utilizare al dispozitivului inteligent pentru instrucțiuni privind activarea Bluetooth.

3. Deschideți AirMini App.

Prima dată când AirMini App este deschis, vi se va solicita:

- să vă dați acordul privind utilizarea datelor analitice
- să acceptați termenii de utilizare și notificarea de confidențialitate ResMed
- să vă dați acordul ca AirMini App să încarce date în cloud

Selectați casetele de validare necesare pentru a vă da acordul și a accepta politicile. Note:

- Caseta de validare pentru acordul privind datele analitice este selectată implicit.
- Este posibil ca la anumite intervale de timp să se actualizeze termenii de utilizare și să trebuiască să vă dați din nou acordul.
- Dacă sunteți de acord să permiteți AirMini App să încarce datele dvs. în cloud, acestea vor fi încărcate din AirMini App pe un server securizat.
- Există două funcții diferite de încărcare a datelor:

Încărcarea datelor pe fundal - permite aplicației să încarce toate datele care nu au fost deja încărcate în cloud fără a fi necesară interacțiunea utilizatorului (mai exact, aplicația încarcă automat date ori de câte ori sunt disponibile date noi și când există conexiune activă la internet). Trebuie să vă dați acordul pentru a activa această funcție, deoarece este dezactivată în mod implicit. Această funcție poate fi activată sau dezactivată în orice moment din ecranul More (Mai mult).

Încărcarea datelor la cerere - funcție inițiată de clinician sau de pacient care încarcă toate datele care nu au fost deja trimise în cloud. Această funcție poate fi utilizată indiferent dacă a fost sau nu furnizat acordul privind încărcarea pe fundal. Pentru a utiliza această funcție, aplicația trebuie să aibă o conexiune Bluetooth activă cu AirMini.

Pentru informații suplimentare, sunt furnizate linkuri și pe pagina de întâmpinare:

- Learn More (Aflați mai multe) explicarea modului în care se utilizează datele analitice
- Terms (Termeni) termenii de utilizare ResMed
- Privacy (Confidențialitate) notificarea de confidențialitate ResMed
- my data (datele mele) informații privind confidențialitatea datelor.

#### Note:

- Dacă sunteți de acord să permiteți AirMini App să încarce datele privind terapia dvs. în cloud, acestea vor fi încărcate din AirMini App pe un server securizat.
- După ce v-ați dat acordul pentru încărcarea datelor dvs., aceste transferuri de date pot fi activate sau dezactivate din secțiunea Preferences (Preferințe) a meniului More (Mai multe).
- După ce activați transferurile de date din secțiunea Preferences (Preferințe) a meniului More (Mai multe), toate datele cu privire la terapie disponibile pe dispozitiv vor fi încărcate în cloud, nu doar datele generate începând cu data respectivă.
- Datele vor continua să fie încărcate în cloud până când dezactivați transferurile de date din secțiunea Preferences (Preferințe) a meniului More (Mai multe).
- Dacă dezactivați transferurile de date din secțiunea Preferences (Preferințe) a meniului More (Mai multe), datele generate începând cu data respectivă nu vor mai fi încărcate în cloud. Cu toate acestea, datele transferate anterior în cloud vor rămâne în cloud.
- 4. După finalizarea selecțiilor în pagina de întâmpinare, atingeți Continue (Continuare).
- 5. Pe dispozitivul AirMini, apăsați butonul Bluetooth  $\bullet$  când vi se solicită de către AirMini App.

Când lumina devine albastră intermitent pe dispozitivul AirMini  $\hat{\ddot{\ddot{\bm{z}}}}$ , funcția Bluetooth este activată pe dispozitiv și gata de conectare.

6. Pe dispozitivul inteligent, atingeți Connect (Conectare).

Când dispozitivul AirMini este depistat, numele dispozitivului apare în lista de selectare a dispozitivelor.

- 7. Selectați numele dispozitivului din listă pentru a vă conecta.
- 8. Prima dată când împerecheați dispozitivul AirMini cu dispozitivul inteligent, va trebui să efectuați procedura de autentificare.

Atunci când vi se solicită AirMini App, începeți procesul de autentificare atingând Scan code (Cod scanare). Dacă nu v-ați dat deja permisiunea, vi se va solicita AirMini App să permiteți utilizarea camerei dispozitivului dvs. inteligent și apoi să poziționați codul QR al dispozitivului în cadrul de vizualizare al camerei.

Notă: Codul QR se găsește pe spatele dispozitivului AirMini.

Ca alternativă, vă puteți autentifica introducând cheia formată din patru cifre, care se găsește pe spatele dispozitivului AirMini.

9. Atingeți Done (Efectuat).

După conectarea cu succes, pictograma de conexiune Bluetooth  $\ast$  I) este afișată în coltul din dreapta-sus al AirMini App.

#### Note:

- Atâta timp cât aparatul este conectat la o sursă de alimentare, acesta este pornit și în așteptare.
- Dacă AirMini este conectat la o sursă de alimentare, lăsând funcția Bluetooth activată pe smartphone vă asigurați că de fiecare dată când dispozitivul inteligent este în apropierea aparatului, conexiunea se va realiza automat.
- Datele trimise prin Bluetooth sunt criptate pentru a vă proteja confidențialitatea.
- Trebuie să sincronizați dispozitivul inteligent cu un singur aparat odată.

### Utilizarea configurării asistate a echipamentului

Prima dată când încercați să utilizați AirMini App, este afișat ecranul de configurare Equipment setup (Configurare echipament). Puteți utiliza această opțiune de configurare interactivă pentru a finaliza procesul de configurare a echipamentului dvs.

Notă: Nu sunt disponibile toate măștile în toate regiunile.

Pentru a utiliza opțiunea de configurare asistată a echipamentului:

1. Atingeți Get started (Pornire) pentru a iniția procesul.

Este afișat ecranul de selectare a tipului de mască și a modelului.

- 2. Selectați tipul dvs. de mască.
- 3. Selectați modelul dvs. de mască.
- 4. Atingeti Continue (Continuare).
- 5. Conectați tubulatura de aer la AirMini.
- 6. Atingeți Next (Următorul).
- 7. Dacă utilizați o mască din seria N20, AirFit™ P10 pentru AirMini sau AirFit N30 pentru AirMini și doriți să utilizați umidificarea, introduceți un HumidX™ sau HumidX Plus. Dacă utilizați o mască din seria F20 și doriți să folosiți umidificarea, introduceți HumidX F20.
- 8. Atingeti Next (Următorul) după introducerea umidificatorului.
- 9. Potriviți-vă masca.
- 10.Atingeți Next (Următorul).

11.Dacă folosiți o mască din seria N20, F20 sau F30, conectați ansamblul tubului la mască.

12.Atingeți Next (Următorul).

Procesul de configurare asistată este complet.

Aveți opțiunea de a continua cu funcția Test drive (Probă) atingând Let's Go! (Să începem!) sau atingeți No Thanks (Nu, mulțumesc) pentru a vizualiza tabloul de bord AirMini.

### Test Drive (Probă)

Test Drive (Probă) vă permite să experimentați terapia la diferite niveluri de presiune a aerului și să verificați etanșarea măștii. Veți avea nevoie de conexiune Bluetooth la dispozitivul AirMini pentru a utiliza Test drive (Probă). Asigurați-vă că vă puneți masca și respirați normal.

- 1. Atingeti Start air (Pornire aer). Dispozitivul va porni cu o presiune de 4 cm  $H_2O$ . Ajustati-vă masca după cum este necesar.
- 2. Atingeți Continue (Continuare). Puteți ieși din Test Drive (Probă) în orice moment atingând Stop air (Oprire aer).
- 3. Atingeți Check mask seal (Verificați etansarea măstii). Dacă masca dvs. trebuie ajustată, atingeți Need Help (Aveti nevoie de ajutor?) Veți fi direcționat către ecranul de depanare pentru a vă ajuta să reglați masca. După ce aplicația AirMini App detectează că scurgerea a fost reparată, veți reveni la Test Drive (Probă).
- 4. Atingeți Increase air pressure (Creșterea presiunii aerului) pentru a crește presiunea aerului la 7  $cm H<sub>2</sub>O$ .

5. Atingeți Increase air pressure (Creșterea presiunii aerului) pentru a trece la setarea finală de 10 cm H2O.

6. Atingeți Finish (Finalizare) sau Stop Air (Oprire aer) pentru a finaliza Test Drive (Probă). Notă:

- Atingeți X în partea de sus a ecranului în orice moment pentru a ieși din Test drive (Probă).
- După ce Test Drive (Probă) a început, aveți la dispoziție 3 minute pentru a finaliza parcursul. În cazul în care Test Drive (Probă) nu este finalizat în 3 minute, aplicația AirMini va opri fluxul de aer. Atingeți Restart air (Repornirea aerului) în orice moment pentru a continua cu Test Drive (Probă).
- De asemenea, puteți accesa funcția Test drive (Probă) în orice moment din meniul More (Mai multe).

Notă: Accesați asistența suplimentară făcând clic pe pictograma de asistență  $\overline{\mathcal{D}}$  în orice ecran în care apare.

## Secțiunile Mask fit (Fixare mască) și Therapy (Terapie)

Funcțiile din ecranul Sleep (Somn) sunt aranjate în două secțiuni, Mask fit (Fixare mască) și Therapy (Terapie).

Folosiți secțiunea Mask Fit (Potrivirea măștii) pentru a evalua și identifica posibilele scurgeri de aer în jurul măștii dumneavoastră.

Folositi sectiunea Therapy (Terapie) pentru a accesa funcțiile de terapie și setările de confort.

### Verificarea fixării măștii

- 1. Fixați-vă masca așa cum se descrie în ghidul de utilizare pentru mască.
- 2. Atingeti Sleep (Somn) în fila Navigation (Navigare).

Se deschide ecranul Sleep (Somn).

3. Atingeti Mask Fit (Fixare mască). Therapy Mask Fit

Se deschide ecranul Mask Fit (Fixare mască).

- 4. În ecranul Mask Fit (Fixare mască), atingeți START Mask fit (Pornire fixare mască). Dispozitivul începe să sufle aer.
- 5. Ajustați masca, perna măștii și hamul pentru cap până când obțineți rezultatul Good mask seal (Etanșeitate bună a măștii).
- 6. Pentru a opri fixarea măștii, atingeți STOP Mask fit (Oprire fixare mască).

Dacă nu puteți obține o bună etanseitate a măștii, adresați-vă furnizorului dvs.

### Începerea terapiei folosind aplicația

- 1. Asigurați-vă că dispozitivul dvs. este configurat corect și pornit.
- 2. Confirmați dacă aveți o conexiune Bluetooth activă.

Consultați Conectarea dispozitivului dvs. la dispozitivul inteligent pentru instrucțiuni.

- 3. Potriviți-vă masca.
- 4. Atingeți Sleep (Somn) în fila Navigation (Navigare).

Se deschide ecranul Sleep (Somn).

5. Atingeti Therapy (Terapie) Therapy Mask Fi

Se deschide ecranul Therapy (Terapie).

6. Dacă funcția SmartStart™ este pornită, fixați-vă masca și începeți să respirați normal pentru a începe terapia. În caz contrar, atingeți  $START$   $\bigcirc$  pentru a începe terapia.

### Oprirea terapiei folosind aplicația

Dacă funcția SmartStop este pornită, îndepărtați masca și terapia se oprește automat. În caz contrar, atingeți STOP<sup>O</sup>

### Modificarea caracteristicilor de confort

Dispozitivul dvs. AirMini a fost configurat pentru nevoile dvs. de către furnizorul dvs., dar puteți constata că aveți nevoie să faceți mici ajustări pentru ca terapia să fie mai confortabilă. Caracteristicile de confort Ramp Time (Timp de rampă), Pressure Relief (Reducere presiune), SmartStart și SmartStop pot fi ajustate din ecranul de opțiuni Sleep (Somn).

Notă: Pressure Relief (Reducere presiune) trebuie să fie activată mai întâi de furnizorul dvs.

Pentru a accesa caracteristicile de confort:

1. Atingeti Sleep (Somn) în fila Navigation (Navigare).

Se deschide ecranul Sleep (Somn).

- 2. Atingeti Therapy (Terapie). Therapy Mask Fit
- 3. Atingeți Options (Opțiuni) pentru a deschide ecranul opțiunilor de Sleep (Somn).

Setările dvs. actuale de confort sunt afișate în ecranul Sleep (Somn).

### Rampa

Rampa definește perioada în timpul căreia presiunea crește treptat de la o presiune inițială mai scăzută și mai confortabilă la presiunea de tratament prescrisă.

Puteți seta Ramp Time (Timp de rampă) la Off (Oprit), 5 până la 45 minute sau Auto (Automat). Când Ramp Time (Timpul de ascensiune) este setat la Auto, dispozitivul detectează când ați adormit și crește automat presiunea până la valoarea de tratament prescrisă.

Pentru a regla Ramp Time (Timpul de ascensiune):

1. Atingeți Sleep (Somn) în fila Navigation (Navigare).

Se deschide ecranul Sleep (Somn).

- 2. Atingeti Therapy (Terapie). Therapy Mask Fit
- 3. Atingeți Options (Opțiuni) pentru a deschide ecranul opțiunilor de Sleep (Somn).

Setările dvs. actuale de confort sunt afișate în ecranul Sleep (Somn).

- 4. Atingeți setarea de rampă curentă.
- 5. Selectați setarea preferată.
- 6. Atingeți OK.

Setarea dvs. preferată este afișată.

Notă: După ce ați început sesiunea de terapie, setarea nu mai poate fi ajustată. Pentru a ajusta setarea, trebuie să opriți tratamentul, să ajustați setarea și apoi să reluați tratamentul.

#### Pressure Relief (Reducere presiune)

Când funcția Pressure Relief (Reducere presiune) este activată și pornită, vi se poate părea mai ușor să expirați. Aceasta vă poate ajuta să vă obișnuiți cu terapia.

Pentru a porni sau opri Pressure Relief (Reducere presiune):

1. Atingeți Sleep (Somn) în fila Navigation (Navigare).

Se deschide ecranul Sleep (Somn).

- 2. Atingeți Therapy (Terapie) Therapy Mask Fi
- 
- 3. Atingeți Options (Opțiuni) pentru a deschide ecranul opțiunilor de Sleep (Somn).

Setările dvs. actuale de confort sunt afișate în ecranul Sleep (Somn).

4. Dacă funcția Pressure Relief (Reducere presiune) a fost activată de către furnizorul dvs., porniți-o

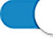

sau opriți-o în funcție de nevoile dvs.

#### SmartStart

Atunci când funcțiile SmartStart sunt pornite, terapia începe automat când respirați în mască.

Pentru a porni sau a opri SmartStart:

1. Atingeți Sleep (Somn) în fila Navigation (Navigare).

Se deschide ecranul Sleep (Somn).

- 2. Atingeti Therapy (Terapie). Therapy Mask Fit
- 3. Atingeți Options (Opțiuni) pentru a deschide ecranul opțiunilor de Sleep (Somn).

Setările dvs. actuale de confort sunt afișate în ecranul Sleep (Somn).

4. Porniți SmartStart sau opriți-o  $\sim$  în funcție de nevoile dvs.

#### **SmartStop**

Când se activează SmartStop, terapia se oprește automat după câteva secunde după ce va scoateți masca.

Pentru a porni sau a opri SmartStop:

1. Atingeți Sleep (Somn) în fila Navigation (Navigare).

Se deschide ecranul Sleep (Somn).

- 2. Atingeti Therapy (Terapie). Therapy Mask F
- 3. Atingeți Options (Opțiuni) pentru a deschide ecranul opțiunilor de Sleep (Somn). Setările dvs. actuale de confort sunt afișate în ecranul Sleep (Somn).
- 

4. Porniți SmartStop sau opriți-o în funcție de nevoile dvs.

## Meniul More (Mai multe)

Meniul More (Mai multe) este meniul pe care puteți accesa:

- Ghidul utilizatorului aplicației AirMini
- Ghidul utilizatorului dispozitivului AirMini
- Site-ul de asistență AirMini
- Configurarea echipamentului
- Funcția Test Drive (Probă).

De asemenea, puteți încărca datele despre somn în cloud. Atingeți Upload data now (Încărcați datele acum) și datele vor fi trimise în cloud.

Notă:

- Dispozitivul AirMini trebuie să fie conectat prin Bluetooth, iar dispozitivul inteligent trebuie să aibă o conexiune activă la internet.
- Vor fi încărcate numai datele care nu au fost trimise anterior în cloud.
- Pentru a reîncărca toate datele AirMini, trebuie să dezinstalați/reinstalați aplicația AirMini, să vă conectați prin Bluetooth la AirMini și să atingeți Upload data now (Încărcați datele acum).

## Tablou de bord

Tabloul de bord vă oferă o imagine de ansamblu a datelor dvs. de terapie.

Notă: Trebuie să sincronizați AirMini cu AirMini App pentru a vizualiza cele mai recente date de terapie ale dvs.

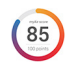

#### Scorul myAir™ (totalul este de 100 puncte)

Vă oferă un scor total pentru somnul din noaptea anterioară analizând patru categorii cheie: Usage hours (Ore de utilizare), Mask seal (Etanșeitate mască), Events per hour (Evenimente pe oră) și Mask on/off events (Evenimente de aplicare/îndepărtare a măștii). Cu cât scorul general este mai mare, cu atât mai bine.

Pentru a accesa informațiile privind scorul myAir din zilele anterioare:

1. Selectați data de deasupra scorului myAir în Dashboard (Tablou de bord).

Rezumatul scorului myAir afișează 30 de zile de scoruri myAir anterioare.

2. Atingeți orice dată pentru a vizualiza un scor defalcat pentru acea dată.

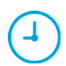

#### Usage hours (Ore de utilizare) (70 puncte)

Afișează numărul de ore de terapie pe care le-ați primit în noaptea precedentă. Cu cât mai multe ore de terapie ați primit, cu atât mai multe puncte veți obține. Dacă utilizați terapia timp de 1 oră, obțineți 10 puncte, sau pentru 6 ore obțineți 60 puncte. Puteți obține maxim 70 puncte.

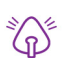

#### Mask seal (Etanșeitate mască) (20 puncte)

Vă ajută să evaluați și să identificați posibilele scurgeri de aer din jurul măștii dvs. Puteți obține până la 20 puncte pentru scurgeri minime din mască, 10 - 15 puncte pentru scurgeri moderate și 0 - 10 puncte pentru scurgeri severe.

Dacă scorul este mic, încercați să refixați masca.

Dacă nu puteți obține o bună etanseitate a măștii, adresați-vă furnizorului dvs.

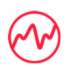

#### Events per hour (Evenimente pe oră) (5 puncte)

Acest punctaj este derivat din media evenimentelor (apnee și hipopnee) pe oră, manifestate în timpul perioadei de tratament.
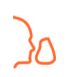

#### Evenimente de mască activă/inactivă (5 puncte)

Afișează de câte ori v-ați scos masca în timpul nopții precedente de somn. Cu cât vă scoateți masca de mai puține ori în timpul nopții, cu atât mai multe puncte veți obține.

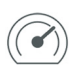

#### Presiune

Afișează presiunea egală cu sau mai mică decât cea mai înaltă presiune furnizată de AirMini în cea mai mare parte din tratamentul dvs. din noaptea anterioară. Această măsurătoare nu are efect asupra numărului de puncte pe care le obțineți, dar este o indicație a cantității de presiune a aerului care a fost necesară pentru un tratament eficient al respirației dvs. dificile din timpul somnului.

# About AirMini (Despre AirMini)

Ecranul About AirMini (Despre AirMini) vă oferă următoarele informații despre AirMini:

- Orele de utilizare totală– numărul total de ore în care ați pus în funcțiune AirMini
- Versiunea firmware– versiunea firmware actuală instalată pe AirMini
- Ultima sincronizare– perioada de timp de la ultima sincronizare a dispozitivului dvs. inteligent cu AirMini

Pentru a accesa ecranul About AirMini (Despre AirMini), atingeți About (Despre) din meniul More (Mai multe informații).

# Călătoriile

Puteți lua cu dvs. dispozitivul AirMini.

Asigurați-vă că aveți adaptorul de alimentare adecvat pentru regiunea în care călătoriți. Pentru informații privind achiziția unui adaptor, contactați-vă furnizorul de îngrijire medicală.

### Călătoria cu avionul

Unele companii aeriene nu clasifică echipamentul medical drept bagaj de mână și, prin urmare, AirMini poate să nu conteze la limita bagajului de mână. Vă rugăm să verificați cu compania aeriană politica acesteia referitoare la echipamentele medicale.

Puteți folosi dispozitivul AirMini în avion, întrucât acesta îndeplinește cerințele Administrației Aviatice Federale (FAA).

Scrisorile de conformitate pentru transportul aerian pot fi descărcate și tipărite de la www.resmed.com.

La utilizarea AirMini într-un avion:

- În timp ce este conectat la alimentare, dezactivați Bluetooth apăsând și menținând apăsat butonul Bluetooth  $\triangleq$  pentru cel putin zece secunde, până când lumina indicatoare devine albă.
- Nu folosiți AirMini App.
- Folositi butonul Start/Stop.  $\Phi$  de pe dispozitiv pentru a începe terapia.
- Pentru a reconecta Bluetooth (sau a ieși din modul avion), apăsați butonul Bluetooth.

## Depanarea

Dacă întâmpinați probleme, încercați următoarele sugestii. De asemenea, consultați ghidul de utilizare al dispozitivului dvs AirMini. Dacă nu puteți remedia problema, contactați distribuitorul local ResMed sau biroul ResMed. Dacă întâmpinați probleme cu dispozitivul AirMini, nu-l deschideți.

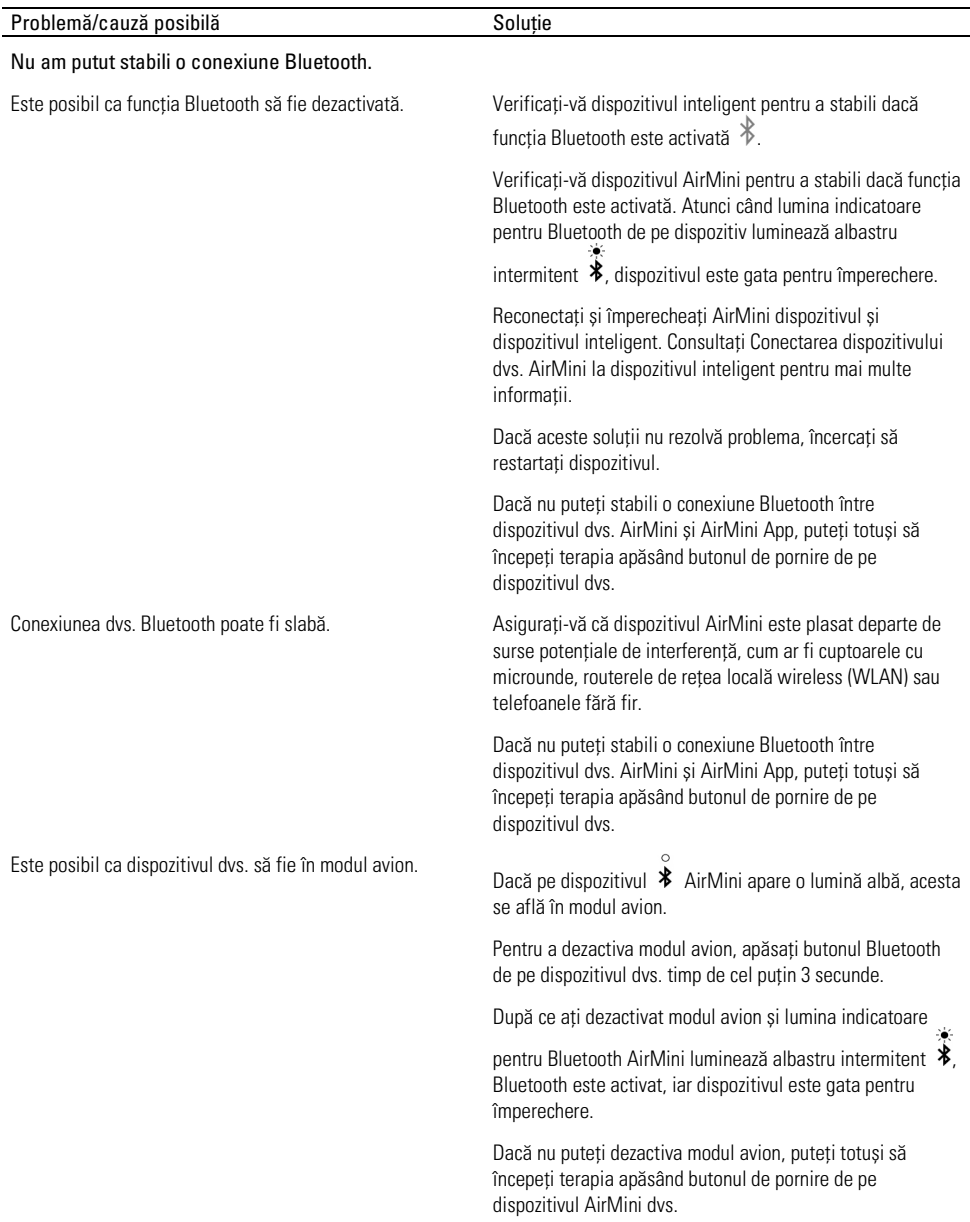

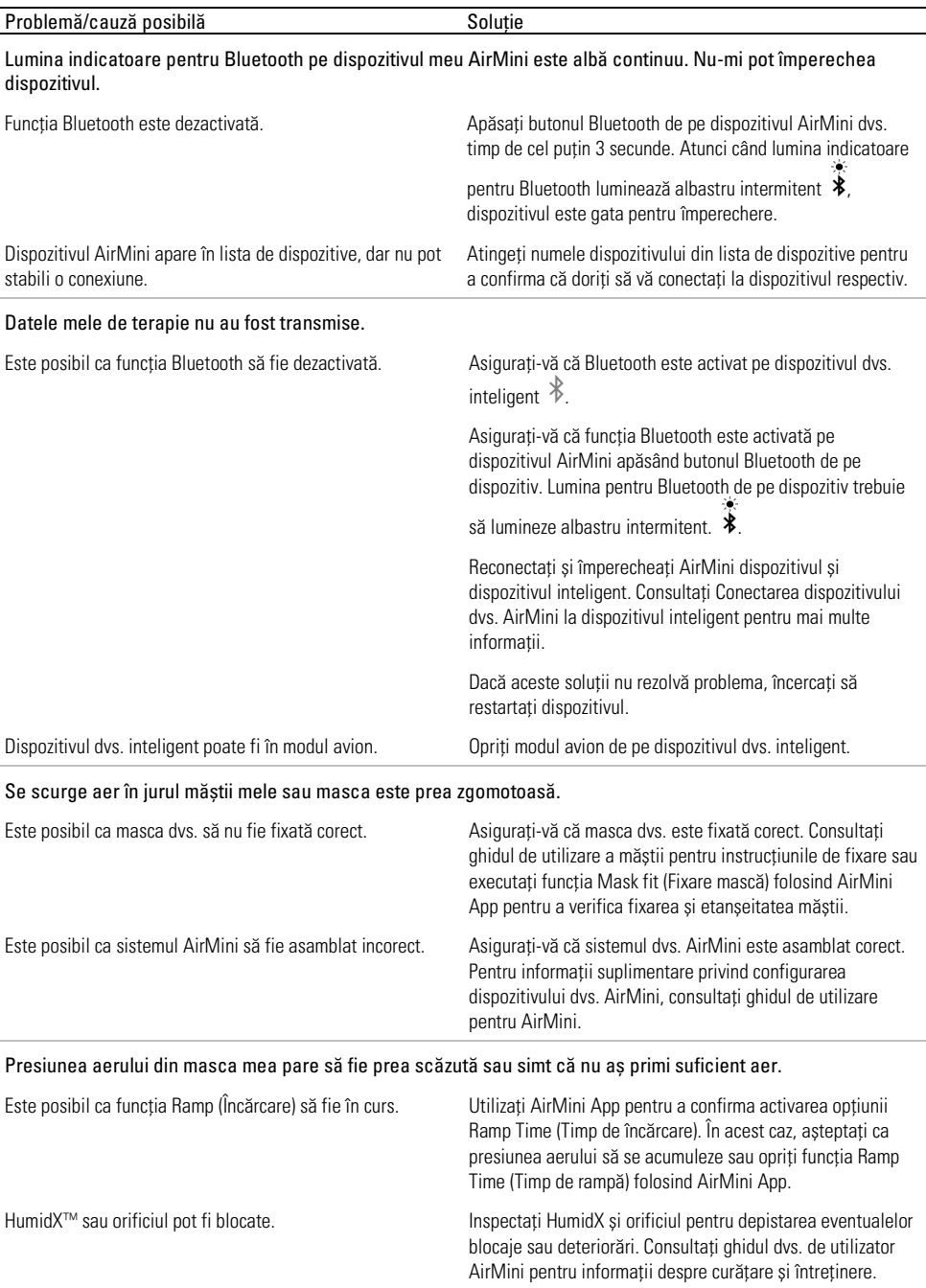

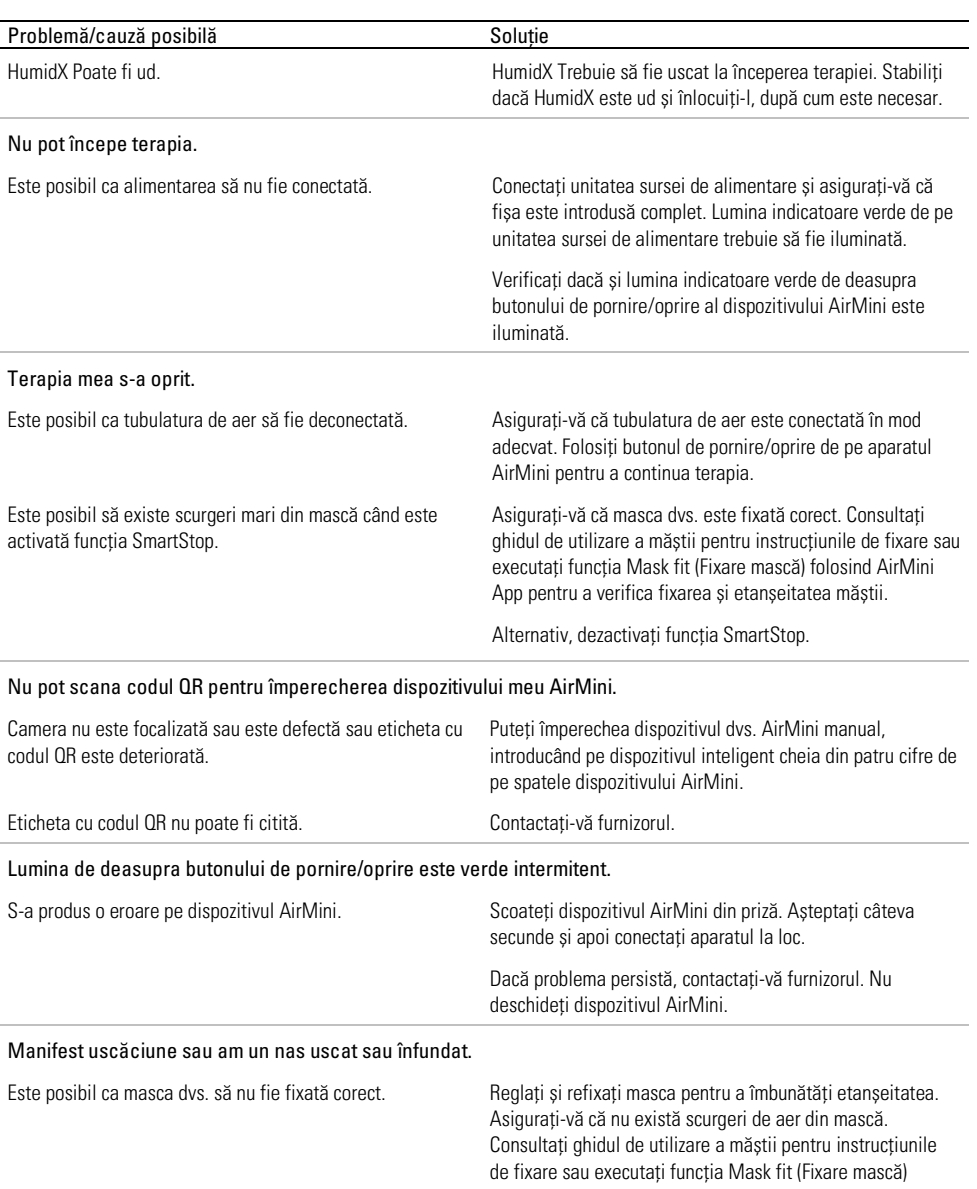

Este posibil să fie necesară umidificarea. Încercați terapia utilizând HumidX.

încercați HumidX Plus.

folosind AirMini App pentru a verifica fixarea și etanșeitatea măștii. Dacă etanșeitatea măștii este corespunzătoare,

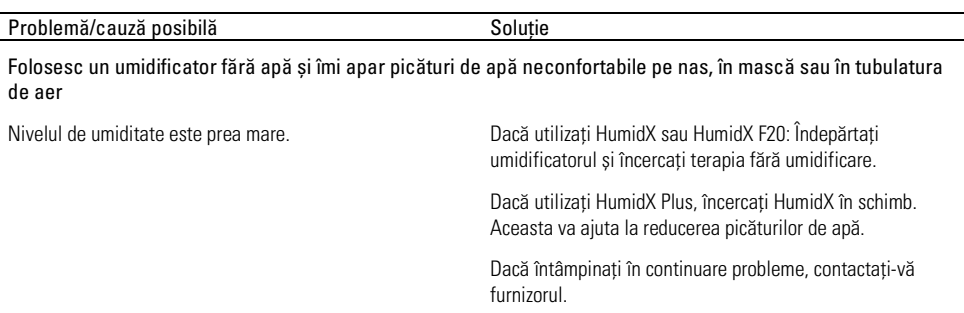

Notă: poate fi necesar să utilizați un umidificator fără apă la modificarea condițiilor de umiditate ambiantă.

## Simboluri

Următoarele simboluri pot apărea pe produs sau ambalaj.

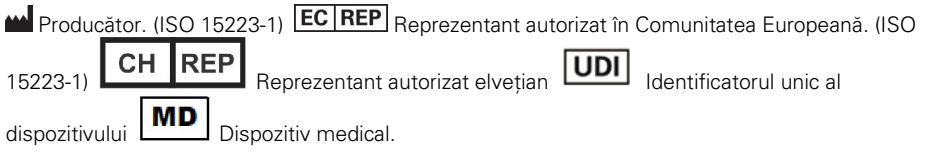

Consultați glosarul de simboluri la adresa ResMed.com/symbols.

# Informații suplimentare

Pentru informații despre curățarea, întreținerea, depanarea dispozitivului și alte specificații tehnice, consultați ghidul utilizatorului pentru dispozitivul AirMini.

#### LIETUVIŲ KALBA

# Apie "AirMini" programėlė paciento elektroninį žinyną

Šia programėle lengva naudotis. Ji sinchroniškai susiderina su jūsų įrenginiu, kad galėtumėte pradėti ir sustabdyti procedūrą, keisti patogumo suteikiančias funkcijas. Ji taip pat praneša, kaip praėjusią naktį miegojote, ir padeda nenukrypti nuo miego apnėjos gydymo kurso.

#### Pastabos:

- Prieš pradėdami naudoti įrenginį su "AirMini" programėlė perskaitykite visą "AirMini"™ naudotojo vadovą ir šį elektroninį žinyną.
- Apie bet kokį sunkų su prietaisu susijusį incidentą reikia pranešti gamintojui ir ES valstybės narės arba šalies, kurioje įsisteigęs naudotojas ir (arba) yra pacientas, kompetentingajai institucijai.

# $\Lambda$  DEMESIO

Pagal federalinius istatymus Jungtinėse Amerikos Valstijose ši prietaisą galima parduoti tik gydytojui arba jo nurodymu.

## Naudojimo indikacijos

"AirMini" programėlė yra mobilioji programėlė, kuri pacientams suteikia galimybę nuotoliniu būdu valdyti suderinamą gydytojo paskirtą "ResMed" aparatą ir perduoti, analizuoti bei ekrane pateikti su apnėjos gydymu susijusią naudojimo ir procedūros informaciją. "AirMini" programėlė taip pat leidžia sveikatos priežiūros specialistams nuotoliniu būdu konfigūruoti suderinamus OSA terapijos prietaisus.

## Numatoma pacientų populiacija

"AirMini" programėlė suderinama tik su "ResMed AirMini" prietaisu ir skirta tik obstrukcine miego apnėja (OSA) sergantiems pacientams.

# Klinikinė nauda

"AirMini" programėlė yra pacientams skirta programėlė, padedanti jiems valdyti miegant sutrinkantį kvėpavimą. Programėlėje yra pacientams skirtų mokomųjų priemonių ir ji leidžia pacientams stebėti pasiektą pažangą.

# Kontraindikacijos

Teigiama kvėpavimo takų slėgio procedūra gali netikti kai kuriems pacientams. Žr. "AirMini" prietaiso naudotojo vadovą.

# Šalutinis poveikis

Pacientai gydymą skyrusiam gydytojui turi pranešti apie neįprastą skausmą krūtinės srityje, stiprų galvos skausmą arba sustiprėjusį dusulį. Gydymą gali tekti laikinai nutraukti dėl ūminės viršutinių kvėpavimo takų infekcijos.

Per procedūrą naudojant šį įrenginį gali pasireikšti toliau nurodytas šalutinis poveikis:

- nosies, burnos arba gerklės gleivinės išsausėjimas;
- kraujavimas iš nosies;
- pilvo pūtimas;
- diskomfortas ausyse arba ančiuose;
- akių dirginimas;
- odos bėrimas.

## Suderinami prietaisai

"AirMini" programėlė yra suderinamas su "AirMini" prietaisu.

## Saugumas

Integruotos "AirMini" ir "AirMini" programėlė saugos funkcijos, veiksmai, kurių imatės, kad apsaugotumėte išmanųjį prietaisą nuo kenkėjiškų programų, ir programinės įrangos bei aparatinės programinės įrangos atnaujinimas padeda apsaugoti jūsų privatumą, išmanųjį prietaisą ir užtikrinti optimalų veikimą.

## Saugos funkcijos

"AirMini" ir "AirMini" programėlė naudojamos saugos funkcijos, padedančios apsaugoti jūsų privatumą ir užkirsti kelią neteisėtai prieigai prie jūsų duomenų. Tarp jų minėtinos:

- greito atsakymo (QR) kodo naudojimas pasitikėjimui tarp "AirMini" ir "AirMini" programėlė užtikrinti;
- unikalūs raktai, susiejantys kiekvieną mobilųjį įrenginį ir "AirMini";
- programėlėje atliekamas perduodamų duomenų šifravimas ir "Bluetooth®" belaidės technologijos saugumas;
- "AirMini" programėlė saugomų duomenų šifravimas;
- "AirMini" aparatinės programinės įrangos naujiniams taikomas serverio tapatumo nustatymas.

Išmaniojo prietaiso apsauga nuo kenkėjiškų programų padeda apsaugoti jūsų asmeninę informaciją ir miego duomenis. "ResMed" rekomenduoja atlikti šiuos veiksmus:

- Išmaniajame prietaise ijunkite asmeninio identifikavimo numerio (PIN) arba pirštų atspaudų apsaugą. Informaciją apie bet kurios funkcijos įjungimą žr. išmaniojo prietaiso naudotojo instrukcijose.
- Neatlikite nesaugių išmaniojo prietaiso operacinės sistemos pakeitimų.
- Patartina išmaniajame prietaise suaktyvinti nuotolinio duomenų sunaikinimo funkciją. Nuotolinis duomenų sunaikinimas – tai funkcija, kurią galima naudoti išmaniajame prietaise, norint nuotoliniu būdu ištrinti asmeninius duomenis, jei prietaisą pamestumėte arba jis būtų pavogtas. Informaciją apie šios funkcijos įjungimą žr. išmaniojo prietaiso naudotojo instrukcijose.
- Nuolat atnaujinkite operacinę sistemą naudodami saugos pataisas.

### Programinės įrangos ir aparatinės programinės įrangos naujiniai

Kad būtų užtikrintas optimalus veikimas, "ResMed" rekomenduoja visada įdiegti naujausias programinės įrangos ir aparatinės programinės įrangos versijas.

Kai jūsų "AirMini" bus pasiekiamas aparatinės programinės įrangos naujinys ir atversite "AirMini" programėlė, kad peržiūrėtumėte miego režimo duomenis arba pakeistumėte patogumą užtikrinančias nuostatas, išmaniajame įrenginyje pasirodys pranešimas.

Kad įdiegtumėte aparatinės programinės įrangos naujinį:

- 1. Spustelėkite Update (naujinti) ir pradėkite įdiegimo procesą. Kad galėtumėte įdiegti naujinį, reikalingas aktyvus interneto ryšys. Priešingu atveju būsite paraginti prisijungti prie interneto ir pradėti procesą iš naujo.
- 2. Galite pasirinkti idiegti naujinį vėliau tam reikia spustelėti Later (vėliau), arba galite įdiegti nedelsdami – spustelėkite Update (naujinti).

Jei pasirinksite naujinį įdiegti vėliau, kol naujinimas nebus baigtas, negalėsite peržiūrėti miego režimo duomenų arba keisti patogumą užtikrinančių nuostatų.

3. Prasidėjus naujinimo procesui, "AirMini" programėlė laikykite atvertą, o išmanųjį įrenginį – netoliese.

Kai aparatinės programinės įrangos naujinimas bus baigtas, pasirodys pranešimas, nurodantis, kad jūsų aparatinė programinė įranga yra atnaujinta.

4. Spustelėkite Continue (tęsti).

Jei "AirMini" programėlė programinę įrangą reikia atnaujinti, atsiras pranešimas, kad reikia atnaujinti programinę įrangą.

Pastaba: kad galėtumėte toliau naudoti "AirMini" programėlė, turite įdiegti reikiamus programinės įrangos naujinius.

Kad įdiegtumėte programinės įrangos naujinį:

1. Spustelėkite Update app (atnaujinti programėlę).

Būsite nukreipti i "App Store SM" arba "Google Play™" parduotuvę, kad atsisiųstumėte "AirMini" programėlė programinės įrangos naujinį.

2. Vadovaudamiesi visais papildomais ekrane pateikiamais raginimais baikite atnaujinimo procesą.

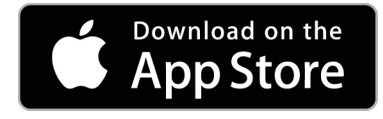

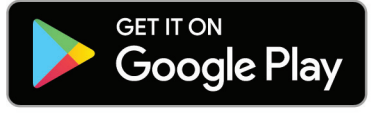

# "AirMini" programėlė sistemos reikalavimai

Su "AirMini" programėlė suderinamų išmaniųjų įrenginių sąrašą žr. ResMed.com/AirMiniApp. Be to, reikalinga ši operacinė sistema:

- "iOS™" 10.2 (arba naujesnės) versijos operacinė sistema, arba
- "Android™" 4.4 (arba naujesnės) versijos operacinė sistema.

# "AirMini" prietaiso ir išmaniojo įrenginio sujungimas

1. Įsitikinkite, kad "AirMini" prietaiso nuostatos parinktos tinkamai ir prietaisas įjungtas į srovės šaltinį.

Papildomą informaciją apie sąranką žr. "AirMini" naudotojo vadove.

2. Išmaniajame įrenginyje įjunkite "Bluetooth®".

Informaciją apie "Bluetooth" funkcijos jiungimą žr. išmaniojo prietaiso naudotojo vadove.

3. Atverkite "AirMini" programėlė.

Kai pirmą kartą atversite "AirMini" programėlė, būsite paprašyti:

- suteikti sutikimą naudoti analizę;
- sutikti su "ResMed" naudojimo sąlygomis ir privatumo pranešimu;
- suteikti sutikimą "AirMini" programėlė įkelti duomenis į debesiją.

Kad patvirtintumėte savo sutikimą ir sutiktumėte su politika, pažymėkite reikiamus žymimuosius langelius.

#### Pastabos:

- Sutikimo naudoti analizę žymimasis langelis yra pažymėtas pagal numatytąsias nuostatas.
- Kartais naudojimo sąlygos gali būti atnaujinamos ir jums gali reikėti dar kartą suteikti sutikimą.
- Jei sutinkate leisti "AirMini" programėlė įkelti procedūros duomenis į debesiją, jie bus įkelti iš "AirMini" programėlė į saugų serverį.
- Yra dvi skirtingos duomenų įkėlimo funkcijos:

Foninių duomenų įkėlimas – leidžia programėlei įkelti visus duomenis, kurie dar nebuvo įkelti į debesiją, be jokių papildomų naudotojo veiksmų (t. y. programėlė automatiškai įkelia duomenis, kai yra naujų duomenų ir interneto ryšys aktyvus). Turite suteikti sutikimą įjungti šią funkciją, nes pagal numatytąsias nuostatas ji išjungta. Šią funkciją galima įjungti arba išjungti bet kuriuo metu rodinyje More (daugiau).

Duomenų įkėlimas pagal pareikalavimą – gydytojo arba paciento inicijuota funkcija, įkelianti visus duomenis, kurie dar nebuvo išsiųsti į debesiją. Šią funkciją galima naudoti nepriklausomai nuo to, ar buvo suteiktas foninio įkėlimo sutikimas. Kad galėtumėte naudoti šią funkciją, programa turi palaikyti aktyvų "Bluetooth" ryšį su "AirMini".

Jei reikia papildomos informacijos, nuorodos taip pat pateikiamos pasveikinimo puslapyje:

- Learn More (sužinokite daugiau) paaiškinimas, kaip naudojama analizė
- Terms (salygos) "ResMed" naudojimo sąlygos
- Privacy (privatumas) "ResMed" privatumo pranešimas
- my data (mano duomenys) informacija apie duomenų privatumą

#### Pastabos:

- Jei sutinkate leisti "AirMini" programėlė įkelti procedūros duomenis į debesiją, jie bus įkelti iš "AirMini" programėlė į saugų serverį.
- Sutikus, kad jūsų duomenys būtų įkelti, šį duomenų perdavimą galima įjungti arba išjungti meniu More (daugiau) skiltyje Preferences (pagrindinės parinktys).
- Jjungus duomenų perdavimą meniu More (daugiau) skiltyje Preferences (pagrindinės parinktys), visi prietaise esantys procedūros duomenys (ne tik sugeneruoti nuo tos datos) bus įkelti į debesiją.
- Duomenys ir toliau bus įkeliami į debesiją, kol išjungsite perdavimą meniu More (daugiau) skiltyje Preferences (pagrindinės parinktys).
- Jei išiungsite duomenų perdavima meniu More (daugiau) skiltyje Preferences (pagrindinės parinktys), nuo to momento ir vėliau sugeneruoti duomenys į debesiją nebus įkelti. Tačiau anksčiau į debesiją perkelti duomenys liks debesijoje.
- 4. Pasveikinimo puslapyje nustatę parinktis, spustelėkite Continue (tęsti).
- 5. "AirMini" prietaise spustelėkite "Bluetooth" mygtuka  $\bullet$  sulauke "AirMini" programėlė paraginimo.

Kai "AirMini" prietaise lemputė pradeda blyksėti mėlynai,  $\frac{1}{2}$ prietaise jiungtas "Bluetooth" ryšys ir iis paruoštas prijungti.

6. Išmaniajame įrenginyje spustelėkite Connect (prijungti).

Kai "AirMini" prietaisas aptinkamas, jo pavadinimas atsiranda prietaisų pasirinkimo sąraše.

- 7. Kad galėtumėte prisijungti, sąraše pasirinkite prietaiso pavadinimą.
- 8. Pirmą kartą susiejant "AirMini" prietaisą su išmaniuoju telefonu, reikės atlikti tapatumo nustatymo procedūrą.

Kai "AirMini" programėlė paragins, pradėkite tapatumo nustatymo procesa spustelėdami Scan code (nuskaityti kodą). Jei leidimas dar nesuteiktas, "AirMini" programėlė paprašys leidimo naudoti išmaniojo telefono fotoaparatą, o paskui paprašys pasukti prietaiso QR kodą prieš objektyvą taip, kad jis patektų į kadrą.

Pastaba. QR kodas yra "AirMini" prietaiso galinėje dalyje.

Taip pat tapatumą galite patvirtinti įvesdami keturių skaitmenų kodą, kurį rasite "AirMini" prietaiso galinėje dalyje.

9. Spustelėkite Done (atlikta).

Sėkmingai prijungus, "Bluetooth" ryšio piktograma  $\ast$ <sup>1</sup>) rodoma dešiniajame "AirMini" programėlė kampe.

#### Pastabos.

- Kol prietaisas prijungtas prie maitinimo šaltinio, jis įjungiamas ir veikia budėjimo režimu.
- Jei "AirMini" prijungtas prie maitinimo šaltinio, išmaniajame įrenginyje palikus įjungtą "Bluetooth", užtikrinama, kad kiekvieną kartą, kai išmanusis įrenginys yra šalia jūsų aparato, ryšys bus užmegztas automatiškai.
- "Bluetooth" ryšiu siunčiami duomenys saugant jūsų privatumą yra užšifruojami.
- Išmanųjį įrenginį vienu metu turėtumėte susieti tik su vienu prietaisu.

### Valdomosios įrangos sąrankos naudojimas

Pirmą kartą naudojant "AirMini" programėlė, parodomas įrangos sąrankos rodinys. Šią interaktyvią sąrankos funkciją galite naudoti įrangos sąrankos procesui užbaigti.

Pastaba. Ne visas kaukes galima įsigyti visuose regionuose.

Jei norite naudoti valdomosios įrangos sąrankos funkciją:

1. Kad pradėtumėte procesą, spustelėkite Get started (pradėti).

Atveriamas kaukės tipo ir modelio pasirinkimo rodinys.

2. Pasirinkite kaukės tipą.

- 3. Pasirinkite kaukės modelį.
- 4. Spustelėkite Continue (tęsti).
- 5. Prie "AirMini" prijunkite oro vamzdelį.
- 6. Spustelėkite Next (kitas).
- 7. Jei naudojate N20 serijos, "AirFit™ P10", skirta "AirMini", arba "AirFit N30", skirta "AirMini" kaukei, ir norite naudoti drėkinimą, įdėkite "HumidX"™ arba "HumidX Plus". Jei naudojate F20 serijos kaukę ir norite naudoti drėkinimą, idėkite "HumidX F20".
- 8. Idėje drėkintuva spustelėkite Next (kitas).
- 9. Pritaikykite kaukę.
- 10.Spustelėkite Next (kitas).
- 11.Jei naudojate N20, F20 arba F30 serijos kaukę, vamzdelio bloką prijunkite prie kaukės.
- 12.Spustelėkite Next (kitas).

Valdomasis sąrankos procesas baigtas.

Turite galimybę tęsti naudodami bandomosios procedūros funkciją – spustelėkite Let's Go! (Pirmyn!), o kad peržiūrėtumėte "AirMini" valdymo skydelį, spustelėkite No Thanks (Ačiū, ne).

### Bandomoji procedūra

Bandomoji procedūra leidžia patirti procedūrą esant skirtingiems oro slėgio lygiams ir patikrinti kaukės sandarumą. Jei norite atlikti bandomąją procedūrą, reikės "Bluetooth" ryšio su "AirMini" prietaisu. Įsitikinkite, kad kaukė uždėta, ir normaliai kvėpuokite.

- 1. Spustelėkite Start air (paleisti orą). Prietaisas pradės veikti 4 cm H2O slėgiu. Jei reikia, sureguliuokite kaukę.
- 2. Spustelėkite Continue (testi). Bandomają procedūrą galite išiungti bet kuriuo metu spustelėdami Stop air (stabdyti ora).
- 3. Spustelėkite Check mask seal (patikrinti kaukės sandarumą). Jei reikia koreguoti kaukę, spustelėkite "Need Help?" (Reikia pagalbos?). Būsite nukreipti į trikčių šalinimo rodinį, kuris padės pritaikyti kaukę. Kai "AirMini" programėlė nustatys, kad nuotėkis pašalintas, būsite grąžinti į bandomąją procedūrą.
- 4. Kad padidintumėte oro slėgį iki 7 cm H2O, spustelėkite Increase air pressure (padidinti oro slėgį).
- 5. Kad pasiektumėte galutine 10 cm  $H_2O$  oro slėgio parinkti, spustelėkite Increase air pressure (padidinti oro slėgį).

6. Kad užbaigtumėte bandomaja procedūrą, spustelėkite Finish (baigti) arba Stop Air (stabdyti orą). Pastaba:

- Jei norite išeiti iš Test drive (bandomoji procedūra), rodinio viršuje bet kada spustelėkite "X".
- Pradėje bandomąją procedūrą, ją turite baigti per 3 minutes. Jei bandomoji procedūra nebaigiama per 3 minutes, "AirMini" programa sustabdys oro srautą. Kad galėtumėte testi bandomąją procedūrą, bet kuriuo metu spustelėkite Restart air (iš naujo įjungti orą).
- Taip pat bet kuriuo metu Test drive (bandomoji procedūra) funkcija galite pasiekti meniu More (daugiau).

Pastaba: pasinaudokite papildoma pagalba spustelėdami pagalbos  $\langle \Omega \rangle$  piktogramą bet kuriame rodinyje, kuriame ji rodoma.

## Skiltys "Mask fit" (kaukės pritaikymas) ir "Therapy" (procedūra)

Rodinyje "Sleep" (miegas) funkcijos išdėstytos dviejose skiltyse: Mask Fit (kaukės pritaikymas) ir Therapy (procedūra).

Skiltyje Mask Fit (kaukės pritaikymas) įvertinkite ir nustatykite galimą oro nuotėkį aplink kaukę.

Kad pasiektumėte procedūros funkcijas ir patogumo suteikiančias nuostatas, naudokite skiltį Therapy (procedūra).

### Kaukės pritaikymo patikra

- 1. Pritaikykite kaukę, kaip aprašyta kaukės naudotojo vadove.
- 2. Skirtuke "Navigation" (naršymas) spustelėkite Sleep (miegas).

Atsiveria rodinys "Sleep" (miegas).

3. Spustelėkite Mask Fit (kaukės pritaikymas) <sup>Therapy</sup> Mask Fit

Atsiveria rodinys Mask fit" (kaukės pritaikymas).

4. Rodinvie "Mask Fit" (kaukės pritaikymas) spustelėkite START Mask Fit (pradėti kaukės pritaikymą).

Prietaisas pradeda pūsti orą.

- 5. Reguliuokite kaukę, kaukės pagalvėlę ir galvos dirželius, kol pasieksite rezultatą Good mask seal (geras kaukės sandarumas).
- 6. Jei norite kaukės pritaikymą sustabdyti, spustelėkite STOP Mask Fit (stabdyti kaukės pritaikymą). Jei gero kaukės sandarumo pasiekti nepavyksta, kreipkitės į priežiūros paslaugų teikėją.

### Procedūros paleidimas naudojant programėlę

- 1. Įsitikinkite, kad prietaisas yra tinkamai paruoštas naudoti ir įjungtas.
- 2. Patvirtinkite, kad "Bluetooth" ryšys yra aktyvus.

Nurodymai pateikti skyriuje "Prietaiso ir išmaniojo įrenginio sujungimas".

- 3. Pritaikykite kaukę.
- 4. Skirtuke "Navigation" (naršymas) spustelėkite Sleep (miegas).

Atsiveria rodinys "Sleep" (miegas).

- 5. Spustelėkite Therapy (procedūra) Therapy Atsiveria rodinys "Therapy" (procedūra).
- 6. Jei jiungta "SmartStart™" funkcija, pritaikykite kauke ir pradėkite normaliai kvėpuoti procedūra prasidės savaime. Taip pat galite spustelėti mygtuką  $START$  (pradėti), kad pradėtumėte procedūrą.

## Procedūros sustabdymas naudojant programėlę

Jei jiungta "SmartStop" funkcija, nusiimkite kaukę ir procedūra nutrūks automatiškai. Taip pat galite spustelėti mygtuką STOP (stabdyti)

### Patogumo suteikiančių funkcijų keitimas

Jūsų "AirMini" prietaisą priežiūros paslaugų teikėjas nustatė pagal jūsų poreikius, bet vėliau galbūt norėsite tas nuostatas šiek tiek pakoreguoti, kad procedūra būtų patogesnė. Patogumo suteikiančias funkcijas "Ramp Time" (slėgio kėlimo laikas), "Pressure Relief" (slėgio mažinimas), "SmartStart" ir "SmartStop" galima reguliuoti "Sleep options" (miego parinktys) rodinyje.

Pastaba: funkciją "Pressure Relief" (slėgio mažinimas) pirmiausia turi suaktyvinti priežiūros paslaugų teikėjas.

Kad pasiektumėte patogumo suteikiančias funkcijas:

1. Skirtuke "Navigation" (naršymas) spustelėkite Sleep (miegas).

Atsiveria rodinys "Sleep" (miegas).

- 2. Spustelėkite Therapy (procedūra) <sup>Therapy</sup>
- 3. Kad atvertumėte rodinį "Sleep options" (miego parinktys), spustelėkite Options (parinktys).

Dabartinės patogumo suteikiančios nuostatos rodomos "Sleep options" (miego parinktys) rodinyje.

#### "Ramp Time" (įbėgio laikotarpis)

Funkcija, skirta padaryti terapijos pradžią malonesnę: juo slėgis nuo žemo pradžios slėgio didėja iki skirtojo terapijos slėgio.

Funkciją "Ramp Time" (slėgio kėlimo laikas) galite nustatyti kaip Off (išjungta), 5–45 min. arba Auto (automatinis). Kai "Ramp Time" (slėgio kėlimo laikas) funkcijos nuostata yra Auto (automatinis), prietaisas nustato, kada užmiegate, ir automatiškai padidina slėgį iki paskirtojo procedūrai.

Kad pakoreguotumėte "Ramp Time" (slėgio kėlimo laikas):

1. Skirtuke "Navigation" (naršymas) spustelėkite Sleep (miegas).

Atsiveria rodinys "Sleep" (miegas).

- 2. Spustelėkite Therapy (procedūra) <sup>Therapy</sup>
- 3. Kad atvertumėte rodinį "Sleep options" (miego parinktys), spustelėkite Options (parinktys). Dabartinės patogumo suteikiančios nuostatos rodomos "Sleep options" (miego parinktys) rodinyje.
- 4. Spustelėkite dabartinę slėgio kėlimo nuostatą.
- 5. Pasirinkite pageidaujamą nuostatą.
- 6. Spustelėkite OK (gerai).

Ekrane rodoma jūsų pageidaujama nuostata.

Pastaba. Kai būsite pradėję procedūrą, šios nuostatos keisti negalėsite. Jei norite koreguoti nuostatą, turite nutraukti procedūrą, pakoreguoti nuostatą ir tada vėl pradėti procedūrą.

#### Slėgio mažinimas

Galite pastebėti, kad lengviau kvėpuoti, kai yra suaktyvinta ir jiungta funkcija "Pressure Relief" (slėgio mažinimas). Tai gali padėti priprasti prie procedūros.

Kad ijungtumėte arba išjungtumėte funkciją "Pressure Relief" (slėgio mažinimas):

1. Skirtuke "Navigation" (naršymas) spustelėkite Sleep (miegas).

Atsiveria rodinys "Sleep" (miegas).

- 2. Spustelėkite Therapy (procedūra) <sup>Therapy</sup>
- 3. Kad atvertumėte rodinį "Sleep options" (miego parinktys), spustelėkite Options (parinktys). Dabartinės patogumo suteikiančios nuostatos rodomos "Sleep options" (miego parinktys) rodinyje.
- 4. Jei priežiūros paslaugų teikėjas suaktyvino funkciją "Pressure Relief" (slėgio mažinimas), ją pagal
	- poreikį galite ijungti arba išiungti, kad atitiktų jūsų poreikius.

#### "SmartStart"

Kai jjungta funkcija "SmartStart", terapija paleidžiama automatiškai pradėjus kvėpuoti per kaukę.

Kad jjungtumėte ar išjungtumėte "SmartStart":

- 1. Skirtuke "Navigation" (naršymas) spustelėkite Sleep (miegas). Atsiveria rodinys "Sleep" (miegas).
- 2. Spustelėkite Therapy (procedūra) <sup>Therapy</sup>
- 3. Kad atvertumėte rodinį "Sleep options" (miego parinktys), spustelėkite Options (parinktys). Dabartinės patogumo suteikiančios nuostatos rodomos "Sleep options" (miego parinktys) rodinyje.
- 

4. liunkite "SmartStart" arba išiunkite, kad atitiktų jūsų poreikius.

#### "SmartStop"

Kai jiungta funkcija "SmartStop", terapija sustabdoma automatiškai po kelių sekundžių nusiėmus kaukę.

Kad jiungtumėte ar išjungtumėte "SmartStop":

1. Skirtuke "Navigation" (naršymas) spustelėkite Sleep (miegas).

Atsiveria rodinys "Sleep" (miegas).

2. Spustelėkite Therapy (procedūra) **(California)** 

3. Kad atvertumėte rodinį "Sleep options" (miego parinktys), spustelėkite Options (parinktys). Dabartinės patogumo suteikiančios nuostatos rodomos "Sleep options" (miego parinktys) rodinyje.

4. liunkite SmartStop" arba išiunkite, kad atitiktų jūsų poreikius.

# Meniu "More" (daugiau)

Naudodamiesi meniu More (daugiau) galite pasiekti:

- "AirMini" programėlės naudotojo vadovą
- "AirMini" prietaiso naudotojo vadovą
- "AirMini" palaikymo svetainę
- Įrangos sąranka
- Bandomosios procedūros funkcija.

Taip pat galite įkelti miego duomenis į debesiją. Spustelėkite Upload data now (įkelti duomenis dabar) ir duomenys bus išsiųsti į debesiją.

Pastaba:

- "AirMini" prietaisas turi būti prijungtas prie "Bluetooth", o išmanusis įrenginys turi turėti aktyvų interneto ryšį.
- Bus įkelti tik tie duomenys, kurie anksčiau nebuvo išsiųsti į debesiją.
- Jei norite iš naujo įkelti visus "AirMini" duomenis, turite išdiegti / iš naujo įdiegti "AirMini" programėlę, "Bluetooth" prisijungti prie "AirMini" ir spustelėti Upload data now (įkelti duomenis dabar).

# Skydelis

Skydelyje pateikiama momentinė jūsų procedūros duomenų kopija.

Pastaba: jei norite peržiūrėti naujausius procedūros duomenis, turite "AirMini" sinchronizuoti su "AirMini" programėlė.

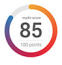

myAir™ score ("myAir™" rodiklis) (iš viso 100 balų)

Pateikiamas bendras praėjusios nakties procedūros rodiklis analizuojant keturias pagrindines kategorijas: "Usage hours" (naudojimo valandos), "Mask seal" (kaukės sandarumas), "Events per hour" (įvykiai per valandą) ir "Mask on/off events" (kaukės uždėjimo / nuėmimo įvykiai). Kuo bendras rodiklis aukštesnis, tuo geriau.

Kad pasiektumėte ankstesnių dienų "myAir" rodiklių informaciją:

1. Skydelyje pasirinkite virš "myAir" rodiklio esančią datą.

"myAir" rodiklių suvestinėje pateikiami ankstesnių 30 dienų rodikliai.

2. Spustelėję bet kurią datą pamatysite tos dienos rodiklio analizės duomenis.

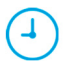

Usage hours (naudojimo valandos) (70 balų)

Pateikiamas praėjusios nakties procedūros valandų skaičius. Kuo daugiau valandų truko procedūra, tuo daugiau balų surinkote. Jei procedūra truks 1 valandą, gausite 10 balų, jei 6 valandas – 60 balų. Galite surinkti iki 70 balų.

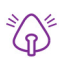

Mask seal (kaukės sandarumas) (20 balų)

Padeda įvertinti, kaip gerai kaukė prigludusi, ir nustatyti galimą oro nuotėkį pro jos kraštus. Jei oro nuotėkis kaukėje silpnas, galite gauti iki 20 balų, jei nuotėkis vidutinis – nuo 10 iki 15 balų, o jei nuotėkis stipresnis – nuo 0 iki 10 balų.

Jei rodiklis žemas, pamėginkite pataisyti kaukės prigludimą.

Jei gero kaukės sandarumo pasiekti nepavyksta, kreipkitės į priežiūros paslaugų teikėją.

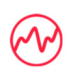

Events per hour (įvykiai per valandą) (5 balai)

Šis rodiklis apskaičiuojamas pagal procedūros metu per valandą patirtų įvykių (apnėjos ir hipopnėjos) vidurkį.

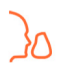

Mask on/off events (kaukės uždėjimo / nuėmimo įvykiai) (5 balai)

Rodo, kiek kartų miegodami nusiėmėte kaukę praėjusią naktį. Kuo mažiau kartų per naktį kaukę nusiimsite, tuo daugiau balų gausite.

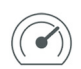

#### Pressure (slėgis)

Rodo slėgį, lygų arba mažesnį už didžiausią slėgį, kurį "AirMini" tiekė didžiąją procedūros dalį praėjusią naktį. Šis matavimas neturi įtakos gaunamų balų skaičiui, tik rodo, kiek oro slėgio reikėjo veiksmingai koreguoti kvėpavimo sutrikimui miegant.

## Apie "AirMini"

Rodinyje "About "AirMini" (apie) pateikiama toliau nurodyta informacija apie jūsų "AirMini":

- Total usage hours (iš viso naudojimo valandų) bendras valandų, kai naudojote "AirMini", skaičius
- Firmware version (aparatinės programinės irangos versija) dabartinė jūsų "AirMini" aparatinės programinės įrangos versija
- Last synced (paskutinį kartą sinchronizuota) laikas nuo paskutinio jūsų išmaniojo įrenginio sinchronizavimo su "AirMini"

Jei norite pasiekti rodinį "About "AirMini" (apie), meniu "More" (daugiau) spustelėkite About (apie).

## Kelionės

"AirMini" prietaisą galite pasiimti su savimi, kad ir kur keliautumėte. Įsitikinkite, kad turite kelionės regionui tinkamą srovės tiekimo adapterį. Kur įsigyti adapterį, teiraukitės priežiūros paslaugų teikėjo.

### Keliaujant lėktuvu

Kai kurios oro linijų bendrovės neklasifikuoja medicininės įrangos kaip rankinio bagažo, todėl "AirMini" gali neįskaičiuoti į rankinį bagažą. Susisiekite su savo oro linijų bendrove, kad sužinotumėte jų politiką.

Savo "AirMini" prietaisą galite naudoti lėktuve, nes jis atitinka JAV federalinės aviacijos administracijos (FAA) reikalavimus.

Atitikties oro skrydžių reikalavimams pažymas galima atsisiųsti ir atsispausdinti iš svetainės www.resmed.com.

Kai "AirMini" naudojate lėktuve:

- kol tiekiama srovė, išiunkite "Bluetooth" ryšį, mažiausiai dešimt sekundžių laikydami nuspaude "Bluetooth" mygtuką,  $\frac{\ast}{\sqrt{2}}$  kol indikatoriaus lemputės šviesa taps balta.
- Nenaudokite AirMini" programėlė.
- Kad pradėtumėte procedūrą, naudokite  $\bullet$  prietaiso mygtuką "Start/Stop" (pradėti / stabdyti).
- Jei norite vėl prijungti "Bluetooth" (arba išjungti skrydžio režimą), spauskite "Bluetooth" mygtuką.

# Trikčių šalinimas

Jei kyla kokių nors problemų, išbandykite toliau pateiktus sprendimus. Taip pat peržiūrėkite "AirMini" prietaiso naudotojo vadovą. Jei problemos išspręsti nepavyksta, kreipkitės į vietos "ResMed" platintoją arba "ResMed" biurą. Jei kyla problemų dėl "AirMini" prietaiso, nebandykite jo atidaryti.

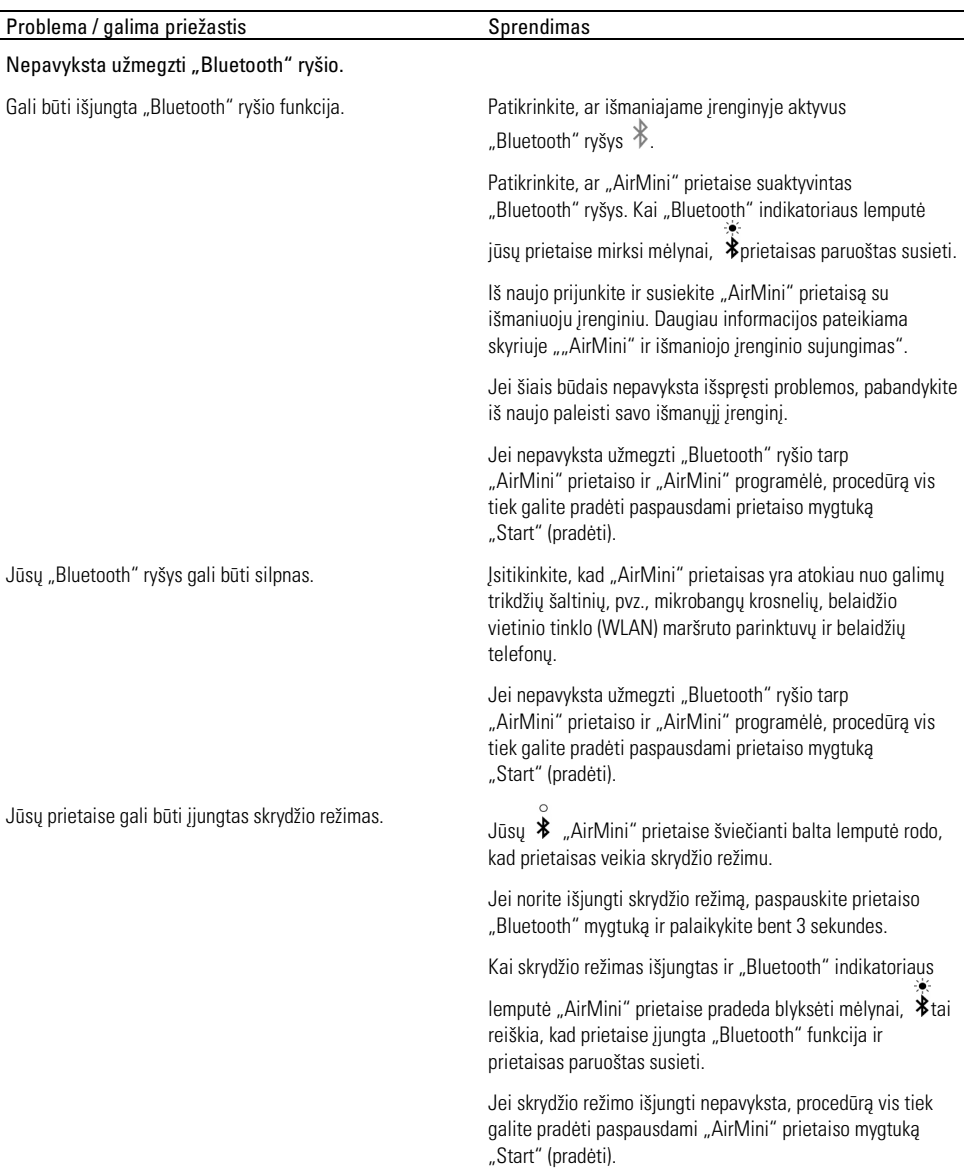

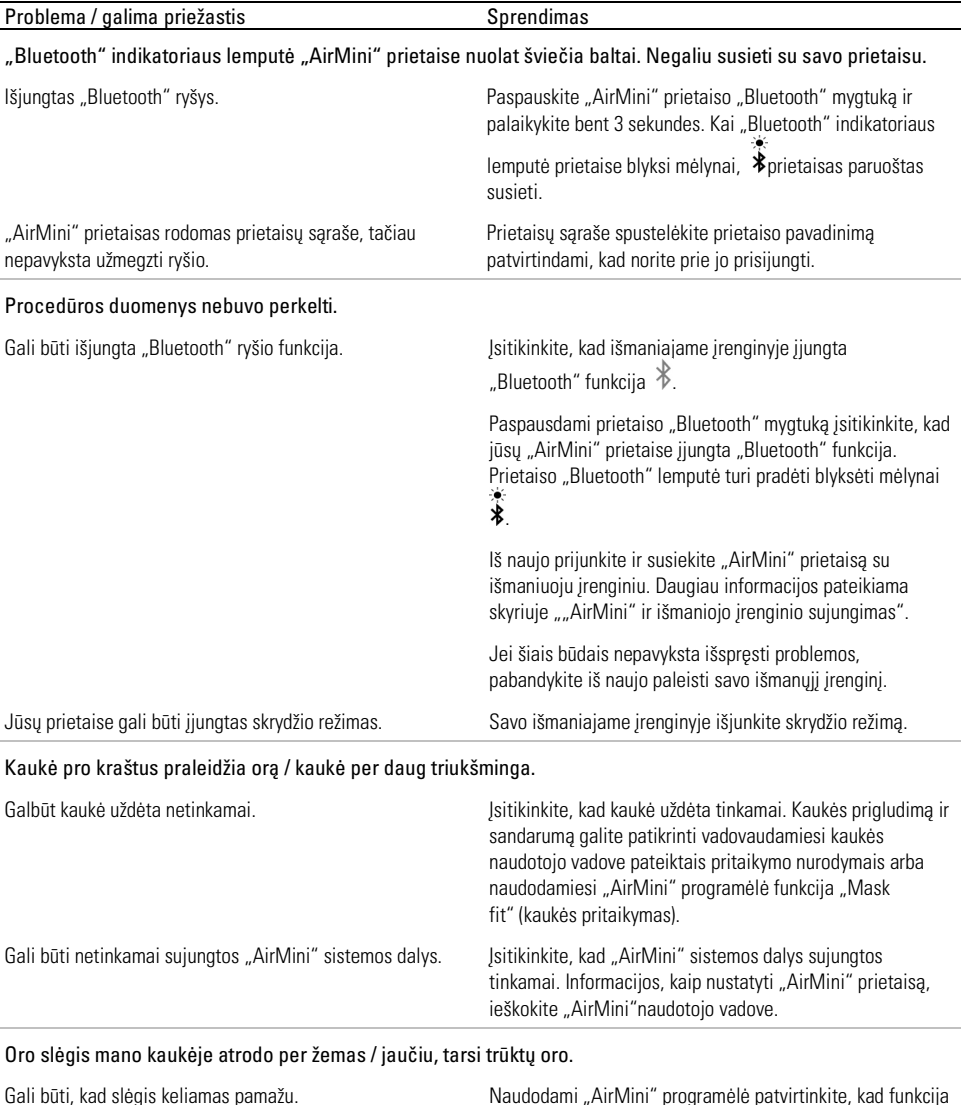

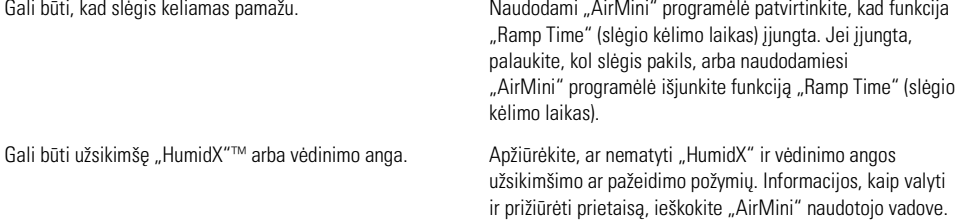

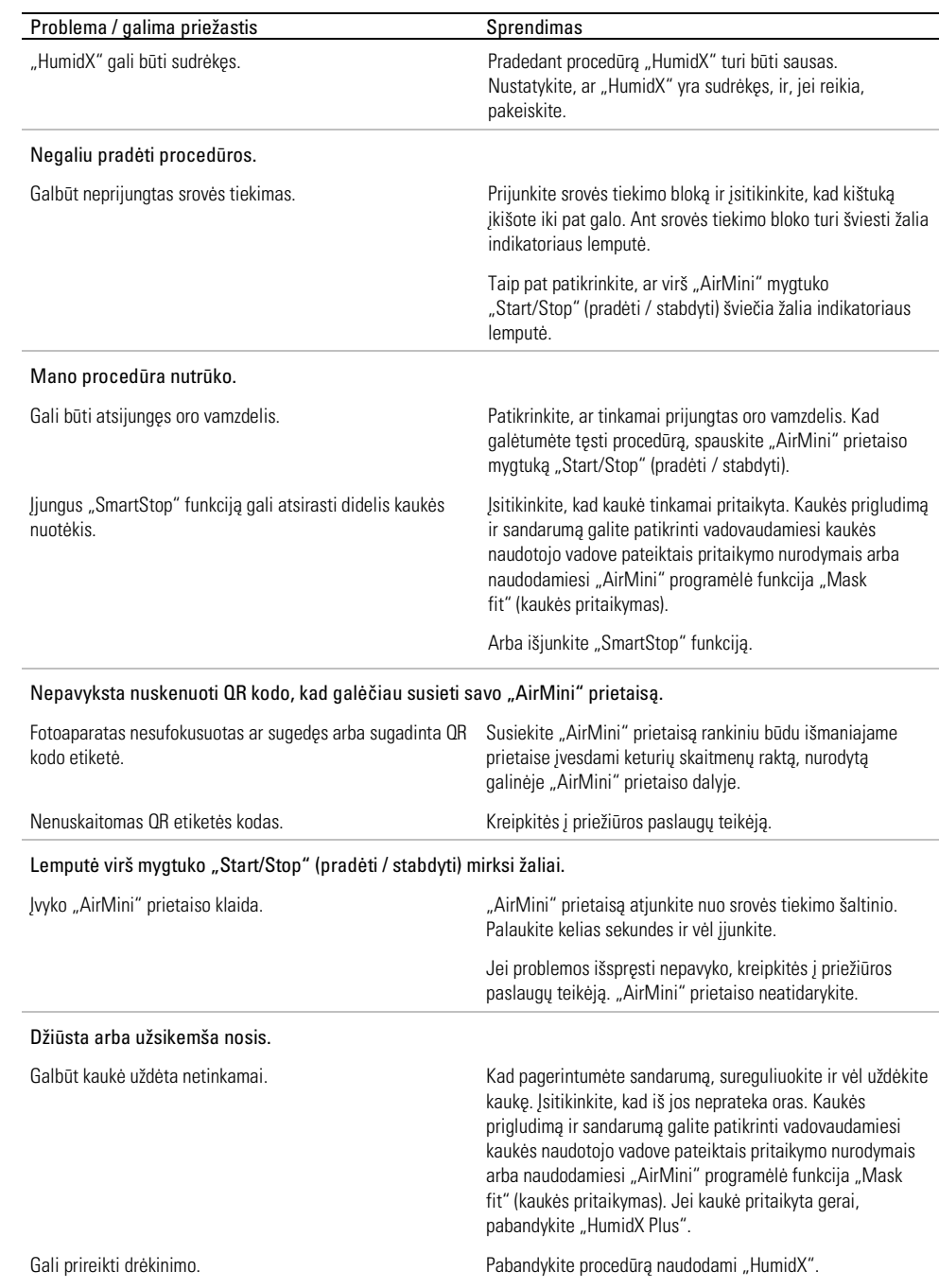

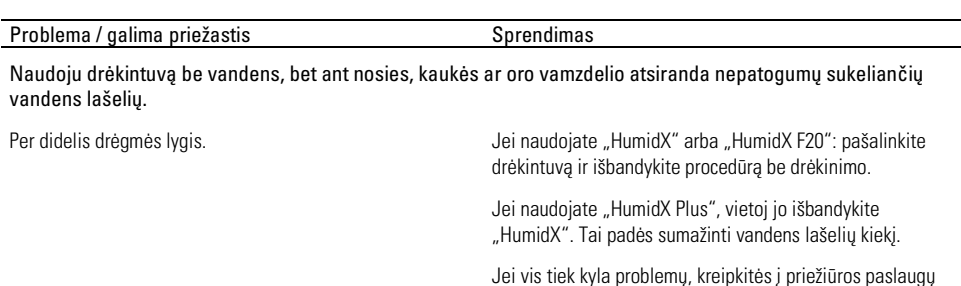

teikėją.

Įgaliotasis atstovas Šveicarijoje Unikalusis prietaiso identifikatorius

Pastaba: pasikeitus aplinkos drėgmės sąlygoms, gali prireikti drėkintuvo be vandens.

### Simboliai

Ant gaminio ar pakuotės gali būti toliau nurodyti simboliai.

Gamintojas. (ISO 15223-1) **EC REP** Jgaliotasis atstovas Europoje. (ISO 15223-1)

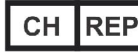

**MD** 

Medicinos prietaisas

Simbolių aiškinamąjį žodynėlį žr. ResMed.com/symbols.

# Kita informacija

Informaciją apie prietaiso valymą, priežiūrą, gedimų šalinimą ir kitas technines specifikacijas žr. "AirMini" prietaiso naudotojo vadove.

#### MAGYAR

# A AirMini alkalmazás alkalmazás e-súgója betegeknek

Ez a könnyen használható alkalmazás a készülékkel történő szinkronizáció révén lehetővé teszi a kezelés elindítását és leállítását, illetve a kényelmi funkciók módosítását. Ezenkívül az alkalmazás arról is tájékoztatja Önt, hogyan aludt előző éjjel, és segít abban, hogy mindvégig nyomon tudja követni az alvási apnoe kezelését.

#### Megjegyzések:

- Mielőtt a készüléket a AirMini alkalmazás alkalmazással együtt kezdené használni, olvassa el a teljes AirMini™ felhasználói útmutatót és ezt az e-súgót.
- Az eszközzel kapcsolatban bekövetkezett bármely súlyos eseményt jelenteni kell a gyártónak, valamint a felhasználó és/vagy a beteg lakóhelye szerinti uniós tagállam vagy ország illetékes hatóságának.

# $\triangle$  FIGYFI FMI

Az Amerikai Egyesült Államok szövetségi törvényeinek értelmében ez az eszköz csak orvos által vagy orvosi rendelvényre értékesíthető.

# Használati javallatok

A AirMini alkalmazás mobilalkalmazás lehetővé teszi a betegek számára az alkalmazással kompatibilis előírt ResMed készülékek távolról történő működtetését, valamint a használatra és az alvási apnoe kezelésükre vonatkozó adatok és kezelési információk továbbítását, elemzését és megjelenítését. Az AirMini alkalmazás alkalmazás ezenkívül lehetővé teszi az egészségügyi szakemberek számára a kompatibilis OSA terápiás készülékek távolról történő konfigurálását.

# Célzott betegpopuláció

A AirMini alkalmazás csak a ResMed AirMini eszközzel kompatibilis, és csak obstruktív alvási apnoeban (OSA) szenvedő betegek számára készült.

# Klinikai előnyök

A AirMini alkalmazás alkalmazás egy, a betegek bevonására szolgáló alkalmazás, amely támogatja a betegeket az alvás során bekövetkező légzészavaruk kezelésében. Az alkalmazás oktatóeszközöket biztosít a betegeknek, és lehetővé teszi a betegek számára, hogy nyomon kövessék előrehaladásukat.

# Ellenjavallatok

A pozitív légúti nyomású terápia ellenjavallott lehet egyes betegek esetében. Lásd a AirMini készülék felhasználói útmutatójában.

# Mellékhatások

A szokatlan mellkasi fájdalmat, erős fejfájást vagy fokozott légszomjat jelenteni kell a terápiát előíró kezelőorvosnak. Akut felső légúti fertőzés esetén a kezelés átmeneti megszakítása válhat szükségessé.

A készülékkel végzett kezelés során a következő mellékhatások léphetnek fel:

• az orr, száj vagy a torok kiszáradása

- orrvérzés
- felfúvódás
- fül- vagy arcüregproblémák
- szemirritáció
- bőrkiütések.

# Kompatibilis eszközök

A AirMini alkalmazás kompatibilis a AirMini készülékkel.

# Biztonság

A beépített AirMini és AirMini alkalmazás biztonsági funkciók, az Ön által megtett lépések az okostelefonok malware-ek elleni védelme érdekében, illetve a szoftver- és firmware-frissítések elősegítik az Ön adatainak és okostelefonjának védelmét, valamint az optimális teljesítmény biztosítását.

## Biztonsági funkciók

Az AirMini és az AirMini alkalmazás biztonsági funkciókat használ az Ön személyes adatainak védelme és az adataihoz való engedély nélküli hozzáférés megakadályozása érdekében. Ilyenek például:

- Gyors válasz (QR) kód használata az AirMini és az AirMini alkalmazás közötti bizalom megalapozására.
- Egyedi billentyűk minden egyes mobileszköz és AirMini párosításához.
- Alkalmazásszintű titkosítás az adatok átviteléhez a Bluetooth® vezeték nélküli technológia nyújtotta biztonságon felül.
- Az AirMini alkalmazás alkalmazásban tárolt adatok titkosítása.
- Szerveroldali hitelesítés az AirMini firmware frissítéseihez.

Az Ön okostelefonjának malware elleni védelme segít biztonságban és védve tartani személyes adatait és az alvási adatokat. A ResMed az alábbiakat javasolja:

- Engedélyezze a személyi azonosítószámot (PIN) vagy ujjlenyomat-olvasást az okostelefonján. Ezen funkciók engedélyezésével kapcsolatos információkat az okostelefonja használati utasításában találhat.
- Kerülje az okostelefon operációs rendszerének kockázatos módosítását.
- Fontolja meg a távoli adattörlés engedélyezését az okostelefonján, annak használati utasításait követve. A távoli adattörlés olyan funkció, amellyel az okostelefon ellopása vagy elvesztése esetén az azon tárolt személyes adatok távolról letörölhetők. A funkció engedélyezésének módját az okostelefon használati utasítása tartalmazza.
- Mindig frissítse az operációs rendszerét biztonsági csomagokkal.

### Szoftver- és firmware-frissítések

Az optimális teljesítmény biztosításához a ResMed azt javasolja, hogy mindig telepítse a legújabb szoftver- és firmware-verziókat.

Ha van rendelkezésre álló firmware-frissítés az AirMini készülékéhez, akkor egy üzenet jelenik meg a felhasználó okostelefonján, amikor az AirMini alkalmazás alkalmazással megtekinti az alvási adatokat, vagy módosítja a komfortbeállításokat.

A firmware-frissítés telepítéséhez:

- 1. Az Update (Frissítés) elemre kattintva kezdje el a telepítési folyamatot. A frissítés telepítéséhez aktív internetkapcsolattal kell rendelkeznie. Egyébként kérés jelenik meg, hogy létesítsen internetkapcsolatot, és kezdje újra a folyamatot.
- 2. Választhatja, hogy később telepíti a frissítést, ha a Later (Később) elemre koppint, vagy azonnal telepíti a frissítést, ha az Update (Frissítés) elemre koppint.

Ha azt választja, hogy később telepíti a frissítést, akkor nem tudja megnézni az alvási adatait vagy módosítani a komfortbeállításokat, amíg a frissítés nincsen készen.

3. Amint elkezdődik a frissítés, tartsa az AirMini alkalmazás alkalmazást nyitva, az okostelefont pedig a közelben.

Amikor a firmware frissítése készen van, üzenet jelzi, hogy a firmware naprakész.

4. Érintse meg a Continue (Folytatás) elemet.

Ha AirMini alkalmazás szoftverfrissítés szükséges, üzenet jelzi, hogy szoftverfrissítésre van szükség.

Megjegyzés: Az AirMini alkalmazás használatának folytatásához telepítenie kell a szükséges szoftverfrissítéseket.

A szoftverfrissítés telepítéséhez:

1. Koppintson az Update app (Alkalmazás frissítése) elemre.

Átirányítják az App Store<sup>sM</sup> áruházba vagy a Google Play™ áruházba, hogy letöltse az AirMini alkalmazás szoftverfrissítést.

2. A képernyőn megjelenő minden további utasítást tartson be a frissítési folyamat elvégzéséhez.

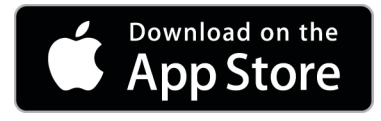

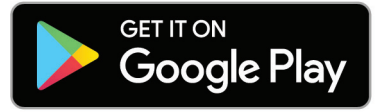

# AirMini alkalmazás rendszerkövetelmények

A AirMini alkalmazás alkalmazással kompatibilis okoseszközök listáját lásd: ResMed.com/AirMiniApp.

Ezenkívül a következő operációs rendszerre van szükség:

- iOS™ az operációs rendszer 10.2-es (vagy újabb) verziója; vagy
- Android™ az operációs rendszer 4.4-es (vagy újabb) verziója.

# Az AirMini eszköz és az okoseszköz csatlakoztatása

1. Győződjön meg arról, hogy az AirMini készülék megfelelően van beállítva, és áramforráshoz csatlakozik.

A beállításra vonatkozó további tudnivalókat lásd az AirMini felhasználói útmutatójában.

2. Engedélyezze a Bluetooth® funkciót az okostelefonon.

A Bluetooth funkció engedélyezésére vonatkozó utasításokat lásd az okostelefon felhasználói útmutatójában.

3. Nyissa meg az AirMini alkalmazás alkalmazást.

Az AirMini alkalmazás első megnyitásakor a rendszer arra kéri Önt, hogy:

- járuljon hozzá az analitika alkalmazásához;
- fogadja el a ResMed használati feltételeit és adatvédelmi nyilatkozatát;
- járuljon hozzá, hogy az AirMini alkalmazás alkalmazás adatokat töltsön fel a felhőbe.

Válassza ki a megfelelő jelölőnégyzeteket a hozzájárulás megadásához és az irányelvek elfogadásához.

#### Megjegyzések:

- Az analitika alkalmazásába való beleegyezés jelölőnégyzete alapértelmezésben be van jelölve.
- A használati feltételek időről időre frissülnek, és előfordulhat, hogy Önnek újra el kell fogadnia ezeket a feltételeket.
- Ha hozzájárul ahhoz, hogy az AirMini alkalmazás alkalmazás feltöltse az Ön adatait a felhőbe, akkor adatai az AirMini alkalmazás készülékről egy biztonságos szerverre kerülnek.
- Két jól elkülönülő adatfeltöltés-típust különböztethetünk meg:

Adatfeltöltés a háttérben – ez lehetővé teszi, hogy az alkalmazás a felhasználó beavatkozása nélkül töltse fel a felhőbe még fel nem töltött adatokat (azaz az alkalmazás automatikusan feltölti az adatokat, ha új adatok állnak rendelkezésre, és van aktív internetkapcsolat). Önnek hozzá kell járulnia ennek a funkciónak az engedélyezéséhez, mert alapértelmezésben a funkció le van tiltva. Ez a funkció bármikor engedélyezhető vagy letiltható a More (Egyéb) képernyőn.

Igény szerinti adatfeltöltés – a klinikus vagy beteg által kezdeményezett funkció, amely minden, a felhőbe még el nem küldött adatot feltölt. Ez a funkció attól függetlenül használható, hogy Ön beleegyezett-e az adatfeltöltés a háttérben funkció használatába. A funkció használatához az alkalmazás és az AirMini készülék közötti aktív Bluetooth-kapcsolat szükséges.

További információk a Welcome (Üdvözlő) oldalon található hivatkozásokon érhetők el:

- Learn More (További információk) az analitika alkalmazásának magyarázata
- Terms (Használati feltételek) A ResMed használati feltételei
- Privacy (Adatvédelmi nyilatkozat) A ResMed adatvédelmi nyilatkozata
- my data (saját adatok) a bizalmas adatkezelésre vonatkozó tájékoztatás.

Megjegyzések:

- Ha hozzájárul ahhoz, hogy az AirMini alkalmazás alkalmazás feltöltse az Ön kezelési adatait a felhőbe, akkor adatai az AirMini alkalmazás készülékről egy biztonságos szerverre kerülnek.
- Miután hozzájárult adatai feltöltéséhez, az adatok továbbítása be- és kikapcsolható a More (Egyéb) menü Preferences (Beállítások) részében.
- Miután bekapcsolta az adatok továbbítását a More (Egyéb) menü Preferences (Beállítások) részében, a készüléken található összes kezelési adat feltöltődik a felhőbe, nem csak az ezután generált adatok.
- Az adatok felhőbe történő feltöltése mindaddig folytatódik, amíg Ön ki nem kapcsolja az adatok továbbítását a More (Egyéb) menü Preferences (Beállítások) részében.
- Ha kikapcsolja az adatok továbbítását a More (Egyéb) menü Preferences (Beállítások) részében, akkor az ezt követően generált adatokat a rendszer nem tölti fel a felhőbe. A korábban a felhőbe feltöltött adatok azonban a felhőben maradnak.
- 4. Miután végzett a bejelölésekkel a Welcome (Üdvözlő) oldalon, koppintson a Continue (Folytatás) elemre.
- 5. A AirMini készüléken nyomja meg a Bluetooth gombot,  $\bigcirc$  amikor a AirMini alkalmazás kéri.

Amikor a AirMini készülék jelzőfénye kéken villogni kezd  $\hat{\mathcal{X}}$  a Bluetooth engedélyezve van az eszközön, és készen áll a kapcsolódásra.

6. Koppintson a Connect (Csatlakozás) elemre az okostelefonon.

Az AirMini készülék megtalálása után a készülék neve megjelenik a tartozék kiválasztásának listáján.

- 7. A csatlakozáshoz válassza ki a készülék nevét a listáról.
- 8. Amikor első alkalommal párosítja az AirMini készüléket az okostelefonnal, el kell végezni a hitelesítési eljárást.

Amikor az AirMini alkalmazás kéri, kezdje el a hitelesítési folyamatot a Scan code (Kód beolvasása) elemre koppintva. Ha még nem adott erre engedélyt, akkor az AirMini alkalmazás felkéri, hogy engedélyezze az okostelefon kamerájának használatát, majd pozicionálja a készülék QR-kódját a kamera beolvasási mezejének belsejébe.

Megjegyzés: A QR-kód az AirMini készülék hátoldalán található.

Más módon a hitelesítés az AirMini készülék hátoldalán található négy számjegyű kulcs megadásával is végrehajtható.

9. Érintse meg a Done (Kész) elemet.

Sikeres kapcsolódás esetén a Bluetooth-kapcsolat ikonia  $\frac{\frac{1}{2}}{1}$ látható a AirMini alkalmazás jobb felső sarkában.

#### Megjegyzések:

- Amíg a gép az áramforráshoz csatlakozik, addig bekapcsolt állapotban és készenléti üzemmódban lesz.
- Ha a(z) AirMini áramforráshoz csatlakozik és a Bluetooth engedélyezve marad az okostelefonon, azzal biztosítja, hogy minden alkalommal, amikor az okostelefon a gép közelébe kerül, a csatlakozás automatikusan létrejön.
- A személyes adatok védelme érdekében a Bluetooth-on keresztül küldött adatok titkosítottak.
- Az okostelefont egyszerre csak egy készülékkel párosítsa.

### A berendezés telepítését segítő funkció

Az AirMini alkalmazáselső használatakor megjelenik a Berendezéstelepítési képernyő. Ez a interaktív telepítőfunkció a berendezés telepítésének elvégzésére használható.

Megjegyzés: Nem minden maszk kapható minden régióban.

A berendezés telepítését segítő funkció használatához:

1. Koppintson a Get started (Kezdés) elemre a folyamat elkezdéséhez.

Megjelenik a maszktípus- és modellkiválasztó képernyő.

- 2. Válassza ki a maszktípust.
- 3. Válassza ki a maszkmodellt.
- 4. Koppintson a Continue (Folytatás) elemre.
- 5. Csatlakoztassa a levegőcsövet az AirMini eszközhöz.
- 6. Koppintson a Next(Tovább) elemre.
- 7. Ha N20-as sorozatú AirFit™ P10-et használ az AirMini készülékhez vagy AirFit P30-at a AirMini maszkhoz, és párásítást szeretne használni, akkor helyezze be a HumidX™ vagy HumidXPlus eszközt. Ha F20-as sorozatú maszkot használ, és párásítást szeretne használni, akkor helyezze be a HumidXF20 eszközt.
- 8. Koppintson a Next (Tovább) elemre a párásító behelyezése után.
- 9. Helyezze fel a maszkot.
- 10.Koppintson a Next (Tovább) elemre.
- 11.Ha N20-as, F20-as vagy F30-as sorozatú maszkot használ, csatlakoztassa a csőszerelvényt a maszkhoz.
- 12. Koppintson a Next (Tovább) elemre.

A segítő funkcióval végzett telepítés készen van.

Lehetősége van a Test drive (Tesztüzem) funkcióval folytatni a Let's Go! (Indítás) elemre koppintva, vagy megtekintheti az AirMini Dashboard (AirMini irányítópult) lapot, ha a No Thanks (Kösz, nem) elemre koppint.

### Test drive (Tesztüzem)

A Test drive (Tesztüzem) funkció lehetővé teszi a kezelés kipróbálását különböző levegőnyomásszinteken és a maszk szigetelésének ellenőrzését. A Test drive (Tesztüzem) funkció használatához Bluetooth-kapcsolat szükséges az AirMini készülékkel. Tegye fel a maszkot, és lélegezzen természetesen.

- 1. Koppintson a Start air (Levegő indítása) elemre. A készülék kezdeti nyomása 4 cm $H_2O$ . Szükség szerint igazítsa meg a maszkot.
- 2. Koppintson a Continue (Folytatás) elemre. Bármikor kiléphet a Test drive (Tesztüzem) funkcióból a Stop air (Levegő leállítása) elemre koppintva.
- 3. Koppintson a Check mask seal (Maszk szigetelésének ellenőrzése) elemre. Ha meg kell igazítania a maszkot, koppintson a Need Help? (Segítség) elemre. A rendszer a hibaelhárítási képernyőre irányítja, és segít megigazítani a maszkot. Amikor az AirMini App érzékeli, hogy a szivárgás kijavítása megtörtént, visszalépteti Önt a Test drive (Tesztüzem) funkcióba.
- 4. Koppintson az Increase air pressure (Levegőnyomás növelése) elemre a levegőnyomás 7 cmH2O értékre növeléséhez.
- 5. Koppintson az Increase air pressure (Levegőnyomás növelése) elemre a 10 cmH<sub>2</sub>O értékű végső beállításra lépéshez.
- 6. Koppintson a Finish (Befejezés) vagy Stop Air (Levegő leállítása) elemre a Test drive (Tesztüzem) funkció befejezéséhez.

Megjegyzés:

- A képernyő tetején lévő X-re koppintva bármikor kiléphet a Test drive (Tesztüzem) funkcióból.
- A Test drive (Tesztüzem) funkció elindítása után 3 perce van a próba elvégzésére. Ha a Test drive (Tesztüzem) funkció próbáját 3 percen belül nem végzi el, az AirMini App leállítja a levegőáramot. A Restart air (Levegő újraindítása) elemre koppintva bármikor folytathatja a Test drive (Tesztüzem) funkciót.
- A Test drive (Tesztüzem) funkciót bármikor elérheti a More (Egyéb) menüből.

Megjegyzés: További segítségért kattintson a támogatás  $\oslash$  ikonra bármely képernyőn, amelyen megjelenik.

# A Mask fit (Maszk felhelyezése) és Therapy (Kezelés) részek

A Sleep (Alvás) képernyőn lévő funkciók két részre vannak osztva: a Mask Fit (Maszk felhelyezése) és a Therapy (Kezelés) részekre.

A Mask Fit (Maszk felhelyezése) rész segít felmérni és azonosítani a maszk körüli esetleges levegőszivárgást.

A Therapy (Terápia) rész segítségével elérheti a terápiás funkciókat és a kényelmi beállításokat.

### A maszk illeszkedésének ellenőrzése

- 1. A maszk használati útmutatójában leírtak szerint helyezze fel a maszkot.
- 2. Koppintson a Sleep (Alvás) elemre a Navigation (Navigáció) lapon.

Megnyílik a Sleep (Alvás) képernyő.

- 3. Koppintson a Mask Fit (Maszk felhelyezése) elemre <sup>Therapy</sup> Mask Fit Megnyílik a Mask Fit (Maszk felhelyezése) képernyő.
- 4. A Mask Fit (Maszk felhelyezése) képernyőn koppintson a START Mask Fit (Maszk felhelyezésének indítása) elemre.

A készülék elkezd levegőáramot fújni.

- 5. Állítsa be a maszkot, a maszk párnáját és a fejpántot úgy, hogy Good mask seal (A maszk zárása jó) eredményt kapjon.
- 6. A maszkfelhelyezés leállításához koppintson a STOP Mask Fit (Maszkfelhelyezés leállítása) elemre.

Ha nem tudja elérni, hogy a maszk jól zárjon, beszéljen a szolgáltatójával.

### A kezelés elindítása az alkalmazás használatával

1. Győződjön meg arról, hogy a készülék megfelelően van beállítva, és az áramellátás be van kapcsolva.

2. Győződjön meg arról, hogy a Bluetooth-kapcsolat aktív.

Az utasításokat "A készülék és okostelefon csatlakoztatása" című részben találja.

- 3. Helyezze fel a maszkot.
- 4. Koppintson a Sleep (Alvás) elemre a Navigation (Navigáció) lapon. Megnyílik a Sleep (Alvás) képernyő.
- 5. Koppintson a Therapy (Kezelés) elemre Therapy Mask Fi Megnyílik a Therapy (Kezelés) képernyő.
- 6. Ha a SmartStart™ (Intelligens indítás) funkció be van kapcsolva, helyezze fel a maszkot, és kezdjen normálisan lélegezni a kezelés megkezdéséhez. Máskülönben koppintson a START  $($ Indítás) elemre $\bigcirc$  a kezelés indításához.

### A kezelés leállítása az alkalmazás használatával

Ha a SmartStop (Intelligens leállítás) funkció be van kapcsolva, távolítsa el a maszkot, és a kezelés automatikusan leáll. Máskülönben koppintson a STOP (Leállítás) elemre

### A kényelmi funkciók módosítása

Az Ön AirMini készülékét a szolgáltató állította be az Ön szükségleteinek megfelelően, azonban megtörténhet, hogy Ön kisebb módosításokat szeretne végezni, hogy a kezelést kényelmesebbé tegye. A Ramp Time (Felfutási idő), Pressure Relief (Nyomáscsökkentés), SmartStart (Intelligens indítás) és SmartStop (Intelligens leállítás) funkciók a Sleep (Alvás) opciók képernyőn állíthatók be.

Megjegyzés: Először az ápolási szolgáltatónak engedélyeznie kell a Pressure Relief (Nyomáscsökkentés) funkciót.

A komfortfunkciók eléréséhez:

1. Koppintson a Sleep (Alvás) elemre a Navigation (Navigáció) lapon.

Megnyílik a Sleep (Alvás) képernyő.

2. Koppintson a Therapy (Kezelés) elemre Therapy Mask Fire

3. Az Options (Opciók) elemre koppintva megnyílik a Sleep options (Alvási opciók) képernyő.

A Sleep options (Alvási opciók) képernyőn megjelennek a jelenlegi komfortbeállításai.

#### Felfutás

A Ramp Time (Felfutási idő) célja a kezelés megkezdésének kényelmesebbé tétele; ez az az időszak, amely alatt a nyomás egy alacsonyabb kezdő értékről indulva, fokozatosan emelkedve éri el a kezelési nyomást.

A Ramp Time (Felfutási időt) Off (Ki) állásba, 5–45 percre vagy Auto (Automatikus) állásba állíthatja. Ha a Ramp Time (Felfutási idő) Auto (Automatikus) állásba van állítva, a készülék észleli, amikor Ön elaludt, és a nyomás ezután fog az előírt kezelési nyomásértékre emelkedni.

A Ramp Time (Felfutási idő) beállítása:

1. Koppintson a Sleep (Alvás) elemre a Navigation (Navigáció) lapon.

Megnyílik a Sleep (Alvás) képernyő.

2. Koppintson a Therapy (Kezelés) elemre Therapy Mask Fit

3. Az Options (Opciók) elemre koppintva megnyílik a Sleep options (Alvási opciók) képernyő.

A Sleep options (Alvási opciók) képernyőn megjelennek a jelenlegi komfortbeállításai.

- 4. Koppintson a felfutási idő aktuális beállítására.
- 5. Jelölje ki a kívánt beállítást.
- 6. Koppintson az OK elemre.

Az Ön által kijelölt beállítás jelenik meg.

Megjegyzés: A kezelési szakasz megkezdése után a beállítás nem módosítható. A beállítás módosításához le kell állítani a kezelést, módosítani a beállításokat, majd ismét el kell kezdeni a kezelést.

#### Pressure Relief (Nyomáscsökkentés)

Ha a Pressure Relief (Nyomáscsökkentés) funkció engedélyezve van és be van kapcsolva, könnyebbnek érezheti a kilégzést. Ez segíthet hozzászokni a kezeléshez.

A nyomáscsökkentés be- vagy kikapcsolásához:

1. Koppintson a Sleep (Alvás) elemre a Navigation (Navigáció) lapon.

Megnyílik a Sleep (Alvás) képernyő.

- 2. Koppintson a Therapy (Kezelés) elemre **Therapy** Mask Fit
- 3. Az Options (Opciók) elemre koppintva megnyílik a Sleep options (Alvási opciók) képernyő.

A Sleep options (Alvási opciók) képernyőn megjelennek a jelenlegi komfortbeállításai.

4. Ha a szolgáltatója engedélyezte a Pressure Relief (Nyomáscsökkentés) funkciót, akkor Ön be-

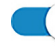

vagy kikapcsolhatja, hogy megfeleljen az Ön igényeinek

#### SmartStart (Intelligens indítás)

Ha a SmartStart (Intelligens indítás) funkció engedélyezve van, a kezelés a maszkba történő első kilégzésnél automatikusan elindul.

A SmartStart (Intelligens indítás) be- vagy kikapcsolásához:

1. Koppintson a Sleep (Alvás) elemre a Navigation (Navigáció) lapon.

Megnyílik a Sleep (Alvás) képernyő.

- 2. Koppintson a Therapy (Kezelés) elemre **Therapy** Mask Fit
- 3. Az Options (Opciók) elemre koppintva megnyílik a Sleep options (Alvási opciók) képernyő. A Sleep options (Alvási opciók) képernyőn megjelennek a jelenlegi komfortbeállításai.
- 4. A SmartStart (Intelligens indítás) funkciót be- vagy kikapcsolhatja, hogy hogy megfeleljen az Ön igényeinek.

#### SmartStop (Intelligens leállítás)

Amikor a SmartStop (Intelligens leállítás) be van kapcsolva, a maszk levétele után néhány másodperccel a kezelés automatikusan leáll.

A SmartStop (Intelligens leállítás) be- vagy kikapcsolásához:

1. Koppintson a Sleep (Alvás) elemre a Navigation (Navigáció) lapon.

Megnyílik a Sleep (Alvás) képernyő.

2. Koppintson a Therapy (Kezelés) elemre **Therapy** Mask Fit

- 3. Az Options (Opciók) elemre koppintva megnyílik a Sleep options (Alvási opciók) képernyő. A Sleep options (Alvási opciók) képernyőn megjelennek a jelenlegi komfortbeállításai.
- 4. A SmartStop (Intelligens leállítás) funkciót be- vagy kikapcsolhatja, hogy hogy megfeleljen az Ön igényeinek.

# More (Egyéb) menü

A More (Egyéb) menüből érheti el a következőket:

- AirMini App felhasználói útmutató
- AirMini készülék felhasználói útmutató
- AirMini támogatás webhelye
- Berendezés telepítése
- Test Drive (Tesztüzem) funkció.

Innen töltheti fel alvási adatait is a felhőbe. Ha rákoppint az Upload data now (Adatok feltöltése most) elemre, a rendszer elküldi az adatokat a felhőbe.

Megjegyzés:

- Az AirMini készülékkel létesített Bluetooth-kapcsolat szükséges, és az okos készüléknek aktív internetkapcsolattal kell rendelkeznie.
- Csak a korábban még el nem küldött adatok lesznek feltöltve a felhőbe.
- Az összes AirMini adat újbóli betöltéséhez el kell távolítani és újra kell telepíteni az AirMini App alkalmazást, majd Bluetooth-kapcsolatot kell létesíteni az AirMini készülékkel, és az Upload data now (Adatok feltöltése most) elemre kell koppintani.

# Dashboard (Irányítópult)

A Dashboard (Irányítópult) áttekintést nyújt a kezelési adatokról.

Megjegyzés: A legújabb kezelési adatok megtekintéséhez szinkronizálnia kell az AirMini eszközt az AirMini alkalmazás alkalmazással.

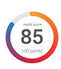

#### myAir™ pontszám (összesen 100 pont)

Az előző éjszakai kezelésre vonatkozó összesített pontszámmal szolgál az alábbi négy fő szempont elemzése alapján: használati idő, maszkzárás, óránkénti események és maszk fel/le események. Minél magasabb az összpontszám, annál jobb.

Az előző napok myAir pontszámaihoz a következőképpen férhet hozzá:

1. Válassza ki a dátumot a Dashboard (Irányítópult) myAir pontszáma fölött.

A myAir pontszám összefoglalója az előző 30 nap pontszámait jeleníti meg.

2. Az egyes napok pontszámainak részletezése az adott dátumra koppintva tekinthető meg.

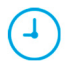

#### Usage hours (Használati idő) (70 pont)

Az előző éjszaka kapott kezelés hosszát jeleníti meg, óra egységekben. Minél több órányi terápiát kap, annál több pontot szerez. Ha 1 órán át zajlik a kezelés, 10 pontot kap, ha 6 órán át, 60 pontot. Legfeljebb 70 pont érhető el.

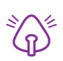

#### Mask seal (Maszk zárása) (20 pont)

Segít felmérni, hogy milyen jól zár a maszk, és azonosítani a maszk körüli esetleges levegőszivárgásokat. Minimális maszkszivárgás esetén 20 pont, mérsékelt szivárgás esetén 10–15 pont, erősebb szivárgás esetén pedig 0–10 pont jár.

Ha alacsony a pontszáma, próbálja beigazítani a maszkot.

Ha nem tudja elérni, hogy a maszk jól zárjon, beszéljen a szolgáltatójával.

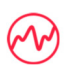

Events per hour (Óránként bekövetkezett események száma) (5 pont)

Ezt a pontszámot a kezelési időszakban óránként átlagosan bekövetkező események (apnoék és hypopnoék) száma határozza meg.

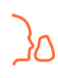

Mask on/off events (Maszklevételi és -felvételi események) (5 pont)

Megjeleníti, hogy az előző éjszakai alvás során hányszor vette le a maszkot. Minél kevesebbszer vette le a maszkot az éjszaka folyamán, annál több pontot kap.

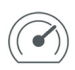

#### Pressure (Nyomás)

Megjeleníti a nyomást, amely egyenlő vagy kevesebb mint az AirMini által szállított legmagasabb nyomás az előző éjszakai kezelése túlnyomó részében. Ez a mérés nincs hatással a kapott pontok számára, de jelzi, hogy mennyi légnyomásra volt szükség az alvási rendellenesség miatti légzése hatékony kezelésére.

# About AirMini (Névjegy)

Az About AirMini (AirMini névjegy) képernyő az alábbi információkkal szolgál az AirMini készülékről:

- Total usage hours (Teljes használati órák) az AirMini működésének összes óraszáma
- Firmware version (Firmware verzió) az AirMini készüléken jelenleg telepített firmware verziója
- Last synced (Utolsó szinkronizálás) az okostelefonnak az AirMini készülékkel történt utolsó szinkronizálása óta eltelt időszak

Az About AirMini (AirMini névjegy) képernyő eléréséhez koppintson az About (AirMini készülék névjegye) elemre a More (További) menüben.

## Utazás

Bárhová magával viheti az AirMini készülékét.

Biztosítsa, hogy megfelelő hálózati adaptere legyen az úti céljához. Hálózati adapter vásárlásához szükséges információért forduljon a szolgáltatóhoz.

### Repülés

Néhány légitársaság nem sorolja az orvosi készülékeket a kézipoggyászokhoz, és ezért az AirMini lehet, hogy nem számít a kézipoggyász korlátozásai alá. Ellenőrizze a légitársaságnál az erre vonatkozó irányelveket.

AirMini készülékét repülőgépen is használhatja, mivel megfelel az Egyesült Államok Szövetségi Légügyi Hatósága (Federal Aviation Administration, FAA) előírásainak.

A légi utazásnak való megfelelőségre vonatkozó igazolások a www.resmed.com weboldalról letölthetők és kinyomtathatók.

Az AirMini repülőgépen történő használatához:

- Az áramforráshoz történő csatlakozása során tiltsa le a Bluetooth funkciót a Bluetooth gomb legalább tíz másodpercig történő nyomva tartásával,  $\ast$  amíg a jelzőfény fehér nem lesz.
- Ne használja az AirMini alkalmazás alkalmazást.
- Nyomia meg a Start/Stop gombot  $\Phi$  a készüléken a terápia megkezdéséhez.
- A Bluetooth funkció ismételt bekapcsolásához (vagy a repülés üzemmódból való kilépéshez) nyomja meg a Bluetooth gombot.

# Hibaelhárítás

Ha problémát tapasztal, próbálja ki a következő javaslatokat. Ezenkívül tekintse át az AirMini készülék felhasználói útmutatóját is. Ha nem tudja megoldani a problémát, forduljon a helyi ResMed kereskedőhöz vagy ResMed irodához. Ha problémákat tapasztal az AirMini készülékkel, ne nyissa ki.

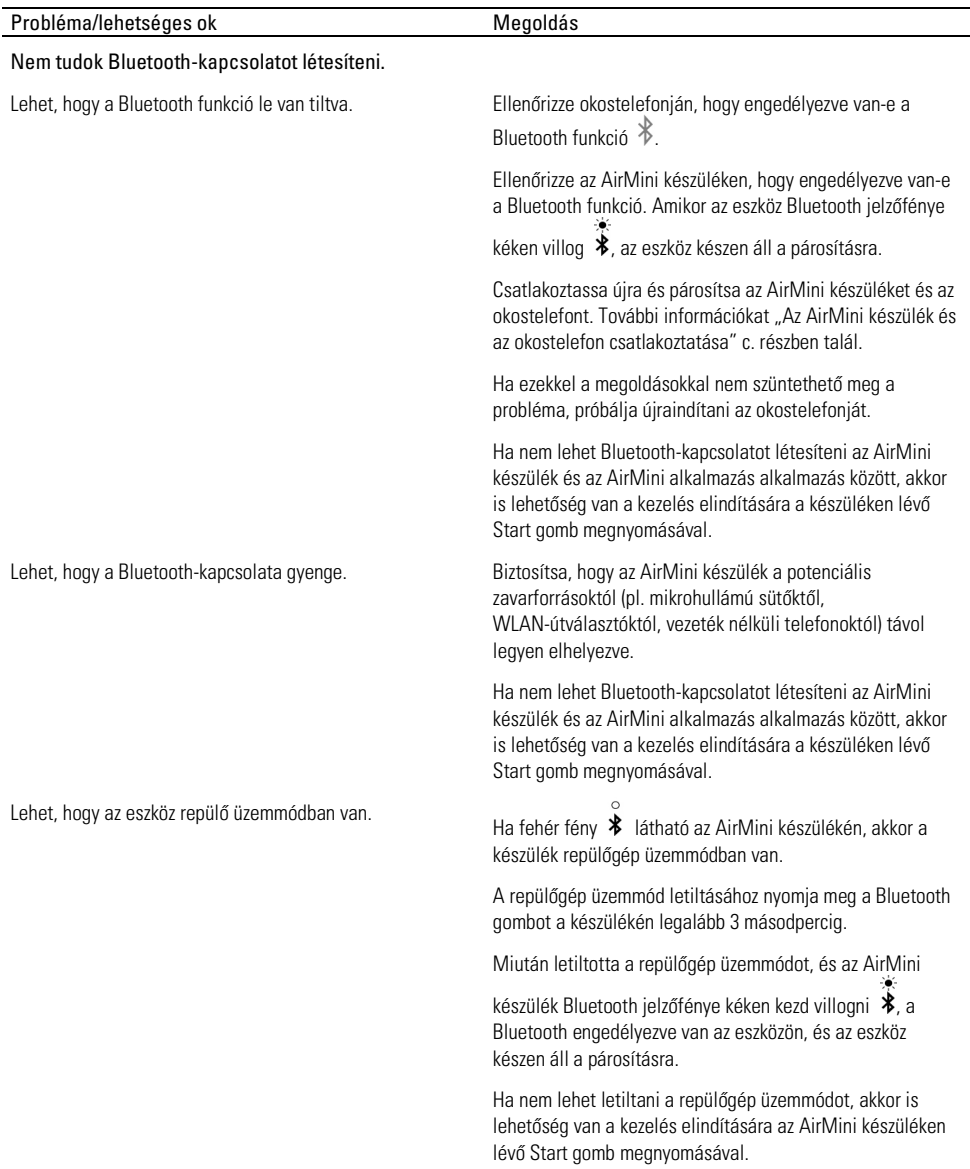

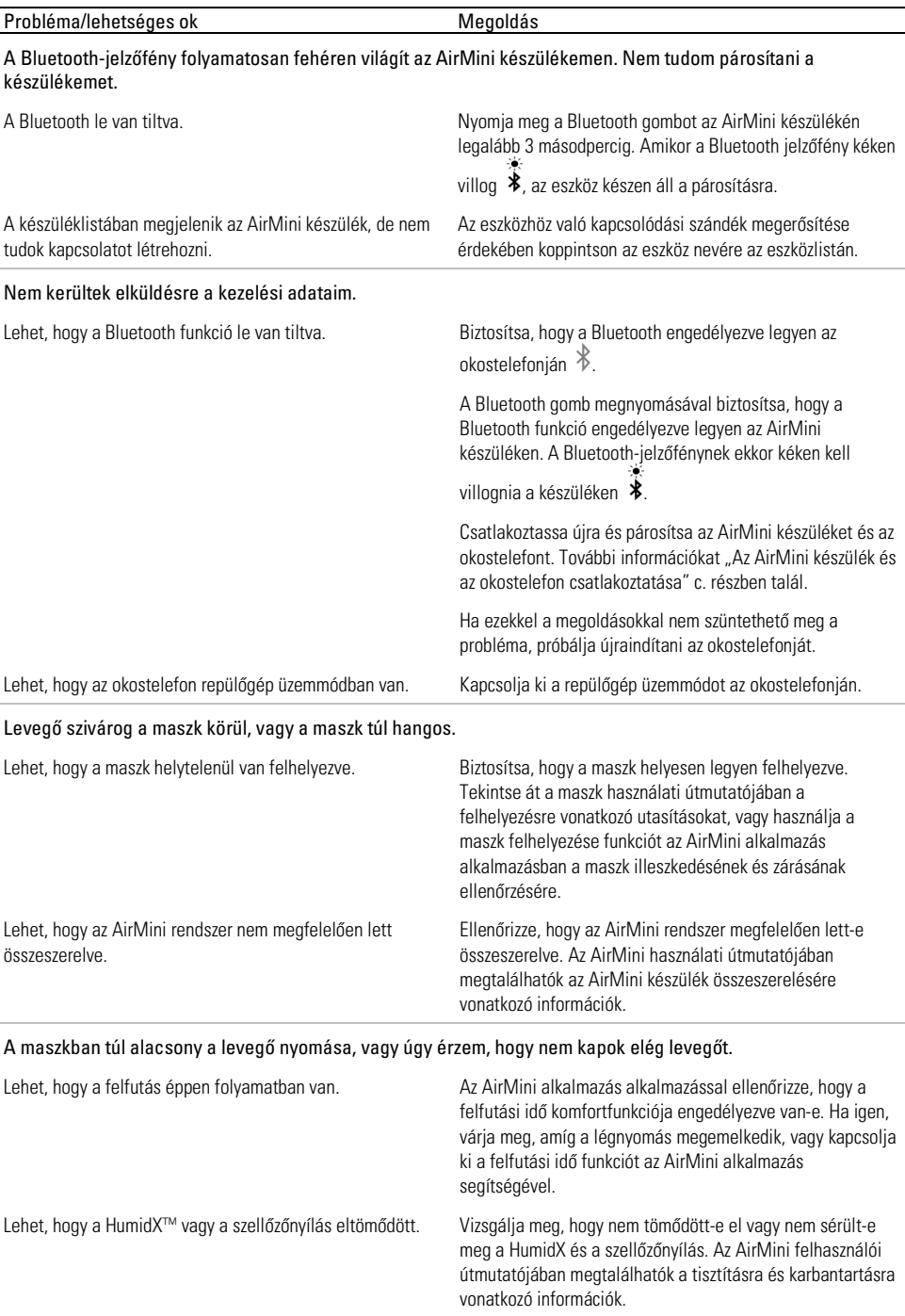

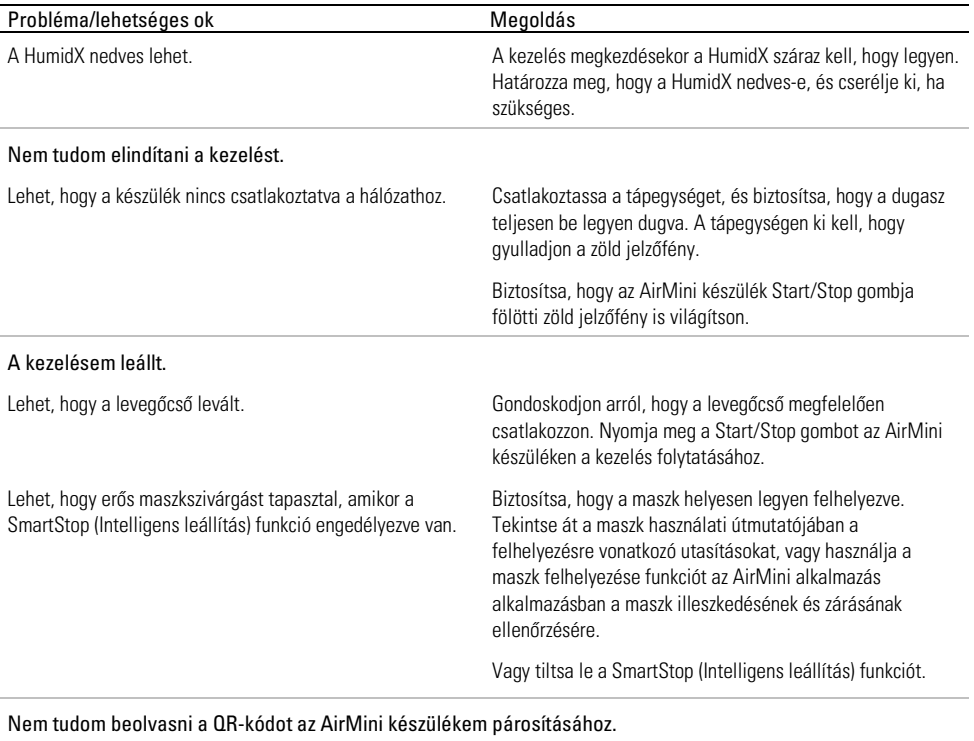

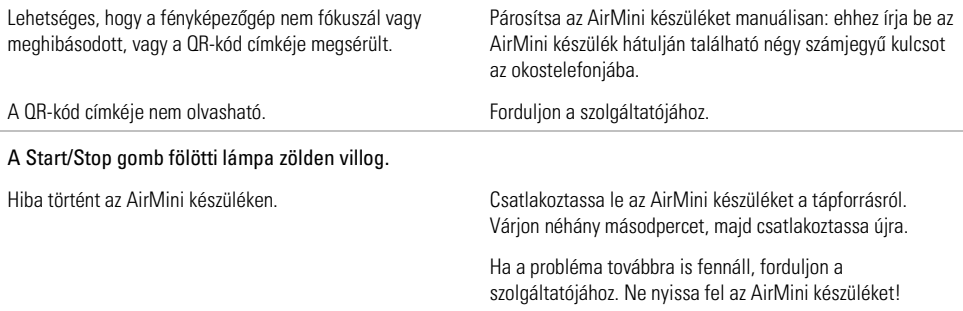

#### Szárazságot tapasztalok, vagy száraz vagy eldugult az orrom.

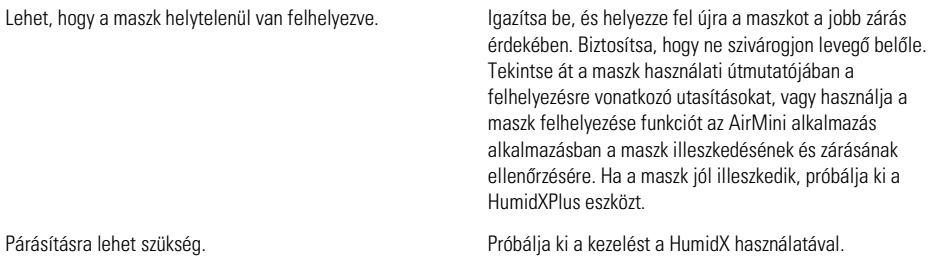
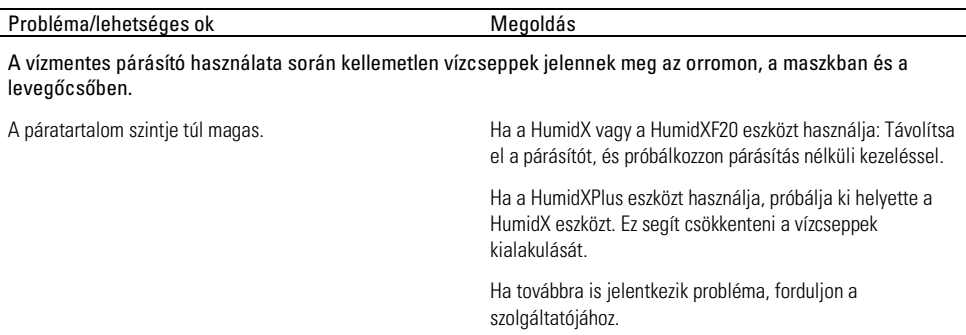

Megjegyzés: a környezet páratartalmának megváltozása esetén szükségessé válhat a vízmentes párásító használata.

## Szimbólumok

A következő szimbólumok szerepelhetnek a terméken vagy annak csomagolásán.

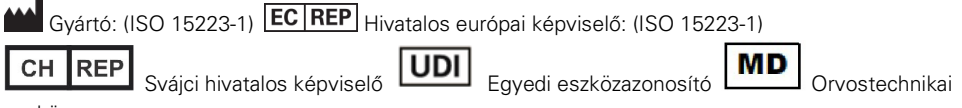

eszköz.

Lásd a szimbólumok jegyzékét a ResMed.com/symbols weboldalon.

# További információk

A készülék tisztítására és karbantartására, valamint a hibakeresésre és egyéb műszaki specifikációkra vonatkozóan lásd az AirMini készülék felhasználói útmutatóját.

#### SLOVENČINA

# Čo je elektronická pomoc pre pacienta k aplikácii AirMini App

Táto jednoducho použiteľná aplikácia sa synchronizuje s vaším zariadením a umožňuje spúšťať a zastavovať terapiu alebo meniť nastavenia týkajúce sa pohodlia. Zároveň vám poskytne informácie o tom, ako ste minulú noc spali, a umožňuje vám dodržiavať nastavený režim liečby spánkového apnoe.

#### Poznámky:

- Pred použitím zariadenia s aplikáciou AirMini App si prečítajte celú používateľskú príručku k zariadeniu AirMini™ a túto elektronickú pomoc.
- Každá závažná nehoda, ku ktorej dôjde v súvislosti so zariadením, sa musí nahlásiť výrobcovi a príslušnému orgánu členského štátu alebo krajiny EÚ, v ktorej je používateľ a/alebo pacient usadený.

# A UPOZORNENIE

Podľa federálnych zákonov USA môže toto zariadenie predávať len lekár, resp. je viazané na ieho predpis.

## Indikácie na použitie

AirMini App je mobilná aplikácia pre pacientov určená na diaľkové používanie predpísaného kompatibilného zariadenia od spoločnosti ResMed a na prenos, analýzu a zobrazovanie údajov o používaní a liečbe spánkového apnoe. AirMini App tiež umožňuje zdravotníckym pracovníkom vzdialene konfigurovať kompatibilné zariadenia na liečbu OSA.

# Zamýšľaná populácia pacientov

Aplikácia AirMini App je kompatibilná iba so zariadením AirMini od spoločnosti ResMed a je určená len pre pacientov s obštrukčným spánkovým apnoe (OSA).

# Klinické prínosy

AirMini App je aplikácia na zapojenie pacientov, ktorá pomáha pacientom zvládať poruchy dýchania počas spánku. Aplikácia poskytuje pacientom vzdelávacie nástroje a umožňuje pacientom sledovať ich pokrok.

# Kontraindikácie

Terapia pretlakom v dýchacích cestách môže byť u niektorých pacientov kontraindikovaná. Pozrite si používateľskú príručku k zariadeniu AirMini.

# Nežiaduce účinky

Pacienti musia oznámiť predpisujúcemu lekárovi neobvyklé bolesti hrudníka, silné bolesti hlavy alebo zvýšenú dýchavičnosť. Akútna infekcia horných dýchacích ciest si môže vyžadovať dočasné prerušenie liečby.

Počas priebehu terapie so zariadením sa môžu vyskytnúť nasledujúce vedľajšie účinky:

- vysychanie nosa, úst alebo hrdla,
- krvácanie z nosa,
- nafukovanie,
- nepríjemný pocit v ušiach alebo dutinách,
- podráždenie očí,
- kožné vyrážky.

# Kompatibilné pomôcky

Aplikácia AirMini App je kompatibilná so zariadením AirMini.

# Zabezpečenie

Zabudované funkcie zabezpečenia zariadenia AirMini a aplikácie AirMini App, kroky, ktoré podnikáte na ochranu vášho inteligentného zariadenia pred malvérom, a včasné aktualizovanie softvéru a firmvéru, to všetko pomáha chrániť vaše súkromie a vaše inteligentné zariadenie a zabezpečiť optimálny výkon.

## Funkcie zabezpečenia

Zariadenie AirMini a aplikácia AirMini App používajú funkcie zabezpečenia, ktoré pomáhajú ochrániť vaše súkromie a zabrániť neoprávnenému prístupu k vašim údajom. Patria medzi ne:

- použitie kódu rýchlej reakcie (QR) na vytvorenie dôvery medzi zariadením AirMini a aplikáciou AirMini App,
- unikátne kľúče pre spárovanie zariadenia AirMini s každým mobilným zariadením,
- šifrovanie na úrovni aplikácie pre prenos údajov okrem zabezpečenia bezdrôtovej technológie Bluetooth<sup>®</sup>,
- šifrovanie údajov uložených v aplikácii AirMini App,
- overovanie na strane servera pri aktualizácii firmvéru AirMini.

Ochrana vášho inteligentného zariadenia pred malvérom pomáha chrániť vaše osobné údaje a údaje o spánku. Spoločnosť ResMed odporúča nasledovné:

- Na inteligentnom zariadení povoľte osobné identifikačné číslo (PIN) alebo zabezpečenie odtlačkami prstov. Informácie o povolení ktorejkoľvek z týchto funkcií nájdete v návode na použitie inteligentného zariadenia.
- Vyhýbajte sa úpravám operačného systému inteligentného zariadenia, ktorými by mohlo dôjsť k narušeniu zabezpečenia.
- Zvážte povolenie vzdialeného vymazania údajov na inteligentnom zariadení. Vzdialené vymazanie údajov je funkcia poskytovaná na inteligentnom zariadení na účely vzdialeného vymazania osobných údajov v prípade straty alebo krádeže zariadenia. Informácie o povolení tejto funkcie nájdete v návode na použitie inteligentného zariadenia.
- Udržujte operačný systém v aktualizovanom stave bezpečnostnými záplatami.

## Aktualizácie softvéru a firmvéru

Ak chcete zabezpečiť optimálne prevádzkové vlastnosti, spoločnosť ResMed odporúča, aby ste vždy nainštalovali najnovšie verzie softvéru a firmvéru.

Keď je k dispozícii aktualizácia firmvéru pre zariadenie AirMini, na vašom inteligentnom zariadení sa zobrazí hlásenie, keď otvoríte aplikáciu AirMini App, aby ste si prezreli údaje o spánku alebo zmenili nastavenia pohodlia.

Inštalácia aktualizácie firmvéru:

- 1. Kliknutím na položku Update (Aktualizovať) spustite proces inštalácie. Ak chcete nainštalovať aktualizáciu, musíte mať aktívne internetové pripojenie. V opačnom prípade budete vyzvaní na jeho vytvorenie a opätovné spustenie procesu.
- 2. Aktualizáciu môžete nainštalovať neskôr ťuknutím na položku Later (Neskôr) alebo ju môžete nainštalovať okamžite ťuknutím na položku Update (Aktualizovať).

Ak sa rozhodnete nainštalovať aktualizáciu neskôr, nebudete môcť zobraziť údaje o spánku alebo zmeniť nastavenia pohodlia, kým sa aktualizácia nedokončí.

3. Po spustení aktualizácie nechajte aplikáciu AirMini App otvorenú a svoje inteligentné zariadenie majte v blízkosti.

Po dokončení aktualizácie firmvéru sa zobrazí hlásenie, že váš firmvér je aktuálny.

4. Ťuknite na položku Continue (Pokračovať).

Ak sa vyžaduje aktualizácia softvéru AirMini App, zobrazí sa hlásenie, že je potrebné aktualizovať softvér.

Poznámka: Ak chcete pokračovať v používaní aplikácie AirMini App, musíte nainštalovať požadované aktualizácie softvéru.

Inštalácia aktualizácie softvéru:

1. Ťuknite na položku Update app (Aktualizovať aplikáciu).

Budete presmerovaní do obchodu App Store<sup>SM</sup> alebo Google Play™ na stiahnutie aktualizácie softvéru AirMini App.

2. Postupujte podľa ďalších výziev na obrazovke a dokončite proces aktualizácie.

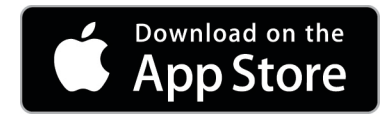

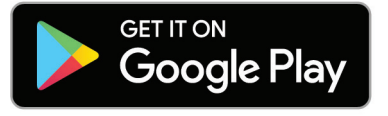

# Systémové požiadavky pre aplikáciu AirMini App

Zoznam inteligentných zariadení kompatibilných s aplikáciou AirMini App nájdete na stránke ResMed.com/AirMiniApp.

Okrem toho je potrebný nasledujúci operačný systém:

- iOS™ verzia operačného systému 10.2 (alebo novšia) alebo
- Android™ verzia operačného systému 4.4 (alebo novšia).

# Prepojenie zariadenia AirMini a inteligentného zariadenia

1. Skontrolujte, či je zariadenie AirMini správne nastavené a pripojené k zdroju napájania.

Ďalšie informácie o nastavení nájdete v používateľskej príručke zariadenia AirMini.

2. V inteligentnom zariadení aktivujte rozhranie Bluetooth® .

Informácie o aktivácii rozhrania Bluetooth nájdete v používateľskej príručke inteligentného zariadenia.

3. Otvorte aplikáciu AirMini App.

Pri prvom otvorení aplikácie AirMini App budete požiadaní, aby ste:

- poskytli súhlas s používaním analytiky,
- prijali podmienky používania a oznámenie o ochrane osobných údajov spoločnosti ResMed,
- poskytli súhlas s tým, aby aplikácia AirMini App nahrávala údaje do cloudu.

Začiarknutím príslušných začiarkavacích políčok poskytnite súhlas a prijmite politiky.

#### Poznámky:

- Začiarkavacie políčko pre súhlas s analytikou je začiarknuté predvolene.
- Z času na čas môžu byť podmienky používania aktualizované a môžete byť požiadaný o opätovné poskytnutie súhlasu.
- Ak súhlasíte s tým, aby aplikácia AirMini App nahrávala vaše údaje do cloudu, budú sa nahrávať z aplikácie AirMini App na zabezpečený server.
- Existujú dve odlišné funkcie nahrávania údajov:

Nahrávanie údajov na pozadí – umožňuje aplikácii nahrávať všetky údaje, ktoré ešte neboli nahraté do cloudu, bez akejkoľvek interakcie používateľa (t. j. aplikácia bude automaticky nahrávať údaje vždy, keď budú k dispozícii nové údaje a bude prítomné aktívne pripojenie k internetu). Ak chcete túto funkciu aktivovať, musíte poskytnúť súhlas, pretože predvolene je deaktivovaná. Túto funkciu je možné kedykoľvek aktivovať alebo deaktivovať na obrazovke More (Viac).

Nahrávanie údajov na požiadanie – funkcia iniciovaná klinickým pracovníkom alebo pacientom, ktorou sa nahrajú všetky údaje, ktoré ešte neboli odoslané do cloudu. Táto funkcia môže byť použitá bez ohľadu na to, či bol poskytnutý súhlas s nahrávaním na pozadí. Ak chcete používať túto funkciu, aplikácia musí byť aktívne prepojená so zariadením AirMini prostredníctvom rozhrania Bluetooth.

Na uvítacej stránke nájdete odkazy na ďalšie informácie:

- Learn More (Ďalšie informácie) vysvetlenie spôsobu použitia analytiky
- Terms (Podmienky) podmienky používania spoločnosti ResMed
- Privacy (Ochrana osobných údajov) oznámenie o ochrane osobných údajov spoločnosti ResMed
- my data (moje údaje) informácie o ochrane osobných údajov.

#### Poznámky:

- Ak súhlasíte s tým, aby aplikácia AirMini App nahrávala údaje o vašej terapii do cloudu, budú sa nahrávať z aplikácie AirMini App na zabezpečený server.
- Po súhlase s nahrávaním údajov je možné tieto prenosy údajov zapnúť alebo vypnúť v časti Preferences (Predvoľby) ponuky More (Viac).
- Po zapnutí prenosov údajov v časti Preferences (Predvoľby) ponuky More (Viac) sa do cloudu nahrajú všetky dostupné údaje o terapii v zariadení, nielen údaje generované od daného dátumu.
- Údaje sa budú naďalej nahrávať do cloudu, kým nevypnete prenosy v časti Preferences (Predvoľby) ponuky More (Viac).
- Ak vypnete prenosy údajov v časti Preferences (Predvoľby) ponuky More (Viac), údaje vygenerované od tohto bodu sa nebudú nahrávať do cloudu. Údaje, ktoré sa do cloudu preniesli už predtým, však zostanú v cloude.
- 4. Po dokončení výberu na uvítacej stránke ťuknite na položku Continue (Pokračovať).
- 5. Na zariadení AirMini stlačte tlačidlo Bluetooth  $\bullet$  po vyzvaní aplikáciou AirMini App.

Keď svetlo na zariadení AirMini začne blikať namodro  $\hat{\mathcal{F}}$ , znamená to, že rozhranie Bluetooth je v zariadení zapnuté a pripravené na pripojenie.

6. Na inteligentnom zariadení ťuknite na položku Connect (Pripojiť).

Po zistení zariadenia AirMini sa názov zariadenia zobrazí vo výberovom zozname zariadenia.

- 7. Zo zoznamu vyberte názov zariadenia, ktoré sa má pripojiť.
- 8. Pri prvom párovaní zariadenia AirMini s inteligentným zariadením bude potrebné vykonať overovací postup.

Po vyzvaní aplikáciou AirMini App začnite proces overovania ťuknutím na položku Scan code (Snímací kód). Ak povolenie ešte nebolo udelené, aplikácia AirMini App vás vyzve, aby ste povolili používanie kamery inteligentného zariadenia a potom umiestnili kód QR zariadenia do zobrazovacieho poľa kamery.

Poznámka: Kód QR sa nachádza na zadnej strane zariadenia AirMini. Overenie môžete prípadne vykonať zadaním štvorciferného čísla, ktoré sa nachádza na zadnej strane zariadenia AirMini.

9. Ťuknite na položku Done (Hotovo).

Po úspešnom pripojení sa ikona pripojenia Bluetooth  $\ast$  I) zobrazí v pravom hornom rohu aplikácie AirMini App.

#### Poznámky:

- Pokiaľ je zariadenie pripojené k zdroju napájania, je zapnuté a v pohotovostnom režime.
- Ak je zariadenie AirMini pripojené k zdroju napájania, ponechaním funkcie Bluetooth aktivovanej na vašom inteligentnom zariadení sa zabezpečí, že zakaždým, keď sa inteligentné zariadenie bude nachádzať v blízkosti vášho zariadenia, k pripojeniu dôjde automaticky.
- Údaje odosielané cez Bluetooth sú šifrované, aby bolo chránené vaše súkromie.
- Inteligentné zariadenie by ste mali naraz spárovať iba s jedným zariadením.

## Používanie riadeného nastavenia zariadenia

Pri prvom pokuse o použitie aplikácie AirMini App sa zobrazí obrazovka nastavenia zariadenia. Túto interaktívnu funkciu nastavenia môžete použiť na dokončenie procesu nastavenia zariadenia.

Poznámka: Nie všetky masky sú k dispozícii vo všetkých regiónoch.

Používanie funkcie riadeného nastavenia zariadenia:

1. Ťuknutím na položku Get started (Začať) spustite proces.

Zobrazí sa obrazovka typu masky a výberu modelu.

- 2. Vyberte typ masky.
- 3. Vyberte model masky.
- 4. Ťuknite na položku Continue (Pokračovať).
- 5. Pripojte vzduchovú hadičku k zariadeniu AirMini.
- 6. Ťuknite na položku Next (Ďalej).
- 7. Ak používate masku série N20, AirFit™ P10 pre AirMini alebo AirFit N30 pre AirMini a chcete použiť zvlhčovanie, vložte zvlhčovač HumidX™ alebo HumidX Plus. Ak používate masku série F20 a chcete použiť zvlhčovanie, vložte zvlhčovač HumidX F20.
- 8. Po vložení zvlhčovača ťuknite na položku Next (Ďalej).
- 9. Nasaďte si masku.
- 10.Ťuknite na položku Next (Ďalej).
- 11.Ak používate masku série N20, F20 alebo F30, pripojte zostavu hadičky k maske.
- 12. Ťuknite na položku Next (Ďalej).

Proces riadeného nastavenia je dokončený.

Môžete pokračovať funkciou skúšobnej jazdy ťuknutím na možnosť Let's Go! (Poďme!) alebo ťuknutím na možnosť No Thanks (Nie, vďaka) môžete zobraziť pracovnú plochu zariadenia AirMini.

## Skúšobná jazda

Skúšobná jazda vám umožní vyskúšať si terapiu pri rôznych úrovniach tlaku vzduchu a skontrolovať priľnutie masky. Na použitie skúšobnej jazdy budete potrebovať pripojenie k zariadeniu AirMini cez Bluetooth. Uistite sa, že je maska nasadená, a dýchajte normálne.

- 1. Ťuknite na položku Start air (Spustiť vzduch). Zariadenie sa spustí s tlakom 4 cm H<sub>2</sub>O. Masku si prispôsobte podľa potreby.
- 2. Ťuknite na položku Continue (Pokračovať). Skúšobnú jazdu môžete kedykoľvek ukončiť ťuknutím na položku Stop air (Zastaviť vzduch).
- 3. Ťuknite na položku Check mask seal (Skontrolovať priľnutie masky). Ak je potrebné masku upraviť, ťuknite na položku Need Help? (Potrebujete pomoc?). Budete presmerovaný na obrazovku riešenia problémov, ktorá vám pomôže upraviť masku. Akonáhle aplikácia AirMini zistí, že únik je opravený, vrátite sa na skúšobnú jazdu.
- 4. Ťuknutím na položku Increase air pressure (Zvýšiť tlak vzduchu) zvýšte tlak vzduchu na 7 cm  $H_2O$
- 5. Ťuknutím na položku Increase air pressure (Zvýšiť tlak vzduchu) prejdite na konečné nastavenie 10 cm  $H_2O$ .
- 6. Ťuknutím na položku Finish (Dokončiť) alebo Stop Air (Zastaviť vzduch) dokončite skúšobnú jazdu.

Poznámka:

• Ťuknutím na X v hornej časti obrazovky môžete funkciu Test drive (Skúšobná jazda) kedykoľvek ukončiť.

- Po spustení skúšobnej jazdy máte 3 minúty na dokončenie cesty. Ak sa skúšobná jazda nedokončí do 3 minút, aplikácia AirMini zastaví prúdenie vzduchu. Ak chcete pokračovať v skúšobnej jazde, kedykoľvek ťuknite na položku Restart air (Znovu spustiť vzduch).
- Funkciu Test drive (Skúšobná jazda) môžete kedykoľvek otvoriť aj z ponuky More (Viac).

**Poznámka:** Ďalšiu pomoc získate kliknutím na ikonu podpory  $\Omega$  na ľubovoľnej obrazovke, na ktorej sa zobrazí.

# Časti týkajúce sa správneho nasadenia masky a terapie

Funkcie na obrazovke Sleep (Spánok) sú usporiadané do dvoch častí – Mask fit (Správne nasadenie masky) a Therapy (Terapia).

Na posúdenie a identifikáciu možných únikov vzduchu okolo masky použite časť Mask Fit (Správne nasadenie masky).

Na prístup k terapeutickým funkciám a nastaveniam pohodlia použite časť Therapy (Terapia).

## Kontrola správneho nasadenia masky

- 1. Nasaďte si masku podľa opisu v používateľskej príručke k maske.
- 2. Na navigačnej karte ťuknite na položku Sleep (Spánok).

Otvorí sa obrazovka Sleep (Spánok).

3. Ťuknite na položku Mask Fit (Správne nasadenie masky) <sup>Therapy</sup> Mask Fit

Otvorí sa obrazovka Mask Fit (Správne nasadenie masky).

4. Na obrazovke Mask Fit (Správne nasadenie masky) ťuknite na možnosť START Mask Fit (Spustiť test správneho nasadenia masky).

Do zariadenia začne prúdiť vzduch.

- 5. Masku, vankúšik masky a pokrývku hlavy upravujte, kým nedosiahnete výsledok Good mask seal (Dobré priľnutie masky).
- 6. Ak chcete zastaviť test správneho nasadenia masky, ťuknite na možnosť STOP Mask Fit (Zastaviť test správneho nasadenia masky).

Ak sa vám nedarí dosiahnuť dobré priľnutie masky, porozprávajte sa s poskytovateľom.

## Spustenie terapie pomocou aplikácie

- 1. Skontrolujte, či je zariadenie správne úvodne nastavené a zapnuté.
- 2. Skontrolujte, či je aktívne pripojenie Bluetooth.

Pokyny nájdete v časti Prepojenie vášho zariadenia a inteligentného zariadenia.

- 3. Nasaďte si masku.
- 4. Na navigačnej karte ťuknite na položku Sleep (Spánok).

Otvorí sa obrazovka Sleep (Spánok).

- 5. Ťuknite na položku Therapy (Terapia) Therapy Otvorí sa obrazovka Therapy (Terapia)
- 6. Ak je zapnutá funkcia SmartStart™, nasaďte si masku a začnite normálne dýchať. Terapia sa začne. V opačnom prípade ťuknutím na položku  $\text{START}$   $\bigcirc$  spustite terapiu.

### Zastavenie terapie pomocou aplikácie

Ak je zapnutá funkcia SmartStop, zložte si masku a terapia sa zastaví automaticky. V opačnom prípade ťuknutím na položku STOP

## Zmena funkcií týkajúcich sa pohodlia

Poskytovateľ nastavil zariadenie AirMini podľa vašich potrieb, môže sa však ukázať, že budete potrebovať menšie úpravy, aby bola terapia pohodlnejšia. Na obrazovke Sleep (Spánok) možno upraviť funkcie týkajúce sa pohodlia, ako sú Ramp Time (Doba regulácie tlaku), Pressure Relief (Tlaková úľava), SmartStart a SmartStop.

Poznámka: Funkciu Pressure Relief (Tlaková úľava) musí najprv aktivovať váš poskytovateľ.

Prístup k funkciám pohodlia:

- 1. Na navigačnej karte ťuknite na položku Sleep (Spánok). Otvorí sa obrazovka Sleep (Spánok).
- 2. Ťuknite na položku Therapy (Terapia) <sup>(\* Therapy</sup>
- 3. Ťuknutím na položku Options (Možnosti) otvorte obrazovku možností spánku.

Vaše aktuálne nastavenia pohodlia sa zobrazia na obrazovke možností spánku.

#### Ramp Time (Doba regulácie tlaku)

Funkcia Ramp Time (Doba regulácie tlaku) má spríjemniť začiatok terapie. Ide o dobu, počas ktorej sa tlak zvyšuje z nižšej počiatočnej hodnoty na predpísaný terapeutický tlak.

Funkciu Ramp Time (Doba regulácie tlaku) môžete nastaviť na hodnotu Off (Vypnúť), 5 až 45 minút alebo na hodnotu Auto (Automaticky). Keď je funkcia Ramp Time (Doba regulácie tlaku) nastavená na hodnotu Auto (Automaticky), zvýši zariadenie tlak na predpísaný terapeutický tlak, keď zistí, že ste zaspali

Úprava funkcie Ramp time (Doba regulácie tlaku):

1. Na navigačnej karte ťuknite na položku Sleep (Spánok).

Otvorí sa obrazovka Sleep (Spánok).

2. Ťuknite na položku Therapy (Terapia)

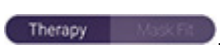

3. Ťuknutím na položku Options (Možnosti) otvorte obrazovku možností spánku.

Vaše aktuálne nastavenia pohodlia sa zobrazia na obrazovke možností spánku.

- 4. Ťuknite na aktuálne nastavenie regulácie tlaku.
- 5. Vyberte uprednostňované nastavenie.
- 6. Ťuknite na tlačidlo OK.

Zobrazí sa uprednostňované nastavenie.

Poznámka: Po začatí terapie sa toto nastavenie už nedá upraviť. Ak chcete upraviť nastavenie, musíte ukončiť terapiu, upraviť nastavenie a potom znova začať terapiu.

#### Pressure Relief (Tlaková úľava)

Keď je aktivovaná možnosť Pressure Relief (Tlaková úľava), možno sa vám bude ľahšie vydychovať. Môže vám to pomôcť zvyknúť si na terapiu.

Zapnutie alebo vypnutie tlakovej úľavy:

- 1. Na navigačnej karte ťuknite na položku Sleep (Spánok). Otvorí sa obrazovka Sleep (Spánok).
- 2. Ťuknite na položku Therapy (Terapia) <sup>(\* Therapy</sup>
- 3. Ťuknutím na položku Options (Možnosti) otvorte obrazovku možností spánku. Vaše aktuálne nastavenia pohodlia sa zobrazia na obrazovke možností spánku.
- 4. Ak váš poskytovateľ aktivoval funkciu Pressure Relief (Tlaková úľava), môžete ju zapnúť

alebo vypnúť tak, ako vám to vyhovuje.

#### SmartStart

Keď je zapnutá funkcia SmartStart, terapia sa spustí automaticky, keď vydýchnete do masky.

Zapnutie alebo vypnutie funkcie SmartStart:

- 1. Na navigačnej karte ťuknite na položku Sleep (Spánok). Otvorí sa obrazovka Sleep (Spánok).
- 2. Ťuknite na položku Therapy (Terapia) <sup>(\* Therapy</sup>
- 3. Ťuknutím na položku Options (Možnosti) otvorte obrazovku možností spánku. Vaše aktuálne nastavenia pohodlia sa zobrazia na obrazovke možností spánku.
- 4. Funkciu SmartStart môžete zapnúť alebo vypnúť tak, ako vám to vyhovuje.

#### **SmartStop**

Keď je zapnutá funkcia SmartStop, terapia sa automaticky ukončí niekoľko sekúnd po zložení masky.

Zapnutie alebo vypnutie funkcie SmartStop:

1. Na navigačnej karte ťuknite na položku Sleep (Spánok).

Otvorí sa obrazovka Sleep (Spánok).

- 2. Ťuknite na položku Therapy (Terapia) <sup>Therapy</sup>
- 3. Ťuknutím na položku Options (Možnosti) otvorte obrazovku možností spánku.

Vaše aktuálne nastavenia pohodlia sa zobrazia na obrazovke možností spánku.

4. Funkciu SmartStop môžete zapnúť alebo vypnúť tak, ako vám to vyhovuje.

## Ponuka More (Viac)

Z ponuky More (Viac) môžete prejsť na:

- používateľskú príručku aplikácie AirMini,
- používateľskú príručku zariadenia AirMini,
- webovú stránku podpory zariadenia AirMini,
- úvodné nastavenie zariadenia,
- funkciu skúšobnej jazdy.

Môžete tiež nahrať údaje o spánku do cloudu. Ťuknite na položku Upload data now (Nahrať údaje teraz) a údaje sa odošlú do cloudu.

Poznámka:

- Zariadenie AirMini musí byť pripojené cez Bluetooth a inteligentné zariadenie musí mať aktívne internetové pripojenie.
- Nahrajú sa iba údaje, ktoré predtým neboli odoslané do cloudu.
- Ak chcete znova načítať všetky údaje zariadenia AirMini, musíte odinštalovať/znova nainštalovať aplikáciu AirMini, pripojiť ju cez Bluetooth k zariadeniu AirMini a ťuknúť na položku Upload data now (Nahrať údaje teraz).

# Dashboard (Pracovná plocha)

Funkcia Dashboard (Pracovná plocha) poskytuje stručný prehľad údajov o vašej terapii.

Poznámka: Na zobrazenie najnovších údajov o terapii musíte zariadenie AirMini zosynchronizovať s aplikáciou AirMini App.

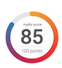

#### myAir™ score (skóre myAir) (celkove 100 bodov)

Poskytuje vám celkové skóre za predchádzajúcu noc spánku analýzou štyroch kľúčových kategórií: počet hodín používania, priľnutie masky, počet udalostí za hodinu a udalosti založenia/zloženia masky. Čím vyššie skóre, tým lepšie.

Ak si chcete pozrieť informácie o skóre myAir za predchádzajúce dni:

1. Na pracovnej ploche nad skóre myAir vyberte dátum.

V súhrne skóre myAir sa zobrazuje skóre za predchádzajúcich 30 dní.

2. Ťuknutím na ktorýkoľvek dátum si môžete pozrieť podrobné skóre za daný deň.

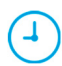

#### Usage hours (Počet hodín používania) (70 bodov)

Zobrazuje počet hodín terapie, ktorú ste prijímali počas predchádzajúcej noci. Čím viac hodín terapie ste prijali, tým viac bodov získate. Ak ste terapiu prijímali 1 hodinu, dostávate 10 bodov, ak ste ju prijímali 6 hodín, získavate 60 bodov. Môžete získať najviac 70 bodov.

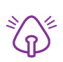

#### Mask seal (Priľnutie masky) (20 bodov)

Táto funkcia pomáha posúdiť správne priľnutie masky a zistiť možné úniky vzduchu okolo masky. Za minimálne úniky z masky môžete získať najviac 20 bodov, za stredné úniky získavate 10 až 15 bodov a za vyššie úniky získavate 0 až 10 bodov.

Ak je toto skóre nízke, skúste si upraviť nasadenie masky.

Ak sa vám nedarí dosiahnuť dobré priľnutie masky, porozprávajte sa s poskytovateľom.

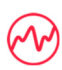

Events per hour (Počet udalostí za hodinu) (5 bodov)

Toto skóre je odvodené od priemeru udalostí (apnoe a hypopnoe) za hodinu, ktoré sa vyskytli počas obdobia terapie.

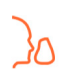

Mask on/off events (Udalosti založenia/zloženia masky) (5 bodov)

Zobrazuje, koľkokrát ste si zložili masku počas predchádzajúcej noci spánku. Čím menej ste si masku počas noci skladali, tým viac bodov získavate.

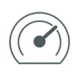

#### Pressure (Tlak)

Zobrazuje tlak rovnajúci sa alebo menší ako najvyšší tlak poskytnutý zariadením AirMini počas väčšiny vašej terapie predchádzajúcej noci. Toto meranie nemá žiadny vplyv na počet bodov, ktoré dostanete, ale je to indikácia toho, aký tlak vzduchu bol potrebný na účinnú terapiu poruchy dýchania počas spánku.

# Informácie o zariadení AirMini

Obrazovka s informáciami o zariadení AirMini poskytuje nasledujúce informácie o zariadení AirMini:

- Total usage hours (Celkový počet hodín používania) celkový počet hodín, počas ktorých ste prevádzkovali vaše zariadenie AirMini
- Firmware version (Verzia firmvéru) aktuálna verzia firmvéru nainštalovaná na vašom zariadení AirMini
- Last synced (Posledná synchronizácia) dĺžka času od poslednej synchronizácie vášho inteligentného zariadenia s vaším zariadením AirMini

Ak chcete prejsť na obrazovku s informáciami o zariadení AirMini, ťuknite na položku About (Informácie) v ponuke More (Viac).

# Cestovanie

Svoje zariadenie AirMini si môžete vziať so sebou kamkoľvek idete.

Uistite sa, že máte vhodný napájací adaptér pre danú oblasť cesty. Informácie o zakúpení adaptéra získate od svojho poskytovateľa.

## Cestovanie lietadlom

Niektoré letecké spoločnosti neklasifikujú zdravotnícke zariadenia ako príručnú batožinu, a preto sa zariadenie AirMini nemusí započítavať do limitov príručnej batožiny. Informácie o uplatňovaných pravidlách vám poskytne vaša letecká spoločnosť.

Zariadenie AirMini môžete používať v lietadle, pretože spĺňa požiadavky Federálneho úradu pre letectvo (FAA) (USA).

Vyhlásenia o súlade s požiadavkami na letecké cestovanie si možno stiahnuť a vytlačiť zo stránky www.resmed.com.

Pri používaní zariadenia AirMini v lietadle:

- Počas pripojenia k napájaniu deaktivujte funkciu Bluetooth stlačením a podržaním tlačidla Bluetooth  $*$  najmenej na desať sekúnd, kým kontrolka nezačne svietiť bielou farbou.
- Nepoužívajte aplikáciu AirMini App.
- Pomocou tlačidla Start/Stop (Štart/stop)  $\bullet$  na zariadení spustite terapiu.
- Ak chcete znovu zapnúť funkciu Bluetooth (alebo ukončiť režim lietadla), stlačte tlačidlo Bluetooth.

# Riešenie problémov

Ak sa vyskytnú nejaké problémy, vyskúšajte nasledujúce rady. Pozrite si aj používateľskú príručku k zariadeniu AirMini. Ak problém nedokážete vyriešiť, obráťte sa na miestneho zástupcu spoločnosti ResMed alebo kanceláriu spoločnosti ResMed. Ak sa vyskytnú problémy so zariadením AirMini, neotvárajte ho.

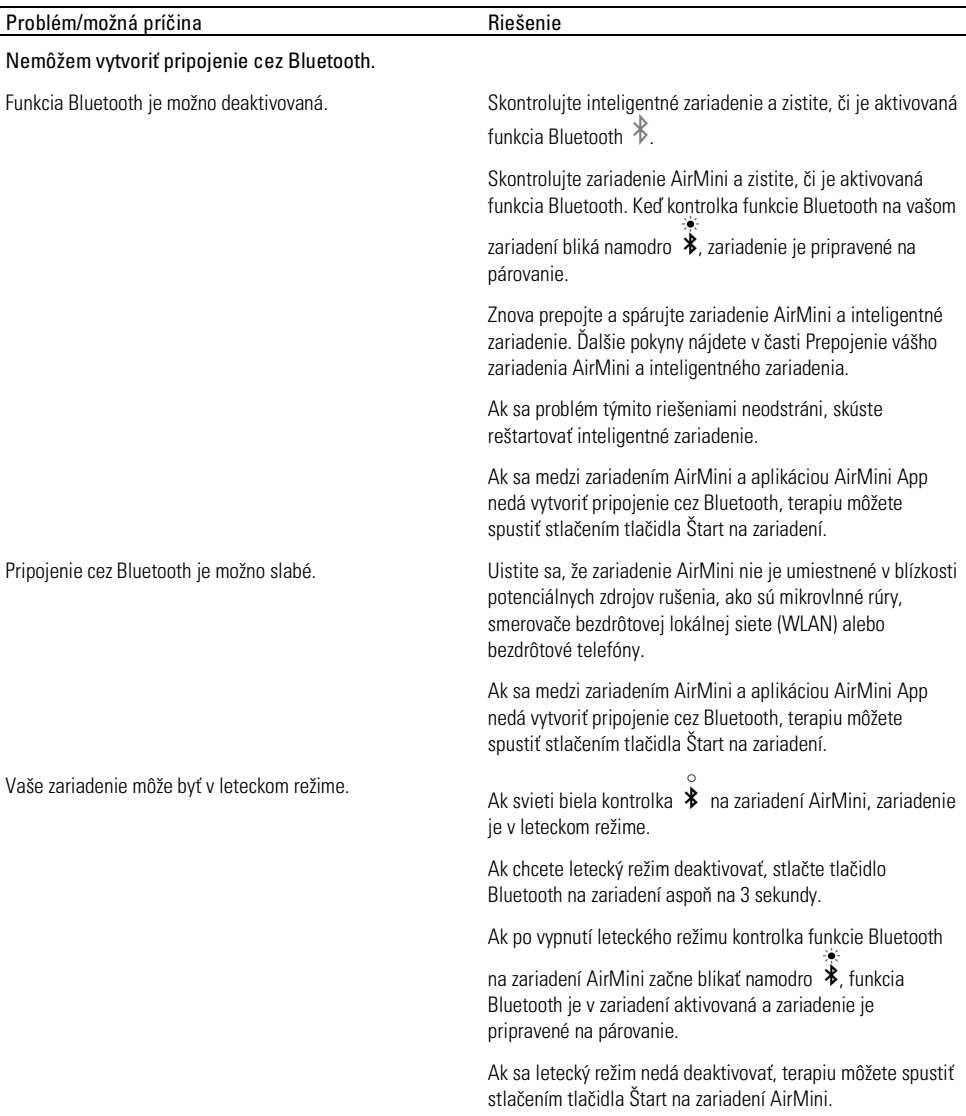

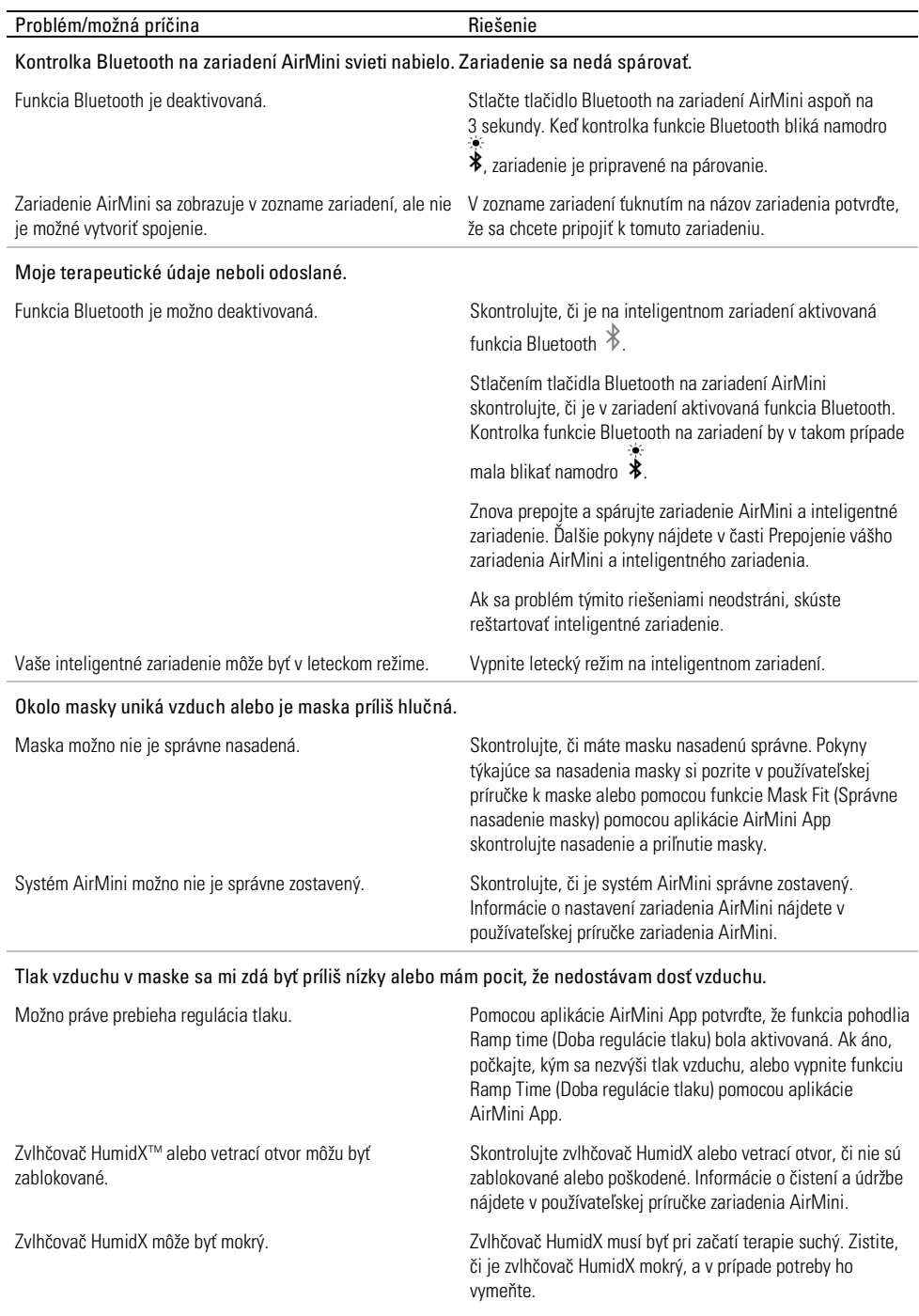

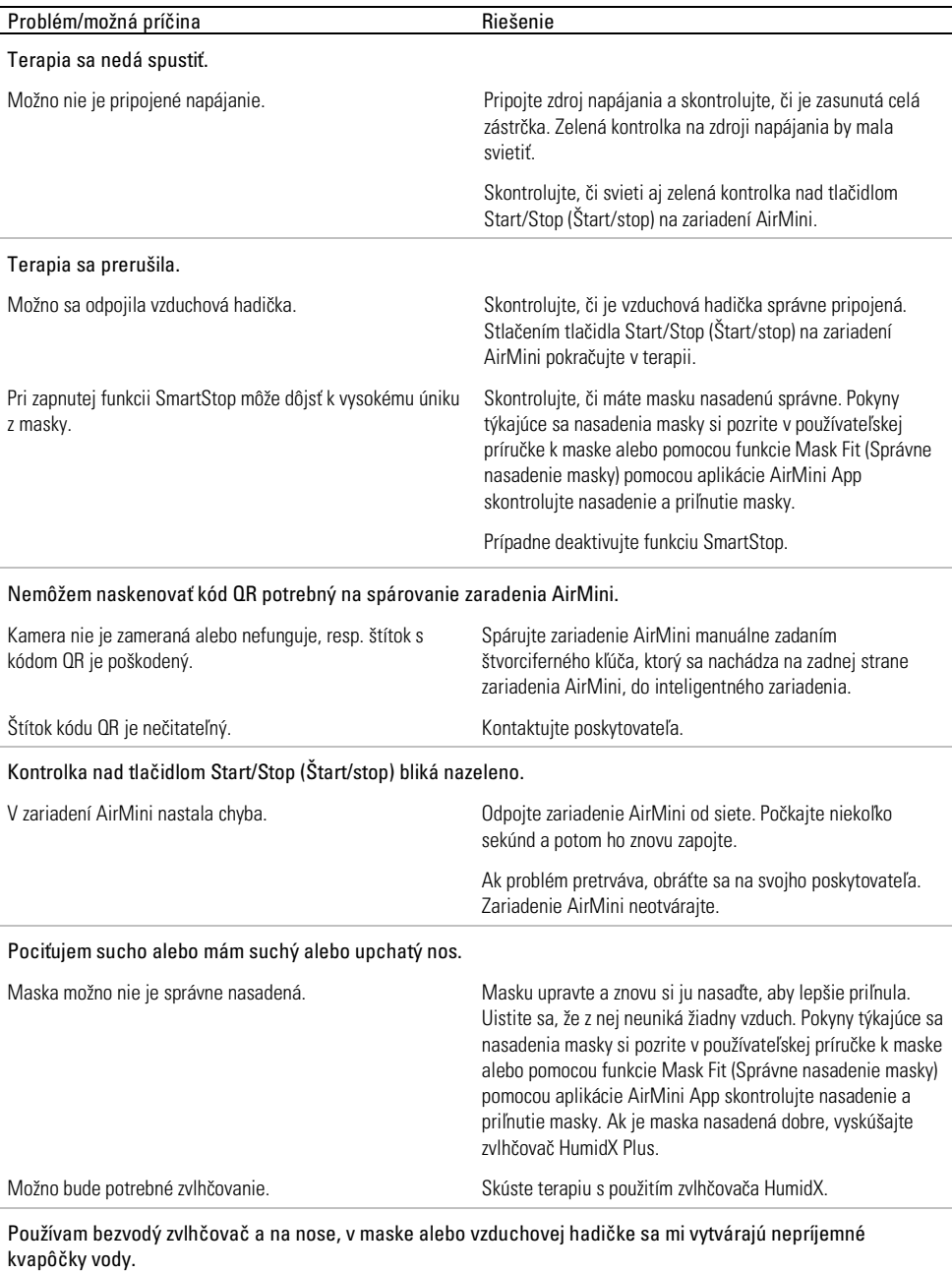

Úroveň vlhkosti je príliš vysoká. Aktorý v hlásenského ako používate zvlhcovač HumidX alebo HumidX F20: Zvlhčovač odstráňte a skúste terapiu bez zvlhčovania.

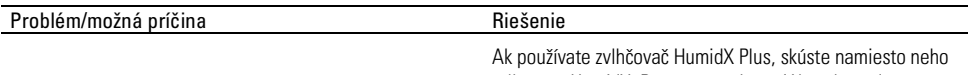

Ak problémy pretrvávajú, obráťte sa na svojho poskytovateľa.

zvlhčovač HumidX. Pomôže to odstrániť kvapky vody.

Poznámka: Ak dôjde k zmene podmienok vlhkosti v okolí, možno bude potrebné použiť bezvodý zvlhčovač.

## Symboly

Na produkte alebo obale sa môžu objavovať nasledujúce symboly.

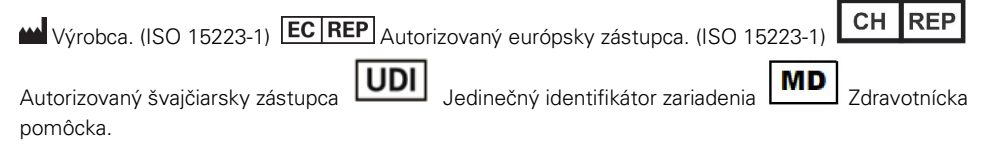

Pozri slovník symbolov na stránke ResMed.com/symbols.

# Ďalšie informácie

Ďalšie informácie o čistení zariadenia, údržbe, riešení problémov a iné technické špecifikácie si pozrite v používateľskej príručke k zariadeniu AirMini.

#### SLOVENŠČINA

# O Aplikacija AirMini spletni pomoči bolnikom

Ta enostavni program se sinhronizira z vašo napravo in vam dovoli, da zaženete in zaustavite terapijo ter spreminjate funkcije za udobje. Pove vam tudi, kako ste spali preteklo noč in vam pomaga slediti vaši terapiji za apnejo v spanju.

#### Opombe:

- Preden napravo uporabite z aplikacijo Aplikacija AirMini, preberite celotni uporabniški priročnik AirMini™ in e-pomoč.
- O vsakem resnem incidentu, ki se zgodi v zvezi z napravo, je treba obvestiti proizvajalca in pristojni organ države članice EU oziroma države, v kateri ima uporabnik in/ali bolnik prebivališče.

# $\sqrt{N}$  POZOR

Prodaja te naprave je z zveznim zakonom v ZDA omejena na zdravnike ali po njihovem naročilu.

## Indikacije za uporabo

Aplikacija AirMini je mobilna aplikacija za bolnike, ki želijo daljinsko upravljati predpisano združljivo napravo ResMed ter prenesti, analizirati in prikazati podatke o uporabi in terapiji, povezane z njihovim zdravljenjem spalne apneje. Aplikacija AirMini zdravstvenim delavcem prav tako omogoča, da na daljavo konfigurirajo združljive terapevtske naprave OSA.

# Predvidena populacija bolnikov

Aplikacija Aplikacija AirMini je združljiva samo z napravo ResMed AirMini in je namenjena samo bolnikom z obstruktivno spalno apnejo (OSA).

## Klinične koristi

Aplikacija AirMini je aplikacija za sodelovanje bolnikov, ki bolnike podpira pri zdravljenju nepravilnosti njihovega dihanja v spanju. Aplikacija bolnikom ponuja izobraževalna orodja in jim omogoča, da spremljajo svoj napredek.

# Kontraindikacije

Terapija s pozitivnim tlakom v dihalnih poteh je lahko pri nekaterih bolnikih kontraindicirana. Glejte uporabniški priročnik za napravo AirMini.

# Neželeni učinki

Bolniki naj zdravnika, ki jim predpisuje zdravila, obvestijo o nenavadnih bolečinah v prsih, hudem glavobolu ali povečani zasoplosti. Zaradi akutne okužbe zgornjih dihal boste morda morali začasno prekiniti terapijo.

Med terapijo s to napravo se lahko pojavijo naslednji stranski učinki:

- suh nos, usta ali grlo;
- krvavenje iz nosu;
- nabreklost;
- nelagodje v ušesih ali sinusih;
- draženje oči;
- kožni izpuščaji.

## Združliive naprave

Aplikacija Aplikacija AirMini je združljiva z napravo AirMini.

## Varnost

Vgrajene varnostne funkcije naprav AirMini in Aplikacija AirMini, koraki, ki jih izvajate za zaščito vaše pametne naprave pred zlonamerno programsko opremo, ter spremljanje posodobitev programske in vdelane programske opreme pomagajo zaščititi vašo zasebnost, zaščititi pametno napravo in zagotoviti optimalno delovanje.

## Varnostne funkcije

AirMini in Aplikacija AirMini uporabljata varnostne funkcije za zaščito vaše zasebnosti in preprečevanje nepooblaščenega dostopa do vaših podatkov. Te vključujejo:

- uporabo kode za hiter odziv (QR) za vzpostavitev zaupanja med AirMini in Aplikacija AirMini;
- edinstvene ključe za seznanjanje vsake mobilne naprave in AirMini;
- šifriranje na ravni aplikacije za prenos podatkov, poleg varnosti brezžične tehnologije Bluetooth® ;
- šifriranje podatkov, shranjenih v Aplikacija AirMini;
- preverjanje pristnosti na strani strežnika za nadgradnje vdelane programske opreme za AirMini.

Zaščita pametne naprave pred zlonamerno programsko opremo pomaga varovati vaše osebne podatke in podatke o spanju. ResMed priporoča naslednje:

- Omogočite osebno identifikacijsko številko (PIN) ali varnost s prstnimi odtisi na pametni napravi. Za informacije o omogočanju ene ali druge funkcije glejte navodila za uporabo pametne naprave.
- Izogibajte se nevarnim spremembam operacijskega sistema pametne naprave.
- Razmislite o omogočanju oddaljenega brisanja podatkov na pametni napravi. Oddaljeno brisanje podatkov je funkcija, ki je na voljo v vaši pametni napravi za oddaljeno brisanje osebnih podatkov v primeru izgube ali kraje naprave. Za informacije o omogočanju te funkcije glejte navodila za uporabo pametne naprave.
- Vaš operacijski sistem mora biti posodobljen z varnostnimi popravki.

## Posodobitve programske in vdelane programske opreme

Da bi zagotovili optimalno delovanje, ResMed priporoča, da vedno namestite najnovejše različice programske in vdelane programske opreme.

Ko posodobitev vdelane programske opreme postane na voljo za AirMini, se bo v pametni napravi prikazalo sporočilo, ko boste odprli aplikacijo Aplikacija AirMini za ogled podatkov o spanju ali spreminjanje nastavitve udobja.

Namestitev posodobitve vdelane programske opreme:

1. Kliknite Update (Posodobi), da začnete postopek namestitve. Če želite namestiti posodobitev, morate imeti aktivno internetno povezavo. V nasprotnem primeru boste pozvani, da povezavo vzpostavite in začnete postopek znova.

2. Odločite se lahko, da boste posodobitev namestili pozneje, tako da tapnete Later (Pozneje), ali pa posodobitev namestite takoj, tako da tapnete Update (Posodobi).

Če se odločite za kasnejšo namestitev posodobitve, si ne boste mogli ogledati podatkov o spanju ali spremeniti nastavitev udobja, dokler posodobitev ne bo končana.

3. Ko se posodobitev začne, imejte aplikacijo Aplikacija AirMini odprto in pametno napravo v bližini. Ko je posodobitev vdelane programske opreme končana, vas sporočilo obvesti, da je vdelana

programska oprema posodobljena.

4. Tapnite Continue (Nadaljuj).

Če je zahtevana posodobitev programske opreme aplikacije Aplikacija AirMini, se prikaže sporočilo, da morate posodobiti programsko opremo.

Opomba: Za nadaljevanje uporabe aplikacije Aplikacija AirMini morate namestiti zahtevane posodobitve programske opreme.

Namestitev posodobitve programske opreme:

1. Tapnite Update app (Posodobi aplikacijo).

Preusmerieni boste v trgovino App Store<sup>SM</sup> ali Google Play™, da prenesete posodobitev programske opreme Aplikacija AirMini.

2. Sledite dodatnim pozivom na zaslonu, da dokončate postopek posodobitve.

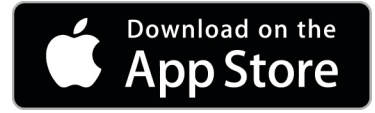

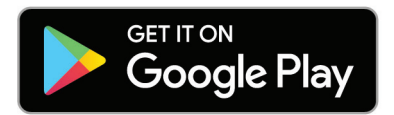

# Sistemske zahteve za Aplikacija AirMini

Za seznam pametnih naprav, ki so združljive z aplikacijo Aplikacija AirMini, glejte spletno mesto ResMed.com/AirMiniApp.

Poleg tega potrebujete naslednji operacijski sistem:

- iOS™ različica operacijskega sistema 10.2 (ali novejša) ali
- Android™ različica operacijskega sistema 4.4 (ali novejša).

# Povezovanje naprave AirMini in pametne naprave

1. Prepričajte se, da je naprava AirMini pravilno nastavljena in priključena v vir napajanja.

Za dodatne informacije o nastavitvi glejte uporabniški priročnik AirMini.

2. V pametni napravi omogočite povezavo Bluetooth®.

Za navodila o omogočanju povezave Bluetooth glejte uporabniški priročnik za uporabo pametne naprave.

3. Odprite aplikacijo Aplikacija AirMini.

Ko boste prvič odprli aplikacijo Aplikacija AirMini, vas bomo prosili, da:

- podate soglasie za uporabo analitike;
- sprejmete pogoje uporabe in obvestilo o zasebnosti družbe ResMed;

• podate soglasje aplikaciji Aplikacija AirMini za nalaganje podatkov v oblak.

Izberite potrebna potrditvena polja, da zagotovite soglasje in sprejmete pravilnike. Opombe:

- Potrditveno polje za soglasje analitike je privzeto izbrano.
- Od časa do časa se lahko pogoji uporabe posodobijo in morda boste morali znova podati soglasje.
- Če se strinjate, da aplikacija Aplikacija AirMini naloži vaše podatke v oblak, bodo naloženi iz aplikacije Aplikacija AirMini v varen strežnik.
- Obstajata dve različni funkciji prenosa podatkov:

Prenos podatkov v ozadju – omogoča aplikaciji, da prenese vse podatke, ki še niso bili naloženi v oblak, brez interakcije uporabnika (tj. aplikacija samodejno prenese podatke, kadar koli so na voljo novi podatki in je aktivna internetna povezava). Če želite omogočiti to funkcijo, morate dati soglasje, saj je privzeto onemogočena. To funkcijo lahko kadar koli omogočite ali onemogočite na zaslonu More (Več).

Prenos podatkov na zahtevo – funkcija za zdravnika ali bolnika, ki naloži vse podatke, ki še niso bili poslani v oblak. To funkcijo je mogoče uporabiti ne glede na to, ali je bilo podano soglasje za prenos v ozadju. Za uporabo te funkcije mora imeti aplikacija aktivno povezavo Bluetooth z napravo AirMini.

Za dodatne informacije so na voljo tudi povezave na pozdravni strani:

- Learn More (Več o tem) razlaga načina uporabe analitike;
- Terms (Pogoji) pogoji uporabe družbe ResMed;
- Privacy (Zasebnost) politika zasebnosti družbe ResMed;
- my data (Moji podatki) informacije o zasebnosti podatkov.

#### Opombe:

- Če se strinjate, da aplikacija Aplikacija AirMini naloži podatke o vaši terapiji v oblak, bodo naloženi iz aplikacije Aplikacija AirMini v varen strežnik.
- Potem ko potrdite, da se strinjate z nalaganjem podatkov, lahko te prenose vklopite ali izklopite v razdelku Preferences (Nastavitve) v meniju More (Več).
- Ko vklopite prenos podatkov v razdelku Preferences (Nastavitve) v meniju More (Več), bodo vsi razpoložljivi podatki o terapiji v napravi naloženi v oblak, ne le podatki, ustvarjeni od tega datuma naprej.
- Podatki se bodo še naprej nalagali v oblak, dokler ne izklopite prenosov v razdelku Preferences (Nastavitve) v meniju More (Več).
- Če izklopite prenos podatkov v razdelku Preferences (Nastavitve) v meniju More (Več), podatki, ustvarjeni od te točke naprej, ne bodo preneseni v oblak. Podatki, ki so bili pred tem preneseni v oblak, bodo ostali v oblaku.
- 4. Ko so izbori dokončani na pozdravni strani, tapnite Continue (Nadaljuj).
- 5. V napravi AirMini pritisnite gumb Bluetooth. <sup>3</sup>ko vas pozove Aplikacija AirMini.

Ko lučka na napravi AirMini začne utripati modro,  $\hat{\mathcal{X}}$ je povezava Bluetooth omogočena v napravi in pripravljena za vzpostavitev povezave.

6. V pametni napravi tapnite Connect (Vzpostavi povezavo).

Ko je naprava AirMini najdena, se ime naprave pojavi na seznamu za izbiro naprave.

- 7. Na seznamu izberite ime naprave, s katero želite vzpostaviti povezavo.
- 8. Ko boste prvič seznanili napravo AirMini s pametno napravo, boste morali izvesti postopek preverjanja pristnosti.

Ko vas aplikacija Aplikacija AirMini pozove, začnite postopek preverjanja pristnosti tako,da tapnete Scan code (Skeniraj kodo). Če dovoljenje še ni bilo odobreno, vas bo aplikacija Aplikacija AirMini pozvala, da dovolite uporabo kamere na vašem pametnem telefonu, nato pa postavite kodo QR naprave v vidno polje kamere.

Opomba: Kodo QR se nahaja na hrbtni strani naprave AirMini.

Preverjanje pristnosti lahko izvedete tudi tako, da vnesete štirimestni ključ, ki se nahaja na hrbtni strani naprave AirMini.

9. Tapnite Done (Končano).

Ko je povezava uspešno vzpostavljena, se ikona povezave Bluetooth  $\frac{\frac{1}{2}}{\frac{1}{2}}$  prikaže v zgorniem desnem kotu aplikacije Aplikacija AirMini.

#### Opombe:

- Dokler je vaša naprava priključena na vir napajanja, je vklopljena in v stanju pripravljenosti.
- Če je naprava AirMini priključena na vir napajanja, se povezava Bluetooth samodejno vzpostavi vsakič, ko je pametna naprava v bližini naprave, če pustite Bluetooth omogočen.
- Podatki, poslani prek tehnologije Bluetooth, so šifrirani za zaščito vaše zasebnosti.
- Pametno napravo lahko združite le z eno napravo naenkrat.

#### Uporaba vodene namestitve opreme

Ko prvič poskušate uporabiti napravo Aplikacija AirMini, se prikaže zaslon Equipment setup (Nastavitev opreme). S to interaktivno nastavitveno funkcijo lahko dokončate postopek nastavitve opreme.

Opomba: Vse maske morda niso na voljo v vseh regijah.

Za uporabo funkcije vodene nastavitve opreme:

1. Tapnite Get started (Začni), da začnete postopek.

Prikažeta se vrsta maske in zaslon za izbiro modela.

- 2. Izberite vrsto maske.
- 3. Izberite model maske.
- 4. Tapnite Continue (Nadaliui).
- 5. Priključite zračno cevko na AirMini.
- 6. Tapnite Next (Naprej).
- 7. Če uporabljate serijo N20, AirFit™ P10 za masko AirMini ali AirFit N30 za masko AirMini in želite uporabiti vlaženje, vstavite HumidX™ ali HumidX Plus. Če uporabljate masko serije F20 in želite uporabiti vlaženje, vstavite HumidX F20.
- 8. Po vstavitvi vlažilnika tapnite Next (Naprej).
- 9. Namestite si masko.
- 10.Tapnite Next (Naprej).

11.Če uporabljate masko serije N20, F20 ali F30, priključite sklop cevi na masko.

12.Tapnite Next (Naprej).

Postopek vodene nastavitve je končan.

Če si želite ogledati nadzorno ploščo AirMini, lahko nadaljujete s funkcijo preizkusa tako, da tapnete Let's Go! (Začnimo!) ali No Thanks (Ne, hvala).

## Test Drive (Preizkus)

Preizkus vam omogoča, da preizkusite terapijo z različnimi stopnjami zračnega tlaka in preverite tesnjenje maske. Za uporabo preizkusa boste potrebovali povezavo Bluetooth z napravo AirMini. Prepričajte se, da je vaša maska pravilno nameščena in lahko normalno dihate.

- 1. Tapnite Start Air (Začni z zrakom). Naprava bo začela delovati s tlakom 4cm H<sub>2</sub>O. Masko po potrebi prilagodite.
- 2. Tapnite Continue (Nadaljuj). Preizkus lahko kadar koli prekinete tako, da tapnete Stop Air (Ustavi zrak).
- 3. Tapnite Check mask seal (Preveri tesnjenje maske). Če je treba masko prilagoditi, tapnite Need Help? (Potrebujete pomoč?). Usmerjeni boste na zaslon za odpravljanje težav, ki vam bo pomagal prilagoditi masko. Ko aplikacija AirMini zazna, da je puščanje odpravljeno, se boste vrnili na preizkus.
- 4. Tapnite **Increase air pressure** (Povečaj zračni tlak), da zračni tlak zvišate na 7 cm H<sub>2</sub>O.
- 5. Tapnite Increase air pressure (Povečaj zračni tlak), da se pomaknete na končno nastavitev, ki je 10 cm  $H_2O$ .
- 6. Tapnite Finish (Končaj) ali Stop Air (Ustavi zrak), da zaključite preizkus.

Opomba:

- Kadar koli tapnite X na vrhu zaslona, da zaprete preizkus.
- Ko se preizkus začne, imate za njegovo dokončanje na voljo 3 minute. Če preizkus ni končan v 3 minutah, bo aplikacija AirMini ustavila pretok zraka. Kadar koli tapnite Restart air (Ponovno zagon zraka), da nadaljujete s preizkusom.
- Do funkcije Test drive (Preizkus) lahko kadar koli dostopate v meniju More (Več).

Opomba: Dostop do dodatne pomoči je mogoč s klikom na ikono za podporo  $\binom{?}{?}$  na katerem koli zaslonu, na katerem se prikaže.

# Razdelki o prileganju maske in terapiji

Funkcije na zaslonu Sleep (Spanje) so organizirane v dveh rubrikah: Mask Fit (Prileganje maske) in Therapy (Terapija).

S pomočjo razdelka Mask Fit (Prileganje maske) lahko ocenite in ugotovite morebitno puščanje zraka iz vaše maske.

Razdelek Therapy (Terapija) uporabite za dostop do terapevtskih funkcij in nastavitev udobja.

## Preverjanje prileganja maske

- 1. Svojo masko prilagodite, kot je opisano v uporabniškem priročniku maske.
- 2. V zavihku za krmarjenje tapnite Sleep (Spanje).

Odprl se bo zaslon Sleep (spanje).

3. Tapnite Mask Fit (Prileganje maske) Therapy Mask Fit

Odpre se zaslon Mask Fit (Prilaganje maske).

- 4. Na zaslonu Mask Fit (Prilaganje maske) tapnite START Mask Fit (Začni prileganje maske). Naprava bo začela pihati zrak.
- 5. Prilagodite masko, blazinico maske in opremo za namestitev na glavo, dokler ne dobite rezultata Good Mask Seal (Dobro tesnjenje maske).
- 6. Zaustavite prileganja maske, tako da tapnete STOP Mask Fit (Zaustavi prileganje maske). Če ne morete doseči dobrega tesnjenja maske, se pogovorite s svojim izvajalcem zdravstvenih storitev.

## Zagon terapije z uporabo aplikacije

- 1. Prepričajte se, da je vaša naprava pravilno nastavljena in vklopljena.
- 2. Potrdite, da je povezava Bluetooth aktivna.

Za navodila glejte »Povezovanje vaše naprave in pametne naprave«.

- 3. Namestite si masko.
- 4. V zavihku za krmarienie tapnite Sleep (Spanie).

Odprl se bo zaslon Sleep (spanje).

5. Tapnite Therapy (Terapija). Therapy

Odpre se zaslon Therapy (Terapija).

6. Če je vklopljena funkcija SmartStart™ (Pametni zagon), si namestite masko in začnite normalno dihati, da zaženete terapijo. Drugače pa tapnite START (Zagon) **U** za začetek terapije.

## Zaustavitev terapije z uporabo aplikacije

Če je funkcija SmartStop (Pametna zaustavitev) vklopljena, se bo terapija samodejno zaustavila, ko snamete masko. Drugače pa tapnite STOP (Zagon) $\ddot{\textbf{C}}$ .

## Spreminjanje funkcij za udobje

Vaš izvajalec zdravstvenih storitev je vašo napravo AirMini nastavil za vaše potrebe, vendar pa boste morda želeli nastavitve nekoliko prilagoditi, da bi bila vaša terapija še bolj udobna. Na zaslonu Sleep (Spanje) lahko prilagodite funkcije za udobje Ramp Time (Čas stopnjevanja), Pressure Relief (Sprostitev tlaka), SmartStart (Pametni zagon) in SmartStop (Pametna zaustavitev).

Opomba: Funkcijo za sprostitev tlaka mora najprej omogočiti vaš izvajalec zdravstvenih storitev.

Za dostop do funkcij udobja:

1. V zavihku za krmarjenje tapnite Sleep (Spanje).

Odprl se bo zaslon Sleep (Spanje).

- 2. Tapnite Therapy (Terapija). Therapy
- 3. Tapnite Options (Možnosti), da odprete zaslon Sleep options (Možnosti spanja).

Trenutne nastavitve udobja se prikažejo na zaslonu Sleep options (Možnosti spanja).

#### Čas postopnega zagona

Zasnovano tako, da je začetek terapije udobnejši, čas postopnega zagona pa je obdobje, v katerem se tlak postopoma povečuje od nižjega začetnega tlaka do predpisanega tlaka zdravljenja.

Funkcijo Ramp Time (Čas stopnjevanja) lahko nastavite na Off (Izklopljeno), 5 do 45 minut ali Auto (Samodejno). Kadar je Ramp Time (Čas stopnjevanja) nastavljen na Auto (Samodejno), naprava zazna, kdaj zaspite in nato samodejno zviša na predpisani tlak za terapijo.

Za prilagoditev časa stopnjevanja:

1. V zavihku za krmarjenje tapnite Sleep (Spanje).

Odprl se bo zaslon Sleep (Spanje).

- 2. Tapnite Therapy (Terapija). Therapy
- 3. Tapnite Options (Možnosti), da odprete zaslon Sleep options (Možnosti spanja).

Trenutne nastavitve udobja se prikažejo na zaslonu Sleep options (Možnosti spanja).

- 4. Tapnite na trenutno nastavitev Ramp (stopnjevanje).
- 5. Izberite svojo želeno nastavitev.
- 6. Pritisnite OK (V redu).

Prikazala se bo vaša želena nastavitev.

Opomba: Ko začnete obdobje terapije, ne morete prilagoditi te nastavitve. Če želite prilagoditi nastavitev, morate prekiniti terapijo, prilagoditi nastavitev in nato znova začeti terapijo.

#### Sprostitev tlaka

Kadar je funkcija Pressure Relief (Sprostitev tlaka) omogočena in vklopljena, vam bo morda lažje izdihniti. To vam lahko pomaga, da se navadite na terapijo.

Če želite vklopiti ali izklopiti sprostitev tlaka:

1. V zavihku za krmarjenje tapnite Sleep (Spanje).

Odprl se bo zaslon Sleep (Spanje).

- 2. Tapnite Therapy (Terapija). Therapy
- 3. Tapnite Options (Možnosti), da odprete zaslon Sleep options (Možnosti spanja).

Trenutne nastavitve udobja se prikažejo na zaslonu Sleep options (Možnosti spanja).

4. Če je vaš izvajalec zdravstvenih storitev omogočil sprostitev tlaka, lahko to funkcijo vklopite

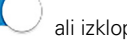

ali izklopite, kot vam ustreza.

#### SmartStart (pametni zagon)

Ko je funkcija SmartStart omogočena, se z dihanjem v masko zdravljenje začne samodejno.

Če želite vklopiti ali izklopiti funkcijo SmartStart (Pametni zagon):

1. V zavihku za krmarjenje tapnite Sleep (Spanje).

Odprl se bo zaslon Sleep (Spanje).

- 2. Tapnite Therapy (Terapija). Therapy
- 3. Tapnite Options (Možnosti), da odprete zaslon Sleep options (Možnosti spanja). Trenutne nastavitve udobja se prikažejo na zaslonu Sleep options (Možnosti spanja).

4. Funkcijo SmartStart (Pametni zagon) vklopite ali izklopite. Kot vam ustreza.

#### SmartStop (pametna zaustavitev)

Ko je funkcija SmartStop omogočena, se terapija samodejno ustavi po nekaj sekundah, ko odstranite masko.

Če želite vklopiti ali izklopiti funkcijo SmartStop (Pametna zaustavitev):

1. V zavihku za krmarjenje tapnite Sleep (Spanje).

Odprl se bo zaslon Sleep (Spanje).

- 2. Tapnite Therapy (Terapija). Therapy
- 3. Tapnite Options (Možnosti), da odprete zaslon Sleep options (Možnosti spanja).

Trenutne nastavitve udobja se prikažejo na zaslonu Sleep options (Možnosti spanja).

4. Funkcijo SmartStop (Pametna zaustavitev) vklopite ali izklopite, kot vam ustreza.

# Meni More (Več)

V meniju More (Več) lahko dostopate do:

- uporabniškega priročnika za aplikacijo AirMini;
- uporabniškega priročnika za napravo AirMini;
- spletnega mesta za podporo za AirMini.
- Nastavitev opreme
- Funkcija Test Drive (Preizkus)

Podatke o spanju lahko naložite tudi v oblak. Tapnite Upload data now (Naloži podatke zdaj) in podatki bodo poslani v oblak.

Opomba:

- Naprava AirMini mora biti povezana prek povezave Bluetooth, pametna naprava pa mora imeti vzpostavljeno internetno povezavo.
- Naloženi bodo samo podatki, ki še niso bili poslani v oblak.
- Če želite znova naložiti vse podatke AirMini, morate aplikacijo AirMini odstraniti/ponovno namestiti, vzpostaviti povezavo Bluetooth z napravo AirMini in tapniti Upload data now (Naloži podatke zdaj).

# Nadzorna plošča

Nadzorna plošča vam nudi trenutni posnetek vaših podatkov o terapiji.

Opomba: Če si želite ogledati najnovejše podatke o terapiji, morate AirMini sinhronizirati z aplikacijo Aplikacija AirMini.

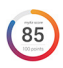

#### Rezultat myAir™ (skupaj 100 točk)

Posreduje vam skupno oceno spanja za prejšnjo noč, tako da analizira štiri ključne kategorije: ure uporabe, tesnjenje maske, število dogodkov na uro ter število vklopov/izklopov. Višji skupni rezultat je boljši.

Za dostop do podatkov o rezultatu myAir:

1. Na nadzorni plošči nad rezultatom myAir izberite datum.

Povzetek rezultata myAir prikaže rezultate za preteklih 30 dni.

2. Tapnite na kateri koli datum, da pogledate analizo rezultatov za izbrani datum.

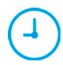

#### Ure uporabe (70 točk)

Prikaže število ur terapije, ki ste jo prejeli preteklo noč. Več ur terapije, kot ste prejeli, več točk boste dosegli. Če uporabite svojo terapijo za 1 uro, dobite 10 točk, za 6 ur dobite 60 točk. Lahko dobite do 70 točk.

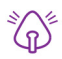

#### Tesnjenje maske (20 točk)

Pomaga vam oceniti, kako dobro je vaša maska zatesnjena in ugotoviti morebitna uhajanja zraka okoli vaše maske. Za najmanjše uhajanje iz maske lahko dobite do 20 točk, od 10 do 15 točk za zmerno uhajanje in od 0 do 10 točk za visoko uhajanje.

Če je rezultat nizek, poskušajte prilagoditi prileganje maske.

Če ne morete doseči dobrega tesnjenja maske, se pogovorite s svojim izvajalcem zdravstvenih storitev.

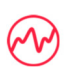

#### Št. dogodkov na uro (5 točk)

Ta ocena je izpeljana iz povprečnega števila dogodkov (apnej in hipopnej) na uro, ki ste jih doživeli med obdobjem terapije.

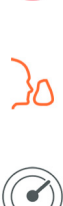

#### Št. dogodkov nameščanja/snemanja maske (5 točk)

Prikaže, kolikokrat ste odstranili masko med spanjem preteklo noč. Manjše število odstranjevanja maske pomeni, da prejmete več točk.

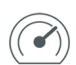

#### Tlak

Prikazuje tlak, ki je enak ali nižji od najvišjega tlaka, ki ga je naprava AirMini dovajala večino časa terapije preteklo noč. Ta meritev ne vpliva na število točk, ki jih prejmete, vendar je pokazatelj, koliko zračnega tlaka je bilo potrebnega za učinkovito zdravljenje motenj dihanja v spanju.

# Več o AirMini

Zaslon Več o AirMini ponuja naslednje informacije o vaši napravi AirMini:

- Total usage hours (Skupno število ur uporabe) skupno število ur uporabe naprave AirMini;
- Firmware version (Različica vdelane programske opreme) trenutna različica vdelane programske opreme, nameščena na vaši napravi AirMini;
- Last synced (Zadnja sinhronizacija) čas od zadnje sinhronizacije pametne naprave z vašo napravo AirMini.

Če želite odpreti zaslon Več o AirMini, tapnite About (Več o) v meniju More (Več).

## Potovanje

Svojo napravo AirMini lahko vzamete s seboj kamor koli.

Zagotovite, da boste s seboj imeli ustrezen napajalni adapter za regijo, kamor potujete. Za informacije o nakupu adapterja se obrnite na svojega izvajalca zdravstvenih storitev.

### Potovanje z letalom

Nekateri letalski prevozniki medicinske opreme ne uvrščajo med ročno prtljago, zato se naprava AirMini morda ne upošteva pri omejitvah prtljage. Preverite pri svojem letalskem prevozniku, da se seznanite z njegovo politiko.

Napravo AirMini lahko uporabljate na letalu, saj izpolnjuje zahteve Zvezne uprave za letalstvo (Federal Aviation Administration, FAA).

Potrdila o skladnosti za potovanje z letali si lahko prenesete s spletnega mesta www.resmed.com in natisnete.

Kadar napravo AirMini uporabljate na letalu:

- Onemogočite povezavo Bluetooth, tako da pritisnete in pridržite gumb Bluetooth  $*$  za naimani deset sekund, dokler se indikatorska lučka ne obarva belo.
- Ne uporabljajte aplikacije Aplikacija AirMini.
- Gumb Start/Stop (Vklop/izklop)  $\bullet$  na vaši napravi uporabite za začetek zdravljenja.
- Za ponovno vzpostavitev povezave Bluetooth (ali izhod iz letalskega načina) pritisnite gumb Bluetooth.

# Odpravljanje težav

Če imate kakršne koli težave, poskusite z naslednjimi predlogi. Poglejte tudi uporabniški priročnik za napravo AirMini. Če težave ne morete rešiti, se obrnite na lokalnega prodajalca ali pisarno družbe ResMed. Če imate težave z napravo AirMini, je ne odpirajte.

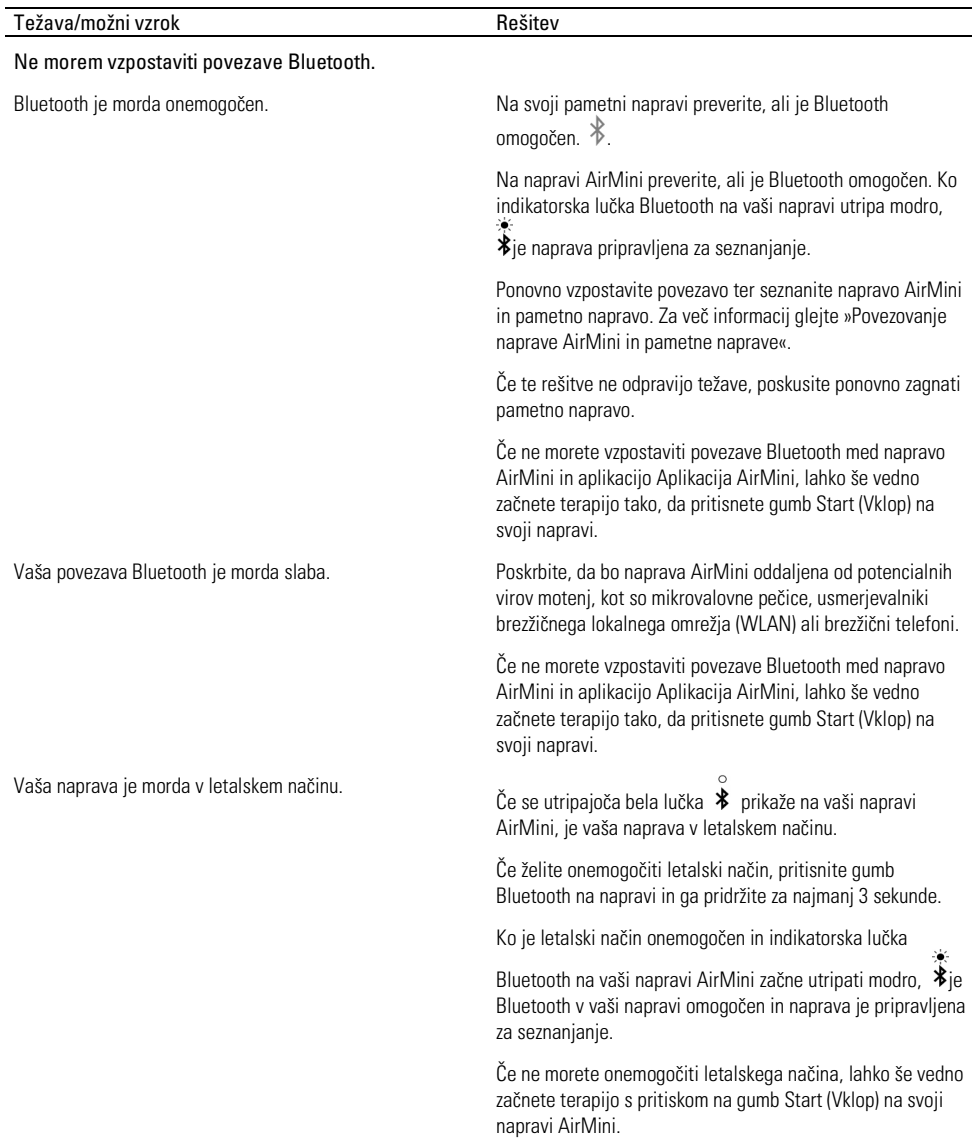

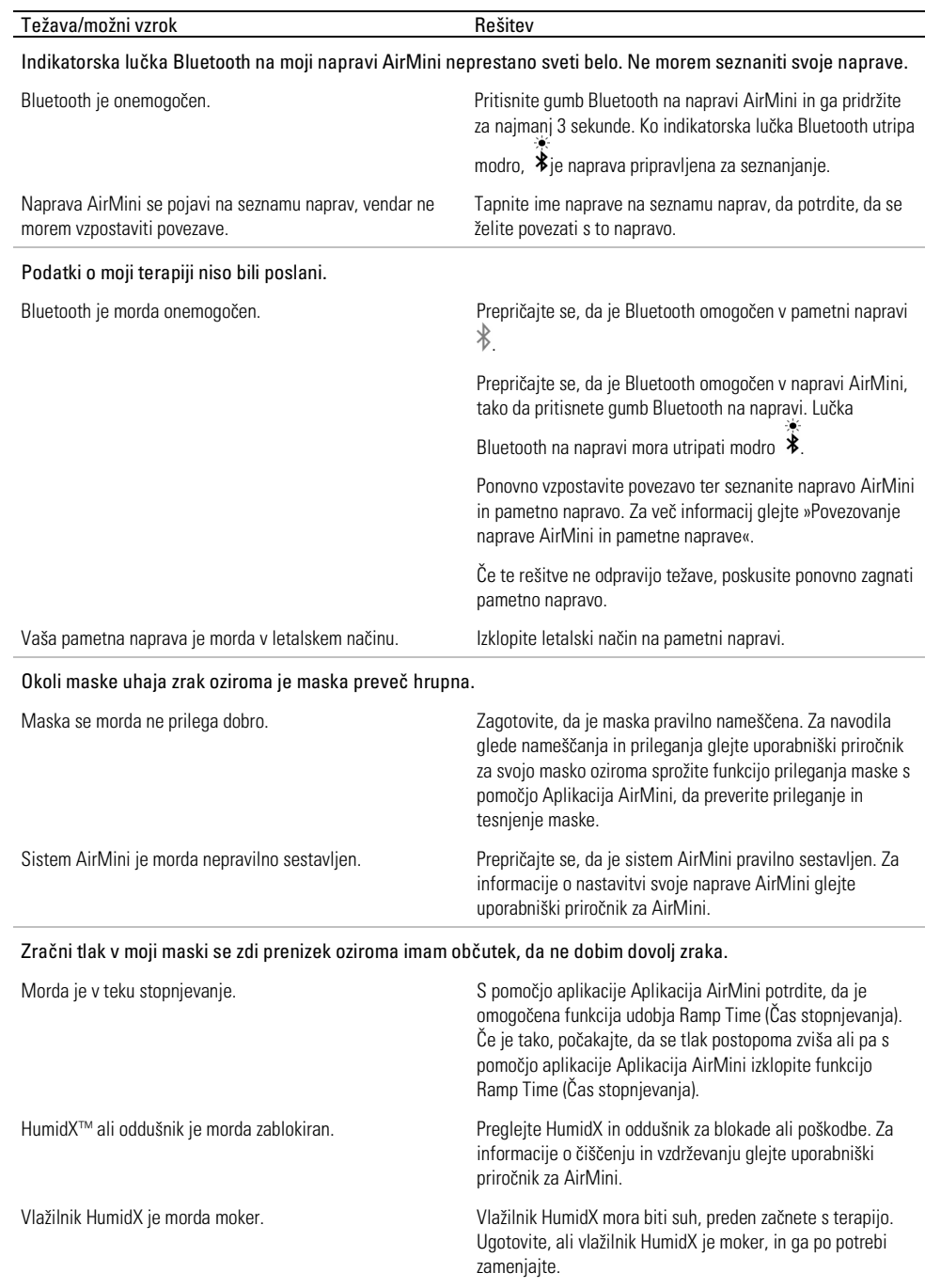

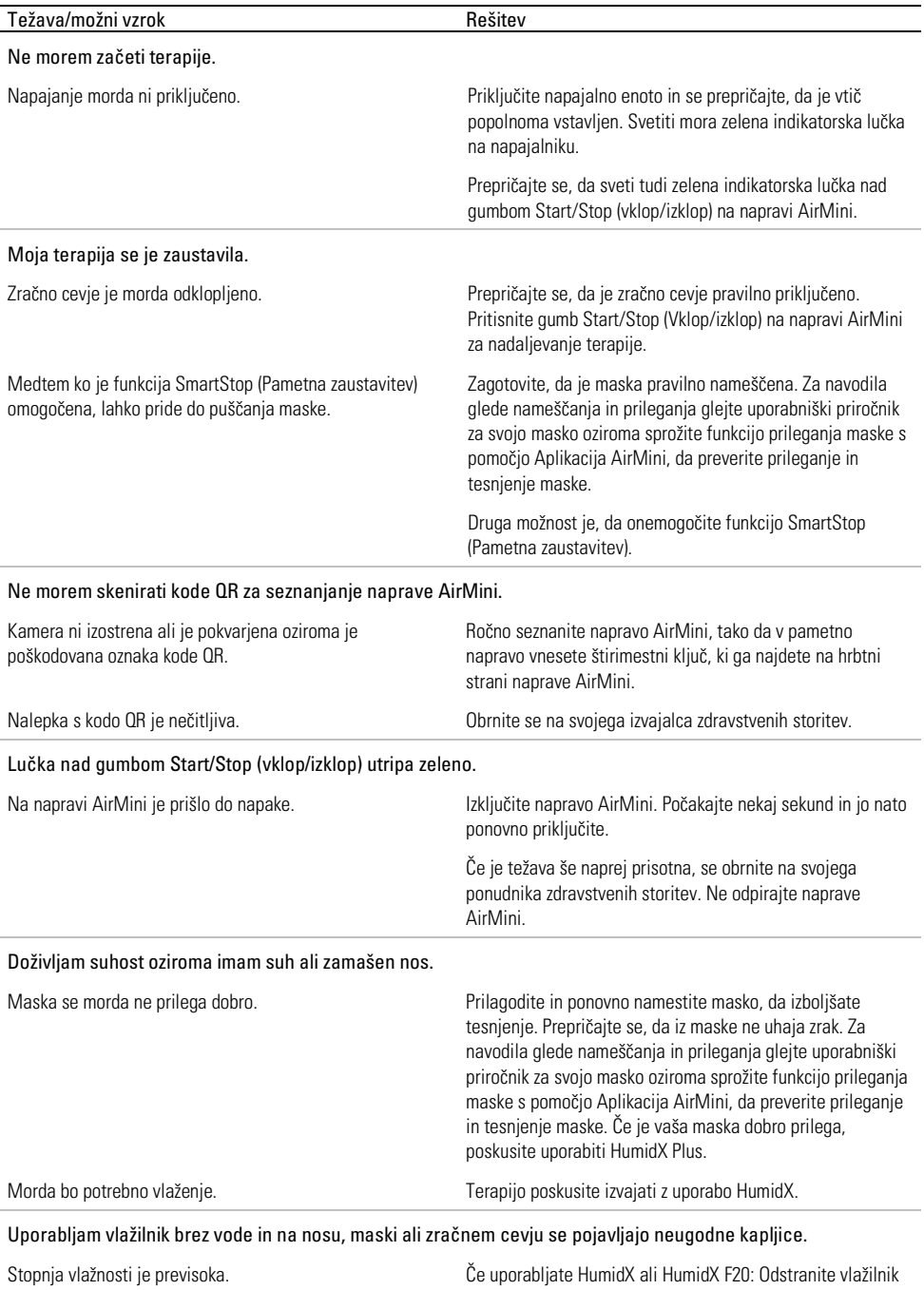

in poskusite izvajati terapijo brez vlaženja.

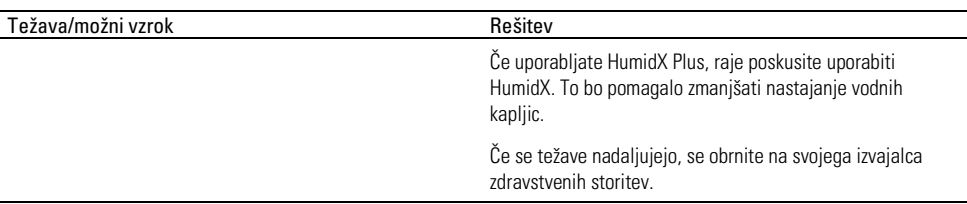

Opomba:Ob spremembi pogojev vlažnosti okolja boste morda morali uporabiti vlažilnik brez vode.

## Simboli

Naslednji simboli se lahko nahajajo na izdelku ali ovojnini.

Proizvajalec. (ISO 15223-1) **EC REP** Pooblaščeni predstavnik za Evropo. (ISO 15223-1)

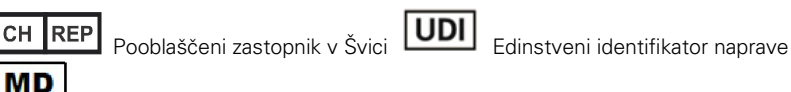

Medicinski pripomoček.

Glejte slovar simbolov na spletnem mestu ResMed.com/symbols.

# Dodatne informacije

Za informacije o čiščenju naprave, vzdrževanju, odpravljanju težav in drugih tehničnih podatkih glejte uporabniški priročnik naprave AirMini.

## 關於 AirMini 應用程式 患者 eHelp 指南

這個易於使用的應用程式會與您的裝置同步,以讓您開始和停止治療以及變更舒適度功能。它也可以讓 您知道您在前一晚睡得如何,並幫助您在睡眠呼吸暫停治療的整個期間保持關注。

備註:

- 將您的裝置與 AirMini 應用程式 一起使用前,閱讀您的整個 AirMini™ 使用者指南和本 eHelp 指 南。
- 若發生任何與裝置有關的嚴重事件,應向製造商和歐盟成員國或使用者和/或患者所在國家的主管機 關通報。

# 八 注音事項

美國聯邦法律規定:此設備只能由醫生出售或遵照醫囑銷售。

#### 適用範圍

AirMini 應用程式 是一個行動應用程式,讓患者可以遠端操作規定的相容 ResMed 機器,並傳輸、分 析和顯示與其睡眠呼吸暫停治療相關的使用情況和治療資訊。AirMini 應用程式 也允許醫療專業人員 遠端配置相容的 OSA 治療裝置。

#### 適用患者族群

AirMini 應用程式 僅與 ResMed AirMini 裝置相容,並僅適用於阻塞性睡眠呼吸暫停 (OSA) 的患者。

## 臨床效益

AirMini 應用程式 是一款患者參與應用程式,旨在輔助患者管理其睡眠呼吸障礙病症。該應用程式爲 患者提供教育工具,並允許患者追蹤其治療進度。

#### 禁忌症

氣道正壓治療禁用於部分患者。請參閱 AirMini 裝置使用者指南。

### 不良反應

患者應向主治醫生通報異常胸痛、嚴重頭痛或呼吸越來越困難的情況。出現急性上呼吸道感染時,可能 需要暫時中止治療。

以此裝置實施治療時,可能會出現以下副作用:

- 口鼻或喉嚨乾燥
- 流鼻血
- 腹脹
- 耳部或鼻竇不適
- 眼部刺激
- 皮膚疹。

相容裝置

AirMini 應用程式 與 AirMini 裝置相容。

## 安全性

內建 AirMini 和 AirMini 應用程式 安全功能,您採取的保護您的智慧型裝置免受惡意軟體攻擊的措施 和及時安裝軟體和韌體更新,均可幫助保護您的隱私,保護您的智慧型裝置並確保最佳效能。

安全功能

AirMini 和 AirMini 應用程式 利用安全功能來保護您的隱私,並防止未經授權存取您的資料。這些功 能包括:

- 採用快速回應 (QR) 代碼在 AirMini 和 AirMini 應用程式 之間建立信任
- 每個行動裝置和 AirMini 配對使用唯一秘鑰
- 除 Bluetooth®(藍牙)無線技術安全功能之外,資料傳輸採用應用級加密
- AirMini 應用程式 中儲存的資料加密
- AirMini 韌體升級伺服器側驗證

保護您的智慧型裝置免受惡意軟體攻擊有助於保護您的個人資訊和睡眠資料的安全。ResMed 建議採 取以下措施:

- 在您的智慧型裝置上啟用個人識別碼 (PIN) 或指紋安全功能。有關啟用任一功能的資訊,請參閱您 的智慧型裝置使用者說明。
- 避免對智慧型裝置的作業系統進行不安全的修改。
- 考慮在您的智慧型裝置上啟用遠端資料清除功能。遠端資料清除是您的智慧型裝置上提供的一個功 能,用於在您的裝置丟失或被盜時遠端清除個人資料。有關啟用此功能的資訊,請參閱您的智慧型 裝置使用者說明。
- 及時為您的作業系統安裝最新的安全修補程式。

#### 軟體和韌體更新

為確保最佳效能,ResMed 建議您始終安裝最新的軟體和韌體版本。

一旦您的 AirMini 有可用韌體更新,當您存取 AirMini 應用程式 檢視睡眠資料或變更舒適性設定時, 您的智慧型裝置上將顯示一個訊息。

安裝韌體更新:

- 1. 點擊 Update (更新)開始安裝過程。要安裝更新,您必須有活動的網際網路連線。否則,將提示 您建立連線,然後重新開始這一過程。
- 2. 您可以點選 Later (以後)安裝更新;或者點選 Update (更新)立即安裝更新。

如果您選擇以後安裝更新,您將無法檢視睡眠資料或變更舒適性設定,直到更新完成。

3. 一旦更新開始,請保持 AirMini 應用程式 開啓,並將您的智慧型裝置放在附沂。

韌體更新完成後,會顯示一個訊息,表明您的韌體是最新的。

4. 點選 繼續 。

如果需要 AirMini 應用程式 軟體更新,則會顯示一個訊息,表明您需要更新軟體。

備註:您必須安裝所需的軟體更新才能繼續使用 AirMini 應用程式。

安裝軟體更新:

1. 點選 Update app(更新應用程式)。

您將被重新導向到 App StoreSM 或 Google Play™ 商店,以下載 AirMini 應用程式 軟體更新。 2. 按照螢幕上的進一步提示完成更新過程。

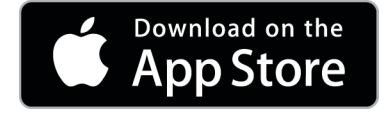

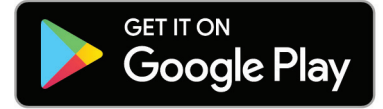

## AirMini 應用程式 系統要求

參閱 ResMed.com/AirMiniApp,以瞭解與 AirMini 應用程式 相容的智慧型裝置清單。 此外,還需要以下作業系統:

- iOS™ 作業系統版本 10.2 (或更高版本),或
- Android™ 作業系統版本 4.4(或更高版本)。

### 將您的 AirMini 裝置與智慧型裝置進行連線

1. 確保 AirMini 裝置正確組裝,而且插頭插入電源。

有關組裝的其他資訊,請參閱 AirMini 使用者指南。

2. 在智慧型裝置上, 啓用 Bluetooth® (藍牙) 功能。

有關啟用 Bluetooth(藍牙)的說明,請參閱智慧型裝置的使用者指南。

3. 打開 AirMini 應用程式。

第一次開啓 AirMini 應用程式 時,您會被要求:

- 同意使用分析工具
- 接受 ResMed 的使用條款和隱私權聲明。
- 同意 AirMini 應用程式 將資料上傳到雲端 選擇必要核取方塊同意並接受政策。 備註 :
- 預設情況下同意使用分析工具核取方塊是選中的。
- 使用條款可能不定時更新,您可能必須再次表示同意。
- 如果您同意允許 AirMini 應用程式 將您的資料上傳到雲端,則會從 AirMini 應用程式 上傳到 安全的伺服器。
- 有兩種獨特的資料上傳功能:

背景資料上傳—不需任何使用者互動,應用程式即會上傳所有尚未上傳到雲端的資料(即有 新資料且有活動的網際網路連線時,應用程式會自動上傳資料)。由於預設情況下此功能為 停用,因此您必須同意將其啓用。此功能可隨時在 More (更多) 螢幕上啓用或停用。 指定資料上傳—由臨床醫生或患者開始的功能,可上傳所有尙未傳送到雲端的資料。無論是 否表示同意背景上傳,都可以使用此功能。如需使用此功能,應用程式和 AirMini 間必須有 啟用的 Bluetooth(藍牙)連線。

有關其他資訊,Welcome(歡迎)頁面上也備有連結:

- Learn More(瞭解詳情)– 解釋分析工具的使用方法
- Terms(條款)—ResMed 的使用條款
- Privacy(隱私)—ResMed 的隱私權聲明
- my data(我的資料)—資料隱私相關資訊。

備註:

- 如果您同意允許 AirMini 應用程式 將 您的治療資料 上傳到雲端,則會從 AirMini 應用程式 上 傳到安全的伺服器。
- 在您同意上傳資料後,可以在 More(更多)功能表的 Preferences(喜好設定)部分中開啟或 關閉這些資料傳輸。
- 在 More (更多)功能表的 Preferences (喜好設定)部分中開啓資料傳輸後,裝置上的所有可 用治療資料將被上傳到雲端,而不僅僅是從該日期以後生成的資料。
- 資料將繼續上傳到雲端,直到您在 More(更多)功能表的 Preferences(喜好設定)部分中關 閉傳輸。
- 在 More (更多)功能表的 Preferences (喜好設定)部分中關閉資料傳輸後,從該時間點以後 生成的資料將不會上傳到雲端。然而,之前傳輸到雲端的資料將仍保留在雲端。
- 4. 在 Welcome (歡迎) 百面上完成選擇後,點選 Continue (繼續)。
- 5. 在 AirMini 裝置上, <sup>●</sup>於 AirMini 應用程式 提示時按 Bluetooth (藍牙) 按鈕

當 AirMini 裝置上的指示燈開始閃爍藍光時 \* ,表示裝置上的 Bluetooth (藍牙) 已啓用並進備 好進行連線。

6. 在智慧型裝置上,點選 Connect(連線)。

發現 AirMini 裝置時,裝置名稱會出現在裝置選擇清單上。

- 7. 從清單中選擇裝置名稱以便進行連線。
- 8. 當您第一次將 AirMini 裝置與智慧型裝置配對時,您將需要執行驗證流程。

AirMini 應用程式 提示時,點選 Scan code(掃描代碼)開始驗證過程。如果尚未授予許可,AirMini 應用程式 將提示您允許使用智慧型裝置的相機,然後將裝置的 QR 碼置於相機取景框內。 備註 :QR 碼位於 AirMini 裝置背面。

或者,您可以輸入 AirMini 裝置背面上的四位數秘鑰進行驗證。

9. 點選 完成 。

成功連線時,Bluetooth(藍牙)連線圖示 \*  $\|\hspace{0.02cm} \|\hspace{0.02cm} \|$  會顯示在 AirMini 應用程式 的右上角。 備註:

- 只要機器插頭插入電源,即開啟並處於待機模式。
- 如果 AirMini 插頭插入電源,則您可以在智慧型裝置上啓用 Bluetooth (藍牙) 功能,從而確保每 次智慧型裝置在機器附近時,將自動進行連線。
- 透過 Bluetooth(藍牙)傳送的資料會加密以保護您的隱私。
- 您一次只能將智慧型裝置與一台機器配對。

#### 使用導引式設備組裝功能

第一次嘗試使用 AirMini 應用程式 時,會出現 Equipment setup(設備組裝)螢幕 。您可以使用此 互動式組裝功能來完成設備組裝的過程。

備註:並非所有地區都有銷售所有面罩。

使用導引式設備組裝功能:

- 1. 點選 Get started (使用入門)開始這一過程。
	- 此時會出現面罩類型和型號選擇螢幕。
- 2. 選擇面罩類型。
- 3. 選擇面罩型號。
- 4. 點選 Continue(繼續)。
- 4
- 5. 將呼吸管路連接至 AirMini。
- 6. 點選 Next(下一步)。
- 7. 如果您在使用搭配 AirMini 面罩的 N20 系列或 AirFit™ P10 或搭配 AirMini 面罩的 AirFit N30 , 且想使用加濕功能,請插入 HumidX™ 或 HumidX Plus。若您在使用 F20 系列面罩,且想使用加 濕功能,請插入 HumidX F20。
- 8. 插入加濕器後,點選 Next (下一步)。
- 9. 配戴您的面罩。
- 10.點選 Next(下一步)。
- 11.若您在使用 N20、F20 或 F30 系列面罩,請將管路裝配件連接至面罩。
- 12.點選 Next(下一步)。

導引式組裝過程完成。

您可以選擇繼續使用 Test drive (試用)功能,方法是點選 Let's Go! (開始)或點選 No Thanks (不, 謝謝)檢視 AirMini 儀錶板。

#### Test drive (試用)

透過 Test drive(試用),您可以體驗在不同氣壓水平下的治療,並檢查您的面罩密封度。您需要與 AirMini 裝置建立藍牙連線才能使用 Test drive(試用)功能。確保面罩已開啟且正常呼吸。

- 1. 點選 Start air (開始供氣)。該設備將以 4cm H<sub>2</sub>O 的壓力開始。根據需要調整面罩。
- 2. 點選 Continue(繼續)。您可以透過點選 Stop air(停止供氣)隨時結束 Test drive(試用)。
- 3. 點選 Check mask seal(檢查面罩密封度)。如果面罩需要調整,請點選 Need Help?(需要幫助 嗎?) 您將被定向至故障排除螢幕,以幫助您調整面罩。一旦 AirMini App 偵測到漏氣已修復, 您將返回 Test drive(試用)功能。
- 4. 點選 Increase air pressure (增加氣壓) 將氣壓增加到 7cm H<sub>2</sub>O。
- 5. 點選 Increase air pressure (增加氣壓)移至最終設定 10cm H<sub>2</sub>O。

6. 點選 Finish (完成)或 Stop Air (停止供氣)完成 Test drive (試用)。 備註:

- 可以隨時點選螢幕頂部的 X 結束 Test drive(試用)。
- 一旦 Test drive(試用)開始,您有 3 分鐘可完成這個過程。如果 Test drive(試用)在 3 分鐘 內未完成, AirMini app 將停止氣流。隨時點選 Restart air (重新啓動供氣)即可繼續 Test drive (試用)。
- 您也可以隨時從 More (更多)功能表存取 Test drive (試用)功能。

備註 : 在任何螢幕中, 只要出現支援  $\overline{\left\langle 2\right\rangle}$  圖示, 按一下該圖示即可獲取進一步的説明。

### 面罩緊密度和治療部分

Sleep (睡眠) 螢幕中的功能安排在兩個部分: Mask Fit (面罩緊密度) 和 Therapy (治療)。 Mask Fit (面罩緊密度)部分是為了評估並確認面罩周圍的可能漏氣情形。

使用 Therapy(治療)部分可評估治療功能和舒適性設定。

#### 檢查面罩緊密度

- 1. 按照面罩使用者指南戴上面罩。
- 2. 點選 Navigation (導覽) 索引標籤中的 Sleep (睡眠)。 Sleep(睡眠)螢幕會打開。

3. 點選 Mask fit (面置堅奕度) 简介 面罩佩戴检查

Mask fit (面罩緊密度) 螢幕打開。

- 4. 在 Mask fit (面罩緊密度)螢幕中,點選 START Mask Fit (開始進行面罩配戴測試)。 裝置開始吹送空氣。
- 5. 調整面罩、面罩軟墊和頭帶,直到您得到 良好的面罩密封度 結果為止。
- 6. 要停止面罩配戴測試,點選 STOP Mask Fit(停止面罩配戴測試)。

如果您的面罩無法獲得良好密封效果,請洽詢您的代理商。

#### 要使用應用程式開始治療

- 1. 確保您的裝置正確組裝並且電源已開啟。
- 2. 確認您的 Bluetooth(藍牙)連線已啟用。
	- 參閱「將您的裝置與智慧型裝置進行連線」以了解說明。
- 3. 配戴您的面罩。
- 4. 點選 Navigation(導覽)索引標籤中的 Sleep(睡眠)。 Sleep(睡眠)螢幕會打開。
- 5. 點選 Therapy (治療)。 論疗 面罩佩戴检查 Therapy(治療)螢幕會打開。
- 6. 如果開啓 SmartStart™,請為您的面罩進行配戴測試並且開始正常呼吸以開始治療。否則,點選 START(開始) 3以開始治療。

使用應用程式停止治療

如果開啓 SmartStop,取下您的面罩,治療會自動停止。否則,點選 STOP (停止)

#### 變更舒適度功能

您的 AirMini 裝置已由您的代理商依您的需要做了設定,但您可能會想稍做調整,讓您的治療更加舒 適。可以在 Sleep(睡眠)選項螢幕上調整 Ramp Time(增壓時間)、 Pressure Relief(壓力釋放)、 SmartStart 和 SmartStop 等舒適度功能。

備註:必須先由您的代理商啟用 Pressure Relief(壓力釋放)。

存取舒適度功能:

- 1. 點選 Navigation(導覽)索引標籤中的 Sleep(睡眠)。 Sleep(睡眠)螢幕會打開。
- 2. 點選 Therapy(治療) 。
- 3. 點選 Options(選項)打開 Sleep(睡眠)選項螢幕。

Sleep(睡眠)選項螢幕中顯示您目前的舒適性設定。

#### 延遲增壓

Ramp Time(增壓時間)是指較為舒適的治療初始壓力逐漸升高到規定的治療壓力所需的時間,設置旨 在讓患者在治療開始時放鬆。

您可以將 Ramp Time(增壓時間)設定為 Off(關閉)、5 分鐘至 45 分鐘或 Auto(自動)。當 Ramp Time(增壓時間)設定為 Auto(自動)時,裝置會偵測您何時入睡,然後讓壓力自動上升至規定的治 療壓力。

調整增壓時間:

- 1. 點選 Navigation(導覽)索引標籤中的 Sleep(睡眠)。 Sleep(睡眠)螢幕會打開。
- 2. 點選 Therapy (治療) 希疗 面罩佩戴检查
- 3. 點選 Options(選項)打開 Sleep(睡眠)選項螢幕。 Sleep(睡眠)選項螢幕中顯示您目前的舒適性設定。
- 4. 點選目前的延遲增壓設定。
- 5. 選擇您喜好的設定。
- 6. 點選 OK(確定)。

您的喜好設定會顯示。

備註:一旦您開始您的治療期,皆不能調整設定。要調整設定,您必須停止治療,調整設定,然後重 新開始治療。

壓力釋放

啟用並開啟 Pressure Relief(壓力釋放)時,您可能會發現更容易吐氣。這可幫助您習慣治療。

開啓或關閉 Pressure Relief (壓力釋放):

- 1. 點選 Navigation (導覽) 索引標籤中的 Sleep (睡眠)。 Sleep(睡眠)螢幕會打開。
- 2. 點選 Therapy(治療) 。
- 3. 點選 Options(選項)打開 Sleep(睡眠)選項螢幕。 Sleep(睡眠)選項螢幕中顯示您目前的舒適性設定。
- 4. 如果您的代理商已啓用 Pressure Relief(壓力釋放),將其開啟 ( ) 或關閉 ( ) 以符合 您的需要。

#### SmartStart

開啓 SmartStart 時,治療會在您戴上面罩時吸氣自動開始。

開啟或關閉 SmartStart:

- 1. 點選 Navigation(導覽)索引標籤中的 Sleep(睡眠)。 Sleep(睡眠)螢幕會打開。
- 2. 點選 Therapy (治療) (論疗
- 3. 點選 Options(選項)打開 Sleep(睡眠)選項螢幕。 Sleep(睡眠)選項螢幕中顯示您目前的舒適性設定。
- 4. 將 SmartStart 開啓 3 或關閉 以符合您的需要。

#### **SmartStop**

當 SmartStop 開啓時,取下面罩幾秒鐘之後,治療會自動停止。

開啟或關閉 SmartStop:

- 1. 點選 Navigation (導覽)索引標籤中的 Sleep (睡眠)。 Sleep (睡眠) 螢幕會打開。
- 2. 點選 Therapy (治療) 高玲
- 3. 點選 Options(選項)打開 Sleep(睡眠)選項螢幕。

Sleep(睡眠)選項螢幕中顯示您目前的舒適性設定。

4. 將 SmartStop 開啟 ( ) 或關閉 ( 以符合您的需要。

# More(更多)功能表

您可以從 More(更多)功能表存取:

- AirMini 應用程式使用者指南
- AirMini 裝置使用者指南
- AirMini 支援網站
- 設備組裝
- Test Drive (試用) 功能。

您還可以將睡眠資料上傳到雲端。點選 Upload data now (立即上傳資料), 資料將傳送到雲端。 備註:

- AirMini 裝置必須建立 Bluetooth (藍牙) 連線,而且智慧型裝置必須具有啓用的網際網路連線。
- 僅會上傳先前未傳送到雲端的資料。
- 要重新載入所有 AirMini 資料,您必須解除安裝/重新安裝 AirMini 應用程式、將 Bluetooth(藍牙) 連線至 AirMini,並點選 Upload data now (立即上傳資料)。

# 儀表板

Dashboard(儀表板)為您提供您的治療資料的快覽。

備註 :您必須將 AirMini 與 AirMini 應用程式 同步,才能檢視最新的治療資料。

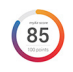

myAir™ 分數 (總分 100 分)

透過分析使用時數、面罩密封度、每小時事件數和面罩配戴/摘除事件等四大關鍵類別為您 提供您前晚的睡眠的總分數。您的整體分數越高越好。

要存取前幾天的 myAir 分數資訊:

- 1. 在儀表板中選擇您 myAir 分數上方的日期。
	- myAir 分數摘要會顯示之前 30 天的分數。
- 2. 點選任一日期可檢視該日期各分項的分數。
- 使用時數 (70 分)

顯示您前晚接受治療的時數。您接受的治療時數越多,得分就越多。如果您使用您的治療 1 小時,您獲得 10 分,治療 6 小時則可獲得 60 分。您最高可以得到 70 分。

面罩密封度 (20 分)

幫助您評估您的面罩密封度有多好並確定您的面罩周圍是否可能漏氣。如果您的面罩漏氣 極低,您最高可以獲得 20 分,中度漏氣可得 10 至 15 分,較多的漏氣則會得到 0 至 10 分。

如果您的分數偏低,請嘗試重新配戴您的面罩。

如果您的面罩無法獲得良好密封效果,請洽詢您的代理商。

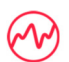

每小時事件 (5 分)

該分數取自治療期間每小時所發生事件(呼吸暫停和低通氣)的平均值。

面罩戴上/取下事件 (5 分)

顯示您在前一晩睡眠期間取下面罩的次數。您在整個夜晩取下面罩的次數越少,您的得分 越多。

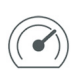

顯示等於或小於前晚大部分治療時間 AirMini 輸送的最高壓力的壓力。此測量值對您的得 分沒有影響,只是指示有效治療患者睡眠呼吸障礙所需的空氣壓力。

# 關於 AirMini

壓力

About AirMini (關於 AirMini) 螢幕提供有關您的 AirMini 的以下資訊:

- Total usage hours(總使用時間)– 運行 AirMini 的總時數
- Firmware version(韌體版本)– 您的 AirMini 上目前安裝的韌體版本
- Last synced(上次同步以來經過的時間)– 自您的智慧型裝置與您的 AirMini 上次同步以來經過 的時間

要存取 About AirMini (關於 AirMini)螢幕,請在 More (更多) 功能表中點選 About (關於)。

## 旅行

無論去哪裡,您都可以隨身攜帶 AirMini 裝置。 確保您攜帶適合旅行區域的電源轉接器。如需有關購買轉接器的資訊,請聯絡您的代理商。

### 搭乘飛機旅行

有些航空公司不將醫療設備分類為隨身行李,因此,AirMini 可能不計入隨身行李的限額。 請與您的航 空公司確認其政策。

因為您的 AirMini 裝置符合美國聯邦航空總署 (FAA) 的規定,所以可以在飛機上使用。

航空旅行的合規函可以從 www.resmed.com 下載和列印。

在飛機上使用 AirMini 時:

- 連接到電源時,透過按住 Bluetooth (藍牙) 按鈕 <sup>\*</sup> 至少十秒鐘,直到指示燈爲白色,可停用 Bluetooth (藍牙)功能。
- 請勿使用 AirMini 應用程式。
- 使用您的裝置上的 Start/Stop (開始/停止) 按鈕 <sup>(</sup>) 以開始治療。
- 要重新連接 Bluetooth (藍牙) (或結束飛航模式),請按 Bluetooth (藍牙)按鈕。

## 疑難排解

如果您遭遇任何問題,請嘗試下列建議。也可查閱您的 AirMini 裝置使用者指南。如果您無法解決問 題,請聯絡您的當地 ResMed 經銷商或 ResMed 辦事處。如果您遇到 AirMini 裝置的問題,請勿打 開它。

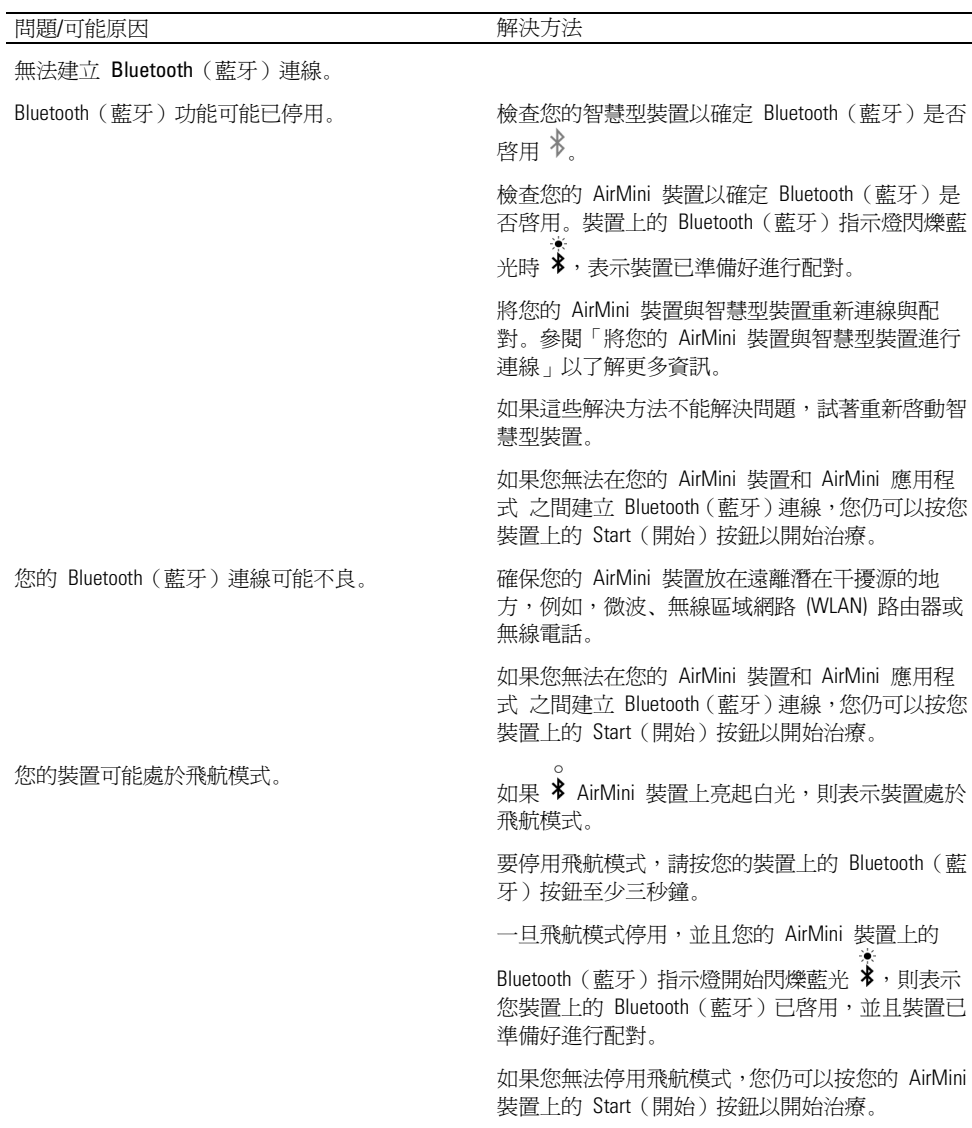

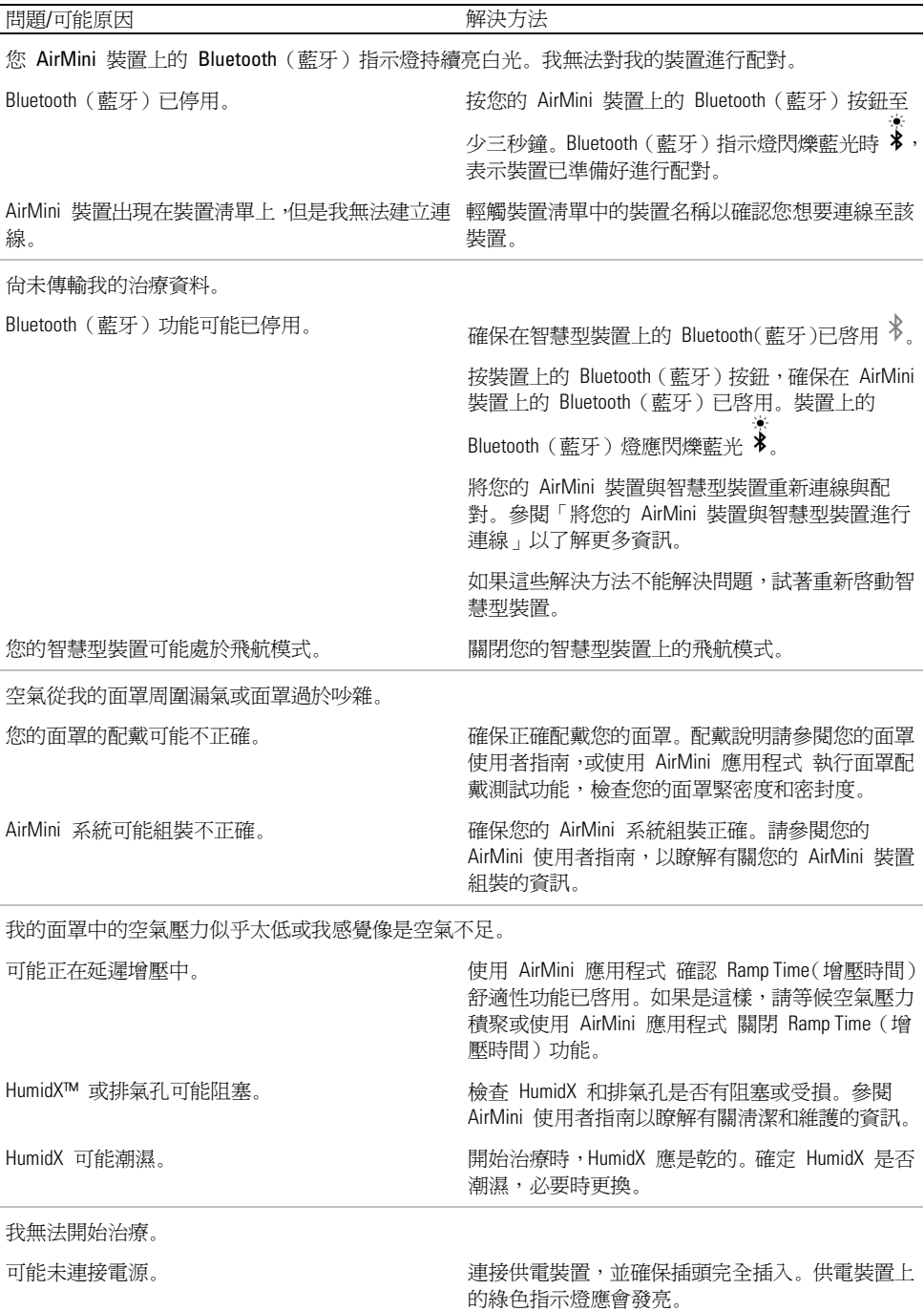

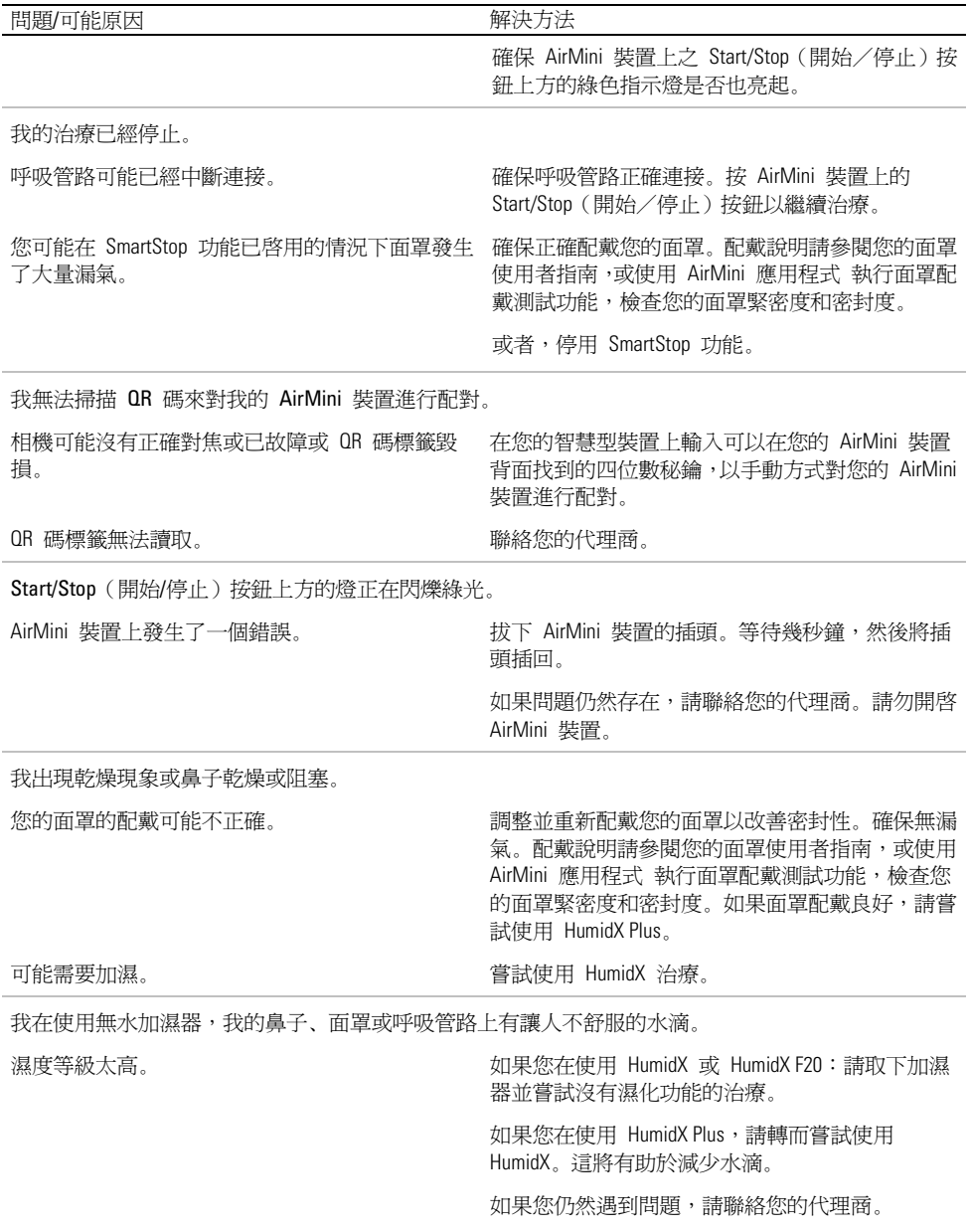

備註 :當環境濕度條件改變時,您可能需要使用無水加濕器。

符號

以下符號可能出現在產品上或包裝上。

<u>ພ■ 製造商。 (ISO 15223-1)</u> EC REP 歐洲授權代表。 (ISO 15223-1) CH REP 瑞士授權代表

# UDI

唯一裝置識別碼

符號表請參閱 ResMed.com/symbols。

## 進一步資訊

如需有關清潔您的裝置、維護、疑難排解和其他技術規格的資訊,請參閱您的 AirMini 裝置使用者指 南。

한국어

## 환자 eHelp AirMini 앱 소개

사용하기 쉬운 이 앱은 사용자의 장치와 동기화하여 치료를 시작하거나 중지하고 쾌적 기능을 변경할 수 있게 합니다. 또한 전날 밤에 어떻게 잠을 잤는지 알려주며 사용자의 수면 무호흡 치료 여정을 순조롭게 진행하도록 돕습니다.

참고:

- 귀하의 장치를 AirMini 과 함께 사용하시기 전에 AirMini 앱™ 사용자 가이드와 본 eHelp 전체를 읽으십시오.
- 장치와 관련하여 발생한 모든 심각한 사고는 제조업체 및 사용자 및/또는 환자가 거주하는 EU 회원국 또는 국가의 관할 당국에 보고해야 합니다.

# $\Delta$  주의

미국에서는 연방 법률에 따라 본 장치는 의사에 의해 또는 의사의 주문에 의해서만 판매될 수 있습니다.

# 용도

AirMini 앱은 환자들이 처방 받은 병용 가능한 ResMed 기계를 원격 작동하고 사용 및 수면 무호흡증 치료와 관련된 치료 정보를 전송, 분석 및 디스플레이하기 위한 모바일 애플리케이션입니다. 또한 AirMini 앱은 의료 전문인들이 병용 가능한 OSA 요법 기구들을 원격 구성할 수 있게 합니다.

## 대상 환자 모집단

AirMini 앱은 ResMed AirMini 장치와만 호환되며 폐쇄성 수면 무호흡증(OSA) 환자 전용입니다.

## 임상적 효과

AirMini 앱은 수면 장애 호흡 상태를 관리하는 환자를 지원하는 환자 참여 애플리케이션입니다. 이 앱은 환자에게 교육적 도구를 제공하고 환자가 진행 상황을 추적할 수 있도록 합니다.

## 금기 사항

기도 양압 요법은 다음과 같은 기존 질환이 있는 일부 환자의 경우 사용이 금지될 수 있습니다. AirMini 장치 사용자 가이드를 참조하십시오.

## 부작용

환자들은 유별난 통증, 중증 두통 또는 심해진 호흡곤란을 처방 의사에게 알려주어야 합니다. 급성 상기도 감염 시 치료를 일시적으로 중단해야 할 수 있습니다.

본 기구로 치료하는 중에 다음과 같은 부작용들이 발생할 수 있습니다:

• 코, 입 또는 목의 건조

• 코피

- 팽만감
- 귀나 부비강 불쾌감
- 눈 자극
- 피부 발진.

## 호환 가능 기기

AirMini 앱는 AirMini 장치와 함께 사용할 수 있습니다.

#### 보안

내장된 AirMini 및 AirMini 앱 보안 기능, 사용자의 스마트 기기를 맬웨어로부터 보호하기 위해 사용자가 취하는 조치 그리고 소프트웨어 및 펌웨어의 업데이트를 유지하는 것은 모두 프라이버시를 보호하고, 스마트 기기를 보호하며, 최적의 성능을 구현하는데 도움이 됩니다.

### 보안 기능

AirMini 및 AirMini 앱 앱은 사용자의 프라이버시를 보호하고 사용자의 데이터에 대한 무단 액세스를 방지하기 위해 보안 기능을 사용합니다. 다음 사항이 포함됩니다.

- AirMini 와 AirMini 앱 사이에 신뢰를 구축하기 위한 신속 대응(QR) 코드 사용
- 각 모바일 기기와 AirMini 의 페어링을 위한 독특한 키
- Bluetooth® 무선 기술 보안과 아울러 데이터 전송을 위한 애플리케이션 수준의 암호화
- AirMini 앱 내에 저장된 데이터의 암호화
- AirMini 펌웨어 업그레이드를 위한 서버측 인증

스마트 기기를 맬웨어로부터 보호하면 개인 정보와 수면 데이터를 안전하고 확고하게 유지하는데 도움이 됩니다. ResMed 는 다음 사항을 권장합니다:

- 사용하는 스마트 기기에서 개인 식별 번호(PIN)나 지문 보안을 활성화하십시오. 이 기능의 활성화에 관한 설명은 사용하는 스마트 기기의 매뉴얼을 참조하십시오.
- 스마트 기기의 운영 체제의 불안전한 수정을 피하십시오.
- 사용하는 스마트 기기에서 원격 데이터 삭제를 활성화하는 것을 고려하십시오. 원격 데이터 삭제는 사용 기기를 분실하거나 도난당한 경우에 개인 정보를 원격 삭제하기 위해 스마트 기기에서 사용할 수 있는 기능입니다. 이 기능의 활성화에 관한 설명은 사용하는 스마트 기기의 매뉴얼을 참조하십시오.
- 보안 패치를 설치하여 운영 체제를 최신 상태로 유지하십시오.

## 소프트웨어 및 펌웨어 업데이트

최적의 성능이 이루어지도록 하기 위해 ResMed 는 항상 최신 소프트웨어 및 펌웨어 버전을 설치하도록 권장합니다.

사용하시는 AirMini 를 위한 펌웨어 업데이트가 나올 경우, 수면 데이터를 보거나 쾌적 설정을 변경하기 위해 AirMini 앱에 액세스하실 때 사용하시는 스마트 기기 상에 메시지가 나타날 것입니다.

펌웨어 업데이트를 설치하려면:

- 1. 업데이트 를 클릭하여 설치 절차를 시작하십시오. 업데이트를 설치하려면, 유효한 인터넷 연결이 있어야 합니다. 그렇지 않으면, 유효한 연결을 확보하고 절차를 다시 시작하라는 지시사항이 나올 것입니다.
- 2. 나중에 를 탭하여 업데이트를 나중에 설치하거나, 업데이트 를 탭하여 업데이트를 즉시 설치하기로 선택하실 수 있습니다. 업데이트를 나중에 설치하기로 선택하는 경우, 업데이트가 완료되기 까지 수면 데이터를 보거나 쾌적 설정을 변경하실 수 없습니다.
- 3. 일단 업데이트가 시작되면, AirMini 앱을 열어놓고 스마트 기기를 가까운 곳에 유지하십시오. 펌웨어 업데이트가 완료되면, 펌웨어가 최신 상태임을 알리는 메시지가 나옵니다.
- 4. Continue(계속)를 탭하십시오.

AirMini 앱 소프트웨어 업데이트가 필요한 경우, 소프트웨어 업데이트가 필요하다는 메시지가 나옵니다.

참고: AirMini 앱을 계속 사용하려면 필수 소프트웨어 업데이트를 설치해야 합니다.

소프트웨어 업데이트를 설치하려면:

1. 앱 업데이트 를 탭하십시오.

AirMini 앱 소프트웨어 업데이트 다운로드를 위해 앱 스토어 SM 또는 Google Play™ 스토어로 이동됩니다.

2. 화면 상의 추가 지시사항을 따라 업데이트 절차를 완료하십시오.

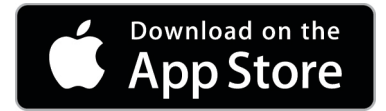

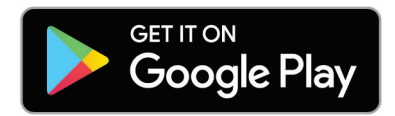

## AirMini 앱 시스템 요건

AirMini 앱과 함께 사용할 수 있는 스마트 기기의 목록을 위해서는 ResMed.com/AirMini app 을 참조하십시오.

또한 다음 운영 체제가 필요합니다.

- iOS™ 운영 체제 버전 10.2(또는 그 이상) 또는
- Android™ 운영 체제 버전 4.4(또는 그 이상) 또는
- 1. AirMini 장치가 정확히 설정되고 전원에 꽂혀 있어야 합니다. 설정에 대한 추가 정보를 위해서는 AirMini 사용자 가이드를 참조하십시오.
- 2. 스마트 기기에서 Bluetooth®를 켜십시오.

Bluetooth 활성화 방법에 대해서는 귀하의 스마트 기기 사용자 가이드를 참조하십시오.

3. AirMini 앱을 여십시오.

처음으로 AirMini 앱을 열면, 다음 사항이 요청될 것입니다:

- 분석 활용에 대해 동의하십시오.
- ResMed 의 사용 약관 및 개인정보 보호정책을 수락하십시오.
- 클라우드에 데이터를 업로드하는 데 AirMini 앱에 동의하십시오.

동의를 제공하고 정책을 수락하기 위해 해당 체크박스들을 선택하십시오.

참고 :

- 기본 설정상 분석 동의에 대한 확인란은 선택되어 있습니다.
- 사용 약관은 가끔 업데이트될 수 있으며 귀하는 다시 동의를 제공해야 할 수도 있습니다.
- AirMini 앱이 귀하의 데이터를 클라우드에 업로드하는 것을 허용하는 데 동의하면, AirMini 앱에서 보안 서버로 데이터가 업로드됩니다.
- 다음 두 가지의 특정한 데이터 업로드 기능이 있습니다:

백그라운드 데이터 업로드 - 앱이 사용자 개입 없이 클라우드에 아직 업로드되지 않은 모든 데이터를 업로드 할 수 있도록 허용함(즉, 새로운 데이터가 있고 인터넷 연결이 활성화되어있을 때마다 앱이 자동으로 데이터를 업로드함). 이 기능은 기본 설정상 비활성화되어 있으므로, 이 기능을 활성화하려면 반드시 동의를 제공해야 합니다. 이 기능은 More(기타) 화면에서 언제든지 활성화 또는 비활성화할 수 있습니다. 주문형 데이터 업로드 – 아직 클라우드로 전송되지 않은 모든 데이터를 업로드하도록

임상가 또는 환자가 작동시키는 기능임. 이 기능은 백그라운드 업로드에 대한 동의 제공 여부에 상관없이 사용할 수 있습니다. 이 기능을 사용하려면, AirMini 앱에 Bluetooth 연결이 활성화되어 있어야 합니다.

추가 정보를 위해, 시작 페이지에 다음의 링크들이 제공됩니다:

- Learn More(자세히 알아보세요) 분석이 사용되는 방법에 대한 설명
- Terms(사용 약관) ResMed'의 이용 약관
- Privacy(개인정보 취급) ResMed 의 개인정보 취급정책
- my data(내 데이터) 데이터 개인정보 보호에 대한 정보.

참고:

- AirMini 앱이 귀하의 치료 데이터를 클라우드에 업로드하는 것을 허용하는 데 동의하면, AirMini 앱에서 보안 서버로 데이터가 업로드됩니다.
- 귀하의 데이터가 업로드되는 데 동의한 후, More(기타) 메뉴의 기본 설정 항목에서 데이터 전송을 켜거나 끌 수 있습니다.
- More(기타) 메뉴의 기본 설정 항목에서 데이터 전송을 켜면, 해당 날짜부터 앞으로 생성되는 데이터뿐만이 아니라, 장치상의 모든 이용 가능한 치료 데이터가 클라우드에 업로드됩니다.
- More(기타) 메뉴의 기본 설정 항목에서 전송을 끌 때까지 데이터는 계속해서 클라우드에 업로드됩니다.
- More(기타) 메뉴의 기본 설정 항목에서 데이터 전송을 끄면, 그 시점부터 생성되는 데이터가 클라우드에 업로드되지 않습니다. 그러나, 클라우드에 이미 전송된 데이터는 클라우드에 남게 됩니다.
- 4. 환영 페이지에서 선택 사항을 완료한 후 Continue(계속)를 누르십시오.
- 5. AirMini 장치에서 Bluetooth 버튼을 누릅니다. <sup>69</sup> AirMini 앱에 메시지가 표시됩니다.

불이 켜지면 AirMini 장치가 파란색으로 깜박이기 시작합니다. 장치에서 Bluetooth 가 활성화되었으며 연결할 준비가 되었습니다.

6. 스마트 기기에서 Connect(연결)를 누르십시오.

AirMini 장치가 발견되면, 액세서리 선택 목록에 기계명이 나타납니다.

- 7. 목록에서 연결할 장치명을 선택하십시오.
- 8. 처음으로 AirMini 장치를 스마트 기기와 짝 지을 때, 인증 절차를 실시해야 합니다. AirMini 앱에 의해 지시되면, 코드 스캔 을 탭하여 인증 절차를 시작하십시오. 이미 권한이 제공되지 않았다면, 스마트 기기의 카메라를 사용할 수 있게 한 후에 장치의 QR 코드가 카메라 보기 틀 안에 배치되게 하라는 프롬프트가 AirMini 앱에서 나옵니다.

참고 : QR 코드는 AirMini 장치의 뒷면에 있습니다.

그 대신에, AirMini 장치의 뒷면에 있는 4 자리 키를 입력하여 인증할 수 있습니다.

9. Done(완료)을 탭하십시오.

성공적으로 연결되면 Bluetooth 연결 아이콘이 <sup>⋡ ||)</sup> AirMini 앱 화면 오른쪽 상단에 표시됩니다.

#### 참고:

- 기계가 전원에 꽂혀 있는 한, 기계가 켜지고 대기 모드에 있게 됩니다.
- AirMini 가 전원에 꽂혀 있는 경우, 스마트 기기에서 블루투스를 활성상태로 놔두면 스마트 기기가 기계의 부근에 있을 때마다 자동으로 연결이 이루어집니다.
- Bluetooth 를 통해 보낸 데이터는 개인정보보호를 위해 암호화됩니다.
- 한번에 스마트 기기와 한 기계만 페어링해야 합니다.

### 안내식 장비 설정 사용

AirMini 앱을 사용하려고 처음 시도할 때에 장비 설정 화면이 표시됩니다. 이 대화식 설정 기능을 사용하여 장비 설정 절차를 완료할 수 있습니다.

참고: 모든 지역에서 모든 마스크를 구입할 수 있는 것은 아닙니다.

안내식 장비 설정 기능을 사용하는 방법:

1. 시작하기 를 탭하여 절차를 시작합니다.

마스크 타입 및 모델 선택 화면이 표시됩니다.

- 2. 마스크 타입을 선택하십시오.
- 3. 마스크 모델을 선택하십시오.
- 4. 계속 을 탭하십시오.
- 5. 에어 튜브를 AirMini 에 연결하십시오.
- 6. 다음 을 탭하십시오.
- 7. N20 시리즈나 AirMini 용 AirFit™ P10 또는 AirMini 마스크용 AirFit N30 을 사용하고 있는데 가습 기능을 사용하기를 원하는 경우, HumidX™ 또는 HumidX Plus 를 삽입하십시오. N20 시리즈 마스크를 사용하고 있는데 가습 기능을 사용하기를 원하는 경우, HumidX F20 을 삽입하십시오.
- 8. 가습기를 삽입한 후에 다음 을 탭하십시오.
- 9. 마스크를 착용하세요.
- 10.다음 을 탭하십시오.
- 11.N20, F20 또는 F30 시리즈 마스크를 사용하는 경우, 튜브 어셈블리를 마스크에 연결하십시오. 12.다음 을 탭하십시오.

안내식 설정 절차가 완료됩니다.

레츠고!를 탭하거나 아니요, 괜찮습니다 를 탭하여 시운전 기능으로 진행하여 AirMini 대시보드를 볼 수 있는 옵션이 있습니다.

### 시운전

시운전을 통해 여러 레벨의 공기압에서 치료를 경험하고 마스크 밀폐를 체크할 수 있습니다. 시운전을 사용하려면 Bluetooth 가 AirMini 기기에 연결되어야 합니다. 마스크가 켜져 있고 정상적으로 호흡되는지 확인하십시오.

- 1. Start air(에어 시작)를 탭하십시오. 장치가 4cm H2O 의 압력으로 시작될 것입니다. 필요에 따라 마스크를 조정하십시오.
- 2. Continue(계속)를 탭하십시오. 언제든지 Stop air(에어 중단)를 탭하여 시운전을 나갈 수 있습니다.
- 3. Check mask seal(마스크 밀폐 상태 확인)을 탭하십시오. 마스크 조정이 필요한 경우, Need Help?(도움이 필요하십니까?)를 탭하십시오. 마스크 조정을 돕기 위한 문제해결 화면으로 이동될 것입니다. AirMini App 이 누출 시정을 감지하면 시운전으로 돌아갈 것입니다.
- 4. Increase air pressure(공기압 증대)를 탭하면 공기압이 7cm H2O 으로 증가합니다.
- 5. Increase air pressure(공기압 증대)를 탭하면 최종 설정값 10cm H2O 으로 됩니다.

6. Finish(종료) 또는 Stop Air(에어 중단)를 탭하면 시운전이 완료됩니다.

참고:

- 화면 상단의 X 를 언제든지 탭하여 Test drive(시운전)를 중단할 수 있습니다.
- 시운전이 시작되면 그 여정을 완료하는 데 3 분이 주어집니다. 3 분 내에 시운전이 완료되지 않으면 AirMini 앱이 공기 흐름을 멈출 것입니다. 시운전을 계속하려면 언제든지 Restart air(에어 재시작)를 탭하십시오.
- 또한 언제든지 More(기타) 메뉴에서 Test drive(시운전) 기능에 액세스할 수 있습니다.

참고 : 그것이 나타나는 어느 화면에서든 지원  $\overline{?}$ 아이콘을 클릭하여 추가 지원에 액세스할 수 있습니다.

## 마스크 맞추기 및 치료 부분

수면 내 기능 화면은 마스크 맞추기 및 치료 의 두 부분으로 배열됩니다. 마스크 주변의 공기 누출을 평가하고 파악하려면 마스크 맞추기 부분을 사용하십시오. 치료 기능 및 쾌적 설정을 평가하려면 치료 부분을 사용하십시오.

### 마스크 맞추기 점검

1. 마스크 사용자 가이드에 서술된 대로 마스크를 맞추십시오.

2. 내비게이션 탭에서 Sleep(수면)을 탭하십시오.

수면 화면이 열립니다.

- 3. Mask Fit (마스크 맞추기)를 탭하십시오 Therapy Mask Fit 마스크 맞추기 화면이 열립니다.
- 4. 마스크 맞추기 화면에서, START Mask Fit(마스크 맞추기 시작)을 탭하십시오. 장치가 공기를 불기 시작합니다.
- 5. Good mask seal(마스크 밀폐 상태 좋음) 결과를 얻을 때까지 마스크, 마스크 쿠션 및 헤드기어를 조정하십시오.
- 6. 마스크 맞추기를 중지하려면, STOP Mask Fit(마스크 맞추기 중지)을 탭하십시오. 양호한 마스크 밀폐를 얻을 수 없는 경우, 제공자에게 문의하십시오.

앱을 사용하여 치료 시작하기

- 1. 장치가 정확히 설정되고 전원이 켜져있어야만 합니다.
- 2. Bluetooth 연결이 활성화되어 있는지 확인하십시오. 지시사항에 대해서는 장치 및 스마트 기기 연결을 참조하십시오.
- 3. 마스크를 맞추십시오.
- 4. 내비게이션 탭에서 Sleep(수면)을 탭하십시오. 수면 화면이 열립니다.
- 5. Therapy(치료)를 탭하십시오 Therapy ............. 치료 화면이 열립니다.
- 6. SmartStart™가 켜진 경우, 마스크를 맞추고 정상적으로 호흡을 시작하여 치료를  $\lambda$ 시작하십시오. 그렇지 않으면, START(시작)를 탭하십시오 $\overset{\bullet}{\bullet}$  치료를 시작하려면 다음을 수행하십시오.

앱을 사용하여 치료 중지

SmartStop 이 켜진 경우, 마스크를 제거하면 치료는 자동으로 중지됩니다. 그렇지 않으면, 중지<sup>(6)</sup>록 탠하십시오.

#### 쾌적 기능 변경하기

귀하의 AirMini 장치는 제공자가 귀하의 필요에 맞도록 설정하였으나, 치료를 보다 편안하게 하도록 약간 조정하기를 원하실 수 있습니다. 쾌적 기능인 램프 시간, 압력 완화, SmartStart 및 SmartStop 은 수면 옵션 화면에서 조정할 수 있습니다.

참고: 압력 완화는 반드시 제공자가 먼저 활성화해야 합니다.

쾌적 기능에 액세스하려면:

1. 내비게이션 탭에서 Sleep(수면)을 탭하십시오.

수면 화면이 열립니다.

- 2. Therapy(치료)를 탭하십시오 . Therapy Masket
- 3. Options(옵션)을 탭하여 수면 옵션 화면을 여십시오.

현재의 쾌적 설정이 수면 옵션 화면에 표시됩니다.

램프 시간

치료 시작을 보다 편안하게 하도록 설계되어, 램프 시간은 낮은 시작 압력에서부터 처방된 치료 압력까지 압력이 점진적으로 증가하는 기간입니다.

램프 시간을 끄기 , 5 ~ 45분 또는 자동 으로 설정하실 수 있습니다. 램프 시간이 자동 으로 설정된 경우, 기구는 사용자가 잠들었을 때를 감지하여 자동으로 지정된 치료 압력으로 상승됩니다.

램프 시간을 조정하려면:

1. 내비게이션 탭에서 Sleep(수면)을 탭하십시오.

수면 화면이 열립니다.

- 2. Therapy(치료)를 탭하십시오 Therapy Mask Part
- 3. Options(옵션)을 탭하여 수면 옵션 화면을 여십시오. 현재의 쾌적 설정이 수면 옵션 화면에 표시됩니다.
- 4. 현재 램프 설정을 탭하십시오.
- 5. 선호하는 설정을 선택하십시오.
- 6. OK(확인)를 탭하십시오.

선호하는 설정이 표시됩니다.

참고: 일단 치료 세션이 시작되면, 설정을 조정할 수 없습니다. 설정을 조정하려면 치료를 중지하고, 설정을 조정한 다음 치료를 다시 시작해야 합니다.

압력 완화

압력 완화 가 활성화되고 켜져 있는 경우, 숨을 내쉬기가 더 쉬울 수 있습니다. 그러면 치료에 익숙해지는 데 도움이 될 수 있습니다.

압력 완화를 켜거나 끄려면:

- 1. 내비게이션 탭에서 Sleep(수면)을 탭하십시오. 수면 화면이 열립니다.
- 2. Therapy(치료)를 탭하십시오 . Therapy Mass
- 3. Options(옵션)을 탭하여 수면 옵션 화면을 여십시오. 현재의 쾌적 설정이 수면 옵션 화면에 표시됩니다.
- 4. 압력 완화가 제공자에 의해 활성화되면, 사용자의 필요에 맞추어 켜기 이는 귀하의 필요에 맞게 적용됩니다.

#### **SmartStart**

SmartStart 가 켜져 있는 경우, 마스크로 숨을 쉬면 치료가 자동으로 시작됩니다.

SmartStart 를 켜거나 끄려면:

1. 내비게이션 탭에서 Sleep(수면)을 탭하십시오.

수면 화면이 열립니다.

- 2. Therapy(치료)를 탭하십시오 . Therapy
- 3. Options(옵션)을 탭하여 수면 옵션 화면을 여십시오. 현재의 쾌적 설정이 수면 옵션 화면에 표시됩니다.
- 4. SmartStart 켜기 또는 끄기 이는 귀하의 필요에 맞게 적용됩니다.

#### **SmartStop**

SmartStop 이 켜져 있는 경우, 마스크를 제거하면 몇 초 후에 치료가 자동으로 정지됩니다. SmartStop 을 켜거나 끄려면:

1. 내비게이션 탭에서 Sleep(수면)을 탭하십시오.

수면 화면이 열립니다.

- 2. Therapy(치료)를 탭하십시오 . Therapy
- 3. Options(옵션)을 탭하여 수면 옵션 화면을 여십시오. 현재의 쾌적 설정이 수면 옵션 화면에 표시됩니다.

4. SmartStop 켜기 또는 끄기 이는 귀하의 필요에 맞게 적용됩니다.

## 기타 메뉴

More(기타) 메뉴에서 액세스할 수 있는 곳:

- AirMini 앱 사용자 가이드
- AirMini 장치 사용자 가이드
- AirMini 지원 웹사이트
- 장비 설정
- 시운전 기능.

또한 수면 데이터를 클라우드에 업로드할 수 있습니다. Upload data now(지금 데이터 업로드하기)를 탭하면 데이터가 클라우드로 발송됩니다.

#### 참고:

- AirMini 장치가 Bluetooth 에 연결되고 스마트 기기가 인터넷에 접속되어 있어야 합니다.
- 이전에 클라우드에 발송된 데이터만 업로드됩니다.
- 모든 AirMini 데이터를 다시 로드하려면 AirMini 앱을 제거/재설치하고, Bluetooth 를 AirMini 에 연결한 다음 Upload data now(지금 데이터 업로드하기)를 탭해야 합니다.

## 대시보드

85

 $\mathbf{I}$ 

ໄດ

대시보드는 치료 데이터의 스냅샷을 제공합니다.

참고 : 귀하의 최근 치료 데이터를 보려면 AirMini 를 AirMini 앱에 동기화시켜야 합니다.

myAir™ score(myAir™ 점수)(합계 100 점)

4 개 핵심 항목을 분석하여 전날 밤 수면의 총점을 제공합니다: 사용 시간, 마스크 밀폐, 시간당 이벤트 수 및 마스크 쓰기/벗기 이벤트 수. 전체 점수가 좋을수록 더 좋은 것입니다.

이전의 myAir 점수 정보에 액세스하려면:

1. 대시보드 내의 myAir 점수 위의 날짜를 선택하십시오.

myAir 점수 요약이 30 일 간의 이전 점수를 표시합니다.

2. 어느 날짜의 점수 내역을 보려면 그 날짜를 탭하십시오.

Usage hours(사용 시간)(70 점)

전날 밤에 받은 치료의 시간 수를 표시합니다. 받은 치료의 시간 수 많을수록 더 많은 점수를 받게 됩니다. 1 시간 동안 치료를 사용하는 경우 10 점을 받게 되며 6 시간 동안 사용하는 경우 60 점을 받게 됩니다. 70 점까지 기록할 수 있습니다.

Mask seal(마스크 밀폐)(20 점)

마스크가 얼마나 잘 밀폐되는지 평가하고 마스크 주변의 공기 누출 가능성을 파악하는 데 도움이 됩니다. 마스크의 공기 유출이 최소한일 때는 최대 20 점을, 중간 수준일 때에는 10~15 점을, 높은 수준일 때에는 0~10 점을 받을 수 있습니다.

점수가 낮으면, 마스크를 다시 맞추어 보십시오.

양호한 마스크 밀폐를 얻을 수 없는 경우, 제공자에게 문의하십시오.

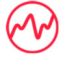

Events per hour(시간당 이벤트 수)(5 점)

이 점수는 치료 기간 중에 경험한 시간당 평균 이벤트(무호흡 및 저호흡)에서 비롯됩니다.

ৃত

Mask on/off events(마스크 쓰기/벗기 이벤트 수)(5 점)

전날 밤 수면 중에 마스크를 제거한 횟수를 표시합니다. 밤중에 마스크를 적게 제거할수록 더 많은 점수를 받게 됩니다.

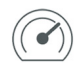

Pressure(압력)

전날 밤 대부분의 치료 중에 AirMini 가 전달한 최고 압력과 같거나 낮은 압력을 표시합니다. 이 측정치는 사용자가 받는 점수에 영향을 미치지 않지만 사용자의 수면호흡장애를 효과적으로 치료하는 데 얼마만큼의 기압이 필요한지를 나타냅니다.

# AirMini 소개

정보 AirMini 화면은 귀하의 AirMini 다음에 대한 정보를 제공합니다:

- Total usage hours(총 사용 시간) AirMini 를 작동한 전체 시간 수
- Firmware version(펌웨어 버전) AirMini 에 설치된 현행 펌웨어 버전
- Last synced(마지막 동기화) 사용자의 스마트 기기가 AirMini 와 마지막으로 동기된 이후 경과한 시간 길이

정보 AirMini 화면에 액세스하려면, 기타 메뉴에서 About (소개)를 탭하십시오.

# 여행

어디에 가든지 AirMini 장치를 가지고 가야 합니다. 여행 지역에 적합한 전원 어댑터를 반드시 갖추어야 합니다. 어댑터 구입에 대한 정보를 원하시면, 해당 제공자에게 문의하십시오.

## 항공기 여행

어떤 항공사에서는 의료 기기를 휴대 수하물로 분류하지 않으므로 AirMini 가 휴대 수하물 한도에 가산되지 않을 수 있습니다. 해당 정책을 확인하려면 이용 항공사에 문의하십시오. AirMini 장치는 미국연방항공국(FAA) 요건을 충족시키므로 항공기 상에서 사용하실 수 있습니다. 항공 여행 준수 서신은 www.resmed.com 에서 다운로드하여 인쇄할 수 있습니다.

항공기에서 AirMini 기계를 사용하는 경우:

- 전원에 연결된 상태에서 Bluetooth 버튼을 길게 눌러 Bluetooth를 비활성화하십시오. ¥ 표시등이 흰색이 될 때까지 최소 10 초 동안.
- AirMini 앱를 사용하지 마십시오.
- 시작/정지 버튼 사용 ① 장치에서 치료를 시작합니다.
- Bluetooth 를 다시 연결하려면(또는 비행기 모드를 나가려면), Bluetooth 버튼을 누르십시오.

# 문제 해결

문제를 경험하는 경우, 다음 제안을 시도해 보십시오. 또한 AirMini 장치 사용자 가이드를 확인하십시오. 문제를 해결할 수 없는 경우, 현지의 ResMed 대리점이나 ResMed 사무소에 문의하십시오. AirMini 장치에서 문제를 경험하는 경우, 해당 장치를 열지 마십시오.

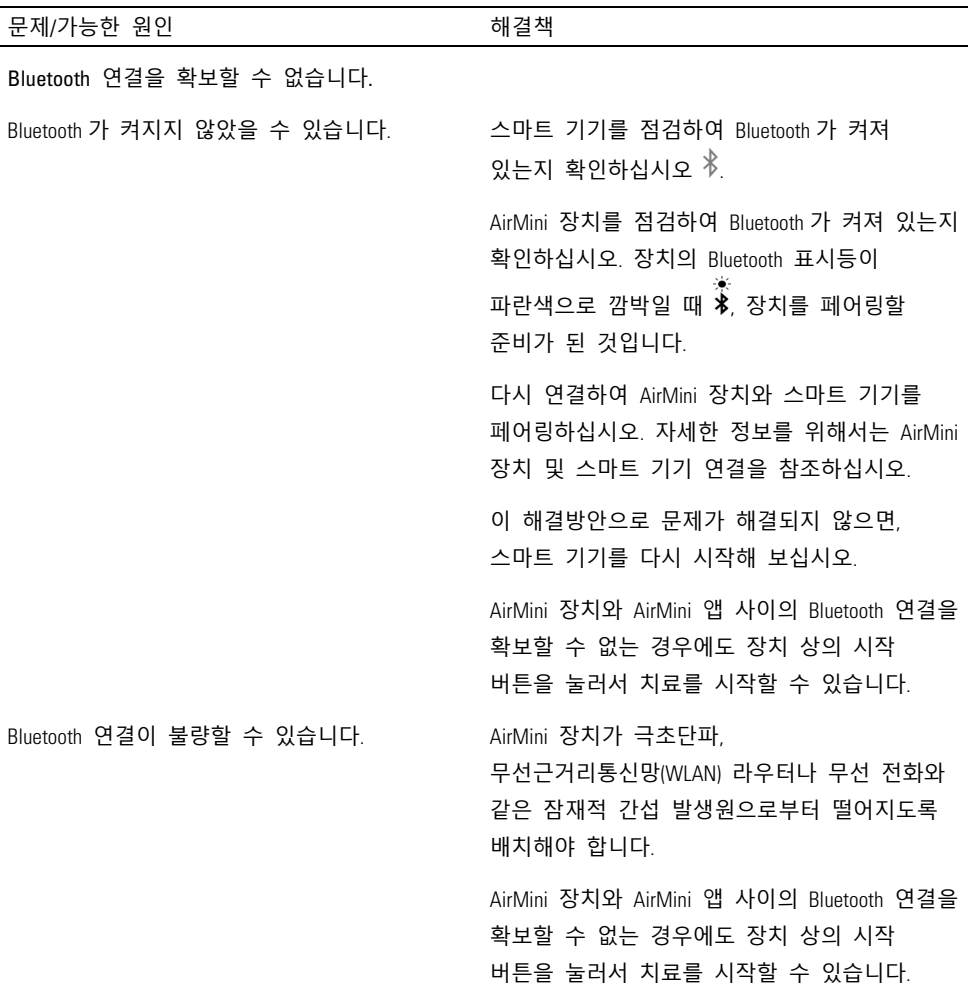

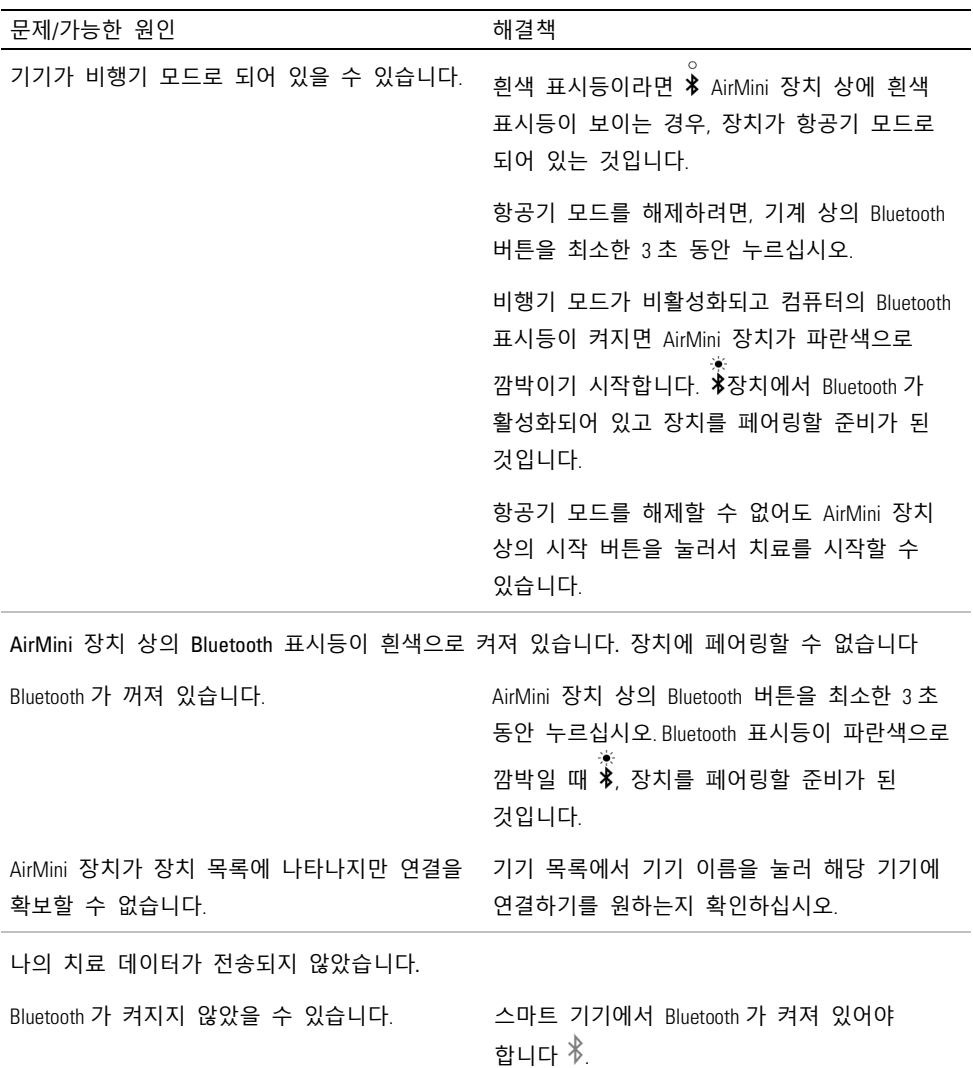

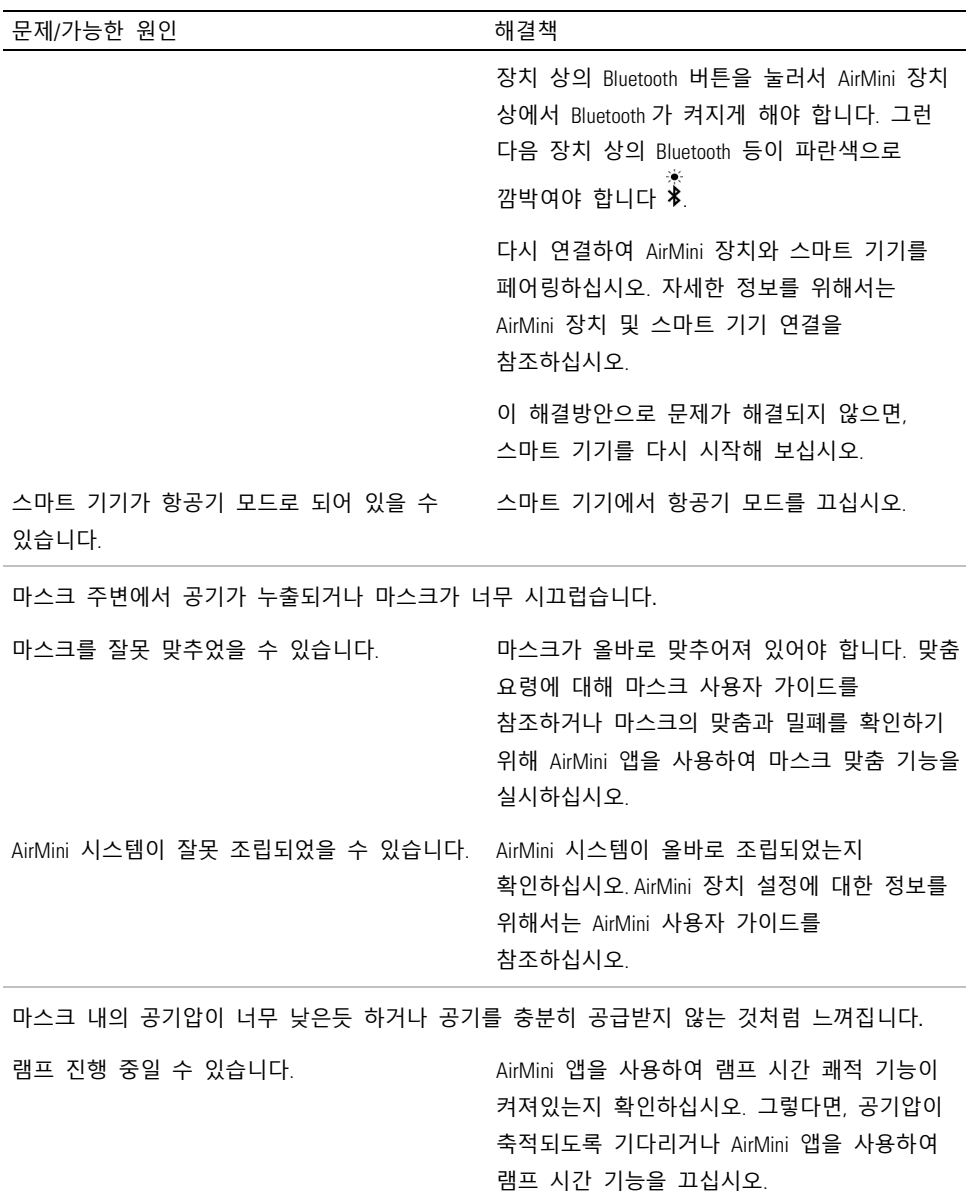

HumidX™ 또는 환기구가 막혔을 수 있습니다. HumidX 와 환기구가 막히거나 손상되지 않았는지 검사하십시오. 세척 및 정비에 관한 정보를 위해서는 AirMini 사용자 가이드를 참조하십시오.

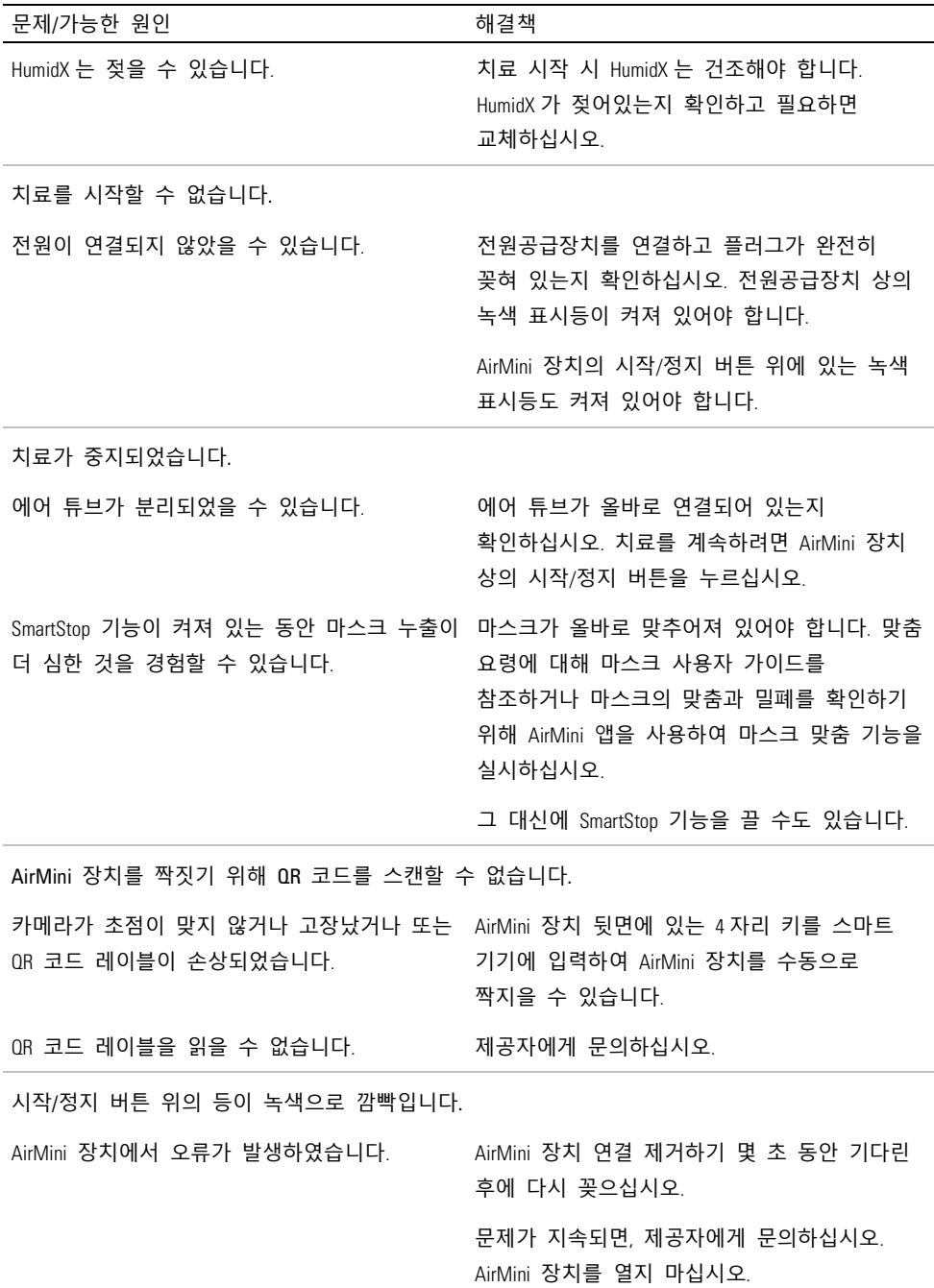

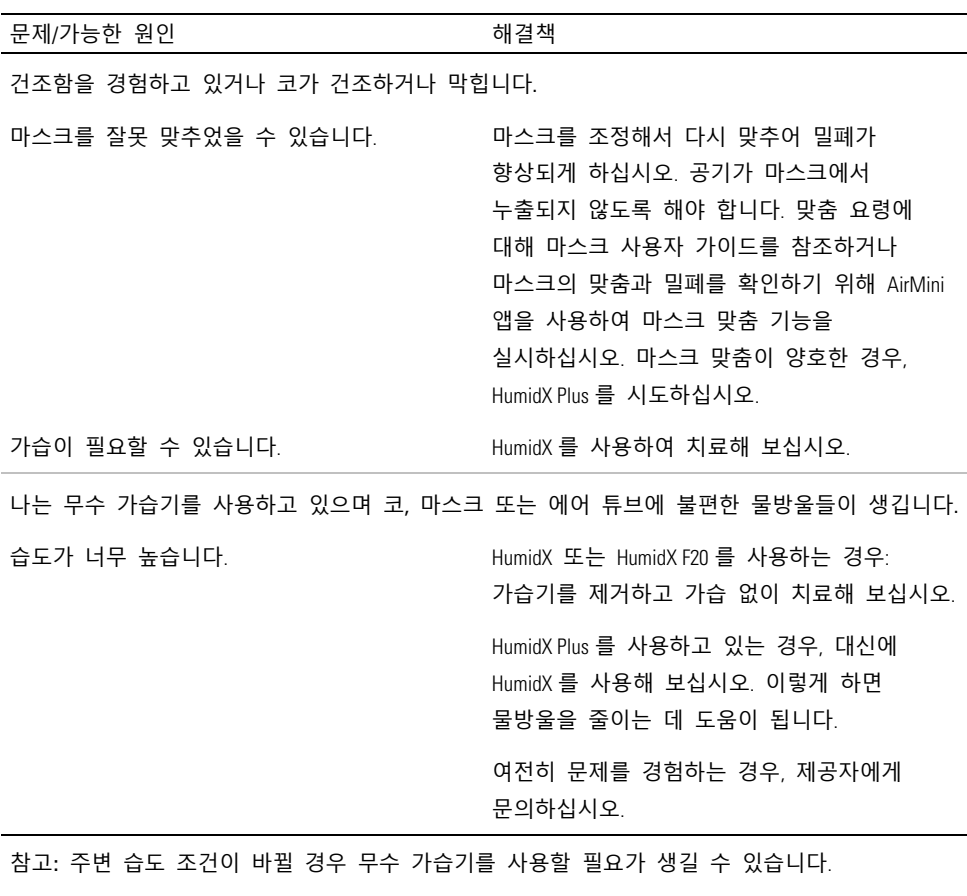

기호

다음 기호들이 제품이나 포장에 표시될 수 있습니다.

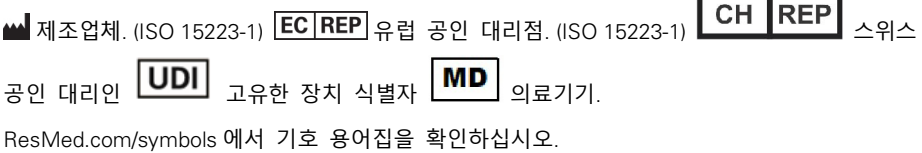

# 추가 정보

기기 세척, 유지보수, 문제 해결 및 기타 기술 사양에 대한 정보를 위해서는, AirMini 장치 사용자 가이드를 참조하십시오.

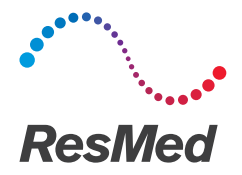

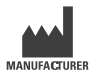

#### **ResMed Pty Ltd** 1 Elizabeth Macarthur Drive

Bella Vista NSW 2153 Australia

## EC REP

ResMed SAS Parc Technologique de Lyon 292 Allee Jacques Monod 69791 Saint Priest Cedex France

CH REP

ResMed Schweiz GmbH Viaduktstrasse 40 4051 Basel, CH

Mobile Application Made in USA See ResMed.com for other ResMed locations worldwide. AirMini, HumidX, myAir and SmartStart are trademarks

and/or registered trademarks of the ResMed family of companies. The Android robot is reproduced or modified from work created and shared by Google and used according to terms described in the Creative Commons 3.0 Attribution License. Android, Google Play and the Google Play logo are trademarks of Google Inc. The Bluetooth® wordmark and logos are registered trademarks owned by Bluetooth SIG, INC. Apple, the Apple logo, iPhone, iPad and iPod are trademarks of Apple Inc., registered in the U.S. and other countries. App Store is a service mark of Apple Inc. "Made for iPhone" and "Made for iPad" mean that an electronic accessory has been designed to connect specifically to iPhone, or iPad, respectively, and has been certified by the developer to meet Apple performance standards. Apple is not responsible for the operation of this device or its compliance with safety and regulatory requirements. Please note that the use of this accessory with iPod, iPhone, or iPad may affect wireless performance. iOS is a trademark or registered trademark of Cisco in the U.S and other countries. For patent and other intellectual property information, see ResMed.com/ip.

© 2023 ResMed. 2282396/1 2023-05

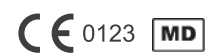

ResMed.com